# Symantec™ Cluster Server 6.2 Installation Guide - Linux

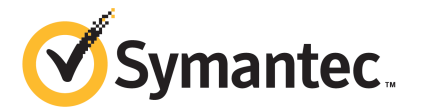

# Symantec™ Cluster Server Installation Guide

The software described in this book is furnished under a license agreement and may be used only in accordance with the terms of the agreement.

Product version: 6.2

Document version: 6.2 Rev 2

#### Legal Notice

Copyright © 2015 Symantec Corporation. All rights reserved.

Symantec, the Symantec Logo, the Checkmark Logo, Veritas, Veritas Storage Foundation, CommandCentral, NetBackup, Enterprise Vault, and LiveUpdate are trademarks or registered trademarks of Symantec Corporation or its affiliates in the U.S. and other countries. Other names may be trademarks of their respective owners.

The product described in this document is distributed under licenses restricting its use, copying, distribution, and decompilation/reverse engineering. No part of this document may be reproduced in any form by any means without prior written authorization of Symantec Corporation and its licensors, if any.

THE DOCUMENTATION IS PROVIDED "AS IS" AND ALL EXPRESS OR IMPLIED CONDITIONS, REPRESENTATIONS AND WARRANTIES, INCLUDING ANY IMPLIED WARRANTY OF MERCHANTABILITY, FITNESS FOR A PARTICULAR PURPOSE OR NON-INFRINGEMENT, ARE DISCLAIMED, EXCEPT TO THE EXTENT THAT SUCH DISCLAIMERS ARE HELD TO BE LEGALLY INVALID. SYMANTEC CORPORATION SHALL NOT BE LIABLE FOR INCIDENTAL OR CONSEQUENTIAL DAMAGES IN CONNECTION WITH THE FURNISHING, PERFORMANCE, OR USE OF THIS DOCUMENTATION. THE INFORMATION CONTAINED IN THIS DOCUMENTATION IS SUBJECT TO CHANGE WITHOUT NOTICE.

The Licensed Software and Documentation are deemed to be commercial computer software as defined in FAR 12.212 and subject to restricted rights as defined in FAR Section 52.227-19 "Commercial Computer Software - Restricted Rights" and DFARS 227.7202, "Rights in Commercial Computer Software or Commercial Computer Software Documentation", as applicable, and any successor regulations, whether delivered by Symantec as on premises or hosted services. Any use, modification, reproduction release, performance, display or disclosure of the Licensed Software and Documentation by the U.S. Government shall be solely in accordance with the terms of this Agreement.

Symantec Corporation 350 Ellis Street Mountain View, CA 94043

<http://www.symantec.com>

# Technical Support

<span id="page-3-0"></span>Symantec Technical Support maintains support centers globally. Technical Support's primary role is to respond to specific queries about product features and functionality. The Technical Support group also creates content for our online Knowledge Base. The Technical Support group works collaboratively with the other functional areas within Symantec to answer your questions in a timely fashion. For example, the Technical Support group works with Product Engineering and Symantec Security Response to provide alerting services and virus definition updates.

Symantec's support offerings include the following:

- A range of support options that give you the flexibility to select the right amount of service for any size organization
- Telephone and/or Web-based support that provides rapid response and up-to-the-minute information
- Upgrade assurance that delivers software upgrades
- Global support purchased on a regional business hours or 24 hours a day, 7 days a week basis
- Premium service offerings that include Account Management Services

For information about Symantec's support offerings, you can visit our website at the following URL:

#### [www.symantec.com/business/support/index.jsp](http://www.symantec.com/business/support/index.jsp)

All support services will be delivered in accordance with your support agreement and the then-current enterprise technical support policy.

#### Contacting Technical Support

Customers with a current support agreement may access Technical Support information at the following URL:

#### [www.symantec.com/business/support/contact\\_techsupp\\_static.jsp](http://www.symantec.com/business/support/contact_techsupp_static.jsp)

Before contacting Technical Support, make sure you have satisfied the system requirements that are listed in your product documentation. Also, you should be at the computer on which the problem occurred, in case it is necessary to replicate the problem.

When you contact Technical Support, please have the following information available:

- Product release level
- Hardware information
- Available memory, disk space, and NIC information
- Operating system
- Version and patch level
- Network topology
- Router, gateway, and IP address information
- Problem description:
	- Error messages and log files
	- Troubleshooting that was performed before contacting Symantec
	- Recent software configuration changes and network changes

#### Licensing and registration

If your Symantec product requires registration or a license key, access our technical support Web page at the following URL:

[www.symantec.com/business/support/](http://www.symantec.com/business/support/)

#### Customer service

Customer service information is available at the following URL:

[www.symantec.com/business/support/](http://www.symantec.com/business/support/)

Customer Service is available to assist with non-technical questions, such as the following types of issues:

- Questions regarding product licensing or serialization
- Product registration updates, such as address or name changes
- General product information (features, language availability, local dealers)
- Latest information about product updates and upgrades
- Information about upgrade assurance and support contracts
- Information about the Symantec Buying Programs
- Advice about Symantec's technical support options
- Nontechnical presales questions
- Issues that are related to CD-ROMs or manuals

#### **Documentation**

Product guides are available on the media in PDF format. Make sure that you are using the current version of the documentation. The document version appears on page 2 of each guide. The latest product documentation is available on the Symantec website.

#### <https://sort.symantec.com/documents>

Your feedback on product documentation is important to us. Send suggestions for improvements and reports on errors or omissions. Include the title and document version (located on the second page), and chapter and section titles of the text on which you are reporting. Send feedback to:

#### [doc\\_feedback@symantec.com](mailto:doc_feedback@symantec.com)

For information regarding the latest HOWTO articles, documentation updates, or to ask a question regarding product documentation, visit the Storage and Clustering Documentation forum on Symantec Connect.

[https://www-secure.symantec.com/connect/storage-management/](https://www-secure.symantec.com/connect/storage-management/forums/storage-and-clustering-documentation) [forums/storage-and-clustering-documentation](https://www-secure.symantec.com/connect/storage-management/forums/storage-and-clustering-documentation)

#### Support agreement resources

If you want to contact Symantec regarding an existing support agreement, please contact the support agreement administration team for your region as follows:

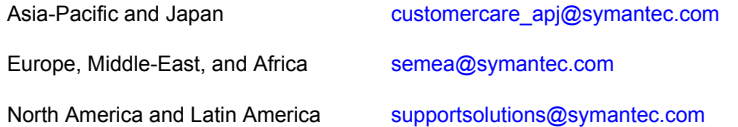

#### About Symantec Connect

Symantec Connect is the peer-to-peer technical community site for Symantec's enterprise customers. Participants can connect and share information with other product users, including creating forum posts, articles, videos, downloads, blogs and suggesting ideas, as well as interact with Symantec product teams and Technical Support. Content is rated by the community, and members receive reward points for their contributions.

<http://www.symantec.com/connect/storage-management>

# **Contents**

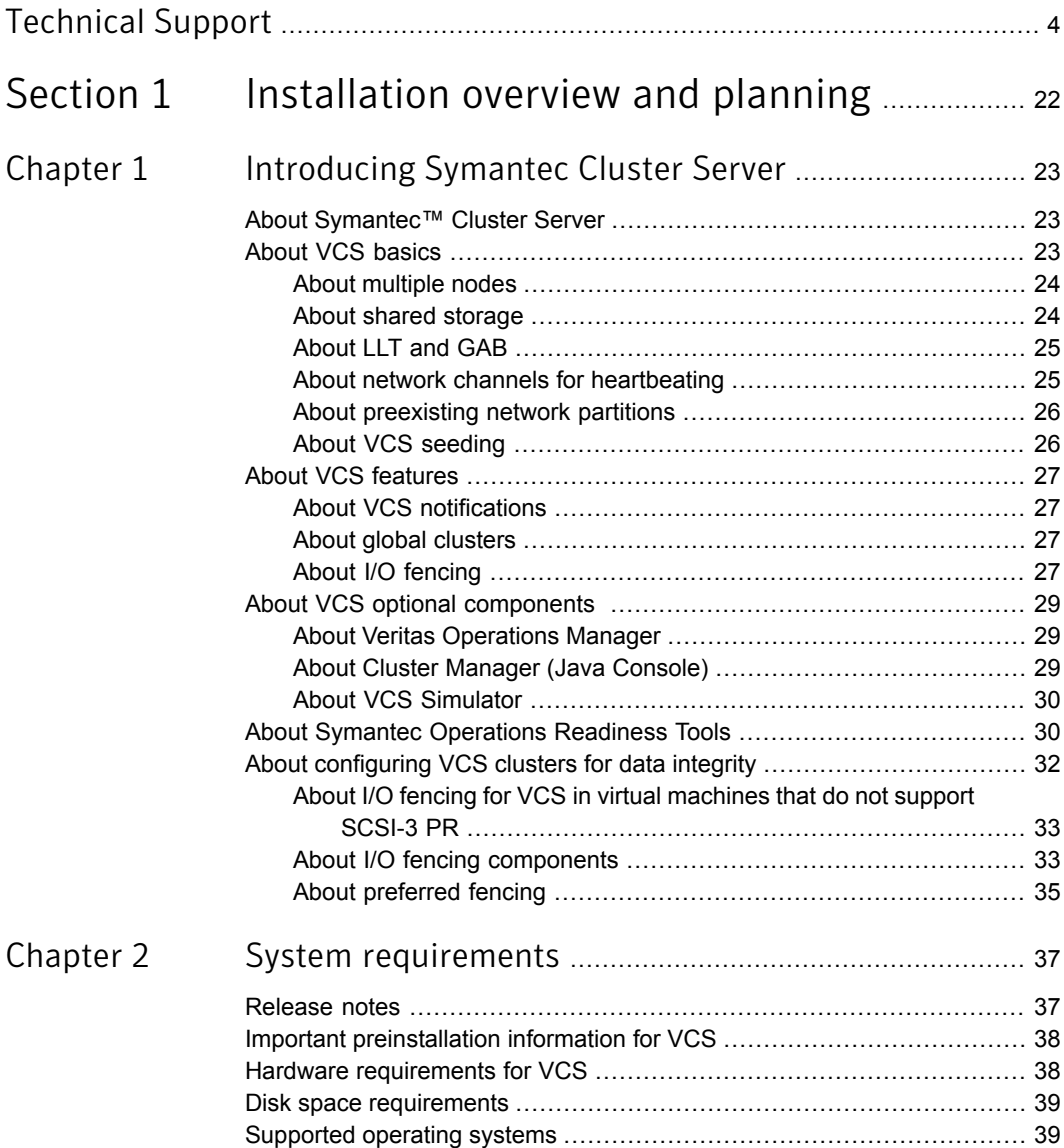

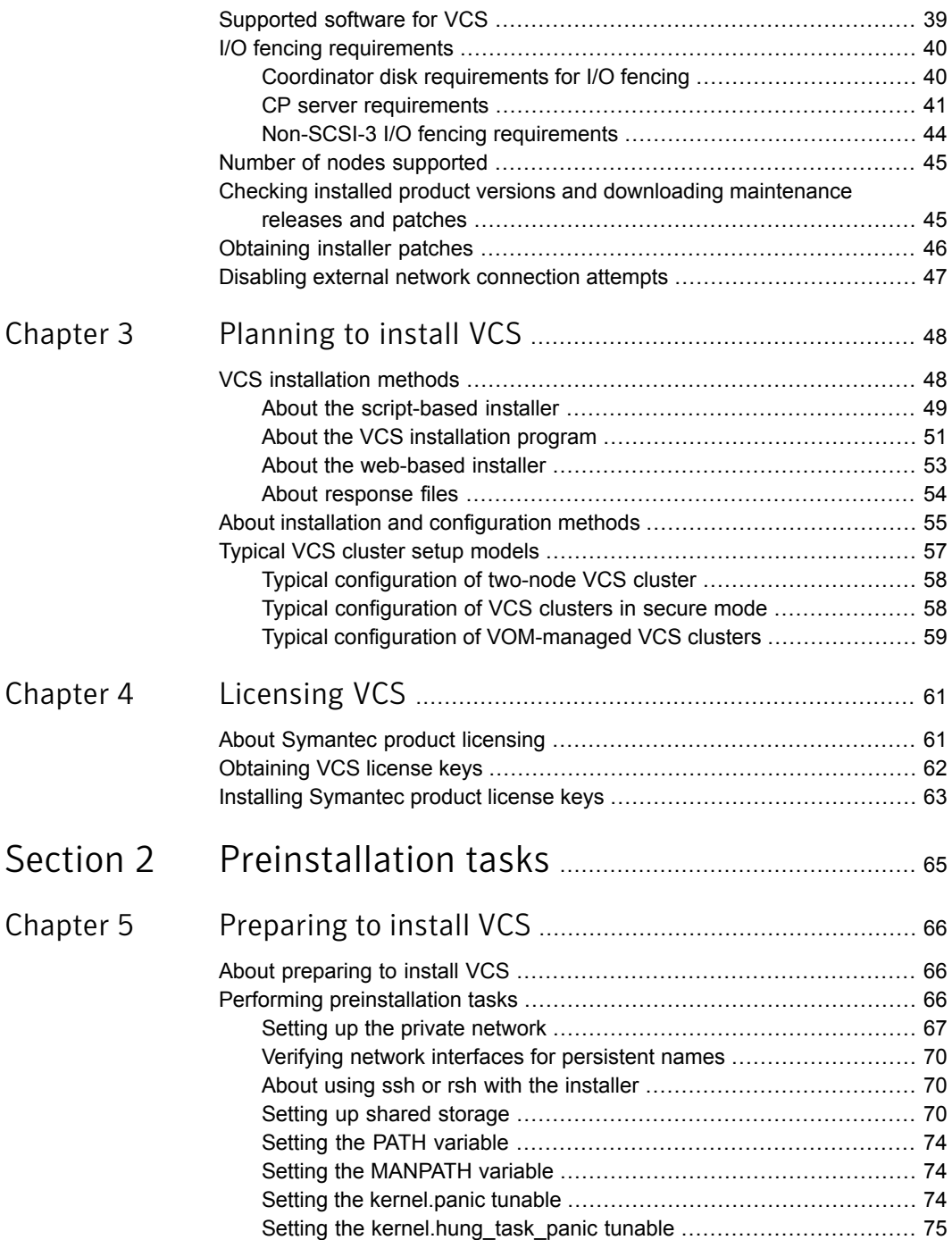

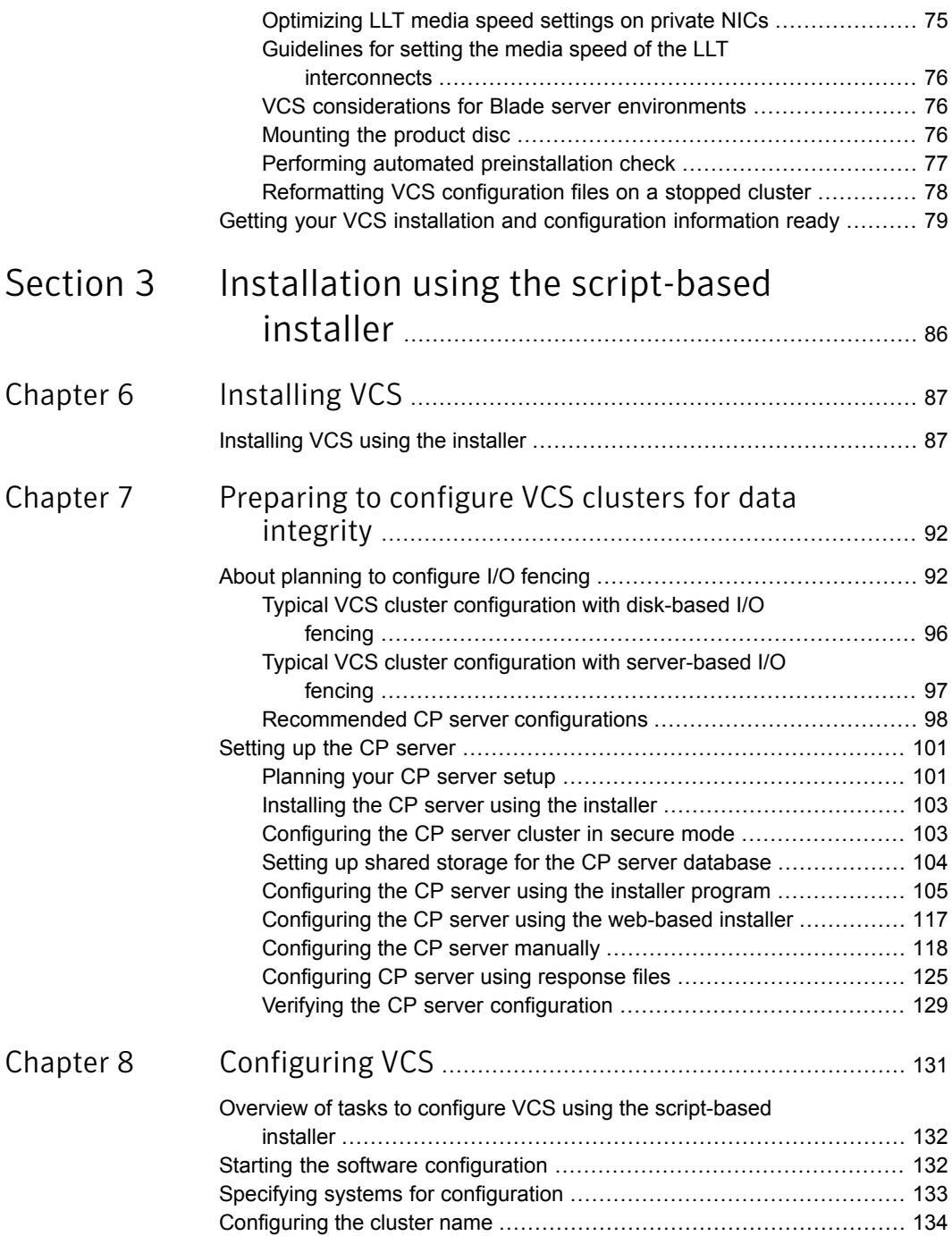

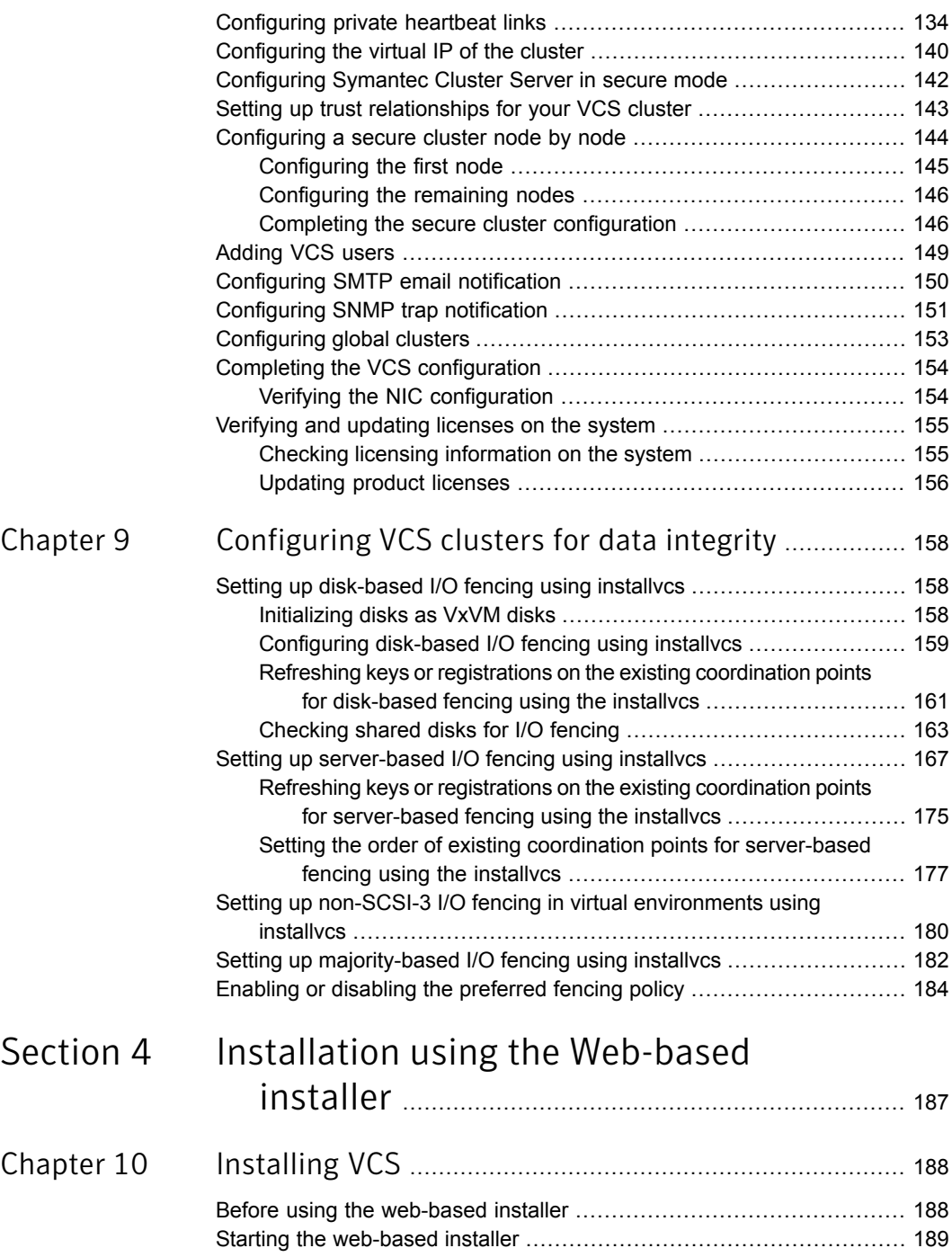

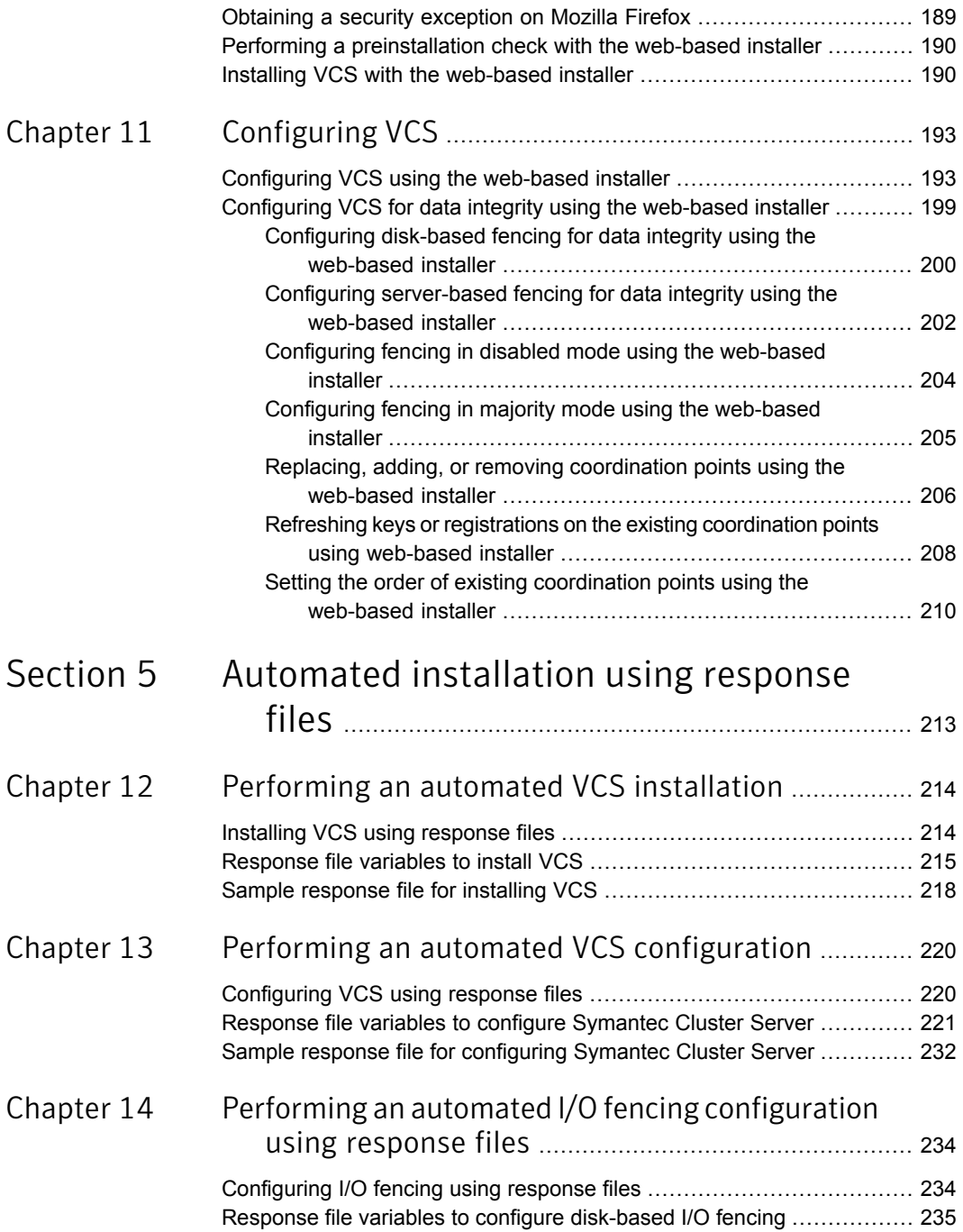

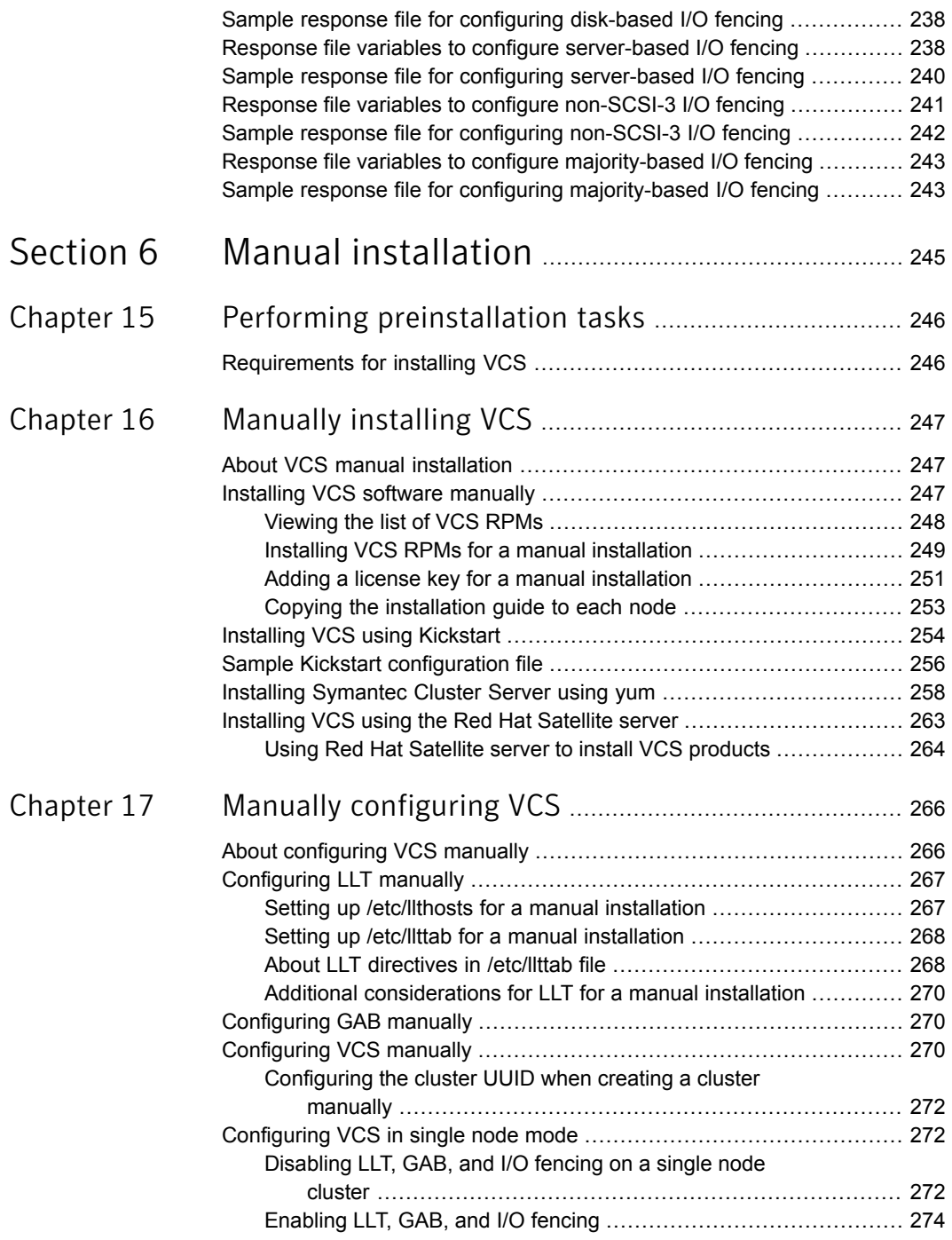

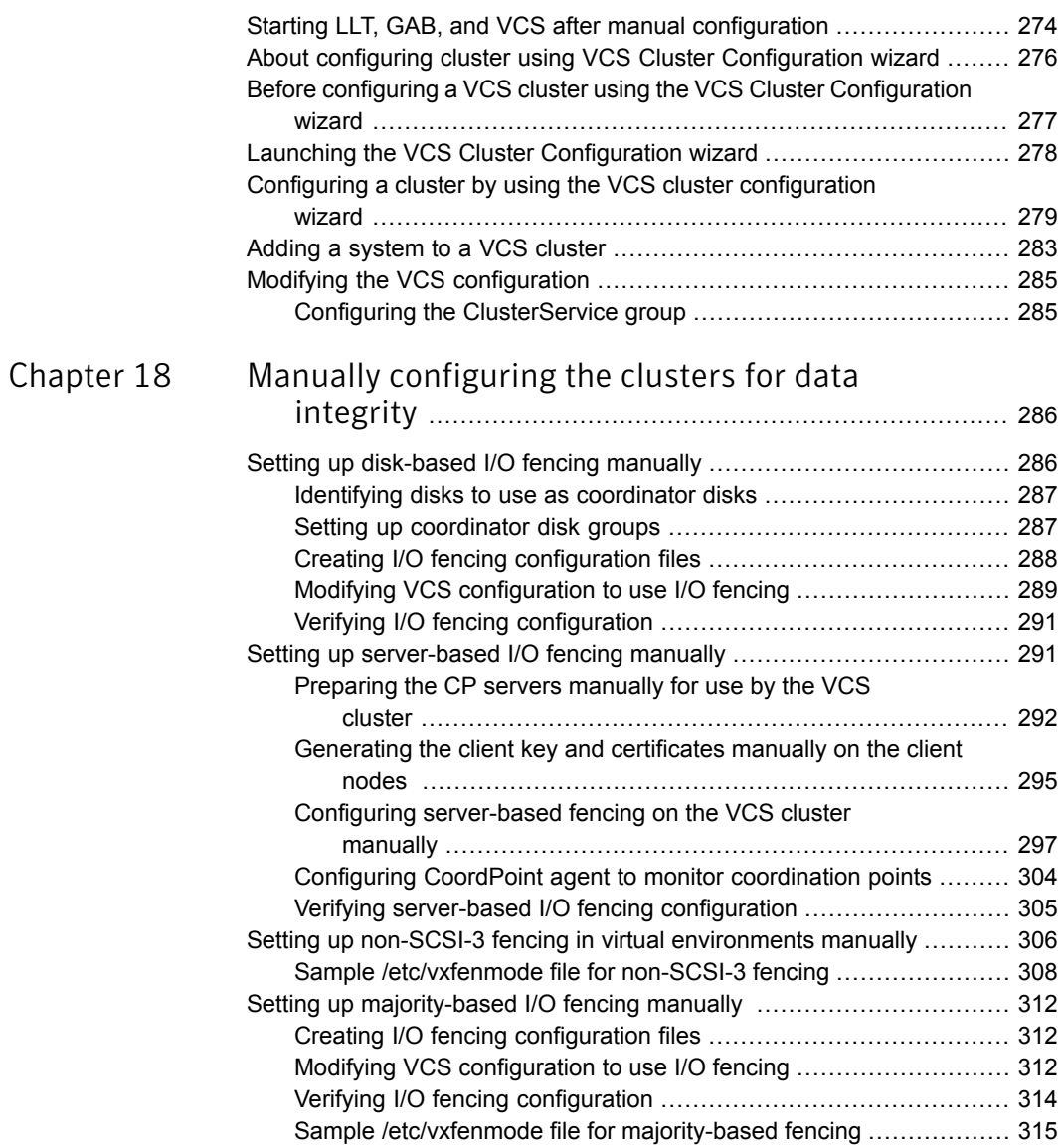

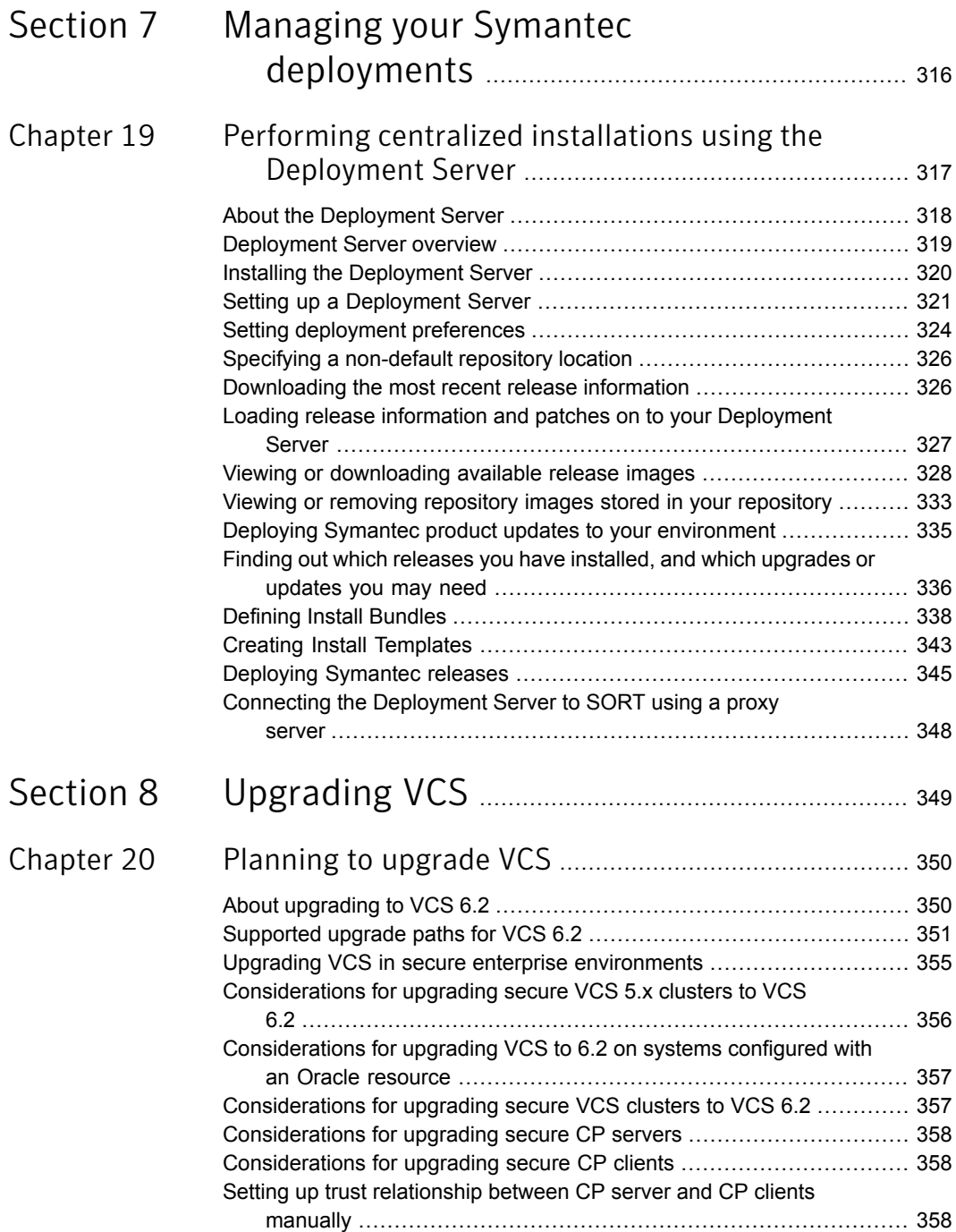

 $\mathbb{L}$ 

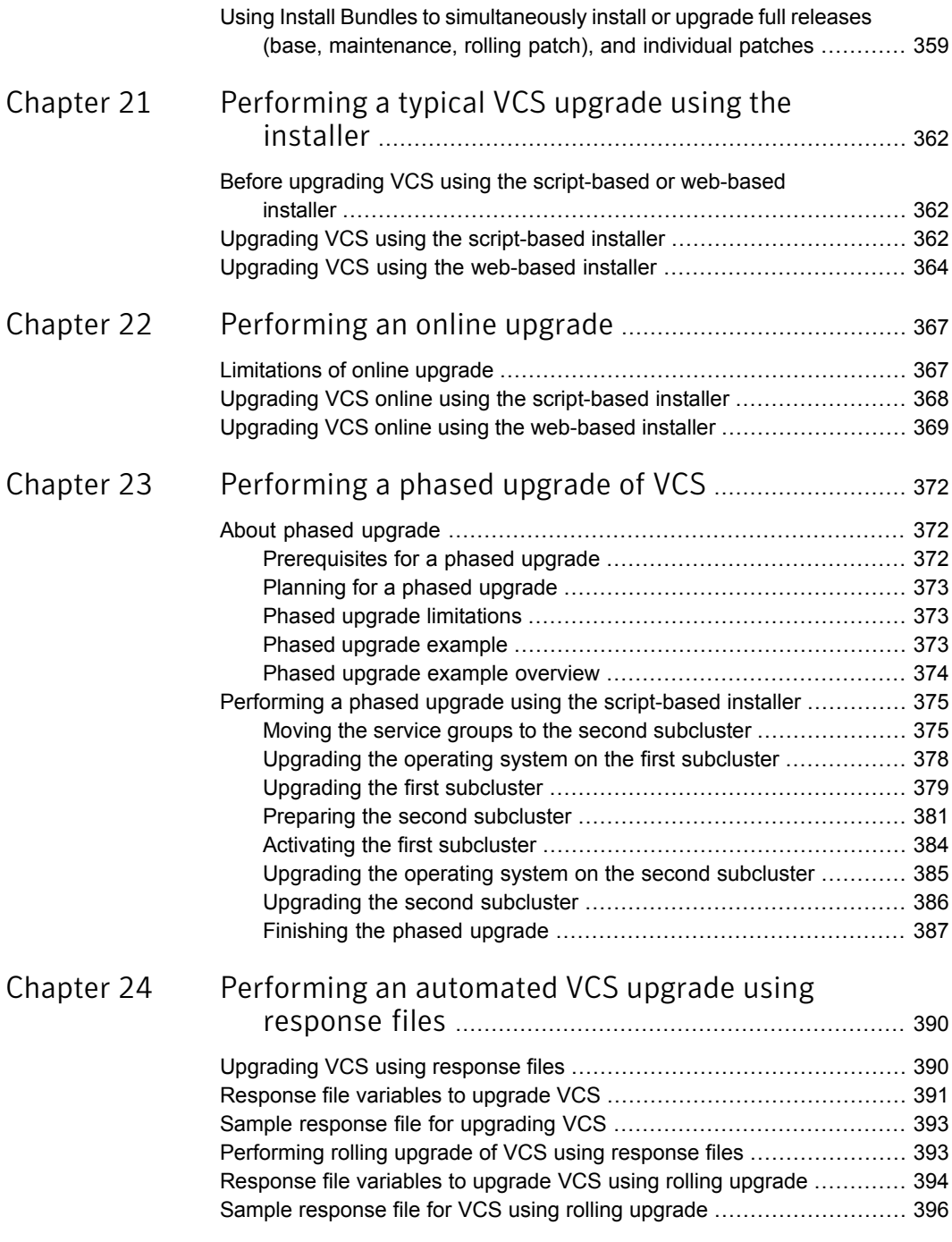

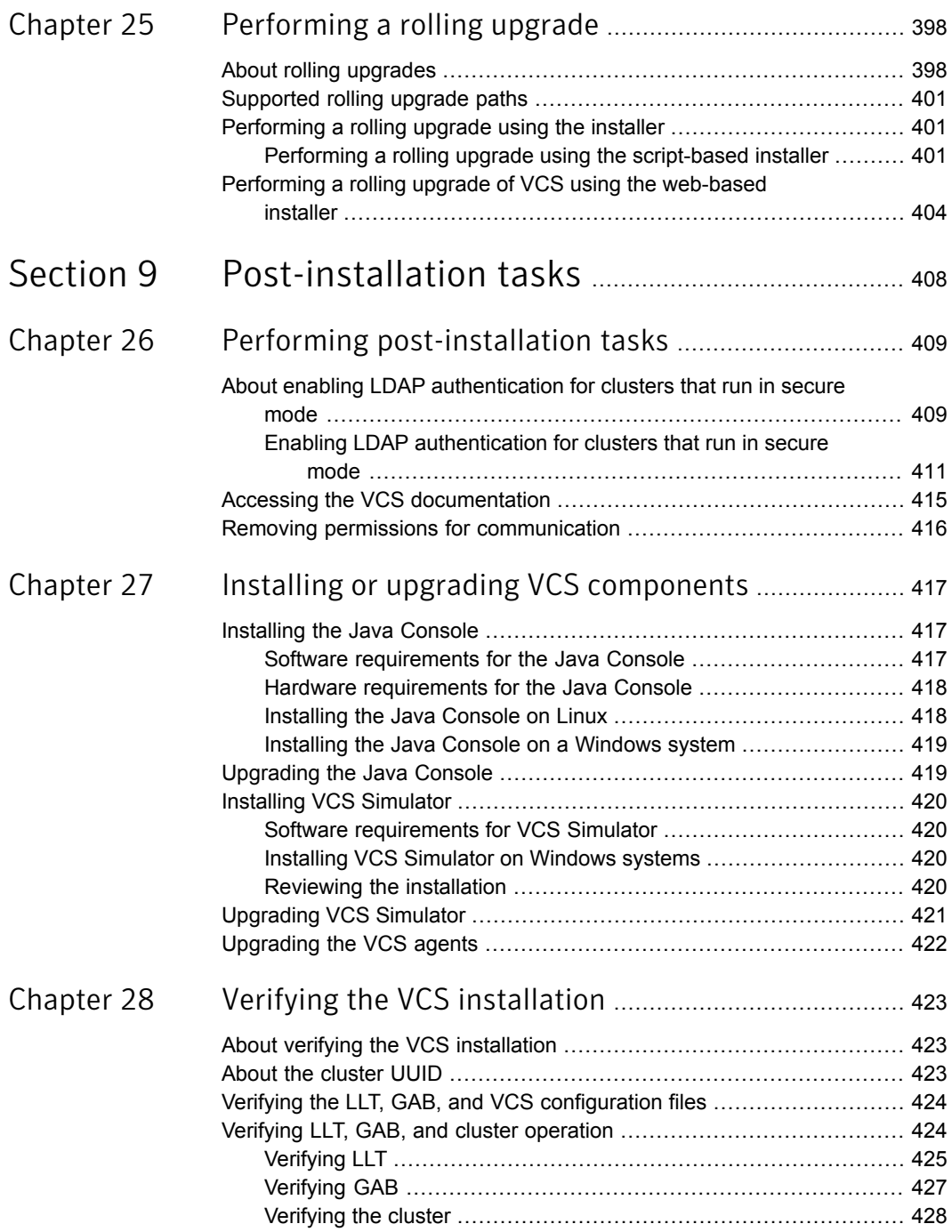

 $\mathbf{I}$ 

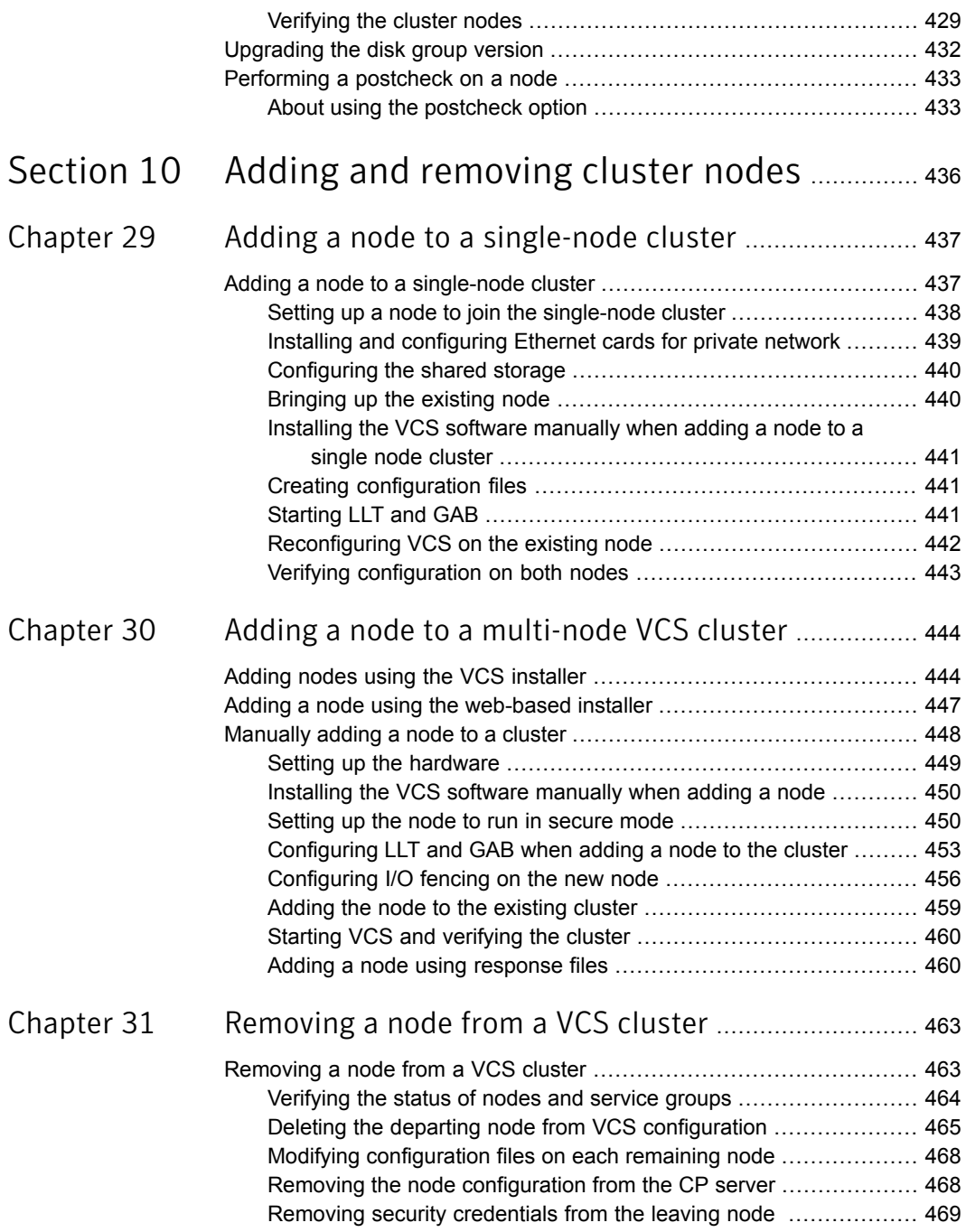

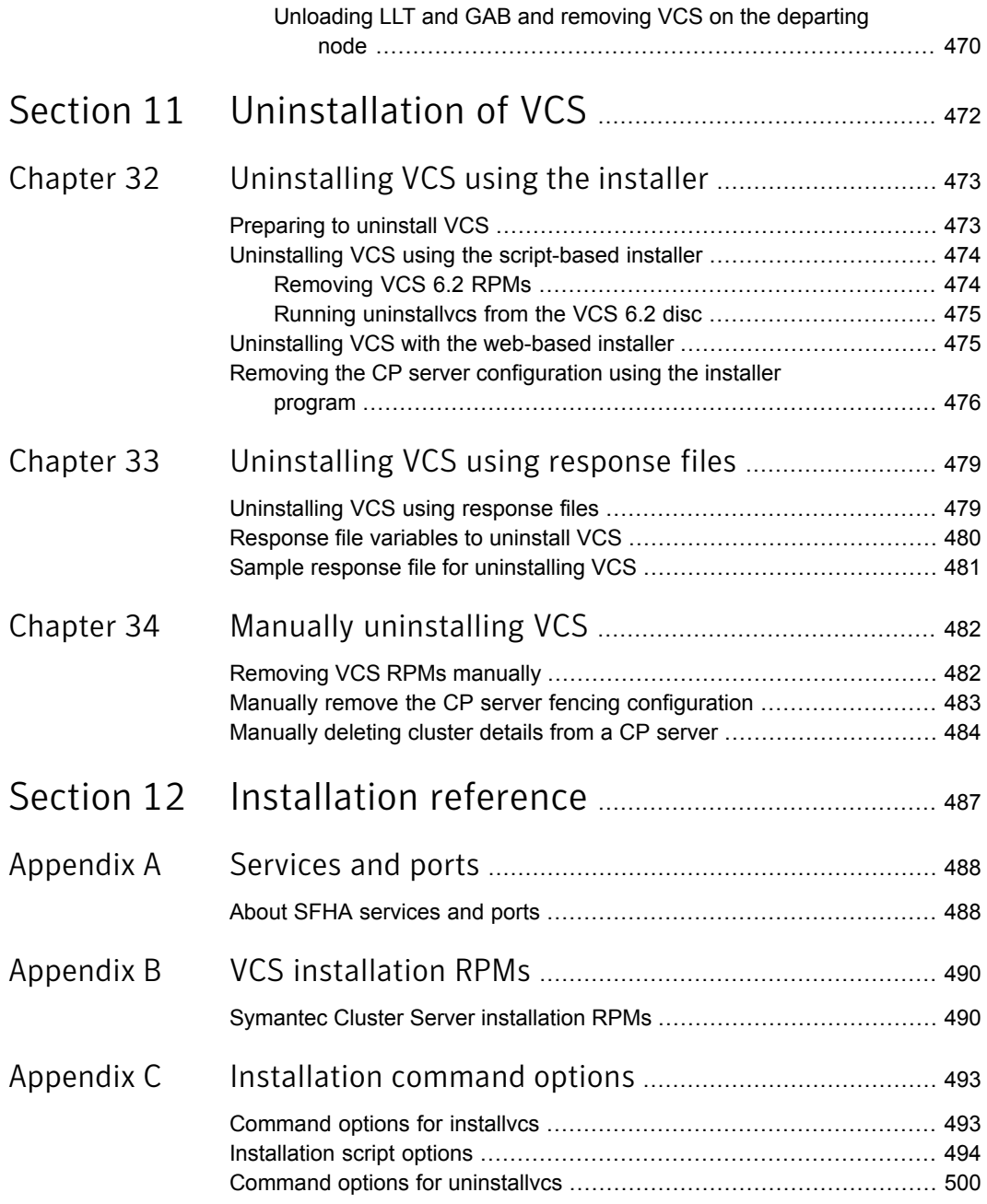

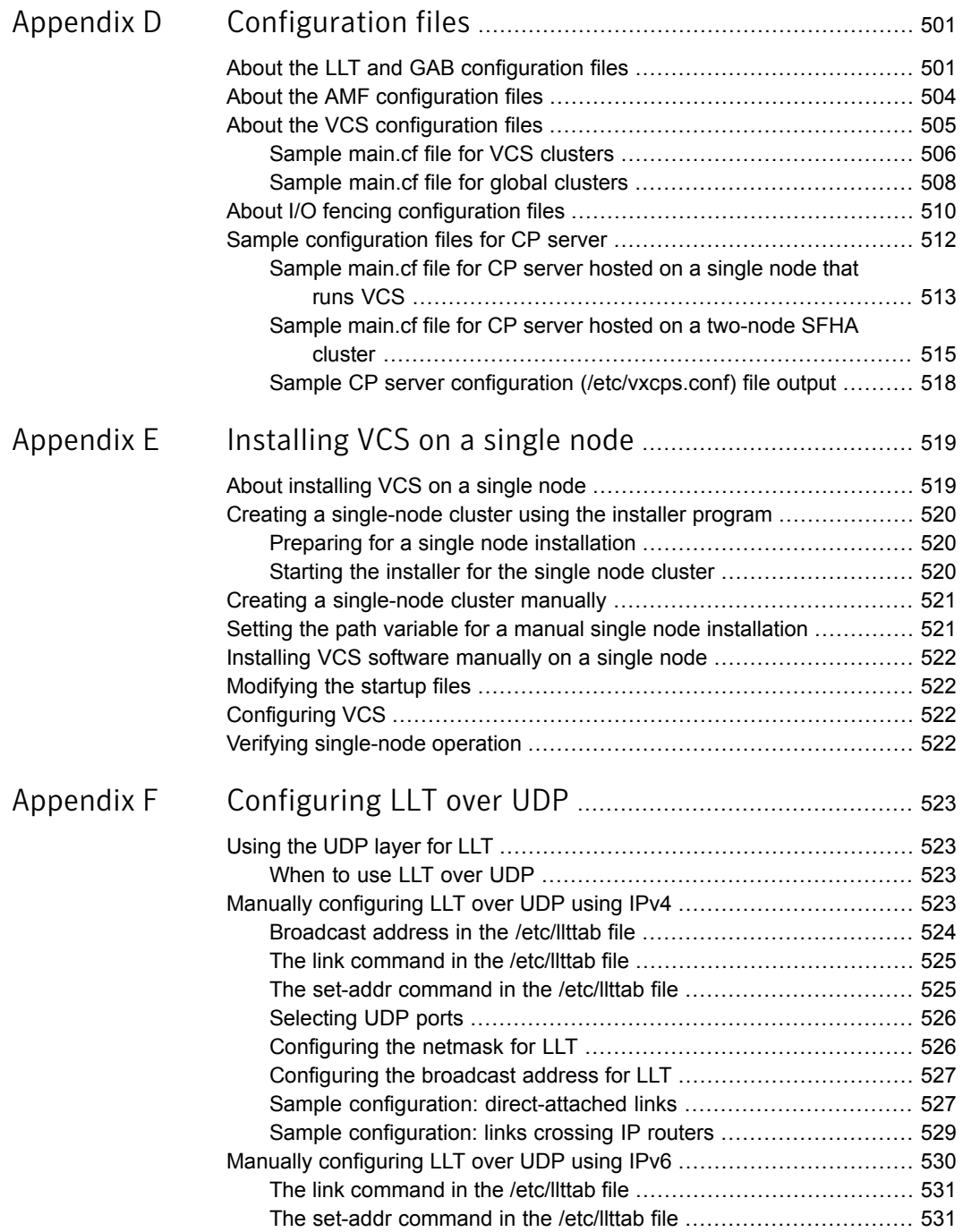

 $\mathbf{I}$ 

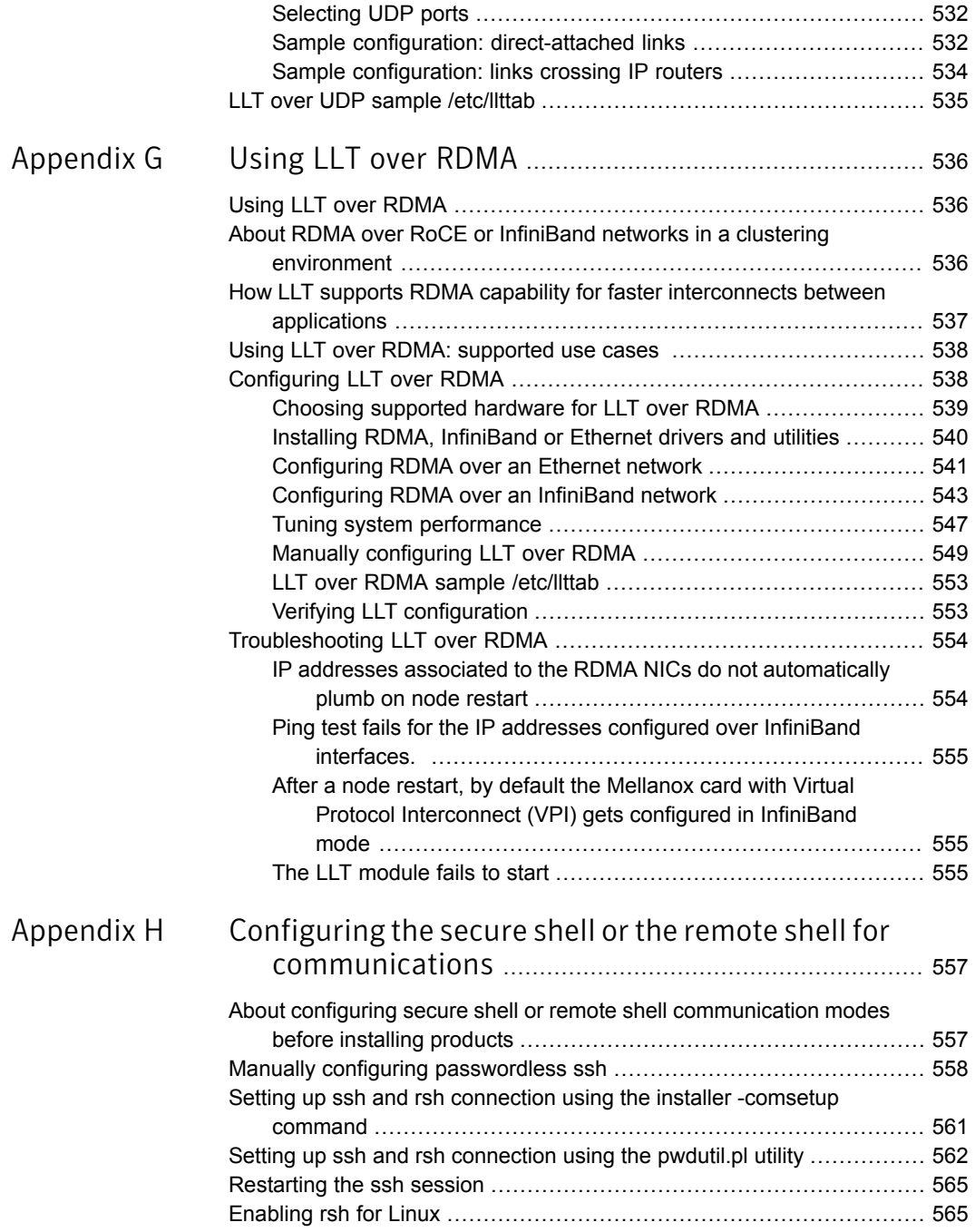

 $\mathbb{L}$ 

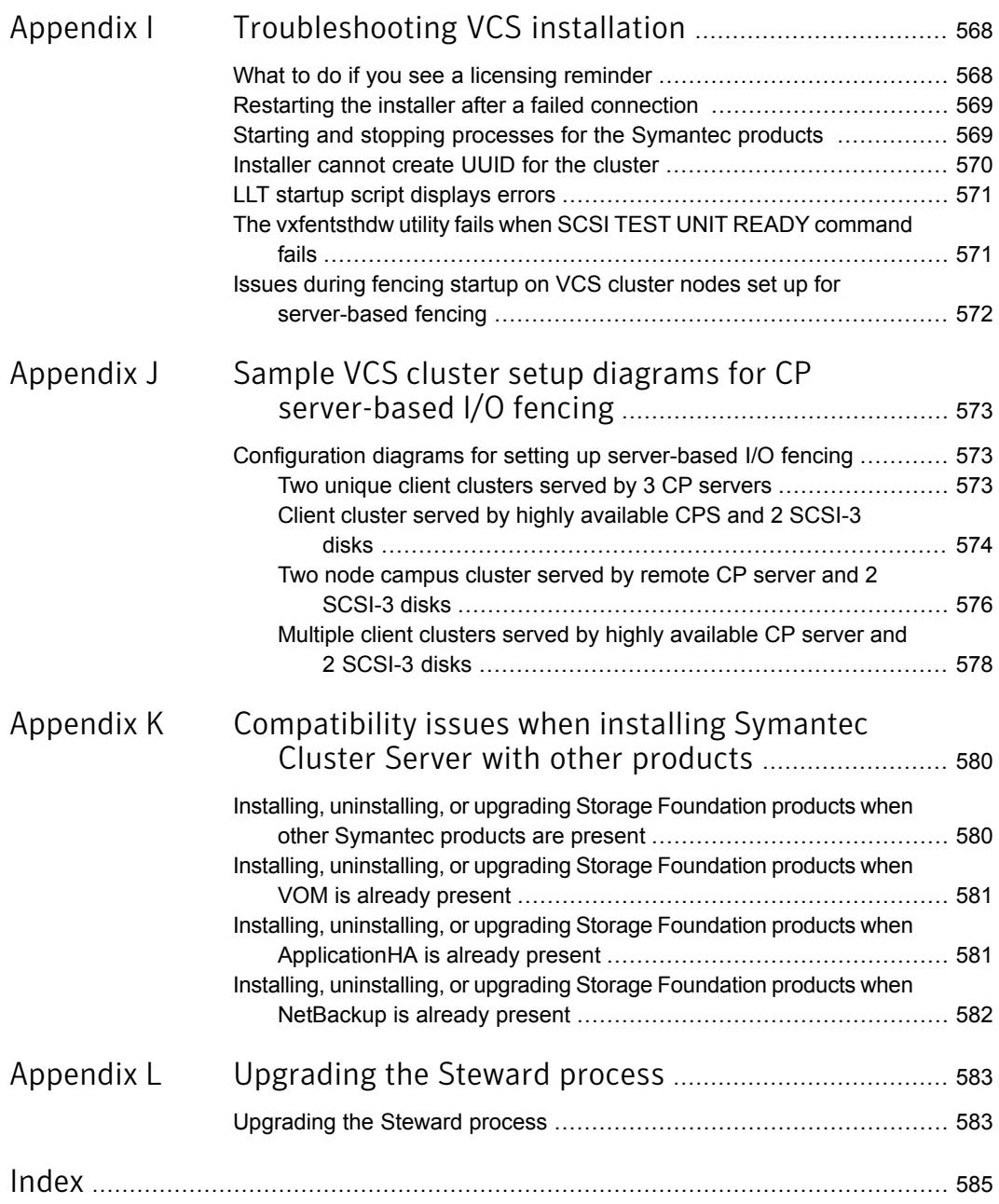

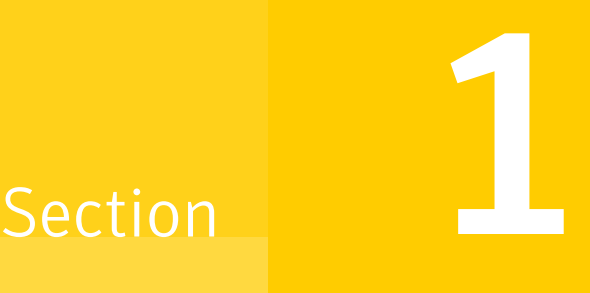

# <span id="page-21-0"></span>Installation overview and planning

- Chapter 1. [Introducing](#page-22-0) Symantec Cluster Server
- Chapter 2. System [requirements](#page-36-0)
- Chapter 3. [Planning](#page-47-0) to install VCS
- Chapter 4. [Licensing](#page-60-0) VCS

# Chapter

# <span id="page-22-0"></span>Introducing Symantec Cluster Server

This chapter includes the following topics:

- About [Symantec™](#page-22-1) Cluster Server
- **About VCS [basics](#page-22-2)**
- **About VCS [features](#page-26-0)**
- About VCS optional [components](#page-28-0)
- <span id="page-22-1"></span>About Symantec [Operations](#page-29-1) Readiness Tools
- About [configuring](#page-31-0) VCS clusters for data integrity

# About Symantec™ Cluster Server

<span id="page-22-2"></span>Symantec™ Cluster Server by Symantec is a high-availability solution for applications and services configured in a cluster. Symantec Cluster Server (VCS) monitors systems and application services, and restarts services when hardware or software fails.

# About VCS basics

A single VCS cluster consists of multiple systems that are connected in various combinations to storage devices. When a system is part of a VCS cluster, it is called a node. VCS monitors and controls applications running in the cluster on nodes, and restarts applications in response to a variety of hardware or software faults.

Applications can continue to operate with little or no downtime. In some cases, such as NFS, this continuation is transparent to high-level applications and users. In

other cases, a user might have to retry an operation, such as a Web server reloading a page.

[Figure](#page-23-2) 1-1 illustrates a typical VCS configuration of four nodes that are connected to shared storage.

<span id="page-23-2"></span>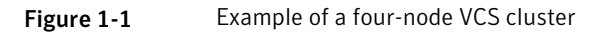

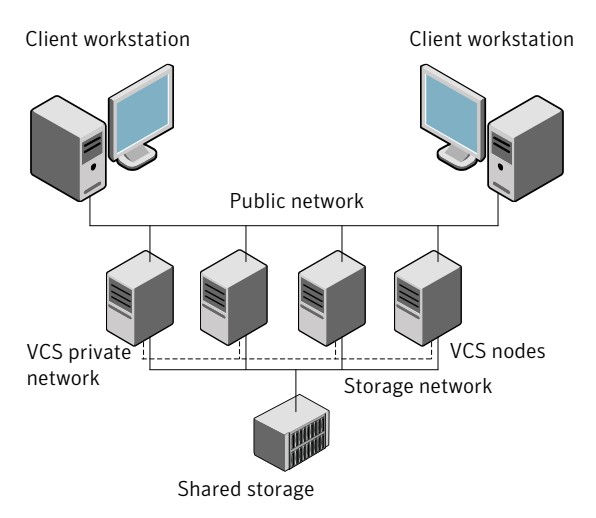

<span id="page-23-0"></span>Client workstations receive service over the public network from applications running on VCS nodes. VCS monitors the nodes and their services. VCS nodes in the cluster communicate over a private network.

#### About multiple nodes

<span id="page-23-1"></span>VCS runs in a replicated state on each node in the cluster. A private network enables the nodes to share identical state information about all resources. The private network also recognizes active nodes, nodes that join or leave the cluster, and failed nodes. The private network requires two communication channels to guard against network partitions.

### About shared storage

A VCS hardware configuration typically consists of multiple nodes that are connected to shared storage through I/O channels. Shared storage provides multiple systems with an access path to the same data. It also enables VCS to restart applications on alternate nodes when a node fails, which ensures high availability.

VCS nodes can only access physically-attached storage.

[Figure](#page-24-2) 1-2 illustrates the flexibility of VCS shared storage configurations.

<span id="page-24-2"></span>Figure 1-2 Two examples of shared storage configurations

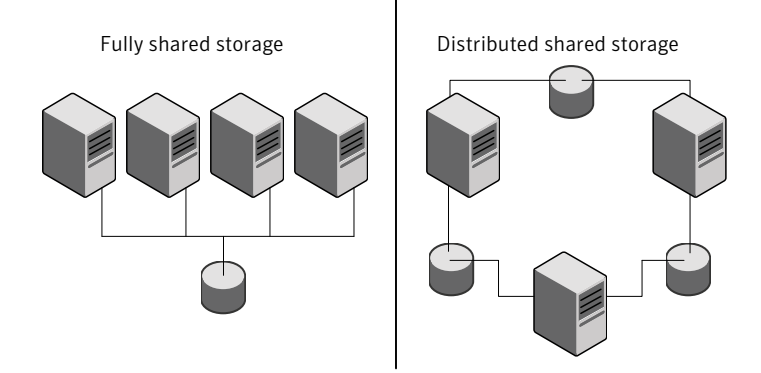

### About LLT and GAB

<span id="page-24-0"></span>VCS uses two components, LLT and GAB, to share data over private networks among systems. These components provide the performance and reliability that VCS requires.

<span id="page-24-1"></span>LLT (Low Latency Transport) provides fast kernel-to-kernel communications, and monitors network connections.

GAB (Group Membership and Atomic Broadcast) provides globally ordered message that is required to maintain a synchronized state among the nodes.

### About network channels for heartbeating

For the VCS private network, two network channels must be available to carry heartbeat information. These network connections also transmit other VCS-related information.

Each cluster configuration requires at least two network channels between the systems. The requirement for two channels protects your cluster against network partitioning. For more information on network partitioning, refer to the *Symantec Cluster Server Administrator's Guide*.

[Figure](#page-25-2) 1-3 illustrates a two-node VCS cluster where the nodes sys1 and sys2 have two private network connections.

<span id="page-25-2"></span>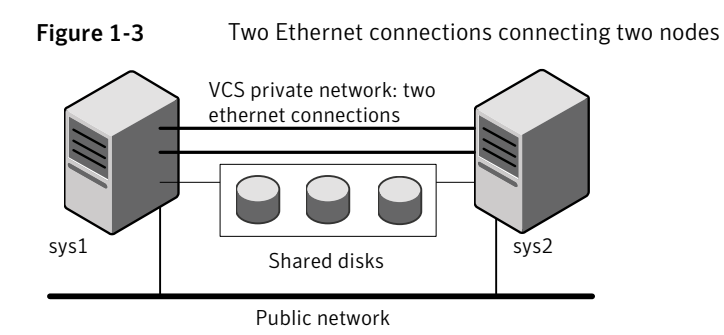

### About preexisting network partitions

<span id="page-25-1"></span><span id="page-25-0"></span>A preexisting network partition refers to failure in the communication channels that occurs while the systems are down and VCS cannot respond. When the systems start, VCS seeding reduces vulnerability to network partitioning, regardless of the cause of the failure.

## About VCS seeding

To protect your cluster from a preexisting network partition, VCS uses the concept of seeding. Seeding is a function of GAB that determines whether or not all nodes have joined a cluster. For this determination, GAB requires that you declare the number of nodes in the cluster. Note that only seeded nodes can run VCS.

GAB automatically seeds nodes under the following conditions:

- An unseeded node communicates with a seeded node
- All nodes in the cluster are unseeded but can communicate with each other

When the last system starts and joins the cluster, the cluster seeds and starts VCS on all nodes. You can then bring down and restart nodes in any combination. Seeding remains in effect as long as at least one instance of VCS is running somewhere in the cluster.

Perform a manual seed to run VCS from a cold start when one or more systems of the cluster are unavailable. VCS does not start service groups on a system until it has a seed. However, if you have I/O fencing enabled in your cluster, you can still configure GAB to automatically seed the cluster even when some cluster nodes are unavailable.

See the *Symantec Cluster Server Administrator's Guide*.

# About VCS features

<span id="page-26-0"></span>VCS offers the following features that you can configure during VCS configuration:

<span id="page-26-1"></span>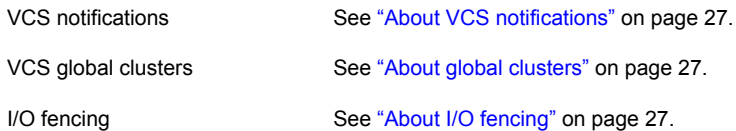

### About VCS notifications

You can configure both Simple Network Management Protocol (SNMP) and Simple Mail Transfer Protocol (SMTP) notifications for VCS. Symantec recommends you to configure at least one of these notifications. You have the following options:

- Configure SNMP trap notification of VCS events using the VCS Notifier component.
- Configure SMTP email notification of VCS events using the VCS Notifier component.

<span id="page-26-2"></span>See the *Symantec Cluster Server Administrator's Guide* for details on configuring these notifications.

#### About global clusters

<span id="page-26-3"></span>Global clusters provide the ability to fail over applications between geographically distributed clusters when disaster occurs. You require a separate license to configure global clusters. You must add this license during the installation. The installer only asks about configuring global clusters if you have used the global cluster license.

See the *Symantec Cluster Server Administrator's Guide*.

### About I/O fencing

I/O fencing protects the data on shared disks when nodes in a cluster detect a change in the cluster membership that indicates a split-brain condition.

The fencing operation determines the following:

- The nodes that must retain access to the shared storage
- The nodes that must be ejected from the cluster

This decision prevents possible data corruption. The installer installs the I/O fencing driver, part of VRTSvxfen RPM, when you install VCS. To protect data on shared disks, you must configure I/O fencing after you install and configure VCS.

I/O fencing modes - disk-based and server-based I/O fencing - use coordination points for arbitration in the event of a network partition. Whereas, majority-based I/O fencing mode does not use coordination points for arbitration. With majority-based I/O fencing you may experience loss of high availability in some cases. You can configure disk-based, server-based, or majority-based I/O fencing:

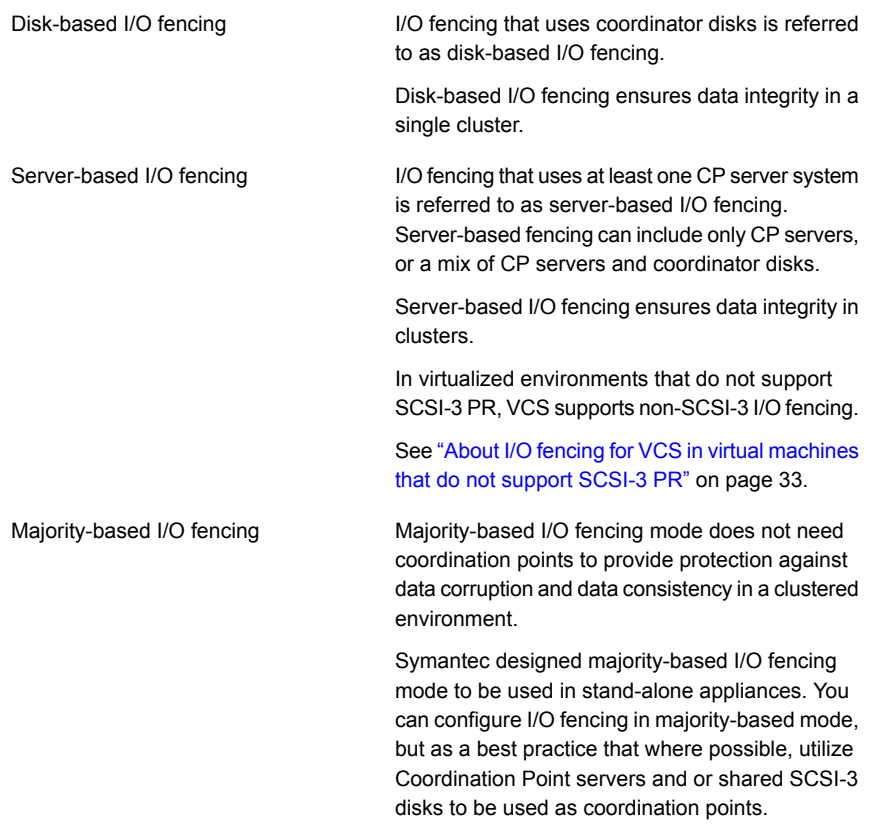

See " About planning to [configure](#page-91-1) I/O fencing" on page 92.

Note:Symantec recommends that you use I/O fencing to protect your cluster against split-brain situations.

See the *Symantec Cluster Server Administrator's Guide*.

# About VCS optional components

<span id="page-28-0"></span>You can add the following optional components to VCS:

<span id="page-28-1"></span>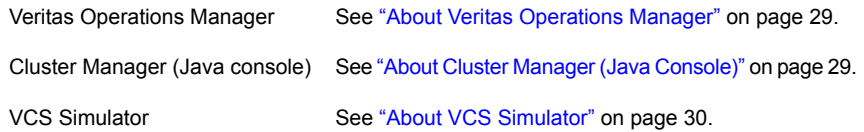

### About Veritas Operations Manager

Veritas Operations Manager provides a centralized management console for Symantec Storage Foundation and High Availability products. You can use Veritas Operations Manager to monitor, visualize, and manage storage resources and generate reports.

Symantec recommends using Veritas Operations Manager (VOM) to manage Storage Foundation and Cluster Server environments.

You can download Veritas Operations Manager from <http://go.symantec.com/vom>.

Refer to the Veritas Operations Manager documentation for installation, upgrade, and configuration instructions.

If you want to manage a single cluster using Cluster Manager (Java Console), a version is available for download from

<span id="page-28-2"></span><http://www.symantec.com/operations-manager/support>. You cannot manage the new features of this release using the Java Console. Symantec Cluster Server Management Console is deprecated.

### About Cluster Manager (Java Console)

Cluster Manager (Java Console) offers administration capabilities for your cluster. Use the different views in the Java Console to monitor and manage clusters and Symantec Cluster Server (VCS) objects, including service groups, systems, resources, and resource types. You cannot manage the new features of releases 6.0 and later using the Java Console.

See *Symantec Cluster Server Administrator's Guide*.

You can download the console from <http://www.symantec.com/operations-manager/support>.

#### About VCS Simulator

<span id="page-29-0"></span>VCS Simulator enables you to simulate and test cluster configurations. Use VCS Simulator to view and modify service group and resource configurations and test failover behavior. VCS Simulator can be run on a stand-alone system and does not require any additional hardware. You can install VCS Simulator only on a Windows operating system.

VCS Simulator runs an identical version of the VCS High Availability Daemon (HAD) as in a cluster, ensuring that failover decisions are identical to those in an actual cluster.

You can test configurations from different operating systems using VCS Simulator. For example, you can run VCS Simulator to test configurations for VCS clusters on Windows, AIX, HP-UX, Linux, and Solaris operating systems. VCS Simulator also enables creating and testing global clusters.

You can administer VCS Simulator from the Java Console or from the command line.

<span id="page-29-1"></span>To download VCS Simulator, go to <http://www.symantec.com/operations-manager/support>.

# About Symantec Operations Readiness Tools

Symantec [Operations](https://sort.symantec.com) Readiness Tools (SORT) is a website that automates and simplifies some of the most time-consuming administrative tasks. It helps you identify risks in your datacenters and improve operational efficiency, enabling you to manage the complexity that is associated with datacenter architectures and scale.

[Table](#page-30-0) 1-1 lists three major datacenter tasks and the SORT tools that can help you accomplish them.

| Task                                                         | <b>SORT tools</b>                                                                                                    |
|--------------------------------------------------------------|----------------------------------------------------------------------------------------------------|
| Prepare for installations and<br>upgrades                    | Installation and Upgrade checklists<br>$\blacksquare$<br>Display system requirements including memory, disk<br>space, and architecture.<br>Installation and Upgrade custom reports<br>$\blacksquare$<br>Create reports that determine if you're ready to install<br>or upgrade a Symantec enterprise product.<br>Array-specific Module Finder<br>List the latest Array Support Libraries (ASLs) and Array<br>Policy Modules (APMs) for UNIX servers, and Device<br>Driver Installers (DDIs) and Device Discovery Layers<br>(DDLs) for Windows servers.<br><b>High Availability Agents table</b><br>Find and download the agents for applications,<br>databases, replication, and Symantec partners. |
| Identify risks and get<br>server-specific<br>recommendations | Patch notifications<br>Receive automatic email notifications about patch<br>updates. (Sign in required.)<br>Risk Assessment check lists<br>Display configuration recommendations based on your<br>Symantec product and platform.<br>Risk Assessment custom reports<br>٠<br>Create reports that analyze your system and give you<br>recommendations about system availability, storage<br>use, performance, and best practices.<br>Error code descriptions and solutions<br>Display detailed information on thousands of Symantec<br>error codes.                                                                                                    |

<span id="page-30-0"></span>Table 1-1 Datacenter tasks and the SORT tools

| Task               | <b>SORT tools</b>                                                                                                    |
|--------------------|----------------------------------------------------------------------------------------------------|
| Improve efficiency | Patch Finder<br>$\blacksquare$<br>List and download patches for your Symantec enterprise<br>products.<br>License/Deployment custom reports<br>Create custom reports that list your installed Symantec<br>products and license keys. Display licenses by product,<br>platform, server tier, and system.<br>Symantec Performance Value Unit (SPVU) Calculator<br>$\blacksquare$<br>Use the calculator to assist you with the pricing meter<br>transition.<br>Documentation<br>п<br>List and download Symantec product documentation,<br>including manual pages, product guides, and support<br>articles<br><b>Related links</b><br>Display links to Symantec product support, forums,<br>customer care, and vendor information on a single page. |

Table 1-1 Datacenter tasks and the SORT tools *(continued)*

<span id="page-31-0"></span>SORT is available at no additional charge.

To access SORT, go to:

<https://sort.symantec.com>

# About configuring VCS clusters for data integrity

When a node fails, VCS takes corrective action and configures its components to reflect the altered membership. If an actual node failure did not occur and if the symptoms were identical to those of a failed node, then such corrective action would cause a split-brain situation.

Some example scenarios that can cause such split-brain situations are as follows:

■ Broken set of private networks

If a system in a two-node cluster fails, the system stops sending heartbeats over the private interconnects. The remaining node then takes corrective action. The failure of the private interconnects, instead of the actual nodes, presents identical symptoms and causes each node to determine its peer has departed. This situation typically results in data corruption because both nodes try to take control of data storage in an uncoordinated manner.

■ System that appears to have a system-hang

If a system is so busy that it appears to stop responding, the other nodes could declare it as dead. This declaration may also occur for the nodes that use the hardware that supports a "break" and "resume" function. When a node drops to PROM level with a break and subsequently resumes operations, the other nodes may declare the system dead. They can declare it dead even if the system later returns and begins write operations.

I/O fencing is a feature that prevents data corruption in the event of a communication breakdown in a cluster. VCS uses I/O fencing to remove the risk that is associated with split-brain. I/O fencing allows write access for members of the active cluster. It blocks access to storage from non-members so that even a node that is alive is unable to cause damage.

<span id="page-32-0"></span>After you install and configure VCS, you must configure I/O fencing in VCS to ensure data integrity.

See " About planning to [configure](#page-91-1) I/O fencing" on page 92.

#### About I/O fencing for VCS in virtual machines that do not support SCSI-3 PR

In a traditional I/O fencing implementation, where the coordination points are coordination point servers (CP servers) or coordinator disks, Clustered Volume Manager (CVM) and Veritas I/O fencing modules provide SCSI-3 persistent reservation (SCSI-3 PR) based protection on the data disks. This SCSI-3 PR protection ensures that the I/O operations from the losing node cannot reach a disk that the surviving sub-cluster has already taken over.

See the *Symantec Cluster Server Administrator's Guide* for more information on how I/O fencing works.

In virtualized environments that do not support SCSI-3 PR, VCS attempts to provide reasonable safety for the data disks. VCS requires you to configure non-SCSI-3 I/O fencing in such environments. Non-SCSI-3 fencing either uses majority-based I/O fencing with only CP servers as coordination points or majority-based I/O fencing, which does not use coordination points, along with some additional configuration changes to support such environments.

<span id="page-32-1"></span>See "Setting up non-SCSI-3 I/O fencing in virtual [environments](#page-179-0) using installvcs" on page 180.

See "Setting up non-SCSI-3 fencing in virtual [environments](#page-305-0) manually" on page 306.

#### About I/O fencing components

The shared storage for VCS must support SCSI-3 persistent reservations to enable I/O fencing. VCS involves two types of shared storage:

- Data disks—Store shared data See ["About](#page-33-0) data disks" on page 34.
- <span id="page-33-0"></span>■ Coordination points—Act as a global lock during membership changes See "About [coordination](#page-33-1) points" on page 34.

#### About data disks

Data disks are standard disk devices for data storage and are either physical disks or RAID Logical Units (LUNs).

These disks must support SCSI-3 PR and must be part of standard VxVM disk groups. VxVM is responsible for fencing data disks on a disk group basis. Disks that are added to a disk group and new paths that are discovered for a device are automatically fenced.

<span id="page-33-1"></span>Note: Disk based fencing is possible only if VxVM is also present long with VCS.

#### About coordination points

Coordination points provide a lock mechanism to determine which nodes get to fence off data drives from other nodes. A node must eject a peer from the coordination points before it can fence the peer from the data drives. VCS prevents split-brain when vxfen races for control of the coordination points and the winner partition fences the ejected nodes from accessing the data disks.

Note: Typically, a fencing configuration for a cluster must have three coordination points. Symantec also supports server-based fencing with a single CP server as its only coordination point with a caveat that this CP server becomes a single point of failure.

The coordination points can either be disks or servers or both.

■ Coordinator disks

Disks that act as coordination points are called coordinator disks. Coordinator disks are three standard disks or LUNs set aside for I/O fencing during cluster reconfiguration. Coordinator disks do not serve any other storage purpose in the VCS configuration.

You can configure coordinator disks to use Veritas Volume Manager's Dynamic Multi-pathing (DMP) feature. Dynamic Multi-pathing (DMP) allows coordinator disks to take advantage of the path failover and the dynamic adding and removal capabilities of DMP. So, you can configure I/O fencing to use DMP devices. I/O

fencing uses SCSI-3 disk policy that is dmp-based on the disk device that you use.

Note: The dmp disk policy for I/O fencing supports both single and multiple hardware paths from a node to the coordinator disks. If few coordinator disks have multiple hardware paths and few have a single hardware path, then we support only the dmp disk policy. For new installations, Symantec only supports dmp disk policy for IO fencing even for a single hardware path.

See the *Symantec Storage Foundation Administrator's Guide*.

■ Coordination point servers

The coordination point server (CP server) is a software solution which runs on a remote system or cluster. CP server provides arbitration functionality by allowing the VCS cluster nodes to perform the following tasks:

- Self-register to become a member of an active VCS cluster (registered with CP server) with access to the data drives
- Check which other nodes are registered as members of this active VCS cluster
- Self-unregister from this active VCS cluster
- Forcefully unregister other nodes (preempt) as members of this active VCS cluster

In short, the CP server functions as another arbitration mechanism that integrates within the existing I/O fencing module.

Note: With the CP server, the fencing arbitration logic still remains on the VCS cluster.

<span id="page-34-0"></span>Multiple VCS clusters running different operating systems can simultaneously access the CP server. TCP/IP based communication is used between the CP server and the VCS clusters.

#### About preferred fencing

The I/O fencing driver uses coordination points to prevent split-brain in a VCS cluster. By default, the fencing driver favors the subcluster with maximum number of nodes during the race for coordination points. With the preferred fencing feature, you can specify how the fencing driver must determine the surviving subcluster.

You can configure the preferred fencing policy using the cluster-level attribute PreferredFencingPolicy for the following:

- Enable system-based preferred fencing policy to give preference to high capacity systems.
- Enable group-based preferred fencing policy to give preference to service groups for high priority applications.
- Enable site-based preferred fencing policy to give preference to sites with higher priority.
- Disable preferred fencing policy to use the default node count-based race policy.

See the *Symantec Cluster Server Administrator's Guide* for more details.

See ["Enabling](#page-183-0) or disabling the preferred fencing policy" on page 184.
# Chapter

# System requirements

This chapter includes the following topics:

- **[Release](#page-36-0) notes**
- Important [preinstallation](#page-37-0) information for VCS
- Hardware [requirements](#page-37-1) for VCS
- Disk space [requirements](#page-38-0)
- [Supported](#page-38-1) operating systems
- [Supported](#page-38-2) software for VCS
- I/O fencing [requirements](#page-39-0)
- Number of nodes [supported](#page-44-0)
- Checking installed product versions and downloading [maintenance](#page-44-1) releases and [patches](#page-44-1)
- <span id="page-36-0"></span>[Obtaining](#page-45-0) installer patches
- Disabling external network [connection](#page-46-0) attempts

## Release notes

The *Release Notes* for each Symantec product contains last-minute news and important details for each product, including updates to system requirements and supported software. Review the *Release notes* for the latest information before you start installing the product.

The product documentation is available on the web at the following location:

<https://sort.symantec.com/documents>

# Important preinstallation information for VCS

<span id="page-37-0"></span>Before you install VCS, make sure that you have reviewed the following information:

- Pre[installation](https://sort.symantec.com/checklist/install) checklist for your configuration. Go to the SORT installation [checklist](https://sort.symantec.com/checklist/install) tool. From the drop-down lists, select the information for the Symantec product you want to install, and click **Generate Checklist**.
- Hardware compatibility list for information about supported hardware: <http://www.symantec.com/docs/TECH211575>
- For important updates regarding this release, review the Late-Breaking News Technote on the Symantec Technical Support website: <http://www.symantec.com/docs/TECH211540>
- <span id="page-37-1"></span>■ You can install VCS on clusters of up to 64 systems. Every system where you want to install VCS must meet the hardware and the software requirements.

# Hardware requirements for VCS

<span id="page-37-2"></span>[Table](#page-37-2) 2-1 lists the hardware requirements for a VCS cluster.

| <b>Item</b>  | <b>Description</b>                                                                                                    |
|--------------|----------------------------------------------------------------------------------------------------|
| VCS nodes    | From 1 to 64 Linux systems that run a supported Linux operating system<br>version.                                                                                            |
| DVD drive    | One drive in a system that can communicate to all the nodes in the<br>cluster.                                                                                                |
| <b>Disks</b> | Typical VCS configurations require that the applications are configured<br>to use shared disks/storage to enable migration of applications between<br>systems in the cluster. |
|              | The VCS I/O fencing feature requires that all data and coordinator disks<br>support SCSI-3 Persistent Reservations (PR).                                                      |
|              | <b>Note:</b> VCS also supports non-SCSI3 server-based fencing configuration<br>in virtual environments that do not support SCSI-3 PR-compliant storage.                       |
|              | See "About planning to configure I/O fencing" on page 92.                                                                                                    |

Table 2-1 Hardware requirements for a VCS cluster

| Item                                          | <b>Description</b>                                                                                                    |  |
|-----------------------------------------------|----------------------------------------------------------------------------------------------------|--|
| Disk space                                    | See "Disk space requirements" on page 39.                                                                                          |  |
|                                               | <b>Note:</b> VCS may require more temporary disk space during installation<br>than the specified disk space.                       |  |
| Network Interface<br>Cards (NICs)             | In addition to the built-in public NIC, VCS requires at least one more<br>NIC per system. Symantec recommends two additional NICs. |  |
|                                               | You can also configure aggregated interfaces.                                                                                      |  |
|                                               | Symantec recommends that you turn off the spanning tree on the LLT<br>switches, and set port-fast on.                              |  |
| Fibre Channel or<br>SCSI host bus<br>adapters | Typical VCS configuration requires at least one SCSI or Fibre Channel<br>Host Bus Adapter per system for shared data disks.        |  |
| RAM                                           | Each VCS node requires at least 1024 megabytes.                                                                                    |  |

Table 2-1 Hardware requirements for a VCS cluster *(continued)*

# Disk space requirements

<span id="page-38-0"></span>Before installing your products, confirm that your system has enough free disk space.

Use the **Perform a Preinstallation Check (P)** menu for the web-based installer to determine whether there is sufficient space.

<span id="page-38-1"></span>Or, go to the installation directory and run the installer with the -precheck option.

# **./installer -precheck**

<span id="page-38-2"></span>See "About the [script-based](#page-48-0) installer" on page 49.

## Supported operating systems

For information on supported operating systems for various components of VCS, see the *Symantec Cluster Server Release Notes*.

## Supported software for VCS

VCS supports the following volume managers and file systems:

■ ext2, ext3, reiserfs, NFS, and bind on LVM2, raw disks, and VxVM.

■ ext4 and xfs on LVM2 and raw disks

VCS supports the following versions of Symantec Storage Foundation:

Symantec Storage Foundation: Veritas Volume Manager (VxVM) with Veritas File System (VxFS)

- Storage Foundation 6.2
	- VxVM 6.2 with VxFS 6.2
- Storage Foundation 6.1
	- VxVM 6.1 with VxFS 6.1

Note: VCS supports the previous and the next versions of Storage Foundation to facilitate product upgrades.

<span id="page-39-0"></span>For supported database versions of enterprise agents, refer the support matrix at [http://www.symantec.com/business/support/index?page=content&id=DOC4039.](http://www.symantec.com/business/support/index?page=content&id=DOC4039)

## I/O fencing requirements

Depending on whether you plan to configure disk-based fencing or server-based fencing, make sure that you meet the requirements for coordination points:

- Coordinator disks See "Coordinator disk [requirements](#page-39-1) for I/O fencing" on page 40.
- CP servers See "CP server [requirements"](#page-40-0) on page 41.

To configure disk-based fencing or to configure server-based fencing with at least one coordinator disk, make sure a version of Veritas Volume Manager (VxVM) that supports SCSI-3 persistent reservations (SCSI-3 PR) is installed on the VCS cluster.

<span id="page-39-1"></span>See the *Symantec Storage Foundation and High Availability Installation Guide*.

If you have installed VCS in a virtual environment that is not SCSI-3 PR compliant, review the requirements to configure non-SCSI-3 fencing.

See "Non-SCSI-3 I/O fencing [requirements"](#page-43-0) on page 44.

#### Coordinator disk requirements for I/O fencing

Make sure that the I/O fencing coordinator disks meet the following requirements:

■ For disk-based I/O fencing, you must have at least three coordinator disks or there must be odd number of coordinator disks.

- The coordinator disks must be DMP devices.
- Each of the coordinator disks must use a physically separate disk or LUN. Symantec recommends using the smallest possible LUNs for coordinator disks.
- Each of the coordinator disks should exist on a different disk array, if possible.
- The coordinator disks must support SCSI-3 persistent reservations.
- Coordinator devices can be attached over iSCSI protocol but they must be DMP devices and must support SCSI-3 persistent reservations.
- Symantec recommends using hardware-based mirroring for coordinator disks.
- Coordinator disks must not be used to store data or must not be included in disk groups that store user data.
- <span id="page-40-0"></span>■ Coordinator disks cannot be the special devices that array vendors use. For example, you cannot use EMC gatekeeper devices as coordinator disks.
- The coordinator disk size must be at least 128 MB.

#### CP server requirements

VCS 6.2 clusters (application clusters) support coordination point servers (CP servers) that are hosted on the following VCS and SFHA versions:

- VCS 6.1 or later single-node cluster
- SFHA 6.1 or later cluster

Upgrade considerations for CP servers

- Upgrade VCS or SFHA on CP servers to version 6.2 if the current release version is prior to version 6.1.
- You do not need to upgrade CP servers to version 6.2 if the release version is 6.1.
- CP servers on version 6.2 support HTTPS-based communication with application clusters on version 6.1 or later.
- CP servers on version 6.2 support IPM-based communication with application clusters on versions before 6.1.
- You need to configure VIPs for HTTPS-based communication if release version of application clusters is 6.1 or later.
- You need to configure VIPs for IPM-based communication if release version of application clusters is before 6.1.

Make sure that you meet the basic hardware requirements for the VCS/SFHA cluster to host the CP server.

See the *Symantec Storage Foundation High Availability Installation Guide*.

See "Hardware [requirements](#page-37-1) for VCS" on page 38.

Note: While Symantec recommends at least three coordination points for fencing, a single CP server as coordination point is a supported server-based fencing configuration. Such single CP server fencing configuration requires that the coordination point be a highly available CP server that is hosted on an SFHA cluster.

Make sure you meet the following additional CP server requirements which are covered in this section before you install and configure CP server:

- Hardware requirements
- Operating system requirements
- Networking requirements (and recommendations)
- <span id="page-41-0"></span>■ Security requirements

[Table](#page-41-0) 2-2 lists additional requirements for hosting the CP server.

Table 2-2 CP server hardware requirements

| <b>Hardware required</b> | <b>Description</b>                                                                                                    |
|--------------------------|----------------------------------------------------------------------------------------------------|
| Disk space               | To host the CP server on a VCS cluster or SFHA cluster,<br>each host requires the following file system space:                                                                                                    |
|                          | 550 MB in the /opt directory (additionally, the language<br>pack requires another 15 MB)<br>300 MB in /usr<br>٠.<br>20 MB in /var<br>$\blacksquare$<br>10 MB in /etc (for the CP server database)<br>$\blacksquare$<br>See "Disk space requirements" on page 39. |
| Storage                  | When CP server is hosted on an SFHA cluster, there must<br>be shared storage between the nodes of this SFHA cluster.                                                                                                    |
| <b>RAM</b>               | Each CP server requires at least 512 MB.                                                                                                    |
| <b>Network</b>           | Network hardware capable of providing TCP/IP connection<br>between CP servers and VCS clusters (application clusters).                                                                                                    |

[Table](#page-42-0) 2-3 displays the CP server supported operating systems and versions. An application cluster can use a CP server that runs any of the following supported operating systems.

| <b>CP</b> server                                                                 | <b>Operating system and version</b>                                                                                                    |
|----------------------------------------------------------------------------------|----------------------------------------------------------------------------------------------------|
| CP server hosted on a VCS<br>single-node cluster or on an<br><b>SFHA cluster</b> | CP server supports any of the following operating systems:<br>AIX 6.1 and 7.1<br>l inux:<br>RHEL 6<br>RHEL 7<br>SLES 11<br>Oracle Solaris 10<br>Oracle Solaris 11<br>Review other details such as supported operating system<br>levels and architecture for the supported operating systems.<br>See the Symantec Cluster Server Release Notes or the<br>Symantec Storage Foundation High Availability Release<br><i>Notes</i> for that platform. |

<span id="page-42-0"></span>Table 2-3 CP server supported operating systems and versions

Following are the CP server networking requirements and recommendations:

- Symantec recommends that network access from the application clusters to the CP servers should be made highly-available and redundant. The network connections require either a secure LAN or VPN.
- The CP server uses the TCP/IP protocol to connect to and communicate with the application clusters by these network paths. The CP server listens for messages from the application clusters using TCP port 443 if the communication happens over the HTTPS protocol. TCP port 443 is the default port that can be changed while you configure the CP server. The CP server listens for messages from the application clusters over the IPM-based protocol using the TCP port 14250. Unlike HTTPS protocol, which is a standard protocol, IPM (Inter Process Messaging) is a VCS-specific communication protocol.

Symantec recommends that you configure multiple network paths to access a CP server. If a network path fails, CP server does not require a restart and continues to listen on all the other available virtual IP addresses.

- The CP server supports either Internet Protocol version 4 (IPv4 addresses) or IPv6 addresses when communicating with the application clusters over the IPM-based protocol. The CP server only supports Internet Protocol version 4 (IPv4) when communicating with the application clusters over the HTTPS protocol.
- When placing the CP servers within a specific network configuration, you must take into consideration the number of hops from the different application cluster nodes to the CP servers. As a best practice, Symantec recommends that the

number of hops and network latency from the different application cluster nodes to the CP servers should be equal. This ensures that if an event occurs that results in an I/O fencing scenario, there is no bias in the race due to difference in number of hops or network latency between the CPS and various nodes.

For communication between the VCS cluster (application cluster) and CP server, review the following support matrix:

| Communication<br>mode                         | <b>CP</b> server<br>(HTTPS-based<br>communication) | <b>CP</b> server<br>(IPM-based secure)<br>communication) | <b>CP</b> server<br>(IPM-based<br>non-secure<br>communication) |
|-----------------------------------------------|----------------------------------------------------|----------------------------------------------------------|----------------------------------------------------------------|
| VCS cluster (release<br>version 6.1 or later) | Yes                                                | No                                                       | <b>No</b>                                                      |
| VCS cluster (release<br>version prior to 6.1) | No                                                 | Yes                                                      | Yes                                                            |

Table 2-4 Supported communication modes between VCS cluster (application cluster) and CP server

For secure communications between the VCS and CP server over the IPM-based protocol, consider the following requirements and suggestions:

- In a secure communication environment, all CP servers that are used by the application cluster must be configured with security enabled. A configuration where the application cluster uses some CP servers running with security enabled and other CP servers running with security disabled is not supported.
- For non-secure communication between CP server and application clusters, there is no need to configure Symantec Product Authentication Service. In non-secure mode, authorization is still provided by CP server for the application cluster users. The authorization that is performed only ensures that authorized users can perform appropriate actions as per their user privileges on the CP server.

<span id="page-43-0"></span>For information about establishing secure communications between the application cluster and CP server, see the *Symantec Cluster Server Administrator's Guide*.

### Non-SCSI-3 I/O fencing requirements

Supported virtual environment for non-SCSI-3 fencing:

■ VMware Server ESX 4.0, 5.0, 5.1, and 5.5 on AMD Opteron or Intel Xeon EM64T (x86\_64)

Guest operating system: See the *Symantec Cluster Server Release Notes* for the list of supported Linux operating systems.

Make sure that you also meet the following requirements to configure fencing in the virtual environments that do not support SCSI-3 PR:

- VCS must be configured with Cluster attribute UseFence set to SCSI3
- <span id="page-44-0"></span>■ For server-based I/O fencing, all coordination points must be CP servers

# Number of nodes supported

<span id="page-44-1"></span>VCS supports cluster configurations with up to 64 nodes.

# Checking installed product versions and downloading maintenance releases and patches

Symantec provides a means to check the Symantec RPMs you have installed, and download any needed maintenance releases and patches.

Use the installer command with the -version option to determine what is installed on your system, and download any needed maintenance releases or patches. After you have installed the current version of the product, you can use the showversion script in the /opt/VRTS/install directory to find product information.

The version option or the showversion script checks the specified systems and discovers the following:

- VCS product versions that are installed on the system
- All the required RPMs and the optional Symantec RPMs installed on the system
- Any required or optional RPMs (if applicable) that are not present
- Installed patches
- Available base releases (major or minor)
- Available maintenance releases
- Available patch releases

#### To check your systems and download maintenance releases and patches

- 1 Mount the media, or navigate to the installation directory.
- 2 Start the installer with the -version option.

# **./installer -version** *sys1 sys2*

For each system, the installer lists all of the installed base releases, maintenance releases, and patches, followed by the lists of available downloads.

- 3 If you have Internet access, follow the prompts to download the available maintenance releases and patches to the local system.
- 4 If you do not have Internet access, you can download any needed maintenance releases and patches from the Symantec Operations Readiness Tools (SORT) Patch Finder page at:

<https://sort.symantec.com/patch/finder>

You can obtain installer patches automatically or manually.

See ["Obtaining](#page-45-0) installer patches" on page 46.

Downloading maintenance releases and patches requires the installer to make outbound networking calls. You can also disable external network connection attempts.

<span id="page-45-0"></span>See "Disabling external network [connection](#page-46-0) attempts" on page 47.

## Obtaining installer patches

Symantec occasionally finds issues with the Symantec Cluster Server installer, and posts public installer patches on the Symantec Operations Readiness Tools (SORT) website's Patch Finder page at:

#### <https://sort.symantec.com/patch/finder>

You can access installer patches automatically or manually.

#### To download installer patches automatically

Starting with Symantec Cluster Server version 6.1, installer patches are downloaded automatically. No action is needed on your part.

If you are running Symantec Cluster Server version 6.1 or later, and your system has Internet access, the installer automatically imports any needed installer patch, and begins using it.

Automatically downloading installer patches requires the installer to make outbound networking calls. You can also disable external network connection attempts.

See "Disabling external network [connection](#page-46-0) attempts" on page 47.

If your system does not have Internet access, you can download installer patches manually.

<span id="page-46-1"></span>To download installer patches manually

- 1 Go to the Symantec Operations Readiness Tools (SORT) website's Patch Finder page, and save the most current Symantec patch on your local system.
- 2 Navigate to the directory where you want to unzip the file you downloaded in step [1.](#page-46-1)
- 3 Unzip the patch tar file. For example, run the following command:

```
# gunzip cpi-6.2P2-patches.tar.gz
```
4 Untar the file. For example, enter the following:

```
# tar -xvf cpi-6.2P2-patches.tar
patches/
patches/CPI62P2.pl
README
```
- 5 Navigate to the installation media or to the installation directory.
- <span id="page-46-0"></span>6 To start using the patch, run the  $i$ nstaller command with the  $-regular$ e option. For example, enter the following:
	- # **./installer -require** */target\_directory***/patches/CPI62P2.pl**

## Disabling external network connection attempts

When you execute the  ${\tt installer}$  command, the installer attempts to make an outbound networking call to get information about release updates and installer patches. If you know your systems are behind a firewall, or do not want the installer to make outbound networking calls, you can disable external network connection attempts by the installer.

#### To disable external network connection attempts

◆ Disable inter-process communication (IPC).

To disable IPC, run the installer with the -noipc option.

For example, to disable IPC for system1 (sys1) and system2 (sys2) enter the following:

# **./installer -noipc sys1 sys2**

# Chapter

# Planning to install VCS

This chapter includes the following topics:

- VCS [installation](#page-47-0) methods
- <span id="page-47-0"></span>About installation and [configuration](#page-54-0) methods
- Typical VCS cluster setup [models](#page-56-0)

# VCS installation methods

<span id="page-47-1"></span>[Table](#page-47-1) 3-1 lists the different methods you can choose to install and configure VCS:

| <b>Method</b>                                                | <b>Description</b>                                                                                                    |
|--------------------------------------------------------------|----------------------------------------------------------------------------------------------------|
| Interactive installation using the<br>script-based installer | You can use one of the following script-based<br>installers:                                                                          |
|                                                              | Product installer<br>$\blacksquare$<br>Use to install and configure multiple Symantec<br>products.                                    |
|                                                              | installvcs program<br>Use to install and configure just VCS.                                                                          |
|                                                              | The script-based installer asks you a series of<br>questions and installs and configures VCS based<br>on the information you provide. |
| Interactive installation using the vCenter<br>menu           | In a VMware environment, you can install VCS on<br>multiple systems, using the vCenter menu.                                          |
|                                                              | For more information, see the Symantec High<br>Availability Solutions Guide for VMware.                                               |

Table 3-1 VCS installation methods

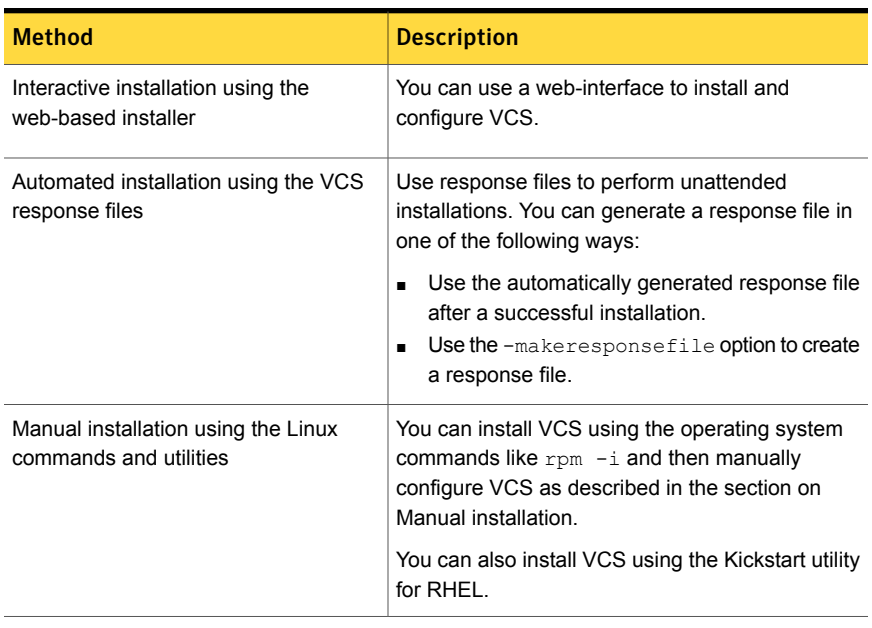

#### Table 3-1 VCS installation methods *(continued)*

<span id="page-48-0"></span>Note: In a VMware virtual environment, you can use the vSphere Client to directly install VCS and supported high availability agents (together called guest components) on guest virtual machines.

### About the script-based installer

You can use the script-based installer to install Symantec products (version 6.1 and later) from a driver system that runs any supported platform to a target system that runs different supported platforms.

To install your Symantec product, use one of the following methods:

**The general product installer**  $(\text{installer})$ . The general product installer script provides a menu that simplifies the selection of installation and configuration options. Use the general product installer if you want to install multiple products from a disc.

See ["Installing](#page-86-0) VCS using the installer" on page 87.

■ Product-specific installation scripts (installvcs). The product-specific installation scripts provide command-line interface options. Installing and configuring with the installvcs script is identical to running the general product installer and specifying VCS from the list of products to install. Use the product-specific installation scripts to install or configure individual products you download

electronically. You can find these scripts at the root of the product media. These scripts are also installed with the product.

| <b>Symantec product</b><br>name                                                             | Script name in the media | Script name after an<br>installation     |
|---------------------------------------------------------------------------------------------|--------------------------|------------------------------------------|
| For all SFHA Solutions<br>products                                                          | installer                | N/A                                      |
| Symantec ApplicationHA                                                                      | installapplicationha     | installapplicationha <version></version> |
| <b>Symantec Cluster</b><br>Server (VCS)                                                     | installvcs               | installycs <version></version>           |
| Symantec Storage<br>Foundation (SF)                                                         | installsf                | installsf <version></version>            |
| Symantec Storage<br>Foundation and High<br>Availability (SFHA)                              | installsfha              | installsfha <version></version>          |
| Symantec Storage<br><b>Foundation Cluster File</b><br>System High Availability<br>(SFCFSHA) | installsfcfsha           | installsfcfsha <version></version>       |
| Symantec Storage<br>Foundation for Oracle<br>RAC (SF Oracle RAC)                            | installsfrac             | installsfrac <version></version>         |
| Symantec Dynamic<br>Multi-pathing (DMP)                                                     | installdmp               | installdmp <version></version>           |

Table 3-2 Product installation scripts

When you install from the installation media, the script name does not include a product version.

When you configure the product after an installation, the installation scripts include the product version in the script name.

For example, for the 6.2 version:

```
# /opt/VRTS/install/installvcs62 -configure
```
Note: The general product installer (installer) script does not include the product version.

At most points during the installation you can type the following characters for different actions:

- **■** Use  $\triangleright$  (back) to return to a previous section of the installation procedure. The back feature of the installation scripts is context-sensitive, so it returns to the beginning of a grouped section of questions.
- **■** Use  $\text{Ctrl}+\text{c}$  to stop and exit the program if an installation procedure hangs. After a short delay, the script exits.
- Use  $\sigma$  to quit the installer.
- Use ? to display help information.
- Use the Enter button to accept a default response.

See ["Installation](#page-493-0) script options" on page 494.

### About the VCS installation program

You can access the installves program from the command line or through the product installer.

The VCS installation program is interactive and manages the following tasks:

- Licensing VCS
- Installing VCS RPMs on multiple cluster systems
- Configuring VCS, by creating several detailed configuration files on each system
- Starting VCS processes

You can choose to configure different optional features, such as the following:

- SNMP and SMTP notification
- VCS configuration in secure mode
- The wide area Global Cluster Option feature
- Cluster Virtual IP address

Review the highlights of the information for which installvcs prompts you as you proceed to configure.

See "About [preparing](#page-65-0) to install VCS" on page 66.

The uninstallvcs, a companion to installvcs, uninstalls VCS RPMs.

See ["Preparing](#page-472-0) to uninstall VCS" on page 473.

#### Features of the script-based installer

The script-based installer supports installing, configuring, upgrading, and uninstalling VCS. In addition, the script-based installer also provides command options to perform the following tasks:

- Check the systems for VCS installation requirements. See "Performing automated [preinstallation](#page-76-0) check" on page 77.
- Upgrade VCS if a previous version of VCS currently runs on a cluster. See "Upgrading VCS using the [script-based](#page-361-0) installer" on page 362.
- Start or stop VCS processes See "Starting and stopping [processes](#page-568-0) for the Symantec products " on page 569.
- Enable or disable a cluster to run in secure mode See the *Symantec Cluster Server Administrator's Guide*.
- Configure I/O fencing for the clusters to prevent data corruption See "Setting up [disk-based](#page-157-0) I/O fencing using installvcs" on page 158. See "Setting up [server-based](#page-166-0) I/O fencing using installvcs" on page 167. See "Setting up non-SCSI-3 I/O fencing in virtual [environments](#page-179-0) using installvcs" on page 180.
- Create a single-node cluster See "Creating a [single-node](#page-519-0) cluster using the installer program" on page 520.
- Add a node to an existing cluster See "Adding nodes using the VCS [installer"](#page-443-0) on page 444.
- Create a kickstart configuration file to install VCS using the Kickstart utility for RHEL.

See ["Installing](#page-253-0) VCS using Kickstart" on page 254.

■ Perform automated installations using the values that are stored in a configuration file.

See ["Installing](#page-213-0) VCS using response files" on page 214. See ["Configuring](#page-219-0) VCS using response files" on page 220. See ["Upgrading](#page-389-0) VCS using response files" on page 390.

#### Interacting with the installvcs

As you run the program, you are prompted to answer yes or no questions. A set of responses that resemble **[y, n, q, ?] (y)** typically follow these questions. The response within parentheses is the default, which you can select by pressing the Enter key. Enter the **?** character to get help to answer the prompt. Enter **q** to quit the installation.

Installation of VCS RPMs takes place only after you have confirmed the information. However, you must remove the partially installed VCS files before you run the installvcs again.

See ["Preparing](#page-472-0) to uninstall VCS" on page 473.

During the installation, the installer prompts you to type information. The installer expects your responses to be within a certain range or in a specific format. The installer provides examples. If you are prompted to enter an item from a list, enter your selection exactly as it is shown in the list.

The installer also prompts you to answer a series of questions that are related to a configuration activity. For such questions, you can enter the **b** character to return to the first prompt in the series. When the installer displays a set of information items you have entered, you are prompted to confirm it. If you answer **n**, the program lets you reenter all of the information for the set.

<span id="page-52-0"></span>You can install the VCS Java Console on a single system, which is not required to be part of the cluster. Note that the installvcs does not install the VCS Java Console.

See ["Installing](#page-416-0) the Java Console" on page 417.

### About the web-based installer

Use the web-based installer interface to install Symantec products. The web-based installer can perform most of the tasks that the script-based installer performs.

You use the webinstaller script to start and stop the Veritas XPortal Server xprtlwid process. The webinstaller script can also be used to check the status of the XPortal Server.

When the webinstaller script starts the  $x$ prtlwid process, the script displays a URL. Use this URL to access the web-based installer from a web browser such as Internet Explorer or FireFox.

The web installer creates log files whenever the web installer operates. While the installation processes operate, the log files are located in a session-based directory under the  $/var / <sub>tmp</sub>$  directory. After the install process completes, the log files are located in the /opt/VRTS/install/logs directory. Symantec recommends that you keep these files for auditing, debugging, and future use.

The location of the Veritas XPortal Server configuration file is /var/opt/webinstaller/xprtlwid.conf.

See "Before using the [web-based](#page-187-0) installer" on page 188.

See "Starting the [web-based](#page-188-0) installer" on page 189.

#### About response files

The installer generates a "response file" after performing an installer task such as installation, configuration, uninstallation, or upgrade. These response files contain the details that you provided to the installer questions in the form of values for the response file variables. The response file also contains descriptions and explanations of the variables and their values.

You can also create a response file using the -makeresponsefile option of the installer.

The installer displays the location of the response file at the end of each successful installer task. The installer saves the response file in the default location for the install-related log files: /opt/VRTS/install/logs. If you provided a different log path using the -logpath option, the installer saves the response file in the path that you specified.

The format of the response file name is: /opt/VRTS/install/logs/*installscript-YYYYMMDDHHSSxxx* /*installscript-YYYYMMDDHHSSxxx*.response, where:

- *installscript* may be, for example: installer, webinstaller, installvcs, or uninstallvcs
- *YYYYMMDDHHSS* is the current date when the *installscript* is run and *xxx* are three random letters that the script generates for an installation instance

#### For example:

/opt/VRTS/install/logs/installer-200910101010ldS/installer-200910101010ldS.response

You can customize the response file as required to perform unattended installations using the -responsefile option of the installer. This method of automated installations is useful in the following cases:

- To perform multiple installations to set up a large VCS cluster. See ["Installing](#page-213-0) VCS using response files" on page 214.
- To upgrade VCS on multiple systems in a large VCS cluster. See ["Upgrading](#page-389-0) VCS using response files" on page 390.
- To uninstall VCS from multiple systems in a large VCS cluster. See ["Uninstalling](#page-478-0) VCS using response files" on page 479.

#### Syntax in the response file

The syntax of the Perl statements that is included in the response file variables varies. It can depend on whether the variables require scalar or list values.

For example, in the case of a string value:

```
$CFG{Scalar_variable}="value";
```
or, in the case of an integer value:

\$CFG{*Scalar\_variable*}=123;

or, in the case of a list:

<span id="page-54-0"></span>\$CFG{*List\_variable*}=["*value 1* ", "*value 2* ", "*value 3* "];

# About installation and configuration methods

You can install and configure VCS using Symantec installation programs or using native operating system methods.

Note: In a VMware virtual environment, you can use the vSphere Client to install VCS and supported high availability agents (together called guest components) on the guest virtual machines. See the *Symantec High Availability Solution Guide for VMware* for the installation details.

[Table](#page-55-0) 3-3 shows the installation and configuration methods that VCS supports.

| <b>Method</b>              | <b>Description</b>                                                                                                    |
|----------------------------|----------------------------------------------------------------------------------------------------|
| The script-based installer | Using the script-based installer, you can install Symantec<br>products from a driver system running a supported platform<br>to target computers running any supported platform.                                                                                                    |
|                            | To install your Symantec product using the installer, choose<br>one of the following:                                                                                                    |
|                            | The general product installer:<br>installer                                                                                                    |
|                            | The general product installer script provides a menu that<br>simplifies the selection of installation and configuration<br>options. Use the general product installer if you want to<br>install multiple products from a disc.                                                                                                    |
|                            | Product-specific installation scripts:<br>п<br>installvcs <version><br/>The product-specific installation scripts provide<br/>command-line interface options. Installing and configuring<br/>with the installvcs script is identical to running the<br/>general product installer and specifying VCS from the list<br/>of products to install.<br/>Use the product-specific installation scripts to install or<br/>configure individual products you download electronically.</version> |
| The web-based installer    | See "About the script-based installer" on page 49.<br>Using the web-based installer, you can install Symantec                                                                                                    |
|                            | products from a driver system running a supported platform<br>to target computers running any supported platform                                                                                                    |
|                            | The web-based installer provides an interface to manage<br>the installation and configuration from a remote site using a<br>standard web browser.                                                                                                    |
|                            | webinstaller                                                                                                    |
|                            | See "About the web-based installer" on page 53.                                                                                                    |
| Deployment Server          | Using the Deployment Server, you can store multiple release<br>images in one central location and deploy them to systems<br>of any supported platform.                                                                                                    |
|                            | See "About the Deployment Server" on page 318.                                                                                                    |

<span id="page-55-0"></span>Table 3-3 **Installation and configuration methods** 

| <b>Method</b>                               | <b>Description</b>                                                                                                    |
|---------------------------------------------|----------------------------------------------------------------------------------------------------|
| Silent installation using<br>response files | Response files automate installation and configuration by<br>using the information that is stored in a specified file instead<br>of prompting you for information.                                                                                    |
|                                             | You can use any of the above options to generate a response<br>file. You can then customize the response file for another<br>system. Run the product installation script with the response<br>file option to install silently on one or more systems. |
|                                             | See "Installing VCS using response files" on page 214.                                                                                                    |
| Install Bundles                             | Beginning with version 6.1, you can easily install or upgrade<br>your systems directly to a base, maintenance, or patch level<br>in one step using Install Bundles.                                                                                   |
|                                             | The installer installs both releases as if they were combined<br>in the same release image. The various scripts, RPMs, and<br>patch components are merged, and multiple releases are<br>installed together as if they are one combined release.       |
|                                             | See "Using Install Bundles to simultaneously install or<br>upgrade full releases (base, maintenance, rolling patch), and<br>individual patches" on page 359.                                                                                          |
| Kickstart<br>(For RedHat Linux systems)     | Kickstart lets you automatically install systems based on<br>predefined customized configurations.                                                                                                    |
| yum<br>(For RedHat Linux systems)           | You can install VCSRPMs into the yum repository, yum is<br>supported for Red Hat Enterprise Linux 6 and Red Hat<br>Enterprise Linux 7.                                                                                                    |

Table 3-3 Installation and configuration methods *(continued)*

## Typical VCS cluster setup models

<span id="page-56-0"></span>VCS clusters support different failover configurations, storage configurations, and cluster topologies.

See the *Symantec Cluster Server Administrator's Guide* for more details.

Some of the typical VCS setup models are as follows:

- Basic VCS cluster with two nodes See "Typical [configuration](#page-57-0) of two-node VCS cluster" on page 58.
- VCS clusters in secure mode See "Typical [configuration](#page-57-1) of VCS clusters in secure mode" on page 58.
- VCS clusters centrally managed using Veritas Operations Manager (VOM) See "Typical configuration of [VOM-managed](#page-58-0) VCS clusters" on page 59.
- VCS clusters with I/O fencing for data protection See "Typical VCS cluster [configuration](#page-95-0) with disk-based I/O fencing" on page 96. See "Typical VCS cluster configuration with [server-based](#page-96-0) I/O fencing" on page 97.
- <span id="page-57-0"></span>■ VCS clusters such as global clusters, replicated data clusters, or campus clusters for disaster recovery See the *Symantec Cluster Server Administrator's Guide* for disaster recovery cluster configuration models.

### Typical configuration of two-node VCS cluster

<span id="page-57-2"></span>[Figure](#page-57-2) 3-1 illustrates a simple VCS cluster setup with two nodes.

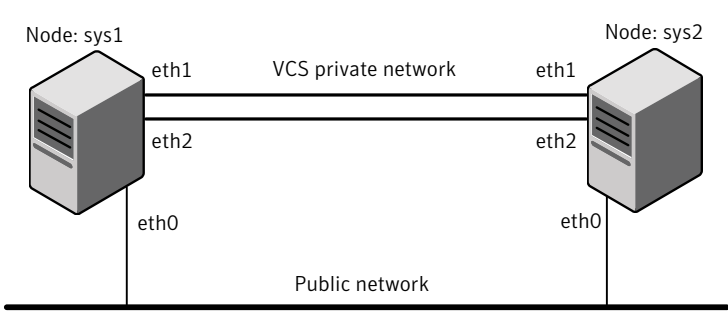

Figure 3-1 Typical two-node VCS cluster

<span id="page-57-1"></span>Cluster name: vcs\_cluster2 Cluster id: 7

### Typical configuration of VCS clusters in secure mode

Enabling secure mode for VCS guarantees that all inter-system communication is encrypted and that security credentials of users are verified.

[Figure](#page-58-1) 3-2 illustrates typical configuration of VCS clusters in secure mode.

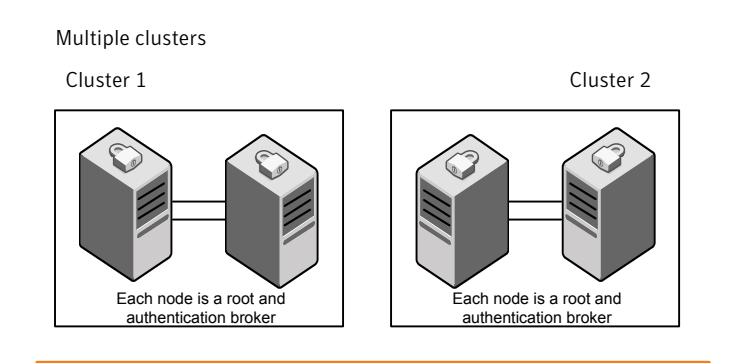

#### <span id="page-58-1"></span>Figure 3-2 Typical configuration of VCS clusters in secure mode

Single cluster

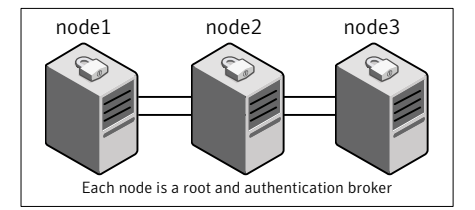

## Typical configuration of VOM-managed VCS clusters

<span id="page-58-0"></span>Veritas Operations Manager (VOM) provides a centralized management console for Symantec Storage Foundation and High Availability products.

See "About Veritas [Operations](#page-28-0) Manager" on page 29.

[Figure](#page-59-0) 3-3 illustrates a typical setup of VCS clusters that are centrally managed using Veritas Operations Manager.

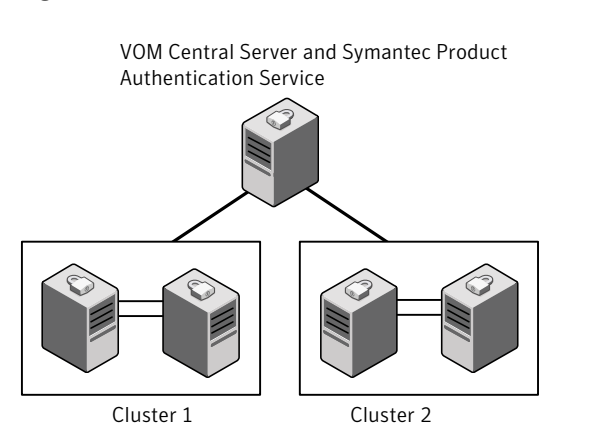

#### <span id="page-59-0"></span>Figure 3-3 Typical configuration of VOM-managed clusters

# Chapter

# Licensing VCS

This chapter includes the following topics:

- About [Symantec](#page-60-0) product licensing
- <span id="page-60-0"></span>[Obtaining](#page-61-0) VCS license keys
- Installing [Symantec](#page-62-0) product license keys

## About Symantec product licensing

You have the option to install Symantec products without a license key. Installation without a license does not eliminate the need to obtain a license. A software license is a legal instrument governing the usage or redistribution of copyright protected software. The administrator and company representatives must ensure that a server or cluster is entitled to the license level for the products installed. Symantec reserves the right to ensure entitlement and compliance through auditing.

If you encounter problems while licensing this product, visit the Symantec licensing Support website.

[http://www.symantec.com/products-solutions/licensing/activating-software/](http://www.symantec.com/products-solutions/licensing/activating-software/detail.jsp?detail_id=licensing_portal) [detail.jsp?detail\\_id=licensing\\_portal](http://www.symantec.com/products-solutions/licensing/activating-software/detail.jsp?detail_id=licensing_portal)

The product installer prompts you to select one of the following licensing methods:

■ Install a license key for the product and features that you want to install.

When you purchase a Symantec product, you receive a License Key certificate. The certificate specifies the product keys and the number of product licenses purchased.

■ Continue to install without a license key.

The installer prompts for the product modes and options that you want to install, and then sets the required product level.

Within 60 days of choosing this option, you must install a valid license key corresponding to the license level entitled, or continue with keyless licensing by managing the systems with a management server. If you do not comply with the above terms, continuing to use the Symantec product is a violation of your End User License Agreement, and results in warning messages For more information about keyless licensing, see the following URL: <http://go.symantec.com/sfhakeyless>

If you upgrade to this release from a previous release of the Symantec software, the installer asks whether you want to upgrade the key to the new version. The existing license keys may not activate new features in this release.

If you upgrade with the product installer, or if you install or upgrade with a method other than the product installer, you must do one of the following to license the products:

 $\blacksquare$  Run the  $v$ xkeyless command to set the product level for the products you have purchased. This option also requires that you manage the server or cluster with a management server.

See "Setting or changing the product level for keyless [licensing"](#page-250-0) on page 251. See the vxkeyless (1m) manual page.

 $\blacksquare$  Use the vxlicinst command to install a valid product license key for the products you have purchased. See "Installing [Symantec](#page-62-0) product license keys" on page 63. See the vxlicinst (1m) manual page.

You can also use the above options to change the product levels to another level that you are authorized to use. For example, you can add the replication option to the installed product. You must ensure that you have the appropriate license for the product level and options in use.

<span id="page-61-0"></span>Note: To change from one product group to another, you may need to perform additional steps.

## Obtaining VCS license keys

This product includes a License Key certificate. The certificate specifies the product keys and the number of product licenses purchased. A single key lets you install the product on the number and type of systems for which you purchased the license. A key may enable the operation of more products than are specified on the certificate. However, you are legally limited to the number of product licenses purchased. The product installation procedure describes how to activate the key.

To register and receive a software license key, go to the Symantec Licensing Portal at the following location:

[http://www.symantec.com/products-solutions/licensing/activating-software/](http://www.symantec.com/products-solutions/licensing/activating-software/detail.jsp?detail_id=licensing_portal) [detail.jsp?detail\\_id=licensing\\_portal](http://www.symantec.com/products-solutions/licensing/activating-software/detail.jsp?detail_id=licensing_portal)

Make sure you have your Software Product License document. You need information in this document to retrieve and manage license keys for your Symantec product. After you receive the license key, you can install the product.

Click the **Get Help** link at this site for contact information and for useful links.

The VRTSvlic RPM enables product licensing. For information about the commands that you can use after the installing VRTSvlic:

See "Installing [Symantec](#page-62-0) product license keys" on page 63.

<span id="page-62-0"></span>You can only install the Symantec software products for which you have purchased a license. The enclosed software discs might include other products for which you have not purchased a license.

# Installing Symantec product license keys

The  $VRTSvlic$  RPM enables product licensing. After the  $VRTSvlic$  is installed, the following commands and their manual pages are available on the system:

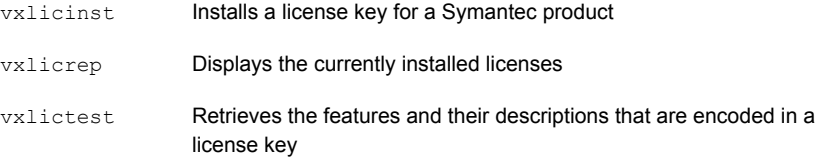

Even though other products are included on the enclosed software discs, you can only use the Symantec software products for which you have purchased a license.

#### To install or change a license

1 Run the following commands. In a cluster environment, run the commands on each node in the cluster:

# **cd /opt/VRTS/bin**

# **./vxlicinst -k** *license key*

2 Run the following Veritas Volume Manager (VxVM) command to recognize the new license:

# **vxdctl license init**

See the vxdctl(1M) manual page.

If you have vxkeyless licensing, you can view or update the keyless product licensing levels.

See "Setting or changing the product level for keyless [licensing"](#page-250-0) on page 251.

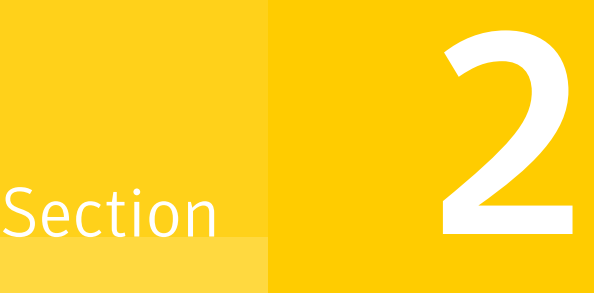

# Preinstallation tasks

■ Chapter 5. [Preparing](#page-65-1) to install VCS

# Chapter

# <span id="page-65-1"></span>Preparing to install VCS

This chapter includes the following topics:

- About [preparing](#page-65-0) to install VCS
- <span id="page-65-0"></span>**Performing [preinstallation](#page-65-2) tasks**
- Getting your VCS installation and [configuration](#page-78-0) information ready

# About preparing to install VCS

<span id="page-65-2"></span>Before you perform the preinstallation tasks, make sure you reviewed the installation requirements, set up the basic hardware, and planned your VCS setup.

# Performing preinstallation tasks

<span id="page-65-3"></span>[Table](#page-65-3) 5-1 lists the tasks you must perform before proceeding to install VCS.

| <b>Task</b>                                                            | <b>Reference</b>                                                                                                    |
|------------------------------------------------------------------------|----------------------------------------------------------------------------------------------------|
| Obtain license keys if you<br>do not want to use<br>keyless licensing. | See "Obtaining VCS license keys" on page 62.                                                                        |
| Set up the private<br>network                                          | See "Setting up the private network" on page 67.                                                                    |
| Configure persistent<br>network interfaces                             | See "Verifying network interfaces for persistent names"<br>on page 70.                                              |
| Enable communication<br>between systems.                               | See "About configuring secure shell or remote shell<br>communication modes before installing products" on page 557. |

Table 5-1 Preinstallation tasks

| <b>Task</b>                                                    | <b>Reference</b>                                                                     |  |
|----------------------------------------------------------------|--------------------------------------------------------------------------------------|--|
| Set up ssh on cluster<br>systems.                              | See "Manually configuring passwordless ssh" on page 558.                             |  |
| Set up shared storage for<br>I/O fencing (optional)            | See "Setting up shared storage" on page 70.                                          |  |
| Creating root user                                             |                                                                                      |  |
| Set the PATH and the                                           | See "Setting the PATH variable" on page 74.                                          |  |
| <b>MANPATH</b> variables.                                      | See "Setting the MANPATH variable" on page 74.                                       |  |
| Set the kernel panic<br>tunable                                | See "Setting the kernel panic tunable" on page 74.                                   |  |
| Setting the<br>kernel.hung_task_panic<br>tunable               | See "Setting the kernel hung task panic tunable" on page 75.                         |  |
| Review basic instructions<br>to optimize LLT media<br>speeds.  | See "Optimizing LLT media speed settings on private NICs"<br>on page 75.             |  |
| Review guidelines to help<br>you set the LLT<br>interconnects. | See "Guidelines for setting the media speed of the LLT<br>interconnects" on page 76. |  |
| Mount the product disc                                         | See "Mounting the product disc" on page 76.                                          |  |
| Verify the systems before<br>installation                      | See "Performing automated preinstallation check" on page 77.                         |  |

Table 5-1 Preinstallation tasks *(continued)*

## Setting up the private network

<span id="page-66-0"></span>VCS requires you to set up a private network between the systems that form a cluster. You can use either NICs or aggregated interfaces to set up private network.

You can use network switches instead of hubs.

Refer to the *Symantec Cluster Server Administrator's Guide* to review VCS performance considerations.

[Figure](#page-67-0) 5-1 shows two private networks for use with VCS.

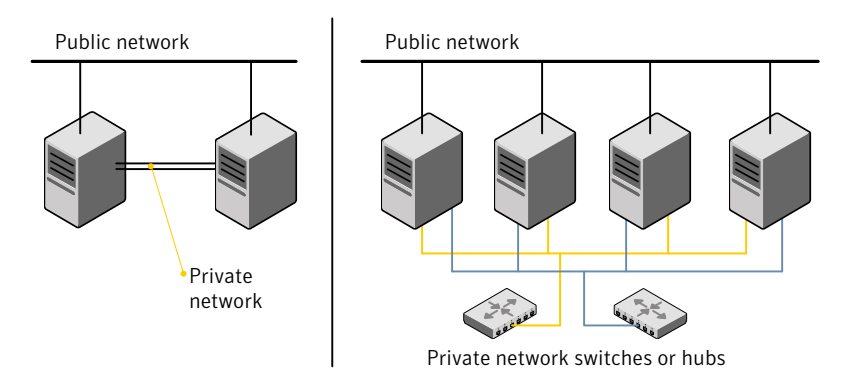

<span id="page-67-0"></span>Figure 5-1 Private network setups: two-node and four-node clusters

You need to configure at least two independent networks between the cluster nodes with a network switch for each network. You can also interconnect multiple layer 2 switches for advanced failure protection. Such connections for LLT are called cross-links.

<span id="page-67-1"></span>[Figure](#page-67-1) 5-2 shows a private network configuration with crossed links between the network switches.

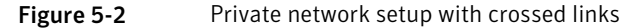

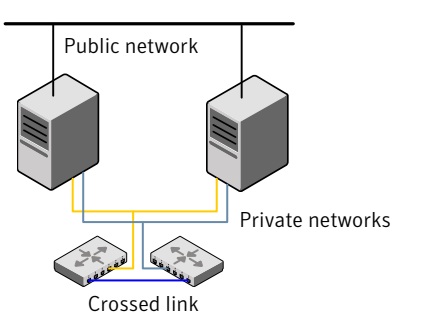

Symantec recommends one of the following two configurations:

- Use at least two private interconnect links and one public link. The public link can be a low priority link for LLT. The private interconnect link is used to share cluster status across all the systems, which is important for membership arbitration and high availability. The public low priority link is used only for heartbeat communication between the systems.
- If your hardware environment allows use of only two links, use one private interconnect link and one public low priority link. If you decide to set up only two links (one private and one low priority link), then the cluster must be configured

to use I/O fencing, either disk-based or server-based fencing configuration. With only two links, if one system goes down, I/O fencing ensures that other system can take over the service groups and shared file systems from the failed node.

#### To set up the private network

1 Install the required network interface cards (NICs).

Create aggregated interfaces if you want to use these to set up private network.

- 2 Connect the VCS private NICs on each system.
- 3 Use crossover Ethernet cables, switches, or independent hubs for each VCS communication network. Note that the crossover Ethernet cables are supported only on two systems.

Ensure that you meet the following requirements:

- The power to the switches or hubs must come from separate sources.
- On each system, you must use two independent network cards to provide redundancy.
- If a network interface is part of an aggregated interface, you must not configure the network interface under LLT. However, you can configure the aggregated interface under LLT.
- When you configure Ethernet switches for LLT private interconnect, disable the spanning tree algorithm on the ports used for the interconnect.

During the process of setting up heartbeat connections, consider a case where a failure removes all communications between the systems.

Note that a chance for data corruption exists under the following conditions:

- The systems still run, and
- The systems can access the shared storage.
- 4 Test the network connections. Temporarily assign network addresses and use telnet or ping to verify communications.

LLT uses its own protocol, and does not use TCP/IP. So, you must ensure that the private network connections are used only for LLT communication and not for TCP/IP traffic. To verify this requirement, unplumb and unconfigure any temporary IP addresses that are configured on the network interfaces.

The installer configures the private network in the cluster during configuration.

You can also manually configure LLT.

See ["Configuring](#page-266-0) LLT manually" on page 267.

### Verifying network interfaces for persistent names

<span id="page-69-0"></span>Symantec Cluster Server requires that the network interface cards use persistent interface names. By default, SLES 10, RHEL5, and later Linux flavors use udev to achieve persistent interface names.

To verify and configure persistent network interfaces

Make sure that the network interface names are persistent.

If the network interface names are not persistent, then manually configure persistent interfaces.

For RHEL, SLES, and OL, refer to the OS documentation for information on configuring persistent interfaces.

### About using ssh or rsh with the installer

The installer uses passwordless Secure Shell (ssh) or Remote Shell (rsh) communications among systems. The installer uses the ssh daemon or rsh daemon that comes bundled with the operating system. During an installation, you choose the communication method that you want to use. Or, you can run the installer -comsetup command to set up ssh or rsh explicitly. You then provide the installer with the superuser passwords for the systems where you plan to install. When the installation process completes, the installer asks you if you want to remove the password-less connection. If installation terminated abruptly, use the installation script's -comcleanup option to remove the ssh configuration or rsh configuration from the systems.

See ["Installation](#page-493-0) script options" on page 494.

In most installation, configuration, upgrade (where necessary), and uninstallation scenarios, the installer can configure ssh or rsh on the target systems. In the following scenarios, you need to set up ssh or rsh manually, or use the  $\frac{1}{10}$  installer -comsetup option to set up an ssh or rsh configuration from the systems.

<span id="page-69-1"></span>■ When you perform installer sessions using a response file.

See "About configuring secure shell or remote shell [communication](#page-556-0) modes before installing [products"](#page-556-0) on page 557.

### Setting up shared storage

The following sections describe how to set up the SCSI and the Fibre Channel devices that the cluster systems share.

For I/O fencing, the data disks must support SCSI-3 persistent reservations. You need to configure a coordinator disk group that supports SCSI-3 PR and verify that it works.

Note: VCS also supports non-SCSI3 server-based fencing configuration in virtual environments that do not support SCSI-3 PR-compliant storage.

See " About planning to [configure](#page-91-0) I/O fencing" on page 92.

See also the *Symantec Cluster Server Administrator's Guide* for a description of I/O fencing.

#### Setting up shared storage: SCSI

Perform the following steps to set up shared storage.

#### To set up shared storage

- 1 Connect the disk to the first cluster system.
- 2 Power on the disk.
- 3 Connect a terminator to the other port of the disk.
- 4 Boot the system. The disk is detected while the system boots.
- 5 Press CTRL+A to bring up the SCSI BIOS settings for that disk. Set the following:
	- $\blacksquare$  Set Host adapter SCSI ID = 7, or to an appropriate value for your configuration.
	- Set Host Adapter BIOS in Advanced Configuration Options to Disabled.
- 6 Format the shared disk and create required partitions on it.

Perform the following:

- Identify your shared disk name. If you have two internal SCSI hard disks, your shared disk is /dev/sdc. Identify whether the shared disk is sdc, sdb, and so on.
- Type the following command:

# **fdisk /dev/***shareddiskname*

For example, if your shared disk is sdc, type:

# **fdisk /dev/sdc**

■ Create disk groups and volumes using Volume Manager utilities.

■ To apply a file system on the volumes, type:

```
# mkfs -t fs-type /dev/vx/dsk/disk-group/volume
```
For example, enter the following command:

# **mkfs -t vxfs /dev/vx/dsk/dg/vol01**

Where the name of the disk group is dg, the name of the volume is vol01, and the file system type is vxfs.

- 7 Power off the disk.
- 8 Remove the terminator from the disk and connect the disk to the other cluster system.
- 9 Power on the disk.
- 10 Boot the second system. The system can now detect the disk.
- 11 Press Ctrl+A to bring up the SCSI BIOS settings for the disk.

Set the following:

- Set Host adapter SCSI ID = 6, or to an appropriate value for your configuration. Note that the SCSI ID should be different from the one configured on the first cluster system.
- Set Host Adapter BIOS in Advanced Configuration Options to Disabled.
- 12 Verify that you can view the shared disk using the  $f_{\text{disk}}$  command.

#### Setting up shared storage: Fibre Channel

Perform the following steps to set up Fibre Channel.

To set up shared storage for Fibre Channel

- 1 Connect the Fibre Channel disk to a cluster system.
- 2 Boot the system and change the settings of the Fibre Channel. Perform the following tasks for all QLogic adapters in the system:
	- Press Alt+Q to bring up the QLogic adapter settings menu.
	- Choose **Configuration Settings**.
	- Click Enter.
	- Choose **Advanced Adapter Settings**.
	- Click Enter.
	- Set the Enable Target Reset option to Yes (the default value).
- Save the configuration.
- Reboot the system.
- <span id="page-72-0"></span>3 Verify that the system detects the Fibre Channel disks properly.
- 4 Create volumes. Format the shared disk and create required partitions on it and perform the following:
	- Identify your shared disk name. If you have two internal SCSI hard disks, your shared disk is /dev/sdc. Identify whether the shared disk is sdc, sdb, and so on.
	- Type the following command:
		- # **fdisk /dev/***shareddiskname*

For example, if your shared disk is sdc, type:

- # **fdisk /dev/sdc**
- Create disk groups and volumes using Volume Manager utilities.
- To apply a file system on the volumes, type:

# **mkfs -t** *fs-type* **/dev/vx/rdsk/***disk-group***/***volume*

For example, enter the following command:

# **mkfs -t vxfs /dev/vx/rdsk/dg/vol01**

Where the name of the disk group is dg, the name of the volume is vol01, and the file system type is vxfs.

- 5 Repeat step [2](#page-71-0) and step [3](#page-72-0) for all nodes in the clusters that require connections with Fibre Channel.
- 6 Power off this cluster system.
- 7 Connect the same disks to the next cluster system.
- 8 Turn on the power for the second system.
- 9 Verify that the second system can see the disk names correctly—the disk names should be the same.

See ["Verifying](#page-164-0) that the nodes have access to the same disk" on page 165.

# Setting the PATH variable

## To set the PATH variable

- Do one of the following:
	- For the Bourne Shell (sh), Bourne-again Shell (bash), or Korn shell (ksh), type:
		- # **PATH=/opt/VRTS/bin:\$PATH; export \$PATH**
	- For the C Shell (csh) or enhanced C Shell (tcsh), type:
		- # **setenv PATH :/opt/VRTS/bin:\$PATH**

# Setting the MANPATH variable

Set the MANPATH variable to view the manual pages.

### To set the MANPATH variable

- Do one of the following:
	- For the Bourne Shell (sh), Bourne-again Shell (bash), or Korn shell (ksh), type:
		- # **MANPATH=/opt/VRTS/man:\$MANPATH; export MANPATH**
	- For the C Shell (csh) or enhanced C Shell (tcsh), type:
		- % **setenv MANPATH /usr/share/man:/opt/VRTS/man**

If you use the man command to access manual pages, set LC\_ALL to "C" in your shell for correct page display.

# **export LC\_ALL=C**

See incident 82099 on the Red Hat support web site for more information.

## Setting the kernel.panic tunable

By default, the kernel.panic tunable is set to zero. Therefore the kernel does not restart automatically if a node panics. To ensure that the node restarts automatically after it panics, this tunable must be set to a non-zero value.

### To set the kernel.panic tunable

1 Set the kernel.panic tunable to a desired value in the /etc/sysctl.conf file.

For example, kernel.panic = 10, will assign a value 10 seconds to the kernel.panic tunable. This step makes the change persistent across restarts.

2 Run the command:

sysctl -w kernel.panic=10

In case of a panic, the node will restart after 10 seconds.

## Setting the kernel.hung task panic tunable

By default, in the Linux kernel the kernel.hung task panic tunable is enabled and the kernel.hung task timeout secs tunable is set to a default non-zero value.

To ensure that the node does not panic, the kernel.hung task panic tunable must be disabled. If kernel.hung task panic is enabled, then it causes the kernel to panic when any of the following kernel threads waits for more than the kernel.hung task timeout secs value:

- The vxfenconfig thread in the vxfen configuration path waits for GAB to seed.
- The vxfenswap thread in the online coordinator disks replacement path waits for the snapshot of peer nodes of the new coordinator disks.

To disable the kernel.hung task panic tunable:

- Set the kernel.hung task panic tunable to zero (0) in the /etc/sysctl.conf file. This step ensures that the change is persistent across node restarts.
- Run the command on each node.
	- # sysctl -w kernel.hung task panic=0

To verify the kernel.hung task panic tunable value, run the following command:

■ # sysctl -a | grep hung task panic

## Optimizing LLT media speed settings on private NICs

For optimal LLT communication among the cluster nodes, the interface cards on each node must use the same media speed settings. Also, the settings for the switches or the hubs that are used for the LLT interconnections must match that of the interface cards. Incorrect settings can cause poor network performance or even network failure.

If you use different media speed for the private NICs, Symantec recommends that you configure the NICs with lesser speed as low-priority links to enhance LLT performance.

# Guidelines for setting the media speed of the LLT interconnects

Review the following guidelines for setting the media speed of the LLT interconnects:

- Symantec recommends that you manually set the same media speed setting on each Ethernet card on each node. If you use different media speed for the private NICs, Symantec recommends that you configure the NICs with lesser speed as low-priority links to enhance LLT performance.
- If you have hubs or switches for LLT interconnects, then set the hub or switch port to the same setting as used on the cards on each node.
- If you use directly connected Ethernet links (using crossover cables), Symantec recommends that you set the media speed to the highest value common to both cards, typically 1000 Full\_Duplex.

Details for setting the media speeds for specific devices are outside of the scope of this manual. Consult the device's documentation or the operating system manual for more information.

# VCS considerations for Blade server environments

Typically, a server in the Blade environment has only two NICs. The following considerations need to be observed while configuring VCS in Blade environment in private networks:

- If your heartbeat links do not use TCP/IP and are not routable, you must use separate and dedicated physical networks. This will guard against inadvertent split brains due to inappropriate routing configurations.
- <span id="page-75-0"></span>■ Out of the two heartbeat links, one must be dedicated and the other can be a low-priority heartbeat shared on the public IP NIC. It is assumed that the two nodes in the cluster have public IPs on the same subnet and wire.
- The size each packet of traffic on the public NIC must be 64 bytes/second and must not interfere with the public traffic.

# Mounting the product disc

You must have superuser (root) privileges to load the VCS software.

### To mount the product disc

1 Log in as superuser on a system where you want to install VCS.

The system from which you install VCS does not need to be part of the cluster. The systems must be in the same subnet.

2 Insert the product disc with the VCS software into a drive that is connected to the system.

The disc is automatically mounted.

3 If the disc does not automatically mount, then enter:

# **mount -t iso9660 /dev/sr0 /media**

4 Navigate to the location of the RPMs.

```
# cd /mnt/cdrom/dist_arch/rpms
```
Where *dist* is rhel6, rhel7 or sles11, and *arch* is x86\_64 for RHEL and SLES.

## Performing automated preinstallation check

Before you begin the installation of VCS software, you can check the readiness of the systems where you plan to install VCS. The command to start the preinstallation check is:

installvcs -precheck *system1 system2* ...

You can also run the installer -precheck command.

See "About Symantec [Operations](#page-29-0) Readiness Tools" on page 30.

#### To check the systems

1 Navigate to the folder that contains the installvcs.

# **cd /cdrom/dist\_arch/cluster\_server**

Where dist is rhel6, rhel7 or sles11, and arch is x86 64 for RHEL and SLES.

See ["Mounting](#page-75-0) the product disc" on page 76.

2 Start the preinstallation check:

# **./installvcs -precheck sys1 sys2**

The program proceeds in a noninteractive mode to examine the systems for licenses, RPMs, disk space, and system-to-system communications.

3 Review the output as the program displays the results of the check and saves the results of the check in a log file.

## Reformatting VCS configuration files on a stopped cluster

When you manually edit VCS configuration files (for example, the main.cf or types.cf file) you can potentially create formatting issues that may cause the installer to interpret the cluster configuration information incorrectly.

If you have manually edited any of the configuration files, you need to perform one of the following before you run the installation program:

- On a running cluster, perform an haconf -dump command. This command saves the configuration files and ensures that they do not have formatting errors before you run the installer.
- **On cluster that is not running, perform the**  $hat$  **f and find and then the**  $hat$  **f and find**  $\theta$ -cmdtocf commands to format the configuration files.

Note: Remember to make back up copies of the configuration files before you edit them.

You also need to use this procedure if you have manually changed the configuration files before you perform the following actions using the installer:

- Upgrade VCS
- Uninstall VCS

For more information about the main.cf and types.cf files, refer to the *Symantec Cluster Server Administrator's Guide*.

To display the configuration files in the correct format on a running cluster

- Run the following commands to display the configuration files in the correct format:
	- # **haconf -dump**

## To display the configuration files in the correct format on a stopped cluster

- Run the following commands to display the configuration files in the correct format:
	- # **hacf -cftocmd config**
	- # **hacf -cmdtocf config**

# Getting your VCS installation and configuration information ready

The VCS installer prompts you for some information during the installation and configuration process. Review the following information and make sure you have made the necessary decisions and you have the required information ready before you perform the installation and configuration.

[Table](#page-78-0) 5-2 lists the information you need to install the VCS RPMs.

<span id="page-78-0"></span>

| <b>Information</b>           | Description and sample value                                                                                                    | <b>Your value</b> |
|------------------------------|----------------------------------------------------------------------------------------------------|-------------------|
| System names                 | The system names where you plan to install VCS                                                                                                    |                   |
|                              | Example: sys1, sys2                                                                                                    |                   |
| The required license<br>keys | If you decide to use keyless licensing, you do not need to obtain<br>license keys. However, you require to set up management server<br>within 60 days to manage the cluster. |                   |
|                              | See "About Symantec product licensing" on page 61.                                                                                                    |                   |
|                              | Depending on the type of installation, keys can include:                                                                                                    |                   |
|                              | A valid site license key                                                                                                    |                   |
|                              | A valid demo license key                                                                                                    |                   |
|                              | A valid license key for VCS global clusters                                                                                                    |                   |
|                              | See "Obtaining VCS license keys" on page 62.                                                                                                    |                   |

Table 5-2 Information to install the VCS RPMs

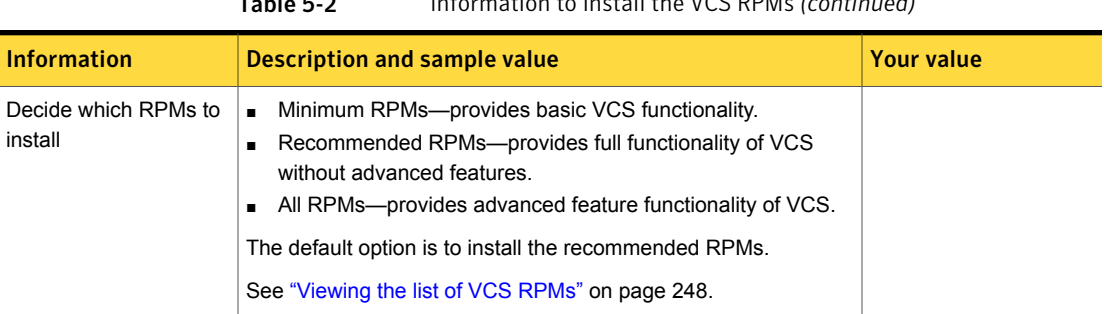

Table 5-2 Information to install the VCS RPMs *(continued)*

[Table](#page-79-0) 5-3 lists the information you need to configure VCS cluster name and ID.

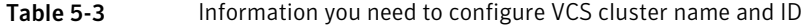

<span id="page-79-0"></span>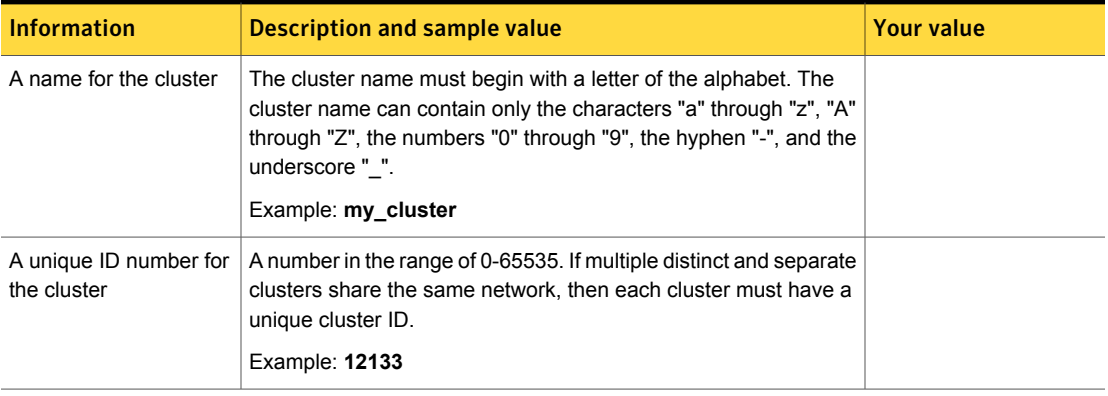

[Table](#page-79-1) 5-4 lists the information you need to configure VCS private heartbeat links.

Table 5-4 Information you need to configure VCS private heartbeat links

<span id="page-79-1"></span>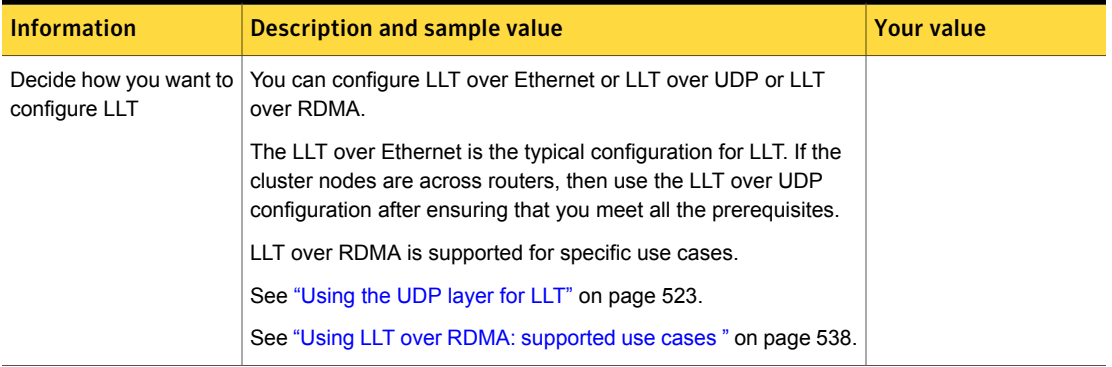

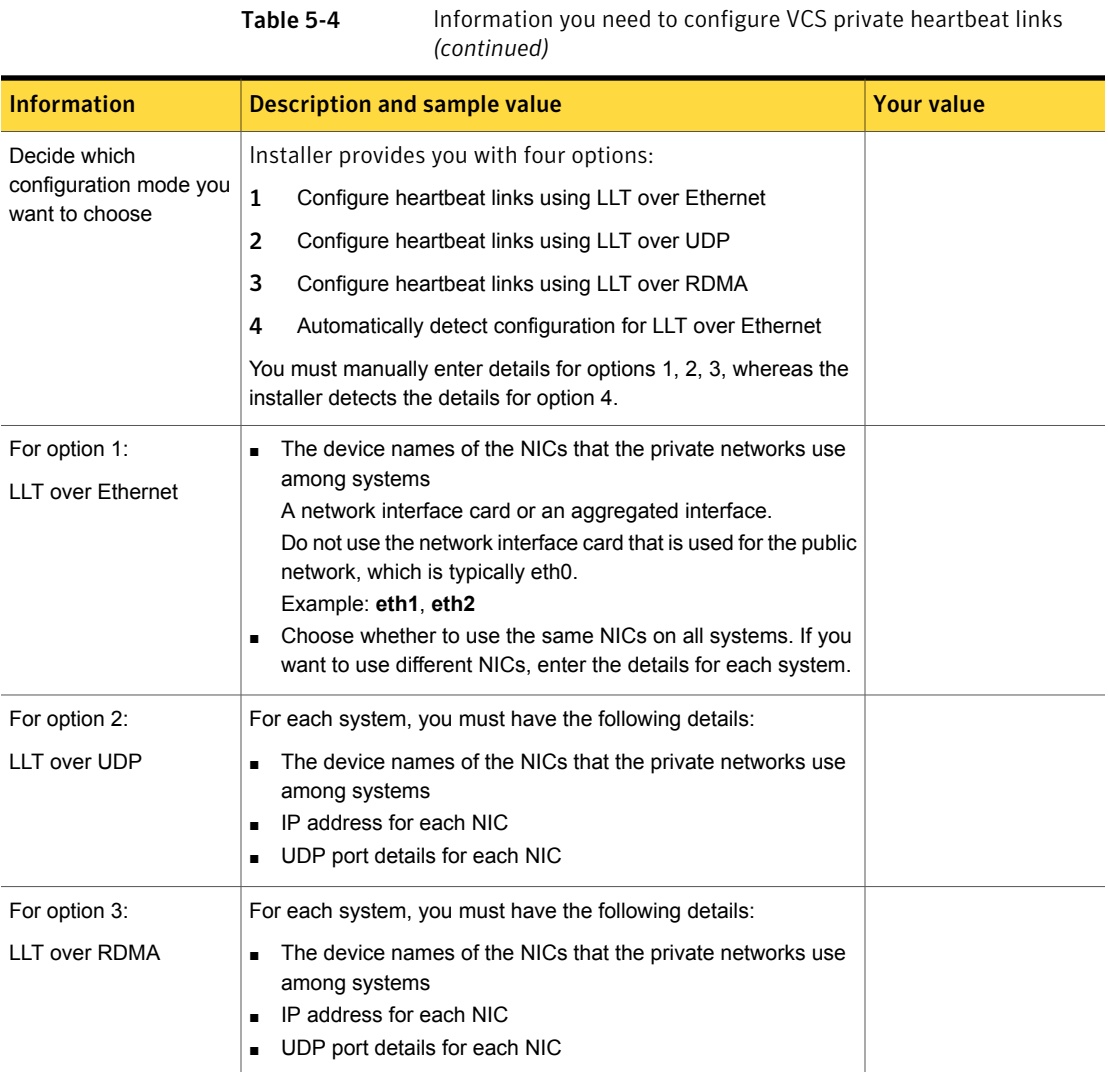

[Table](#page-81-0) 5-5 lists the information you need to configure virtual IP address of the cluster (optional).

<span id="page-81-0"></span>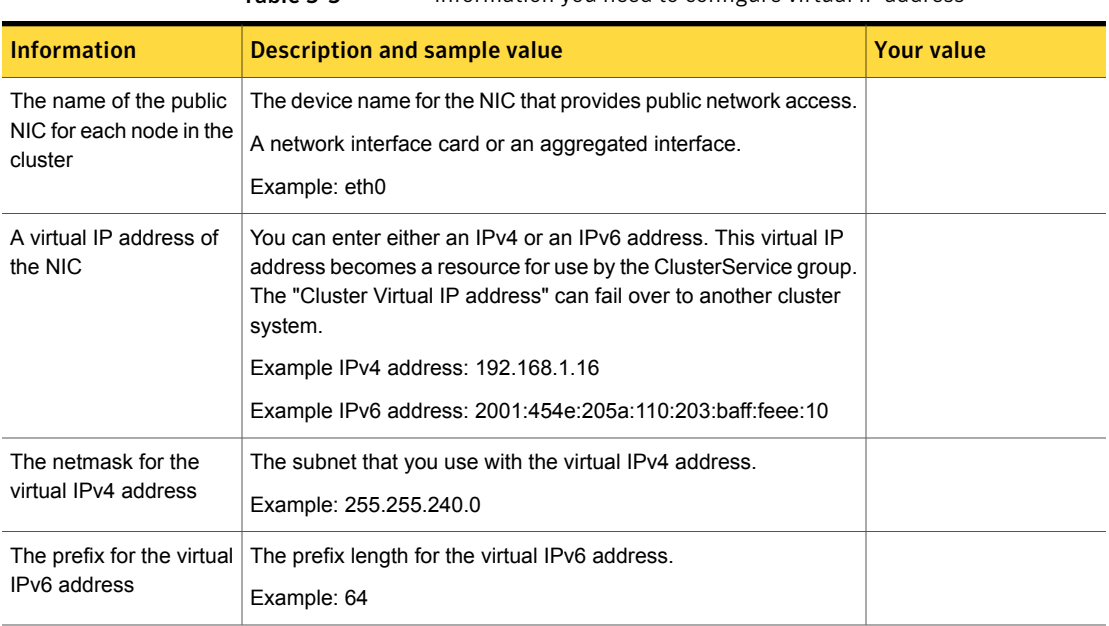

Table 5-5 Information you need to configure virtual IP address

[Table](#page-81-1) 5-6 lists the information you need to add VCS users.

<span id="page-81-1"></span>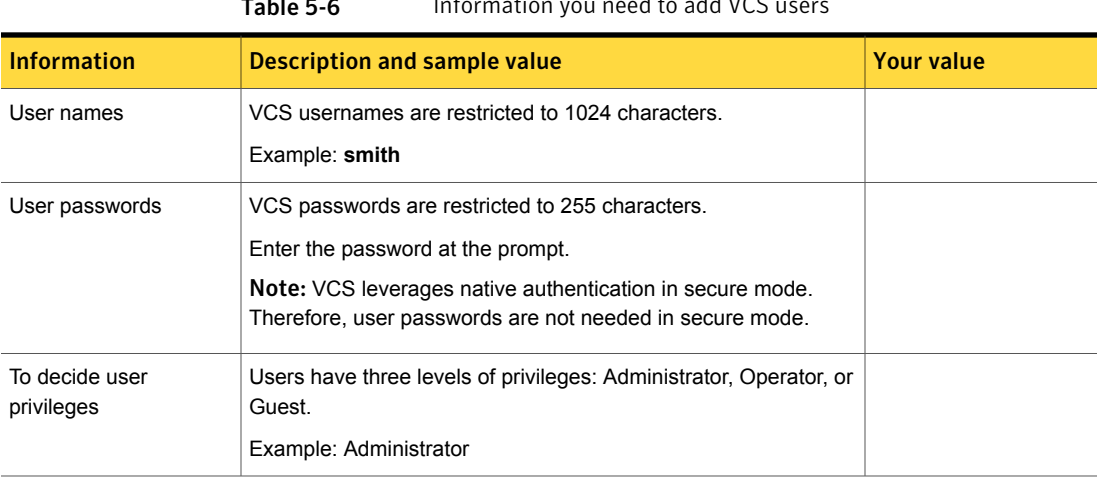

## **Table 5-6** Information you need to add VCS users

[Table](#page-82-0) 5-7 lists the information you need to configure SMTP email notification (optional).

<span id="page-82-0"></span>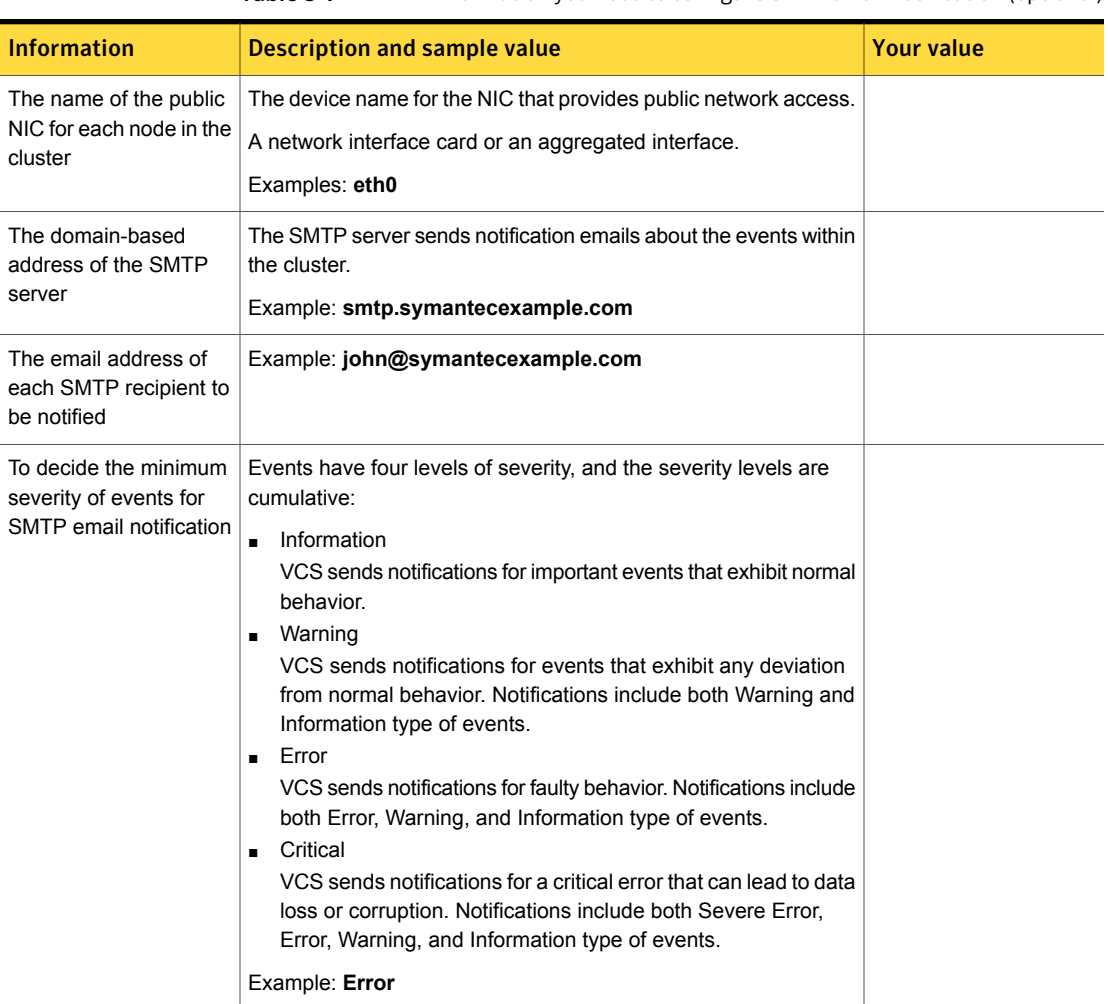

Table 5-7 Information you need to configure SMTP email notification (optional)

[Table](#page-82-1) 5-8 lists the information you need to configure SNMP trap notification (optional).

<span id="page-82-1"></span>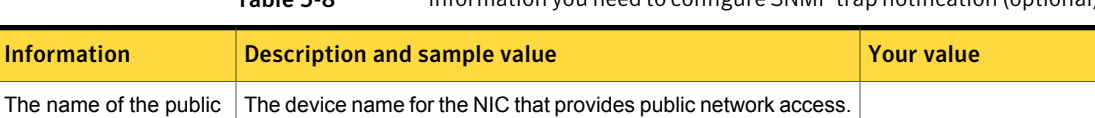

A network interface card or an aggregated interface.

Examples: **eth0**

NIC for each node in the

cluster

Table 5-8 Information you need to configure SNMP trap notification (optional)

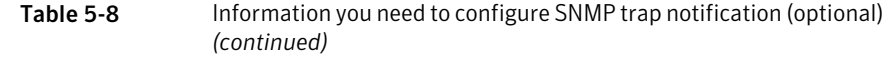

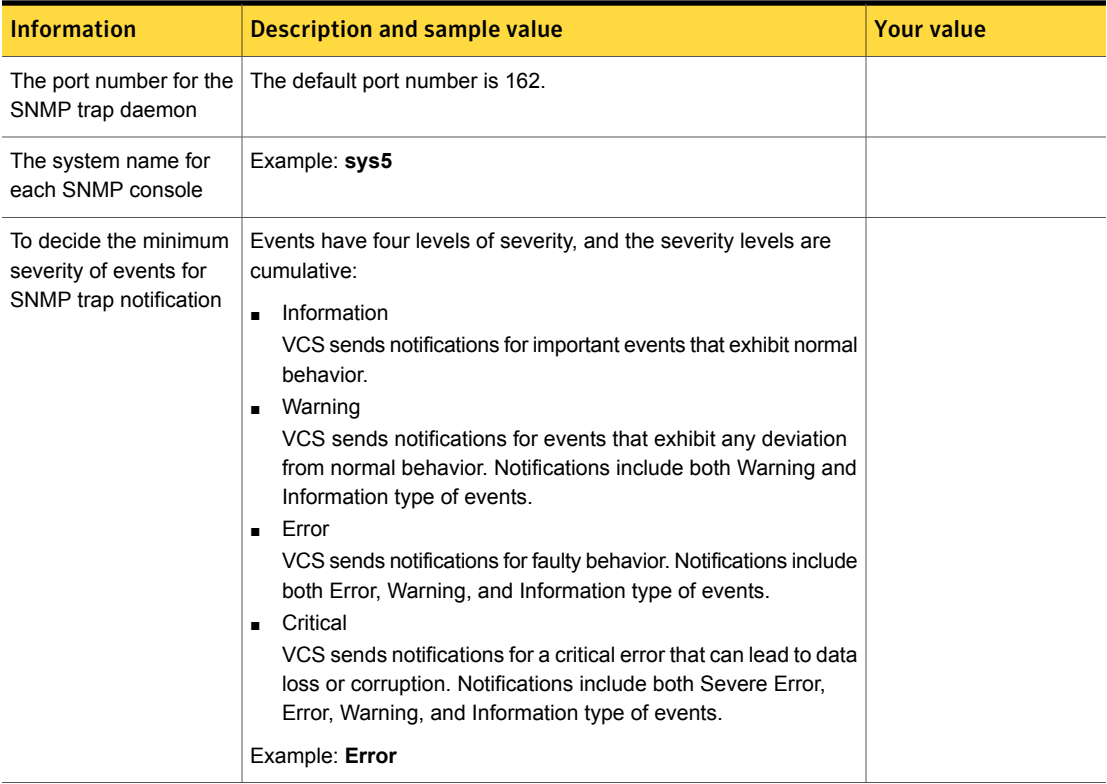

[Table](#page-83-0) 5-9 lists the information you need to configure global clusters (optional).

<span id="page-83-0"></span>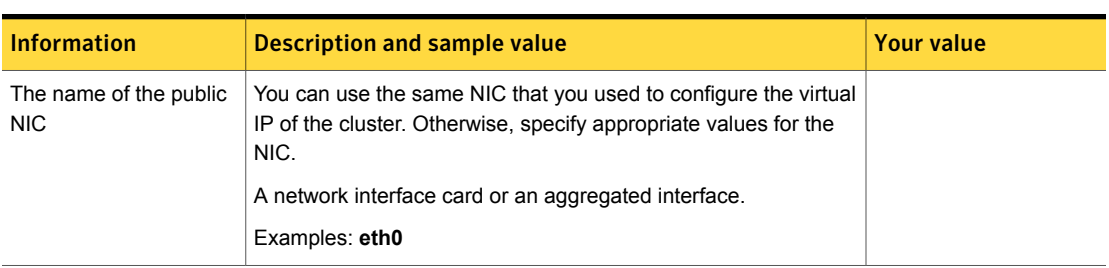

Table 5-9 Information you need to configure global clusters (optional)

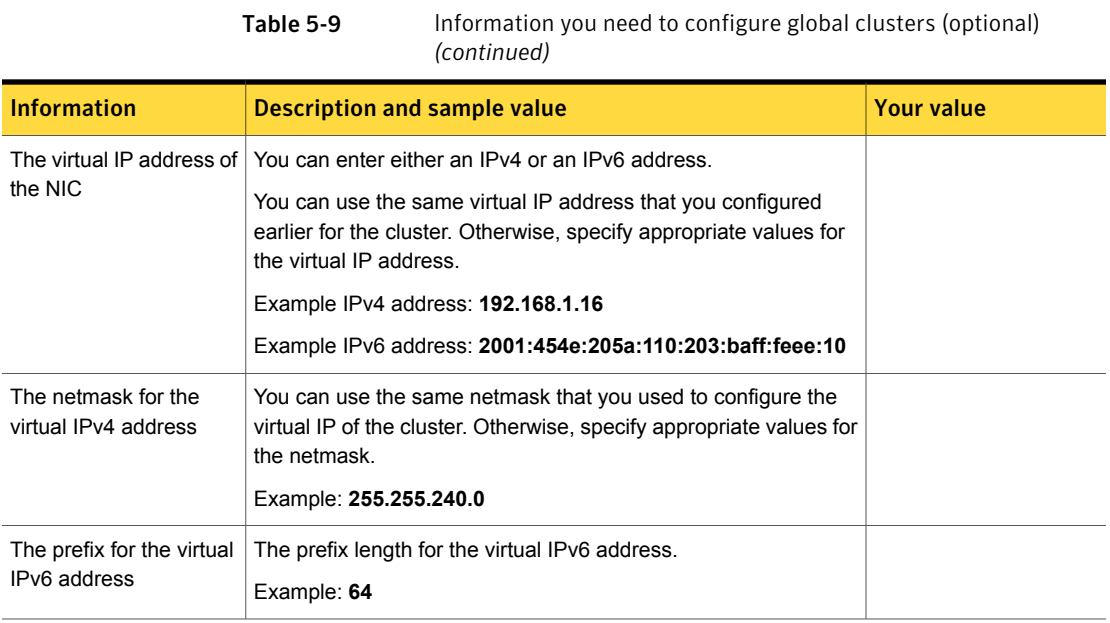

Review the information you need to configure I/O fencing.

See " About planning to [configure](#page-91-0) I/O fencing" on page 92.

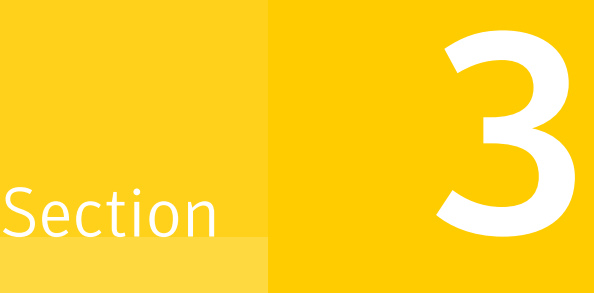

# Installation using the script-based installer

- Chapter 6. [Installing](#page-86-0) VCS
- Chapter 7. [Preparing](#page-91-1) to configure VCS clusters for data integrity
- Chapter 8. [Configuring](#page-130-0) VCS
- Chapter 9. [Configuring](#page-157-0) VCS clusters for data integrity

# Chapter

# <span id="page-86-0"></span>Installing VCS

<span id="page-86-1"></span>This chapter includes the following topics:

■ [Installing](#page-86-1) VCS using the installer

# Installing VCS using the installer

Perform the following steps to install VCS.

Note: The system from where you install VCS must run the same Linux distribution as the target systems.

## To install VCS

1 Confirm that you are logged in as the superuser and you mounted the product disc.

See ["Mounting](#page-75-0) the product disc" on page 76.

- 2 If you want to install VCS using the product installer, perform the following steps:
	- Start the installer.
		- # **./installer**

The installer starts with a copyright message and specifies the directory where the logs are created.

- **From the opening Selection Menu, choose**  $I$  **for "Install a Product."**
- From the displayed list of products to install, choose: Symantec Cluster Server.

If you want to install VCS using installvcs, perform the following steps:

■ Navigate to the folder that contains the installvcs.

```
# cd install_media/dist_arch/cluster_server
```
where *dist* is rhel6, rhel7, or sles11 and *arch* is x86\_64.

■ Start the Install VCS program

```
# ./installvcs
```
The installer starts with a copyright message and specifies the directory where the logs are created.

If you want to install VCS in a VMware environment, with single sign-on between the system and the Symantec High Availability Console enabled, perform the following steps:

■ Create a file, say *SSO\_inputs\_file*, in the tmp directory with the following contents:

```
$Obj::pool{Cfg}{sso_console_ip} = '1.2.3.4';
$Obj::pool{Cfg}{sso_local_username} = 'root';
$Obj::pool{Cfg}{sso_local_password} = 'encryptedpassword';
```
Note: You must enter only encrypted passwords in the SSO input files. For more information:

■ Navigate to the directory that contains the installvcs.

```
# cd install_media/dist_arch/cluster_server
```
where *dist* is rhel6, rhel7, or sles11 and *arch* is x86\_64.

- Start the installvcs program:
	- # **./installvcs -require** *SSO\_inputs\_file*
- 3 Enter **y** to agree to the End User License Agreement (EULA).

```
Do you agree with the terms of the End User License Agreement
as specified in the cluster_server/EULA/<lang>/EULA_SFHA_Ux_6.2.pdf
file present on media? [y,n,q,?] y
```
4 Choose the VCS RPMs that you want to install.

Note: In a VMware virtual environment, you must specify either option 2 or 3.

See "Symantec Cluster Server [installation](#page-489-0) RPMs" on page 490.

Based on what RPMs you want to install, enter one of the following:

- Installs only the minimal required VCS RPMs that provides basic functionality of the product. 1
- Installs the recommended VCS RPMs that provides complete functionality of the product. This option does not install the optional VCS RPMs.  $\mathfrak{D}$

Note that this option is the default.

Installs all the VCS RPMs. 3

You must choose this option to configure any optional VCS feature.

4 Displays the VCS RPMs for each option.

```
Select the RPMs to be installed on all systems? [1-4,q,?]
(2) 3
```
5 Enter the names of the systems where you want to install VCS.

```
Enter the 64 bit operating system system names separated by spaces:
[q,?] sys1 sys2
```
For a single-node VCS installation, enter one name for the system.

See "Creating a [single-node](#page-519-0) cluster using the installer program" on page 520.

The installer does the following for the systems:

■ Checks that the local system that runs the installer can communicate with remote systems.

If the installer finds ssh binaries, it confirms that ssh can operate without requests for passwords or passphrases.

If the default communication method ssh fails, the installer attempts to use rsh.

- Makes sure the systems use one of the supported operating systems.
- Makes sure that the systems have the required operating system patches. If the installer reports that any of the patches are not available, install the patches on the system before proceeding with the VCS installation.

■ Checks whether a previous version of VCS is installed. If a previous version of VCS is installed , the installer provides an option to upgrade to VCS 6.2.

See "About [upgrading](#page-349-0) to VCS 6.2" on page 350.

- Checks for the required file system space and makes sure that any processes that are running do not conflict with the installation. If requirements for installation are not met, the installer stops and indicates the actions that you must perform to proceed with the process.
- Checks for product licenses.
- Checks whether any of the RPMs already exists on a system. If the current version of any RPM exists, the installer removes the RPM from the installation list for the system. If a previous version of any RPM exists, the installer replaces the RPM with the current version.
- 6 Review the list of RPMs that the installer would install on each node.

The installer installs the VCS RPMs on the systems sys1 and sys2.

7 Select the license type.

```
1) Enter a valid license key
2) Enable keyless licensing and complete system licensing later
```
How would you like to license the systems? [1-2,q] (2)

Based on what license type you want to use, enter one of the following:

You must have a valid license key. Enter the license key at the prompt: 1

```
Enter a VCS license key: [b,q,?]
XXXX-XXXX-XXXX-XXXX-XXXX
```
If you plan to configure global clusters, enter the corresponding license keys when the installer prompts for additional licenses.

Do you wish to enter additional licenses? [y,n,q,b] (n) **y**

The keyless license option enables you to install VCS without entering a key. However, to ensure compliance, keyless licensing requires that you manage the systems with a management server.  $\overline{2}$ 

For more information, go to the following website:

<http://go.symantec.com/sfhakeyless>

Note that this option is the default.

The installer registers the license and completes the installation process.

- 8 To install the Global Cluster Option, enter y at the prompt.
- 9 To configure VCS, enter y at the prompt. You can also configure VCS later.

Would you like to configure VCS on sys1 sys2 [y,n,q] (n) **n**

See "Overview of tasks to configure VCS using the [script-based](#page-131-0) installer" on page 132.

10 Enter y at the prompt to send the installation information to Symantec.

Would you like to send the information about this installation to Symantec to help improve installation in the future? [y,n,q,?] (y) **y**

The installer provides an option to collect data about the installation process each time you complete an installation, upgrade, configuration, or uninstall of the product. The installer transfers the contents of the install log files to an internal Symantec site. The information is used only to gather metrics about how you use the installer. No personal customer data is collected, and no information will be shared by any other parties. Information gathered may include the product and the version installed or upgraded, how many systems were installed, and the time spent in any section of the install process.

- 11 The installer checks for online updates and provides an installation summary.
- 12 After the installation, note the location of the installation log files, the summary file, and the response file for future reference.

The files provide the useful information that can assist you with the configuration and can also assist future configurations.

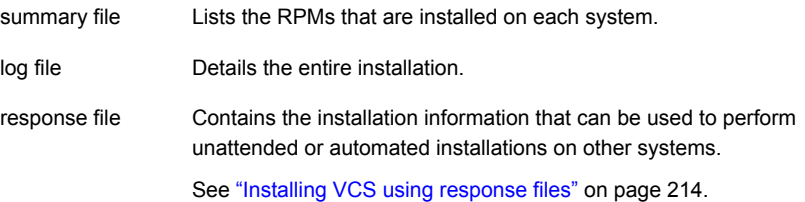

# Chapter

# <span id="page-91-1"></span>Preparing to configure VCS clusters for data integrity

This chapter includes the following topics:

- <span id="page-91-0"></span>About planning to [configure](#page-91-0) I/O fencing
- [Setting](#page-100-0) up the CP server

# About planning to configure I/O fencing

After you configure VCS with the installer, you must configure I/O fencing in the cluster for data integrity. Application clusters on release version 6.2 (HTTPS-based communication) only support CP servers on release version 6.1 and later.

You can configure disk-based I/O fencing, server-based I/O fencing, or majority-based I/O fencing. If your enterprise setup has multiple clusters that use VCS for clustering, Symantec recommends you to configure server-based I/O fencing.

The coordination points in server-based fencing can include only CP servers or a mix of CP servers and coordinator disks.

Symantec also supports server-based fencing with a single coordination point which is a single highly available CP server that is hosted on an SFHA cluster.

Warning: For server-based fencing configurations that use a single coordination point (CP server), the coordination point becomes a single point of failure. In such configurations, the arbitration facility is not available during a failover of the CP server in the SFHA cluster. So, if a network partition occurs on any application cluster during the CP server failover, the application cluster is brought down. Symantec recommends the use of single CP server-based fencing only in test environments.

You use majority fencing mechanism if you do not want to use coordination points to protect your cluster. Symantec recommends that you configure I/O fencing in majority mode if you have a smaller cluster environment and you do not want to invest additional disks or servers for the purposes of configuring fencing.

Note: Majority-based I/O fencing is not as robust as server-based or disk-based I/O fencing in terms of high availability. With majority-based fencing mode, in rare cases, the cluster might become unavailable.

If you have installed VCS in a virtual environment that is not SCSI-3 PR compliant, you can configure non-SCSI-3 fencing.

See [Figure](#page-94-0) 7-2 on page 95.

[Figure](#page-93-0) 7-1 illustrates a high-level flowchart to configure I/O fencing for the VCS cluster.

<span id="page-93-0"></span>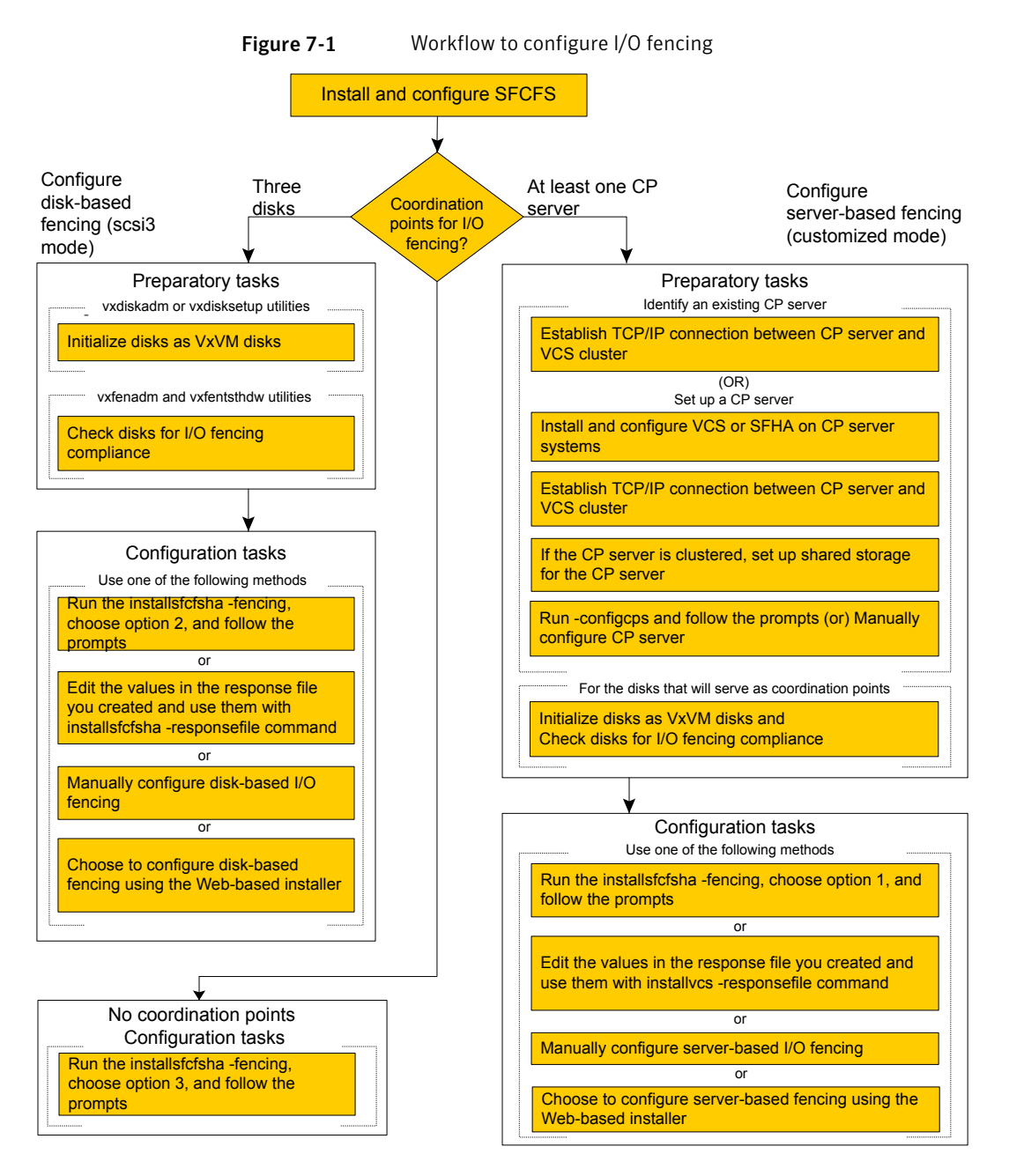

[Figure](#page-94-0) 7-2 illustrates a high-level flowchart to configure non-SCSI-3 I/O fencing for the VCS cluster in virtual environments that do not support SCSI-3 PR.

<span id="page-94-0"></span>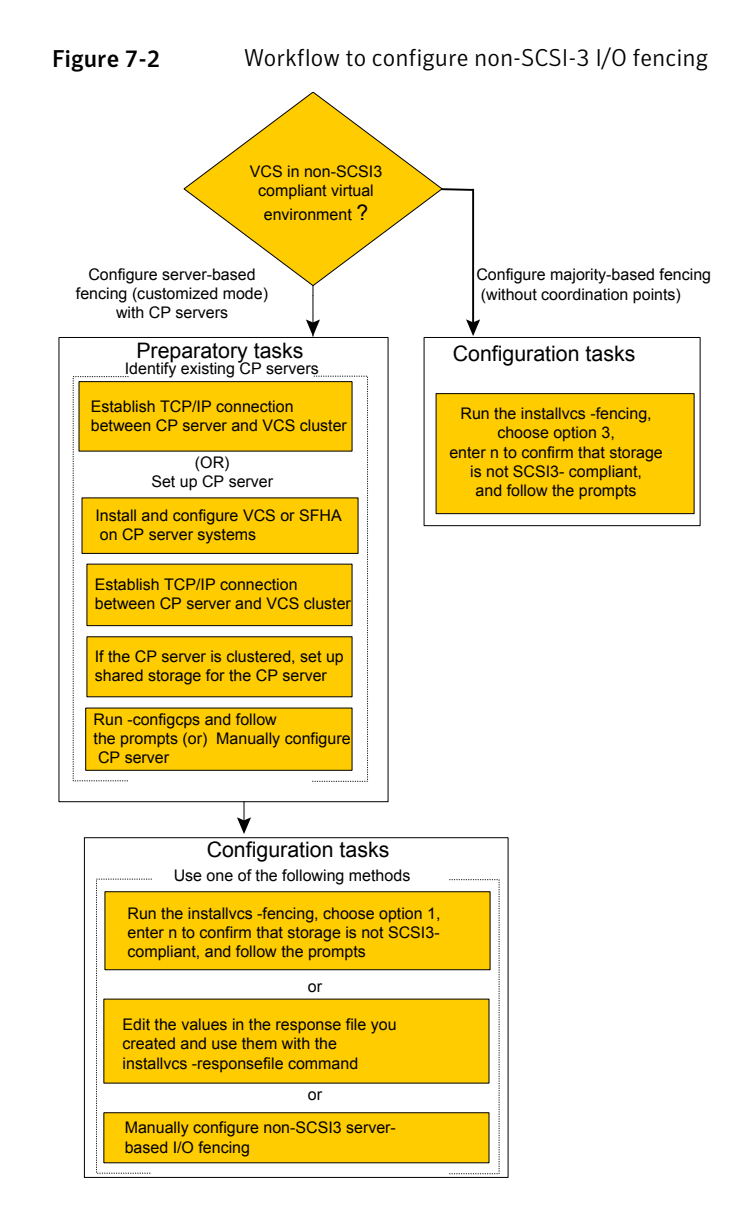

After you perform the preparatory tasks, you can use any of the following methods to configure I/O fencing:

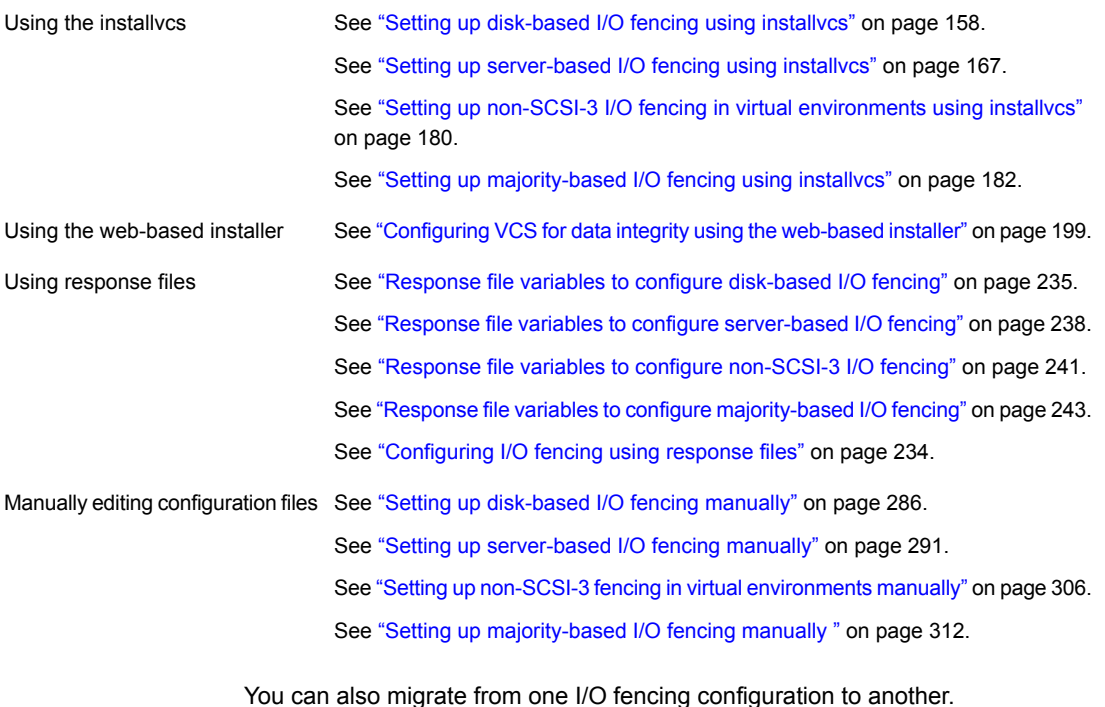

See the *Symantec Storage foundation High Availability Administrator's Guide* for

more details.

# Typical VCS cluster configuration with disk-based I/O fencing

[Figure](#page-96-0) 7-3 displays a typical VCS configuration with two nodes and shared storage. The configuration uses three coordinator disks for I/O fencing.

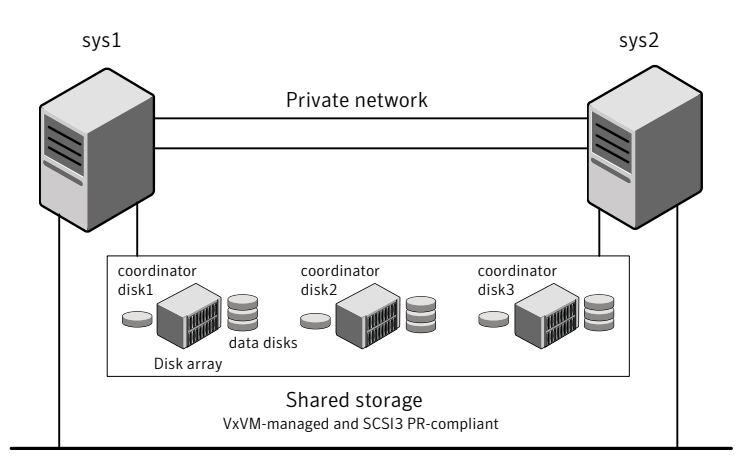

<span id="page-96-0"></span>Figure 7-3 Typical VCS cluster configuration with disk-based I/O fencing

Public network

# Typical VCS cluster configuration with server-based I/O fencing

[Figure](#page-97-0) 7-4 displays a configuration using a VCS cluster (with two nodes), a single CP server, and two coordinator disks. The nodes within the VCS cluster are connected to and communicate with each other using LLT links.

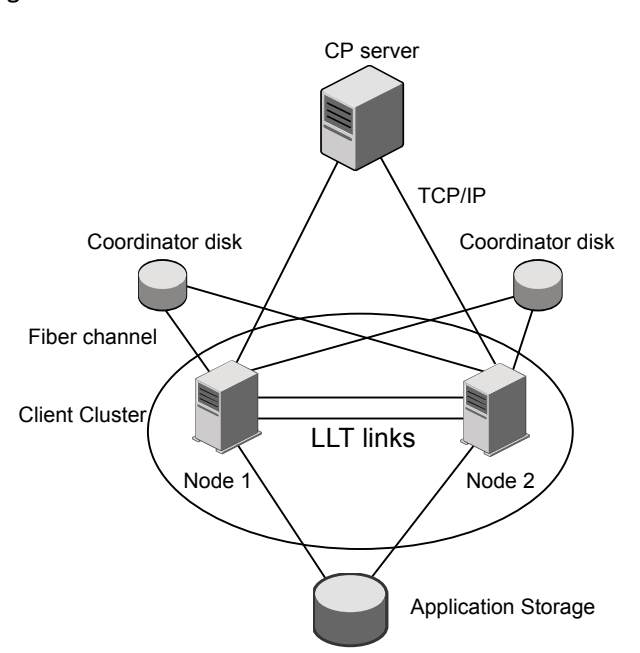

## <span id="page-97-0"></span>Figure 7-4 CP server, VCS cluster, and coordinator disks

## Recommended CP server configurations

Following are the recommended CP server configurations:

- Multiple application clusters use three CP servers as their coordination points See [Figure](#page-98-0) 7-5 on page 99.
- Multiple application clusters use a single CP server and single or multiple pairs of coordinator disks (two) as their coordination points See [Figure](#page-99-0) 7-6 on page 100.
- Multiple application clusters use a single CP server as their coordination point This single coordination point fencing configuration must use a highly available CP server that is configured on an SFHA cluster as its coordination point. See [Figure](#page-99-1) 7-7 on page 100.

Warning: In a single CP server fencing configuration, arbitration facility is not available during a failover of the CP server in the SFHA cluster. So, if a network partition occurs on any application cluster during the CP server failover, the application cluster is brought down.

Although the recommended CP server configurations use three coordination points, you can use more than three coordination points for I/O fencing. Ensure that the total number of coordination points you use is an odd number. In a configuration where multiple application clusters share a common set of CP server coordination points, the application cluster as well as the CP server use a Universally Unique Identifier (UUID) to uniquely identify an application cluster.

<span id="page-98-0"></span>[Figure](#page-98-0) 7-5 displays a configuration using three CP servers that are connected to multiple application clusters.

Figure 7-5 Three CP servers connecting to multiple application clusters

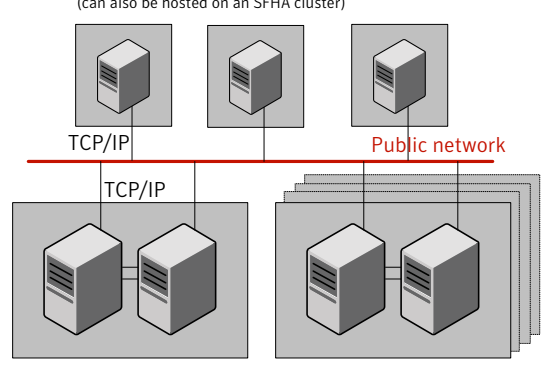

CP servers hosted on a single-node VCS cluster (can also be hosted on an SFHA cluster)

application clusters

(clusters which run VCS, SFHA, SFCFS, or SF Oracle RAC to provide high availability for applications)

[Figure](#page-99-0) 7-6 displays a configuration using a single CP server that is connected to multiple application clusters with each application cluster also using two coordinator disks.

<span id="page-99-0"></span>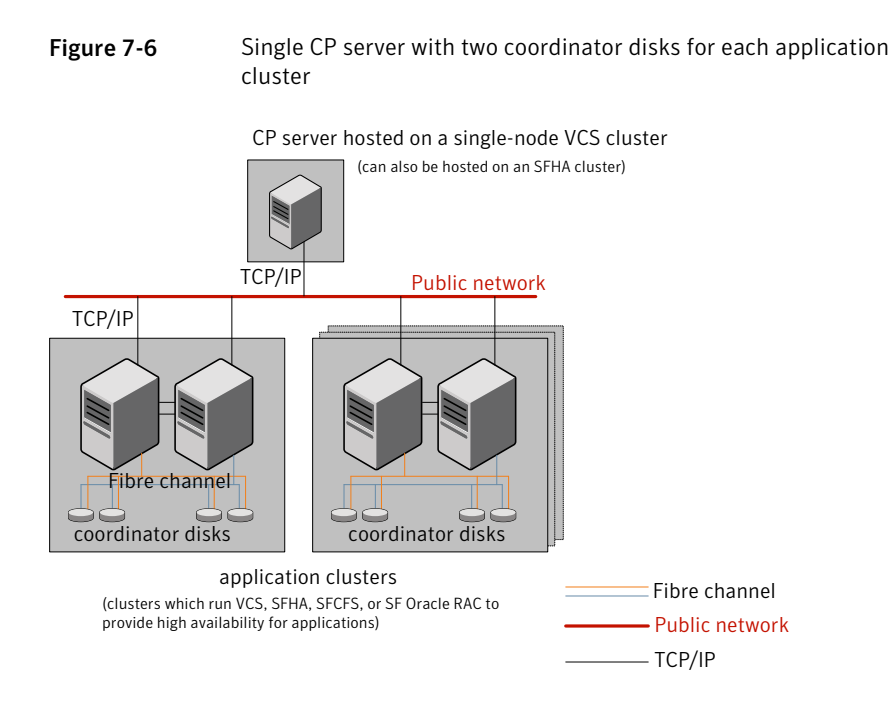

<span id="page-99-1"></span>[Figure](#page-99-1) 7-7 displays a configuration using a single CP server that is connected to multiple application clusters.

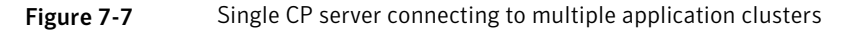

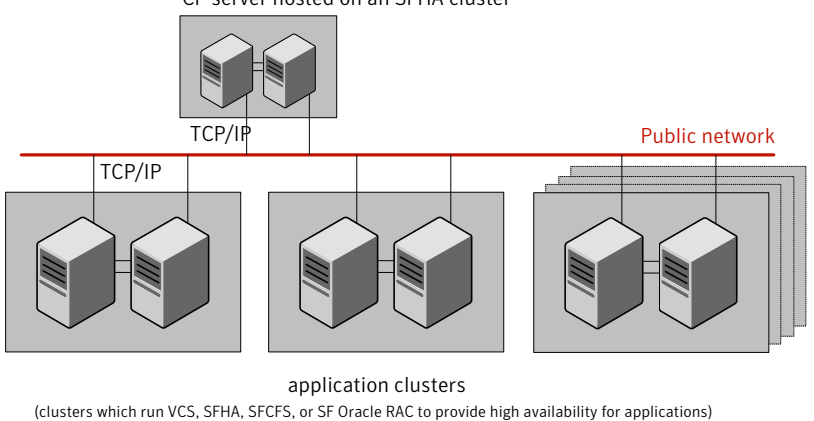

CP server hosted on an SFHA cluster

See ["Configuration](#page-572-0) diagrams for setting up server-based I/O fencing" on page 573.

# Setting up the CP server

<span id="page-100-1"></span><span id="page-100-0"></span>[Table](#page-100-1) 7-1 lists the tasks to set up the CP server for server-based I/O fencing.

Table 7-1 Tasks to set up CP server for server-based I/O fencing

| Task                                                | <b>Reference</b>                                                              |  |
|-----------------------------------------------------|-------------------------------------------------------------------------------|--|
| Plan your CP server setup                           | See "Planning your CP server setup"<br>on page 101.                           |  |
| Install the CP server                               | See "Installing the CP server using the<br>installer" on page 103.            |  |
| Configure the CP server cluster in secure<br>mode   | See "Configuring the CP server cluster in<br>secure mode" on page 103.        |  |
| Set up shared storage for the CP server<br>database | See "Setting up shared storage for the CP<br>server database" on page 104.    |  |
| Configure the CP server                             | See "Configuring the CP server using the<br>installer program" on page 105.   |  |
|                                                     | See "Configuring the CP server using the<br>web-based installer" on page 117. |  |
|                                                     | See "Configuring the CP server manually"<br>on page 118.                      |  |
|                                                     | See "Configuring CP server using response<br>files" on page 125.              |  |
| Verify the CP server configuration                  | See "Verifying the CP server configuration"<br>on page 129.                   |  |

# Planning your CP server setup

<span id="page-100-2"></span>Follow the planning instructions to set up CP server for server-based I/O fencing.

### To plan your CP server setup

1 Decide whether you want to host the CP server on a single-node VCS cluster, or on an SFHA cluster.

Symantec recommends hosting the CP server on an SFHA cluster to make the CP server highly available.

2 If you host the CP server on an SFHA cluster, review the following information. Make sure you make the decisions and meet these prerequisites when you set up the CP server:

- You must set up shared storage for the CP server database during your CP server setup.
- Decide whether you want to configure server-based fencing for the VCS cluster (application cluster) with a single CP server as coordination point or with at least three coordination points. Symantec recommends using at least three coordination points.
- 3 Decide whether you want to configure the CP server cluster for IPM-based communication or HTTPS communication or both.

For IPM-based communication, the CP server on release 6.1 and later supports clients prior to 6.1 release. When you configure the CP server, you are required to provide VIPs for IPM-based clients.

For HTTPS-based communication, the CP server on release 6.1 and later only supports clients on release 6.1 and later.

4 Decide whether you want to configure the CP server cluster in secure mode for IPM-based communication.

Symantec recommends configuring the CP server cluster in secure mode for IPM-based secure communication between the CP server and its clients (VCS clusters). Note that you use IPM-based communication if you want the CP server to support clients that are installed with a release version prior to 6.1 release.

5 Set up the hardware and network for your CP server.

See "CP server [requirements"](#page-40-0) on page 41.

- 6 Have the following information handy for CP server configuration:
	- Name for the CP server The CP server name should not contain any special characters. CP server name can include alphanumeric characters, underscore, and hyphen.
	- Port number for the CP server Allocate a TCP/IP port for use by the CP server. Valid port range is between 49152 and 65535. The default port number for HTTPS-based communication is 443 and for IPM-based secure communication is 14250.
	- Virtual IP address, network interface, netmask, and networkhosts for the CP server

You can configure multiple virtual IP addresses for the CP server.

# Installing the CP server using the installer

<span id="page-102-0"></span>Perform the following procedure to install and configure VCS or SFHA on CP server systems.

To install and configure VCS or SFHA on the CP server systems

Depending on whether your CP server uses a single system or multiple systems, perform the following tasks:

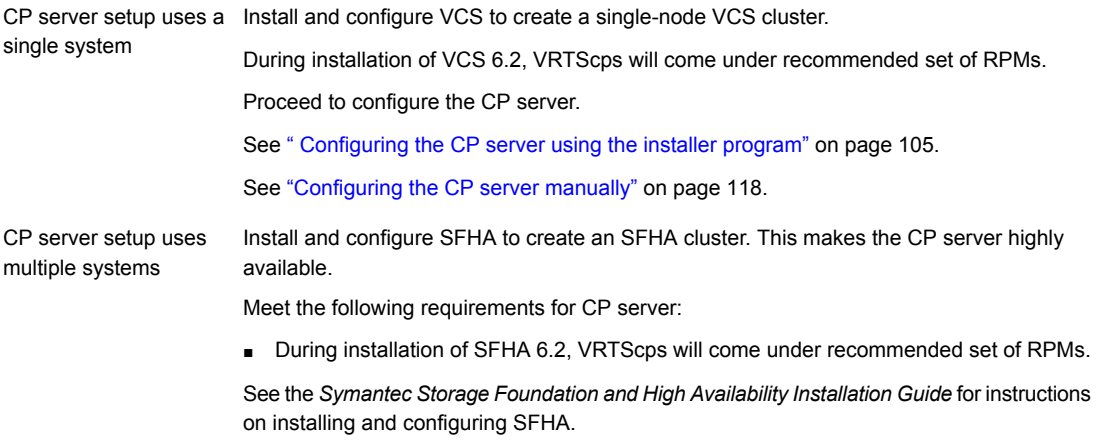

<span id="page-102-1"></span>Proceed to set up shared storage for the CP server database.

## Configuring the CP server cluster in secure mode

You must configure security on the CP server only if you want IPM-based (Symantec Product Authentication Service) secure communication between the CP server and the SFHA cluster (CP server clients). However, IPM-based communication enables the CP server to support application clusters prior to release 6.1.

This step secures the HAD communication on the CP server cluster.

Note: If you already configured the CP server cluster in secure mode during the VCS configuration, then skip this section.

### To configure the CP server cluster in secure mode

Run the installer as follows to configure the CP server cluster in secure mode.

If you have VCS installed on the CP server, run the following command:

# /opt/VRTS/install/installvcs*<version>* -security

Where *<version>* is the specific release version.

If you have SFHA installed on the CP server, run the following command:

# /opt/VRTS/install/installsfha*<version>* -security

Where *<version>* is the specific release version.

<span id="page-103-0"></span>See "About the [script-based](#page-48-0) installer" on page 49.

## Setting up shared storage for the CP server database

If you configured SFHA on the CP server cluster, perform the following procedure to set up shared storage for the CP server database.

The installer can set up shared storage for the CP server database when you configure CP server for the SFHA cluster.

Symantec recommends that you create a mirrored volume for the CP server database and that you use the VxFS file system type.

### To set up shared storage for the CP server database

1 Create a disk group containing the disks. You require two disks to create a mirrored volume.

For example:

# **vxdg init cps\_dg** *disk1 disk2*

2 Create a mirrored volume over the disk group.

For example:

```
# vxassist -g cps_dg make cps_vol volume_size layout=mirror
```
3 Create a file system over the volume.

The CP server configuration utility only supports vxfs file system type. If you use an alternate file system, then you must configure CP server manually.

Depending on the operating system that your CP server runs, enter the following command:

<span id="page-104-0"></span>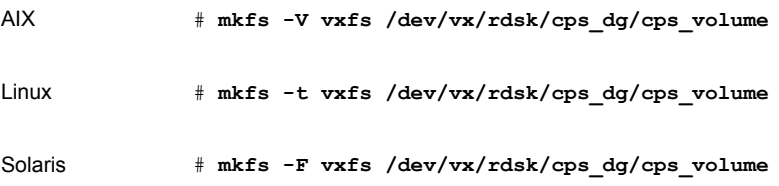

## Configuring the CP server using the installer program

Use the configcps option available in the installer program to configure the CP server.

Perform one of the following procedures:

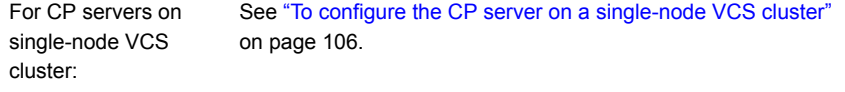

For CP servers on an See "To [configure](#page-110-0) the CP server on an SFHA cluster" on page 111. SFHA cluster:

### <span id="page-105-0"></span>To configure the CP server on a single-node VCS cluster

- 1 Verify that the VRTScps RPM is installed on the node.
- 2 Run the installvcs*<version>* program with the configcps option.

```
# /opt/VRTS/install/installvcs<version> -configcps
```
Where *<version>* is the specific release version.

See "About the [script-based](#page-48-0) installer" on page 49.

3 Installer checks the cluster information and prompts if you want to configure CP Server on the cluster.

Enter **y** to confirm.

- 4 Select an option based on how you want to configure Coordination Point server.
	- 1) Configure Coordination Point Server on single node VCS system
	- 2) Configure Coordination Point Server on SFHA cluster
	- 3) Unconfigure Coordination Point Server
- 5 Enter the option: [1-3,q] **1**.

The installer then runs the following preconfiguration checks:

■ Checks to see if a single-node VCS cluster is running with the supported platform.

The CP server requires VCS to be installed and configured before its configuration.

The installer automatically installs a license that is identified as a CP server-specific license. It is installed even if a VCS license exists on the node. CP server-specific key ensures that you do not need to use a VCS license on the single-node. It also ensures that Veritas Operations Manager (VOM) identifies the license on a single-node coordination point server as a CP server-specific license and not as a VCS license.

6 Restart the VCS engine if the single-node only has a CP server-specific license.

A single node coordination point server will be configured and VCS will be started in one node mode, do you want to continue? [y,n,q] **(y)**

7 Communication between the CP server and application clusters is secured by HTTPS from release 6.1.0 onwards. However, clusters on earlier release versions (prior to 6.1.0) that are using IPM-based communication are still supported.

Enter the name of the CP Server.

Enter the name of the CP Server: [b] **cps1**

8 Enter valid virtual IP addresses for the CP Server with HTTPS-based secure communication. A CP Server can be configured with more than one virtual IP address. For HTTPS-based communication, only IPv4 addresses are supported. For IPM-based communication, both IPv4 and IPv6 addresses are supported.

Enter Virtual IP(s) for the CP server for HTTPS, separated by a space: [b] **10.200.58.231 10.200.58.232 10.200.58.233**

Note: Ensure that the virtual IP address of the CP server and the IP address of the NIC interface on the CP server belongs to the same subnet of the IP network. This is required for communication to happen between client nodes and CP server.

9 Enter the corresponding CP server port number for each virtual IP address or press **Enter** to accept the default value (443).

Enter the default port '443' to be used for all the virtual IP addresses for HTTPS communication or assign the corresponding port number in the range [49152, 65535] for each virtual IP address. Ensure that each port number is separated by a single space: [b] **(443) 54442 54443 54447**

10 Decide if you want to support clusters that are on releases prior to 6.1.0. These clusters use the Symantec Product Authentication Services (AT) (secure IPM-based protocol) to securely communicate with the CP servers.

```
Do you want to support older (prior to 6.1.0)
clusters? [y,n,q,b] (y)
```
11 Enter virtual IPs for the CP Server for IPM-based secure communication.

Enter Virtual IP(s) for the CP server for IPM, separated by a space [b] **10.182.36.8 10.182.36.9**

Note that both IPv4 and IPv6 addresses are supported.

12 Enter corresponding port number for each Virtual IP address or accept the default port.

Enter the default port '14250' to be used for all the virtual IP addresses for IPM-based communication, or assign the corresponding port number in the range [49152, 65535] for each virtual IP address. Ensure that each port number is separated by a single space: [b] **(14250) 54448 54449**

13 Decide if you want to enable secure communication between the CP server and application clusters.

Symantec recommends secure communication between the CP server and application clusters. Enabling security requires Symantec Product Authentication Service to be installed and configured on the cluster. Do you want to enable Security for the communications? [y,n,q,b] (y) **n**

14 Enter the absolute path of the CP server database or press **Enter** to accept the default value (/etc/VRTScps/db).

Enter absolute path of the database: [b] **(/etc/VRTScps/db)**
#### 15 Verify and confirm the CP server configuration information.

```
CP Server configuration verification:
-------------------------------------------------
CP Server Name: cps1
CP Server Virtual IP(s) for HTTPS: 10.200.58.231, 10.200.58.232,
10.200.58.233
CP Server Virtual IP(s) for IPM: 10.182.36.8, 10.182.36.9
CP Server Port(s) for HTTPS: 54442, 54443, 54447
CP Server Port(s) for IPM: 54448, 54449
CP Server Security for IPM: 0
CP Server Database Dir: /etc/VRTScps/db
-------------------------------------------------
Is this information correct? [y,n,q,?] (y)
```
# 16 The installer proceeds with the configuration process, and creates a vxcps.conf configuration file.

Successfully generated the /etc/vxcps.conf configuration file Successfully created directory /etc/VRTScps/db on node

17 Configure the CP Server Service Group (CPSSG) for this cluster.

Enter how many NIC resources you want to configure (1 to 2): **2**

Answer the following questions for each NIC resource that you want to configure.

18 Enter a valid network interface for the virtual IP address for the CP server process.

Enter a valid network interface on sys1 for NIC resource - 1: **eth0** Enter a valid network interface on sys1 for NIC resource - 2: **eth1**

#### 19 Enter the NIC resource you want to associate with the virtual IP addresses.

Enter the NIC resource you want to associate with the virtual IP 10.200.58.231 (1 to 2): **1** Enter the NIC resource you want to associate with the virtual IP 10.200.58.232 (1 to 2): **2**

#### 20 Enter the networkhosts information for each NIC resource.

Symantec recommends configuring NetworkHosts attribute to ensure NIC resource to be always online Do you want to add NetworkHosts attribute for the NIC device eth0 on system sys1? [y,n,q] **y** Enter a valid IP address to configure NetworkHosts for NIC eth0

Do you want to add another Network Host? [y,n,q] **n**

on system sys1: 10.200.56.22

21 Enter the netmask for virtual IP addresses. If you entered an IPv6 address, enter the prefix details at the prompt.

Note that if you are using HTTPS-based communication, only IPv4 addresses are supported.

Enter the netmask for virtual IP for HTTPS 192.169.0.220: **(255.255.252.0)** Enter the netmask for virtual IP for IPM 192.169.0.221: **(255.255.252.0)**

22 Installer displays the status of the Coordination Point Server configuration. After the configuration process has completed, a success message appears.

```
For example:
Updating main.cf with CPSSG service group.. Done
Successfully added the CPSSG service group to VCS configuration.
Trying to bring CPSSG service group
ONLINE and will wait for upto 120 seconds
```
The Symantec coordination point server is ONLINE

The Symantec coordination point server has been configured on your system.

23 Run the hagrp -state command to ensure that the CPSSG service group has been added.

```
For example:
# hagrp -state CPSSG
#Group Attribute System Value
CPSSG State.... |ONLINE|
```
It also generates the configuration file for CP server (/etc/vxcps.conf). The vxcpserv process and other resources are added to the VCS configuration in the CP server service group (CPSSG).

For information about the CPSSG, refer to the *Symantec Cluster Server Administrator's Guide*.

### To configure the CP server on an SFHA cluster

- 1 Verify that the VRTScps RPM is installed on each node.
- 2 Ensure that you have configured passwordless ssh or rsh on the CP server cluster nodes.
- 3 Run the installsfha*<version>* program with the configcps option.
	- # **./installsfha***<version>* **-configcps**

Where *<version>* is the specific release version.

See "About the [script-based](#page-48-0) installer" on page 49.

4 Installer checks the cluster information and prompts if you want to configure CP Server on the cluster.

Enter **y** to confirm.

### 5 Select an option based on how you want to configure Coordination Point server.

- 1) Configure Coordination Point Server on single node VCS system
- 2) Configure Coordination Point Server on SFHA cluster
- 3) Unconfigure Coordination Point Server
- 6 Enter **2** at the prompt to configure CP server on an SFHA cluster.

The installer then runs the following preconfiguration checks:

- Checks to see if an SFHA cluster is running with the supported platform. The CP server requires SFHA to be installed and configured before its configuration.
- 7 Communication between the CP server and application clusters is secured by HTTPS from Release 6.1.0 onwards. However, clusters on earlier release versions (prior to 6.1.0) that are using IPM-based communication are still supported.

Enter the name of the CP server.

Enter the name of the CP Server: [b] **cps1**

8 Enter valid virtual IP addresses for the CP Server. A CP Server can be configured with more than one virtual IP address. For HTTPS-based communication, only IPv4 addresses are supported. For IPM-based communication, both IPv4 and IPv6 addresses are supported

```
Enter Virtual IP(s) for the CP server for HTTPS,
separated by a space: [b] 10.200.58.231 10.200.58.232 10.200.58.233
```
9 Enter the corresponding CP server port number for each virtual IP address or press Enter to accept the default value (443).

Enter the default port '443' to be used for all the virtual IP addresses for HTTPS communication or assign the corresponding port number in the range [49152, 65535] for each virtual IP address. Ensure that each port number is separated by a single space: [b] **(443) 65535 65534 65537**

> 10 Decide if you want to support clusters that are on releases prior to 6.1.0. These clusters use the Symantec Product Authentication Services (AT) (secure IPM-based protocol) to securely communicate with the CP servers.

Do you want to support older (prior to  $6.1.0$ ) clusters? [y,n,q,b] (y)

11 Enter Virtual IPs for the CP Server for IPM-based secure communication. Both IPv4 and IPv6 addresses are supported.

Enter Virtual IP(s) for the CP server for IPM, separated by a space: [b] **10.182.36.8 10.182.36.9**

12 Enter corresponding port number for each Virtual IP address or accept the default port.

Enter the default port '14250' to be used for all the virtual IP addresses for IPM-based communication, or assign the corresponding port number in the range [49152, 65535] for each virtual IP address. Ensure that each port number is separated by a single space: [b] **(14250) 54448 54449**

# 13 Decide if you want to enable secure communication between the CP server and application clusters.

Symantec recommends secure communication between the CP server and application clusters. Enabling security requires Symantec Product Authentication Service to be installed and configured on the cluster. Do you want to enable Security for the communications? [y,n,q,b] **(y)**

#### 14 Enter absolute path of the database.

CP Server uses an internal database to store the client information. As the CP Server is being configured on SFHA cluster, the database should reside on shared storage with vxfs file system. Please refer to documentation for information on setting up of shared storage for CP server database. Enter absolute path of the database: [b] **/cpsdb**

#### 15 Verify and confirm the CP server configuration information.

```
CP Server configuration verification:
CP Server Name: cps1
CP Server Virtual IP(s) for HTTPS: 10.200.58.231, 10.200.58.232,
10.200.58.233
CP Server Virtual IP(s) for IPM: 10.182.36.8, 10.182.36.9
CP Server Port(s) for HTTPS: 65535, 65534, 65537
CP Server Port(s) for IPM: 54448, 54449
CP Server Security for IPM: 1
CP Server Database Dir: /cpsdb
Is this information correct? [y,n,q,?] (y)
```
## 16 The installer proceeds with the configuration process, and creates a vxcps.conf configuration file.

Successfully generated the /etc/vxcps.conf configuration file Copying configuration file /etc/vxcps.conf to sys0....Done Creating mount point / cps mount data on sys0. ... Done Copying configuration file /etc/vxcps.conf to sys0. ... Done Press **Enter** to continue.

### 17 Configure CP Server Service Group (CPSSG) for this cluster.

Enter how many NIC resources you want to configure (1 to 2): **2**

Answer the following questions for each NIC resource that you want to configure.

# 18 Enter a valid network interface for the virtual IP address for the CP server process.

Enter a valid network interface on sys1 for NIC resource - 1: eth0 Enter a valid network interface on sys1 for NIC resource - 2: eth1

#### 19 Enter the NIC resource you want to associate with the virtual IP addresses.

Enter the NIC resource you want to associate with the virtual IP 10.200.58.231 (1 to 2): 1 Enter the NIC resource you want to associate with the virtual IP 10.200.58.232 (1 to 2): 2

#### 20 Enter the networkhosts information for each NIC resource.

Symantec recommends configuring NetworkHosts attribute to ensure NIC resource to be always online

Do you want to add NetworkHosts attribute for the NIC device eth0 on system sys1? [y,n,q] **y** Enter a valid IP address to configure NetworkHosts for NIC eth0 on system sys1: **10.200.56.22**

Do you want to add another Network Host? [y,n,q] **n** Do you want to apply the same NetworkHosts for all systems? [y,n,q] **(y)**

> 21 Enter the netmask for virtual IP addresses. If you entered an IPv6 address, enter the prefix details at the prompt.

Note that if you are using HTTPS-based communication, only IPv4 addresses are supported.

Enter the netmask for virtual IP for HTTPS 192.168.0.111: **(255.255.252.0)** Enter the netmask for virtual IP for IPM 192.168.0.112: **(255.255.252.0)**

22 Configure a disk group for CP server database. You can choose an existing disk group or create a new disk group.

Symantec recommends to use the disk group that has at least two disks on which mirrored volume can be created. Select one of the options below for CP Server database disk group:

- 1) Create a new disk group
- 2) Using an existing disk group

Enter the choice for a disk group: [1-2,q] **2**

### 23 Select one disk group as the CP Server database disk group.

Select one disk group as CP Server database disk group: [1-3,q] **3**

- 1) mycpsdg
- 2) cpsdg1
- 3) newcpsdg

24 Select the CP Server database volume.

You can choose to use an existing volume or create new volume for CP Server database. If you chose newly created disk group, you can only choose to create new volume for CP Server database.

Select one of the options below for CP Server database volume:

- 1) Create a new volume on disk group newcpsdg
- 2) Using an existing volume on disk group newcpsdg
- 25 Enter the choice for a volume: [1-2,q] **2**.
- 26 Select one volume as CP Server database volume [1-1,q] **1**
	- 1) newcpsvol
- 27 After the VCS configuration files are updated, a success message appears.

```
For example:
Updating main.cf with CPSSG service group .... Done
Successfully added the CPSSG service group to VCS configuration.
```
#### 28 If the cluster is secure, installer creates the softlink

/var/VRTSvcs/vcsauth/data/CPSERVER to /cpsdb/CPSERVER and check if credentials are already present at /cpsdb/CPSERVER. If not, installer creates credentials in the directory, otherwise, installer asks if you want to reuse exsting credentials.

Do you want to reuse these credentials? [y,n,q] **(y)**

29 After the configuration process has completed, a success message appears.

For example: Trying to bring CPSSG service group ONLINE and will wait for upto 120 seconds The Symantec Coordination Point Server is ONLINE The Symantec Coordination Point Server has been configured on your system.

> 30 Run the hagrp -state command to ensure that the CPSSG service group has been added.

```
For example:
# hagrp -state CPSSG
#Group Attribute System Value
CPSSG State cps1 |ONLINE|
CPSSG State cps2 |OFFLINE|
```
It also generates the configuration file for CP server  $((etc)_{XCPS}, cont)$ . The vxcpserv process and other resources are added to the VCS configuration in the CP server service group (CPSSG).

For information about the CPSSG, refer to the *Symantec Cluster Server Administrator's Guide*.

# Configuring the CP server using the web-based installer

Perform the following steps to configure the CP server using the web-based installer.

To configure VCS on a cluster

1 Start the web-based installer.

See "Starting the [web-based](#page-188-0) installer" on page 189.

2 On the Select a task and a product page, select the task and the product as follows:

Task Configure CP server

Product Symantec Cluster Server

Click **Next**.

3 On the Select Cluster page, enter the system names where you want to configure VCS and click **Next**.

- 4 In the Confirmation dialog box, verify cluster information is correct and choose whether or not to configure CP server.
	- To configure CP server, click **Yes**.
	- To configure CP server later, click **No**.
- 5 On the Select Option page, select Configure CP Server on a single-node VCS system or SFHA cluster and click **Next**.
- 6 On the Configure CP Server page, provide CP server information, such as, name, virtual IPs, port numbers, and absolute path of the database to store the configuration details.

Click **Next**.

7 Configure the CP Server Service Group (CPSSG), select the number of NIC resources, and associate NIC resources to virtual IPs that are going to be used to configure the CP Server.

Click **Next**.

8 Configure network hosts for the CP server.

Click **Next**.

9 Configure disk group for the CP server.

Click **Next**.

Note: This step is not applicable for a single node cluster.

10 Configure volume for the disk group associated to the CP server. Click **Next**.

Note: This step is not applicable for a single node cluster.

11 Click **Finish** to complete configuring the CP server.

# Configuring the CP server manually

Perform the following steps to manually configure the CP server.

The CP server supports both IPM-based secure communication and HTTPS-based secure communication. CP servers that are configured for IPM-based secure communication support client nodes that are running prior to 6.1 versions of the product. However, CP servers that are configured for HTTP-based communication only support client nodes that are running the 6.1 or later version of the product. Client nodes with product versions prior to 6.1 are not supported for HTTPS-based communication.

You need to manually generate certificates for the CP server and its client nodes to configure the CP server for HTTPS-based communication.

| Task                                                                  | <b>Reference</b>                                                                            |
|-----------------------------------------------------------------------|---------------------------------------------------------------------------------------------|
| Configure CP server<br>manually for IPM-based<br>secure communication | See "Configuring the CP server manually for IPM-based secure<br>communication" on page 119. |
| Configure CP server<br>manually for<br>HTTPS-communication            | See "Configuring the CP server manually for HTTPS-based<br>communication" on page 120.      |
|                                                                       | See "Generating the key and certificates manually for the CP<br>server" on page 121.        |
|                                                                       | See "Completing the CP server configuration" on page 125.                                   |

Table 7-2 Tasks to configure the CP server manually

# <span id="page-118-0"></span>Configuring the CP server manually for IPM-based secure communication

Perform the following steps to manually configure the CP server in the Symantec Product Authentication Services (AT) (IPM-based) secure mode.

## To manually configure the CP server

1 Stop VCS on each node in the CP server cluster using the following command:

# **hastop -local**

2 Edit the main.cf file to add the CPSSG service group on any node. Use the CPSSG service group in the sample main.cf as an example:

See "Sample [configuration](#page-511-0) files for CP server" on page 512.

Customize the resources under the CPSSG service group as per your configuration.

3 Verify the main.cf file using the following command:

```
# hacf -verify /etc/VRTSvcs/conf/config
```
If successfully verified, copy this main.cf to all other cluster nodes.

4 Create the  $/$ etc/vxcps.conf file using the sample configuration file provided at /etc/vxcps/vxcps.conf.sample.

Based on whether you configured the CP server using the Symantec Product Authentication Services (AT) protocol (IPM-based) in secure mode or not, do one of the following:

- For a CP server cluster which is configured in secure mode, edit the /etc/vxcps.conf file to set security=1.
- For a CP server cluster which is not configured in secure mode, edit the /etc/vxcps.conf file to set security=0.
- 5 Start VCS on all the cluster nodes.

# **hastart**

6 Verify that the CP server service group (CPSSG) is online.

```
# hagrp -state CPSSG
```
Output similar to the following appears:

<span id="page-119-0"></span>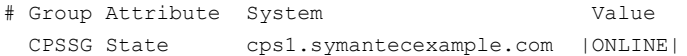

# Configuring the CP server manually for HTTPS-based communication

Perform the following steps to manually configure the CP server in the Symantec Product Authentication Services (AT) (IPM-based) secure mode.

### To manually configure the CP server

1 Stop VCS on each node in the CP server cluster using the following command:

```
# hastop -local
```
2 Edit the  $main.cf$  file to add the CPSSG service group on any node. Use the CPSSG service group in the sample main.cf as an example:

See "Sample [configuration](#page-511-0) files for CP server" on page 512.

Customize the resources under the CPSSG service group as per your configuration.

**3** Verify the main.cf file using the following command:

# **hacf -verify /etc/VRTSvcs/conf/config**

If successfully verified, copy this main.cf to all other cluster nodes.

4 Create the /etc/vxcps.confile using the sample configuration file provided at /etc/vxcps/vxcps.conf.sample.

Symantec recommends enabling security for communication between CP server and the application clusters.

If you configured the CP server in HTTPS mode, do the following:

- Edit the  $/etc/vxcps.comf$  file to set  $vip$  https with the virtual IP addresses required for HTTPS communication.
- $\blacksquare$  Edit the /etc/vxcps.confile to set port\_https with the ports used for HTTPS communication.
- <span id="page-120-0"></span>5 Manually generate keys and certificates for the CP server.

See ["Generating](#page-120-0) the key and certificates manually for the CP server" on page 121.

# Generating the key and certificates manually forthe CP server

CP server uses the HTTPS protocol to establish secure communication with client nodes. HTTPS is a secure means of communication, which happens over a secure communication channel that is established using the SSL/TLS protocol.

HTTPS uses x509 standard certificates and the constructs from a Public Key Infrastructure (PKI) to establish secure communication between the CP server and client. Similar to a PKI, the CP server, and its clients have their own set of certificates signed by a Certification Authority (CA). The server and its clients trust the certificate.

Every CP server acts as a certification authority for itself and for all its client nodes. The CP server has its own CA key and CA certificate and a server certificate generated, which is generated from a server private key. The server certificate is issued to the Universally Unique Identifier (UUID) of the CP server. All the IP addresses or domain names that the CP server listens on are mentioned in the Subject Alternative Name section of the CP server's server certificate

The OpenSSL library must be installed on the CP server to create the keys or certificates.. If OpenSSL is not installed, then you cannot create keys or certificates. The vxcps.conf file points to the configuration file that determines which keys or certificates are used by the CP server when SSL is initialized. The configuration value is stored in the ssl\_conf\_file and the default value is /etc/vxcps\_ssl.properties.

### To manually generate keys and certificates for the CP server:

1 Create directories for the security files on the CP server.

# mkdir -p /var/VRTScps/security/keys /var/VRTScps/security/certs

2 Generate an OpenSSL config file, which includes the VIPs.

The CP server listens to requests from client nodes on these VIPs. The server certificate includes VIPs, FQDNs, and host name of the CP server. Clients can reach the CP server by using any of these values. However, Symantec recommends that client nodes use the IP address to communicate to the CP server.

The sample configuration uses the following values:

- Config file name: *https\_ssl\_cert.conf*
- VIP: *192.168.1.201*
- FQDN: *cpsone.company.com*

extendedKeyUsage = serverAuth subjectAltName = @alt\_names

■ Host name: *cpsone* 

Note the IP address, VIP, and FQDN values used in the [alt\_names] section of the configuration file are sample values. Replace the sample values with your configuration values. Do not change the rest of the values in the configuration file.

```
[req]
distinguished name = req distinguished name
req extensions = v3 req
[req_distinguished_name]
countryName = Country Name (2 letter code)
countryName_default = US
localityName = Locality Name (eg, city)
organizationalUnitName = Organizational Unit Name (eg, section)
commonName = Common Name (eg, YOUR name)
commonName max = 64emailAddress = Email Address
emailAddress_max = 40
[v3_req]
keyUsage = keyEncipherment, dataEncipherment
```

```
[alt_names]
DNS.1 = cpsone.company.com
DNS.2 = cpsoneDNS.3 = 192.168.1.201
```
3 Generate a 4096-bit CA key that is used to create the CA certificate.

The key must be stored at /var/VRTScps/security/keys/ca.key. Ensure that only root users can access the CA key, as the key can be misused to create fake certificates and compromise security.

```
# /usr/bin/openssl genrsa -out /var/VRTScps/security/keys/ca.key
4096
```
4 Generate a self-signed CA certificate.

```
# /usr/bin/openssl req -new -x509 -days days -key
/var/VRTScps/security/keys/ca.key -subj \
```
'/C=*countryname*/L=*localityname*/OU=COMPANY/CN=*CACERT*' -out \

/var/VRTScps/security/certs/ca.crt

Where, *days* is the days you want the certificate to remain valid, *countryname* is the name of the country, localityname is the city, *CACERT* is the certificate name.

5 Generate a 2048-bit private key for CP server.

The key must be stored at /var/VRTScps/security/keys/server\_private key.

```
# /usr/bin/openssl genrsa -out \
```
/var/VRTScps/security/keys/server\_private.key 2048

6 Generate a Certificate Signing Request (CSR) for the server certificate.

The Certified Name (CN) in the certificate is the UUID of the CP server.

```
# /usr/bin/openssl genrsa -out
/var/VRTScps/security/keys/server_private.key 2048
```
7 Generate a Certificate Signing Request (CSR) for the server certificate.

The Certified Name (CN) in the certificate is the UUID of the CP server.

```
# /usr/bin/openssl req -new -key
/var/VRTScps/security/keys/server_private.key \
-config https ssl cert.conf -subj \
'/C=CountryName/L=LocalityName/OU=COMPANY/CN=UUID' \
-out /var/VRTScps/security/certs/server.csr
```
Where, *countryname* is the name of the country, *localityname* is the city, *UUID* is the certificate name.

8 Generate the server certificate by using the key certificate of the CA.

```
# /usr/bin/openssl x509 -req -days days -in
/var/VRTScps/security/certs/server.csr \
-CA /var/VRTScps/security/certs/ca.crt -CAkey \
/var/VRTScps/security/keys/ca.key \
-set serial 01 -extensions v3 req -extfile https ssl cert.conf \
```
-out /var/VRTScps/security/certs/server.crt

Where, *days* is the days you want the certificate to remain valid, *https\_ssl\_cert.conf* is the configuration file name.

You successfully created the key and certificate required for the CP server.

- 9 Ensure that no other user except the root user can read the keys and certificates.
- 10 Complete the CP server configuration.

See "Completing the CP server [configuration"](#page-124-0) on page 125.

# <span id="page-124-0"></span>Completing the CP server configuration

To verify the service groups and start VCS perform the following steps:

1 Start VCS on all the cluster nodes.

# **hastart**

2 Verify that the CP server service group (CPSSG) is online.

```
# hagrp -state CPSSG
```
Output similar to the following appears:

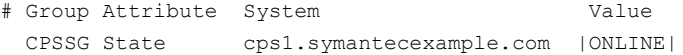

# Configuring CP server using response files

You can configure a CP server using a generated responsefile.

On a single node VCS cluster:

◆ Run the installvcs*<version>* command with the responsefile option to configure the CP server on a single node VCS cluster.

```
# /opt/VRTS/install/installvcs<version> -responsefile
'/tmp/sample1.res'
```
Where *<version>* is the specific release version.

See "About the [script-based](#page-48-0) installer" on page 49.

## On a SFHA cluster:

◆ Run the installsfha*<version>* command with the responsefile option to configure the CP server on a SFHA cluster.

```
# /opt/VRTS/install/installsfha<version> -responsefile
'/tmp/sample1.res'
```
Where *<version>* is the specific release version.

See "About the [script-based](#page-48-0) installer" on page 49.

# Response file variables to configure CP server

[Table](#page-125-0) 7-3 describes the response file variables to configure CP server.

| <b>Variable</b>                   | List or<br>Scalar | <b>Description</b>                                                                                                    |
|-----------------------------------|-------------------|----------------------------------------------------------------------------------------------------|
| CFG{opt}{configcps}               | Scalar            | This variable performs CP server<br>configuration task                                                                                   |
| CFG{cps_singlenode_config}        | Scalar            | This variable describes if the CP server<br>will be configured on a singlenode VCS<br>cluster                                            |
| CFG{cps_sfha_config}              | Scalar            | This variable describes if the CP server<br>will be configured on a SFHA cluster                                                         |
| CFG{cps_unconfig}                 | Scalar            | This variable describes if the CP server<br>will be unconfigured                                                                         |
| CFG{cpsname}                      | Scalar            | This variable describes the name of the<br>CP server                                                                                     |
| CFG{cps_db_dir}                   | Scalar            | This variable describes the absolute path<br>of CP server database                                                                       |
| CFG{cps_security}                 | Scalar            | This variable describes if security is<br>configured for the CP server                                                                   |
| CFG{cps_reuse_cred}               | Scalar            | This variable describes if reusing the<br>existing credentials for the CP server                                                         |
| CFG{cps_https_vips}               | List              | This variable describes the virtual IP<br>addresses for the CP server configured<br>for HTTPS-based communication                        |
| CFG{cps_ipm_vips}                 | List              | This variable describes the virtual IP<br>addresses for the CP server configured<br>for IPM-based communication                          |
| CFG{cps_https_ports}              | List              | This variable describes the port number<br>for the virtual IP addresses for the CP<br>server configured for HTTPS-based<br>communication |
| CFG{cps_ipm_ports}                | List              | This variable describes the port number<br>for the virtual IP addresses for the CP<br>server configured for IPM-based<br>communication   |
| CFG{cps_nic_list}{cpsvip <n>}</n> | List              | This variable describes the NICs of the<br>systems for the virtual IP address                                                            |

<span id="page-125-0"></span>Table 7-3 describes response file variables to configure CP server

| Variable                               | List or<br><b>Scalar</b> | <b>Description</b>                                                                                                   |
|----------------------------------------|--------------------------|----------------------------------------------------------------------------------------------------|
| CFG{cps_netmasks}                      | List                     | This variable describes the netmasks for<br>the virtual IP addresses                                                 |
| CFG{cps prefix length}                 | List                     | This variable describes the prefix length<br>for the virtual IP addresses                                            |
| CFG{cps network hosts}{cpsnic <n>}</n> | List                     | This variable describes the network hosts<br>for the NIC resource                                                    |
| CFG{cps_vip2nicres_map}{ <vip>}</vip>  | Scalar                   | This variable describes the NIC resource<br>to associate with the virtual IP address                                 |
| CFG{cps diskgroup}                     | Scalar                   | This variable describes the disk group for<br>the CP server database                                                 |
| CFG{cps volume}                        | Scalar                   | This variable describes the volume for the<br>CP server database                                                     |
| CFG{cps newdg disks}                   | List                     | This variable describes the disks to be<br>used to create a new disk group for the<br>CP server database             |
| CFG{cps newvol volsize}                | Scalar                   | This variable describes the volume size<br>to create a new volume for the CP server<br>database                      |
| CFG{cps delete database}               | Scalar                   | This variable describes if deleting the<br>database of the CP server during the<br>unconfiguration                   |
| CFG{cps delete config log}             | Scalar                   | This variable describes if deleting the<br>config files and log files of the CP server<br>during the unconfiguration |
| CFG{cps_reconfig}                      | Scalar                   | This variable defines if the CP server will<br>be reconfigured                                                       |

Table 7-3 describes response file variables to configure CP server*(continued)*

# Sample response file for configuring the CP server on single node VCS cluster

Review the response file variables and their definitions.

See [Table](#page-125-0) 7-3 on page 126.

```
#
# Configuration Values:
#
our %CFG;
$CFG{cps_db_dir}="/etc/VRTScps/db";
SCFG{cps} https ports}=[ qw(443) ];
$CFG{cps_https_vips}=[ qw(192.169.0.220) ];
$CFG{cps_ipm_ports}=[ qw(14250) ];
$CFG{cps}_{im} vips}=[ qw(192.169.0.221) ];
$CFG{cps} netmasks}=[ qw(255.255.252.0 255.255.252.0) ];
$CFG{cps_nic_list}{cpsvip1}=[ qw(eth0) ];
$CFG{cps_nic_list}{cpsvip2}=[ qw(eth0) ];
$CFG{cps_security}="0";
$CFG{cps_singlenode_config}=1;
$CFG{cps_vip2nicres_map}{"192.169.0.220"}=1;
$CFG{cps_vip2nicres_map}{"192.169.0.221"}=1;
$CFG{cpsname}="cps1";
$CFG{opt}{configcps}=1;
$CFG{opt}{configure}=1;
$CFG{prod}="VCS62";
$CFG{systems}=[ qw(cps1) ];
$CFG{vcs_clusterid}=64505;
$CFG{vcs_clustername}="single";
```
1;

# Sample response file for configuring the CP server on SFHA cluster

Review the response file variables and their definitions.

```
See Table 7-3 on page 126.
```

```
#
# Configuration Values:
#
our %CFG;
$CFG{cps_db_dir}="/cpsdb";
$CFG{cps_diskgroup}="cps_dg1";
```

```
$CFG{cps_https_ports}=[ qw(50006 50007) ];
$CFG{cps_https_vips}=[ qw(10.198.90.6 10.198.90.7) ];
SCFG{cps} ipm ports}=[ qw(14250) ];
$CFG{cps}_{im} vips}=[ qw(10.198.90.8) ];
SCFG(cps netmasks}=[ qw(255.255.248.0 255.255.248.0 255.255.248.0) ];
SCFG{cps} network hosts}{cpsnic1}=[ qw(10.198.88.18) ];
SCFG{cps} network hosts}{cpsnic2}=[ qw(10.198.88.18) ];
$CFG{cps_newdg_disks}=[ qw(emc_clariion0_249) ];
$CFG{cps_newvol_volsize}=10;
$CFG{cps_nic_list}{cpsvip1}=[ qw(eth0 eth0) ];
$CFG{cps_nic_list}{cpsvip2}=[ qw(eth0 eth0) ];
$CFG{cps_nic_list}{cpsvip3}=[ qw(eth0 eth0) ];
$CFG{cps_security}="0";
$CFG{cps_sfha_config}=1;
$CFG{cps_vip2nicres_map}{"10.198.90.6"}=1;
$CFG{cps_vip2nicres_map}{"10.198.90.7"}=1;
$CFG{cps} vip2nicres map}{"10.198.90.8"}=1;
$CFG{cps_volume}="volcps";
$CFG{cpsname}="cps1";
$CFG{opt}{configcps}=1;
$CFG{opt}{configure}=1;
$CFG{opt}{noipc}=1;
$CFG{prod}="SFHA62";
$CFG{systems}=[ qw(cps1 cps2) ];
$CFG{vcs_clusterid}=49604;
$CFG{vcs_clustername}="sfha2233";
```
1;

# Verifying the CP server configuration

Perform the following steps to verify the CP server configuration.

# To verify the CP server configuration

- 1 Verify that the following configuration files are updated with the information you provided during the CP server configuration process:
	- /etc/vxcps.conf (CP server configuration file)
	- /etc/VRTSvcs/conf/config/main.cf (VCS configuration file)
	- /etc/VRTScps/db (default location for CP server database for a single-node cluster)
- /cps\_db (default location for CP server database for a multi-node cluster)
- 2 Run the cpsadm command to check if the vxcpserv process is listening on the configured Virtual IP.

If the application cluster is configured for HTTPS-based communication, no need to provide the port number assigned for HTTP communication.

# cpsadm -s *cp\_server* -a ping\_cps

For IPM-based communication, you need to specify 14250 as the port number.

# cpsadm -s *cp\_server* -p 14250 -a ping\_cps

where *cp\_server* is the virtual IP address or the virtual hostname of the CP server.

# Chapter

# Configuring VCS

This chapter includes the following topics:

- Overview of tasks to configure VCS using the [script-based](#page-131-0) installer
- Starting the software [configuration](#page-131-1)
- Specifying systems for [configuration](#page-132-0)
- [Configuring](#page-133-0) the cluster name
- [Configuring](#page-133-1) private heartbeat links
- [Configuring](#page-139-0) the virtual IP of the cluster
- [Configuring](#page-141-0) Symantec Cluster Server in secure mode
- Setting up trust [relationships](#page-142-0) for your VCS cluster
- [Configuring](#page-143-0) a secure cluster node by node
- **[Adding](#page-148-0) VCS users**
- [Configuring](#page-149-0) SMTP email notification
- [Configuring](#page-150-0) SNMP trap notification
- [Configuring](#page-152-0) global clusters
- Completing the VCS [configuration](#page-153-0)
- Verifying and [updating](#page-154-0) licenses on the system

# Overview of tasks to configure VCS using the script-based installer

<span id="page-131-0"></span>[Table](#page-131-2) 8-1 lists the tasks that are involved in configuring VCS using the script-based installer.

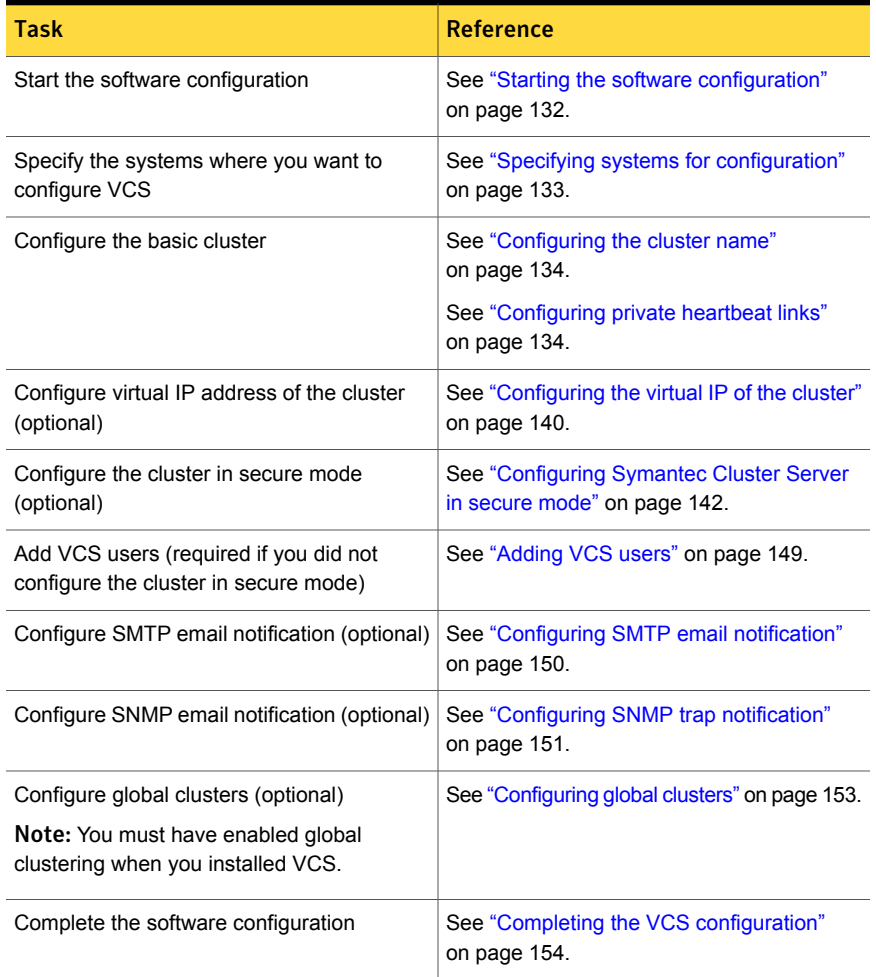

<span id="page-131-2"></span>Table 8-1 Tasks to configure VCS using the script-based installer

# Starting the software configuration

<span id="page-131-1"></span>You can configure VCS using the product installer or the installvcs command.

Note: If you want to reconfigure VCS, before you start the installer you must stop all the resources that are under VCS control using the hastop command or the hagrp -offline command.

# To configure VCS using the product installer

- 1 Confirm that you are logged in as the superuser and that you have mounted the product disc.
- 2 Start the installer.
	- # **./installer**

The installer starts the product installation program with a copyright message and specifies the directory where the logs are created.

- 3 From the opening Selection Menu, choose: c for "Configure an Installed Product."
- 4 From the displayed list of products to configure, choose the corresponding number for your product:

Symantec Cluster Server

### To configure VCS using the installvcs program

- 1 Confirm that you are logged in as the superuser.
- 2 Start the installves program.
	- # **/opt/VRTS/install/installvcs***<version>* **-configure**

Where *<version>* is the specific release version.

<span id="page-132-0"></span>See "About the [script-based](#page-48-0) installer" on page 49.

The installer begins with a copyright message and specifies the directory where the logs are created.

# Specifying systems for configuration

The installer prompts for the system names on which you want to configure VCS. The installer performs an initial check on the systems that you specify.

## To specify system names for configuration

1 Enter the names of the systems where you want to configure VCS.

```
Enter the operating_system system names separated
by spaces: [q,?] (sys1) sys1 sys2
```
2 Review the output as the installer verifies the systems you specify.

The installer does the following tasks:

■ Checks that the local node running the installer can communicate with remote nodes

If the installer finds ssh binaries, it confirms that ssh can operate without requests for passwords or passphrases. If ssh binaries cannot communicate with remote nodes, the installer tries rsh binaries. And if both ssh and rsh binaries fail, the installer prompts to help the user to setup ssh or rsh binaries.

- Makes sure that the systems are running with the supported operating system
- Checks whether VCS is installed
- Exits if VCS 6.2 is not installed
- <span id="page-133-0"></span>3 Review the installer output about the I/O fencing configuration and confirm whether you want to configure fencing in enabled mode.

```
Do you want to configure I/O Fencing in enabled mode? [y, n, q, ?] (y)
```
See " About planning to [configure](#page-91-0) I/O fencing" on page 92.

# Configuring the cluster name

Enter the cluster information when the installer prompts you.

To configure the cluster

- <span id="page-133-1"></span>1 Review the configuration instructions that the installer presents.
- 2 Enter a unique cluster name.

Enter the unique cluster name: [q,?] **clus1**

# Configuring private heartbeat links

You now configure the private heartbeat links that LLT uses.

# See "Setting up the private [network"](#page-66-0) on page 67.

VCS provides the option to use LLT over Ethernet or LLT over UDP (User Datagram Protocol) or LLT over RDMA. Symantec recommends that you configure heartbeat links that use LLT over Ethernet or LLT over RDMA for high performance, unless hardware requirements force you to use LLT over UDP. If you want to configure LLT over UDP, make sure you meet the prerequisites.

You must not configure LLT heartbeat using the links that are part of aggregated links. For example, link1, link2 can be aggregated to create an aggregated link, aggr1. You can use aggr1 as a heartbeat link, but you must not use either link1 or link2 as heartbeat links.

See ["Using](#page-522-0) the UDP layer for LLT" on page 523.

See "Using LLT over RDMA: [supported](#page-537-0) use cases " on page 538.

The following procedure helps you configure LLT heartbeat links.

# To configure private heartbeat links

- 1 Choose one of the following options at the installer prompt based on whether you want to configure LLT over Ethernet or LLT over UDP or LLT over RDMA.
	- Option 1: Configure the heartbeat links using LLT over Ethernet (answer installer questions) Enter the heartbeat link details at the installer prompt to configure LLT over Ethernet. Skip to step [2.](#page-135-0)
	- Option 2: Configure the heartbeat links using LLT over UDP (answer installer questions)

Make sure that each NIC you want to use as heartbeat link has an IP address configured. Enter the heartbeat link details at the installer prompt to configure LLT over UDP. If you had not already configured IP addresses to the NICs, the installer provides you an option to detect the IP address for a given NIC.

Skip to step [3.](#page-136-0)

- Option 3: Configure the heartbeat links using LLT over RDMA (answer installer questions) Make sure that each RDMA enabled NIC (RNIC) you want to use as heartbeat link has an IP address configured. Enter the heartbeat link details at the installer prompt to configure LLT over RDMA. If you had not already configured IP addresses to the RNICs, the installer provides you an option to detect the IP address for a given RNIC. Skip to step [4.](#page-137-0)
- Option 4: Automatically detect configuration for LLT over Ethernet

Allow the installer to automatically detect the heartbeat link details to configure LLT over Ethernet. The installer tries to detect all connected links between all systems.

Make sure that you activated the NICs for the installer to be able to detect and automatically configure the heartbeat links. Skip to step [7.](#page-139-1)

Note: Option 4 is not available when the configuration is a single node configuration.

<span id="page-135-0"></span>2 If you chose option 1, enter the network interface card details for the private heartbeat links.

The installer discovers and lists the network interface cards.

You must not enter the network interface card that is used for the public network (typically eth0.)

Enter the NIC for the first private heartbeat link on sys1: [b,q,?] *eth1* eth1 has an IP address configured on it. It could be a public NIC on sys1. Are you sure you want to use eth1 for the first private heartbeat link? [y,n,q,b,?] (n) **y** Would you like to configure a second private heartbeat link?  $[y,n,q,b,?)$  (y) Enter the NIC for the second private heartbeat link on sys1: [b,q,?] *eth2* eth2 has an IP address configured on it. It could be a public NIC on sys1. Are you sure you want to use eth2 for the second private heartbeat link? [y,n,q,b,?] (n) **y** Would you like to configure a third private heartbeat link?  $[y, n, q, b, ?]$  (n) Do you want to configure an additional low priority heartbeat

link?  $[y, n, q, b, ?]$  (n)

<span id="page-136-0"></span>3 If you chose option 2, enter the NIC details for the private heartbeat links. This step uses examples such as *private\_NIC1* or *private\_NIC2* to refer to the available names of the NICs.

Enter the NIC for the first private heartbeat link on sys1: [b,q,?] *private\_NIC1* Do you want to use address *192.168.0.1* for the first private heartbeat link on sys1:  $[y,n,q,b,?] (y)$ Enter the UDP port for the first private heartbeat link on sys1: [b,q,?] (50000) Would you like to configure a second private heartbeat link? [y,n,q,b,?] (y) Enter the NIC for the second private heartbeat link on sys1: [b,q,?] *private\_NIC2* Do you want to use address *192.168.1.1* for the second private heartbeat link on sys1:  $[y,n,q,b,?]$  (y) Enter the UDP port for the second private heartbeat link on sys1: [b,q,?] (50001) Do you want to configure an additional low priority heartbeat link? [y,n,q,b,?] (n) y Enter the NIC for the low priority heartbeat link on sys1: [b,q,?] (*private\_NIC0*) Do you want to use address *192.168.3.1* for the low priority heartbeat link on sys1:  $[y, n, q, b, ?]$  (y) Enter the UDP port for the low priority heartbeat link on sys1: [b,q,?] (50004)

<span id="page-137-0"></span>4 If you chose option 3, choose the interconnect type to configure RDMA.

- 1) Converged Ethernet (RoCE)
- 2) InfiniBand
- b) Back to previous menu

```
Choose the RDMA interconnect type [1-2,b,q,?) (1) 2
```
The system displays the details such as the required OS files, drivers required for RDMA , and the IP addresses for the NICs.

A sample output of the IP addresses assigned to the RDMA enabled NICs using InfiniBand network. Note that with RoCE, the RDMA NIC values are represented as eth0, eth1, and so on.

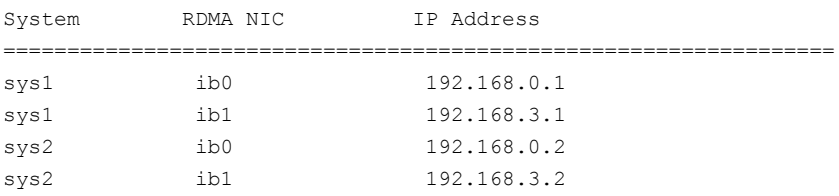

5 If you chose option 3, enter the NIC details for the private heartbeat links. This step uses RDMA over an InfiniBand network. With RoCE as the interconnect type, RDMA NIC is represented as Ethernet (eth).

Enter the NIC for the first private heartbeat link (RDMA) on sys1: [b,q,?] <*ib0*> Do you want to use address *192.168.0.1* for the first private heartbeat link on sys1:  $[y,n,q,b,?]$  (y) Enter the port for the first private heartbeat link (RDMA) on sys1: [b,q,?] (50000) ? Would you like to configure a second private heartbeat link?  $[y,n,q,b,?)$  (y) Enter the NIC for the second private heartbeat link (RDMA) on sys1: [b,q,?] (*ib1*)

Do you want to use the address 192.168.3.1 for the second private heartbeat link on sys1: [y,n,q,b,?] (y) Enter the port for the second private heartbeat link (RDMA) on sys1: [b,q,?] (50001)

Do you want to configure an additional low-priority heartbeat link?  $[y,n,q,b,?)$  (n)

6 Choose whether to use the same NIC details to configure private heartbeat links on other systems.

Are you using the same NICs for private heartbeat links on all systems?  $[y, n, q, b, ?]$  (y)

If you want to use the NIC details that you entered for sys1, make sure the same NICs are available on each system. Then, enter **y** at the prompt.

If the NIC device names are different on some of the systems, enter **n**. Provide the NIC details for each system as the program prompts.

For LLT over UDP and LLT over RDMA, if you want to use the same NICs on other systems, you must enter unique IP addresses on each NIC for other systems.

<span id="page-139-1"></span>7 If you chose option 4, the installer detects NICs on each system and network links, and sets link priority.

If the installer fails to detect heartbeat links or fails to find any high-priority links, then choose option 1 or option 2 to manually configure the heartbeat links.

See step [2](#page-135-0) for option 1, or step [3](#page-136-0) for option 2 or step [4](#page-137-0) for option 3.

8 Enter a unique cluster ID:

Enter a unique cluster ID number between 0-65535: [b,q,?] (60842)

The cluster cannot be configured if the cluster ID 60842 is in use by another cluster. Installer performs a check to determine if the cluster ID is duplicate. The check takes less than a minute to complete.

Would you like to check if the cluster ID is in use by another cluster? [y,n,q] (y)

<span id="page-139-0"></span>9 Verify and confirm the information that the installer summarizes.

# Configuring the virtual IP of the cluster

You can configure the virtual IP of the cluster to use to connect from the Cluster Manager (Java Console), Veritas Operations Manager (VOM), or to specify in the RemoteGroup resource.

See the *Symantec Cluster Server Administrator's Guide* for information on the Cluster Manager.

See the *Symantec Cluster Server Bundled Agents Reference Guide* for information on the RemoteGroup agent.

To configure the virtual IP of the cluster

- 1 Review the required information to configure the virtual IP of the cluster.
- 2 When the system prompts whether you want to configure the virtual IP, enter y.
- 3 Confirm whether you want to use the discovered public NIC on the first system. Do one of the following:
	- **If the discovered NIC is the one to use, press Enter.**
	- If you want to use a different NIC, type the name of a NIC to use and press Enter.

```
Active NIC devices discovered on sys1: eth0
Enter the NIC for Virtual IP of the Cluster to use on sys1:
[b,q,?](eth0)
```
- 4 Confirm whether you want to use the same public NIC on all nodes. Do one of the following:
	- $\blacksquare$  If all nodes use the same public NIC, enter  $\triangledown$ .
	- **■** If unique NICs are used, enter  $n$  and enter a NIC for each node.

```
Is eth0 to be the public NIC used by all systems
[y,n,q,b,?] (y)
```
5 Enter the virtual IP address for the cluster.

You can enter either an IPv4 address or an IPv6 address.

■ Enter the virtual IP address. For IPv4:

> Enter the Virtual IP address for the Cluster: [b,q,?] **192.168.1.16**

■ Confirm the default netmask or enter another one:

```
Enter the netmask for IP 192.168.1.16: [b,q,?]
(255.255.240.0)
```
■ Verify and confirm the Cluster Virtual IP information.

Cluster Virtual IP verification:

NIC: *eth0* IP: 192.168.1.16 Netmask: 255.255.240.0

Is this information correct?  $[y,n,q]$  (y)

■ Enter the virtual IP address. For IPv6

```
Enter the Virtual IP address for the Cluster:
[b,q,?] 2001:454e:205a:110:203:baff:feee:10
```
■ Enter the prefix for the virtual IPv6 address you provided. For example:

```
Enter the Prefix for IP
2001:454e:205a:110:203:baff:feee:10: [b,q,?] 64
```
■ Verify and confirm the Cluster Virtual IP information.

Cluster Virtual IP verification:

```
NIC: eth0
      IP: 2001:454e:205a:110:203:baff:feee:10
      Prefix: 64
Is this information correct? [y,n,q] (y)
```
If you want to set up trust relationships for your secure cluster, refer to the following topics:

<span id="page-141-0"></span>See "Setting up trust [relationships](#page-142-0) for your VCS cluster" on page 143.

See ["Configuring](#page-143-0) a secure cluster node by node" on page 144.

# Configuring Symantec Cluster Serverin secure mode

Configuring VCS in secure mode ensures that all the communication between the systems is encrypted and users are verified against security credentials. VCS user names and passwords are not used when a cluster is running in secure mode.

#### To configure VCS in secure mode

- 1 To install VCS in secure mode, run the command:
	- # **installvcs***<version>* **-security**

Where *<version>* is the specific release version.

See "About the [script-based](#page-48-0) installer" on page 49.

- 2 The installer displays the following question before the install stops the product processes:
	- Do you want to grant read access to everyone?  $[y, n, q, ?]$
- To grant read access to all authenticated users, type **y**.
- To grant usergroup specific permissions, type **n**.
- Do you want to provide any usergroups that you would like to grant read access?[y,n,q,?]
	- To specify usergroups and grant them read access, type **y**
	- To grant read access only to root users, type **n**. The installer grants read access read access to the root users.
- Enter the usergroup names separated by spaces that you would like to grant read access. If you would like to grant read access to a usergroup on a specific node, enter like 'usrgrp1@node1', and if you would like to grant read access to usergroup on any cluster node, enter like 'usrgrp1'. If some usergroups are not created yet, create the usergroups after configuration if needed. [b]
- <span id="page-142-0"></span>3 To verify the cluster is in secure mode after configuration, run the command:
	- # **haclus -value SecureClus**

The command returns 1 if cluster is in secure mode, else returns 0.

# Setting up trust relationships for your VCS cluster

If you need to use an external authentication broker for authenticating VCS users, you must set up a trust relationship between VCS and the broker. For example, if Veritas Operations Manager (VOM) is your external authentication broker, the trust relationship ensures that VCS accepts the credentials that VOM issues.

Perform the following steps to set up a trust relationship between your VCS cluster and a broker.

#### To set up a trust relationship

- 1 Ensure that you are logged in as superuser on one of the nodes in the cluster.
- 2 Enter the following command:
	- # **/opt/VRTS/install/installvcs***<version>* **-securitytrust**

Where *<version>* is the specific release version.

See "About the [script-based](#page-48-0) installer" on page 49.

The installer specifies the location of the log files. It then lists the cluster information such as cluster name, cluster ID, node names, and service groups. 3 When the installer prompts you for the broker information, specify the IP address, port number, and the data directory for which you want to establish trust relationship with the broker.

Input the broker name of IP address: **15.193.97.204** Input the broker port: (14545)

Specify a port number on which broker is running or press Enter to accept the default port.

Input the data directory to setup trust with: (/var/VRTSvcs/ vcsauth/data/HAD)

Specify a valid data directory or press Enter to accept the default directory.

- 4 The installer performs one of the following actions:
	- If you specified a valid directory, the installer prompts for a confirmation.

Are you sure that you want to setup trust for the VCS cluster with the broker 15.193.97.204 and port 14545? [y,n,q] **y**

The installer sets up trust relationship with the broker for all nodes in the cluster and displays a confirmation.

Setup trust with broker 15.193.97.204 on cluster node1 ........Done Setup trust with broker 15.193.97.204 on cluster node2 ........Done

The installer specifies the location of the log files, summary file, and response file and exits.

<span id="page-143-0"></span>■ If you entered incorrect details for broker IP address, port number, or directory name, the installer displays an error. It specifies the location of the log files, summary file, and response file and exits.

# Configuring a secure cluster node by node

For environments that do not support passwordless ssh or passwordless rsh, you cannot use the -security option to enable secure mode for your cluster. Instead, you can use the -securityonenode option to configure a secure cluster node by node. Moreover, to enable security in fips mode, use the  $-fips$  option together with -securityonenode.
<span id="page-144-0"></span>[Table](#page-144-0) 8-2 lists the tasks that you must perform to configure a secure cluster.

| <b>Task</b>                                  | <b>Reference</b>                                                             |
|----------------------------------------------|------------------------------------------------------------------------------|
|                                              | Configure security on one node See "Configuring the first node" on page 145. |
| Configure security on the<br>remaining nodes | See "Configuring the remaining nodes" on page 146.                           |
| Complete the manual<br>configuration steps   | See "Completing the secure cluster configuration"<br>on page 146.            |

Table 8-2 Configuring a secure cluster node by node

# Configuring the first node

<span id="page-144-1"></span>Perform the following steps on one node in your cluster.

#### To configure security on the first node

- 1 Ensure that you are logged in as superuser.
- 2 Enter the following command:
	- # **/opt/VRTS/install/installvcs***<version>* **-securityonenode**

Where *<version>* is the specific release version.

See "About the [script-based](#page-48-0) installer" on page 49.

The installer lists information about the cluster, nodes, and service groups. If VCS is not configured or if VCS is not running on all nodes of the cluster, the installer prompts whether you want to continue configuring security. It then prompts you for the node that you want to configure.

```
VCS is not running on all systems in this cluster. All VCS systems
must be in RUNNING state. Do you want to continue? [y,n,q] (n) y
```
1) Perform security configuration on first node and export security configuration files.

2) Perform security configuration on remaining nodes with security configuration files.

Select the option you would like to perform [1-2,q.?] **1**

Warning: All VCS configurations about cluster users are deleted when you configure the first node. You can use the /opt/VRTSvcs/bin/hauser command to create cluster users manually.

- 3 The installer completes the secure configuration on the node. It specifies the location of the security configuration files and prompts you to copy these files to the other nodes in the cluster. The installer also specifies the location of log files, summary file, and response file.
- <span id="page-145-0"></span>4 Copy the security configuration files from the location specified by the installer to temporary directories on the other nodes in the cluster.

# Configuring the remaining nodes

On each of the remaining nodes in the cluster, perform the following steps.

#### To configure security on each remaining node

- 1 Ensure that you are logged in as superuser.
- 2 Enter the following command:

```
# /opt/VRTS/install/installvcs<version> -securityonenode
```
Where *<version>* is the specific release version.

See "About the [script-based](#page-48-0) installer" on page 49.

The installer lists information about the cluster, nodes, and service groups. If VCS is not configured or if VCS is not running on all nodes of the cluster, the installer prompts whether you want to continue configuring security. It then prompts you for the node that you want to configure. Enter **2**.

VCS is not running on all systems in this cluster. All VCS systems must be in RUNNING state. Do you want to continue? [y,n,q] (n) **y**

1) Perform security configuration on first node and export security configuration files.

2) Perform security configuration on remaining nodes with security configuration files.

```
Select the option you would like to perform [1-2,q.?] 2
Enter the security conf file directory: [b]
```
The installer completes the secure configuration on the node. It specifies the location of log files, summary file, and response file.

# Completing the secure cluster configuration

Perform the following manual steps to complete the configuration.

#### To complete the secure cluster configuration

- 1 On the first node, freeze all service groups except the ClusterService service group.
	- # **/opt/VRTSvcs/bin/haconf -makerw**
	- # **/opt/VRTSvcs/bin/hagrp -list Frozen=0**
	- # **/opt/VRTSvcs/bin/hagrp -freeze** *groupname* **-persistent**
	- # **/opt/VRTSvcs/bin/haconf -dump -makero**
- 2 On the first node, stop the VCS engine.
	- # **/opt/VRTSvcs/bin/hastop -all -force**
- 3 On all nodes, stop the CmdServer.
	- # **/opt/VRTSvcs/bin/CmdServer -stop**

4 To grant access to all users, add or modify secureClus=1 and DefaultGuestAccess=1 in the cluster definition.

For example:

To grant read access to everyone:

```
Cluster clus1 (
SecureClus=1
DefaultGuestAccess=1
\lambda
```
### Or

To grant access to only root:

```
Cluster clus1 (
SecureClus=1
)
```
### Or

To grant read access to specific user groups, add or modify SecureClus=1 and GuestGroups={} to the cluster definition.

For example:

```
cluster clus1 (
SecureClus=1
GuestGroups={staff, guest}
```
5 Modify /etc/VRTSvcs/conf/config/main.cf file on the first node, and add -secure to the WAC application definition if GCO is configured.

For example:

```
Application wac (
                StartProgram = "/opt/VRTSvcs/bin/wacstart -secure"
                StopProgram = "/opt/VRTSvcs/bin/wacstop"
                MonitorProcesses = {"/opt/VRTSvcs/bin/wac -secure"}
                RestartLimit = 3
                )
```
- 6 On all nodes, create the /etc/VRTSvcs/conf/config/.secure file.
	- # **touch /etc/VRTSvcs/conf/config/.secure**
- 7 On the first node, start VCS. Then start VCS on the remaining nodes.
	- # **/opt/VRTSvcs/bin/hastart**
- 8 On all nodes, start CmdServer.
	- # **/opt/VRTSvcs/bin/CmdServer**
- 9 On the first node, unfreeze the service groups.
	- # **/opt/VRTSvcs/bin/haconf -makerw**
	- # **/opt/VRTSvcs/bin/hagrp -list Frozen=1**
	- # **/opt/VRTSvcs/bin/hagrp -unfreeze** *groupname* **-persistent**
	- # **/opt/VRTSvcs/bin/haconf -dump -makero**

# Adding VCS users

If you have enabled a secure VCS cluster, you do not need to add VCS users now. Otherwise, on systems operating under an English locale, you can add VCS users at this time.

### To add VCS users

- 1 Review the required information to add VCS users.
- 2 Reset the password for the Admin user, if necessary.

```
Do you wish to accept the default cluster credentials of
'admin/password'? [y,n,q] (y) n
Enter the user name: [b,q,?) (admin)
Enter the password:
Enter again:
```
3 To add a user, enter **y** at the prompt.

Do you want to add another user to the cluster?  $[y, n, q]$  (y)

4 Enter the user's name, password, and level of privileges.

```
Enter the user name: [b,q,?] smith
Enter New Password:*******
Enter Again:*******
Enter the privilege for user smith (A=Administrator, O=Operator,
G=Guest): [b,q,?] a
```
5 Enter **n** at the prompt if you have finished adding users.

Would you like to add another user?  $[y,n,q]$  (n)

6 Review the summary of the newly added users and confirm the information.

# Configuring SMTP email notification

You can choose to configure VCS to send event notifications to SMTP email services. You need to provide the SMTP server name and email addresses of people to be notified. Note that you can also configure the notification after installation.

Refer to the *Symantec Cluster Server Administrator's Guide* for more information.

#### To configure SMTP email notification

- 1 Review the required information to configure the SMTP email notification.
- 2 Specify whether you want to configure the SMTP notification.

If you do not want to configure the SMTP notification, you can skip to the next configuration option.

See ["Configuring](#page-150-0) SNMP trap notification" on page 151.

3 Provide information to configure SMTP notification.

Provide the following information:

■ Enter the SMTP server's host name.

```
Enter the domain-based hostname of the SMTP server
(example: smtp.yourcompany.com): [b,q,?] smtp.example.com
```
■ Enter the email address of each recipient.

```
Enter the full email address of the SMTP recipient
(example: user@yourcompany.com): [b,q,?] ozzie@example.com
```
■ Enter the minimum security level of messages to be sent to each recipient.

```
Enter the minimum severity of events for which mail should be
sent to ozzie@example.com [I=Information, W=Warning,
E=Error, S=SevereError]: [b,q,?] w
```
- 4 Add more SMTP recipients, if necessary.
	- **■** If you want to add another SMTP recipient, enter  $\gamma$  and provide the required information at the prompt.

Would you like to add another SMTP recipient? [y,n,q,b] (n) **y**

Enter the full email address of the SMTP recipient (example: user@yourcompany.com): [b,q,?] **harriet@example.com**

Enter the minimum severity of events for which mail should be sent to harriet@example.com [I=Information, W=Warning, E=Error, S=SevereError]: [b,q,?] **E**

■ If you do not want to add, answer **n**.

Would you like to add another SMTP recipient?  $[y, n, q, b]$  (n)

5 Verify and confirm the SMTP notification information.

```
SMTP Address: smtp.example.com
Recipient: ozzie@example.com receives email for Warning or
higher events
Recipient: harriet@example.com receives email for Error or
higher events
```

```
Is this information correct? [y,n,q] (y)
```
# Configuring SNMP trap notification

You can choose to configure VCS to send event notifications to SNMP management consoles. You need to provide the SNMP management console name to be notified and message severity levels.

Note that you can also configure the notification after installation.

Refer to the *Symantec Cluster Server Administrator's Guide* for more information.

### To configure the SNMP trap notification

- 1 Review the required information to configure the SNMP notification feature of VCS.
- 2 Specify whether you want to configure the SNMP notification.

If you skip this option and if you had installed a valid HA/DR license, the installer presents you with an option to configure this cluster as global cluster. If you did not install an HA/DR license, the installer proceeds to configure VCS based on the configuration details you provided.

See ["Configuring](#page-152-0) global clusters" on page 153.

3 Provide information to configure SNMP trap notification.

Provide the following information:

■ Enter the SNMP trap daemon port.

Enter the SNMP trap daemon port:  $[b,q,?]$  (162)

■ Enter the SNMP console system name.

Enter the SNMP console system name: [b,q,?] **sys5**

■ Enter the minimum security level of messages to be sent to each console.

Enter the minimum severity of events for which SNMP traps should be sent to sys5 [I=Information, W=Warning, E=Error, S=SevereError]: [b,q,?] **E**

- 4 Add more SNMP consoles, if necessary.
	- **■** If you want to add another SNMP console, enter  $\gamma$  and provide the required information at the prompt.

Would you like to add another SNMP console? [y,n,q,b] (n) **y** Enter the SNMP console system name: [b,q,?] **sys4** Enter the minimum severity of events for which SNMP traps should be sent to sys4 [I=Information, W=Warning, E=Error, S=SevereError]: [b,q,?] **S**

**If you do not want to add, answer n.** 

Would you like to add another SNMP console? [y,n,q,b] (n)

5 Verify and confirm the SNMP notification information.

```
SNMP Port: 162
Console: sys5 receives SNMP traps for Error or
higher events
Console: sys4 receives SNMP traps for SevereError or
higher events
```

```
Is this information correct? [y, n, q] (y)
```
# Configuring global clusters

If you had installed a valid HA/DR license, the installer provides you an option to configure this cluster as global cluster. If not, the installer proceeds to configure VCS based on the configuration details you provided. You can also run the gcoconfig utility in each cluster later to update the VCS configuration file for global cluster.

You can configure global clusters to link clusters at separate locations and enable wide-area failover and disaster recovery. The installer adds basic global cluster information to the VCS configuration file. You must perform additional configuration tasks to set up a global cluster.

See the *Symantec Cluster Server Administrator's Guide* for instructions to set up VCS global clusters.

Note: If you installed a HA/DR license to set up replicated data cluster or campus cluster, skip this installer option.

### To configure the global cluster option

- 1 Review the required information to configure the global cluster option.
- 2 Specify whether you want to configure the global cluster option.

If you skip this option, the installer proceeds to configure VCS based on the configuration details you provided.

3 Provide information to configure this cluster as global cluster.

The installer prompts you for a NIC, a virtual IP address, and value for the netmask.

You can also enter an IPv6 address as a virtual IP address.

# Completing the VCS configuration

After you enter the VCS configuration information, the installer prompts to stop the VCS processes to complete the configuration process. The installer continues to create configuration files and copies them to each system. The installer also configures a cluster UUID value for the cluster at the end of the configuration. After the installer successfully configures VCS, it restarts VCS and its related processes.

### To complete the VCS configuration

1 If prompted, press Enter at the following prompt.

```
Do you want to stop VCS processes now? [y, n, q, ?] (y)
```
- 2 Review the output as the installer stops various processes and performs the configuration. The installer then restarts VCS and its related processes.
- 3 Enter y at the prompt to send the installation information to Symantec.

```
Would you like to send the information about this installation
to Symantec to help improve installation in the future?
[y,n,q,?] (y) y
```
4 After the installer configures VCS successfully, note the location of summary, log, and response files that installer creates.

The files provide the useful information that can assist you with the configuration and can also assist future configurations.

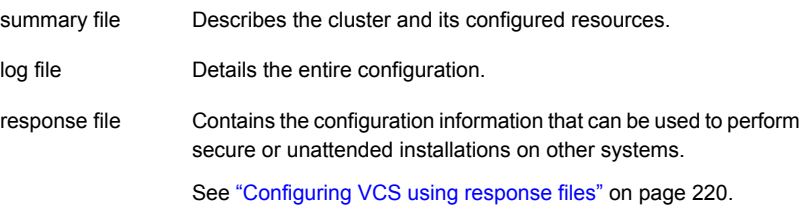

# Verifying the NIC configuration

The installer verifies on all the nodes if all NICs have PERSISTENT\_NAME set correctly.

If the persistent interface names are not configured correctly for the network devices, the installer displays the following messages:

PERSISTENT NAME is not set for all the NICs. You need to set them manually before the next reboot.

Set the PERSISTENT\_NAME for all the NICs.

See "Performing [preinstallation](#page-65-0) tasks" on page 66.

Warning: If the installer finds the network interface name to be different from the name in the configuration file, then the installer exits.

# Verifying and updating licenses on the system

After you install VCS, you can verify the licensing information using the vxlicrep program. You can replace the demo licenses with a permanent license.

<span id="page-154-0"></span>See "Checking licensing [information](#page-154-0) on the system" on page 155.

See ["Updating](#page-155-0) product licenses" on page 156.

# Checking licensing information on the system

You can use the vxlicrep program to display information about the licenses on a system.

### To check licensing information

1 Navigate to the  $/$ sbin folder containing the  $v_x$ licrep program and enter:

# **vxlicrep**

- 2 Review the following output to determine the following information:
	- The license key
	- The type of license
	- The product for which it applies
	- Its expiration date, if any. Demo keys have expiration dates. Permanent keys and site keys do not have expiration dates.

```
License Key = xxx-xxx-xxx-xxx-xxx
Product Name = Veritas Cluster Server
Serial Number = xxxxx
License Type = PERMANENT
OEM ID = xxxxx
```
Features :=

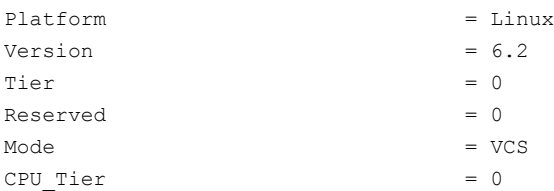

# Updating product licenses

<span id="page-155-0"></span>You can use the ./installer -license command or the vxlicinst -k to add the VCS license key on each node. If you have VCS already installed and configured and you use a demo license, you can replace the demo license.

See "Replacing a VCS demo license with a [permanent](#page-155-1) license" on page 156.

#### To update product licenses using the installer command

- 1 On each node, enter the license key using the command:
	- # **./installer -license**
- 2 At the prompt, enter your license number.

#### To update product licenses using the vxlicinst command

- <span id="page-155-1"></span>◆ On each node, enter the license key using the command:
	- # **vxlicinst -k** *license key*

### Replacing a VCS demo license with a permanent license

When a VCS demo key license expires, you can replace it with a permanent license using the vxlicinst(1) program.

#### To replace a demo key

- 1 Make sure you have permissions to log in as root on each of the nodes in the cluster.
- 2 Shut down VCS on all nodes in the cluster:
	- # **hastop -all -force**

This command does not shut down any running applications.

3 Enter the permanent license key using the following command on each node:

# **vxlicinst -k** *license key*

4 Make sure demo licenses are replaced on all cluster nodes before starting VCS.

# **vxlicrep**

- 5 Start VCS on each node:
	- # **hastart**

# Chapter

# Configuring VCS clusters for data integrity

This chapter includes the following topics:

- Setting up [disk-based](#page-157-0) I/O fencing using installvcs
- Setting up [server-based](#page-166-0) I/O fencing using installvcs
- Setting up non-SCSI-3 I/O fencing in virtual [environments](#page-179-0) using installvcs
- <span id="page-157-0"></span>Setting up [majority-based](#page-181-0) I/O fencing using installvcs
- Enabling or disabling the [preferred](#page-183-0) fencing policy

# Setting up disk-based I/O fencing using installvcs

You can configure I/O fencing using the -fencing option of the installvcs.

# Initializing disks as VxVM disks

Perform the following procedure to initialize disks as VxVM disks.

### To initialize disks as VxVM disks

1 List the new external disks or the LUNs as recognized by the operating system. On each node, enter:

# **fdisk -l**

- 2 To initialize the disks as VxVM disks, use one of the following methods:
	- Use the interactive vxdiskadm utility to initialize the disks as VxVM disks.

For more information, see the *Symantec Storage Foundation Administrator's Guide*.

■ Use the vxdisksetup command to initialize a disk as a VxVM disk.

```
# vxdisksetup -i device_name
```
The example specifies the CDS format:

```
# vxdisksetup -i sdr format=cdsdisk
```
Repeat this command for each disk you intend to use as a coordinator disk.

# Configuring disk-based I/O fencing using installvcs

Note: The installer stops and starts VCS to complete I/O fencing configuration. Make sure to unfreeze any frozen VCS service groups in the cluster for the installer to successfully stop VCS.

### To set up disk-based I/O fencing using the installvcs

1 Start the installvcs with -fencing option.

```
# /opt/VRTS/install/installvcs<version> -fencing
```
Where *<version>* is the specific release version.

See "About the [script-based](#page-48-0) installer" on page 49.

The installvcs starts with a copyright message and verifies the cluster information.

Note the location of log files which you can access in the event of any problem with the configuration process.

2 Confirm that you want to proceed with the I/O fencing configuration at the prompt.

The program checks that the local node running the script can communicate with remote nodes and checks whether VCS 6.2 is configured properly.

3 Review the I/O fencing configuration options that the program presents. Type **2** to configure disk-based I/O fencing.

```
Select the fencing mechanism to be configured in this
Application Cluster [1-7,b,q] 2
```
- 4 Review the output as the configuration program checks whether VxVM is already started and is running.
	- If the check fails, configure and enable VxVM before you repeat this procedure.
	- If the check passes, then the program prompts you for the coordinator disk group information.
- 5 Choose whether to use an existing disk group or create a new disk group to configure as the coordinator disk group.

The program lists the available disk group names and provides an option to create a new disk group. Perform one of the following:

■ To use an existing disk group, enter the number corresponding to the disk group at the prompt.

The program verifies whether the disk group you chose has an odd number of disks and that the disk group has a minimum of three disks.

- To create a new disk group, perform the following steps:
	- Enter the number corresponding to the **Create a new disk group** option. The program lists the available disks that are in the CDS disk format in the cluster and asks you to choose an odd number of disks with at least three disks to be used as coordinator disks.

Symantec recommends that you use three disks as coordination points for disk-based I/O fencing.

- If the available VxVM CDS disks are less than the required, installer asks whether you want to initialize more disks as VxVM disks. Choose the disks you want to initialize as VxVM disks and then use them to create new disk group.
- Enter the numbers corresponding to the disks that you want to use as coordinator disks.
- Enter the disk group name.
- 6 Verify that the coordinator disks you chose meet the I/O fencing requirements.

You must verify that the disks are SCSI-3 PR compatible using the vxfentsthdw utility and then return to this configuration program.

See ["Checking](#page-162-0) shared disks for I/O fencing" on page 163.

- 7 After you confirm the requirements, the program creates the coordinator disk group with the information you provided.
- 8 Verify and confirm the I/O fencing configuration information that the installer summarizes.
- 9 Review the output as the configuration program does the following:
	- Stops VCS and I/O fencing on each node.
	- Configures disk-based I/O fencing and starts the I/O fencing process.
	- Updates the VCS configuration file main.cf if necessary.
	- Copies the /etc/vxfenmode file to a date and time suffixed file /etc/vxfenmode-*date*-*time*. This backup file is useful if any future fencing configuration fails.
	- Updates the I/O fencing configuration file /etc/vxfenmode.
	- Starts VCS on each node to make sure that the VCS is cleanly configured to use the I/O fencing feature.
- 10 Review the output as the configuration program displays the location of the log files, the summary files, and the response files.
- 11 Configure the Coordination Point Agent.

```
Do you want to configure Coordination Point Agent on
the client cluster? [y,n,q] (y)
```
12 Enter a name for the service group for the Coordination Point Agent.

Enter a non-existing name for the service group for Coordination Point Agent: **[b] (vxfen) vxfen**

13 Set the level two monitor frequency.

Do you want to set LevelTwoMonitorFreq? [y,n,q] **(y)**

14 Decide the value of the level two monitor frequency.

Enter the value of the LevelTwoMonitorFreq attribute: [b,q,?] **(5)**

Installer adds Coordination Point Agent and updates the main configuration file.

See "Configuring CoordPoint agent to monitor [coordination](#page-303-0) points" on page 304.

# Refreshing keys or registrations on the existing coordination points for disk-based fencing using the installvcs

You must refresh registrations on the coordination points in the following scenarios:

■ When the CoordPoint agent notifies VCS about the loss of registration on any of the existing coordination points.

■ A planned refresh of registrations on coordination points when the cluster is online without having an application downtime on the cluster.

Registration loss may happen because of an accidental array restart, corruption of keys, or some other reason. If the coordination points lose the registrations of the cluster nodes, the cluster may panic when a network partition occurs.

Warning: Refreshing keys might cause the cluster to panic if a node leaves membership before the coordination points refresh is complete.

### To refresh registrations on existing coordination points for disk-based I/O fencing using the installvcs

1 Start the installvcs with the  $-$ fencing option.

```
# /opt/VRTS/install/installvcs<version> -fencing
```
where, *<version>* is the specific release version.

See "About the [script-based](#page-48-0) installer" on page 49.

The installvcs starts with a copyright message and verifies the cluster information.

Note down the location of log files that you can access if there is a problem with the configuration process.

2 Confirm that you want to proceed with the I/O fencing configuration at the prompt.

The program checks that the local node running the script can communicate with the remote nodes and checks whether VCS 6.2 is configured properly.

3 Review the I/O fencing configuration options that the program presents. Type the number corresponding to refresh registrations or keys on the existing coordination points.

Select the fencing mechanism to be configured in this Application Cluster [1-7,q]

4 Ensure that the disk group constitution that is used by the fencing module contains the same disks that are currently used as coordination disks.

5 Verify the coordination points.

```
For example,
Disk Group: fendg
Fencing disk policy: dmp
Fencing disks:
emc_clariion0_62
emc_clariion0_65
emc_clariion0_66
```
Is this information correct? [y,n,q] **(y)**.

Successfully completed the vxfenswap operation

The keys on the coordination disks are refreshed.

- <span id="page-162-0"></span>6 Do you want to send the information about this installation to Symantec to help improve installation in the future? [y,n,q,?] **(y)**.
- 7 Do you want to view the summary file? [y,n,q] **(n)**.

# Checking shared disks for I/O fencing

Make sure that the shared storage you set up while preparing to configure VCS meets the I/O fencing requirements. You can test the shared disks using the vxfentsthdw utility. The two nodes must have ssh (default) or rsh communication. To confirm whether a disk (or LUN) supports SCSI-3 persistent reservations, two nodes must simultaneously have access to the same disks. Because a shared disk is likely to have a different name on each node, check the serial number to verify the identity of the disk. Use the vxfenadm command with the -i option. This command option verifies that the same serial number for the LUN is returned on all paths to the LUN.

Make sure to test the disks that serve as coordinator disks.

The vxfentsthdw utility has additional options suitable for testing many disks. Review the options for testing the disk groups  $(-g)$  and the disks that are listed in a file  $(-f)$ . You can also test disks without destroying data using the  $-r$  option.

See the *Symantec Cluster Server Administrator's Guide*.

Checking that disks support SCSI-3 involves the following tasks:

- Verifying the Array Support Library (ASL) See ["Verifying](#page-163-0) Array Support Library (ASL)" on page 164.
- Verifying that nodes have access to the same disk See ["Verifying](#page-164-0) that the nodes have access to the same disk" on page 165.

<span id="page-163-0"></span>■ Testing the shared disks for SCSI-3 See "Testing the disks using [vxfentsthdw](#page-164-1) utility" on page 165.

# Verifying Array Support Library (ASL)

Make sure that the Array Support Library (ASL) for the array that you add is installed.

### To verify Array Support Library (ASL)

1 If the Array Support Library (ASL) for the array that you add is not installed, obtain and install it on each node before proceeding.

The ASL for the supported storage device that you add is available from the disk array vendor or Symantec technical support.

2 Verify that the ASL for the disk array is installed on each of the nodes. Run the following command on each node and examine the output to verify the installation of ASL.

The following output is a sample:

# **vxddladm listsupport all**

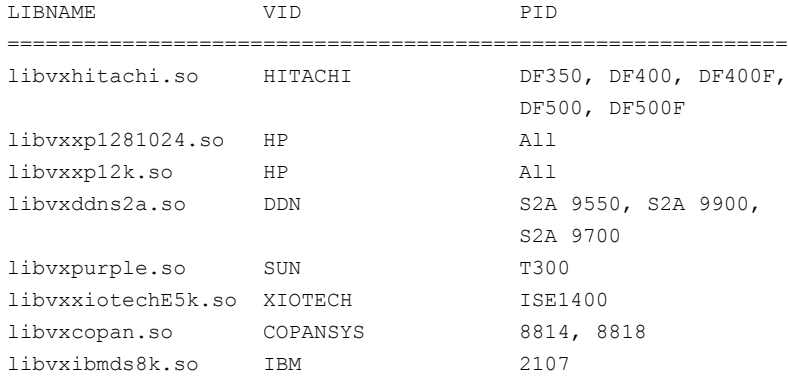

3 Scan all disk drives and their attributes, update the VxVM device list, and reconfigure DMP with the new devices. Type:

# **vxdisk scandisks**

See the Veritas Volume Manager documentation for details on how to add and configure disks.

# <span id="page-164-0"></span>Verifying that the nodes have access to the same disk

Before you test the disks that you plan to use as shared data storage or as coordinator disks using the vxfentsthdw utility, you must verify that the systems see the same disk.

### To verify that the nodes have access to the same disk

- 1 Verify the connection of the shared storage for data to two of the nodes on which you installed VCS.
- 2 Ensure that both nodes are connected to the same disk during the testing. Use the vxfenadm command to verify the disk serial number.

```
# vxfenadm -i diskpath
```
Refer to the vxfenadm (1M) manual page.

For example, an EMC disk is accessible by the /dev/sdx path on node A and the /dev/sdy path on node B.

From node A, enter:

```
# vxfenadm -i /dev/sdx
SCSI ID=>Host: 2 Channel: 0 Id: 0 Lun: E
Vendor id : EMC
Product id : SYMMETRIX
Revision : 5567
Serial Number : 42031000a
```
The same serial number information should appear when you enter the equivalent command on node B using the /dev/sdy path.

On a disk from another manufacturer, Hitachi Data Systems, the output is different and may resemble:

```
SCSI ID=>Host: 2 Channel: 0 Id: 0 Lun: E
Vendor id : HITACHI
Product id : OPEN-3
Revision : 0117
Serial Number : 0401EB6F0002
```
# Testing the disks using vxfentsthdw utility

This procedure uses the /dev/sdx disk in the steps.

If the utility does not show a message that states a disk is ready, the verification has failed. Failure of verification can be the result of an improperly configured disk array. The failure can also be due to a bad disk.

If the failure is due to a bad disk, remove and replace it. The vxfentsthdw utility indicates a disk can be used for I/O fencing with a message resembling:

```
The disk /dev/sdx is ready to be configured for I/O Fencing on
node sys1
```
For more information on how to replace coordinator disks, refer to the *Symantec Cluster Server Administrator's Guide*.

To test the disks using vxfentsthdw utility

1 Make sure system-to-system communication functions properly.

See "About configuring secure shell or remote shell [communication](#page-556-0) modes before installing [products"](#page-556-0) on page 557.

- 2 From one node, start the utility.
- 3 The script warns that the tests overwrite data on the disks. After you review the overview and the warning, confirm to continue the process and enter the node names.

Warning: The tests overwrite and destroy data on the disks unless you use the  $-r$  option.

```
******** WARNING!!!!!!!! ********
THIS UTILITY WILL DESTROY THE DATA ON THE DISK!!
Do you still want to continue : [y/n] (default: n) y
Enter the first node of the cluster: sys1
Enter the second node of the cluster: sys2
```
4 Review the output as the utility performs the checks and reports its activities.

5 If a disk is ready for I/O fencing on each node, the utility reports success for each node. For example, the utility displays the following message for the node sys1.

The disk is now ready to be configured for I/O Fencing on node sys1

ALL tests on the disk /dev/sdx have PASSED The disk is now ready to be configured for I/O fencing on node sys1

6 Run the vxfentsthdw utility for each disk you intend to verify.

<span id="page-166-0"></span>Note: Only dmp disk devices can be used as coordinator disks.

# Setting up server-based I/O fencing using installvcs

You can configure server-based I/O fencing for the VCS cluster using the installvcs.

With server-based fencing, you can have the coordination points in your configuration as follows:

- Combination of CP servers and SCSI-3 compliant coordinator disks
- CP servers only

Symantec also supports server-based fencing with a single highly available CP server that acts as a single coordination point.

See " About planning to [configure](#page-91-0) I/O fencing" on page 92.

See ["Recommended](#page-97-0) CP server configurations" on page 98.

This section covers the following example procedures:

<span id="page-166-1"></span>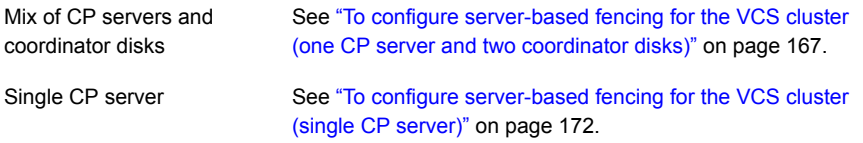

### <span id="page-166-2"></span>To configure server-based fencing for the VCS cluster (one CP server and two coordinator disks)

1 Depending on the server-based configuration model in your setup, make sure of the following:

- CP servers are configured and are reachable from the VCS cluster. The VCS cluster is also referred to as the application cluster or the client cluster. See ["Setting](#page-100-0) up the CP server" on page 101.
- The coordination disks are verified for SCSI3-PR compliance. See ["Checking](#page-162-0) shared disks for I/O fencing" on page 163.
- 2 Start the installvcs with the  $-$ fencing option.

```
# /opt/VRTS/install/installvcs<version> -fencing
```
Where <version> is the specific release version. The installvcs starts with a copyright message and verifies the cluster information.

See "About the [script-based](#page-48-0) installer" on page 49.

Note the location of log files which you can access in the event of any problem with the configuration process.

3 Confirm that you want to proceed with the I/O fencing configuration at the prompt.

The program checks that the local node running the script can communicate with remote nodes and checks whether VCS 6.2 is configured properly.

4 Review the I/O fencing configuration options that the program presents. Type **1** to configure server-based I/O fencing.

```
Select the fencing mechanism to be configured in this
Application Cluster [1-7,b,q] 1
```
<span id="page-167-0"></span>5 Make sure that the storage supports SCSI3-PR, and answer y at the following prompt.

Does your storage environment support SCSI3 PR?  $[y,n,q]$  (y)

- 6 Provide the following details about the coordination points at the installer prompt:
	- Enter the total number of coordination points including both servers and disks. This number should be at least 3.

Enter the total number of co-ordination points including both Coordination Point servers and disks: [b] (3)

■ Enter the total number of coordinator disks among the coordination points.

Enter the total number of disks among these: [b] (0) 2

- 7 Provide the following CP server details at the installer prompt:
	- Enter the total number of virtual IP addresses or the total number of fully qualified host names for each of the CP servers.

```
How many IP addresses would you like to use to communicate
to Coordination Point Server #1?: [b,q,?] (1) 1
```
■ Enter the virtual IP addresses or the fully qualified host name for each of the CP servers. The installer assumes these values to be identical as viewed from all the application cluster nodes.

Enter the Virtual IP address or fully qualified host name #1 for the HTTPS Coordination Point Server #1: [b] 10.209.80.197

The installer prompts for this information for the number of virtual IP addresses you want to configure for each CP server.

■ Enter the port that the CP server would be listening on.

Enter the port that the coordination point server 10.198.90.178 would be listening on or accept the default port suggested: [b] (443)

- 8 Provide the following coordinator disks-related details at the installer prompt:
	- Choose the coordinator disks from the list of available disks that the installer displays. Ensure that the disk you choose is available from all the VCS (application cluster) nodes.

The number of times that the installer asks you to choose the disks depends on the information that you provided in step  $6$ . For example, if you had chosen to configure two coordinator disks, the installer asks you to choose the first disk and then the second disk:

```
Select disk number 1 for co-ordination point
1) sdx
2) sdy
3) sdz
Please enter a valid disk which is available from all the
cluster nodes for co-ordination point [1-3,q] 1
```
■ If you have not already checked the disks for SCSI-3 PR compliance in step [1,](#page-166-2) check the disks now.

The installer displays a message that recommends you to verify the disks in another window and then return to this configuration procedure. Press Enter to continue, and confirm your disk selection at the installer prompt.

■ Enter a disk group name for the coordinator disks or accept the default.

```
Enter the disk group name for coordinating disk(s):
[b] (vxfencoorddg)
```
9 Verify and confirm the coordination points information for the fencing configuration.

#### For example:

```
Total number of coordination points being used: 3
Coordination Point Server ([VIP or FQHN]:Port):
   1. 10.209.80.197 ([10.209.80.197]:443)
SCSI-3 disks:
   1. sdx
   2. sdy
Disk Group name for the disks in customized fencing: vxfencoorddg
Disk policy used for customized fencing: dmp
```
The installer initializes the disks and the disk group and deports the disk group on the VCS (application cluster) node.

10 Verify and confirm the I/O fencing configuration information.

```
CPS Admin utility location: /opt/VRTScps/bin/cpsadm
Cluster ID: 2122
Cluster Name: clus1
UUID for the above cluster: {ae5e589a-1dd1-11b2-dd44-00144f79240c}
```
11 Review the output as the installer updates the application cluster information on each of the CP servers to ensure connectivity between them. The installer then populates the /etc/vxfenmode file with the appropriate details in each of the application cluster nodes.

Updating client cluster information on Coordination Point Server 10.209.80.197

Adding the client cluster to the Coordination Point Server 10.209.80.197 .......... Done

Registering client node sys1 with Coordination Point Server 10.209.80.197...... Done Adding CPClient user for communicating to Coordination Point Server 10.209.80.197 .... Done Adding cluster clus1 to the CPClient user on Coordination Point Server 10.209.80.197 .. Done

Registering client node sys2 with Coordination Point Server 10.209.80.197 ..... Done Adding CPClient user for communicating to Coordination Point Server 10.209.80.197 .... Done Adding cluster clus1 to the CPClient user on Coordination Point Server 10.209.80.197 ..Done

Updating /etc/vxfenmode file on sys1 .................................. Done Updating /etc/vxfenmode file on sys2 ......... ........................ Done

See "About I/O fencing [configuration](#page-509-0) files" on page 510.

- 12 Review the output as the installer stops and restarts the VCS and the fencing processes on each application cluster node, and completes the I/O fencing configuration.
- 13 Configure the CP agent on the VCS (application cluster). The Coordination Point Agent monitors the registrations on the coordination points.

Do you want to configure Coordination Point Agent on the client cluster?  $[y, n, q]$   $(y)$ 

Enter a non-existing name for the service group for Coordination Point Agent: [b] (vxfen)

14 Additionally the coordination point agent can also monitor changes to the Coordinator Disk Group constitution such as a disk being accidently deleted from the Coordinator Disk Group. The frequency of this detailed monitoring can be tuned with the LevelTwoMonitorFreq attribute. For example, if you set this attribute to 5, the agent will monitor the Coordinator Disk Group constitution every five monitor cycles.

Note that for the LevelTwoMonitorFreq attribute to be applicable there must be disks as part of the Coordinator Disk Group.

```
Enter the value of the LevelTwoMonitorFreq attribute: (5)
Adding Coordination Point Agent via sys1 .... Done
```
- 15 Note the location of the configuration log files, summary files, and response files that the installer displays for later use.
- 16 Verify the fencing configuration using:

```
# vxfenadm -d
```
- <span id="page-171-0"></span>17 Verify the list of coordination points.
	- # **vxfenconfig -l**

To configure server-based fencing for the VCS cluster (single CP server)

- 1 Make sure that the CP server is configured and is reachable from the VCS cluster. The VCS cluster is also referred to as the application cluster or the client cluster.
- 2 See ["Setting](#page-100-0) up the CP server" on page 101.
- **3** Start the installvcs with  $-$ *fencing* option.

```
# /opt/VRTS/install/installvcs<version> -fencing
```
Where <version> is the specific release version. The installvcs starts with a copyright message and verifies the cluster information.

See "About the [script-based](#page-48-0) installer" on page 49.

Note the location of log files which you can access in the event of any problem with the configuration process.

4 Confirm that you want to proceed with the I/O fencing configuration at the prompt.

The program checks that the local node running the script can communicate with remote nodes and checks whether VCS 6.2 is configured properly.

5 Review the I/O fencing configuration options that the program presents. Type **1** to configure server-based I/O fencing.

```
Select the fencing mechanism to be configured in this
Application Cluster [1-7,q] 1
```
6 Make sure that the storage supports SCSI3-PR, and answer y at the following prompt.

Does your storage environment support SCSI3 PR? [y,n,q] (y)

7 Enter the total number of coordination points as **1**.

Enter the total number of co-ordination points including both Coordination Point servers and disks: [b] (3) **1**

Read the installer warning carefully before you proceed with the configuration.

- 8 Provide the following CP server details at the installer prompt:
	- Enter the total number of virtual IP addresses or the total number of fully qualified host names for each of the CP servers.

How many IP addresses would you like to use to communicate to Coordination Point Server #1? [b,q,?] (1) **1**

■ Enter the virtual IP address or the fully qualified host name for the CP server. The installer assumes these values to be identical as viewed from all the application cluster nodes.

Enter the Virtual IP address or fully qualified host name #1 for the Coordination Point Server #1: [b] 10.209.80.197

The installer prompts for this information for the number of virtual IP addresses you want to configure for each CP server.

■ Enter the port that the CP server would be listening on.

Enter the port in the range [49152, 65535] which the Coordination Point Server 10.209.80.197 would be listening on or simply accept the default port suggested: [b] (443)

9 Verify and confirm the coordination points information for the fencing configuration.

For example:

```
Total number of coordination points being used: 1
Coordination Point Server ([VIP or FQHN]:Port):
    1. 10.209.80.197 ([10.209.80.197]:443)
```
10 If the CP server is configured for security, the installer sets up secure communication between the CP server and the VCS (application cluster).

After the installer establishes trust between the authentication brokers of the CP servers and the application cluster nodes, press Enter to continue.

11 Verify and confirm the I/O fencing configuration information.

```
CPS Admin utility location: /opt/VRTScps/bin/cpsadm
Cluster ID: 2122
Cluster Name: clus1
UUID for the above cluster: {ae5e589a-1dd1-11b2-dd44-00144f79240c}
```
12 Review the output as the installer updates the application cluster information on each of the CP servers to ensure connectivity between them. The installer then populates the /etc/vxfenmode file with the appropriate details in each of the application cluster nodes.

The installer also populates the /etc/vxfenmode file with the entry single  $cp=1$ for such single CP server fencing configuration.

Updating client cluster information on Coordination Point Server 10.209.80.197

Adding the client cluster to the Coordination Point Server 10.209.80.197 .......... Done

Registering client node sys1 with Coordination Point Server 10.209.80.197...... Done Adding CPClient user for communicating to Coordination Point Server 10.209.80.197 .... Done Adding cluster clus1 to the CPClient user on Coordination Point Server 10.209.80.197 .. Done

Registering client node sys2 with Coordination Point Server 10.209.80.197 ..... Done Adding CPClient user for communicating to Coordination Point Server 10.209.80.197 .... Done Adding cluster clus1 to the CPClient user on Coordination Point Server 10.209.80.197 .. Done

Updating /etc/vxfenmode file on sys1 .................................. Done Updating /etc/vxfenmode file on sys2 ......... ........................ Done

See "About I/O fencing [configuration](#page-509-0) files" on page 510.

- 13 Review the output as the installer stops and restarts the VCS and the fencing processes on each application cluster node, and completes the I/O fencing configuration.
- 14 Configure the CP agent on the VCS (application cluster).

```
Do you want to configure Coordination Point Agent on the
client cluster? [y,n,q] (y)
Enter a non-existing name for the service group for
Coordination Point Agent: [b] (vxfen)
Adding Coordination Point Agent via sys1 ... Done
```
15 Note the location of the configuration log files, summary files, and response files that the installer displays for later use.

# Refreshing keys or registrations on the existing coordination points for server-based fencing using the installvcs

You must refresh registrations on the coordination points in the following scenarios:

- When the CoordPoint agent notifies VCS about the loss of registration on any of the existing coordination points.
- A planned refresh of registrations on coordination points when the cluster is online without having an application downtime on the cluster.

Registration loss might occur because of an accidental array restart, corruption of keys, or some other reason. If the coordination points lose registrations of the cluster nodes, the cluster might panic when a network partition occurs.

Warning: Refreshing keys might cause the cluster to panic if a node leaves membership before the coordination points refresh is complete.

### To refresh registrations on existing coordination points for server-based I/Ofencing using the installvcs

1 Start the installvcs with the  $-$ fencing option.

# **/opt/VRTS/install/installvcs***<version>* **-fencing**

where *<version>* is the specific release version.

See "About the [script-based](#page-48-0) installer" on page 49.

The installvcs starts with a copyright message and verifies the cluster information.

Note the location of log files that you can access if there is a problem with the configuration process.

2 Confirm that you want to proceed with the I/O fencing configuration at the prompt.

The program checks that the local node running the script can communicate with the remote nodes and checks whether VCS 6.2 is configured properly.

3 Review the I/O fencing configuration options that the program presents. Type the number corresponding to the option that suggests to refresh registrations or keys on the existing coordination points.

```
Select the fencing mechanism to be configured in this
Application Cluster [1-6,q] 5
```
4 Ensure that the /etc/vxfentab file contains the same coordination point servers that are currently used by the fencing module.

Also, ensure that the disk group mentioned in the  $/etc/vx$  file contains the same disks that are currently used by the fencing module as coordination disks.

5 Verify the coordination points.

```
For example,
Total number of coordination points being used: 3
Coordination Point Server ([VIP or FQHN]:Port):
      1. 10.198.94.146 ([10.198.94.146]:443)
      2. 10.198.94.144 ([10.198.94.144]:443)
SCSI-3 disks:
      1. emc_clariion0_61
```
Disk Group name for the disks in customized fencing: vxfencoorddg Disk policy used for customized fencing: dmp

### 6 Is this information correct? [y,n,q] **(y)**

Updating client cluster information on Coordination Point Server *IPaddress*

Successfully completed the vxfenswap operation

The keys on the coordination disks are refreshed.

- 7 Do you want to send the information about this installation to Symantec to help improve installation in the future? [y,n,q,?] **(y)**.
- 8 Do you want to view the summary file? [y,n,q] **(n)**.

# Setting the order of existing coordination points for server-based fencing using the installvcs

This section describes the reasons, benefits, considerations, and the procedure to set the order of the existing coordination points for server-based fencing.

## About deciding the order of existing coordination points

You can decide the order in which coordination points can participate in a race during a network partition. In a network partition scenario, I/O fencing attempts to contact coordination points for membership arbitration based on the order that is set in the vxfentab file.

When I/O fencing is not able to connect to the first coordination point in the sequence it goes to the second coordination point and so on. To avoid a cluster panic, the surviving subcluster must win majority of the coordination points. So, the order must begin with the coordination point that has the best chance to win the race and must end with the coordination point that has the least chance to win the race.

For fencing configurations that use a mix of coordination point servers and coordination disks, you can specify either coordination point servers before coordination disks or disks before servers.

Note: Disk-based fencing does not support setting the order of existing coordination points.

Considerations to decide the order of coordination points

■ Choose the coordination points based on their chances to gain membership on the cluster during the race and hence gain control over a network partition. In effect, you have the ability to save a partition.

■ First in the order must be the coordination point that has the best chance to win the race. The next coordination point you list in the order must have relatively lesser chance to win the race. Complete the order such that the last coordination point has the least chance to win the race.

## Setting the order of existing coordination points using the installvcs

#### To set the order of existing coordination points

1 Start the installvcs with -fencing option.

# **/opt/VRTS/install/installvcs***<version>* **-fencing**

where *<version>* is the specific release version.

See "About the [script-based](#page-48-0) installer" on page 49.

The installvcs starts with a copyright message and verifies the cluster information.

Note the location of log files that you can access if there is a problem with the configuration process.

2 Confirm that you want to proceed with the I/O fencing configuration at the prompt.

The program checks that the local node running the script can communicate with remote nodes and checks whether VCS 6.2 is configured properly.

3 Review the I/O fencing configuration options that the program presents. Type the number corresponding to the option that suggests to set the order of existing coordination points.

For example:

```
Select the fencing mechanism to be configured in this
Application Cluster [1-6,q] 6
```
Installer will ask the new order of existing coordination points. Then it will call vxfenswap utility to commit the coordination points change.

Warning: The cluster might panic if a node leaves membership before the coordination points change is complete.

4 Review the current order of coordination points.

```
Current coordination points order:
(Coordination disks/Coordination Point Server)
Example,
1) /dev/vx/rdmp/emc_clariion0_65,/dev/vx/rdmp/emc_clariion0_66,
/dev/vx/rdmp/emc_clariion0_62
2) [10.198.94.144]:443
3) [10.198.94.146]:443
```
- b) Back to previous menu
- 5 Enter the new order of the coordination points by the numbers and separate the order by space [1-3,b,q] **3 1 2**.

```
New coordination points order:
(Coordination disks/Coordination Point Server)
Example,
1) [10.198.94.146]:443
2) /dev/vx/rdmp/emc_clariion0_65,/dev/vx/rdmp/emc_clariion0_66,
/dev/vx/rdmp/emc_clariion0_62
3) [10.198.94.144]:443
```
6 Is this information correct? [y,n,q] **(y)**.

```
Preparing vxfenmode.test file on all systems...
Running vxfenswap...
Successfully completed the vxfenswap operation
```
- 7 Do you want to send the information about this installation to Symantec to help improve installation in the future? [y,n,q,?] **(y)**.
- 8 Do you want to view the summary file? [y,n,q] **(n)**.

9 Verify that the value of  $v$ xfen\_honor\_cp\_order specified in the /etc/vxfenmode file is set to **1**.

```
For example,
vxfen_mode=customized
vxfen_mechanism=cps
port=443
scsi3_disk_policy=dmp
cps1=[10.198.94.146]
vxfendg=vxfencoorddg
cps2=[10.198.94.144]
vxfen honor cp order=1
```
10 Verify that the coordination point order is updated in the output of the vxfenconfig -l command.

```
For example,
I/O Fencing Configuration Information:
======================================
```

```
single_cp=0
```

```
[10.198.94.146]:443 {e7823b24-1dd1-11b2-8814-2299557f1dc0}
/dev/vx/rdmp/emc_clariion0_65 60060160A38B1600386FD87CA8FDDD11
/dev/vx/rdmp/emc_clariion0_66 60060160A38B1600396FD87CA8FDDD11
/dev/vx/rdmp/emc_clariion0_62 60060160A38B16005AA00372A8FDDD11
[10.198.94.144]:443 {01f18460-1dd2-11b2-b818-659cbc6eb360}
```
# Setting up non-SCSI-3 I/O fencing in virtual environments using installvcs

If you have installed VCS in virtual environments that do not support SCSI-3 PR-compliant storage, you can configure non-SCSI-3 fencing.
To configure I/O fencing using the installvcs in a non-SCSI-3 PR-compliant setup

1 Start the installvcs with -fencing option.

# **/opt/VRTS/install/installvcs***<version>* **-fencing**

Where *<version>* is the specific release version.

See "About the [script-based](#page-48-0) installer" on page 49.

The installvcs starts with a copyright message and verifies the cluster information.

2 Confirm that you want to proceed with the I/O fencing configuration at the prompt.

The program checks that the local node running the script can communicate with remote nodes and checks whether VCS 6.2 is configured properly.

3 For server-based fencing, review the I/O fencing configuration options that the program presents. Type **1** to configure server-based I/O fencing.

```
Select the fencing mechanism to be configured in this
Application Cluster
[1-7,q] 1
```
4 Enter **n** to confirm that your storage environment does not support SCSI-3 PR.

```
Does your storage environment support SCSI3 PR?
[y,n,q] (y) n
```
- 5 Confirm that you want to proceed with the non-SCSI-3 I/O fencing configuration at the prompt.
- 6 For server-based fencing, enter the number of CP server coordination points you want to use in your setup.
- 7 For server-based fencing, enter the following details for each CP server:
	- Enter the virtual IP address or the fully qualified host name.
	- Enter the port address on which the CP server listens for connections. The default value is 443. You can enter a different port address. Valid values are between 49152 and 65535.

The installer assumes that these values are identical from the view of the VCS cluster nodes that host the applications for high availability.

8 For server-based fencing, verify and confirm the CP server information that you provided.

9 Verify and confirm the VCS cluster configuration information.

Review the output as the installer performs the following tasks:

- Updates the CP server configuration files on each CP server with the following details for only server-based fencing, :
	- Registers each node of the VCS cluster with the CP server.
	- Adds CP server user to the CP server.
	- Adds VCS cluster to the CP server user.
- Updates the following configuration files on each node of the VCS cluster
	- /etc/vxfenmode file
	- /etc/vxenviron file
	- /etc/sysconfig/vxfen file
	- /etc/llttab file
	- /etc/vxfentab (only for server-based fencing)
- 10 Review the output as the installer stops VCS on each node, starts I/O fencing on each node, updates the VCS configuration file main.cf, and restarts VCS with non-SCSI-3 fencing.

For server-based fencing, confirm to configure the CP agent on the VCS cluster.

- 11 Confirm whether you want to send the installation information to Symantec.
- 12 After the installer configures I/O fencing successfully, note the location of summary, log, and response files that installer creates.

The files provide useful information which can assist you with the configuration, and can also assist future configurations.

## Setting up majority-based I/O fencing using installycs

You can configure majority-based fencing for the cluster using the installvcs .

#### Perform the following steps to confgure majority-based I/O fencing

1 Start the installvcs with the -fencing option.

# **/opt/VRTS/install/installvcs***version* **-fencing**

Where *version* is the specific release version. The installvcs starts with a copyright message and verifies the cluster information.

See "About the [script-based](#page-48-0) installer" on page 49.

Note: Make a note of the log file location which you can access in the event of any issues with the configuration process.

- 2 Confirm that you want to proceed with the I/O fencing configuration at the prompt. The program checks that the local node running the script can communicate with remote nodes and checks whether VCS is configured properly.
- 3 Review the I/O fencing configuration options that the program presents. Type **3** to configure majority-based I/O fencing.

```
Select the fencing mechanism to be configured in this
Application Cluster [1-7,b,q] 3
```
Note: The installer will ask the following question. Does your storage environment support SCSI3 PR? [y,n,q,?] Input 'y' if your storage environment supports SCSI3 PR. Other alternative will result in installer configuring non-SCSI3 fencing(NSF).

4 The installer then populates the /etc/vxfenmode file with the appropriate details in each of the application cluster nodes.

Updating /etc/vxfenmode file on sys1 .................... Done Updating /etc/vxfenmode file on sys2 .................... Done

5 Review the output as the installer stops and restarts the VCS and the fencing processes on each application cluster node, and completes the I/O fencing configuration.

- 6 Note the location of the configuration log files, summary files, and response files that the installer displays for later use.
- 7 Verify the fencing configuration.
	- # **vxfenadm -d**

## Enabling or disabling the preferred fencing policy

You can enable or disable the preferred fencing feature for your I/O fencing configuration.

You can enable preferred fencing to use system-based race policy, group-based race policy, or site-based policy. If you disable preferred fencing, the I/O fencing configuration uses the default count-based race policy.

Preferred fencing is not applicable to majority-based I/O fencing.

See "About [preferred](#page-34-0) fencing" on page 35.

#### To enable preferred fencing for the I/O fencing configuration

1 Make sure that the cluster is running with I/O fencing set up.

```
# vxfenadm -d
```
2 Make sure that the cluster-level attribute UseFence has the value set to SCSI3.

```
# haclus -value UseFence
```
- 3 To enable system-based race policy, perform the following steps:
	- Make the VCS configuration writable.

```
# haconf -makerw
```
■ Set the value of the cluster-level attribute PreferredFencingPolicy as System.

```
# haclus -modify PreferredFencingPolicy System
```
■ Set the value of the system-level attribute FencingWeight for each node in the cluster.

For example, in a two-node cluster, where you want to assign sys1 five times more weight compared to sys2, run the following commands:

# hasys -modify sys1 FencingWeight 50 # hasys -modify sys2 FencingWeight 10

- Save the VCS configuration.
	- # **haconf -dump -makero**
- Verify fencing node weights using:
	- # **vxfenconfig -a**
- 4 To enable group-based race policy, perform the following steps:
	- Make the VCS configuration writable.
		- # **haconf -makerw**
	- Set the value of the cluster-level attribute PreferredFencingPolicy as Group.

```
# haclus -modify PreferredFencingPolicy Group
```
■ Set the value of the group-level attribute Priority for each service group. For example, run the following command:

# hagrp -modify *service\_group* Priority 1

Make sure that you assign a parent service group an equal or lower priority than its child service group. In case the parent and the child service groups are hosted in different subclusters, then the subcluster that hosts the child service group gets higher preference.

■ Save the VCS configuration.

# **haconf -dump -makero**

- 5 To enable site-based race policy, perform the following steps:
	- Make the VCS configuration writable.

```
# haconf -makerw
```
■ Set the value of the cluster-level attribute PreferredFencingPolicy as Site.

# haclus -modify PreferredFencingPolicy Site

■ Set the value of the site-level attribute Preference for each site.

```
For example,
# hasite -modify Pune Preference 2
```
■ Save the VCS configuration.

```
# haconf -dump –makero
```
6 To view the fencing node weights that are currently set in the fencing driver, run the following command:

# **vxfenconfig -a**

#### To disable preferred fencing for the I/O fencing configuration

1 Make sure that the cluster is running with I/O fencing set up.

# **vxfenadm -d**

2 Make sure that the cluster-level attribute UseFence has the value set to SCSI3.

```
# haclus -value UseFence
```
3 To disable preferred fencing and use the default race policy, set the value of the cluster-level attribute PreferredFencingPolicy as Disabled.

```
# haconf -makerw
```
- # **haclus -modify PreferredFencingPolicy Disabled**
- # **haconf -dump -makero**

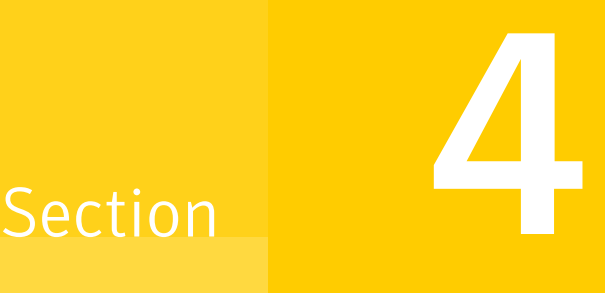

# Installation using the Web-based installer

- Chapter 10. [Installing](#page-187-0) VCS
- Chapter 11. [Configuring](#page-192-0) VCS

# Chapter  $10$

# <span id="page-187-0"></span>Installing VCS

This chapter includes the following topics:

- Before using the [web-based](#page-187-1) installer
- Starting the [web-based](#page-188-0) installer
- Obtaining a security [exception](#page-188-1) on Mozilla Firefox
- <span id="page-187-1"></span>Performing a [preinstallation](#page-189-0) check with the web-based installer
- Installing VCS with the [web-based](#page-189-1) installer

## Before using the web-based installer

The web-based installer requires the following configuration.

| <b>System</b>         | <b>Function</b>                                                                                                    | <b>Requirements</b>                                                         |
|-----------------------|----------------------------------------------------------------------------------------------------|-----------------------------------------------------------------------------|
| Target system         | The systems where you plan to install<br>the Symantec products.                                                       | Must be a supported<br>platform for VCS 6.2.                                |
| Installation server   | The server where you start the<br>installation. The installation media is<br>accessible from the installation server. | Must be at one of the<br>supported operating<br>system update levels.       |
| Administrative system | The system where you run the web<br>browser to perform the installation.                                              | Must have a web<br>browser.<br>Supported browsers:                          |
|                       |                                                                                                    | Internet Explorer 6, 7,<br>and 8<br>Firefox 3 x and later<br>$\blacksquare$ |

Table 10-1 Web-based installer requirements

## Starting the web-based installer

<span id="page-188-0"></span>This section describes starting the web-based installer.

#### To start the web-based installer

1 Start the Veritas XPortal Server process  $\frac{x}{p}$ rtlwid, on the installation server:

```
# ./webinstaller start
```
The webinstaller script displays a URL. Note this URL.

Note: If you do not see the URL, please check your firewall and iptables settings. If you have configured a firewall, ensure that the firewall settings allow access to the port 14172. You can alternatively use the  $-p$  or to position to use a free port instead.

You can use the following command to display the details about ports used by webinstaller and its status:

- # **./webinstaller status**
- 2 On the administrative server, start the web browser.
- 3 Navigate to the URL that the script displayed.
- 4 Certain browsers may display the following message:

Secure Connection Failed

Obtain a security exception for your browser.

<span id="page-188-1"></span>When you are prompted, enter  $_{\text{root}}$  and root's password of the installation server.

5 Log in as superuser.

## Obtaining a security exception on Mozilla Firefox

You may need to get a security exception on Mozilla Firefox.

The following instructions are general. They may change because of the rapid release cycle of Mozilla browsers.

To obtain a security exception

- 1 Click **Or you can add an exception** link.
- 2 Click **I Understand the Risks**, or **You can add an exception**.
- 3 Click **Get Certificate** button.
- 4 Uncheck **Permanently Store this exception checkbox (recommended)**.
- 5 Click **Confirm Security Exception** button.
- <span id="page-189-0"></span>6 Enter root in *User Name* field and root password of the web server in the *Password* field.

## Performing a preinstallation check with the web-based installer

This section describes performing a preinstallation check with the web-based installer.

#### To perform a preinstallation check

1 Start the web-based installer.

See "Starting the [web-based](#page-188-0) installer" on page 189.

- 2 On the Select a task and a product page, select **Perform a Pre-installation Check** from the **Task** drop-down list.
- 3 Select **Symantec Cluster Server** from the **Product** drop-down list, and click **Next**.
- 4 Indicate the systems on which to perform the precheck. Enter one or more system names, separated by spaces. Click **Next**.
- 5 The installer performs the precheck and displays the results.
- <span id="page-189-1"></span>6 If the validation completes successfully, click **Next**. The installer prompts you to begin the installation. Click **Yes** to install on the selected system. Click **No** to install later.
- 7 Click **Finish**. The installer prompts you for another task.

## Installing VCS with the web-based installer

This section describes installing VCS with the Symantec web-based installer.

#### To install VCS using the web-based installer

1 Perform preliminary steps.

See "Performing a [preinstallation](#page-189-0) check with the web-based installer" on page 190.

2 Start the web-based installer.

See "Starting the [web-based](#page-188-0) installer" on page 189.

- 3 Select **Install a Product** from the **Task** drop-down list.
- 4 Select **Symantec Cluster Server** from the Product drop-down list, and click **Next**.
- 5 On the License agreement page, read the End User License Agreement (EULA). To continue, select **Yes, I agree** and click **Next**.
- 6 Choose minimal, recommended, or all RPMs. Click **Next**.
- 7 Indicate the systems where you want to install. Separate multiple system names with spaces. Click **Next**.
- 8 If you have not yet configured a communication mode among systems, you have the option to let the installer configure ssh or rsh. If you choose to allow this configuration, select the communication mode and provide the superuser passwords for the systems.
- 9 After the validation completes successfully, click **Next** to install VCS on the selected system.
- 10 After the installation completes, you must choose your licensing method.

On the license page, select one of the following radio buttons:

■ Enable keyless licensing and complete system licensing later

Note: The keyless license option enables you to install without entering a key. However, to ensure compliance, you must manage the systems with a management server.

For more information, go to the following website:

<http://go.symantec.com/sfhakeyless>

#### Click **Next**

Complete the following information:

- Choose whether you want to enable Global Cluster option.
- Click **Next**.
- Enter a valid license key If you have a valid license key, input the license key and click **Next**.
- 11 The installer prompts you to configure the cluster. Select **Yes** to continue with configuring the product.

If you select **No**, you can exit the installer. You must configure the product before you can use VCS.

After the installation completes, the installer displays the location of the log and summary files. If required, view the files to confirm the installation status.

12 If you are prompted, enter the option to specify whether you want to send your installation information to Symantec.

Installation procedures and diagnostic information were saved in the log files under directory /var/tmp/installer-<platform>-<uuid>. Analyzing this information helps Symantec discover and fix failed operations performed by the installer. Would you like to send the information about this installation to Symantec to help improve installation in the future? [y,n,q,?]

Click **Finish**.

# Chapter 11

# <span id="page-192-0"></span>Configuring VCS

This chapter includes the following topics:

- <span id="page-192-1"></span>■ [Configuring](#page-192-1) VCS using the web-based installer
- [Configuring](#page-198-0) VCS for data integrity using the web-based installer

## Configuring VCS using the web-based installer

Before you begin to configure VCS using the web-based installer, review the configuration requirements.

See "Getting your VCS installation and [configuration](#page-78-0) information ready" on page 79.

By default, the communication between the systems is selected as SSH. If SSH is used for communication between systems, the SSH commands execute without prompting for passwords or confirmations.

You can click **Quit** to quit the web-installer at any time during the configuration process.

To configure VCS on a cluster

1 Start the web-based installer.

See "Starting the [web-based](#page-188-0) installer" on page 189.

2 On the Select a task and a product page, select the task and the product as follows:

**Task** Configure a Product

**Product** Symantec Cluster Server

Click **Next**.

3 On the Select Systems page, enter the system names where you want to configure VCS, and click **Next**.

#### Example: **sys1 sys2**

The installer performs the initial system verification. It checks for the system communication. It also checks for release compatibility, installed product version, platform version, and performs product prechecks.

Click **Next** after the installer completes the system verification successfully.

<span id="page-193-0"></span>4 In the Confirmation dialog box that appears, choose whether or not to configure I/O fencing.

Would you like to configure I/O fencing on the cluster?, click **Yes**.

To configure I/O fencing later using the web-based installer, click **No**.

See ["Configuring](#page-198-0) VCS for data integrity using the web-based installer" on page 199.

You can also configure I/O fencing later using the installvcs*<version>* -fencing command, the response files, or manually configure.

Where *<version>* is the specific release version.

See "About the [script-based](#page-48-0) installer" on page 49.

5 On the Set Cluster Name/ID page, specify the following information for the cluster.

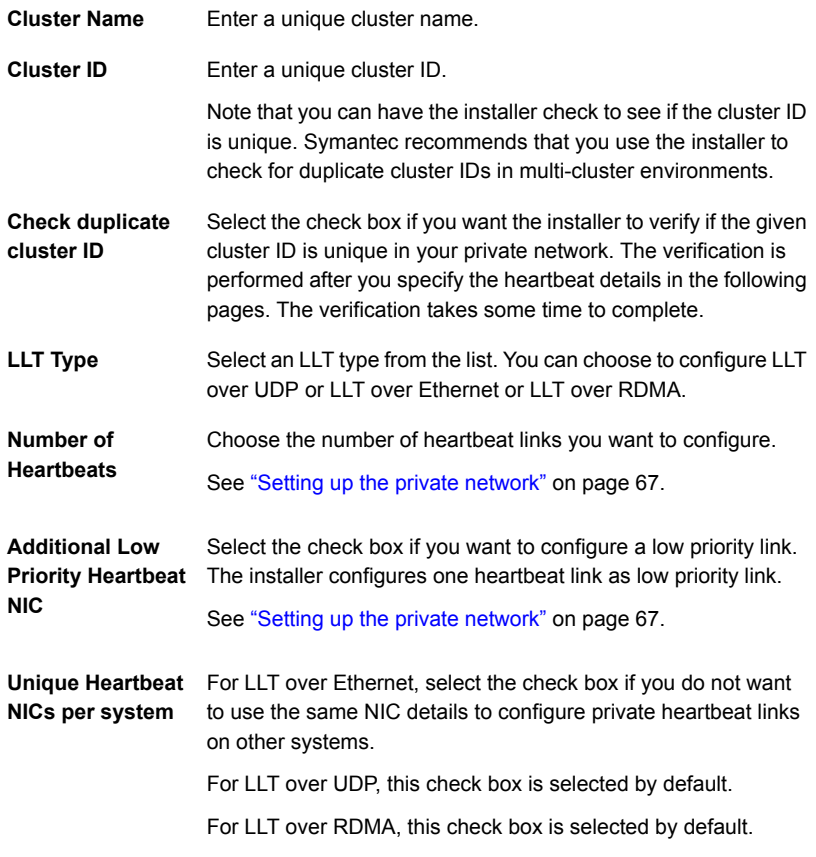

#### Click **Next**.

6 On the Set Cluster Heartbeat page, select the heartbeat link details for the LLT type you chose on the Set Cluster Name/ID page.

For LLT over Ethernet: Do the following:

- If you are using the same NICs on all the systems, select the NIC for each private heartbeat link.
- If you had selected **Unique Heartbeat NICs per system** on the Set Cluster Name/ID page, provide the NIC details for each system.

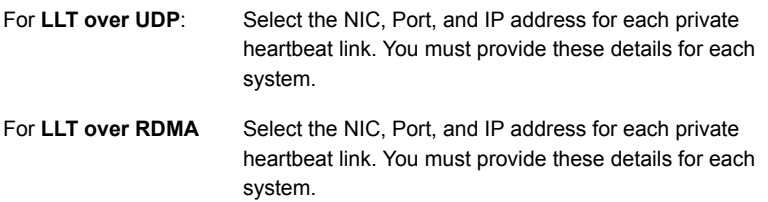

#### Click **Next**.

7 On the Optional Configuration page, decide the optional VCS features that you want to configure. Click the corresponding tab to specify the details for each option:

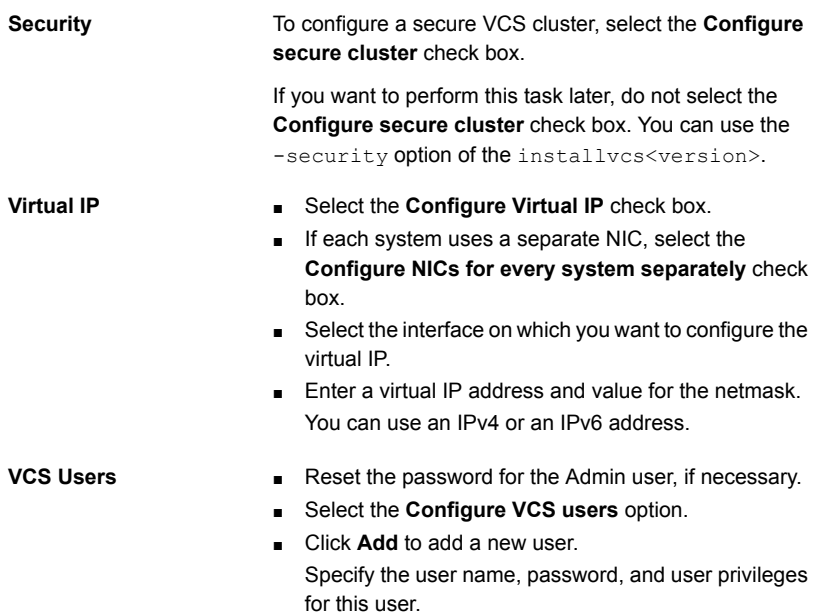

■ Select the **Configure SMTP** check box. ■ If each system uses a separate NIC, select the **Configure NICs for every system separately** check box. ■ If all the systems use the same NIC, select the NIC for the VCS Notifier to be used on all systems. If not, select the NIC to be used by each system. ■ In the **SMTP Server** box, enter the domain-based hostname of the SMTP server. Example: smtp.yourcompany.com ■ In the **Recipient** box, enter the full email address of the SMTP recipient. Example: user@yourcompany.com. ■ In the **Event** list box, select the minimum security level of messages to be sent to each recipient. ■ Click **Add** to add more SMTP recipients, if necessary. **SMTP**

- Select the **Configure SNMP** check box.
- If each system uses a separate NIC, select the **Configure NICs for every system separately** check box.
- If all the systems use the same NIC, select the NIC for the VCS Notifier to be used on all systems. If not, select the NIC to be used by each system.
- In the **SNMP Port** box, enter the SNMP trap daemon port: (162).
- In the **Console System Name** box, enter the SNMP console system name.
- In the **Event** list box, select the minimum security level of messages to be sent to each console.
- Click **Add** to add more SNMP consoles, if necessary.

If you installed a valid HA/DR license, you can now enter the wide-area heartbeat link details for the global cluster that you would set up later.

See the *Symantec Cluster Server Administrator's Guide* for instructions to set up VCS global clusters.

- Select the **Configure GCO** check box.
- If each system uses a separate NIC, select the **Configure NICs for every system separately** check box.
- Select a NIC.
- Enter a virtual IP address and value for the netmask. You can use an IPv4 or an IPv6 address.

**SNMP**

```
GCO
```
Click **Next**.

- 8 The installer displays the following question before the install stops the product processes:
	- Do you want to grant read access to everyone? [y,n,q,?]
		- To grant read access to all authenticated users, type **y**.
		- To grant usergroup specific permissions, type **n**.
	- Do you want to provide any usergroups that you would like to grant read access?[y,n,q,?]
		- To specify usergroups and grant them read access, type **y**
		- To grant read access only to root users, type **n**. The installer grants read access read access to the root users.
	- Enter the usergroup names separated by spaces that you would like to grant read access. If you would like to grant read access to a usergroup on a specific node, enter like 'usrgrp1@node1', and if you would like to grant read access to usergroup on any cluster node, enter like 'usrgrp1'. If some usergroups are not created yet, create the usergroups after configuration if needed. [b]
- 9 On the Stop Processes page, click **Next** after the installer stops all the processes successfully.
- 10 On the Start Processes page, click **Next** after the installer performs the configuration based on the details you provided and starts all the processes successfully.

If you did not choose to configure I/O fencing in step [4,](#page-193-0) then skip to step [12.](#page-198-1) Go to step [11](#page-198-2) to configure fencing.

<span id="page-198-2"></span>11 On the Select Fencing Type page, choose the type of fencing configuration:

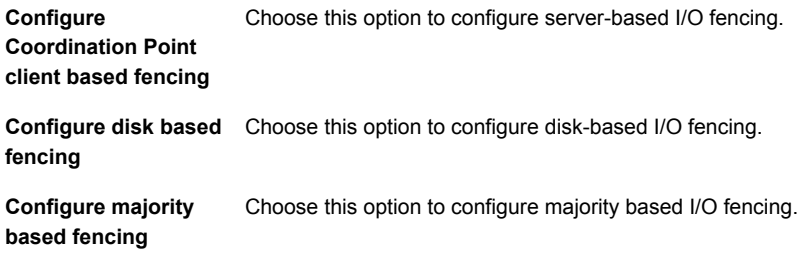

Based on the fencing type you choose to configure, follow the installer prompts.

See ["Configuring](#page-198-0) VCS for data integrity using the web-based installer" on page 199.

<span id="page-198-1"></span>12 Click **Next** to complete the process of configuring VCS.

On the Completion page, view the summary file, log file, or response file, if needed, to confirm the configuration.

<span id="page-198-0"></span>13 Select the checkbox to specify whether you want to send your installation information to Symantec.

Click **Finish**. The installer prompts you for another task.

## Configuring VCS for data integrity using the web-based installer

After you configure VCS, you must configure the cluster for data integrity. Review the configuration requirements.

See ["Configuring](#page-192-1) VCS using the web-based installer" on page 193.

See " About planning to [configure](#page-91-0) I/O fencing" on page 92.

Ways to configure I/O fencing using the web-based installer:

- See ["Configuring](#page-199-0) disk-based fencing for data integrity using the web-based [installer"](#page-199-0) on page 200.
- See "Configuring [server-based](#page-201-0) fencing for data integrity using the web-based [installer"](#page-201-0) on page 202.
- See ["Configuring](#page-203-0) fencing in disabled mode using the web-based installer" on page 204.
- See ["Configuring](#page-204-0) fencing in majority mode using the web-based installer" on page 205.
- See "Replacing, adding, or removing [coordination](#page-205-0) points using the web-based [installer"](#page-205-0) on page 206.
- See "Refreshing keys or registrations on the existing [coordination](#page-207-0) points using [web-based](#page-207-0) installer" on page 208.
- <span id="page-199-0"></span>■ See "Setting the order of existing [coordination](#page-209-0) points using the web-based [installer"](#page-209-0) on page 210.

## Configuring disk-based fencing for data integrity using the web-based installer

After you configure VCS, you must configure the cluster for data integrity. Review the configuration requirements.

See ["Configuring](#page-192-1) VCS using the web-based installer" on page 193.

See " About planning to [configure](#page-91-0) I/O fencing" on page 92.

#### To configure VCS for data integrity

1 Start the web-based installer.

See "Starting the [web-based](#page-188-0) installer" on page 189.

2 On the Select a task and a product page, select the task and the product as follows:

**Task** I/O fencing configuration

**Product** Symantec Cluster Server

Click **Next**.

- 3 Verify the cluster information that the installer presents and confirm whether you want to configure I/O fencing on the cluster.
- 4 On the Select Cluster page, click **Next** if the installer completes the cluster verification successfully.

The installer performs the initial system verification. It checks for the system communication. It also checks for release compatibility, installed product version, platform version, and performs product prechecks.

5 On the Select Fencing Type page, select the configure disk-based fencing option.

6 In the Confirmation dialog box that appears, confirm whether your storage environment supports SCSI-3 PR.

You can configure non-SCSI-3 fencing in a virtual environment that is not SCSI-3 PR compliant.

7 On the Configure Fencing page, the installer prompts for details based on the fencing type you chose to configure. Specify the coordination points details.

#### Click **Next**.

8 On the Configure Fencing page, specify the following information:

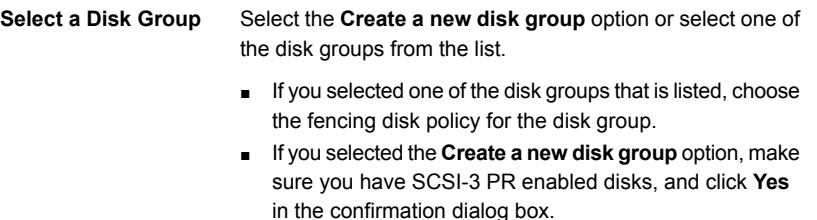

9 On the Create New DG page, specify the following information:

Click **Next**.

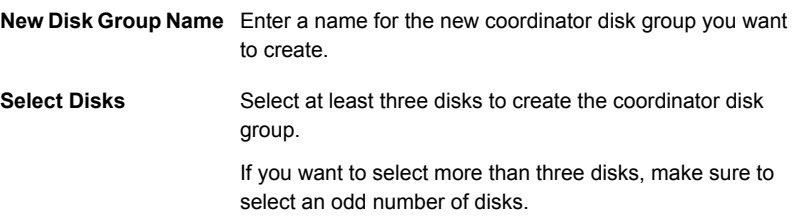

10 Verify and confirm the I/O fencing configuration information.

The installer stops and restarts the VCS and the fencing processes on each application cluster node, and completes the I/O fencing configuration.

- 11 If you want to configure the Coordination Point agent on the client cluster, do the following:
	- At the prompt for configuring the Coordination Point agent on the client cluster, click **Yes** and enter the Coordination Point agent service group name.
	- If you want to set the LevelTwoMonitorFreq attribute, click Yes at the prompt and enter a value (0 to 65535).
- Follow the rest of the prompts to complete the Coordination Point agent configuration.
- 12 Click **Next** to complete the process of configuring I/O fencing.

On the Completion page, view the summary file, log file, or response file, if needed, to confirm the configuration.

<span id="page-201-0"></span>13 Select the checkbox to specify whether you want to send your installation information to Symantec.

Click **Finish**. The installer prompts you for another task.

## Configuring server-based fencing for data integrity using the web-based installer

After you configure VCS, you must configure the cluster for data integrity. Review the configuration requirements.

See ["Configuring](#page-192-1) VCS using the web-based installer" on page 193.

See " About planning to [configure](#page-91-0) I/O fencing" on page 92.

#### To configure VCS for data integrity

1 Start the web-based installer.

See "Starting the [web-based](#page-188-0) installer" on page 189.

2 On the Select a task and a product page, select the task and the product as follows:

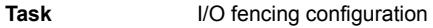

**Product** Symantec Cluster Server

Click **Next**.

- 3 Verify the cluster information that the installer presents and confirm whether you want to configure I/O fencing on the cluster.
- 4 On the Select Cluster page, click **Next** if the installer completes the cluster verification successfully.

The installer performs the initial system verification. It checks for the system communication. It also checks for release compatibility, installed product version, platform version, and performs product prechecks.

5 On the Select Fencing Type page, select the Configure Coordination Point client based fencing **option**.

6 In the Confirmation dialog box that appears, confirm whether your storage environment supports SCSI-3 PR.

You can configure non-SCSI-3 fencing in a virtual environment that is not SCSI-3 PR compliant.

7 On the Configure Fencing page, the installer prompts for details based on the fencing type you chose to configure. Specify the coordination points details.

Click **Next**.

- 8 Provide the following details for each of the CP servers:
	- Enter the virtual IP addresses or host names of the virtual IP address. The installer assumes these values to be identical as viewed from all the application cluster nodes.
	- Enter the port that the CP server must listen on.
	- Click **Next**.
- 9 If your server-based fencing configuration also uses disks as coordination points, perform the following steps:
	- If you have not already checked the disks for SCSI-3 PR compliance, check the disks now, and click OK in the dialog box.
	- If you do not want to use the default coordinator disk group name, enter a name for the new coordinator disk group you want to create.
	- Select the disks to create the coordinator disk group.
	- Choose the fencing disk policy for the disk group. The default fencing disk policy for the disk group is dmp.
- 10 In the Confirmation dialog box that appears, confirm whether the coordination points information you provided is correct, and click **Yes**.
- 11 Verify and confirm the I/O fencing configuration information.

The installer stops and restarts the VCS and the fencing processes on each application cluster node, and completes the I/O fencing configuration.

- 12 If you want to configure the Coordination Point agent on the client cluster, do the following:
	- At the prompt for configuring the Coordination Point agent on the client cluster, click **Yes** and enter the Coordination Point agent service group name.
	- Follow the rest of the prompts to complete the Coordination Point agent configuration.

13 Click **Next** to complete the process of configuring I/O fencing.

On the Completion page, view the summary file, log file, or response file, if needed, to confirm the configuration.

<span id="page-203-0"></span>14 Select the checkbox to specify whether you want to send your installation information to Symantec.

Click **Finish**. The installer prompts you for another task.

## Configuring fencing in disabled mode using the web-based installer

After you configure VCS, you must configure the cluster for data integrity. Review the configuration requirements.

See ["Configuring](#page-192-1) VCS using the web-based installer" on page 193.

See " About planning to [configure](#page-91-0) I/O fencing" on page 92.

#### To configure VCS for data integrity

1 Start the web-based installer.

See "Starting the [web-based](#page-188-0) installer" on page 189.

2 On the Select a task and a product page, select the task and the product as follows:

**Task** I/O fencing configuration

**Product** Symantec Cluster Server

Click **Next**.

- 3 Verify the cluster information that the installer presents and confirm whether you want to configure I/O fencing on the cluster.
- 4 On the Select Cluster page, click **Next** if the installer completes the cluster verification successfully.

The installer performs the initial system verification. It checks for the system communication. It also checks for release compatibility, installed product version, platform version, and performs product prechecks.

5 Fencing may be enabled, installer may prompt whether you want to reconfigure it.

Click **Yes**.

6 On the Select Fencing Type page, select the Configure fencing in disabled mode option.

7 Installer stops VCS before applying the selected fencing mode to the cluster.

Note: Unfreeze any frozen service group and unmount any file system that is mounted in the cluster.

Click **Yes**.

- 8 Installer restarts VCS on all systems of the cluster. I/O fencing is disabled.
- 9 Verify and confirm the I/O fencing configuration information.

On the Completion page, view the summary file, log file, or response file, if needed, to confirm the configuration.

<span id="page-204-0"></span>10 Select the checkbox to specify whether you want to send your installation information to Symantec.

Click **Finish**. The installer prompts you for another task.

### Configuring fencing in majority mode using the web-based installer

After you configure VCS, you must configure the cluster for data integrity. Review the configuration requirements.

See ["Configuring](#page-192-1) VCS using the web-based installer" on page 193.

See " About planning to [configure](#page-91-0) I/O fencing" on page 92.

#### To configure VCS for data integrity

1 Start the web-based installer.

See "Starting the [web-based](#page-188-0) installer" on page 189.

2 On the Select a task and a product page, select the task and the product as follows:

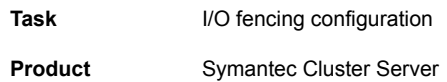

Click **Next**.

3 Verify the cluster information that the installer presents and confirm whether you want to configure I/O fencing on the cluster.

4 On the Select Cluster page, click **Next** if the installer completes the cluster verification successfully.

The installer performs the initial system verification. It checks for the system communication. It also checks for release compatibility, installed product version, platform version, and performs product prechecks.

5 Fencing may be enabled, installer may prompt whether you want to reconfigure it.

Click **Yes**.

- 6 On the Select Fencing Type page, select the Configure fencing in majority mode option.
- 7 Installer stops VCS before applying the selected fencing mode to the cluster.

Note: Unfreeze any frozen service group and unmount any file system that is mounted in the cluster.

Click **Yes**.

- 8 Installer restarts VCS on all systems of the cluster. I/O fencing is in majority mode.
- 9 Verify and confirm the I/O fencing configuration information.

On the Completion page, view the summary file, log file, or response file, if needed, to confirm the configuration.

<span id="page-205-0"></span>10 Select the checkbox to specify whether you want to send your installation information to Symantec.

Click **Finish**. The installer prompts you for another task.

### Replacing, adding, or removing coordination points using the web-based installer

After you configure VCS, you must configure the cluster for data integrity. Review the configuration requirements.

This procedure does not apply to majority-based I/O fencing.

See ["Configuring](#page-192-1) VCS using the web-based installer" on page 193.

See " About planning to [configure](#page-91-0) I/O fencing" on page 92.

#### To configure VCS for data integrity

1 Start the web-based installer.

See "Starting the [web-based](#page-188-0) installer" on page 189.

2 On the Select a task and a product page, select the task and the product as follows:

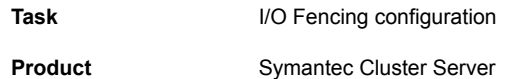

Click **Next**.

- 3 Verify the cluster information that the installer presents and confirm whether you want to configure I/O Fencing on the cluster.
- 4 On the Select Cluster page, click **Next** if the installer completes the cluster verification successfully.

The installer performs the initial system verification. It checks for the system communication. It also checks for release compatibility, installed product version, platform version, and performs product prechecks.

5 Fencing may be enabled, installer may prompt whether you want to reconfigure it.

Click **Yes**.

- 6 On the Select Fencing Type page, select the Replace/Add/Remove coordination points option.
- 7 The installer prompts to select the coordination points you want to remove from the currently configured coordination points.

Click **Next**.

8 Provide the number of Coordination point server and disk coordination points to be added to the configuration.

Click **Next**.

9 Provide the number of virtual IP addresses or Fully Qualified Host Name (FQHN) used for each coordination point server.

Click **Next**.

10 Provide the IP or FQHN and port number for each coordination point server. Click **Next**.

- 11 Installer prompts to confirm the online migration coordination point servers. Click **Yes**.
- 12 Installer proceeds with migration of the new coordination point servers. VCS is restarted during configuration.

Click **Next**.

- 13 You can add a Coordination Point agent to the client cluster and also provide name to the agent.
- 14 Click **Next**.
- 15 On the Completion page, view the summary file, log file, or response file, if needed, to confirm the configuration.
- <span id="page-207-0"></span>16 Select the check box to specify whether you want to send your installation information to Symantec.

Click **Finish**. The installer prompts you for another task.

## Refreshing keys or registrations on the existing coordination points using web-based installer

This procedure does not apply to majority-based I/O fencing.

You must refresh registrations on the coordination points in the following scenarios:

- When the CoordPoint agent notifies VCS about the loss of registration on any of the existing coordination points.
- A planned refresh of registrations on coordination points when the cluster is online without having an application downtime on the cluster.

Registration loss may happen because of an accidental array restart, corruption of keys, or some other reason. If the coordination points lose the registrations of the cluster nodes, the cluster may panic when a network partition occurs.

Warning: Refreshing keys might cause the cluster to panic if a node leaves membership before the coordination points refresh is complete.

To refresh registrations on existing coordination points using web-based installer

1 Start the web-based installer.

See "Starting the [web-based](#page-188-0) installer" on page 189.

2 On the **Select a task and a product** page, select the task and the product as follows:

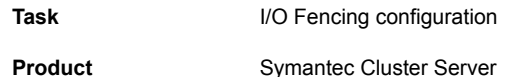

Click **Next**.

- 3 Verify the cluster information that the installer presents and click **Yes** to confirm whether you want to configure I/O fencing on the cluster.
- 4 On the **Select Cluster** page, enter the system name and click **Yes** to confirm cluster information.
- 5 On the **Select Cluster** page, click **Next** when the installer completes the cluster verification successfully.

The installer performs the initial system verification. It checks for the system communication. It also checks for release compatibility, installed product version, platform version, and performs product prechecks.

- 6 The installer may prompt you to reconfigure fencing if it is already enabled. Click **Yes** to reconfigure fencing.
- 7 On the **Select Fencing Type** page, select the Refresh keys/registrations on the existing coordination points option.
- 8 Ensure that the /etc/vxfenmode file contains the same coordination point servers that are currently used by the fencing module.
- **9** Ensure that the disk group mentioned in the  $/etc/vx$  fenmode file contains the same disks that are currently used by the fencing module as coordination disks.
- 10 Installer lists the reasons for the loss of registrations.

Click **OK**.

11 Verify the coordination points.

Click **Yes** if the information is correct.

12 Installer updates the client cluster information on the coordination point servers. Click **Next**.

Installer prepares the vxfenmode file on all nodes and runs the vxfenswap utility to refresh registrations on the coordination points.

- 13 On the **Completion** page, view the summary file, log file, or response file to confirm the configuration.
- <span id="page-209-0"></span>14 Select the check box to specify whether you want to send your installation information to Symantec.

Click **Finish**.

## Setting the order of existing coordination points using the web-based installer

This section describes the reasons, benefits, considerations, and the procedure to set the order of the existing coordination points using the web-based installer.

It does not apply to majority-based I/O fencing.

#### About deciding the order of existing coordination points

You can decide the order in which coordination points can participate in a race during a network partition. In a network partition scenario, I/O fencing attempts to contact coordination points for membership arbitration based on the order that is set in the **vxfenmode** file.

When I/O fencing is not able to connect to the first coordination point in the sequence it goes to the second coordination point and so on. To avoid a cluster panic, the surviving subcluster must win majority of the coordination points. So, the order must begin with the coordination point that has the best chance to win the race and must end with the coordination point that has the least chance to win the race

For fencing configurations that use a mix of coordination point servers and coordination disks, you can either specify coordination point servers before coordination point disks or disks before servers.

Note: Disk-based fencing does not support setting the order of existing coordination points.

Considerations to decide the order of coordination points

- Choose coordination points based on their chances gain membership on the cluster during the race and hence gain control over a network partition. In effect, you have the ability to save a partition.
- First in the order must be the coordination point that has the best chance to win the race. The next coordination point you list in the order must have relatively lesser chance to win the race. Complete the order such that the last coordination point has the least chance to win the race.

#### Setting the order of existing coordination points using the web-based installer

To set the order of existing coordination points for server-based fencing using the web-based installer

1 Start the web-based installer.

See "Starting the [web-based](#page-188-0) installer" on page 189.

2 On the **Select a task and a product** page, select the task and the product as follows:

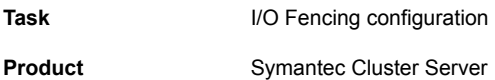

Click **Next**.

- 3 Verify the cluster information that the installer presents and confirm whether you want to configure I/O fencing on the cluster.
- 4 On the **Select Cluster** page, enter the system name and click **Yes**.
- 5 On the **Select Cluster** page, click **Next** if the installer completes the cluster verification successfully.

The installer performs the initial system verification. It checks for the system communication. It also checks for release compatibility, installed product version, platform version, and performs product prechecks.

6 The installer may prompt you to reconfigure fencing if it is already enabled. Click **Yes** to reconfigure fencing.

Click **Yes**.

- **7** On the **Select Fencing Type** page, select the set the order of existing coordination points option.
- 8 Confirm **OK** at the installer message about the procedure.
- 9 Decide the new order by moving the existing coordination points to the box on the window in the order you want. If you want to change the current order of coordination points, click **Reset** and start again.
- 10 Click **Next** if the information is correct.
- 11 On the **Confirmation** window, click **Yes**.

Installer prepares the vxfenmode file on all nodes and runs the vxfenswap utility to update the new order of coordination points.

- 12 On the **Completion** page, view the summary file, log file, or response file to confirm the configuration.
- 13 Select the check box to specify whether you want to send your installation information to Symantec.

Click **Finish**.

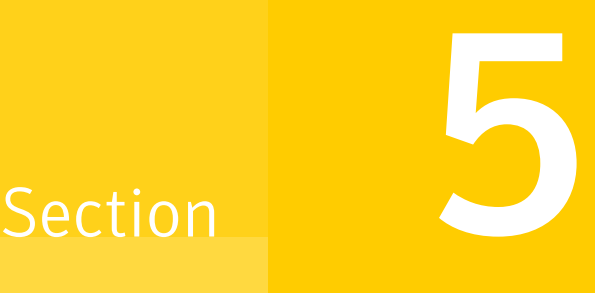

# Automated installation using response files

- Chapter 12. [Performing](#page-213-0) an automated VCS installation
- Chapter 13. Performing an automated VCS [configuration](#page-219-0)
- Chapter 14. Performing an automated I/O fencing [configuration](#page-233-0) using response [files](#page-233-0)

Chapter

# <span id="page-213-0"></span>Performing an automated VCS installation

This chapter includes the following topics:

- Installing VCS using [response](#page-213-1) files
- <span id="page-213-1"></span>[Response](#page-214-0) file variables to install VCS
- Sample [response](#page-217-0) file for installing VCS

## Installing VCS using response files

Typically, you can use the response file that the installer generates after you perform VCS installation on one cluster to install VCS on other clusters. You can also create a response file using the -makeresponsefile option of the installer.

# **./installer -makeresponsefile**

See "About the [script-based](#page-48-0) installer" on page 49.

#### To install VCS using response files

- 1 Make sure the systems where you want to install VCS meet the installation requirements.
- 2 Make sure that the preinstallation tasks are completed.

See "Performing [preinstallation](#page-65-0) tasks" on page 66.

3 Copy the response file to one of the cluster systems where you want to install VCS.

See "Sample [response](#page-217-0) file for installing VCS" on page 218.

4 Edit the values of the response file variables as necessary.

See ["Response](#page-214-0) file variables to install VCS" on page 215.

- 5 Mount the product disc and navigate to the directory that contains the installation program.
- 6 Start the installation from the system to which you copied the response file. For example:

```
# ./installer -responsefile /tmp/response_file
```

```
# ./installvcs -responsefile /tmp/response_file
```
Where /tmp/*response\_file* is the response file's full path name.

<span id="page-214-0"></span>7 Complete the VCS post-installation tasks.

For instructions, see the chapter *Performing post-installation and configuration tasks* in this document.

## Response file variables to install VCS

<span id="page-214-1"></span>[Table](#page-214-1) 12-1 lists the response file variables that you can define to install VCS.

| <b>Variable</b>   | <b>List or Scalar</b> | <b>Description</b>                                                                        |
|-------------------|-----------------------|-------------------------------------------------------------------------------------------|
| CFG{opt}{install} | Scalar                | Installs VCS RPMs.                                                                        |
|                   |                       | (Required)                                                                                |
| CFG{accepteula}   | Scalar                | Specifies whether you agree with                                                          |
|                   |                       | EULA pdf on the media.                                                                    |
|                   |                       | (Required)                                                                                |
| CFG{systems}      | List                  | List of systems on which the product<br>is to be installed, uninstalled or<br>configured. |
|                   |                       | Required                                                                                  |
| CFG{prod}         | Scalar                | Defines the product to be installed.                                                      |
|                   |                       | The value is VCS62 for VCS.                                                               |
|                   |                       | (Required)                                                                                |

Table 12-1 Response file variables specific to installing VCS

| <b>Variable</b>                                            | <b>List or Scalar</b> | <b>Description</b>                                                                                                    |
|------------------------------------------------------------|-----------------------|----------------------------------------------------------------------------------------------------|
| CFG{opt}{installallpkgs}<br>or                             | Scalar                | Instructs the installer to install VCS<br>RPMs based on the variable that<br>has the value set to 1:                                                                                       |
| CFG{opt}{installrecpkgs}<br>or<br>CFG{opt}{installminpkgs} |                       | installallpkgs: Installs all RPMs<br>$\blacksquare$<br>installrecpkgs: Installs<br>$\blacksquare$<br>recommended RPMs<br>installminpkgs: Installs minimum<br>$\blacksquare$<br><b>RPMs</b> |
|                                                            |                       | Note: The installer requires only<br>one of these variable values to be<br>set to 1.<br>(Required)                                                                                         |
| CFG{opt}{rsh}                                              | Scalar                | Defines that rsh must be used<br>instead of ssh as the communication<br>method between systems.<br>(Optional)                                                                              |
| CFG{opt}{gco}                                              | Scalar                | Defines that the installer must<br>enable the global cluster option. You<br>must set this variable value to 1 if<br>you want to configure global<br>clusters.<br>(Optional)                |
| CFG{opt}{keyfile}                                          | Scalar                | Defines the location of an ssh keyfile<br>that is used to communicate with all<br>remote systems.<br>(Optional)                                                                            |
| CFG{opt}{patchpath}                                        | Scalar                | Defines a location, typically an NFS<br>mount, from which all remote<br>systems can install product patches.<br>The location must be accessible<br>from all target systems.<br>(Optional)  |

Table 12-1 Response file variables specific to installing VCS *(continued)*
| <b>Variable</b>       | <b>List or Scalar</b> | <b>Description</b>                                                                                                    |
|-----------------------|-----------------------|----------------------------------------------------------------------------------------------------|
| CFG{opt}{pkgpath}     | Scalar                | Defines a location, typically an NFS<br>mount, from which all remote<br>systems can install product RPMs.<br>The location must be accessible<br>from all target systems.<br>(Optional)                                                              |
| CFG{opt}{tmppath}     | Scalar                | Defines the location where a<br>working directory is created to store<br>temporary files and the RPMs that<br>are needed during the install. The<br>default location is /var/tmp.<br>(Optional)                                                     |
| CFG{opt}{logpath}     | Scalar                | Mentions the location where the log<br>files are to be copied. The default<br>location is /opt/VRTS/install/logs.<br>Note: The installer copies the<br>response files and summary files<br>also to the specified logpath<br>location.<br>(Optional) |
| CFG{opt}{vxkeyless}   | Scalar                | Installs the product with keyless<br>license if the value is set to 1. If the<br>value is set to 0, you must define<br>the CFG{keys}{system} variable with<br>the license keys.<br>(Optional)                                                       |
| CFG{keys}<br>{system} | Scalar                | List of keys to be registered on the<br>system if the variable<br>\$CFG{opt}{vxkeyless} is set to 0.<br>(Optional)                                                                                                    |
| CFG{sso_console_ip}   | Scalar                | Specifies the IP address of the<br>associated Symantec High<br>Availability Console.<br>(Required)                                                                                                    |

Table 12-1 Response file variables specific to installing VCS *(continued)*

| <b>Variable</b>         | <b>List or Scalar</b> | <b>Description</b>                                                                                                    |
|-------------------------|-----------------------|----------------------------------------------------------------------------------------------------|
| CFG{sso local username} | Scalar                | Specifies the user name<br>(administrative user account) by<br>using which you can install<br>Symantec ApplicationHA or<br>Symantec Cluster Server on the<br>required virtual machine.<br>(Required)                                                                                                    |
| CFG{sso_local_password} | Scalar                | Specifies the password (for the<br>administrative user account) by<br>using which you can install<br>Application HA or Symantec Cluster<br>Server on the required virtual<br>machine<br>(Required)<br>You must enter only encrypted<br>passwords in the response files.<br>((Cross ref to Encrypting a password<br>topic to be inserted here)) |
| \$CFG{uuid}             | Scalar                | Defines a UUID for Symantec<br>Cluster Server<br>(Optional)                                                                                                    |
| \$CFG{systemscfg}       | List                  | Defines system names of all system<br>nodes in a cluster.<br>(Optional)                                                                                                    |

Table 12-1 Response file variables specific to installing VCS *(continued)*

## Sample response file for installing VCS

Review the response file variables and their definitions.

See ["Response](#page-214-0) file variables to install VCS" on page 215.

```
#
# Configuration Values:
#
our %CFG;
$CFG{accepteula}=1;
```

```
$CFG{opt}{install}=1;
$CFG{opt}{installrecpkgs}=1;
$CFG{prod}="VCS62";
$CFG{systems}=[ qw(sys1 sys2) ];
$CFG{uuid} = "16889f4e-1dd2-11b2-a559-afcc02598e1b";1;
```
Chapter

## Performing an automated VCS configuration

This chapter includes the following topics:

- [Configuring](#page-219-0) VCS using response files
- <span id="page-219-0"></span>[Response](#page-220-0) file variables to configure Symantec Cluster Server
- Sample response file for [configuring](#page-231-0) Symantec Cluster Server

## Configuring VCS using response files

Typically, you can use the response file that the installer generates after you perform VCS configuration on one cluster to configure VCS on other clusters. You can also create a response file using the -makeresponsefile option of the installer.

- # **./installer -makeresponsefile -configure**
- # **./installvcs -makeresponsefile -configure**

#### To configure VCS using response files

- 1 Make sure the VCS RPMs are installed on the systems where you want to configure VCS.
- 2 Copy the response file to one of the cluster systems where you want to configure VCS.

See "Sample response file for [configuring](#page-231-0) Symantec Cluster Server" on page 232.

3 Edit the values of the response file variables as necessary.

To configure optional features, you must define appropriate values for all the response file variables that are related to the optional feature.

See ["Response](#page-220-0) file variables to configure Symantec Cluster Server" on page 221.

4 Start the configuration from the system to which you copied the response file. For example:

```
# /opt/VRTS/install/installvcs<version>
```

```
-responsefile /tmp/response_file
```
Where *<version>* is the specific release version, and /tmp/*response\_file* is the response file's full path name.

<span id="page-220-0"></span>See "About the [script-based](#page-48-0) installer" on page 49.

### Response file variables to configure Symantec Cluster Server

<span id="page-220-1"></span>[Table](#page-220-1) 13-1 lists the response file variables that you can define to configure VCS.

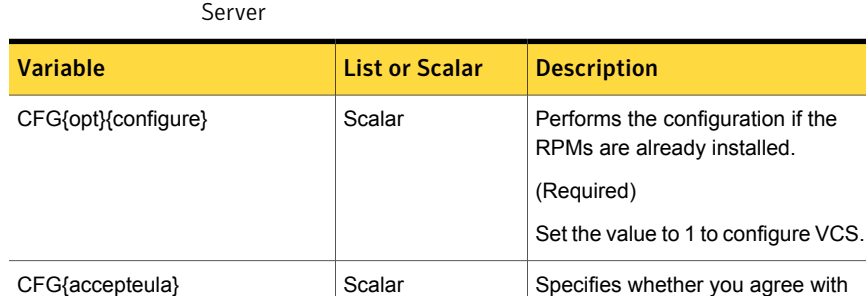

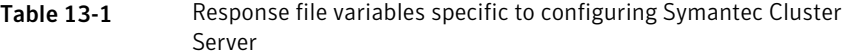

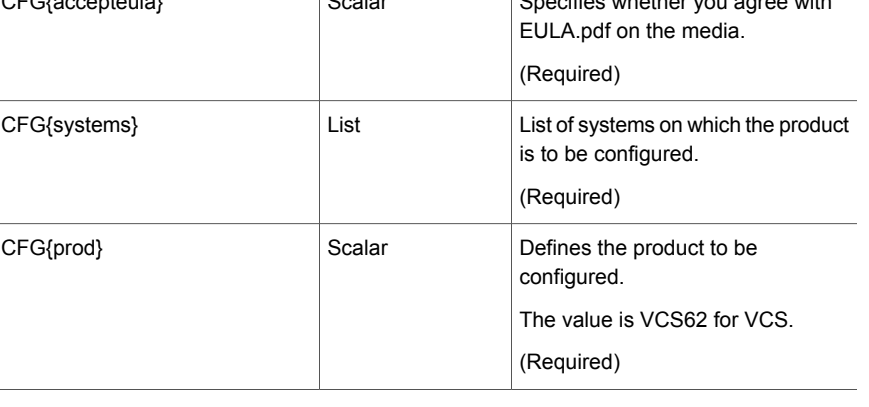

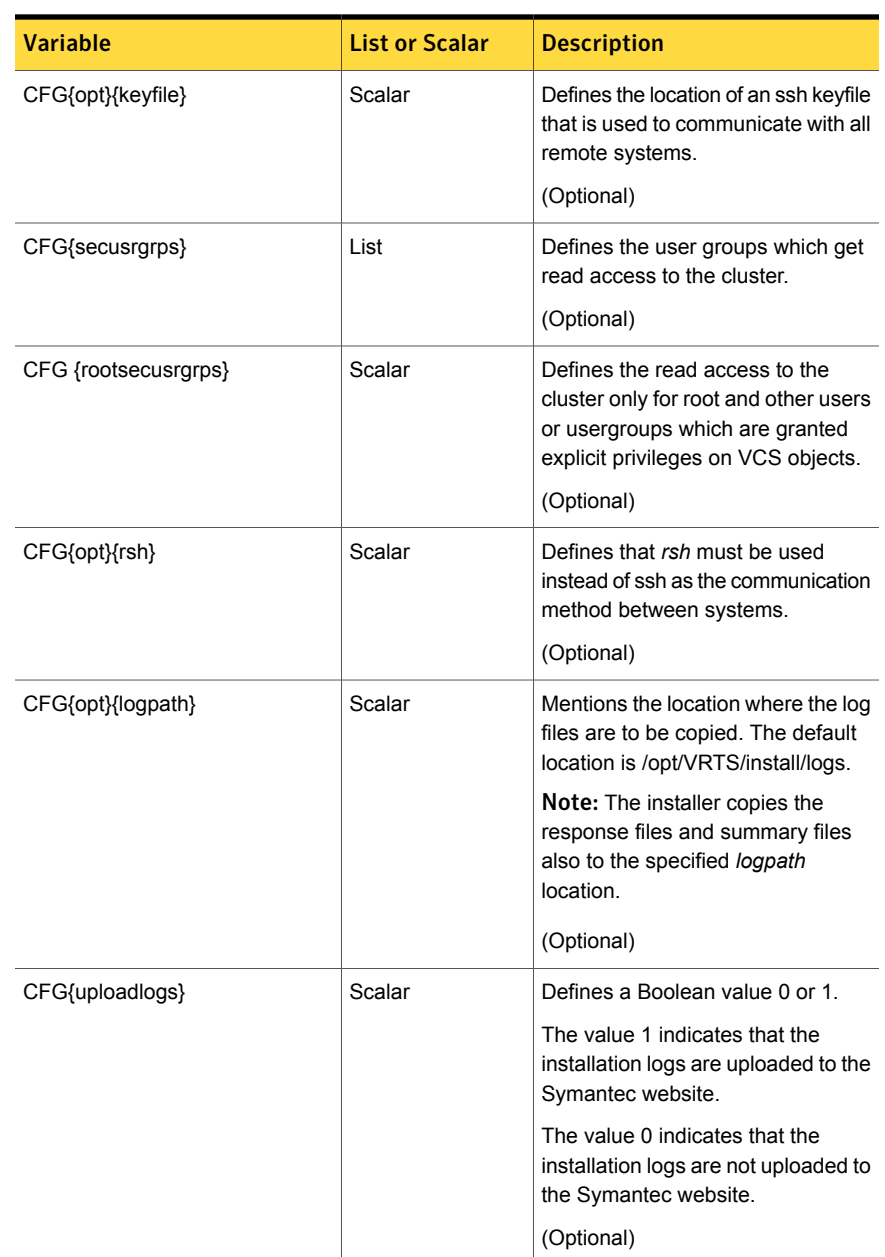

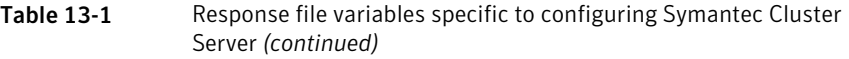

Note that some optional variables make it necessary to define other optional variables. For example, all the variables that are related to the cluster service group (csgnic, csgvip, and csgnetmask) must be defined if any are defined. The same is true for the SMTP notification (smtpserver, smtprecp, and smtprsev), the SNMP trap notification (snmpport, snmpcons, and snmpcsev), and the Global Cluster Option (gconic, gcovip, and gconetmask).

<span id="page-222-0"></span>[Table](#page-222-0) 13-2 lists the response file variables that specify the required information to configure a basic VCS cluster.

| <b>Variable</b>      | <b>List or Scalar</b> | <b>Description</b>                                                                                                    |
|----------------------|-----------------------|----------------------------------------------------------------------------------------------------|
| CFG{vcs clusterid}   | Scalar                | An integer between 0 and 65535<br>that uniquely identifies the cluster.<br>(Required)                                                                       |
| CFG{vcs clustername} | Scalar                | Defines the name of the cluster.<br>(Required)                                                                                                    |
| CFG{vcs_allowcomms}  | Scalar                | Indicates whether or not to start LLT<br>and GAB when you set up a<br>single-node cluster. The value can<br>be 0 (do not start) or 1 (start).<br>(Required) |
| CFG{fencingenabled}  | Scalar                | In a VCS configuration, defines if<br>fencing is enabled.                                                                                                   |
|                      |                       | Valid values are 0 or 1.                                                                                                    |
|                      |                       | (Required)                                                                                                    |

Table 13-2 Response file variables specific to configuring a basic VCS cluster

[Table](#page-223-0) 13-3 lists the response file variables that specify the required information to configure LLT over Ethernet.

| <b>Variable</b>                       | <b>List or Scalar</b> | <b>Description</b>                                                                                                    |
|---------------------------------------|-----------------------|----------------------------------------------------------------------------------------------------|
| CFG{vcs lltlink#}<br>{"system"}       | Scalar                | Defines the NIC to be used for a<br>private heartbeat link on each<br>system. Atleast two LLT links are<br>required per system (lltlink1 and<br>Iltlink2). You can configure up to four<br><b>IIT</b> links                     |
|                                       |                       | See "Setting up the private network"<br>on page 67.                                                                                                    |
|                                       |                       | You must enclose the system name<br>within double quotes.                                                                                                    |
|                                       |                       | (Required)                                                                                                    |
| CFG{vcs lltlinklowpri#}<br>{"system"} | Scalar                | Defines a low priority heartbeat link.<br>Typically, Iltlinklowpri is used on a<br>public network link to provide an<br>additional layer of communication.                                                                      |
|                                       |                       | If you use different media speed for<br>the private NICs, you can configure<br>the NICs with lesser speed as<br>low-priority links to enhance LLT<br>performance. For example,<br>Iltlinklowpri1, Iltlinklowpri2, and so<br>on. |
|                                       |                       | You must enclose the system name<br>within double quotes.                                                                                                    |
|                                       |                       | (Optional)                                                                                                    |

<span id="page-223-0"></span>Table 13-3 Response file variables specific to configuring private LLT over Ethernet

<span id="page-223-1"></span>[Table](#page-223-1) 13-4 lists the response file variables that specify the required information to configure LLT over UDP.

Table 13-4 Response file variables specific to configuring LLT over UDP

| <b>Variable</b>   | <b>List or Scalar</b> | <b>Description</b>                                                   |
|-------------------|-----------------------|----------------------------------------------------------------------|
| CFG{litoverudp}=1 | Scalar                | Indicates whether to configure<br>heartbeat link using LLT over UDP. |
|                   |                       | (Required)                                                           |

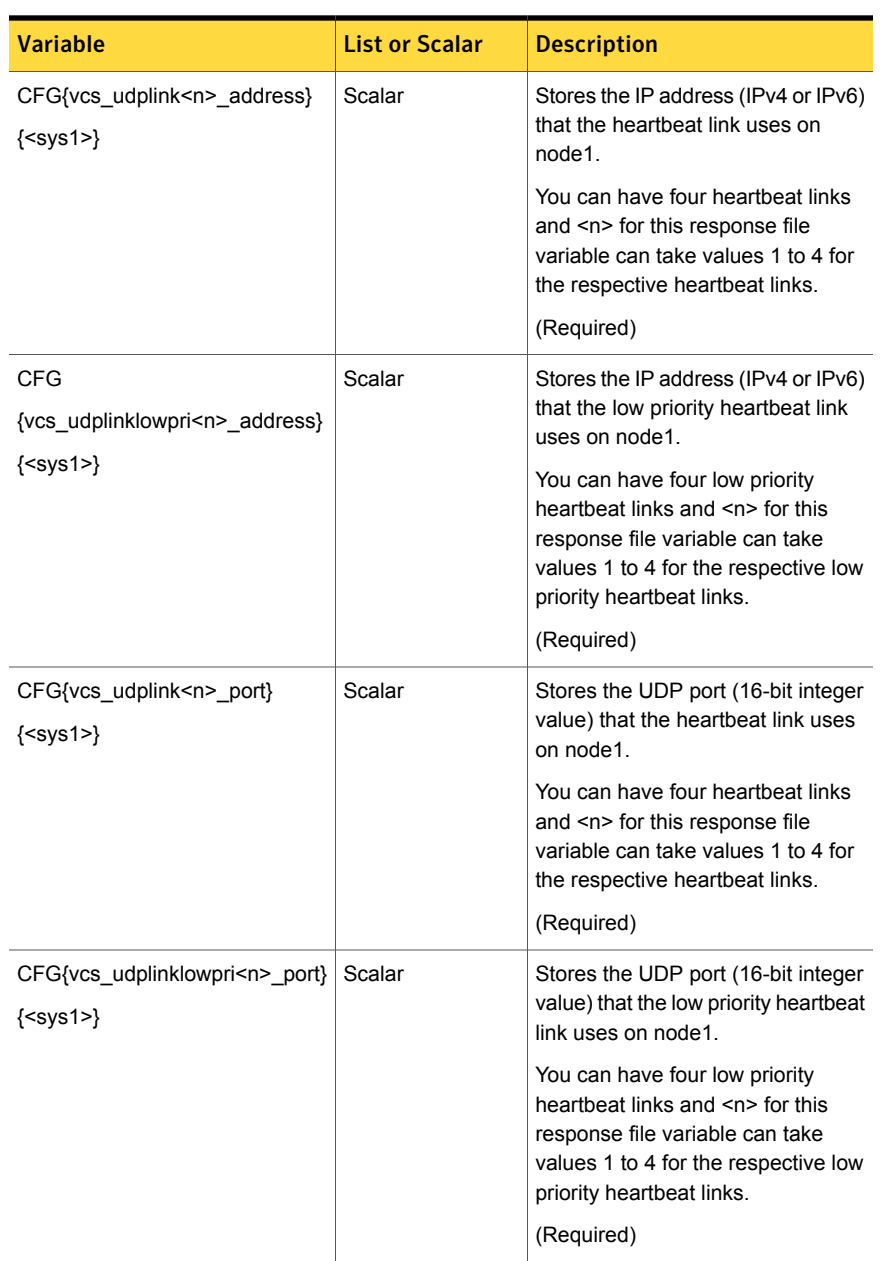

#### Table 13-4 Response file variables specific to configuring LLT over UDP *(continued)*

| <b>Variable</b>                                                                  | <b>List or Scalar</b> | <b>Description</b>                                                                                                    |
|----------------------------------------------------------------------------------|-----------------------|----------------------------------------------------------------------------------------------------|
| CFG{vcs udplink <n> netmask}<br/><math>\{\text{ssys1&gt;}\}</math></n>           | Scalar                | Stores the netmask (prefix for IPv6)<br>that the heartheat link uses on<br>node1.<br>You can have four heartheat links<br>and <n> for this response file<br/>variable can take values 1 to 4 for<br/>the respective heartbeat links.<br/>(Required)</n>                                            |
| CFG<br>{vcs udplinklowpri <n> netmask}<br/><math>\{\text{ssys1&gt;}\}</math></n> | Scalar                | Stores the netmask (prefix for IPv6)<br>that the low priority heartbeat link<br>uses on node1.<br>You can have four low priority<br>heartbeat links and <n> for this<br/>response file variable can take<br/>values 1 to 4 for the respective low<br/>priority heartbeat links.<br/>(Required)</n> |

Table 13-4 Response file variables specific to configuring LLT over UDP *(continued)*

<span id="page-225-0"></span>[Table](#page-225-0) 13-5 lists the response file variables that specify the required information to configure LLT over RDMA.

Table 13-5 Response file variables specific to configuring LLT over RDMA

| <b>Variable</b>                                                    | <b>List or Scalar</b> | <b>Description</b>                                                                                                    |
|--------------------------------------------------------------------|-----------------------|----------------------------------------------------------------------------------------------------|
| CFG{lltoverrdma}=1                                                 | Scalar                | Indicates whether to configure<br>heartbeat link using LLT over<br>RDMA.<br>(Required)                                                                                                    |
| CFG{vcs rdmalink <n> address}<br/><math>\{\leq</math>sys1&gt;}</n> | Scalar                | Stores the IP address (IPv4 or IPv6)<br>that the heartbeat link uses on<br>$node1$ .<br>You can have four heartbeat links<br>and <n> for this response file<br/>variable can take values 1 to 4 for<br/>the respective heartbeat links.</n> |
|                                                                    |                       | (Required)                                                                                                    |

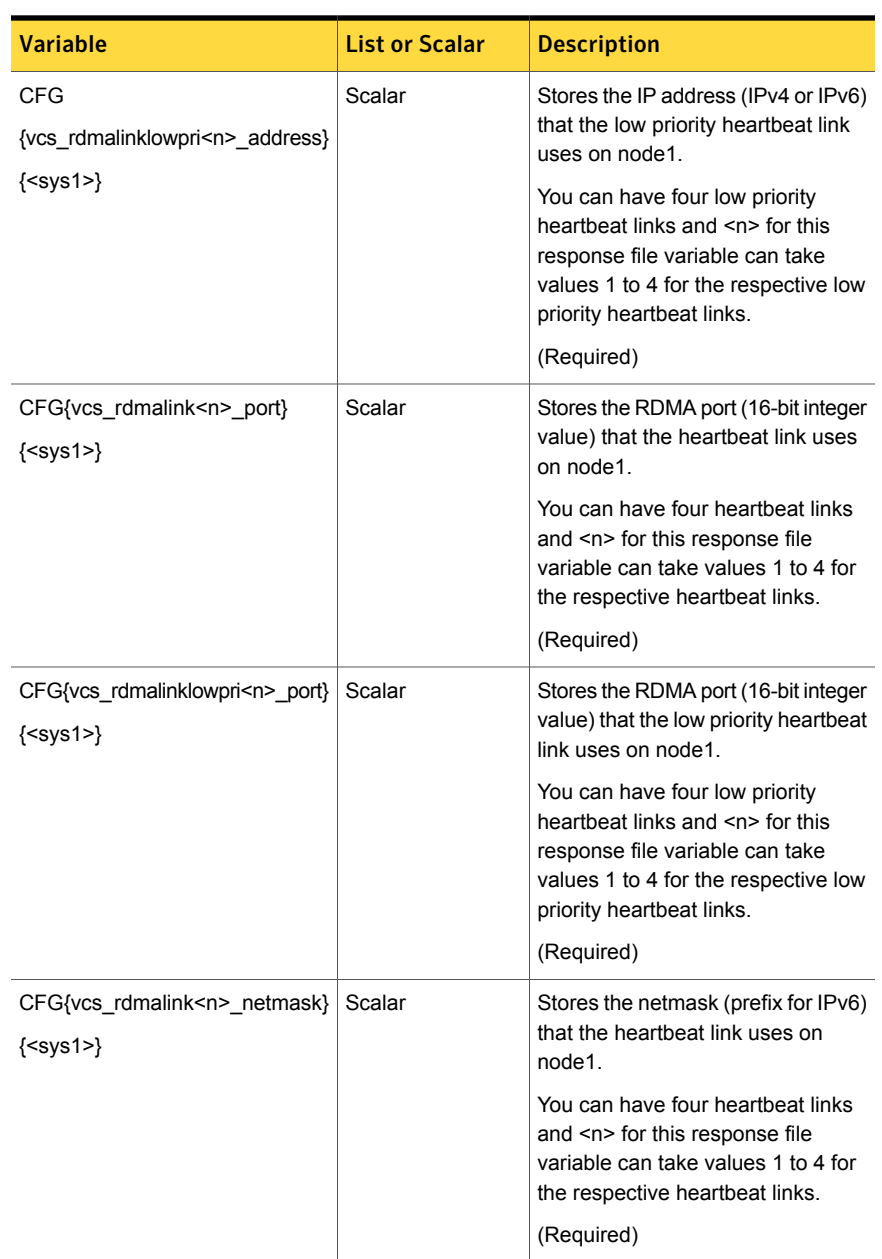

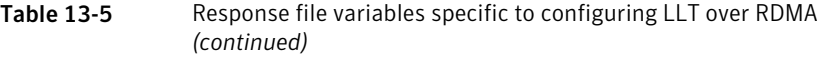

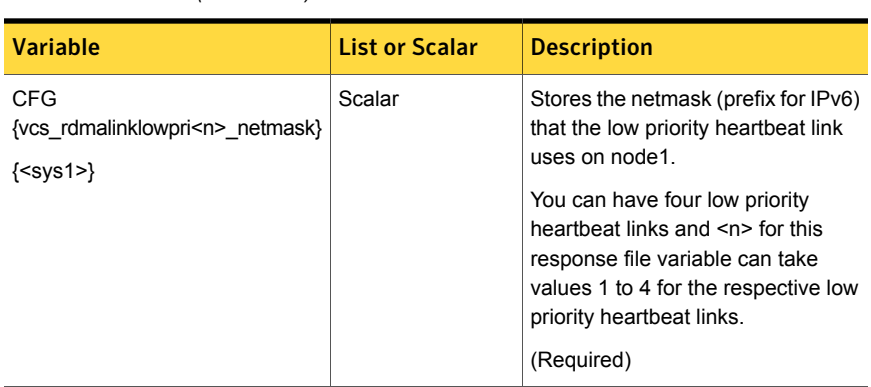

Table 13-5 Response file variables specific to configuring LLT over RDMA *(continued)*

<span id="page-227-0"></span>[Table](#page-227-0) 13-6 lists the response file variables that specify the required information to configure virtual IP for VCS cluster.

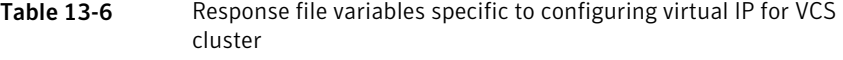

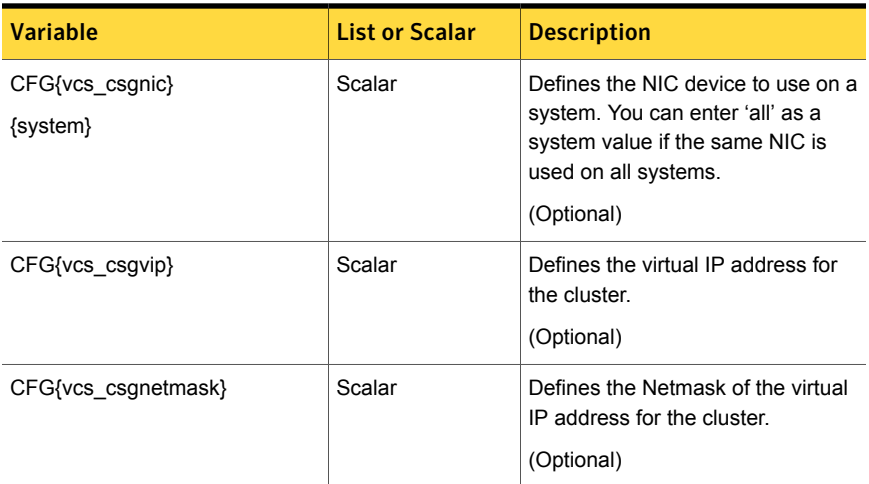

[Table](#page-228-0) 13-7 lists the response file variables that specify the required information to configure the VCS cluster in secure mode.

| <b>Variable</b>            | <b>List or Scalar</b> | <b>Description</b>                                                                                                    |
|----------------------------|-----------------------|----------------------------------------------------------------------------------------------------|
| CFG{vcs eat security}      | Scalar                | Specifies if the cluster is in secure<br>enabled mode or not.                                                                                                    |
| CFG{opt}{securityonenode}  | Scalar                | Specifies that the securityonenode<br>option is being used.                                                                                                    |
| CFG{securityonenode menu}  | Scalar                | Specifies the menu option to choose<br>to configure the secure cluster one<br>at a time.<br>1-Configure the first node<br>2-Configure the other node             |
| CFG{secusrgrps}            | List                  | Defines the user groups which get<br>read access to the cluster.<br>List or scalar: list<br>Optional or required: optional                                       |
| CFG{rootsecusrgrps}        | Scalar                | Defines the read access to the<br>cluster only for root and other users<br>or user groups which are granted<br>explicit privileges in VCS objects.<br>(Optional) |
| CFG{security_conf_dir}     | Scalar                | Specifies the directory where the<br>configuration files are placed.                                                                                             |
| CFG{opt}{security}         | Scalar                | Specifies that the security option is<br>being used.                                                                                                    |
| CFG{vcs eat security fips} | Scalar                | Specifies that the enabled security<br>is FIPS compliant.                                                                                                    |

<span id="page-228-0"></span>Table 13-7 Response file variables specific to configuring VCS cluster in secure mode

[Table](#page-229-0) 13-8 lists the response file variables that specify the required information to configure VCS users.

| <b>Variable</b>   | <b>List or Scalar</b> | <b>Description</b>                                                                                                    |
|-------------------|-----------------------|----------------------------------------------------------------------------------------------------|
| CFG{vcs userenpw} | List                  | List of encoded passwords for VCS<br>users                                                                                                    |
|                   |                       | The value in the list can be<br>"Administrators Operators Guests"                                                                                                 |
|                   |                       | Note: The order of the values for<br>the vcs_userenpw list must match<br>the order of the values in the<br>vcs_username list.                                     |
|                   |                       | (Optional)                                                                                                    |
| CFG{vcs username} | List                  | List of names of VCS users<br>(Optional)                                                                                                    |
| CFG{vcs_userpriv} | List                  | List of privileges for VCS users<br>Note: The order of the values for<br>the vcs_userpriv list must match the<br>order of the values in the<br>vcs_username list. |
|                   |                       | (Optional)                                                                                                    |

<span id="page-229-0"></span>Table 13-8 Response file variables specific to configuring VCS users

<span id="page-229-1"></span>[Table](#page-229-1) 13-9 lists the response file variables that specify the required information to configure VCS notifications using SMTP.

Table 13-9 Response file variables specific to configuring VCS notifications using SMTP

| <b>Variable</b>     | <b>List or Scalar</b> | <b>Description</b>                                                                                                    |
|---------------------|-----------------------|----------------------------------------------------------------------------------------------------|
| CFG{vcs smtpserver} | Scalar                | Defines the domain-based<br>hostname (example:<br>smtp.symantecexample.com) of the<br>SMTP server to be used for web<br>notification.<br>(Optional) |
| CFG{vcs_smtprecp}   | List                  | List of full email addresses<br>(example:<br>user@symantecexample.com) of<br>SMTP recipients.<br>(Optional)                                         |

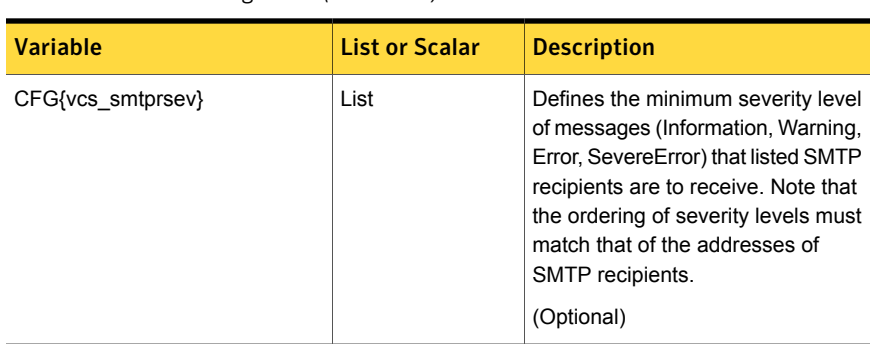

Table 13-9 Response file variables specific to configuring VCS notifications using SMTP *(continued)*

<span id="page-230-0"></span>Table [13-10](#page-230-0) lists the response file variables that specify the required information to configure VCS notifications using SNMP.

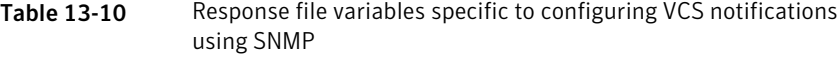

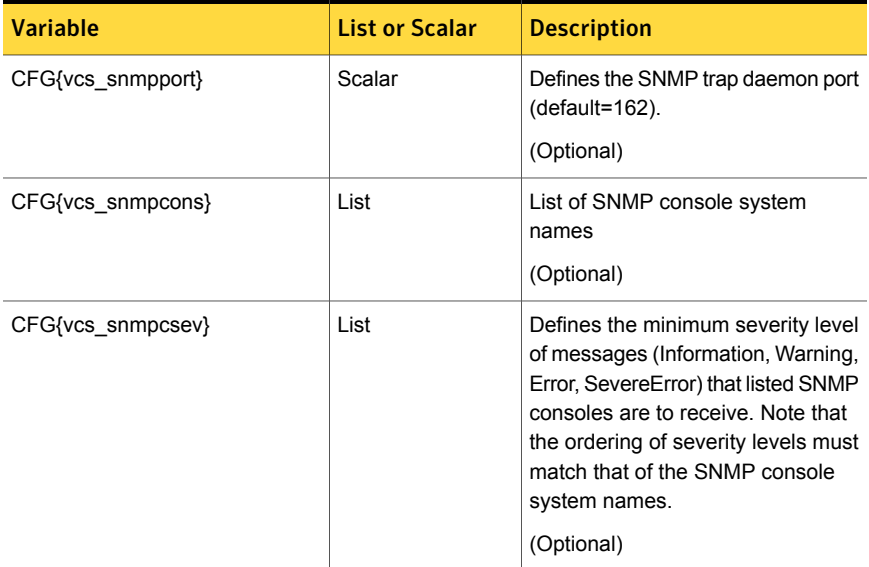

Table [13-11](#page-231-1) lists the response file variables that specify the required information to configure VCS global clusters.

| <b>Variable</b>             | <b>List or Scalar</b> | <b>Description</b>                                                                                                    |
|-----------------------------|-----------------------|----------------------------------------------------------------------------------------------------|
| CFG{vcs gconic}<br>{system} | Scalar                | Defines the NIC for the Virtual IP<br>that the Global Cluster Option uses.<br>You can enter 'all' as a system value<br>if the same NIC is used on all<br>systems.<br>(Optional) |
| CFG{vcs gcovip}             | Scalar                | Defines the virtual IP address to that<br>the Global Cluster Option uses.<br>(Optional)                                                                                         |
| CFG{vcs gconetmask}         | Scalar                | Defines the Netmask of the virtual<br>IP address that the Global Cluster<br>Option uses.<br>(Optional)                                                                          |

<span id="page-231-1"></span>Table 13-11 Response file variables specific to configuring VCS global clusters

## <span id="page-231-0"></span>Sample response file for configuring Symantec Cluster Server

Review the response file variables and their definitions.

See ["Response](#page-220-0) file variables to configure Symantec Cluster Server" on page 221.

```
#
# Configuration Values:
#
our %CFG;
$CFG{opt}{configure}=1;
$CFG{opt}{gt}qco}=1;$CFG{prod}="VCS62";
$CFG{systems}=[ qw(sys1 sys2) ];
$CFG{vcs_allowcomms}=1;
$CFG{vcs_clusterid}=13221;
$CFG{vcs_clustername}="clus1";
$CFG{vcs_csgnetmask}="255.255.255.0";
$CFG{vcs_csgnic}{all}="eth0";
$CFG{vcs csqvip}="10.10.12.1";
$CFG{vcs_gconetmask}="255.255.255.0";
```

```
$CFG{vcs~gcovip}= "10.10.12.1";$CFG{vcs_lltlink1}{sys1}="eth1";
$CFG{vcs_lltlink1}{sys2}="eth1";
$CFG{vcs_lltlink2}{sys1}="eth2";
$CFG{vcs_lltlink2}{sys2}="eth2";
$CFG{vcs_smtprecp}=[ qw(earnie@symantecexample.com) ];
$CFG{vcs_smtprsev}=[ qw(SevereError) ];
$CFG{vcs_smtpserver}="smtp.symantecexample.com";
$CFG{vcs_snmpcons}=[ qw(neptune) ];
$CFG{vcs_snmpcsev}=[ qw(SevereError) ];
$CFG{vcs_snmpport}=162;
1;
```
## Chapter

## Performing an automated I/O fencing configuration using response files

This chapter includes the following topics:

- [Configuring](#page-233-0) I/O fencing using response files
- Response file variables to configure [disk-based](#page-234-0) I/O fencing
- Sample response file for [configuring](#page-237-0) disk-based I/O fencing
- Response file variables to configure [server-based](#page-237-1) I/O fencing
- Sample response file for configuring [server-based](#page-239-0) I/O fencing
- Response file variables to configure [non-SCSI-3](#page-240-0) I/O fencing
- <span id="page-233-0"></span>Sample response file for configuring [non-SCSI-3](#page-241-0) I/O fencing
- Response file variables to configure [majority-based](#page-242-0) I/O fencing
- Sample response file for configuring [majority-based](#page-242-1) I/O fencing

## Configuring I/O fencing using response files

Typically, you can use the response file that the installer generates after you perform I/O fencing configuration to configure I/O fencing for VCS.

#### To configure I/O fencing using response files

- 1 Make sure that VCS is configured.
- 2 Based on whether you want to configure disk-based or server-based I/O fencing, make sure you have completed the preparatory tasks.

See " About planning to [configure](#page-91-0) I/O fencing" on page 92.

3 Copy the response file to one of the cluster systems where you want to configure I/O fencing.

See "Sample response file for [configuring](#page-237-0) disk-based I/O fencing" on page 238.

See "Sample response file for configuring [server-based](#page-239-0) I/O fencing" on page 240.

See "Sample response file for configuring [non-SCSI-3](#page-241-0) I/O fencing" on page 242.

See "Sample response file for configuring [majority-based](#page-242-1) I/O fencing" on page 243.

4 Edit the values of the response file variables as necessary.

See "Response file variables to configure [disk-based](#page-234-0) I/O fencing" on page 235.

See "Response file variables to configure [server-based](#page-237-1) I/O fencing" on page 238.

See "Response file variables to configure [non-SCSI-3](#page-240-0) I/O fencing" on page 241.

See "Response file variables to configure [majority-based](#page-242-0) I/O fencing" on page 243.

5 Start the configuration from the system to which you copied the response file. For example:

# **/opt/VRTS/install/installvcs***<version>* **-responsefile /tmp/***response\_file*

<span id="page-234-0"></span>Where *<version>* is the specific release version, and /tmp/*response\_file* is the response file's full path name.

See "About the [script-based](#page-48-0) installer" on page 49.

## Response file variables to configure disk-based I/O fencing

[Table](#page-235-0) 14-1 lists the response file variables that specify the required information to configure disk-based I/O fencing for VCS.

| <b>Variable</b>          | List or<br><b>Scalar</b> | <b>Description</b>                                                                                                    |
|--------------------------|--------------------------|----------------------------------------------------------------------------------------------------|
| CFG{opt}{fencing}        | Scalar                   | Performs the I/O fencing configuration.<br>(Required)                                                                                                    |
| CFG{fencing_option}      | Scalar                   | Specifies the I/O fencing configuration<br>mode.<br>1-Configure Coordination Point<br>$\blacksquare$<br>client-based I/O fencing<br>2-Configure disk-based I/O fencing<br>Ξ<br>3-Configure majority-based I/O<br>$\blacksquare$<br>fencing<br>4-Configure I/O fencing in disabled<br>п<br>mode<br>5-Replace/Add/Remove<br>π.<br>coordination points<br>6—Refresh keys/registrations on the<br>п<br>existing coordination points<br>7-Set the order of existing<br>$\blacksquare$<br>coordination points<br>(Required) |
| CFG{fencing dgname}      | Scalar                   | Specifies the disk group for I/O fencing.<br>(Optional)<br>Note: You must define the<br>fencing_dgname variable to use an<br>existing disk group. If you want to create<br>a new disk group, you must use both the<br>fencing_dgname variable and the<br>fencing_newdg_disks variable.                                                                                                    |
| CFG{fencing_newdg_disks} | List                     | Specifies the disks to use to create a<br>new disk group for I/O fencing.<br>(Optional)<br>Note: You must define the<br>fencing_dgname variable to use an<br>existing disk group. If you want to create<br>a new disk group, you must use both the<br>fencing dgname variable and the<br>fencing_newdg_disks variable.                                                                                                    |

<span id="page-235-0"></span>Table 14-1 Response file variables specific to configuring disk-based I/O fencing

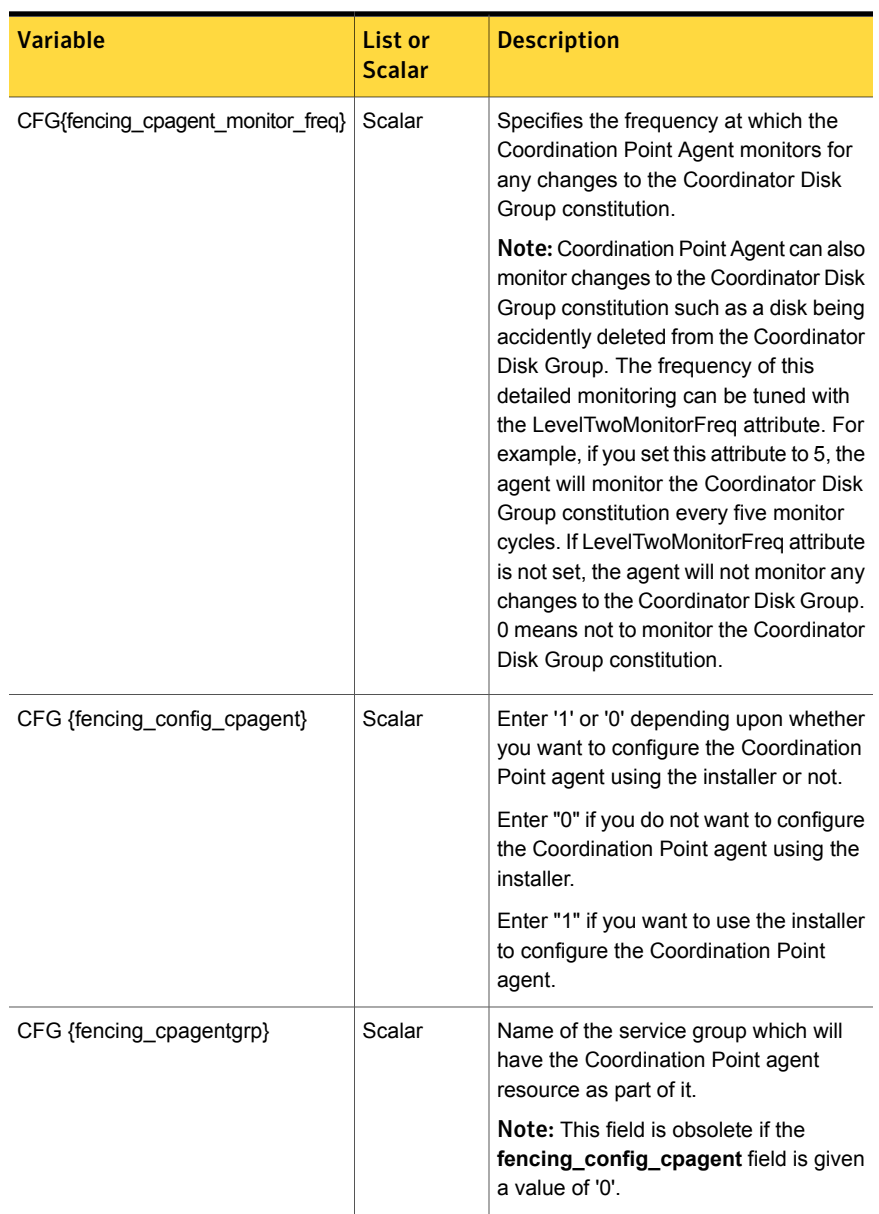

#### Table 14-1 Response file variables specific to configuring disk-based I/O fencing *(continued)*

## Sample response file for configuring disk-based I/O fencing

<span id="page-237-0"></span>Review the disk-based I/O fencing response file variables and their definitions.

See "Response file variables to configure [disk-based](#page-234-0) I/O fencing" on page 235.

```
#
# Configuration Values:
#
our %CFG;
$CFG{fencing_config_cpagent}=1;
$CFG{fencing cpagent monitor freq}=5;
$CFG{fencing_cpagentgrp}="vxfen";
$CFG{fencing_dgname}="fencingdg1";
$CFG{fencing_newdg_disks}=[ qw(emc_clariion0_155
emc_clariion0_162 emc_clariion0_163) ];
$CFG{fencing_option}=2;
$CFG{opt}{configure}=1;
$CFG{opt}{fencing}=1;
$CFG{fencing cpagent monitor freq}=5;
$CFG{prod}="VCS62";
$CFG{systems}=[ qwsys1sys2 ];
$CFG{vcs_clusterid}=32283;
$CFG{vcs_clustername}="clus1";
1;
```
## <span id="page-237-1"></span>Response file variables to configure server-based I/O fencing

You can use a coordination point server-based fencing response file to configure server-based customized I/O fencing.

[Table](#page-238-0) 14-2 lists the fields in the response file that are relevant for server-based customized I/O fencing.

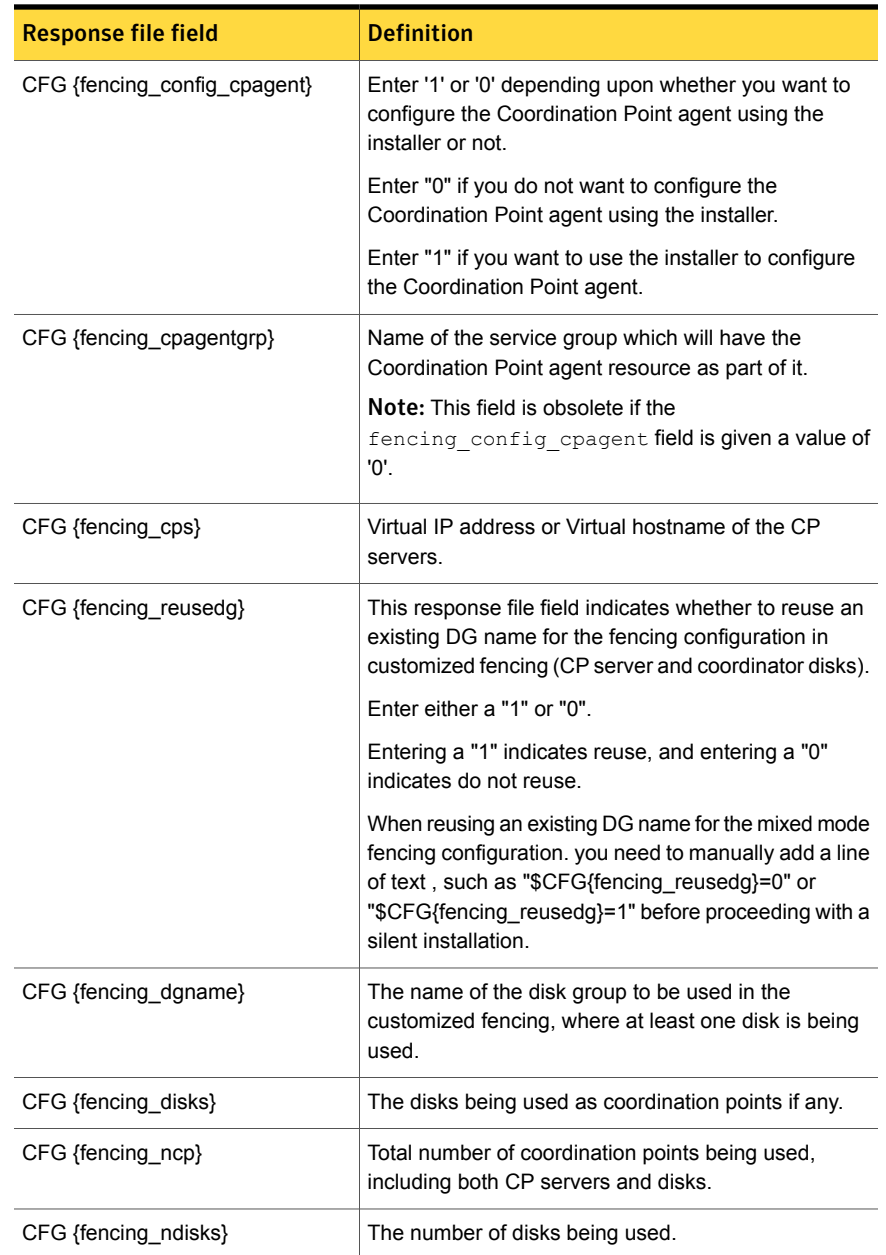

<span id="page-238-0"></span>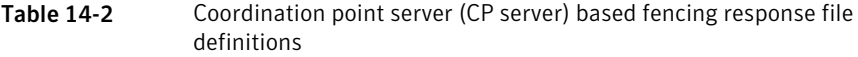

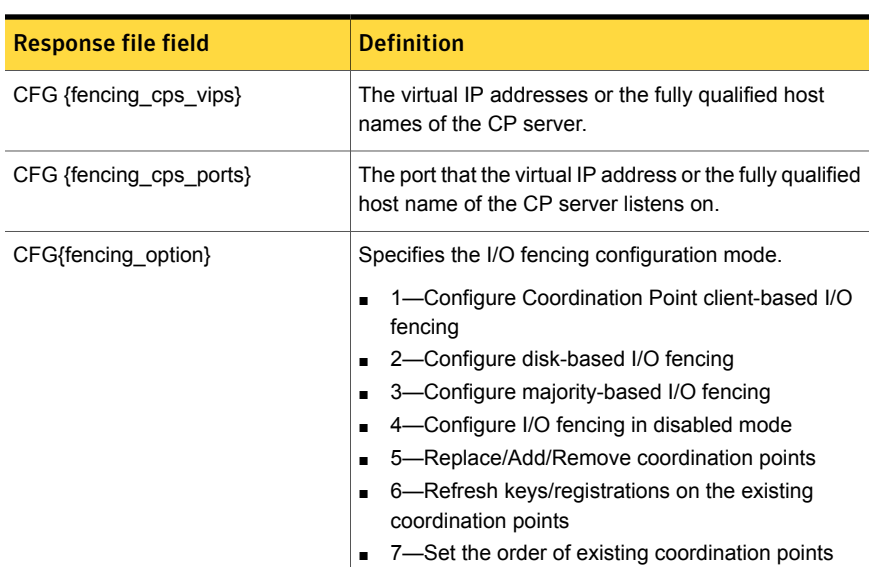

Table 14-2 Coordination point server (CP server) based fencing response file definitions *(continued)*

## <span id="page-239-0"></span>Sample response file for configuring server-based I/O fencing

The following is a sample response file used for server-based I/O fencing:

```
$CFG{fencing_config_cpagent}=0;
$CFG{fencing cps}=[ qw(10.200.117.145) ];$CFG{fencing_cps_vips}{"10.200.117.145"}=[ qw(10.200.117.145) ];
$CFG{fencing_dgname}="vxfencoorddg";
$CFG{fencing_disks}=[ qw(emc_clariion0_37 emc_clariion0_13
emc_clariion0_12) ];
$CFG{fencing_scsi3_disk_policy}="dmp";
$CFG{fencing_ncp}=3;
$CFG{fencing_ndisks}=2;
$CFG{fencing_cps_ports}{"10.200.117.145"}=443;
$CFG{fencing_reusedg}=1;
$CFG{opt}{configure}=1;
$CFG{opt}{fencing}=1;
$CFG{prod}="VCS62";
$CFG{systems}=[ qw(sys1 sys2) ];
$CFG{vcs_clusterid}=1256;
```

```
$CFG{vcs_clustername}="clus1";
$CFG{fencing_option}=1;
```
## Response file variables to configure non-SCSI-3 I/O fencing

[Table](#page-240-1) 14-3 lists the fields in the response file that are relevant for non-SCSI-3 I/O fencing.

<span id="page-240-1"></span>See "About I/O fencing for VCS in virtual [machines](#page-32-0) that do not support SCSI-3 PR" on page 33.

| <b>Response file field</b>   | <b>Definition</b>                                                                                                    |
|------------------------------|----------------------------------------------------------------------------------------------------|
| CFG{non scsi3 fencing}       | Defines whether to configure non-SCSI-3 I/O fencing.                                                                         |
|                              | Valid values are 1 or 0. Enter 1 to configure non-SCSI-3<br>I/O fencing.                                                     |
| CFG {fencing config cpagent} | Enter '1' or '0' depending upon whether you want to<br>configure the Coordination Point agent using the<br>installer or not. |
|                              | Enter "0" if you do not want to configure the<br>Coordination Point agent using the installer.                               |
|                              | Enter "1" if you want to use the installer to configure<br>the Coordination Point agent.                                     |
|                              | <b>Note:</b> This variable does not apply to majority-based<br>fencing.                                                      |
| CFG {fencing cpagentgrp}     | Name of the service group which will have the<br>Coordination Point agent resource as part of it.                            |
|                              | Note: This field is obsolete if the                                                                                          |
|                              | fencing config cpagent field is given a value of                                                                             |
|                              | '0'. This variable does not apply to majority-based<br>fencing.                                                              |
| CFG {fencing cps}            | Virtual IP address or Virtual hostname of the CP<br>servers.                                                                 |
|                              | <b>Note:</b> This variable does not apply to majority-based<br>fencing.                                                      |

Table 14-3 Non-SCSI-3 I/O fencing response file definitions

| <b>Response file field</b> | <b>Definition</b>                                                               |
|----------------------------|---------------------------------------------------------------------------------|
| CFG {fencing cps vips}     | The virtual IP addresses or the fully qualified host<br>names of the CP server. |
|                            | Note: This variable does not apply to majority-based<br>fencing.                |
| CFG {fencing ncp}          | Total number of coordination points (CP servers only)<br>being used.            |
|                            | Note: This variable does not apply to majority-based<br>fencing.                |
| CFG {fencing cps ports}    | The port of the CP server that is denoted by cps.                               |
|                            | <b>Note:</b> This variable does not apply to majority-based<br>fencing.         |

Table 14-3 Non-SCSI-3 I/O fencing response file definitions *(continued)*

## <span id="page-241-0"></span>Sample response file for configuring non-SCSI-3 I/O fencing

The following is a sample response file used for non-SCSI-3 I/O fencing :

```
$CFG{fencing_config_cpagent}=0;
$CFG{fencing_cps}=[ qw(10.198.89.251 10.198.89.252 10.198.89.253) ];
$CFG{fencing_cps_vips}{"10.198.89.251"}=[ qw(10.198.89.251) ];
$CFG{fencing_cps_vips}{"10.198.89.252"}=[ qw(10.198.89.252) ];
$CFG{fencing_cps_vips}{"10.198.89.253"}=[ qw(10.198.89.253) ];
$CFG{fencing_ncp}=3;
$CFG{fencing_ndisks}=0;
$CFG{fencing_cps_ports}{"10.198.89.251"}=443;
$CFG{fencing_cps_ports}{"10.198.89.252"}=443;
$CFG{fencing_cps_ports}{"10.198.89.253"}=443;
$CFG{non_scsi3_fencing}=1;
$CFG{opt}{configure}=1;
$CFG{opt}{fencing}=1;
$CFG{prod}="VCS62";
$CFG{systems}=[ qw(sys1 sys2) ];
$CFG{vcs_clusterid}=1256;
$CFG{vcs_clustername}="clus1";
$CFG{fencing_option}=1;
```
## Response file variables to configure majority-based I/O fencing

<span id="page-242-0"></span>[Table](#page-242-2) 14-4 lists the response file variables that specify the required information to configure disk-based I/O fencing for VCS.

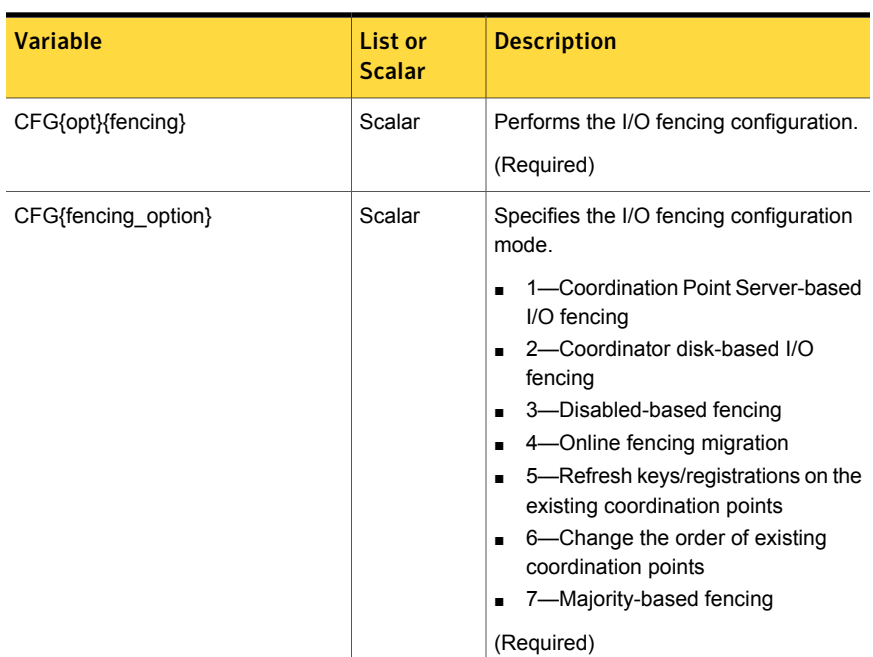

<span id="page-242-2"></span>Table 14-4 Response file variables specific to configuring majority-based I/O fencing

## <span id="page-242-1"></span>Sample response file for configuring majority-based I/O fencing

```
$CFG{fencing_option}=7;
$CFG{config_majority_based_fencing}=1;
$CFG{opt}{configure}=1;
$CFG{opt}{fencing}=1;
$CFG{prod}="VCS62";
$CFG{systems}=[ qw(sys1 sys2) ];
```

```
$CFG{vcs_clusterid}=59082;
$CFG{vcs_clustername}="clus1";
```
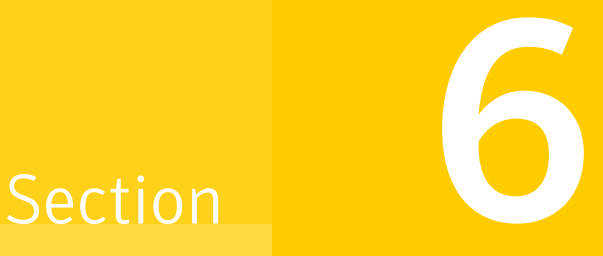

## Manual installation

- Chapter 15. Performing [preinstallation](#page-245-0) tasks
- Chapter 16. [Manually](#page-246-0) installing VCS
- Chapter 17. Manually [configuring](#page-265-0) VCS
- Chapter 18. Manually [configuring](#page-285-0) the clusters for data integrity

# Chapter

## <span id="page-245-0"></span>Performing preinstallation tasks

<span id="page-245-1"></span>This chapter includes the following topics:

■ [Requirements](#page-245-1) for installing VCS

## Requirements for installing VCS

Review requirements before you install.

See "Important [preinstallation](#page-37-0) information for VCS" on page 38.

## Chapter  $\mathbf{1}$  (

## <span id="page-246-0"></span>Manually installing VCS

This chapter includes the following topics:

- **About VCS manual [installation](#page-246-1)**
- Installing VCS software [manually](#page-246-2)
- **[Installing](#page-253-0) VCS using Kickstart**
- **Sample Kickstart [configuration](#page-255-0) file**
- <span id="page-246-1"></span>Installing [Symantec](#page-257-0) Cluster Server using yum
- [Installing](#page-262-0) VCS using the Red Hat Satellite server

## About VCS manual installation

<span id="page-246-2"></span>You can manually install and configure VCS instead of using the installvcs.

A manual installation takes a lot of time, patience, and care. Symantec recommends that you use the installvcs instead of the manual installation when possible.

## Installing VCS software manually

<span id="page-246-3"></span>[Table](#page-246-3) 16-1 lists the tasks that you must perform when you manually install and configure VCS 6.2.

Table 16-1 Manual installation tasks for VCS 6.2

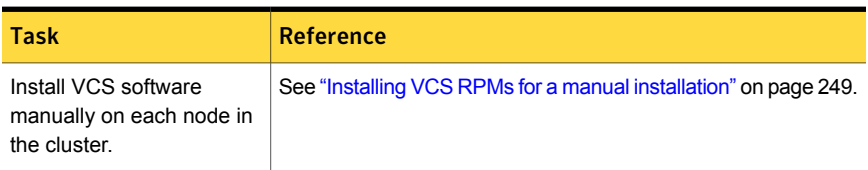

| Task                                              | <b>Reference</b>                                                                                     |
|---------------------------------------------------|----------------------------------------------------------------------------------------------------|
| Add a license key.                                | See "Adding a license key for a manual installation" on page 251.                                    |
| Copy the installation quide<br>to each node.      | See "Copying the installation guide to each node" on page 253.                                       |
| Configure LLT and GAB.                            | See "Configuring LLT manually" on page 267.                                                          |
|                                                   | See "Configuring GAB manually" on page 270.<br>$\blacksquare$                                        |
| Configure VCS.                                    | See "Configuring VCS manually" on page 270.                                                          |
| Start LLT, GAB, and VCS<br>services.              | See "Starting LLT, GAB, and VCS after manual configuration"<br>on page 274.                          |
| Modify the VCS<br>configuration.                  | See "Modifying the VCS configuration" on page 285.                                                   |
| Replace demo license with<br>a permanent license. | See "Replacing a VCS demo license with a permanent license<br>for manual installations" on page 253. |

Table 16-1 Manual installation tasks for VCS 6.2 *(continued)*

### Viewing the list of VCS RPMs

<span id="page-247-1"></span>During the VCS installation, the installer prompts you with an option to choose the VCS RPMs to install. You can view the list of RPMs that each of these options would install using the installer command-line option.

Manual installation or upgrade of the product requires you to install the RPMs in a specified order. For example, you must install some RPMs before other RPMs because of various product dependencies. The following installer command options list the RPMs in the order in which you must install these RPMs.

<span id="page-247-0"></span>[Table](#page-247-0) 16-2 describes the VCS RPM installation options and the corresponding command to view the list of RPMs.

| <b>Option</b> | <b>Description</b>                                                                                                    | <b>Command option to view</b><br>the list of RPMs |
|---------------|----------------------------------------------------------------------------------------------------|---------------------------------------------------|
|               | Installs only the minimal required VCS RPMs that $\vert$ installves $\vert$ -minpkgs<br>provide basic functionality of the product.             |                                                   |
|               | Installs the recommended VCS RPMs that provide<br>complete functionality of the product. This option<br>does not install the optional VCS RPMs. | installvcs -recpkgs                               |

Table 16-2 Installer command options to view VCS RPMs

| <b>Option</b> | <b>Description</b>                                                    | <b>Command option to view</b><br>the list of RPMs |
|---------------|-----------------------------------------------------------------------|---------------------------------------------------|
|               | Installs all the VCS RPMs.                                            | installvcs -allpkgs                               |
|               | You must choose this option to configure any<br>optional VCS feature. |                                                   |

Table 16-2 **Installer command options to view VCS RPMs** *(continued)* 

#### To view the list of VCS RPMs

1 Navigate to the directory from where you can start the installvcs.

```
# cd cluster_server
```
- 2 Run the following command to view the list of RPMs. Based on what RPMs you want to install, enter the appropriate command option:
	- # **./installvcs -minpkgs** Or # **./installvcs -recpkgs** Or # **./installvcs -allpkgs**

### Installing VCS RPMs for a manual installation

<span id="page-248-0"></span>All RPMs are installed into the  $\sqrt{\text{opt}}$  directory and a few files are installed into the /etc and /var directories.

You can create lists of the RPMs to install.

See ["Viewing](#page-247-1) the list of VCS RPMs" on page 248.

If you copied the Symantec RPMs to  $/$ tmp $/$ install, navigate to the directory and perform the following on each system:

To install VCS RPMs on a node

- ◆ Install the RPMs in the order shown. Do not install any RPMs already installed on the system. Pay special attention to operating system distribution and architecture.
	- $B = RHH + 6$

# **VRTSperl-5.16.1.26-RHEL6.x86\_64.rpm** # **VRTSvlic-3.02.62.003-0.x86\_64.rpm** # **VRTSspt-6.2.0.000-GA.noarch.rpm** # **VRTSllt-6.2.0.000-GA\_RHEL6.x86\_64.rpm** # **VRTSgab-6.2.0.000-GA\_RHEL6.x86\_64.rpm** # **VRTSvxfen-6.2.0.000-GA\_RHEL6.x86\_64.rpm** # **VRTSamf-6.2.0.000-GA\_RHEL6.x86\_64.rpm** # **VRTSvcs-6.2.0.000-GA\_RHEL6.i686.rpm** # **VRTScps-6.2.0.000-GA\_RHEL6.x86\_64.rpm** # **VRTSvcsag-6.2.0.000-GA\_RHEL6.i686.rpm** # **VRTSvcsdr-6.2.0.000-GA\_RHEL6.x86\_64.rpm** # **VRTSvcsea-6.2.0.000-GA\_RHEL6.i686.rpm** # **VRTSsfmh-6.1.0.100\_Linux.rpm** # **VRTSvbs-6.2.0.000-GA\_RHEL6.i686.rpm** # **VRTSvcswiz-6.2.0.000-GA\_RHEL6.i686.rpm** # **VRTSsfcpi62-6.2.0.000-GA\_GENERIC.noarch.rpm**

#### $R<sub>H</sub>$  RHFL 7<sup>.</sup>

# **VRTSveki-6.2.000-GA\_RHEL7.x86\_64.rpm** # **VRTSperl-5.16.1.26-RHEL7.x86\_64.rpm** # **VRTSvlic-3.02.62.003-0.x86\_64.rpm** # **VRTSspt-6.2.0.000-GA.noarch.rpm** # **VRTSllt-6.2.0.000-GA\_RHEL5.x86\_64.rpm** # **VRTSgab-6.2.0.000-GA\_RHEL5.x86\_64.rpm** # **VRTSvxfen-6.2.0.000-GA\_RHEL5.x86\_64.rpm** # **VRTSamf-6.2.0.000-GA\_RHEL5.x86\_64.rpm** # **VRTSvcs-6.2.0.000-GA\_RHEL5.i686.rpm** # **VRTScps-6.2.0.000-GA\_RHEL5.i686.rpm** # **VRTSvcsag-6.2.0.000-GA\_RHEL5.i686.rpm** # **VRTSvcsea-6.2.0.000-GA\_RHEL5.i686.rpm** # **VRTSsfmh-6.1.0.100\_Linux.rpm** # **VRTSvbs-6.2.0.000-GA\_RHEL5.i686.rpm** # **VRTSvcswiz-6.2.0.000-GA\_RHEL5.i686.rpm** # **VRTSsfcpi62-6.2.0.000-GA\_GENERIC.noarch.rpm**

Note: VRTSveki RPM is newly added only for RHEL7 platform and VRTSvcsdr RPM is depricated for RHEL7.

■ SLES11:

```
# VRTSperl-5.16.1.26-SLES11.x86_64.rpm
# VRTSvlic-3.02.62.003-0.x86_64.rpm
# VRTSspt-6.2.0.000-GA.noarch.rpm
# VRTSllt-6.2.0.000-GA_SLES11.x86_64.rpm
# VRTSgab-6.2.0.000-GA_SLES11.x86_64.rpm
# VRTSvxfen-6.2.0.000-GA_SLES11.x86_64.rpm
# VRTSamf-6.2.0.000-GA_SLES11.x86_64.rpm
# VRTSvcs-6.2.0.000-GA_SLES11.i686.rpm
# VRTScps-6.2.0.000-GA_SLES11.i686.rpm
# VRTSvcsag-6.2.0.000-GA_SLES11.i686.rpm
# VRTSvcsdr-6.2.0.000-GA_SLES11.x86_64.rpm
# VRTSvcsea-6.2.0.000-GA_SLES11.i686.rpm
# VRTSsfmh-6.1.0.100_Linux.rpm
# VRTSvbs-6.2.0.000-GA_SLES11.i586.rpm
# VRTSvcswiz-6.2.0.000-GA_SLES11.i686.rpm
# VRTSsfcpi62-6.2.0.000-GA_GENERIC.noarch.rpm
```
<span id="page-250-0"></span>See "Symantec Cluster Server [installation](#page-489-0) RPMs" on page 490.

### Adding a license key for a manual installation

After you have installed all RPMs on each cluster node, use the  $v$ xlicinst command to add the VCS license key on each system:

```
# vxlicinst -k XXXX-XXXX-XXXX-XXXX-XXXX-XXX
```
#### Setting or changing the product level for keyless licensing

The keyless licensing method uses product levels to determine the Symantec products and functionality that are licensed.

For more information to use keyless licensing and to download the management server, see the following URL:

#### <http://go.symantec.com/vom>

When you set the product license level for the first time, you enable keyless licensing for that system. If you install with the product installer and select the keyless option, you are prompted to select the product and feature level that you want to license.

When you upgrade from a previous release, the product installer prompts you to update the  $v_x$  keyless license product level to the current release level. If you update the vxkeyless license product level during the upgrade process, no further action is required. If you do not update the vxkeyless license product level, the output you see when you run the vxkeyless display command includes the previous

release's vxkeyless license product level. Each vxkeyless license product level name includes the suffix \_*previous\_release\_version*. For example, DMP\_6.0, or SFENT\_VR\_5.1SP1, or VCS\_GCO\_5.1. If there is no suffix, it is the current release version.

You would see the suffix \_*previous\_release\_version* if you did not update the vxkeyless product level when prompted by the product installer. Symantec highly recommends that you always use the current release version of the product levels. To do so, use the vxkeyless set command with the desired product levels. If you see SFENT 60, VCS 60, use the vxkeyless set SFENT, VCS command to update the product levels to the current release.

After you install or upgrade, you can change product license levels at any time to reflect the products and functionality that you want to license. When you set a product level, you agree that you have the license for that functionality.

#### To set or change the product level

- 1 Change your current working directory:
	- # **export PATH=\$PATH:/opt/VRTSvlic/bin**
- <span id="page-251-0"></span>2 View the current setting for the product level.

# **vxkeyless -v display**

- 3 View the possible settings for the product level.
	- # **vxkeyless displayall**
- 4 Set the desired product level.
	- # **vxkeyless set** *prod\_levels*

where *prod\_levels* is a comma-separated list of keywords. The keywords are the product levels as shown by the output of step [3.](#page-251-0)

If you want to remove keyless licensing and enter a key, you must clear the keyless licenses. Use the NONE keyword to clear all keys from the system.

Warning: Clearing the keys disables the Symantec products until you install a new key or set a new product level.

See "Installing [Symantec](#page-62-0) product license keys" on page 63.
#### To clear the product license level

1 View the current setting for the product license level.

```
# vxkeyless [-v] display
```
2 If there are keyless licenses installed, remove all keyless licenses:

```
# vxkeyless [-q] set NONE
```
For more details on using the  $v$ xkeyless utility, see the  $v$ xkeyless (1m) manual page.

#### Checking licensing information on the system for a manual installation

Use the **vxlicrep** utility to display information about all Symantec licenses on a system. For example, enter:

# **vxlicrep**

From the output, you can determine the following:

- The license key
- The type of license
- The product for which it applies
- Its expiration date, if one exists Demo keys have expiration dates, while permanent keys and site keys do not.

#### Replacing a VCS demo license with a permanent license for manual installations

When a VCS demo key license expires, you can replace it with a permanent license using the vxlicinst program.

See "Checking licensing [information](#page-154-0) on the system" on page 155.

### Copying the installation guide to each node

After you install VCS, Symantec recommends that you copy the PDF version of this guide from the installation disc to the /opt/VRTS/docs directory on each node to make it available for reference. The PDF is located at

docs/cluster\_server/vcs\_install\_*version*\_*platform*.pdf where *version* is the release version and *platform* is the name of the operating system.

### Installing VCS using Kickstart

You can install VCS using Kickstart. Kickstart is supported for Red Hat Enterprise Linux operating system.

#### To install VCS using Kickstart

1 Create a directory for the Kickstart configuration files.

```
# mkdir /kickstart_files/
```
- 2 Generate the Kickstart configuration files. The configuration files have the extension .ks. Do one of the following:
	- To generate configuration files, enter the following command:

```
# ./installer -kickstart /kickstart_files/
```
The system lists the files.

■ To only generate the configuration file for VCS, enter the following command:

```
# ./installvcs -kickstart /kickstart_files/
```
The command output includes the following:

```
The kickstart script for VCS is generated at
/kickstart_files/kickstart_vcs62.ks
```
3 Set up an NFS exported location which the Kickstart client can access. For example, if /nfs\_mount\_kickstart is the directory which has been NFS exported, the NFS exported location may look similar to the following:

```
# cat /etc/exports
/nfs mount kickstart * (rw, sync, no root squash)
```
- 4 Copy the rpms directory from the installation media to the NFS location.
- 5 Verify the contents of the directory.

# **ls /nfs\_mount\_kickstart/**

6 In the VCS Kickstart configuration file, modify the BUILDSRC variable to point to the actual NFS location. The variable has the following format:

**BUILDSRC="***hostname\_or\_ip***:/nfs\_mount\_kickstart"**

- 7 Append the entire modified contents of the Kickstart configuration file to the operating system ks.cfg file.
- 8 Launch the Kickstart installation for the operating system.
- 9 After the operating system installation is complete, check the file /var/tmp/kickstart.log for any errors that are related to the installation of RPMs and product installer scripts.
- 10 Verify that all the product RPMs have been installed. Enter the following command:

# **rpm -qa | grep -i vrts**

11 If you do not find any installation issues or errors, configure the product stack. Enter the following command:

```
# /opt/VRTS/install/installvcs<version> -configure node1 node2
```
Where *<version>* is the specific release version.

See "About the [script-based](#page-48-0) installer" on page 49.

12 Verify that all the configured  $\text{11t}$  links and gab ports have started.

For VCS, ports a and h should be open. Port b might be open depending if you configured fencing or not. The following command displays the ports that are opened for VCS:

# **gabconfig -a** GAB Port Memberships =============================================================== Port a gen 6e6e03 membership 01 Port h gen 6e6e06 membership 01

13 Verify that the product is configured properly by entering commands such as hastatus and lltstat -n.

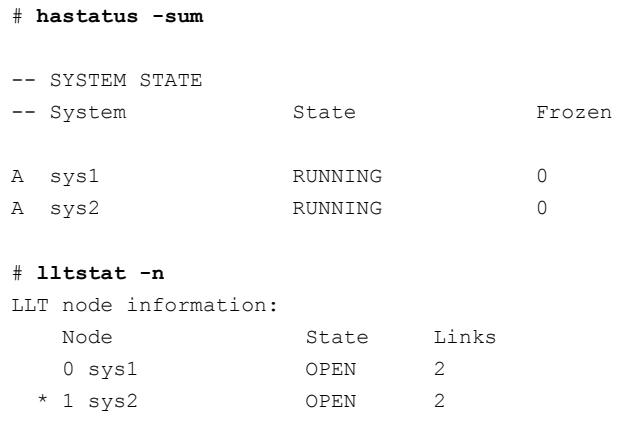

14 If you configure the node in a secured mode, verify the status. For example:

```
# haclus -value SecureClus
1
```
### Sample Kickstart configuration file

The following is a sample RedHat Enterprise Linux 6 (RHEL6) Kickstart configuration file.

```
# The packages below are required and will be installed
from OS installation media automatically # during the automated
installation of products in the DVD, if they have not been
installed yet.
%packages
systemd-libs.i686
device-mapper
device-mapper-libs
parted
libgcc.i686
ed
ksh
nss-softokn-freebl.i686
glibc.i686
libstdc++.i686
audit-libs.i686
```

```
cracklib.i686
libselinux.i686
pam.i686
libattr.i686
libacl.i686
%end
%post --nochroot
# Add necessary scripts or commands here to your need
# This generated kickstart file is only for the automated installation of pro
PATH=$PATH:/sbin:/usr/sbin:/bin:/usr/bin
export PATH
#
# Notice:
# * You do not have to change the following scripts
#
# define path varibles
ROOT=/mnt/sysimage
BUILDDIR="${ROOT}/build"
RPMDIR="${BUILDDIR}/rpms"
# define log path
KSLOG="${ROOT}/var/tmp/kickstart.log"
echo "==== Executing kickstart post section: ====" >> ${KSLOG}
mkdir -p ${BUILDDIR}
mount -t nfs -o nolock,vers=3 ${BUILDSRC} ${BUILDDIR} >> ${KSLOG} 2>&1
# install rpms one by one
for RPM in VRTSperl VRTSvlic VRTSspt VRTSveki VRTSllt
VRTSgab VRTSvxfen VRTSamf VRTSvcs VRTScps VRTSvcsag
VRTSvcsea VRTSsfmh VRTSvbs VRTSvcswiz VRTSsfcpi62
do
   echo "Installing package -- $RPM" >> ${KSLOG}
   rpm -U -v --root ${ROOT} ${RPMDIR}/${RPM}-* >> ${KSLOG} 2>&1
done
```

```
umount ${BUILDDIR}
CALLED_BY=KICKSTART ${ROOT}/opt/VRTS/install/bin/
UXRT62/add_install_scripts >> ${KSLOG} 2>&1
echo "==== Completed kickstart file ====" >> ${KSLOG}
exit 0
%end
```
### Installing Symantec Cluster Server using yum

You can install VCS using yum. yum is supported for Red Hat Enterprise operating system.

To install VCS using yum

1 Run the installves -pkginfo command to get VCS RPMs.

```
# ./installvcs -pkginfo
```
- 2 Add the VCS RPMs into the yum repository. You can add VCS RPMs into either a new repository or an existing repository with other RPMs. Use the createrepo command to create or update the repository. The operating system RPM createrepo-*ver*-*rel*.noarch.rpm provides the command.
	- **To create the new repository** */path/to/new/repository/* **for VCS RPMs**
		- Create an empty directory, for example: */path/to/new/repository*. The yum client 1. systems should be able to access the directory with the HTTP, FTP, or file protocols.
			- # **rm -rf** */path/to/new/repository*
			- # **mkdir -p** */path/to/new/repository*
		- 2. Copy all the VCS RPMs into /path/to/new/repository/.

```
# cp -f VRTSvlic-* VRTSperl-* ... VRTSsfcpi62-*\
/path/to/new/repository
```
3. Use the createrepo command to create the repository.

# **/usr/bin/createrepo** */path/to/new/repository*

Output resembles:

```
27/27 - VRTSsfcpi62-6.2.0.000-GENERIC.noarch.rpm
Saving Primary metadata
Saving file lists metadata
Saving other metadata
```
- 4. The metadata for this repository is created in */path/to/new/repository/repodata*.
- **To use an existing repository in** */path/to/existing/repository/* **for VCS RPMs**
	- Copy all the VCS RPMs into */path/to/existing/repository/*. The yum client systems 1. should be able to access the directory with the HTTP, FTP, or file protocols.

```
# cp -f VRTSvlic-* VRTSperl-* ... VRTSsfcpi62-*\
/path/to/existing/repository
```
2. Use the createrepo command with the --update option to update the repository's metadata.

```
# createrepo --update /path/to/existing/repository
```
Output resembles:

```
27/27 * VRTSsfcpi62-6.2.0.000-GENERIC.noarch.rpm
Saving Primary metadata
Saving file lists metadata
Saving other metadata
```
- The metadata in */path/to/existing/repository/repodata* is updated for the newly 3. added RPMs.
- **To create a RPM group for VCS RPMs when the repository is created or updated (optional)**

Create an XML file, which you can name VCS\_group.xml in the repository 1. directory. In the file specify the name, the ID, the RPM list, and other information for the group. You can generate this XML file using the installer with the option -yumgroupxml. An example of this XML file for VCS is:

```
# cat VCS_group.xml
<comps>
 <group>
   <id>VCS62</id>
   <name>VCS62</name>
   <default>true</default>
   <description>RPMs of VCS 6.2.0.000</description>
   <uservisible>true</uservisible>
   <packagelist>
      <packagereq type="default">VRTSvlic</packagereq>
      <packagereq type="default">VRTSperl</packagereq>
       ... [other RPMs for VCS]
      <packagereq type="default">VRTSsfcpi62</packagereq>
   </packagelist>
  </group>
</comps>
```
2. Create the group when the repository is created or updated.

```
# createrepo -g VCS_group.xml /path/to/new/repository/
Or
# createrepo -g VCS_group.xml --update /path/to/existing\
/repository/
```
Refer to the *Red Hat Enterpirse Linux Deployment Guide* for more information on yum repository configuration.

- 3 Configure a yum repository on a client system.
	- **Create a** .repo file under /etc/yum.repos.d/. An example of this .repo file for VCS is:

```
# cat /etc/yum.repos.d/VCS.repo
[repo-VCS]
name=Repository for VCS
baseurl=file:///path/to/repository/
enabled=1
gpgcheck=0
```
The values for the baseurl attribute can start with http://, ftp://, or file:///. The URL you choose needs to be able to access the repodata directory. It also needs to access all the VCS RPMs in the repository that you create or update.

■ Check the yum configuration. List VCS RPMs.

```
# yum list 'VRTS*'
Available Packages
VRTSperl.x86_64 5.16.1.4-RHEL5.2 repo-VCS
VRTSsfcpi62.noarch 6.2.0.000-GENERIC repo-VCS
VRTSvlic.x86_64 3.02.62.010-0 repo-VCS
...
```
The VCS RPMs may not be visible immediately if:

- The repository was visited before the VCS RPMs were added, and
- The local cache of its metadata has not expired.

To eliminate the local cache of the repositories' metadata and get the latest information from the specified baseurl, run the following commands:

```
# yum clean expire-cache
# yum list 'VRTS*'
```
Refer to the *Red Hat Enterpirse Linux Deployment Guide* for more information on yum repository configuration.

- 4 Install the RPMs on the target systems.
	- **To install all the RPMs**
		- 1. Specify each RPM name as its yum equivalent. For example:

# **yum install VRTSvlic VRTSperl ... VRTSsfcpi62**

- 2. Specify all of the VCS RPMs using its RPM glob. For example:
	- # **yum install 'VRTS\*'**

3. Specify the group name if a group is configured for VCS's RPMs. In this example, the group name is *VCS62*:

# **yum install @***VCS62* Or # **yum groupinstall** *VCS62*

#### ■ **To install one RPM at a time**

#### 1. Run the installvcs -pkginfo command to determine RPM installation order.

The following Symantec Cluster Server RPMs must be installed in the specified order to achieve full functionality. The RPMs listed are all the RPMs offered by the Symantec Cluster Server product.

RPMs: VRTSperl VRTSvlic VRTSspt VRTSllt VRTSgab VRTSvxfen VRTSamf VRTSvcs VRTScps VRTSvcsag VRTSvcsdr VRTSvcsea VRTSsfmh VRTSvbs VRTSvcswiz VRTSsfcpi62

The following Symantec Cluster Server RPMs must be installed in the specified order to achieve recommended functionality. The RPMs listed are the recommended RPMs for Symantec Cluster Server offering basic and some advanced functionality for the product.

RPM: VRTSperl VRTSvlic VRTSspt VRTSllt VRTSgab VRTSvxfen VRTSamf VRTSvcs VRTSvcsag VRTSvcsdr VRTSvcsea VRTSsfmh VRTSvbs VRTSvcswiz VRTSsfcpi62

The following Symantec Cluster Server RPMs must be installed in the specified order to achieve basic functionality. The RPMs listed provide minimum footprint of the Symantec Cluster Server product.

RPM: VRTSperl VRTSvlic VRTSllt VRTSgab VRTSvxfen VRTSamf VRTSvcs VRTSvcsag VRTSsfmh VRTSvcswiz VRTSsfcpi62

2. Use the same order as the output from the  $\verb|installvcs -phginfo$  command:

```
# yum install VRTSperl
# yum install VRTSvlic
# yum install VRTSsfcpi62
```
5 After you install all the RPMs, use the

/opt/VRTS/install/installvcs*<version>* script to license, configure, and start the product.

Where *<version>* is the specific release version.

See "About the [script-based](#page-48-0) installer" on page 49.

If the VRTSsfcpi62 RPM is installed before you use yum to install VCS, the RPM is not upgraded or uninstalled. If the

/opt/VRTS/install/installvcs*<release\_version>* script is not created properly, use the /opt/VRTS/install/bin/UXRT62/add\_install\_scripts script to create the installvcs or uninstallvcs scripts after all the other VCS RPMs are installed. For example, your output may be similar to the following, depending on the products you install:

```
# /opt/VRTS/install/bin/UXRT62/add_install_scripts
```

```
Creating install/uninstall scripts for installed products
Creating /opt/VRTS/install/installvcs62 for UXRT62
Creating /opt/VRTS/install/uninstallvcs62 for UXRT62
Creating /opt/VRTS/install/installdmp62 for UXRT62
Creating /opt/VRTS/install/uninstalldmp62 for UXRT62
Creating /opt/VRTS/install/installfs62 for UXRT62
Creating /opt/VRTS/install/uninstallfs62 for UXRT62
Creating /opt/VRTS/install/installsf62 for UXRT62
Creating /opt/VRTS/install/uninstallsf62 for UXRT62
Creating /opt/VRTS/install/installvm62 for UXRT62
Creating /opt/VRTS/install/uninstallvm62 for UXRT62
```
### Installing VCS using the Red Hat Satellite server

You can install VCS using the Red Hat Satellite server. Red Hat Satellite is supported for Red Hat Enterprise Linux operating system. You can install RPMs and rolling patches on the systems which the Red Hat Satellite server manages.

Red Hat Satellite server is a systems management solution. It lets you:

- Inventory the hardware and the software information of your systems.
- Install and update software on systems.
- Collect and distribute custom software RPMs into manageable groups.
- Provision (Kickstart) systems.
- Manage and deploy configuration files to systems.
- Monitor your systems.
- Provision virtual guests.
- Start, stop, and configure virtual guests.

In a Red Hat Satellite server, you can manage the system by creating a channel. A Red Hat Satellite channel is a collection of software RPMs. Using channels, you can segregate the RPMs by defining some rules. For instance, a channel may contain RPMs only from a specific Red Hat distribution. You can define channels according to your own requirement. You can create a channel that contains VCS RPMs for custom usage in your organization's network.

Channels are of two types:

■ Base channel

A base channel consists of RPMs based on a specific architecture and Red Hat Enterprise Linux release.

■ Child channel

A child channel is a channel which is associated with a base channel that contains extra custom RPMs like VCS.

A system can subscribe to only one base channel and multiple child channels of its base channel. The subscribed system can only install or update the RPMs that are available through its satellite channels.

For more information, see the *Red Hat Satellite5.6 User Guide*.

### Using Red Hat Satellite server to install VCS products

You can use the Red Hat Satellite server to install VCS products on your system.

#### To use Red Hat Satellite server to install VCS products

- 1 Set the base channel, child channel, and target system by following the Red Hat Satellite documentation. You need to ensure that:
	- The base channel consists of RPMs based on RHEL6.3, RHEL6.4, RHEL6.5, or the RHEL7 release
	- The child channel consists of VCS RPMs or patches.
- The target system is registered to the Red Hat Satellite.
- 2 Log on to the Red Hat Satellite admin page. Select the **Systems** tab. Click on the **target system**.
- 3 Select **Alter Channel Subscriptions** to alter the channel subscription of the target system.
- 4 Select the channel which contains the repository of VCS.
- 5 Enter the following command to check the YUM repository on the target system.

# **yum repolist**

6 Enter the following command to install the VCS RPMs using YUM:

# **yum install @VCS62**

7 Enter the following command to generate the script of the installer:

# **/opt/VRTS/install/bin/UXRT62/add\_install\_scripts**

- 8 Enter the following command to configure VCS using the installer:
	- # **./installvcs62 -configure**

# Chapter 17

## Manually configuring VCS

This chapter includes the following topics:

- About [configuring](#page-265-0) VCS manually
- [Configuring](#page-266-0) LLT manually
- [Configuring](#page-269-0) GAB manually
- [Configuring](#page-269-1) VCS manually
- [Configuring](#page-271-0) VCS in single node mode
- Starting LLT, GAB, and VCS after manual [configuration](#page-273-0)
- About configuring cluster using VCS Cluster [Configuration](#page-275-0) wizard
- Before configuring a VCS cluster using the VCS Cluster [Configuration](#page-276-0) wizard
- Launching the VCS Cluster [Configuration](#page-277-0) wizard
- <span id="page-265-0"></span>Configuring a cluster by using the VCS cluster [configuration](#page-278-0) wizard
- Adding a [system](#page-282-0) to a VCS cluster
- Modifying the VCS [configuration](#page-284-0)

### About configuring VCS manually

This section describes the procedures to manually configure VCS.

Note: For manually configuring VCS in single node mode, you can skip steps about configuring LLT manually and configuring GAB manually.

### Configuring LLT manually

<span id="page-266-0"></span>VCS uses the Low Latency Transport (LLT) protocol for all cluster communications as a high-performance, low-latency replacement for the IP stack. LLT has two major functions.

It handles the following tasks:

- Traffic distribution
- Heartbeat traffic

To configure LLT over Ethernet, perform the following steps on each node in the cluster:

- Set up the file /etc/llthosts. See "Setting up /etc/llthosts for a manual [installation"](#page-266-1) on page 267.
- Set up the file /etc/llttab. See "Setting up /etc/llttab for a manual [installation"](#page-267-0) on page 268.
- Edit the following file on each node in the cluster to change the values of the LLT\_START and the LLT\_STOP environment variables to 1: /etc/sysconfig/llt

You can also configure LLT over UDP.

<span id="page-266-1"></span>See ["Using](#page-522-0) the UDP layer for LLT" on page 523.

You can also configure LLT over RDMA.

See "Using LLT over RDMA: [supported](#page-537-0) use cases " on page 538.

#### Setting up /etc/llthosts for a manual installation

The file llthosts(4) is a database. It contains one entry per system that links the LLT system ID (in the first column) with the LLT host name. You must ensure that contents of this file are identical on all the nodes in the cluster. A mismatch of the contents of the file can cause indeterminate behavior in the cluster.

Use vi or another editor, to create the file /etc/llthosts that contains the entries that resemble:

```
0 sys1
1 sys2
```
#### Setting up /etc/llttab for a manual installation

<span id="page-267-0"></span>The /etc/llttab file must specify the system's ID number (or its node name), its cluster ID, and the network links that correspond to the system. In addition, the file can contain other directives. Refer also to the sample llttab file in /opt/VRTSllt.

See "About LLT [directives](#page-267-1) in /etc/llttab file" on page 268.

Use vi or another editor to create the file /etc/llttab that contains the entries that resemble:

```
set-node node_name
set-cluster cluster_id
link eth1 eth-MAC_address - ether - -
link eth2 eth-MAC_address - ether - -
```
The first line must identify the system where the file exists. In the example, the value for set-node can be: sys1 or 0. The next line, beginning with the set-cluster command, identifies the cluster number, which must be a unique number when more than one cluster is configured on the same physical network connection. The next two lines, beginning with the  $\text{link}$  command, identify the two private network cards that the LLT protocol uses. The order of directives must be the same as in the sample llttab file in /opt/VRTSllt.

If you use different media speed for the private NICs, Symantec recommends that you configure the NICs with lesser speed as low-priority links to enhance LLT performance. For example:

Use vi or another editor to create the file /etc/llttab that contains the entries that resemble:

```
set-node node name
set-cluster cluster_id
link eth1 eth-MAC_address - ether - -
link eth2 eth-MAC_address - ether - -
link-lowpri eth3 eth-MAC_address - ether - -
```
See "Setting up the private [network"](#page-66-0) on page 67.

### About LLT directives in /etc/llttab file

[Table](#page-268-0) 17-1 lists the LLT directives in /etc/llttab file for LLT over Ethernet.

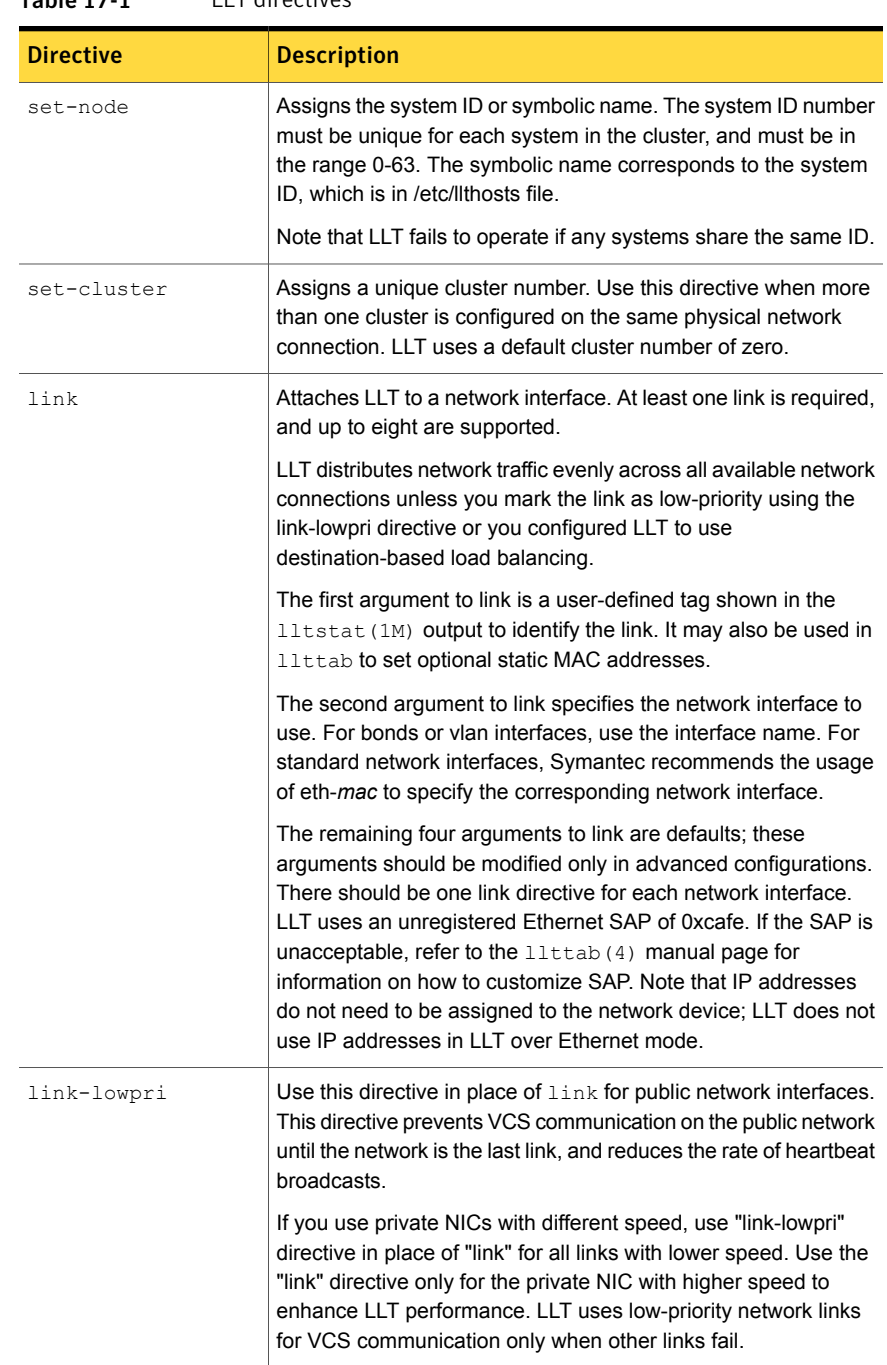

#### <span id="page-268-0"></span>Table 17-1 LLT directives

For more information about the LLT directives, refer to the  $\text{littab}(4)$  manual page.

### Additional considerations for LLT for a manual installation

<span id="page-269-0"></span>You must attach each network interface that is configured for LLT to a separate and distinct physical network.

### Configuring GAB manually

VCS uses the Group Membership Services/Atomic Broadcast (GAB) protocol for cluster membership and reliable cluster communications. GAB has two major functions.

It handles the following tasks:

- Cluster membership
- Cluster communications

#### To configure GAB

1 Set up an /etc/gabtab configuration file on each node in the cluster using vi or another editor. The following example shows an /etc/gabtab file:

/sbin/gabconfig -c -n*N*

Where the  $-c$  option configures the driver for use. The  $-nN$  option specifies that the cluster is not formed until at least N systems are ready to form the cluster. Symantec recommends that you set N to be the total number of systems in the cluster.

Warning: Symantec does not recommend the use of the  $-c$   $-x$  option or  $-x$ option for  $\frac{\sin\theta}{\sin\theta}$  / gabconfig. Using  $-c$  -x or -x can lead to a split-brain condition.

<span id="page-269-1"></span>2 Edit the following file on each node in the cluster to change the values of the GAB START and the GAB STOP environment variables to 1:

/etc/sysconfig/gab

### Configuring VCS manually

VCS configuration requires the types.cf and main.cf files on each system in the cluster. Both of the files are in the /etc/VRTSvcs/conf/config directory.

- The main.cf configuration file requires the following minimum essential elements: main.cf file
	- An "include" statement that specifies the file, types.cf, which defines the VCS bundled agent resource type definitions.
	- The name of the cluster.
	- The name of the systems that make up the cluster.

Note that the "include" statement in main.cf refers to the types.cf file. This text file describes the VCS bundled agent resource type definitions. During new installations, the types.cf file is automatically copied in to the /etc/VRTSvcs/conf/config directory. types.cf file

When you manually install VCS, the file /etc/VRTSvcs/conf/config/main.cf contains only the line:

include "types.cf"

For a full description of the main.cf file, and how to edit and verify it, refer to the *Symantec Cluster Server Administrator's Guide*.

#### To configure VCS manually

1 Log on as superuser, and move to the directory that contains the configuration file:

# **cd /etc/VRTSvcs/conf/config**

2 Use vi or another text editor to edit the main.cf file, defining your cluster name and system names. Refer to the following example.

An example main.cf for a two-node cluster:

```
include "types.cf"
cluster VCSCluster2 ( )
system sys1 ( )
system sys2 ( )
```
An example main.cf for a single-node cluster:

include "types.cf" cluster VCSCluster1 ( ) system sn1 ( )

3 Save and close the main.cf file.

### Configuring the cluster UUID when creating a cluster manually

You need to configure the cluster UUID when you manually create a cluster.

To configure the cluster UUID when you create a cluster manually

On one node in the cluster, perform the following command to populate the cluster UUID on each node in the cluster.

```
# /opt/VRTSvcs/bin/uuidconfig.pl -clus -configure nodeA
       nodeB ... nodeN
```
<span id="page-271-0"></span>Where *nodeA*, *nodeB*, through *nodeN* are the names of the cluster nodes.

### Configuring VCS in single node mode

In addition to the steps mentioned in the manual configuration section, complete the following steps to configure VCS in single node mode.

See ["Configuring](#page-269-1) VCS manually" on page 270.

#### To configure VCS in single node mode

1 Edit the following file to change the value of the ONENODE environment variable to **yes**.

/etc/sysconfig/vcs

2 If the single node is intended only to manage applications, you can disable LLT, GAB, I/O fencing kernel modules.

Note: Disabling VCS kernel modules means that you cannot make the applications highly available across multiple nodes.

<span id="page-271-1"></span>See ["Disabling](#page-271-1) LLT, GAB, and I/O fencing on a single node cluster" on page 272. See ["Enabling](#page-273-1) LLT, GAB, and I/O fencing" on page 274.

### Disabling LLT, GAB, and I/O fencing on a single node cluster

This section discusses how to disable kernel modules on a single node VCS cluster.

Typically, LLT, GAB, and I/O fencing kernel modules are loaded on a node when you install VCS. However, you can disable LLT, GAB, and I/O fencing modules if you do not require high availability for the applications. You can continue to manage applications on the single node and use the application restart capabilities of VCS.

If you later decide to extend the cluster to multiple nodes, you can enable these modules and make the applications highly available across multiple nodes.

Note: If VCS engine hangs on the single node cluster with GAB disabled, GAB cannot detect the hang state and cannot take action to restart VCS. For such a condition, you need to detect that VCS engine has hung and take corrective action. For more information, refer to the 'About GAB client process failure' section in the *Symantec Cluster Server Administrator's Guide*.

<span id="page-272-0"></span>See ["Disabling](#page-272-0) LLT, GAB, and I/O fencing" on page 273.

#### Disabling LLT, GAB, and I/O fencing

Complete the following procedures to disable the kernel modules.

#### To disable I/O fencing

1 Edit the following file to set the value of VXFEN START and VXFEN STOP to **0**.

/etc/sysconfig/vxfen

2 Stop the I/O fencing module.

# /etc/init.d/vxfen stop

#### To disable GAB

1 Edit the following file to set the value of GAB START and GAB STOP to **0**.

/etc/sysconfig/gab

2 Stop the GAB module.

# /etc/init.d/gab stop

#### To disable LLT

1 Edit the following file to set the value of LLT START and LLT STOP to **0**.

/etc/sysconfig/llt

2 Stop the LLT module.

# /etc/init.d/llt stop

### Enabling LLT, GAB, and I/O fencing

<span id="page-273-1"></span>Complete the following procedures to enable the kernel modules.

To enable LLT:

1 Edit the following file to set the value of LLT\_START and LLT\_STOP to **1**.

/etc/sysconfig/llt

2 Start the LLT module.

# /etc/init.d/llt start

#### To enable GAB:

1 Edit the following file to set the value of GAB START and GAB STOP to **1**.

/etc/sysconfig/gab

2 Start the GAB module.

# /etc/init.d/gab start

#### To enable I/O fencing:

1 Edit the following file to set the value of VXFEN START and VXFEN STOP to 1.

/etc/sysconfig/vxfen

<span id="page-273-0"></span>2 Start the I/O fencing module.

# /etc/init.d/vxfen start

### Starting LLT,GAB, and VCS after manual configuration

After you have configured LLT, GAB, and VCS, use the following procedures to start LLT, GAB, and VCS.

#### To start LLT

1 On each node, run the following command to start LLT:

```
# /etc/init.d/llt start
```
If LLT is configured correctly on each node, the console output resembles:

```
Loading LLT Driver...
Starting LLT:
LLT: loading module...
Loaded kernel_version on kernel kernel_version
LLT: configuring module
where, kernel_version is the kernel version
of the Linux operating system
```
2 On each node, run the following command to verify that LLT is running:

```
# /sbin/lltconfig
LLT is running
```
#### To start GAB

1 On each node, run the following command to start GAB:

```
# /etc/init.d/gab start
```
If GAB is configured correctly on each node, the console output resembles:

```
GAB: Starting
GAB: Starting Done
```
2 On each node, run the following command to verify that GAB is running:

```
# /sbin/gabconfig -a
GAB Port Memberships
===================================
Port a gen a36e0003 membership 01
```
#### To start VCS

◆ On each node, type:

```
# /etc/init.d/vcs start
```
If VCS is configured correctly on each node, the engine log file at /var/VRTSvcs/log/engine\_A.log resembles:

```
VCS NOTICE V-16-1-10619 'HAD' starting on: sys1
VCS NOTICE V-16-1-10620 Waiting for local cluster configuration
status
VCS NOTICE V-16-1-10625 Local cluster configuration valid
VCS NOTICE V-16-1-11034 Registering for cluster membership
VCS NOTICE V-16-1-11035 Waiting for cluster membership
GAB INFO V-15-1-20036 Port h gen 265f06 membership ;1
GAB INFO V-15-1-20038 Port h gen 265f06 k_jeopardy 0
GAB INFO V-15-1-20040 Port h gen 265f06 visible 0
VCS INFO V-16-1-10077 Received new cluster membership
VCS NOTICE V-16-1-10082 System (sys1) is in Regular Membership
- Membership: 0x2
VCS NOTICE V-16-1-10073 Building from local configuration
VCS NOTICE V-16-1-10066 Entering RUNNING state
GAB INFO V-15-1-20036 Port h gen 265f07 membership 01
VCS INFO V-16-1-10077 Received new cluster membership
VCS NOTICE V-16-1-10082 System (sys2) is in Regular Membership
- Membership: 0x3
```
<span id="page-275-0"></span>See ["Verifying](#page-427-0) the cluster" on page 428.

### About configuring cluster using VCS Cluster Configuration wizard

Consider the following before configuring a cluster using VCS Cluster Configuration wizard

- The VCS Cluster Configuration wizard allows you to configure a VCS cluster and add a node to the cluster. See "Configuring a cluster by using the VCS cluster [configuration](#page-278-0) wizard" on page 279.
- Symantec recommends that you first configure application monitoring using the wizard before using VCS commands to add additional components or modify the existing configuration. Apart from configuring application availability, the wizard also sets up the other components required for successful application monitoring.
- In VMware environment, you must not suspend a system if an application is currently online on that machine. If you suspend a system, VCS moves the disks along with the application to another system. Later, when you try to restore the suspended system, VMware does not allow the operation because the disks that were attached before the system was suspended are no longer with the system.

### Before configuring a VCS cluster using the VCS Cluster Configuration wizard

<span id="page-276-0"></span>Ensure that you complete the following tasks before launching the VCS Cluster Configuration wizard to configure a VCS cluster:

- Install Symantec Cluster Server (VCS) on the system on which you want to configure the VCS cluster.
- You must have the following user privileges when you attempt to configure the VCS cluster:
	- Configure Application Monitoring (Admin) privileges when you launch the wizard from the vSphere client.
	- Admin role privileges if you launch the wizard through VOM
- Install the application and the associated components that you want to monitor on the system.
- If you have configured a firewall, ensure that your firewall settings allow access to ports used by Symantec Cluster Server installer, wizards, and services. Verify that the following ports are not blocked by the firewall:

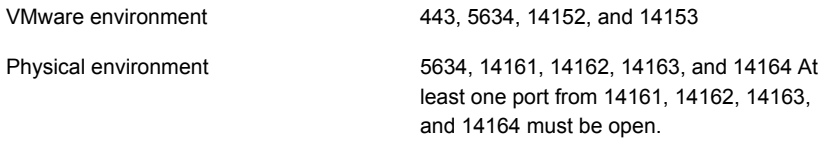

- You must not select bonded interfaces for cluster communication. A bonded interface is a logical NIC, formed by grouping several physical NICs together. All NICs in a bond have an identical MAC address, due to which you may experience the following issues:
	- Single Sign On (SSO) configuration failure.
	- The wizard may fail to discover the specified network adapters.
	- The wizard may fail to discover or validate the specified system name.
- In VMware environment, verify that the disks used by the application that you want to monitor are attached to non-shared controllers so that they can be detached from the system and attached to another system.
- The host name of the system must be resolvable through the DNS server or locally, using /etc/hosts file entries.

### Launching the VCS Cluster Configuration wizard

<span id="page-277-0"></span>You must launch the VCS Cluster Configuration wizard from the system where the disk residing on the shared datastore is attached.

You can launch the VCS Cluster Configuration wizard from:

- VMware vSphere Client See Launching the VCS Cluster [Configuration](#page-277-1) wizard from VMware vSphere [Client.](#page-277-1)
- <span id="page-277-1"></span>■ A browser window See Launching the VCS Cluster [Configuration](#page-277-2) wizard from a browser window.

#### Launching the VCS Cluster Configuration wizard from VMware vSphere Client

To launch the wizard from the VMware vSphere Client:

- 1 Launch the VMware vSphere Client and connect to the VMware vCenter Server that hosts the virtual machine.
- 2 From the vSphere Client's Inventory view in the left pane, select the virtual machine where you want to configure the VCS cluster.
- <span id="page-277-2"></span>3 Select the **Symantec High Availability** tab.

The tab displays various menus based on the what is configured on the system. The menu options launch the appropriate wizard panel based on the tasks that you choose to perform.

#### Launching the VCS Cluster Configuration wizard from a browser window

You can launch the VCS Cluster Configuration wizard from the Symantec High Availability view.

1 Open a browser window and enter the following URL:

#### **https://<IP\_or\_HostName>:5634/vcs/admin/application\_health.html**

where <IP or HostName> is the IP address or host name of the system on which you want to configure the cluster.

2 Click the **Configure cluster** link on the Symantec High Availability view page to launch the wizard.

Note: At various stages of cluster configuration, the Symantec High Availability view offers different configuration options. These options launch appropriate wizard panels based on the tasks that you choose to perform.

See "Configuring a cluster by using the VCS cluster [configuration](#page-278-0) wizard" on page 279.

See ["Adding](#page-282-0) a system to a VCS cluster" on page 283.

<span id="page-278-0"></span>Refer to the *Administering application monitoring from the Symantec High Availability view* section in *Symantec Cluster Server Administrator's Guide* for more information on the configurations possible from the Symantec High Availability view.

### Configuring a cluster by using the VCS cluster configuration wizard

Perform the following steps to configure a Symantec Cluster Server (VCS) cluster by using the VCS Cluster Configuration wizard.

#### To configure a VCS cluster

1 Access the Symantec High Availability view (for any system belonging the required cluster).

See "Launching the VCS Cluster [Configuration](#page-277-0) wizard" on page 278.

2 Review the information on the Welcome panel and click **Next**.

The Configuration Inputs panel appears.

The local system is by default selected as a cluster system.

<span id="page-279-0"></span>3 If you do not want to add more systems to the cluster, skip this step. You can add systems later using the same wizard.

To add a system to the cluster, click **Add System**.

In the Add System dialog box, specify the following details for the system that you want to add to the VCS cluster and click **OK**.

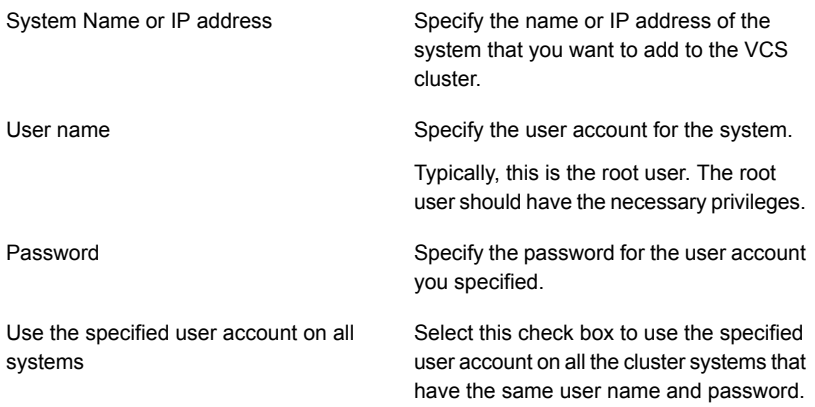

- 4 On the Configuration Inputs panel, do one of the following actions:
	- To add another system to the cluster, click Add System and repeat step [3](#page-279-0).
	- To modify the specified User name or Password for a cluster system, use the edit icon.
	- Click **Next**
- 5 If you do not want to modify the security settings for the cluster, click **Next**, and proceed to step [7](#page-280-0).

By default, the wizard configures single sign-on for secure cluster communication. If you want to modify the security settings for the cluster, click **Advanced Settings**.

6 In the Advanced settings dialog box, specify the following details and click **OK**.

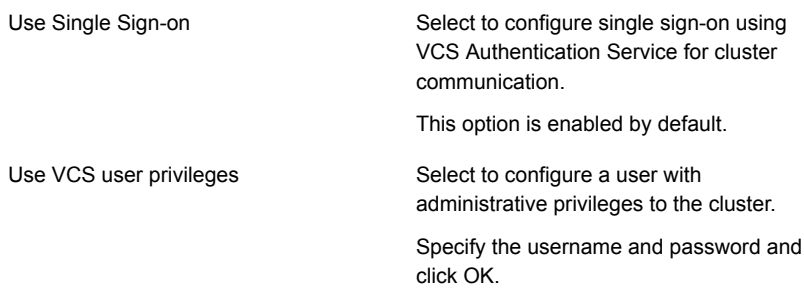

<span id="page-280-0"></span>7 On the Network Details panel, select the type of network protocol to configure the VCS cluster network links (Low Latency Transport or LLT module), and then specify the adapters for network communication.

The wizard configures the VCS cluster communication links using these adapters. You must select a minimum of two adapters per cluster system.

Note: By default, the LLT links are configured over Ethernet.

Select **Use MAC address for cluster communication (LLT over Ethernet)** or select **Use IP address for cluster communication (LLT over UDP)**, and specify the following details for each cluster system.

- To configure LLT over Ethernet, select the adapter for each network communication link. You must select a different network adapter for each communication link.
- To configure LLT over UDP, select the type of IP protocol (IPv4 or IPv6), and then specify the required details for each communication link.

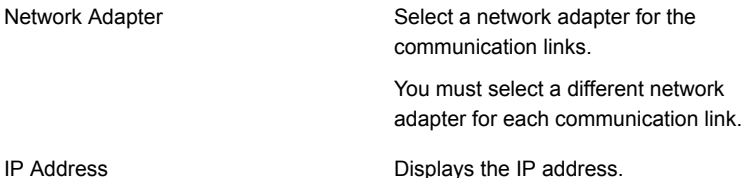

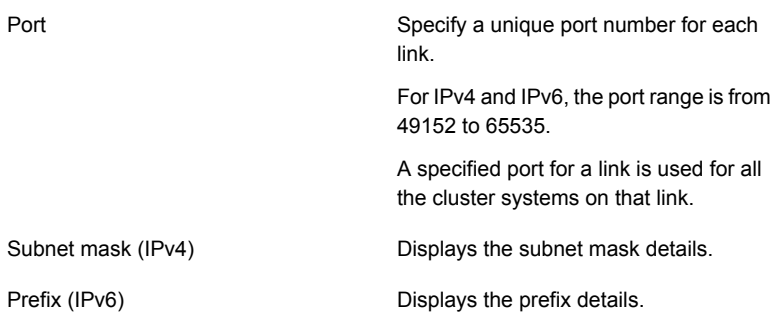

By default, one of the links is configured as a low-priority link on a public network interface. The second link is configured as a high-priority link.

To change a high-priority link to a low-priority link, click **Modify**. In the Modify low-priority link dialog box, select the link and click **OK**.

Note: Symantec recommends that you configure one of the links on a public network interface. You can assign the link on the public network interface as a low-priority link for minimal VCS cluster communication over the link.

8 On the Configuration Summary panel, specify a cluster name and unique cluster ID and then click **Validate**.

Note: If multiple clusters exist in your network, the wizard validates if the specified cluster ID is a unique cluster ID among all clusters accessible from the current system. Among clusters that are not accessible from the current system, you must ensure that the cluster ID you specified is unique

- 9 Review the VCS Cluster Configuration Details and then click **Next** to proceed with the configuration
- 10 On the Implementation panel, the wizard creates the VCS cluster.

The wizard displays the status of the configuration task. After the configuration is complete, click **Next**.

If the configuration task fails, click **Diagnostic information** to check the details of the failure. Rectify the cause of the failure and run the wizard again to configure the VCS cluster.

11 On the Finish panel, click **Finish** to complete the wizard workflow.

This completes the VCS cluster configuration.

### Adding a system to a VCS cluster

<span id="page-282-0"></span>Perform the following steps to add a system to a Symantec Cluster Server (VCS) cluster by using the VCS Cluster Configuration wizard.

The system from where you launch the wizard must be part of the cluster to which you want to add a new system.

#### To add a system to a VCS cluster

1 Access the Symantec High Availability view (for any system belonging to the required cluster).

See "Launching the VCS Cluster [Configuration](#page-277-0) wizard" on page 278.

2 Click **Actions** > **Add System to VCS Cluster**.

The VCS Cluster Configuration Wizard is launched.

<span id="page-282-1"></span>3 Review the information on the Welcome panel and click **Next**.

The Configuration Inputs panel appears, along with the cluster name, and a table of existing cluster systems.

- 4 To add a system to the cluster, click **Add System**.
- 5 In the Add System dialog box, specify the following details for the system that you want to add to the VCS cluster and click **OK**.

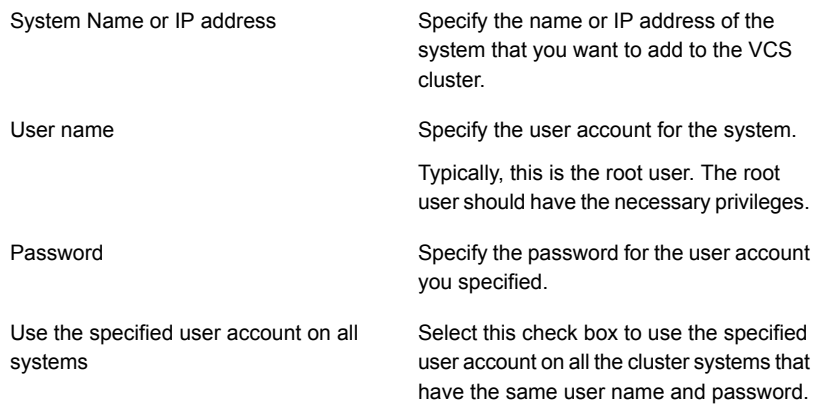

- 6 On the Configuration Inputs panel, do one of the following actions:
	- To add another system to the cluster, click **Add System** and repeat step [4.](#page-282-1)
	- To modify the User name or Password for a cluster system, use the edit icon.
- Click **Next**
- 7 On the Network Details panel, specify the adapters for network communication (Low Latency Transport or LLT module of VCS) for the system. The wizard configures the VCS cluster communication links using these adapters. You must select a minimum of two adapters.

Note: You cannot modify the existing type of cluster communication (LLT over Ethernet or LLT over UDP).

- If the existing cluster uses LLT over Ethernet, select the adapter for each network communication link. You must select a different network adapter for each communication link.
- If the existing cluster uses LLT over UDP, select the type of IP protocol (IPv4 or IPv6), and then specify the required details for each communication link.

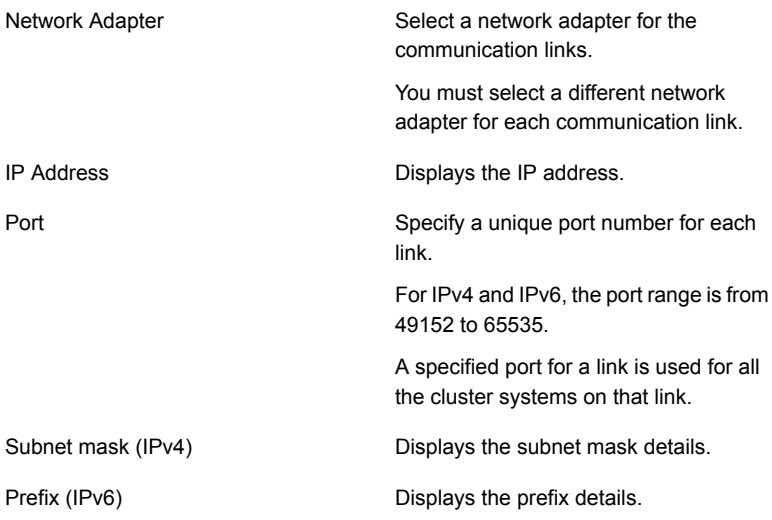

By default, one of the links is configured as a low-priority link on a public network interface. The other link is configured as a high-priority link.

To change a high-priority link to a low-priority link, click **Modify**. In the Modify low-priority link dialog box, select the link and click **OK**.

Note: Symantec recommends that you configure one of the links on a public network interface. You can assign the link on the public network interface as a low-priority link for minimal VCS cluster communication over the link.

- 8 On the Configuration Summary panel, review the VCS Cluster Configuration Details.
- 9 On the Implementation panel, the wizard creates the VCS cluster.

The wizard displays the status of the configuration task. After the configuration is complete, click **Next**.

If the configuration task fails, click **Diagnostic information** to check the details of the failure. Rectify the cause of the failure and run the wizard again to add the required system to the VCS cluster.

<span id="page-284-0"></span>10 On the Finish panel, click **Finish** to complete the wizard workflow.

### Modifying the VCS configuration

After the successful installation of VCS, you can modify the configuration of VCS using several methods. You can dynamically modify the configuration from the command line, Veritas Operations Manager, or the Cluster Manager (Java Console). For information on management tools, refer to the *Symantec Cluster Server Administrator's Guide*.

You can also edit the main.cf file directly. For information on the structure of the main.cf file, refer to the *Symantec Cluster Server Administrator's Guide*.

### Configuring the ClusterService group

When you have installed VCS, and verified that LLT, GAB, and VCS work, you can create a service group to include the optional features. These features include the VCS notification components and the Global Cluster option. If you manually added VCS to your cluster systems, you must manually create the ClusterService group. You can refer to the configuration examples of a system with a ClusterService group. See the *Symantec Cluster Server Administrator's Guide* for more information.

See "Sample main.cf file for VCS [clusters"](#page-505-0) on page 506.

Chapter

## Manually configuring the clusters for data integrity

This chapter includes the following topics:

- Setting up [disk-based](#page-285-0) I/O fencing manually
- Setting up [server-based](#page-290-0) I/O fencing manually
- <span id="page-285-0"></span>Setting up non-SCSI-3 fencing in virtual [environments](#page-305-0) manually
- Setting up [majority-based](#page-311-0) I/O fencing manually

### Setting up disk-based I/O fencing manually

<span id="page-285-1"></span>[Table](#page-285-1) 18-1 lists the tasks that are involved in setting up I/O fencing.

#### Table 18-1

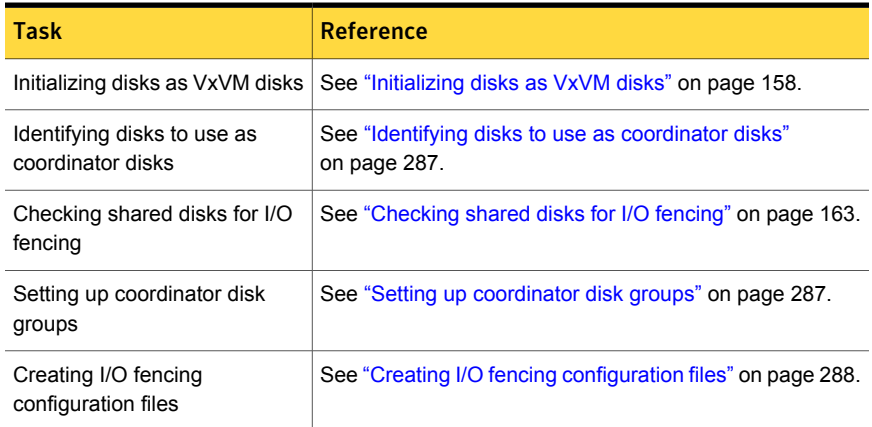

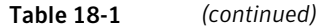

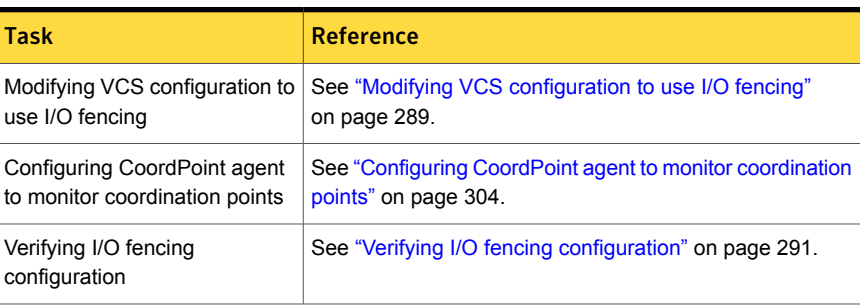

### Identifying disks to use as coordinator disks

<span id="page-286-0"></span>Make sure you initialized disks as VxVM disks.

See ["Initializing](#page-157-0) disks as VxVM disks" on page 158.

Review the following procedure to identify disks to use as coordinator disks.

#### To identify the coordinator disks

1 List the disks on each node.

For example, execute the following commands to list the disks:

# **vxdisk -o alldgs list**

<span id="page-286-1"></span>2 Pick three SCSI-3 PR compliant shared disks as coordinator disks.

See ["Checking](#page-162-0) shared disks for I/O fencing" on page 163.

#### Setting up coordinator disk groups

From one node, create a disk group named vxfencoorddg. This group must contain three disks or LUNs. You must also set the coordinator attribute for the coordinator disk group. VxVM uses this attribute to prevent the reassignment of coordinator disks to other disk groups.

Note that if you create a coordinator disk group as a regular disk group, you can turn on the coordinator attribute in Volume Manager.

Refer to the *Symantec Storage Foundation Administrator's Guide* for details on how to create disk groups.

The following example procedure assumes that the disks have the device names sdx, sdy, and sdz.

#### To create the vxfencoorddg disk group

1 On any node, create the disk group by specifying the device names:

# **vxdg init vxfencoorddg sdx sdy sdz**

2 Set the coordinator attribute value as "on" for the coordinator disk group.

# **vxdg -g vxfencoorddg set coordinator=on**

- 3 Deport the coordinator disk group:
	- # **vxdg deport vxfencoorddg**
- 4 Import the disk group with the  $-t$  option to avoid automatically importing it when the nodes restart:
	- # **vxdg -t import vxfencoorddg**
- <span id="page-287-0"></span>5 Deport the disk group. Deporting the disk group prevents the coordinator disks from serving other purposes:
	- # **vxdg deport vxfencoorddg**

### Creating I/O fencing configuration files

After you set up the coordinator disk group, you must do the following to configure I/O fencing:

- Create the I/O fencing configuration file /etc/vxfendg
- Update the I/O fencing configuration file /etc/vxfenmode

To update the I/O fencing files and start I/O fencing

- 1 On each nodes, type:
	- # **echo "vxfencoorddg" > /etc/vxfendg**

Do not use spaces between the quotes in the "vxfencoorddg" text.

This command creates the /etc/vxfendg file, which includes the name of the coordinator disk group.

- 2 On all cluster nodes specify the use of DMP disk policy in the  $/etc/vx$  fenmode file.
	- # **cp /etc/vxfen.d/vxfenmode\_scsi3\_dmp /etc/vxfenmode**
3 To check the updated /etc/vxfenmode configuration, enter the following command on one of the nodes. For example:

```
# more /etc/vxfenmode
```
4 Ensure that you edit the following file on each node in the cluster to change the values of the VXFEN\_START and the VXFEN\_STOP environment variables to 1:

<span id="page-288-0"></span>/etc/sysconfig/vxfen

## Modifying VCS configuration to use I/O fencing

After you add coordination points and configure I/O fencing, add the UseFence = SCSI3 cluster attribute to the VCS configuration file /etc/VRTSvcs/conf/config/main.cf.

If you reset this attribute to UseFence = None, VCS does not make use of I/O fencing abilities while failing over service groups. However, I/O fencing needs to be disabled separately.

### To modify VCS configuration to enable I/O fencing

1 Save the existing configuration:

```
# haconf -dump -makero
```
2 Stop VCS on all nodes:

# **hastop -all**

3 To ensure High Availability has stopped cleanly, run gabconfig  $-a$ .

In the output of the commans, check that Port h is not present.

4 If the I/O fencing driver vxfen is already running, stop the I/O fencing driver.

# **/etc/init.d/vxfen stop**

5 Make a backup of the main.cf file on all the nodes:

# **cd /etc/VRTSvcs/conf/config**

```
# cp main.cf main.orig
```
6 On one node, use vi or another text editor to edit the main.cf file. To modify the list of cluster attributes, add the UseFence attribute and assign its value as SCSI3.

```
cluster clus1(
UserNames = { admin = "cDRpdxPmHpzS." }
Administrators = { admin }
HacliUserLevel = COMMANDROOT
CounterInterval = 5
UseFence = SCSI3
\lambda
```
Regardless of whether the fencing configuration is disk-based or server-based, the value of the cluster-level attribute UseFence is set to SCSI3.

- 7 Save and close the file.
- 8 Verify the syntax of the file /etc/VRTSvcs/conf/config/main.cf:

```
# hacf -verify /etc/VRTSvcs/conf/config
```
9 Using rcp or another utility, copy the VCS configuration file from a node (for example, sys1) to the remaining cluster nodes.

For example, on each remaining node, enter:

```
# rcp sys1:/etc/VRTSvcs/conf/config/main.cf \
/etc/VRTSvcs/conf/config
```
- 10 Start the I/O fencing driver and VCS. Perform the following steps on each node:
	- Start the I/O fencing driver. The vxfen startup script also invokes the  $v$ *xfenconfig* command, which configures the vxfen driver to start and use the coordination points that are listed in /etc/vxfentab.

# **/etc/init.d/vxfen start**

■ Start VCS on the node where main.cf is modified.

# **/opt/VRTS/bin/hastart**

■ Start VCS on all other nodes once VCS on first node reaches RUNNING state.

# **/opt/VRTS/bin/hastart**

## Verifying I/O fencing configuration

Verify from the vxfenadm output that the SCSI-3 disk policy reflects the configuration in the /etc/vxfenmode file.

To verify I/O fencing configuration

- 1 On one of the nodes, type:
	- # **vxfenadm -d**

Output similar to the following appears if the fencing mode is SCSI3 and the SCSI3 disk policy is dmp:

I/O Fencing Cluster Information: ==================================== Fencing Protocol Version: 201 Fencing Mode: SCSI3 Fencing SCSI3 Disk Policy: dmp Cluster Members: \* 0 (sys1) 1 (sys2) RFSM State Information: node 0 in state 8 (running) node 1 in state 8 (running)

<span id="page-290-0"></span>2 Verify that the disk-based I/O fencing is using the specified disks.

```
# vxfenconfig -l
```
# Setting up server-based I/O fencing manually

Tasks that are involved in setting up server-based I/O fencing manually include:

Table 18-2 Tasks to set up server-based I/O fencing manually

| Task                         | <b>Reference</b>                                      |
|------------------------------|-------------------------------------------------------|
| Preparing the CP servers for | See "Preparing the CP servers manually for use by the |
| use by the VCS cluster       | VCS cluster" on page 292.                             |

| <b>Task</b>                                                                           | <b>Reference</b>                                                                              |
|---------------------------------------------------------------------------------------|-----------------------------------------------------------------------------------------------|
| Generating the client key and<br>certificates on the client nodes<br>manually         | See "Generating the client key and certificates manually<br>on the client nodes" on page 295. |
| Modifying I/O fencing<br>configuration files to configure<br>server-based I/O fencing | See "Configuring server-based fencing on the VCS cluster<br>manually" on page 297.            |
| Modifying VCS configuration to<br>use I/O fencing                                     | See "Modifying VCS configuration to use I/O fencing"<br>on page 289.                          |
| Configuring Coordination Point<br>agent to monitor coordination<br>points             | See "Configuring CoordPoint agent to monitor coordination<br>points" on page 304.             |
| Verifying the server-based I/O<br>fencing configuration                               | See "Verifying server-based I/O fencing configuration"<br>on page 305.                        |

Table 18-2 Tasks to set up server-based I/O fencing manually *(continued)*

## Preparing the CP servers manually for use by the VCS cluster

<span id="page-291-1"></span><span id="page-291-0"></span>Use this procedure to manually prepare the CP server for use by the VCS cluster or clusters.

[Table](#page-291-1) 18-3 displays the sample values used in this procedure.

| <b>CP</b> server configuration component | Sample name          |
|------------------------------------------|----------------------|
| CP server                                | cps1                 |
| Node #1 - VCS cluster                    | sys1                 |
| Node #2 - VCS cluster                    | sys2                 |
| Cluster name                             | clus1                |
| Cluster UUID                             | {f0735332-1dd1-11b2} |

Table 18-3 Sample values in procedure

#### To manually configure CP servers for use by the VCS cluster

1 Determine the cluster name and uuid on the VCS cluster.

For example, issue the following commands on one of the VCS cluster nodes (sys1):

# **grep cluster /etc/VRTSvcs/conf/config/main.cf**

cluster clus1

# **cat /etc/vx/.uuids/clusuuid**

{f0735332-1dd1-11b2-bb31-00306eea460a}

2 Use the cpsadm command to check whether the VCS cluster and nodes are present in the CP server.

For example:

#### # **cpsadm -s cps1.symantecexample.com -a list\_nodes**

```
ClusName UUID Hostname(Node ID) Registered
clus1 {f0735332-1dd1-11b2-bb31-00306eea460a} sys1(0) 0
clus1 {f0735332-1dd1-11b2-bb31-00306eea460a} sys2(1) 0
```
If the output does not show the cluster and nodes, then add them as described in the next step.

For detailed information about the cpsadm command, see the *Symantec Cluster Server Administrator's Guide.*

3 Add the VCS cluster and nodes to each CP server.

For example, issue the following command on the CP server (cps1.symantecexample.com) to add the cluster:

```
# cpsadm -s cps1.symantecexample.com -a add_clus\
-c clus1 -u {f0735332-1dd1-11b2}
```
Cluster clus1 added successfully

Issue the following command on the CP server (cps1.symantecexample.com) to add the first node:

```
# cpsadm -s cps1.symantecexample.com -a add_node\
-c clus1 -u {f0735332-1dd1-11b2} -h sys1 -n0
Node 0 (sys1) successfully added
```
Issue the following command on the CP server (cps1.symantecexample.com) to add the second node:

```
# cpsadm -s cps1.symantecexample.com -a add_node\
-c clus1 -u {f0735332-1dd1-11b2} -h sys2 -n1
```
Node 1 (sys2) successfully added

4 If security is to be disabled, then add the user name "cpsclient@hostname" to the server.

5 Add the users to the CP server.

Issue the following commands on the CP server (cps1.symantecexample.com):

```
# cpsadm -s cps1.symantecexample.com -a add_user -e\
cpsclient@hostname\
-f cps_operator -g vx
```

```
User cpsclient@hostname
successfully added
```
6 Authorize the CP server user to administer the VCS cluster. You must perform this task for the CP server users corresponding to each node in the VCS cluster.

For example, issue the following command on the CP server (cps1.symantecexample.com) for VCS cluster clus1 with two nodes sys1 and sys2:

```
# cpsadm -s cps1.symantecexample.com -a\
add_clus_to_user -c clus1\
-u {f0735332-1dd1-11b2}\
-e cpsclient@hostname\
-f cps_operator -g vx
Cluster successfully added to user
cpsclient@hostname privileges.
```
<span id="page-294-0"></span>See ["Generating](#page-294-0) the client key and certificates manually on the client nodes " on page 295.

## Generating the client key and certificates manually on the client nodes

The client node that wants to connect to a CP server using HTTPS must have a private key and certificates signed by the Certificate Authority (CA) on the CP server

The client uses its private key and certificates to establish connection with the CP server. The key and the certificate must be present on the node at a predefined location. Each client has one client certificate and one CA certificate for every CP server, so, the certificate files must follow a specific naming convention. Distinct certificate names help the cpsadm command to identify which certificates have to be used when a client node connects to a specific CP server.

The certificate names must be as follows: ca\_*cps-vip*.crt and client \_*cps-vip*.crt

Where, *cps-vip* is the VIP or FQHN of the CP server listed in the /etc/vxfenmode file. For example, for a sample VIP, *192.168.1.201*, the corresponding certificate name is ca\_*192.168.1.201*.

To manually set up certificates on the client node

1 Create the directory to store certificates.

```
# mkdir -p /var/VRTSvxfen/security/keys
/var/VRTSvxfen/security/certs
```
Note: Since the openssl utility might not be available on client nodes, Symantec recommends that you access the CP server using SSH to generate the client keys or certificates on the CP server and copy the certificates to each of the nodes.

- 2 Generate the private key for the client node.
	- # /usr/bin/openssl genrsa -out client\_private.key 2048
- 3 Generate the client CSR for the cluster. CN is the UUID of the client's cluster.

```
# /usr/bin/openssl req -new -key client_private.key\
```

```
-subj '/C=countryname/L=localityname/OU=COMPANY/CN=CLUS_UUID'\
```
-out client\_*192.168.1.201*.csr

Where, *countryname* is the country code, *localityname* is the city, *COMPANY* is the name of the company, and *CLUS\_UUID* is the certificate name.

4 Generate the client certificate by using the CA key and the CA certificate. Run this command from the CP server.

```
# /usr/bin/openssl x509 -req -days days -in
client_192.168.1.201.csr\
-CA /var/VRTScps/security/certs/ca.crt -CAkey\
/var/VRTScps/security/keys/ca.key -set_serial 01 -out
client_192.168.10.1.crt
```
Where, *days* is the days you want the certificate to remain valid, *192.168.1.201* is the VIP or FQHN of the CP server.

5 Copy the client key, client certificate, and CA certificate to each of the client nodes at the following location.

#### Copy the client key at

/var/VRTSvxfen/security/keys/client private.key. The client is common for all the client nodes and hence you need to generate it only once.

#### Copy the client certificate at

/var/VRTSvxfen/security/certs/client\_*192.168.1.201*.crt.

#### Copy the CA certificate at

/var/VRTSvxfen/security/certs/ca\_*192.168.1.201*.crt

Note: Copy the certificates and the key to all the nodes at the locations that are listed in this step.

- 6 If the client nodes need to access the CP server using the FQHN and or the host name, make a copy of the certificates you generated and replace the VIP with the FQHN or host name. Make sure that you copy these certificates to all the nodes.
- <span id="page-296-0"></span>7 Repeat the procedure for every CP server.
- 8 After you copy the key and certificates to each client node, delete the client keys and client certificates on the CP server.

## Configuring server-based fencing on the VCS cluster manually

The configuration process for the client or VCS cluster to use CP server as a coordination point requires editing the /etc/vxfenmode file.

You need to edit this file to specify the following information for your configuration:

- Fencing mode
- Fencing mechanism
- Fencing disk policy (if applicable to your I/O fencing configuration)
- CP server or CP servers
- Coordinator disk group (if applicable to your I/O fencing configuration)
- Set the order of coordination points

Note: Whenever coordinator disks are used as coordination points in your I/O fencing configuration, you must create a disk group (vxfencoorddg). You must specify this disk group in the /etc/vxfenmode file.

See "Setting up [coordinator](#page-286-0) disk groups" on page 287.

The customized fencing framework also generates the  $/$ etc/vxfentab file which has coordination points (all the CP servers and disks from disk group specified in /etc/vxfenmode file).

### To configure server-based fencing on the VCS cluster manually

1 Use a text editor to edit the following file on each node in the cluster:

/etc/sysconfig/vxfen

You must change the values of the VXFEN START and the VXFEN STOP environment variables to 1.

- 2 Use a text editor to edit the  $/$ etc/vxfenmode file values to meet your configuration specifications.
	- If your server-based fencing configuration uses a single highly available CP server as its only coordination point, make sure to add the  $\sin q \leq c$   $p=1$ entry in the /etc/vxfenmode file.
	- $\blacksquare$  If you want the  $vxfen$  module to use a specific order of coordination points during a network partition scenario, set the vxfen honor cp order value to be **1**. By default, the parameter is disabled.

The following sample file output displays what the  $/etc/vx$  fenmode file contains:

See "Sample vxfenmode file output for [server-based](#page-297-0) fencing" on page 298.

<span id="page-297-0"></span>**3** After editing the  $/$ etc/vxfenmode file, run the vxfen init script to start fencing. For example:

# **/etc/init.d/vxfen start**

### Sample vxfenmode file output for server-based fencing

The following is a sample vxfenmode file for server-based fencing:

```
#
# vxfen mode determines in what mode VCS I/O Fencing should work.
#
# available options:
```

```
# scsi3 - use scsi3 persistent reservation disks
# customized - use script based customized fencing
# disabled - run the driver but don't do any actual fencing
#
vxfen_mode=customized
# vxfen mechanism determines the mechanism for customized I/O
# fencing that should be used.
#
# available options:
# cps - use a coordination point server with optional script
# controlled scsi3 disks
#
vxfen_mechanism=cps
#
# scsi3 disk policy determines the way in which I/O fencing
# communicates with the coordination disks. This field is
# required only if customized coordinator disks are being used.
#
# available options:
# dmp - use dynamic multipathing
#
scsi3_disk_policy=dmp
#
# security parameter is deprecated release 6.1 onwards
# since communication with CP server will always happen
# over HTTPS which is inherently secure. In pre-6.1 releases,
# it was used to configure secure communication to the
# cp server using VxAT (Veritas Authentication Service)
# available options:
# 0 - don't use Veritas Authentication Service for cp server
# communication
# 1 - use Veritas Authentication Service for cp server
# communication
security=1
#
# vxfen honor cp order determines the order in which vxfen
# should use the coordination points specified in this file.
#
# available options:
```

```
# 0 - vxfen uses a sorted list of coordination points specified
# in this file,
# the order in which coordination points are specified does not matter.
    (default)
# 1 - vxfen uses the coordination points in the same order they are
     specified in this file
# Specify 3 or more odd number of coordination points in this file,
# each one in its own line. They can be all-CP servers,
# all-SCSI-3 compliant coordinator disks, or a combination of
# CP servers and SCSI-3 compliant coordinator disks.
# Please ensure that the CP server coordination points
# are numbered sequentially and in the same order
# on all the cluster nodes.
#
# Coordination Point Server(CPS) is specified as follows:
#
# cps<number>=[<vip/vhn>]:<port>
#
# If a CPS supports multiple virtual IPs or virtual hostnames
# over different subnets, all of the IPs/names can be specified
# in a comma separated list as follows:
#
# cps<number>=[<vip_1/vhn_1>]:<port_1>,[<vip_2/vhn_2>]:<port_2>,
..., [<vip_n/vhn_n>]:<port_n>
#
# Where,
# <number>
# is the serial number of the CPS as a coordination point; must
# start with 1.
# <vip>
# is the virtual IP address of the CPS, must be specified in
# square brackets ("[]").
# <vhn>
# is the virtual hostname of the CPS, must be specified in square
# brackets ("[]").
# <port>
# is the port number bound to a particular <vip/vhn> of the CPS.
# It is optional to specify a <port>. However, if specified, it
# must follow a colon (":") after <vip/vhn>. If not specified, the
# colon (":") must not exist after <vip/vhn>.
#
# For all the <vip/vhn>s which do not have a specified <port>,
```

```
# a default port can be specified as follows:
#
# port=<default_port>
#
# Where <default_port> is applicable to all the <vip/vhn>s for
# which a <port> is not specified. In other words, specifying
# <port> with a <vip/vhn> overrides the <default port> for that
# <vip/vhn>. If the <default port> is not specified, and there
# are <vip/vhn>s for which <port> is not specified, then port
# number 14250 will be used for such <vip/vhn>s.
#
# Example of specifying CP Servers to be used as coordination points:
# port=57777
# cps1=[192.168.0.23],[192.168.0.24]:58888,[cps1.company.com]
# cps2=[192.168.0.25]
# cps3=[cps2.company.com]:59999
#
# In the above example,
# - port 58888 will be used for vip [192.168.0.24]
# - port 59999 will be used for vhn [cps2.company.com], and
# - default port 57777 will be used for all remaining <vip/vhn>s:
# [192.168.0.23]
# [cps1.company.com]
     [192.168.0.25]# - if default port 57777 were not specified, port 14250
# would be used for all remaining <vip/vhn>s:
# [192.168.0.23]
# [cps1.company.com]
# [192.168.0.25]
#
# SCSI-3 compliant coordinator disks are specified as:
#
# vxfendg=<coordinator disk group name>
# Example:
# vxfendg=vxfencoorddg
#
# Examples of different configurations:
# 1. All CP server coordination points
# cps1=
# cps2=
# cps3=
#
# 2. A combination of CP server and a disk group having two SCSI-3
```

```
# coordinator disks
# cps1=
# vxfendg=
# Note: The disk group specified in this case should have two disks
#
# 3. All SCSI-3 coordinator disks
# vxfendg=
# Note: The disk group specified in case should have three disks
# cps1=[cps1.company.com]
# cps2=[cps2.company.com]
# cps3=[cps3.company.com]
# port=443
```
#### <span id="page-301-0"></span>[Table](#page-301-0) 18-4 defines the vxfenmode parameters that must be edited.

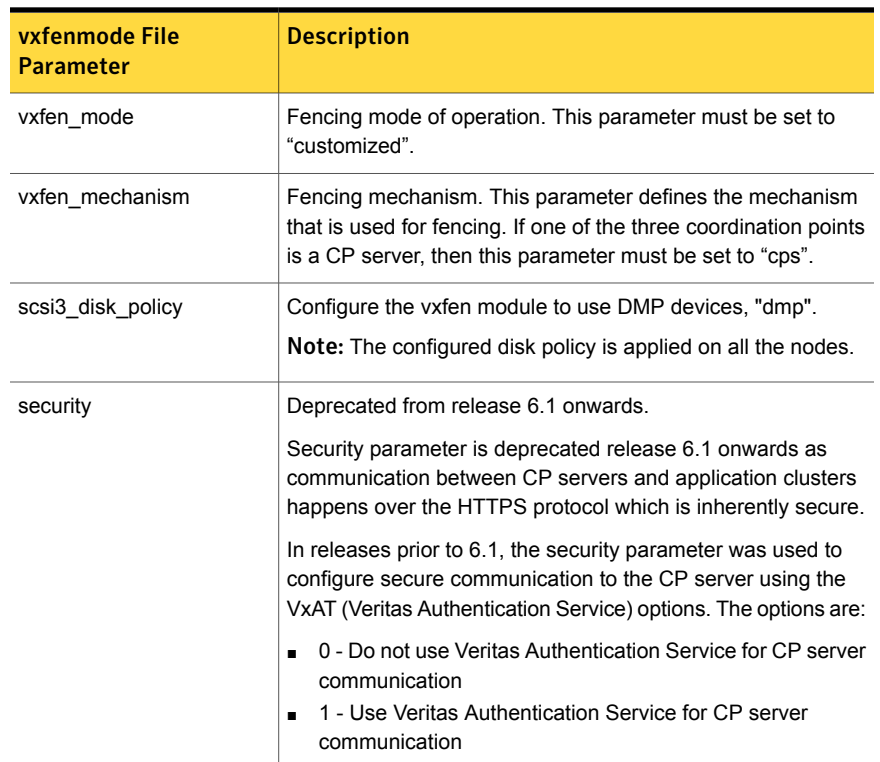

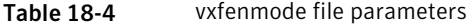

| vxfenmode File<br><b>Parameter</b> | <b>Description</b>                                                                                                    |
|------------------------------------|----------------------------------------------------------------------------------------------------|
| cps1, cps2, or vxfendg             | Coordination point parameters.                                                                                                    |
|                                    | Enter either the virtual IP address or the FQHN (whichever is<br>accessible) of the CP server.                                                                                                    |
|                                    | cps <number>=[virtual ip address/virtual host name]:port</number>                                                                                                    |
|                                    | Where port is optional. The default port value is 443.                                                                                                    |
|                                    | If you have configured multiple virtual IP addresses or host<br>names over different subnets, you can specify these as<br>comma-separated values. For example:                                                                                                    |
|                                    | cps1=[192.168.0.23], [192.168.0.24]:58888,<br>[cps1.company.com]                                                                                                    |
|                                    | Note: Whenever coordinator disks are used in an I/O fencing<br>configuration, a disk group has to be created (vxfencoorddg)<br>and specified in the /etc/vxfenmode file. Additionally, the<br>customized fencing framework also generates the /etc/vxfentab<br>file which specifies the security setting and the coordination<br>points (all the CP servers and the disks from disk group<br>specified in /etc/vxfenmode file). |
| port                               | Default port for the CP server to listen on.                                                                                                    |
|                                    | If you have not specified port numbers for individual virtual IP<br>addresses or host names, the default port number value that<br>the CP server uses for those individual virtual IP addresses or<br>host names is 443. You can change this default port value using<br>the port parameter.                                                                                                    |
| single_cp                          | Value 1 for single_cp parameter indicates that the server-based<br>fencing uses a single highly available CP server as its only<br>coordination point.                                                                                                    |
|                                    | Value 0 for single_cp parameter indicates that the server-based<br>fencing uses at least three coordination points.                                                                                                    |
| vxfen_honor_cp_order               | Set the value to 1 for vxfen module to use a specific order of<br>coordination points during a network partition scenario.                                                                                                    |
|                                    | By default the parameter is disabled. The default value is 0.                                                                                                    |

Table 18-4 vxfenmode file parameters *(continued)*

## Configuring CoordPoint agent to monitor coordination points

<span id="page-303-0"></span>The following procedure describes how to manually configure the CoordPoint agent to monitor coordination points.

The CoordPoint agent can monitor CP servers and SCSI-3 disks.

See the *Symantec Cluster Server Bundled Agents Reference Guide* for more information on the agent.

To configure CoordPoint agent to monitor coordination points

- 1 Ensure that your VCS cluster has been properly installed and configured with fencing enabled.
- 2 Create a parallel service group vxfen and add a coordpoint resource to the vxfen service group using the following commands:

```
# haconf -makerw
# hagrp -add vxfen
# hagrp -modify vxfen SystemList sys1 0 sys2 1
# hagrp -modify vxfen AutoFailOver 0
# hagrp -modify vxfen Parallel 1
# hagrp -modify vxfen SourceFile "./main.cf"
# hares -add coordpoint CoordPoint vxfen
# hares -modify coordpoint FaultTolerance 0
# hares -override coordpoint LevelTwoMonitorFreq
# hares -modify coordpoint LevelTwoMonitorFreq 5
# hares -modify coordpoint Enabled 1
# haconf -dump -makero
```
#### 3 Configure the Phantom resource for the vxfen disk group.

```
# haconf -makerw
```
- # hares -add RES\_phantom\_vxfen Phantom vxfen
- # hares -modify RES phantom vxfen Enabled 1
- # haconf -dump -makero

4 Verify the status of the agent on the VCS cluster using the hares commands. For example:

# hares -state coordpoint

The following is an example of the command and output::

```
# hares -state coordpoint
```
# Resource Attribute System Value coordpoint State sys1 ONLINE coordpoint State sys2 ONLINE

5 Access the engine log to view the agent log. The agent log is written to the engine log.

The agent log contains detailed CoordPoint agent monitoring information; including information about whether the CoordPoint agent is able to access all the coordination points, information to check on which coordination points the CoordPoint agent is reporting missing keys, etc.

To view the debug logs in the engine log, change the dbg level for that node using the following commands:

- # **haconf -makerw**
- # **hatype -modify Coordpoint LogDbg 10**
- # **haconf -dump -makero**

The agent log can now be viewed at the following location:

/var/VRTSvcs/log/engine\_A.log

<span id="page-304-0"></span>Note: The Coordpoint agent is always in the online state when the I/O fencing is configured in the majority or the disabled mode. For both these modes the I/O fencing does not have any coordination points to monitor. Thereby, the Coordpoint agent is always in the online state.

## Verifying server-based I/O fencing configuration

Follow the procedure described below to verify your server-based I/O fencing configuration.

To verify the server-based I/O fencing configuration

1 Verify that the I/O fencing configuration was successful by running the  $v$ xfenadm command. For example, run the following command:

```
# vxfenadm -d
```
Note: For troubleshooting any server-based I/O fencing configuration issues, refer to the *Symantec Cluster Server Administrator's Guide*.

2 Verify that I/O fencing is using the specified coordination points by running the vxfenconfig command. For example, run the following command:

```
# vxfenconfig -l
```
If the output displays  $\sin q \leq c_p=1$ , it indicates that the application cluster uses a CP server as the single coordination point for server-based fencing.

# Setting up non-SCSI-3 fencing in virtual environments manually

To manually set up I/O fencing in a non-SCSI-3 PR compliant setup

1 Configure I/O fencing either in majority-based fencing mode with no coordination points or in server-based fencing mode only with CP servers as coordination points.

See "Setting up [server-based](#page-290-0) I/O fencing manually" on page 291.

See "Setting up [majority-based](#page-311-0) I/O fencing manually " on page 312.

2 Make sure that the VCS cluster is online and check that the fencing mode is customized mode or majority mode.

```
# vxfenadm -d
```
3 Make sure that the cluster attribute UseFence is set to SCSI-3.

# **haclus -value UseFence**

4 On each node, edit the /etc/vxenviron file as follows:

```
data_disk_fencing=off
```
5 On each node, edit the /etc/sysconfig/vxfen file as follows:

```
vxfen_vxfnd_tmt=25
```
6 On each node, edit the /etc/vxfenmode file as follows:

```
loser_exit_delay=55
vxfen_script_timeout=25
```
Refer to the sample /etc/vxfenmode file.

- 7 On each node, set the value of the LLT sendhbcap timer parameter value as follows:
	- Run the following command:

lltconfig -T sendhbcap:3000

■ Add the following line to the /etc/llttab file so that the changes remain persistent after any reboot:

set-timer senhbcap:3000

- 8 On any one node, edit the VCS configuration file as follows:
	- Make the VCS configuration file writable:

# haconf -makerw

■ For each resource of the type DiskGroup, set the value of the MonitorReservation attribute to 0 and the value of the Reservation attribute to NONE.

```
# hares -modify <dg_resource> MonitorReservation 0
# hares -modify <dg_resource> Reservation "NONE"
```
- Run the following command to verify the value:
	- # hares -list Type=DiskGroup MonitorReservation!=0
	- # hares -list Type=DiskGroup Reservation!="NONE"

The command should not list any resources.

■ Modify the default value of the Reservation attribute at type-level.

# haattr -default DiskGroup Reservation "NONE"

■ Make the VCS configuration file read-only

```
# haconf -dump -makero
```
- 9 Make sure that the UseFence attribute in the VCS configuration file main.cf is set to SCSI-3.
- 10 To make these VxFEN changes take effect, stop and restart VxFEN and the dependent modules
	- On each node, run the following command to stop VCS:

# /etc/init.d/vcs stop

■ After VCS takes all services offline, run the following command to stop VxFEN:

# /etc/init.d/vxfen stop

- On each node, run the following commands to restart VxFEN and VCS:
	- # /etc/init.d/vxfen start
	- # /etc/init.d/vcs start

## Sample /etc/vxfenmode file for non-SCSI-3 fencing

```
#
# vxfen mode determines in what mode VCS I/O Fencing should work.
#
# available options:
# scsi3 - use scsi3 persistent reservation disks
# customized - use script based customized fencing
# disabled - run the driver but don't do any actual fencing
#
vxfen_mode=customized
# vxfen mechanism determines the mechanism for customized I/O
# fencing that should be used.
#
# available options:
# cps - use a coordination point server with optional script
# controlled scsi3 disks
#
```

```
vxfen_mechanism=cps
#
# scsi3 disk policy determines the way in which I/O fencing
# communicates with the coordination disks. This field is
# required only if customized coordinator disks are being used.
#
# available options:
# dmp - use dynamic multipathing
#
scsi3_disk_policy=dmp
#
# Seconds for which the winning sub cluster waits to allow for the
# losing subcluster to panic & drain I/Os. Useful in the absence of
# SCSI3 based data disk fencing loser exit delay=55
#
# Seconds for which vxfend process wait for a customized fencing
# script to complete. Only used with vxfen mode=customized
# vxfen_script_timeout=25
# security parameter is deprecated release 6.1 onwards since
# communication with CP server will always happen over HTTPS
# which is inherently secure. In pre-6.1 releases, it was used
# to configure secure communication to the cp server using
# VxAT (Veritas Authentication Service) available options:
# 0 - don't use Veritas Authentication Service for cp server
# communication
# 1 - use Veritas Authentication Service for cp server
# communication
security=1
#
# vxfen honor cp order determines the order in which vxfen
# should use the coordination points specified in this file.
#
# available options:
# 0 - vxfen uses a sorted list of coordination points specified
# in this file, the order in which coordination points are specified
# does not matter.
  (defau|t)# 1 - vxfen uses the coordination points in the same order they are
   specified in this file
```

```
# Specify 3 or more odd number of coordination points in this file,
# each one in its own line. They can be all-CP servers, all-SCSI-3
# compliant coordinator disks, or a combination of CP servers and
# SCSI-3 compliant coordinator disks.
# Please ensure that the CP server coordination points are
# numbered sequentially and in the same order on all the cluster
# nodes.
#
# Coordination Point Server(CPS) is specified as follows:
#
# cps<number>=[<vip/vhn>]:<port>
#
# If a CPS supports multiple virtual IPs or virtual hostnames
# over different subnets, all of the IPs/names can be specified
# in a comma separated list as follows:
#
# cps<number>=[<vip_1/vhn_1>]:<port_1>,[<vip_2/vhn_2>]:<port_2>,
# ...,[<vip_n/vhn_n>]:<port_n>
#
# Where,
# <number>
# is the serial number of the CPS as a coordination point; must
# start with 1.
# <vip>
# is the virtual IP address of the CPS, must be specified in
# square brackets ("[]").
# <vhn>
# is the virtual hostname of the CPS, must be specified in square
# brackets ("[]").
# <port>
# is the port number bound to a particular <vip/vhn> of the CPS.
# It is optional to specify a <port>. However, if specified, it
# must follow a colon (":") after <vip/vhn>. If not specified, the
# colon (":") must not exist after <vip/vhn>.
#
# For all the <vip/vhn>s which do not have a specified <port>,
# a default port can be specified as follows:
#
# port=<default_port>
#
# Where <default port> is applicable to all the <vip/vhn>s for which a
# <port> is not specified. In other words, specifying <port> with a
```

```
# <vip/vhn> overrides the <default_port> for that <vip/vhn>.
# If the <default port> is not specified, and there are <vip/vhn>s for
# which <port> is not specified, then port number 14250 will be used
# for such <vip/vhn>s.
#
# Example of specifying CP Servers to be used as coordination points:
# port=57777
# cps1=[192.168.0.23],[192.168.0.24]:58888,[cps1.company.com]
# cps2=[192.168.0.25]
# cps3=[cps2.company.com]:59999
#
# In the above example,
# - port 58888 will be used for vip [192.168.0.24]
# - port 59999 will be used for vhn [cps2.company.com], and
# - default port 57777 will be used for all remaining <vip/vhn>s:
# [192.168.0.23]
# [cps1.company.com]
# [192.168.0.25]
# - if default port 57777 were not specified, port 14250 would be
# used for all remaining <vip/vhn>s:
# [192.168.0.23]
# [cps1.company.com]
# [192.168.0.25]
#
# SCSI-3 compliant coordinator disks are specified as:
#
# vxfendg=<coordinator disk group name>
# Example:
# vxfendg=vxfencoorddg
#
# Examples of different configurations:
# 1. All CP server coordination points
# cps1=
# cps2=
# cps3=
#
# 2. A combination of CP server and a disk group having two SCSI-3
# coordinator disks
# cps1=
# vxfendg=
# Note: The disk group specified in this case should have two disks
#
# 3. All SCSI-3 coordinator disks
```

```
# vxfendg=
# Note: The disk group specified in case should have three disks
# cps1=[cps1.company.com]
# cps2=[cps2.company.com]
# cps3=[cps3.company.com]
# port=443
```
# Setting up majority-based I/O fencing manually

<span id="page-311-0"></span>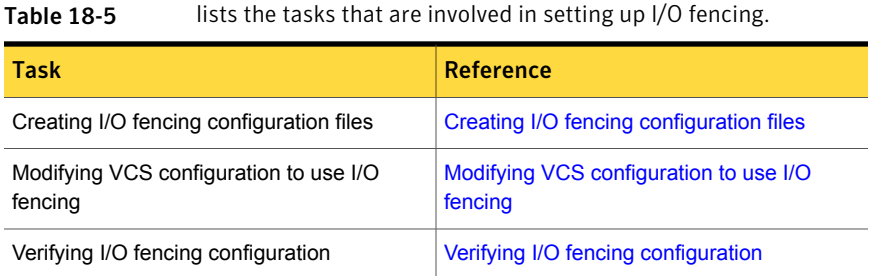

## Creating I/O fencing configuration files

### <span id="page-311-1"></span>To update the I/O fencing files and start I/O fencing

- 1 On all cluster nodes, run the following command
	- # **cp /etc/vxfen.d/vxfenmode\_majority /etc/vxfenmode**
- 2 To check the updated /etc/vxfenmode configuration, enter the following command on one of the nodes.
	- # **cat /etc/vxfenmode**
- <span id="page-311-2"></span>3 Ensure that you edit the following file on each node in the cluster to change the values of the VXFEN\_START and the VXFEN\_STOP environment variables to 1.

/etc/default/vxfen

## Modifying VCS configuration to use I/O fencing

After you configure I/O fencing, add the UseFence = SCSI3 cluster attribute to the VCS configuration file /etc/VRTSvcs/conf/config/main.cf.

If you reset this attribute to UseFence = None, VCS does not make use of I/O fencing abilities while failing over service groups. However, I/O fencing needs to be disabled separately.

#### To modify VCS configuration to enable I/O fencing

1 Save the existing configuration:

```
# haconf -dump -makero
```
2 Stop VCS on all nodes:

```
# hastop -all
```
3 To ensure High Availability has stopped cleanly, run gabconfig  $-a$ .

In the output of the commans, check that Port h is not present.

4 If the I/O fencing driver vxfen is already running, stop the I/O fencing driver.

```
# /etc/init.d/vxfen stop
```
5 Make a backup of the main.cf file on all the nodes:

```
# cd /etc/VRTSvcs/conf/config
# cp main.cf main.orig
```
6 On one node, use vi or another text editor to edit the main.cf file. To modify the list of cluster attributes, add the UseFence attribute and assign its value as SCSI3.

```
cluster clus1(
UserNames = { admin = "cDRpdxPmHpzS." }
Administrators = { admin }
HacliUserLevel = COMMANDROOT
CounterInterval = 5
UseFence = SCSI3
)
```
For fencing configuration in any mode except the disabled mode, the value of the cluster-level attribute UseFence is set to SCSI3.

- 7 Save and close the file.
- 8 Verify the syntax of the file /etc/VRTSvcs/conf/config/main.cf:

# **hacf -verify /etc/VRTSvcs/conf/config**

9 Using rcp or another utility, copy the VCS configuration file from a node (for example, sys1) to the remaining cluster nodes.

For example, on each remaining node, enter:

# **rcp sys1:/etc/VRTSvcs/conf/config/main.cf \ /etc/VRTSvcs/conf/config**

- 10 Start the I/O fencing driver and VCS. Perform the following steps on each node:
	- Start the I/O fencing driver. The vxfen startup script also invokes the vxfenconfig command, which configures the vxfen driver.

# **/etc/init.d/vxfen start**

- Start VCS on the node where main.cf is modified.
	- # **/opt/VRTS/bin/hastart**
- <span id="page-313-0"></span>■ Start VCS on all other nodes once VCS on first node reaches RUNNING state.
	- # **/opt/VRTS/bin/hastart**

## Verifying I/O fencing configuration

Verify from the vxfenadm output that the fencing mode reflects the configuration in the /etc/vxfenmode file.

#### To verify I/O fencing configuration

- ◆ On one of the nodes, type:
	- # **vxfenadm -d**

Output similar to the following appears if the fencing mode is majority:

```
I/O Fencing Cluster Information:
================================
Fencing Protocol Version: 201
Fencing Mode: MAJORITY
Cluster Members:
        * 0 (sys1)
         1 (sys2)
RFSM State Information:
       node 0 in state 8 (running)
       node 1 in state 8 (running)
```
## Sample /etc/vxfenmode file for majority-based fencing

```
#
# vxfen mode determines in what mode VCS I/O Fencing should work.
#
# available options:
# scsi3 - use scsi3 persistent reservation disks
# customized - use script based customized fencing
# majority - use majority based fencing
# disabled - run the driver but don't do any actual fencing
#
# vxfen_mode=majority
```
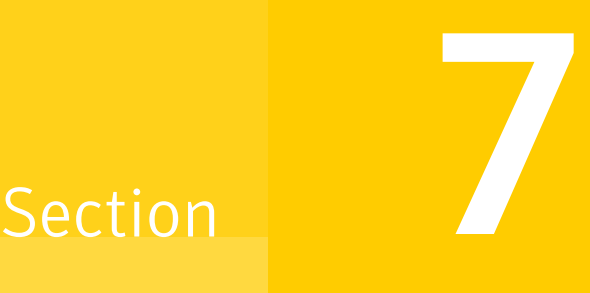

# Managing your Symantec deployments

■ Chapter 19. Performing centralized installations using the [Deployment](#page-316-0) Server

Chapter

# <span id="page-316-0"></span>Performing centralized installations using the Deployment Server

This chapter includes the following topics:

- **About the [Deployment](#page-317-0) Server**
- **[Deployment](#page-318-0) Server overview**
- Installing the [Deployment](#page-319-0) Server
- Setting up a [Deployment](#page-320-0) Server
- **Setting deployment [preferences](#page-323-0)**
- Specifying a [non-default](#page-325-0) repository location
- [Downloading](#page-325-1) the most recent release information
- Loading release information and patches on to your [Deployment](#page-326-0) Server
- Viewing or [downloading](#page-327-0) available release images
- Viewing or removing [repository](#page-332-0) images stored in your repository
- Deploying Symantec product updates to your [environment](#page-334-0)
- Finding out which releases you have installed, and which [upgrades](#page-335-0) or updates you may [need](#page-335-0)
- **[Defining](#page-337-0) Install Bundles**
- **Creating Install [Templates](#page-342-0)**
- [Deploying](#page-344-0) Symantec releases
- <span id="page-317-0"></span>Connecting the [Deployment](#page-347-0) Server to SORT using a proxy server

# About the Deployment Server

The Deployment Server makes it easier to install or upgrade SFHA releases from a central location. The Deployment Server lets you store multiple release images and patches in one central location and deploy them to systems of any supported UNIX or Linux operating system (6.1 or later).

Note: The script-based installer for version 6.1 and higher supports installations from one operating system node onto a different operating system. Therefore, heterogeneous push installations are supported for 6.1 and higher releases only.

Push installations for product versions 5.1, 6.0, or 6.0.1 releases must be executed from a system that is running the same operating system as the target systems. In order to perform push installations for product versions 5.1, 6.0, or 6.0.1 releases on multiple platforms, you must have a separate Deployment Server for each operating system.

<span id="page-317-1"></span>The Deployment Server lets you do the following as described in [Table](#page-317-1) 19-1.

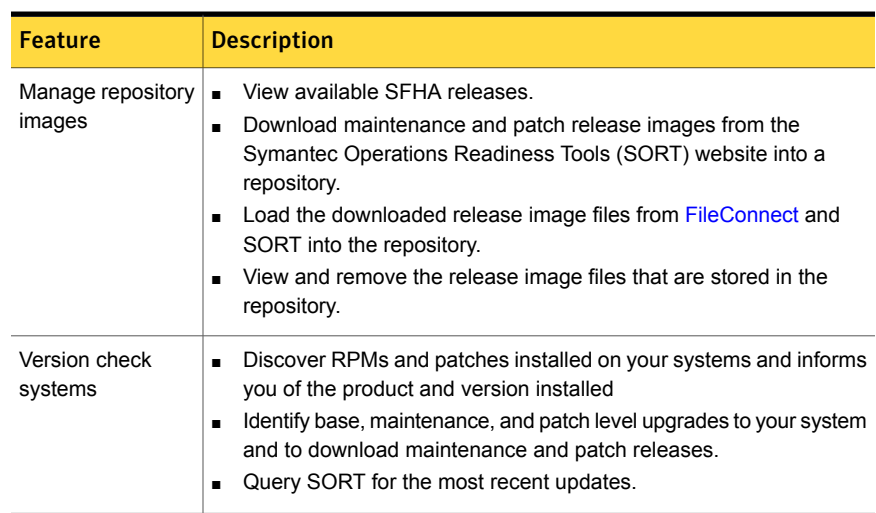

#### Table 19-1 Deployment Server functionality

| <b>Feature</b>                                                         | <b>Description</b>                                                                                                    |  |
|------------------------------------------------------------------------|----------------------------------------------------------------------------------------------------|--|
| Install or upgrade<br>systems                                          | Install base, maintenance, or patch level releases.<br>Install SFHA from any supported UNIX or Linux operating system<br>$\blacksquare$<br>to any other supported UNIX or Linux operating system.<br>Automatically load the script-based installer patches that apply to<br>$\blacksquare$<br>that release.<br>Install or upgrade an Install Bundle that is created from the<br>$\blacksquare$<br>Define/Modify Install Bundles menu.<br>Install an Install Template that is created from the Create Install<br>$\blacksquare$<br>Templates menu. |  |
| Define or modify<br><b>Install Bundles</b>                             | Define or modify Install Bundles and save them using the Deployment<br>Server.                                                                                                    |  |
| Create Install<br><b>Templates</b>                                     | Discover installed components on a running system that you want to<br>replicate on to new systems.                                                                                                    |  |
| Update metadata                                                        | Download, load the release matrix updates, and product installer<br>updates for systems behind a firewall.<br>This process happens automatically when you connect the Deployment<br>Server to the Internet, or it can be initiated manually. If the Deployment<br>Server is not connected to the Internet, then the Update Metadata<br>option is used to upload current metadata.                                                                                                    |  |
| Set preferences                                                        | Define or reset program settings.                                                                                                    |  |
| Connecting the<br>Deployment Server<br>to SORT using a<br>proxy server | Use a proxy server, a server that acts as an intermediary for requests<br>from clients, for connecting the Deployment Server to the Symantec<br>Operations Readiness Tools (SORT) website.                                                                                                    |  |

Table 19-1 Deployment Server functionality *(continued)*

Note: The Deployment Server is available only from the command line. The Deployment Server is not available for the web-based installer.

<span id="page-318-0"></span>Note: Many of the example outputs used in this chapter are based on Red Hat Enterprise Linux.

# Deployment Server overview

After obtaining and installing the Deployment Server and defining a central repository, you can begin managing your deployments from that repository. You can load and store product images for Symantec products back to version 5.1 in your Deployment Server. The Deployment Server is a central installation server for storing and managing your product updates.

Setting up and managing your repository involves the following tasks:

- Installing the Deployment Server. See "Installing the [Deployment](#page-319-0) Server" on page 320.
- Setting up a Deployment Server. See "Setting up a [Deployment](#page-320-0) Server" on page 321.
- Finding out which products you have installed, and which upgrades or updates you may need. See "Viewing or [downloading](#page-327-0) available release images" on page 328.
- Adding release images to your Deployment Server. See "Viewing or [downloading](#page-327-0) available release images" on page 328.
- Removing release images from your Deployment Server. See "Viewing or removing repository images stored in your [repository"](#page-332-0) on page 333.
- Defining or modifying Install Bundles to manually install or upgrade a bundle of two or more releases. See ["Defining](#page-337-0) Install Bundles" on page 338.
- Creating Install Templates to discover installed components on a system that you want to replicate to another system. See "Creating Install [Templates"](#page-342-0) on page 343.

<span id="page-319-0"></span>Later, when your repository is set up, you can use it to deploy Symantec products to other systems in your environment.

See "Deploying Symantec product updates to your [environment"](#page-334-0) on page 335.

See ["Deploying](#page-344-0) Symantec releases" on page 345.

## Installing the Deployment Server

You can obtain the Deployment Server by either:

- Installing the Deployment Server manually.
- Running the Deployment Server after installing at least one Symantec 6.2 product.

Note: The VRTSperl and the VRTSsfcpi<*version*>RPMs are included in all Storage Foundation (SF) products, so installing any Symantec 6.2 product lets you access the Deployment Server.

To install the Deployment Server manually without installing a Symantec 6.2 product

- 1 Log in as superuser.
- 2 Mount the installation media.

See ["Mounting](#page-75-0) the product disc" on page 76.

3 Move to the top-level directory on the disc.

```
# cd /mnt/cdrom/dist_arch
```
where *dist* is rhel6, rhel7, or sles11, and *arch* is x86\_64 for RHEL and SLES.

4 Navigate to the following directory:

# **cd rpms**

5 Run the following command to install the VRTSperl and the VRTSsfcpi<*version*> RPMs:

# **rpm -ivh VRTSperl\*.rpm VRTSsfcpi<***version***>\*.rpm**

#### To run the Deployment Server

- 1 Log in as superuser.
- 2 Navigate to the following directory:
	- # **cd /opt/VRTS/install**
- <span id="page-320-0"></span>3 Run the Deployment Server.
	- # **./deploy\_sfha**

# Setting up a Deployment Server

Symantec recommends that you create a dedicated Deployment Server to manage your product updates.

A Deployment Server is useful for doing the following tasks:

■ Storing release images for the latest upgrades and updates from Symantec in a central repository directory.

- Installing and updating systems directly by accessing the release images that are stored within a central repository.
- Defining or modifying Install Bundles for deploying a bundle of two or more releases.
- Discovering installed components on a system that you want to replicate to another system.
- Installing Symantec products from the Deployment Server to systems running any supported platform.
- Creating a file share on the repository directory provides a convenient, central location from which systems running any supported platform can install the latest Symantec products and updates.

Create a central repository on the Deployment Server to store and manage the following types of Symantec releases:

- Base releases. These major releases and minor releases are available for all Symantec products. They contain new features, and you can download them from FileConnect.
- Maintenance releases. These releases are available for all Symantec products. They contain bug fixes and a limited number of new features, and you can download them from the Symantec Operations Readiness Tools (SORT) website.
- Patches. These releases contain fixes for specific products, and you can download them from the SORT website.

Note: All base releases and maintenance releases can be deployed using the install scripts that are included in the release. Before version 6.0.1, patches were installed manually. From the 6.0.1 release and onwards, install scripts are included with patch releases.

You can set up a Deployment Server with or without Internet access.

- If you set up a Deployment Server that has Internet access, you can download maintenance releases and patches from Symantec directly. Then, you can deploy them to your systems. Setting up a [Deployment](#page-322-0) Server that has Internet access
- If you set up a Deployment Server that does not have Internet access, you can download maintenance releases and patches from Symantec on another system that has Internet access. Then, you can load the images onto the Deployment Server separately.

Setting up a [Deployment](#page-322-1) Server that does not have Internet access

## <span id="page-322-0"></span>Setting up a Deployment Server that has Internet access

[Figure](#page-322-2) 19-1 shows a Deployment Server that can download product images directly from Symantec using the Deployment Server.

<span id="page-322-2"></span>Figure 19-1 Example Deployment Server that has Internet access

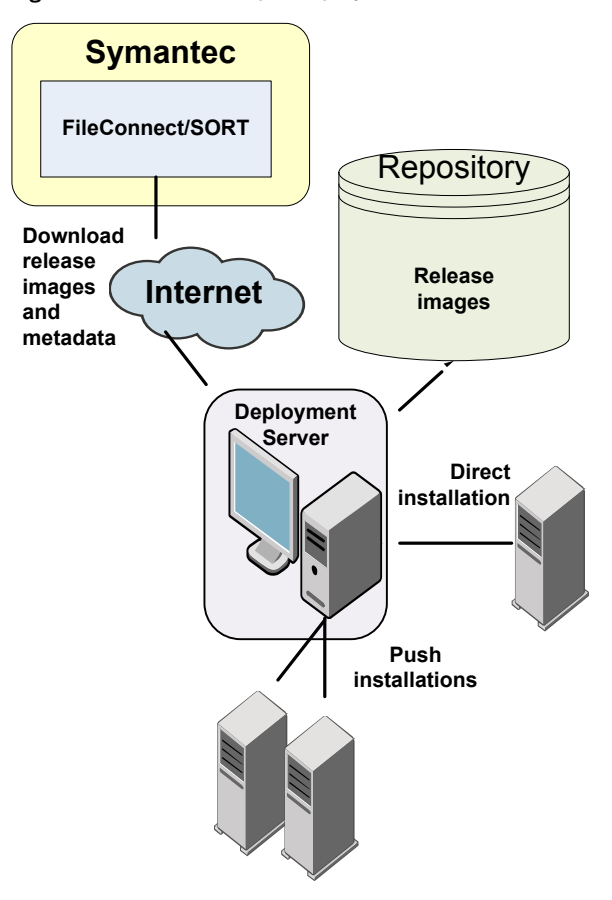

## <span id="page-322-1"></span>Setting up a Deployment Server that does not have Internet access

[Figure](#page-323-1) 19-2 shows a Deployment Server that does not have Internet access. In this scenario, release images and metadata updates are downloaded from another system. Then, they are copied to a file location available to the Deployment Server, and loaded.

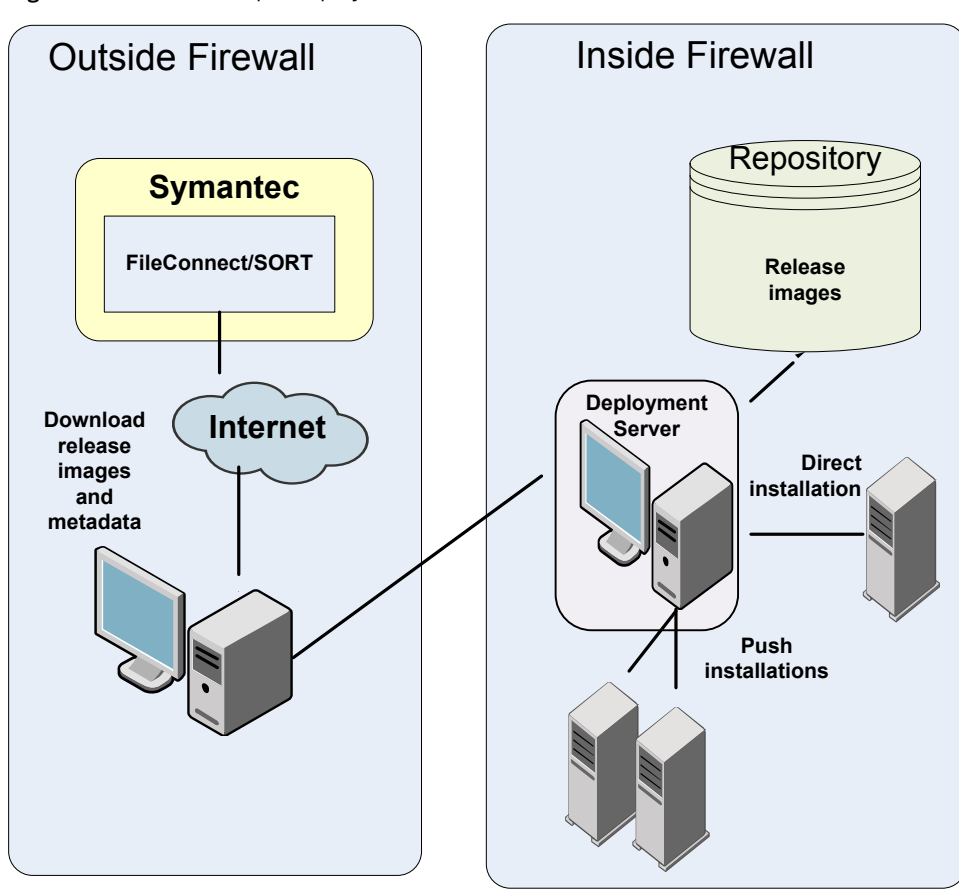

<span id="page-323-1"></span>Figure 19-2 Example Deployment Server that does not have Internet access

<span id="page-323-0"></span>Release image files for base releases must be manually downloaded from FileConnect and loaded in a similar manner.

## Setting deployment preferences

You can set preferences for managing the deployment of products dating back to version 5.1.

Note: You can select option **U (Terminology and Usage)** to obtain more information about Deployment Server terminology and usage.
#### To set deployment preferences

- 1 Launch the Deployment Server.
	- # **/opt/VRTS/install/deploy\_sfha**

#### You see the following output:

Task Menu:

- R) Manage Repository Images M) Update Metadata
- V) Version Check Systems S) Set Preferences
- 
- B) Define/Modify Install Bundles ?) Help
- T) Create Install Templates (0) Quit

Enter a Task: [R,M,V,S,I,U,B,?,T,Q]

2 Select option **S**, **Set Preferences**.

#### You see the following output:

Current Preferences:

Repository /opt/VRTS/repository Selected Platforms N/A Save Tar Files N/A

Preference List:

- 1) Repository
- 2) Selected Platforms
- 3) Save Tar Files
- b) Back to previous menu

Select a preference to set: [1-3,b,q,?]

- 3 Do one of the following:
	- To set the default repository, enter **1**. Then enter the name of the repository in which you want to store your downloads. For example, enter the following:

**/opt/VRTS/install/ProductDownloads**

If the specified repository replaces a previous repository, the installer asks if you want to move all your files into the new repository. To move your files to the new repository, enter **y**.

- 
- 
- I) Install/Upgrade Systems (U) Terminology and Usage
	-
	-
- To add or remove a platform, enter 2. You are provided selections for adding or deleting a platform. When a single platform is removed, it becomes **N/A**, which means that it is not defined. By default, all platforms are chosen. Once you select to add or remove a platform, the platform is added or removed in the preferences file and the preference platforms are updated. If only one platform is defined, no platform, architecture, distribution, and version selection menu is displayed.
- To set the option for saving or removing tar files, enter **3**. At the prompt, if you want to save the tar files after untarring them, enter **y**. Or, if you want to remove tar files after untarring them, enter **n**. By default, the installer does not remove tar files after the releases have been untarred.

## Specifying a non-default repository location

You can specify a repository location other than the default that has been set within the system preferences by using the command line option. The command line option is mainly used to install a release image from a different repository location. When you use the command line option, the designated repository folder is used instead of the default for the execution time of the script. Using the command line option does not override the repository preference set by the **Set Preference** menu item.

Note: When you specify a non-default repository, you are allowed only to view the repository (**View/Remove Repository**), and use the repository to install or upgrade (**Install/Upgrade Systems**) on other systems.

To use the command line option to specify a non-default repository location

<span id="page-325-0"></span>At the command line, to specify a non-default repository location, enter the following:

# **./deploy\_sfha -repository** *repository\_path*

where *repository\_path* is the location of the repository.

## Downloading the most recent release information

Use one of the following methods to obtain a  $\tau$  tax file with the most recent release information:

- Download a copy from the SORT website.
- Run the Deployment Server from a system that has Internet access.

#### To obtain a data file by downloading a copy from the SORT website

1 Download the  $tan$  file from the SORT site at:

[https://sort.symantec.com/support/related\\_links/offline-release-updates](https://sort.symantec.com/support/related_links/offline-release-updates)

2 Click on **deploy\_sfha.tar [Download]**, and save the file to your desktop.

To obtain a data file by running the Deployment Serverfrom a system with Internet access

- 1 Run the Deployment Server. Enter the following:
	- # **/opt/VRTS/install/deploy\_sfha**
- 2 Select option **M**, **Update Metadata**. You see the following output:

The Update Metadata option is used to load release matrix updates on to systems that do not have an Internet connection with SORT (https://sort.symantec.com). Your system has a connection with SORT and is able to receive updates. No action is necessary unless you would like to create a file to update another Deployment Server system.

- 1) Download release matrix updates and installer patches
- 2) Load an update tar file
- b) Back to previous menu

Select the option:  $[1-2,b,q,?)$ 

<span id="page-326-0"></span>3 Select option **1**, **Download release matrix updates and installer patches**.

## Loading release information and patches on to your Deployment Server

In this procedure, the Internet-enabled system is the system to which you downloaded the deploy sfha.tar file.

See ["Downloading](#page-325-0) the most recent release information" on page 326.

To load release information and patches on to your Deployment Server

- 1 On the Internet-enabled system, copy the deploy  $sfh}$  as that file you downloaded to a location accessible by the Deployment Server.
- 2 On the Deployment Server, change to the installation directory. For example, enter the following:

# **cd /opt/VRTS/install/**

3 Run the Deployment Server. Enter the following:

# **./deploy\_sfha**

4 Select option **M**, **Update Metadata**, and select option **2**, **Load an update tar** file. Enter the location of the deploy sfha.tar file (the installer calls it a "meta-data tar file").

```
Enter the location of the meta-data tar file: [b]
(/opt/VRTS/install/deploy_sfha.tar)
```
<span id="page-327-0"></span>For example, enter the location of the meta-data tar file:

/tmp/deploy\_sfha.tar

### Viewing or downloading available release images

You can use the Deployment Server to conveniently view or download available release images to be deployed on other systems in your environment.

Note: If you have Internet access, communication with the Symantec Operations Readiness Tools (SORT) provides the latest release information. If you do not have Internet access, static release matrix files are referenced, and the most recent updates may not be included.

See "Loading release information and patches on to your [Deployment](#page-326-0) Server" on page 327.

#### To view or download available release images

- 1 Launch the Deployment Server.
	- # **/opt/VRTS/install/deploy\_sfha**

#### You see the following output:

Task Menu:

- R) Manage Repository Images M) Update Metadata
- V) Version Check Systems S) Set Preferences
- 
- B) Define/Modify Install Bundles ?) Help
- T) Create Install Templates (0) Quit

Enter a Task: [R,M,V,S,I,U,B,?,T,Q]

- 
- 
- I) Install/Upgrade Systems U) Terminology and Usage
	-
	-

#### 2 Select option **R**, **Manage Repository Images**.

#### You see the following output:

- 1) View/Download Available Releases
- 2) View/Remove Repository Images
- 3) Load a Release Image
- b) Back to previous menu

Select the option you would like to perform [1-3,b,q,?]

3 Select option **1**, **View/Download Available Releases**, to view or download what is currently installed on your system.

You see a list of platforms and release levels.

To view or download available releases, the platform type and release level type must be selected.

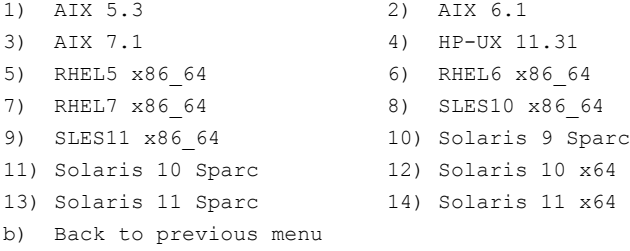

Select the platform of the release to view/download [1-14,b,q]

4 Select the release level for which you want to get release image information. Enter the platform you want.

You see options for the Symantec release levels.

- 1) Base
- 2) Maintenance
- 3) Patch
- b) Back to previous menu

Select the level of the <platform> releases to view/download  $[1-3,b,q,?)$ 

5 Select the number corresponding to the type of release you want to view (Base, Maintenance, or Patch).

You see a list of releases available for download.

Available Maintenance releases for rhel6\_x86\_64:

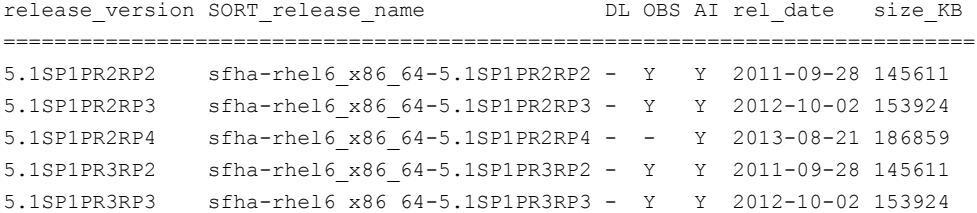

```
5.1SP1PR3RP4 sfha-rhel6_x86_64-5.1SP1PR3RP4 - - Y 2013-08-21 186859
6.0RP1 sfha-rhel6_x86_64-6.0RP1 - - Y 2012-03-22 210076
6.0.3 sfha-rhel6_x86_64-6.0.3 - Y Y 2013-02-01 212845
6.0.5 sfha-rhel6_x86_64-6.0.5 - - Y 2014-04-15 199143
6.1.1 sfha-rhel6_x86_64-6.1.1 - - Y 2014-07-24 208028
Enter the release version to view details about a release or press 'Enter' to continue [b,q,?]
```
The following are the descriptions for the column headers:

- release\_version: The version of the release.
- SORT\_release\_name: The name of the release, used when accessing SORT (<https://sort.symantec.com>).
- DL: An indicator that the release is present in your repository.
- OBS: An indicator that the release is obsolete by another higher release.
- AI: An indicator that the release has scripted install capabilities. All base and maintenance releases have auto-install capabilities. Patch releases with auto-install capabilities are available beginning with version 6.1. Otherwise the patch requires a manual installation.
- rel\_date: The date the release is available.
- size KB: The file size of the release in kilobytes.
- 6 If you are interested in viewing more details about any release, type the release version. For example, enter the following:

6.0.3

You see the following output:

```
release_version: 6.0.3
release name: sfha-rhel6 x86 64-6.0.3
release_type: MR
release_date: 2013-02-01
downloaded: Y
install_path: rhel6_x86_64/installmr
upload_location: ftp://ftp.veritas.com/pub/support/patchcentral
/Linux/6.0.3/sfha/sfha-rhel6_x86_64-6.0.3-patches.tar.gz
obsoletes: 6.0.1.200-fs,6.0.1.200-vm,6.0.1.300-fs
obsoleted_by: None
Would you like to download this Maintenance Release? [y,n,q] (y) n
```
Enter the release version to view the details about a release or press 'Enter' to continue [b,q,?]

7 If you do not need to check detail information, you can press **Enter**.

You see the following question:

```
Would you like to download a rhel6 x86 64 Maintenance Release Image?
[y,n,q] (n) y
```
If you select a **y**, you see a menu of all releases that are not currently in the repository.

- 1) 5.1SP1PR2RP2
	- 2) 5.1SP1PR2RP3 3) 5.1SP1PR2RP4 4) 5.1SP1PR3RP2 5) 5.1SP1PR3RP3 6) 5.1SP1PR3RP4 7) 6.0RP1 8) 6.0.3 9) 6.0.5 10) 6.1.1 11) All non-obsoleted releases 12) All releases b) Back to previous menu

Select the patch release to download, 'All non-obsoleted releases' to download all non-obsoleted releases, or 'All releases' to download all releases [1-5,b,q] 3

8 Select the number corresponding to the release that you want to download. You can download a single release, all non-obsoleted releases, or all releases.

The selected release images are downloaded to the Deployment Server.

Downloading sfha-rhel6\_x86\_64-6.0RP1 from SORT - https://sort.symantec.com Downloading 215118373 bytes (Total 215118373 bytes [205.15 MB]): 100% Untarring sfha-rhel6\_x86\_64-6.0RP1 ........................................... Done

sfha-rhel6 x86 64-6.0RP1 has been downloaded successfully.

9 From the menu, select option **2**, **View/Remove Repository Images**, and follow the prompts to check that the release images are loaded.

See "Viewing or [downloading](#page-327-0) available release images" on page 328.

## Viewing or removing repository images stored in your repository

You can use the Deployment Server to conveniently view or remove the release images that are stored in your repository.

To view or remove release images stored in your repository

1 Launch the Deployment Server.

# **/opt/VRTS/install/deploy\_sfha**

You see the following output:

Task Menu:

- R) Manage Repository Images M) Update Metadata
- V) Version Check Systems S) Set Preferences
- I) Install/Upgrade Systems U) Terminology and Usage
- B) Define/Modify Install Bundles ?) Help
- T) Create Install Templates (2) Quit

Enter a Task: [R,M,V,S,I,U,B,?,T,Q]

2 Select option **R**, **Manage Repository Images**.

You see the following output:

- 1) View/Download Available Releases
- 2) View/Remove Repository Images
- 3) Load a Release Image
- b) Back to previous menu

Select the option you would like to perform  $[1-3,b,q,?)$ 

- 
- 
- 
- 
- 

3 Select option **2**, **View/Remove Repository Images**, to view or remove the release images currently installed on your system.

You see a list of platforms and release levels if you have downloaded the corresponding Base, Maintenance, or Patch release on that platform.

To view or remove repository images, the platform type and release level type must be selected. 1) AIX 5.3 2) AIX 6.1 3) AIX 7.1 4) HP-UX 11.31

```
5) RHEL5 x86_64 6) RHEL6 x86_64<br>
7) RHEL7 x86_64 8) SLES10 x86_64
7) RHEL7 x86 64 8) SLES10 x86 64
9) SLES11 x86_64 10) Solaris 9 Sparc
11) Solaris 10 Sparc 12) Solaris 10 x64
13) Solaris 11 Sparc 14) Solaris 11 x64
b) Back to previous menu
```
Select the platform of the release to view/remove  $[1-14,b,q]$ 

4 Select the release level for which you want to get release image information. Enter the platform you want.

You see options for the Symantec release levels if you have downloaded the corresponding Base, Maintenance, or Patch release.

- 1) Base
- 2) Maintenance
- 3) Patch
- b) Back to previous menu

Select the level of the <platform> releases to view/remove  $[1-3,b,q]$ 

5 Select the number corresponding to the type of release you want to view or remove (Base, Maintenance, or Patch).

You see a list of releases that are stored in your repository.

Stored Repository Releases: release\_version SORT\_release\_name OBS AI ================================================ 6.0RP1 sfha-rhel6\_x86\_64-6.0RP1 - Y 6.0.3 sfha-rhel6 x86 64-6.0.3 - Y

6 If you are interested in viewing more details about a release image that is stored in your repository, type the release version. For example, enter the following:

6.0.3

7 If you do not need to check detail information, you can press **Enter**.

You see the following question:

```
Would you like to remove a rhel6 x86 64 Maintenance Release Image?
[y,n,q] (n) y
```
If you select a **y**, you see a menu of all the releases that are stored in your repository that match the selected platform and release level.

- 1) 6.0RP1
- 2) 6.0.3
- b) Back to previous menu

Select the patch release to remove [1-2, b, q] 1

8 Type the number corresponding to the release version you want to remove.

The release images are removed from the Deployment Server.

```
Removing sfha-rhel6 x86 64-6.0RP1-patches ....................... Done
sfha-rhel6 x86 64-6.0RP1-patches has been removed successfully.
```
## Deploying Symantec product updates to your environment

You can use the Deployment Server to deploy release images to the systems in your environment as follows:

■ If you are not sure what to deploy, perform a version check. A version check tells you if there are any Symantec products installed on your systems. It suggests patches and maintenance releases, and gives you the option to install updates.

See "Finding out which releases you have installed, and which [upgrades](#page-335-0) or [updates](#page-335-0) you may need" on page 336.

<span id="page-335-0"></span>■ If you know which update you want to deploy on your systems, use the Install/Upgrade Systems script to deploy a specific Symantec release. See ["Deploying](#page-344-0) Symantec releases" on page 345.

## Finding out which releases you have installed, and which upgrades or updates you may need

Use the Version Check option to determine which Symantec product you need to deploy. The Version Check option is useful if you are not sure which releases you already have installed, or you want to know about available releases.

The Version Check option gives you the following information:

- Installed products and their versions (base, maintenance releases, and patches)
- Installed RPMs (required and optional)
- Available releases (base, maintenance releases, and patches) relative to the version which is installed on the system

#### To determine which Symantec product updates to deploy

1 Launch the Deployment Server. For example, enter the following:

# **/opt/VRTS/install/deploy\_sfha**

You see the following output:

Task Menu:

- R) Manage Repository Images (M) Update Metadata
- V) Version Check Systems S) Set Preferences
- 
- B) Define/Modify Install Bundles ?) Help
- T) Create Install Templates (2) Quit

Enter a Task: [R, M, V, S, I, U, B, ?, T, Q]

- 
- 
- I) Install/Upgrade Systems U) Terminology and Usage
	-
	-
- 2 Select option **V**, **Version Check Systems**.

3 At the prompt, enter the system names for the systems you want to check. For example, enter the following:

**sys1**

You see output for the installed RPMs (required, optional, or missing).

You see a list of releases available for download.

Available Base Releases for Veritas Storage Foundation HA 6.0.1:

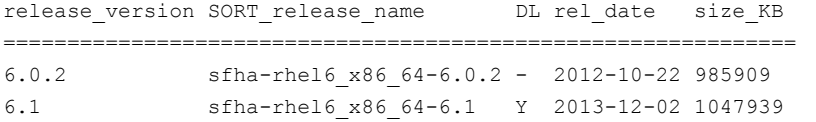

Available Maintenance Releases for Veritas Storage Foundation HA 6.0.1:

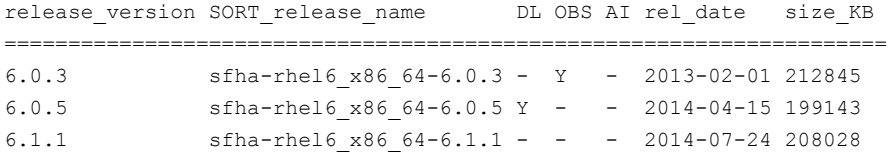

Available Patches for Veritas Storage Foundation HA 6.0.1:

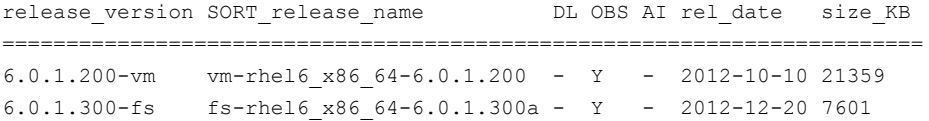

Would you like to download the available Maintenance or Patch releases that cannot be found in the repository?  $[y, n, q]$  (n)

- 4 If you want to download any of the available maintenance releases or patches, enter **y**.
- 5 If you have not set a default repository for releases you download, the installer prompts you for a directory. (You can also set the default repository in **Set Preferences**).

See "Setting deployment [preferences"](#page-323-0) on page 324.

6 Select an option for downloading products.

The installer downloads the releases you specified and stores them in the repository.

## Defining Install Bundles

<span id="page-337-0"></span>You can use Install Bundles to directly install the latest base, maintenance, and patch releases on your system. Install Bundles are a combination of base, maintenance, and patch releases that can be bundled and installed or upgraded in one operation.

Note: Install Bundles can be defined only from version 6.1 or later. The exception to this rule is base releases 6.0.1, 6.0.2, or 6.0.4 or later with maintenance release 6.0.5 or later.

#### To define Install Bundles

1 Launch the Deployment Server.

# **/opt/VRTS/install/deploy\_sfha**

You see the following output:

Task Menu:

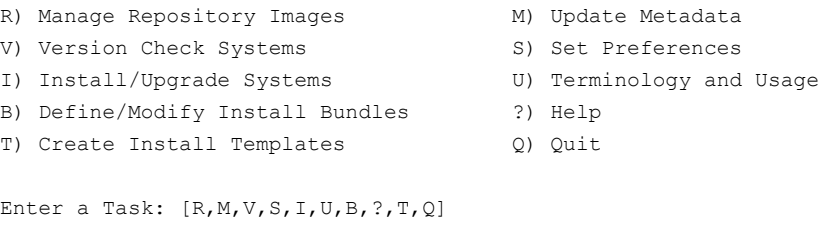

#### 2 Select option **B**, **Define/Modify Install Bundles**.

You see the following output the first time you enter:

Select a Task:

- 1) Create a new Install Bundle
- b) Back to previous menu

Select the task you would like to perform  $[1-1,b,q]$ 

### 3 Select option **1**, **Create a new Install Bundle**.

#### You see the following output:

Enter the name of the Install Bundle you would like to define: {press [Enter] to go back)

For example, if you entered:

#### **rhel605**

#### You see the following output:

To create an Install Bundle, the platform type must be selected:

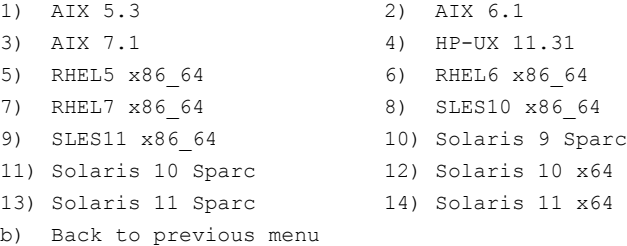

Select the platform of the release for the Install Bundle rhel605: [1-14,b,q]

4 Select the number corresponding to the platform you want to include in the Install Bundle. For example, select the number for the **RHEL5 x86\_64** release, **5**.

You see the following output:

Details of the Install Bundle: rhel605 Install Bundle Name rhel605 Platform RHEL5 x86 64 Base Release N/A Maintenance Release N/A Patch Releases N/A

- 1) Add a Base Release
- 2) Add a Maintenance Release
- 3) Add a Patch Release
- 4) Change Install Bundle Name
- b) Back to previous menu

Select an action to perform on the Install Bundle rhel605  $[1-4,b,q]$ 

#### 5 Select option **1**, **Add a Base Release**.

You see the following output:

1) 6.0.1 2) 6.0.2 3) 6.1 b) Back to previous menu

Select the Base Release version to add to the Install Bundle rhel605  $[1-3,b,q]$ 

### 6 Select option **1**, **6.0.1**.

#### You see the following output:

Symantec Storage Foundation and High Availability Solutions 6.2 Deployment Server Program pilotlnx11

Details of the Install Bundle: rhel605

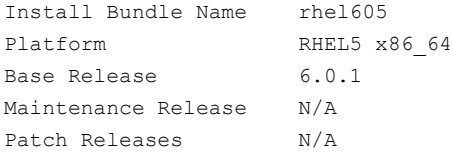

- 1) Remove Base Release 6.0.1
- 2) Add a Maintenance Release
- 3) Add a Patch Release
- 4) Change Install Bundle Name
- b) Back to previous menu

Select an action to perform on the Install Bundle rhel605 [1-4,b,q]

7 Select option **2**, **Add a Maintenance Release**.

You see the following output:

1) 6.0.5 b) Back to previous menu

Select the Maintenance Release version to add to the Install Bundle rhel605 [1-1,b,q]

#### 8 Select option **1**, **6.0.5**.

#### You see the following output:

Symantec Storage Foundation and High Availability Solutions 6.2 Deployment Server Program pilotlnx11

Details of the Install Bundle: rhel605

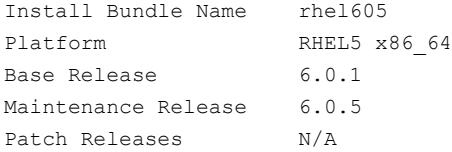

- 1) Remove Base Release 6.0.1
- 2) Remove Maintenance Release 6.0.5
- 3) Add a Patch Release
- 4) Save Install Bundle rhel605
- 5) Change Install Bundle Name
- b) Back to previous menu

Select an action to perform on the Install Bundle rhel605  $[1-5, b, q]$ 

#### 9 Select option **4**, **Save Install Bundle**.

#### You see the following output:

Install Bundle rhel605 has been saved successfully

Press [Enter] to continue:

If there are no releases for the option you selected, you see a prompt saying that there are no releases at this time. You are prompted to continue.

After selecting the desired base, maintenance, or patch releases, you can choose to save your Install Bundle.

The specified Install Bundle is saved on your system. The specified Install Bundle is available as an installation option when using the **I) Install/Upgrade Systems** option to perform an installation or upgrade.

## Creating Install Templates

<span id="page-342-0"></span>You can use Install Templates to discover installed components (RPMs, patches, products, or versions) on a system that you want to replicate. Use Install Templates to automatically install those same components on to other systems.

#### To create Install Templates

- 1 Launch the Deployment Server.
	- # **/opt/VRTS/install/deploy\_sfha**
- 2 You see the following output:

Task Menu:

- R) Manage Repository Images M) Update Metadata
- V) Version Check Systems S) Set Preferences
- I) Install/Upgrade Systems U) Terminology and Usage
- B) Define/Modify Install Bundles ?) Help
- T) Create Install Templates Q) Quit

Enter a Task: [R, M, V, S, I, U, B, ?, T, Q]

- 
- 
- 
- 
- 

#### 3 Select option **T**, **Create Install Templates**.

4 You see the following output:

```
Select a Task:
    1) Create a new Install Template
    b) Back to previous menu
```
Select the task you would like to perform [1-1,b,q]

#### 5 Select option **1**, **Create a new Install Template**.

#### You see the following output:

Enter the system names separated by spaces for creating an Install Template: (press [Enter] to go back)

> For example, if you entered **rhel89202** as the system name, you see the following output:

Enter the system names separated by spaces for version checking: rhel89202

Checking communication on rhel89202 .............................................. Done Checking installed products on rhel89202 ......................................... Done

Platform of rhel89202: Linux RHEL 6.3 x86\_64

Installed product(s) on rhel89202: Symantec Storage Foundation Cluster File System HA - 6.1.1 - license vxkeyless

Product:

Symantec Storage Foundation Cluster File System HA - 6.1.1 - license vxkeyless

#### Packages:

Installed Required packages for Symantec Storage Foundation Cluster File System HA 6.1.1:

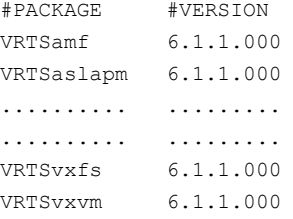

Installed optional packages for Symantec Storage Foundation Cluster File System HA 6.1.1:

```
#PACKAGE #VERSION
VRTSdbed 6.1.1.000
VRTSgms 6.1.0.000
.......... .........
.......... .........
VRTSvcsdr 6.1.0.000
VRTSvcsea 6.1.1.000
```
Missing optional packages for Symantec Storage Foundation Cluster File System HA 6.1.1: #PACKAGE

```
VRTScps
          VRTSfssdk
          VRTSlvmconv
Summary:
Packages:
17 of 17 required Symantec Storage Foundation Cluster File System HA 6.1.1 packages installed
8 of 11 optional Symantec Storage Foundation Cluster File System HA 6.1.1 packages installed
Installed Public and Private Hot Fixes for Symantec Storage Foundation Cluster File
System HA 6.1.1:
None
Would you like to generate a template file based on the above release information? [y,n,q] (y)
1) rhel89202
b) Back to previous menu
```
Select a machine list to generate the template file  $[1-1,b,q]$ 

#### 6 Select option **1**, **rhel89202**.

You see the following output:

Enter the name of the Install Template you would like to define: (press [Enter] to go back)

7 Enter the name of your Install Template. For example, if you enter **MyTemplate** as the name for your Install Template, you would see the following:

<span id="page-344-0"></span>Install Template MyTemplate has been saved successfully Press [Enter] to continue:

All of the necessary information is stored in the Install Template you created.

### Deploying Symantec releases

You can use the Deployment Server to deploy your licensed Symantec products dating back to version 5.1. If you know which product version you want to install, follow the steps in this section to install it.

You can use the Deployment Server to install the following:

- A single Symantec release
- Two or more releases using defined Install Bundles See ["Defining](#page-337-0) Install Bundles" on page 338.
- Installed components on a system that you want to replicate on another system See "Creating Install [Templates"](#page-342-0) on page 343.

#### <span id="page-345-0"></span>To deploy a specific Symantec release

1 From the directory in which you installed your Symantec product (version 6.1 or later), launch the Deployment Server with the upgrade and install systems option. For example, enter the following:

# **/opt/VRTS/install/deploy\_sfha**

You see the following output:

Task Menu:

- R) Manage Repository Images M) Update Metadata
- V) Version Check Systems S) Set Preferences
- I) Install/Upgrade Systems U) Terminology and Usage
- B) Define/Modify Install Bundles ?) Help
- T) Create Install Templates Q) Quit

Enter a Task: [R,M,V,S,I,U,B,?,T,Q]

2 Select option **I**, **Install/Upgrade Systems**.

You see the following output:

- 1) AIX 5.3 2) AIX 6.1
- 
- 3) AIX 7.1
- 4) RHEL5 x86\_64
- b) Back to previous menu

Select the platform of the available release(s) to be upgraded/installed [1-4,b,q,?]

- 
- 
- 
- 
- 

<span id="page-346-0"></span>3 Select the number corresponding to the platform for the release you want to deploy. For example, select the number for the **RHEL5 x86\_64** release or the **AIX 6.1** release.

You see the following output:

- 1) Install/Upgrade systems using a single release
- 2) Install/Upgrade systems using an Install Bundle
- 3) Install systems using an Install Template
- b) Back to previous menu

```
Select the method by which you want to Install/Upgrade your systems
[1-3, b, q]
```
4 Section option **1**, **Install/Upgrade systems using a single release** if you want to deploy a specific Symantec release.

Select a Symantec product release.

The installation script is executed and the release is deployed on the specified server.

#### To deploy an Install Bundle

- [1](#page-345-0) Follow Steps 1 [3.](#page-346-0)
- 2 Select option **2**, **Install/Upgrade systems using an Install Bundle**.

You see the following output:

- 1) <NameofInstallBundle1>
- 2) <NameofInstallBundle2>
- b) Back to previous menu

Select the bundle to be installed/upgraded  $[1-2,b,q]$ 

#### You see the following output:

```
Enter the platform target system name(s) separated by spaces:
[press [Enter] to go back)
```
3 Enter the name of the target system for which you want to install or upgrade the Install Bundle.

The installation script for the selected Install Bundle is executed, and the Install Bundle is deployed on the specified target system.

#### To deploy an Install Template

- 1 Follow Steps [1](#page-345-0) [3.](#page-346-0)
- 2 Select option **3**, **Install/Upgrade systems using an Install Template**.

You see the following output:

```
1) <NameofInstallTemplate>
b) Back to previous menu
Select the template to be installed [1-1,b,q] 1
You see the following output:
```

```
Enter the platform target system name(s) separated by spaces:
[press [Enter] to go back)
```
The installation script for the selected Install Template is executed, and the Install Template is deployed on the specified target system.

## Connecting the Deployment Server to SORT using a proxy server

You can use a proxy server, a server that acts as an intermediary for requests from clients, for connecting the Deployment Server to the Symantec Operations Readiness Tools (SORT) website.

To enable the proxy access, run the following commands to set the shell environment variables before you launch Deployment Server. The shell environment variables enable Deployment Server to use the proxy server <myproxy.mydomain.com> which connects to port 3128.

```
http_proxy="http://myproxy.mydomain.com:3128"
export http_proxy
ftp_proxy="http://myproxy.mydomain.com:3128"
```
export ftp\_proxy

The lines above can be added to the user's shell profile. For the bash shell, the profile is the ~/.bash\_profile file.

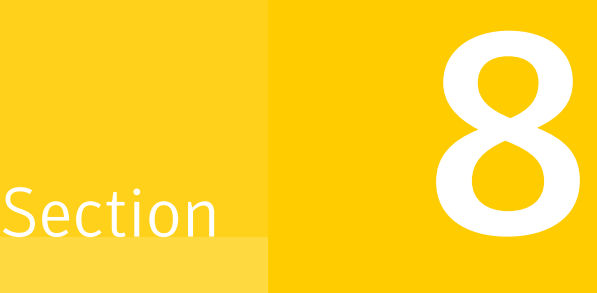

# Upgrading VCS

- Chapter 20. [Planning](#page-349-0) to upgrade VCS
- Chapter 21. [Performing](#page-361-0) a typical VCS upgrade using the installer
- Chapter 22. [Performing](#page-366-0) an online upgrade
- Chapter 23. [Performing](#page-371-0) a phased upgrade of VCS
- Chapter 24. [Performing](#page-389-0) an automated VCS upgrade using response files
- Chapter 25. [Performing](#page-397-0) a rolling upgrade

## Chapter

## <span id="page-349-0"></span>Planning to upgrade VCS

This chapter includes the following topics:

- About [upgrading](#page-349-1) to VCS 6.2
- [Supported](#page-350-0) upgrade paths for VCS 6.2
- Upgrading VCS in secure enterprise [environments](#page-354-0)
- [Considerations](#page-355-0) for upgrading secure VCS 5.x clusters to VCS 6.2
- [Considerations](#page-356-0) for upgrading VCS to 6.2 on systems configured with an Oracle [resource](#page-356-0)
- [Considerations](#page-356-1) for upgrading secure VCS clusters to VCS 6.2
- [Considerations](#page-357-0) for upgrading secure CP servers
- [Considerations](#page-357-1) for upgrading secure CP clients
- <span id="page-349-1"></span>Setting up trust [relationship](#page-357-2) between CP server and CP clients manually
- Using Install Bundles to [simultaneously](#page-358-0) install or upgrade full releases (base, [maintenance,](#page-358-0) rolling patch), and individual patches

## About upgrading to VCS 6.2

When you upgrade to VCS 6.2, you need not reconfigure application monitoring with VCS. All existing monitoring configurations are preserved.

You can upgrade VCS using one of the following methods:

- Typical upgrade using product installer or the installvcs See ["Supported](#page-350-0) upgrade paths for VCS 6.2" on page 351. See "Upgrading VCS using the [script-based](#page-361-1) installer" on page 362.
- Typical upgrade using Veritas web installer

See ["Supported](#page-350-0) upgrade paths for VCS 6.2" on page 351. See ["Upgrading](#page-363-0) VCS using the web-based installer" on page 364.

■ Performing an online upgrade

Perform a script-based or web-based online upgrade of your installation to upgrade VCS without stopping your applications. The supported upgrade paths for the online upgrades are same as those documented under the script and web-based upgrades.

See ["Supported](#page-350-0) upgrade paths for VCS 6.2" on page 351. See "Upgrading VCS online using the [script-based](#page-367-0) installer" on page 368. See ["Upgrading](#page-368-0) VCS online using the web-based installer" on page 369.

- Phased upgrade to reduce downtime See "Performing a phased upgrade using the [script-based](#page-374-0) installer" on page 375.
- Automated upgrade using response files See ["Supported](#page-350-0) upgrade paths for VCS 6.2" on page 351. See ["Upgrading](#page-389-1) VCS using response files" on page 390.
- Rolling upgrade to minimize downtime See ["Performing](#page-403-0) a rolling upgrade of VCS using the web-based installer" on page 404.

You can upgrade VCS 6.2 to Storage Foundation High Availability 6.2 using the product installer or response files.

See the *Symantec Storage Foundation and High Availability Installation Guide*.

<span id="page-350-0"></span>Note: In a VMware virtual environment, you can use the vSphere Client to directly install VCS and supported high availability agents (together called guest components) on the guest virtual machines. For details, see the *Symantec High Availability Solution Guide for VMware*.

## Supported upgrade paths for VCS 6.2

The following tables describe upgrading to 6.2.

| <b>Symantec product</b><br>versions                      | RHEL5                                                                                                    | RHEL <sub>6</sub>                                                                                                    |
|----------------------------------------------------------|----------------------------------------------------------------------------------------------------|----------------------------------------------------------------------------------------------------|
| 5.1<br>5.1 RPs<br>5.1 SP1RP1                             | No upgrade path exists.<br>Uninstall the product.<br>Upgrade the operating<br>system to one of the<br>supported Linux versions, and<br>then use the installer script to<br>install 6.2. See the Symantec<br>Cluster Server Release Notes<br>for the supported Linux<br>versions.        | N/A                                                                                                    |
| 5.1 SP1 PR2                                              | N/A                                                                                                    | Upgrade the operating<br>system to one of the<br>supported Linux versions, and<br>then use the installer script to<br>upgrade to 6.2. See the<br><b>Symantec Cluster Server</b><br>Release Notes for the<br>supported Linux versions. |
| 5.1 SP1 PR3<br>5.1 SP1 RP2<br>5.1 SP1 RP3<br>5.1 SP1 RP4 | No upgrade path exists.<br>Uninstall the product.<br>Upgrade the operating<br>system to one of the<br>supported Linux versions, and<br>then use the installer script to<br>install 6.2. See the Symantec<br><b>Cluster Server Release Notes</b><br>for the supported Linux<br>versions. | Upgrade the operating<br>system to one of the<br>supported Linux versions, and<br>then use the installer script to<br>upgrade to 6.2. See the<br><b>Symantec Cluster Server</b><br>Release Notes for the<br>supported Linux versions. |
| 6.0<br>6.0 RPs<br>6.0.1<br>6.0.2<br>6.0.3<br>6.0.5       | No upgrade path exists.<br>Uninstall the product.<br>Upgrade the operating<br>system to one of the<br>supported Linux versions, and<br>then use the installer script to<br>install 6.2. See the Symantec<br><b>Cluster Server Release Notes</b><br>for the supported Linux<br>versions. | Upgrade the operating<br>system to one of the<br>supported Linux versions, and<br>then use the installer script to<br>upgrade to 6.2. See the<br><b>Symantec Cluster Server</b><br>Release Notes for the<br>supported Linux versions. |

Table 20-1 RHEL6 x64 upgrades using the script- or web-based installer

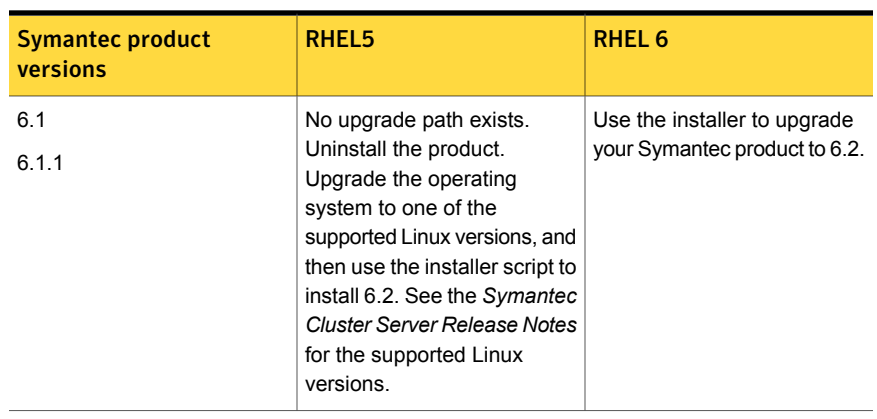

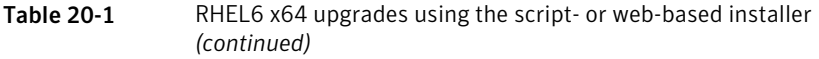

Note: Symantec does not support the RHEL5 operating system with SFHA 6.2.

Table 20-2 SLES 11 x86-x64 upgrades using the script- or web-based installer

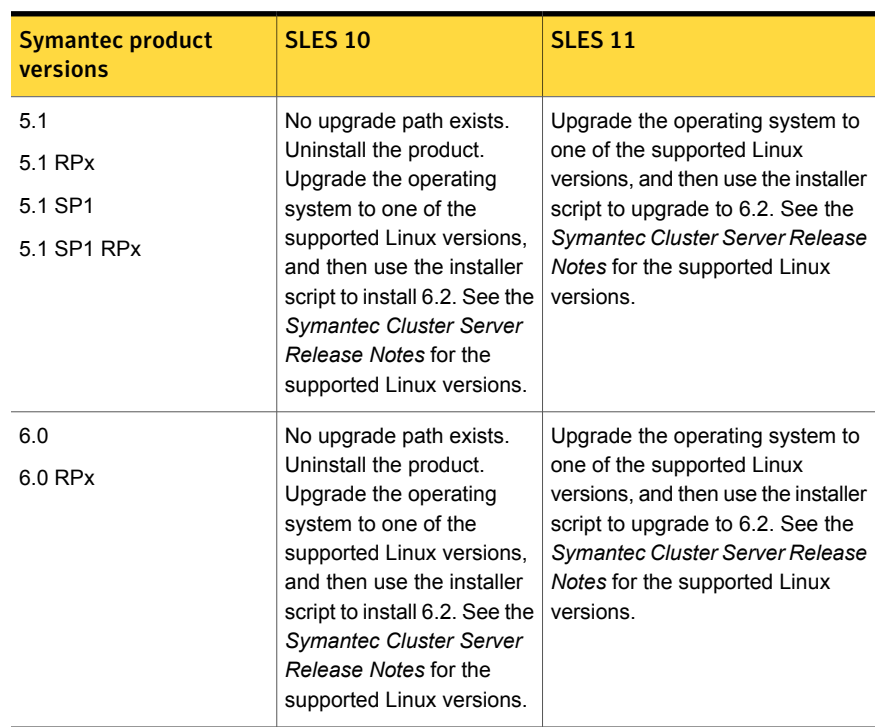

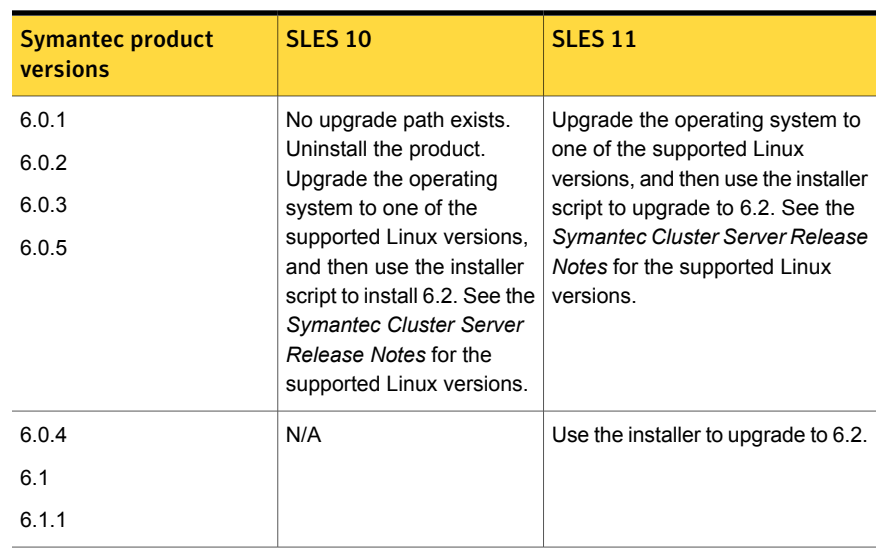

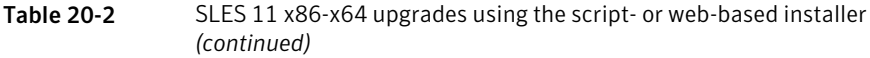

| <b>Symantec software versions</b> | OL <sub>6</sub>                                                                                         |
|-----------------------------------|----------------------------------------------------------------------------------------------------|
| 5.1                               | Upgrade the operating system to one of the supported                                                    |
| 5.1 P1                            | Linux versions, and then use the installer script to<br>upgrade to 6.2. See the Symantec Cluster Server |
| 5.1 RP1                           | Release Notes for the supported Linux versions.                                                         |
| 5.1 RP2                           |                                                                                                    |
| 5.1 SP1                           |                                                                                                    |
| 5.1 SP1 RP1                       |                                                                                                    |
| 5.1 SP1 RP2                       |                                                                                                    |
| 6.0                               |                                                                                                    |
| 6.0 RPx                           |                                                                                                    |
| 6.0.1                             |                                                                                                    |
| 6.0.2                             |                                                                                                    |
| 6.0.3                             |                                                                                                    |
| 6.0.4                             |                                                                                                    |
| 6.0.5                             |                                                                                                    |
| 6.1                               |                                                                                                    |
| 6.1.1                             |                                                                                                    |

Table 20-3 OL upgrades using the script- or Web-based installer

## Upgrading VCS in secure enterprise environments

<span id="page-354-0"></span>In secure enterprise environments, ssh or rsh communication is not allowed between systems. In such cases, the installvcs program can upgrade VCS only on systems with which it can communicate (most often the local system only).

To upgrade VCS in secure enterprise environments with no rsh or ssh communication

1 Run the installvcs program on each node to upgrade the cluster to VCS 6.2.

On each node, the installvcs program updates the configuration, stops the cluster, and then upgrades VCS on the node. The program also generates a cluster UUID on the node. Each node may have a different cluster UUID at this point.

2 Start VCS on the first node.

# **hastart**

VCS generates the cluster UUID on this node. Run the following command to display the cluster UUID on the local node:

# **/opt/VRTSvcs/bin/uuidconfig.pl -clus -display** *systemname*

- 3 On each of the other nodes, perform the following steps:
	- Set the value of the VCS\_HOST environment variable to the name of the first node.
	- Display the value of the CID attribute that stores the cluster UUID value:
		- # **haclus -value CID**
	- Copy the output of the CID attribute to the file /etc/vx/.uuids/clusuuid.
	- Update the VCS HOST environment variable to remove the set value.
	- Start VCS.

<span id="page-355-0"></span>The node must successfully join the already running nodes in the cluster. See "Verifying LLT, GAB, and cluster [operation"](#page-423-0) on page 424.

## Considerations for upgrading secure VCS 5.x clusters to VCS 6.2

When you upgrade a secure VCS 5.x cluster to VCS 6.2, the upgrade does not migrate the old broker configuration to the new broker because of the change in architecture. Both the old broker (/opt/VRTSat/bin/vxatd) and new broker (/opt/VRTSvcs/bin/vcsauth/vcsauthserver/bin/vcsauthserver) continue to run. In such a scenario, you must consider the following:

■ The HA commands that you run in VCS 6.2 are processed by the new broker by default. To ensure that the HA commands are processed by the old broker, set the VCS\_REMOTE\_BROKER environment variable as follows:

# **export VCS\_REMOTE\_BROKER=***localhost IP***,2821**

See "About enabling LDAP [authentication](#page-408-0) for clusters that run in secure mode" on page 409.

- VCS 6.2 does not prompt non-root users who run HA commands for passwords. In 5.x, non-root users required a password to run HA commands. If you want non-root users to enter passwords before they run HA commands, set the VCS\_DOMAINTYPE environment variable to unixpwd.
- Trust relationships are not migrated during the upgrade. If you had configured secure GCO or secure steward, ensure that trust relationships are recreated between the clusters and the steward. See "Setting up trust [relationships](#page-142-0) for your VCS cluster" on page 143.

<span id="page-356-0"></span>When the old broker is not used anymore, you can delete the old VRTSat RPM.

## Considerations for upgrading VCS to 6.2 on systems configured with an Oracle resource

If you plan to upgrade VCS running on systems configured with an Oracle resource, set the MonitorOption attribute to 0 (zero) before you start the upgrade. If you use the product installer for the rolling upgrade, it sets the MonitorOption to 0 through its scripts. In a manual upgrade, the MonitorOption value must be set to 0 using the hares command. When the upgrade is complete, invoke the build oraapi.sh script, and then set the MonitorOption to 1 to enable the Oracle health check.

<span id="page-356-1"></span>For more information on enabling the Oracle health check, see the *Symantec Cluster Server Agent for Oracle Installation and Configuration Guide*.

## Considerations for upgrading secure VCS clusters to VCS 6.2

- 1. When you upgrade a secure VCS cluster to VCS 6.2, you need to configure one of the following attributes to enable guest access to the cluster.
	- DefaultGuestAccess: Set the value of this attribute to 1 to enable quest access for any authenticated user.
	- GuestGroups: This attribute contains of list of user groups who have read access to the cluster. Configure this attribute to control the guest access to the cluster.

<span id="page-357-0"></span>2. The non-root users need to authenticate again if you perform an upgrade in secure mode of a cluster from VCS 6.x to VCS 6.2. Run the halogin command to update the password.

## Considerations for upgrading secure CP servers

CP server supports Symantec Product Authentication Services (AT) (IPM-based protocol) and HTTPS communication to securely communicate with clusters. For HTTPS communication, you do not need to consider setting up trust relationships.

When you upgrade the CP Server that supports IPM-based protocol, trust relationships are not migrated.

If you upgrade the CP clients after you upgrade the CP server that supports IPM-based protocol, the installer recreates the trust relationships that are established by the client. You do not need to establish the trust relationships manually. However, the CP server and CP clients cannot communicate with each other till trust relationships are established.

<span id="page-357-1"></span>If you do not upgrade the CP clients after you upgrade the CP server that supports IPM-based protocol, you must recreate the trust relationships between the CP server and CP clients.

## Considerations for upgrading secure CP clients

Passwordless communication from CP clients to CP server must exist for the installer to reconfigure fencing. If passwordless communication does not exist, you must reconfigure fencing manually.

<span id="page-357-2"></span>See "Setting up [disk-based](#page-285-0) I/O fencing manually" on page 286.

See "Setting up [server-based](#page-290-0) I/O fencing manually" on page 291.

## Setting up trust relationship between CP server and CP clients manually

You need to set up trust relationship only if you use the Symantec Product Authentication Services (AT) (IPM-based protocol) for communication between CP servers and CP server clients.

For each client cluster on release version 6.0 and later, run the following command on the CP server:

Planning to upgrade VCS | 359 Using Install Bundles to simultaneously install or upgrade fullreleases (base, maintenance,rolling patch), and individual patches

```
EAT_DATA_DIR=/var/VRTSvcs/vcsauth/data/CPSERVER \
/opt/VRTSvcs/bin/vcsat setuptrust -b client_ip_addres:14149 -s high
```
For each client cluster on release version prior to 6.0, run the following command on the CP server:

```
EAT_DATA_DIR=/var/VRTSvcs/vcsauth/data/CPSERVER \
/opt/VRTSvcs/bin/vcsat setuptrust -b client_ip_addres:2821 -s high
```
For each client node on release version 6.0 and later, run the following command:

```
EAT_DATA_DIR=/var/VRTSvcs/vcsauth/data/CPSADM \
/opt/VRTSvcs/bin/vcsat setuptrust -b cpserver_ip_address:14149 -s high
```
For each client node on release version prior to 6.0, run the following command:

```
/bin/echo y | /opt/VRTSvcs/bin/vcsat setuptrust -b \
ip addres of cp server:14149 -s high
```
## Using Install Bundles to simultaneously install or upgrade full releases (base, maintenance, rolling patch), and individual patches

Beginning with version 6.1, Symantec offers you a method to easily install or upgrade your systems directly to a base, maintenance, patch level or a combination of multiple patches and packages together in one step using Install Bundles. With Install Bundles, the installer has the ability to merge so that customers can install or upgrade directly to maintenance or patch levels in one execution. The various scripts, RPMs, and patch components are merged, and multiple releases are installed together as if they are one combined release. You do not have to perform two or more install actions to install or upgrade systems to maintenance levels or patch levels.

Releases are divided into the following categories:

| Level | <b>Content</b> | <b>Form factor</b> | <b>Applies to</b> | <b>Release</b><br>types                                         | <b>Download</b><br><b>location</b> |
|-------|----------------|--------------------|-------------------|-----------------------------------------------------------------|------------------------------------|
| Base  | Features       | <b>RPMs</b>        | All products      | Major, minor,<br>Service Pack<br>(SP), Platform<br>Release (PR) | FileConnect                        |

Table 20-4 Release Levels

Planning to upgrade VCS | 360 Using Install Bundles to simultaneously install or upgrade fullreleases (base, maintenance,rolling patch), and individual patches

| Level       | <b>Content</b>         | <b>Form factor</b> | <b>Applies to</b> | <b>Release</b><br>types                               | <b>Download</b><br><b>location</b>                         |
|-------------|------------------------|--------------------|-------------------|-------------------------------------------------------|------------------------------------------------------------|
| Maintenance | Fixes, new<br>features | <b>RPMs</b>        | All products      | Maintenance<br>Release<br>(MR), Rolling<br>Patch (RP) | Symantec<br>Operations<br><b>Readiness</b><br>Tools (SORT) |
| Patch       | <b>Fixes</b>           | <b>RPMs</b>        | Single<br>product | P-Patch.<br>Private Patch,<br>Public patch            | SORT,<br>Support site                                      |

Table 20-4 Release Levels *(continued)*

When you install or upgrade using Install Bundles:

- SFHA products are discovered and assigned as a single version to the maintenance level. Each system can also have one or more patches applied.
- Base releases are accessible from FileConnect that requires customer serial numbers. Maintenance and patch releases can be automatically downloaded from SORT. You can download them from the SORT website manually or use the deploy sfha script.
- Patches can be installed using automated installers from the 6.0.1 version or later.
- Patches can now be detected to prevent upgrade conflict. Patch releases are not offered as a combined release. They are only available from Symantec Technical Support on a need basis.

You can use the -base path and -patch path options to import installation code from multiple releases. You can find RPMs and patches from different media paths, and merge RPM and patch definitions for multiple releases. You can use these options to use new task and phase functionality to correctly perform required operations for each release component. You can install the RPMs and patches in defined phases using these options, which helps you when you want to perform a single start or stop process and perform pre and post operations for all level in a single operation.

Four possible methods of integration exist. All commands must be executed from the highest base or maintenance level install script.

For example:

1. Base + maintenance:

This integration method can be used when you install or upgrade from a lower version to 6.2.1.
Planning to upgrade VCS | 361 Using Install Bundles to simultaneously install or upgrade fullreleases (base, maintenance,rolling patch), and individual patches

Enter the following command:

# **installmr** *-base\_path <path\_to\_base>*

2. Base + patch:

This integration method can be used when you install or upgrade from a lower version to 6.2.0.100.

Enter the following command:

# **installer** *-patch\_path <path\_to\_patch>*

3. Maintenance + patch:

This integration method can be used when you upgrade from version 6.2 to 6.2.1.100.

Enter the following command:

```
# installmr -patch_path <path_to_patch>
```
4. Base + maintenance + patch:

This integration method can be used when you install or upgrade from a lower version to 6.2.1.100.

Enter the following command:

```
# installmr -base_path <path_to_base>
-patch_path <path_to_patch>
```
Note: From the 6.1 or later release, you can add a maximum of five patches using *-patch\_path* <path\_to\_patch> -patch2\_path <path\_to\_patch> ... *-patch5\_path <path\_to\_patch>*

Chapter

# Performing a typical VCS upgrade using the installer

This chapter includes the following topics:

- Before upgrading VCS using the [script-based](#page-361-0) or web-based installer
- <span id="page-361-0"></span>Upgrading VCS using the [script-based](#page-361-1) installer
- Upgrading VCS using the [web-based](#page-363-0) installer

# Before upgrading VCS using the script-based or web-based installer

As a result of OS upgrade, if VCS is not in running state before upgrade, the installer does not start VCS after the upgrade is completed. You need to manually start it or restart the cluster nodes. Before you upgrade VCS, you first need to remove deprecated resource types and modify changed values.

<span id="page-361-1"></span>To prepare to upgrade to VCS 6.2, make sure that all non-global zones are booted and in the running state before you install or upgrade the VCS packages in the global zone. If the non-global zones are not mounted and running at the time of upgrade, you must upgrade each package in each non-global zone manually.

# Upgrading VCS using the script-based installer

You can use the product installer to upgrade VCS.

#### To upgrade VCS using the product installer

- 1 Log in as superuser and mount the product disc.
- 2 Start the installer.

# **./installer**

The installer starts the product installation program with a copyright message. It then specifies where it creates the logs. Note the log's directory and name.

- 3 From the opening Selection Menu, choose: **G** for "Upgrade a Product."
- 4 Choose **1** for Full Upgrade.
- 5 Enter the names of the nodes that you want to upgrade. Use spaces to separate node names. Press the Enter key to proceed.

The installer runs some verification checks on the nodes and displays the following message:

VCS supports application zero downtime for full upgrade.

6 When the verification checks are complete, the installer asks if you agree with the terms of the End User License Agreement. Press **y** to agree and continue.

The installer lists the RPMs to upgrade.

- 7 The installer displays the following question before the install stops the product processes. If the cluster was not configured in secure mode before the upgrade, these questions are not displayed.
	- Do you want to grant read access to everyone?  $[y, n, q, ?]$ 
		- To grant read access to all authenticated users, type **y**.
		- To grant usergroup specific permissions, type **n**.
	- Do you want to provide any usergroups that you would like to grant read access?[y,n,q,?]
		- To specify usergroups and grant them read access, type **y**
		- To grant read access only to root users, type **n**. The installer grants read access read access to the root users.
	- Enter the usergroup names separated by spaces that you would like to grant read access. If you would like to grant read access to a usergroup on a specific node, enter like 'usrgrp1@node1', and if you would like to grant read access to usergroup on any cluster node, enter like 'usrgrp1'. If some usergroups are not created yet, create the usergroups after configuration if needed. [b]

8 The installer asks if you want to stop VCS processes. Press the Enter key to continue.

The installer stops VCS processes, uninstalls RPMs, installs or upgrades RPMs, and configures VCS.

The installer lists the nodes that Symantec recommends you restart.

9 The installer asks if you would like to send the information about this installation to Symantec to help improve installation in the future. Enter your response.

The installer displays the location of log files, summary file, and response file.

10 If you want to upgrade CP server systems that use VCS or SFHA to VCS 6.2, make sure that you first upgrade all application clusters to version VCS 6.2. Then, upgrade VCS or SFHA on the CP server systems.

For instructions to upgrade VCS or SFHA, see the *Symantec Cluster Server Installation Guide* or the *Storage Foundation and High Availability Installation Guide*.

<span id="page-363-0"></span>If you are upgrading from 4.x, you may need to create new VCS accounts if you used native OS accounts.

# Upgrading VCS using the web-based installer

This section describes upgrading VCS with the web-based installer. The installer detects and upgrades the product that is currently installed on the specified system or systems.

#### To upgrade VCS

- 1 Perform the required steps to save any data that you want to preserve. For example, make configuration file backups.
- 2 If you want to upgrade a high availability (HA) product, take all service groups offline. List all service groups:

# **/opt/VRTSvcs/bin/hagrp -list**

For each service group listed, take it offline:

# **/opt/VRTSvcs/bin/hagrp -offline** *service\_group* **-any**

3 Start the web-based installer.

See "Starting the [web-based](#page-188-0) installer" on page 189.

4 On the Select a task and a product page, select **Upgrade a Product** from the Task drop-down menu.

The product is discovered once you specify the system. Click **Next**.

- 5 Indicate the systems on which to upgrade. Enter one or more system names, separated by spaces. Click **Next**.
- 6 Installer detects the product that is installed on the specified system. It shows the cluster information and lets you confirm if you want to perform upgrade on the cluster. Select **Yes** and click **Next**.
- 7 On the License agreement page, select whether you accept the terms of the End User License Agreement (EULA). To continue, select **Yes I agree** and click **Next**.
- 8 Click **Next** to complete the upgrade.

After the upgrade completes, the installer displays the location of the log and summary files. If required, view the files to confirm the installation status.

- 9 The installer displays the following question before the install stops the product processes. If the cluster was not configured in secure mode before the upgrade, these questions are not displayed.
	- Do you want to grant read access to everyone? [y,n,g,?]
		- To grant read access to all authenticated users, type **y**.
		- To grant more usergroup specific permissions, type **n**.
	- Do you want to provide any usergroups that you would like to grant read access?[y,n,q,?]
		- To specify usergroups and grant them read access, type **y**.
		- To grant read access only to root users, type **n**. The installer grants read access read access to the root users.
	- Enter the usergroup names separated by spaces that you would like to grant read access. If you would like to grant read access to a usergroup on a specific node, enter like 'usrgrp1@node1', and if you would like to grant read access to usergroup on any cluster node, enter like 'usrgrp1'. If some usergroups are not created yet, create the usergroups after configuration if needed. [b]
- 10 If you are prompted to restart the systems, enter the following restart command:

# **/sbin/shutdown -r now**

- 11 After the upgrade, if the product is not configured, the web-based installer asks: "Do you want to configure this product?" If the product is already configured, it does not ask any questions.
- 12 Click **Finish**. The installer prompts you for another task.
- 13 If you want to upgrade application clusters that use VCS or SFHA to 6.2, make sure that you upgrade VCS or SFHA on the CP server systems. Then, upgrade all application clusters to version 6.2. For instructions to upgrade VCS or SFHA, see the *VCS or SFHA Installation Guide*.

Chapter

# Performing an online upgrade

This chapter includes the following topics:

- [Limitations](#page-366-0) of online upgrade
- <span id="page-366-0"></span>Upgrading VCS online using the [script-based](#page-367-0) installer
- Upgrading VCS online using the [web-based](#page-368-0) installer

# Limitations of online upgrade

- Online upgrade is available only for VCS and ApplicationHA. If you have Storage Foundation, SFHA, SFCFSHA, or any other solution with VxVM and VxFS installed, then the online upgrade process will not be supported.
- The non-Symantec applications running on the node have zero down time during the online upgrade.
- VCS does not monitor the applications when online upgrade is in progress.
- For upgrades from VCS versions lower than 6.1, upgrade the CP server before performing the online upgrade.

See ["Supported](#page-350-0) upgrade paths for VCS 6.2" on page 351.

See "Upgrading VCS online using the [script-based](#page-367-0) installer" on page 368.

See "Upgrading VCS online using the [web-based](#page-368-0) installer" on page 369.

# Upgrading VCS online using the script-based installer

<span id="page-367-0"></span>You can use the product installer to upgrade VCS online. The supported upgrade paths are same as those for the script-based installer.

See ["Supported](#page-350-0) upgrade paths for VCS 6.2" on page 351.

#### To upgrade VCS online using the product installer

- 1 Log in as superuser and mount the product disc.
- 2 Start the installer.

# **./installer**

The installer starts the product installation program with a copyright message. It then specifies where it creates the logs.

Note the directory name and path where the logs get stored.

3 From the opening Selection Menu, choose: **G** for "Upgrade a Product."

The system prompts you to select the method by which you want to upgrade the product.

- 4 Choose **3** for **Online Upgrade** from the upgrade options.
- 5 After selecting the online upgrade method, enter any one system name from the cluster on which you want to perform the online upgrade.

Even if you specify a single node from the cluster, the installer asks whether you want to perform online upgrade of VCS on the entire cluster, keeping your applications online. After you enter the system name, the installer performs some verification checks and asks the following question:

Online upgrade supports application zero downtime. Would you like to perform online upgrade on the whole cluster? [y,n,q](y)

6 Enter **y** to initiate the online upgrade.

Note: You can either exit the installer with the option **q** or cancel the upgrade using **n** and select any other cluster to upgrade at this step.

The installer runs some verification checks on the nodes and subsequently asks if you agree with the terms of the End User License Agreement.

7 Enter **y** to agree and continue.

The installer lists the RPMs that will be upgraded.

- 8 The installer displays the following question before the install stops the product processes. If the cluster was not configured in secure mode before the upgrade, these questions are not displayed.
	- Do you want to grant read access to everyone?  $[y, n, q, ?]$ 
		- To grant read access to all authenticated users, type y.
		- To grant usergroup specific permissions, type **n**.
	- Do you want to provide any usergroups that you would like to grant read access?[y,n,q,?]
		- To specify usergroups and grant them read access, type **y**
		- To grant read access only to root users, type **n**. The installer grants read access read access to the root users.
	- Enter the usergroup names separated by spaces that you would like to grant read access. If you would like to grant read access to a usergroup on a specific node, enter like 'usrgrp1@node1', and if you would like to grant read access to usergroup on any cluster node, enter like 'usrgrp1'. If some usergroups are not created yet, create the usergroups after configuration if needed. [b]
- 9 The installer asks if you want to stop VCS processes. Enter **y** to stop the VCS process.

It stops the VCS processes, uninstalls RPMs, reinstalls or upgrade RPMs, again configures VCS, and starts the processes.

<span id="page-368-0"></span>10 The installer asks if you want to stop VCS processes. Enter **y** to stop the VCS process.

It stops the VCS processes, uninstalls RPMs, reinstalls or upgrade RPMs, again configures VCS, and starts the processes.

# Upgrading VCS online using the web-based installer

This section describes upgrading VCS online with the web-based installer. The installer detects and upgrades the product that is currently installed on the specified system or systems. The web-based installer upgrades VCS without stopping your applications. The supported upgrade paths are same as those for the web-based installer upgrade.

See ["Supported](#page-350-0) upgrade paths for VCS 6.2" on page 351.

#### To upgrade VCS

- 1 Perform the required steps to save any data that you want to preserve. For example, make configuration file backups.
- 2 Start the web-based installer.

See "Starting the [web-based](#page-188-0) installer" on page 189.

3 On the Select a task and a product page, select **Online Upgrade [VCS/ApplicationHA only]** from the Task drop-down menu.

The product is discovered once you specify the system. Click **Next**.

4 After selecting the online upgrade method, enter any one system name from the cluster on which you want perform the online upgrade.

The method performs online upgrade of VCS on the entire cluster, keeping your applications online. After you enter the system name, the installer performs some verification checks and asks the following question:

```
Online upgrade supports application zero downtime.
Would you like to perform online upgrade on the
whole cluster? [y,n,q](y)
```
5 Enter **y** to initiate the online upgrade.

Note: You can either exit the installer with the option **q** or cancel the upgrade using **n** and select any other cluster to upgrade at this step.

The installer runs some verification checks on the nodes and subsequently asks if you agree with the terms of the End User License Agreement.

6 Enter **y** to agree and continue.

The installer lists the RPMs that will be upgraded.

- 7 The installer displays the following question before the install stops the product processes. If the cluster was not configured in secure mode before the upgrade, these questions are not displayed.
	- Do you want to grant read access to everyone? [y,n,g,?]
		- To grant read access to all authenticated users, type **y**.
		- To grant usergroup specific permissions, type **n**.
	- Do you want to provide any usergroups that you would like to grant read access?[y,n,q,?]
		- To specify usergroups and grant them read access, type **y**
- To grant read access only to root users, type **n**. The installer grants read access read access to the root users.
- Enter the usergroup names separated by spaces that you would like to grant read access. If you would like to grant read access to a usergroup on a specific node, enter like 'usrgrp1@node1', and if you would like to grant read access to usergroup on any cluster node, enter like 'usrgrp1'. If some usergroups are not created yet, create the usergroups after configuration if needed. [b]
- 8 The installer asks if you want to stop VCS processes. Enter **y** to stop the VCS process.

It stops the VCS processes, uninstalls RPMs, reinstalls or upgrade RPMs, again configures VCS, and starts the processes.

Chapter

# Performing a phased upgrade of VCS

This chapter includes the following topics:

- <span id="page-371-0"></span>About phased [upgrade](#page-371-0)
- Performing a phased upgrade using the [script-based](#page-374-0) installer

## About phased upgrade

Perform a phased upgrade to minimize the downtime for the cluster.

Depending on the situation, you can calculate the approximate downtime as follows:

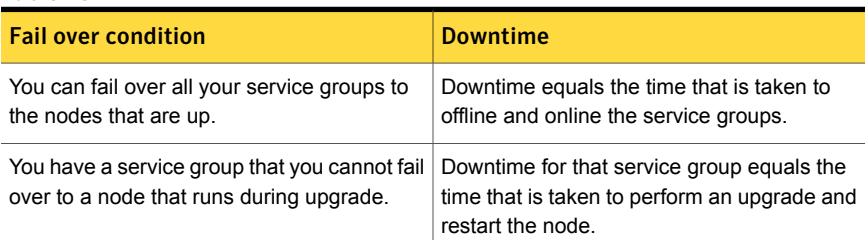

#### Table 23-1

## Prerequisites for a phased upgrade

Before you start the upgrade, confirm that you have licenses for all the nodes that you plan to upgrade.

## Planning for a phased upgrade

Plan out the movement of the service groups from node-to-node to minimize the downtime for any particular service group.

Some rough guidelines follow:

- Split the cluster into two sub-clusters of equal or near equal size.
- Split the cluster so that your high priority service groups remain online during the upgrade of the first subcluster.
- **Before you start the upgrade, back up the VCS configuration files main.cf and** types.cf which are in the /etc/VRTSvcs/conf/config/ directory.
- Before you start the upgrade make sure that all the disk groups have the latest backup of configuration files in the /etc/vx/cbr/bk directory. If not, then run the following command to take the latest backup.

```
# /etc/vx/bin/vxconfigbackup -| [dir] [dgname|dgid]
```
## Phased upgrade limitations

The following limitations primarily describe not to tamper with configurations or service groups during the phased upgrade:

- While you perform the upgrades, do not start any modules.
- When you start the installer, only select VCS.
- While you perform the upgrades, do not add or remove service groups to any of the nodes.
- After you upgrade the first half of your cluster (the first subcluster), you need to set up password-less SSH or RSH. Create the connection between an upgraded node in the first subcluster and a node from the other subcluster. The node from the other subcluster is where you plan to run the installer and also plan to upgrade.
- <span id="page-372-0"></span>■ Depending on your configuration, you may find that you cannot upgrade multiple nodes at the same time. You may only be able to upgrade one node at a time.
- For very large clusters, you might have to repeat these steps multiple times to upgrade your cluster.

## Phased upgrade example

In this example, you have a secure cluster that you have configured to run on four nodes: node01, node02, node03, and node04. You also have four service groups: sg1, sg2, sg3, and sg4. For the purposes of this example, the cluster is split into two subclusters. The nodes node01 and node02 are in the first subcluster, which you first upgrade. The nodes node03 and node04 are in the second subcluster, which you upgrade last.

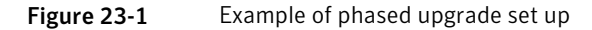

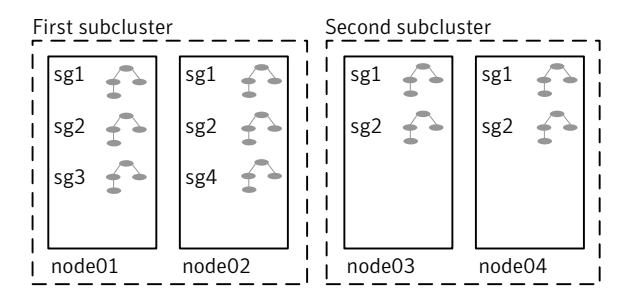

Each service group is running on the nodes as follows:

- sg1 and sg2 are parallel service groups and run on all the nodes.
- sg3 and sg4 are failover service groups. sg3 runs on node01 and sg4 runs on node02.

In your system list, you have each service group that fails over to other nodes as follows:

- sg1 and sg2 are running on all the nodes.
- sg3 and sg4 can fail over to any of the nodes in the cluster.

### Phased upgrade example overview

This example's upgrade path follows:

- Move all the failover service groups from the first subcluster to the second subcluster.
- Take all the parallel service groups offline on the first subcluster.
- Upgrade the operating system on the first subcluster's nodes, if required.
- On the first subcluster, start the upgrade using the installation program.
- Get the second subcluster ready.
- Activate the first subcluster. After activating the first cluster, switch the service groups online on the second subcluster to the first subcluster.
- Upgrade the operating system on the second subcluster's nodes, if required.
- On the second subcluster, start the upgrade using the installation program.

■ Activate the second subcluster.

<span id="page-374-0"></span>See "Performing a phased upgrade using the [script-based](#page-374-0) installer" on page 375.

# Performing a phased upgrade using the script-based installer

This section explains how to perform a phased upgrade of VCS on four nodes with four service groups. Note that in this scenario, VCS and the service groups cannot stay online on the second subcluster during the upgrade of the second subcluster. Do not add, remove, or change resources or service groups on any nodes during the upgrade. These changes are likely to get lost after the upgrade.

An example of a phased upgrade follows. It illustrates the steps to perform a phased upgrade. The example makes use of a secure VCS cluster.

You can perform a phased upgrade from VCS 5.1 or other supported previous versions to VCS 6.2.

See "About phased [upgrade"](#page-371-0) on page 372.

See "Phased upgrade [example"](#page-372-0) on page 373.

### Moving the service groups to the second subcluster

Perform the following steps to establish the service group's status and to switch the service groups.

#### To move service groups to the second subcluster

1 On the first subcluster, determine where the service groups are online.

```
# hagrp -state
```
The output resembles:

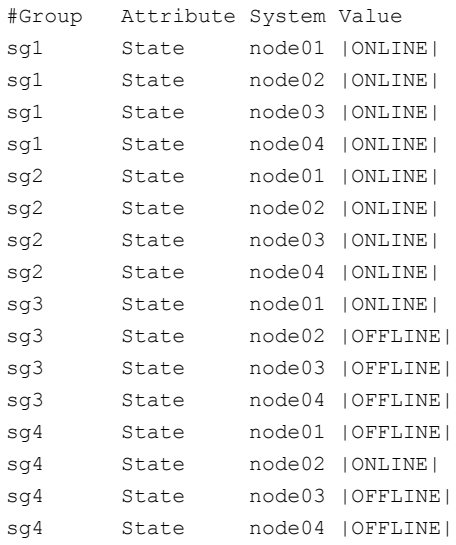

2 Offline the parallel service groups (sg1 and sg2) from the first subcluster. Switch the failover service groups (sg3 and sg4) from the first subcluster (node01 and node02) to the nodes on the second subcluster (node03 and node04). For SFHA, vxfen sg is the parallel service group.

```
# hagrp -offline sg1 -sys node01
# hagrp -offline sg2 -sys node01
# hagrp -offline sg1 -sys node02
# hagrp -offline sg2 -sys node02
# hagrp -switch sg3 -to node03
# hagrp -switch sg4 -to node04
```
3 On the nodes in the first subcluster, unmount all the VxFS file systems that VCS does not manage, for example:

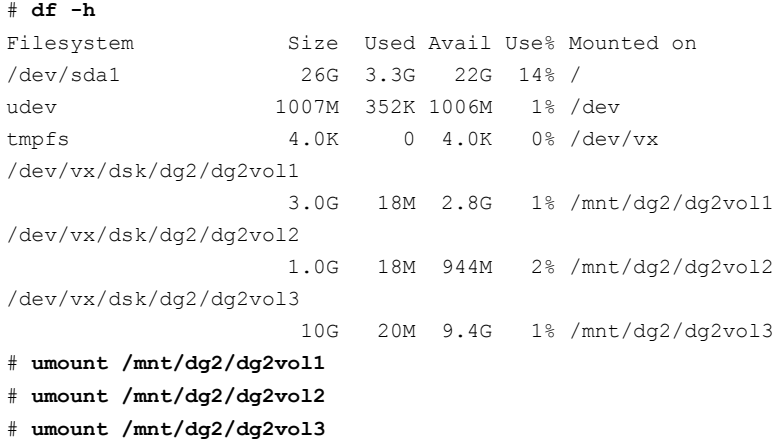

- 4 On the nodes in the first subcluster, stop all VxVM volumes (for each disk group) that VCS does not manage.
- 5 Make the configuration writable on the first subcluster.

# **haconf -makerw**

6 Freeze the nodes in the first subcluster.

# **hasys -freeze -persistent node01**

# **hasys -freeze -persistent node02**

7 Dump the configuration and make it read-only.

```
# haconf -dump -makero
```
8 Verify that the service groups are offline on the first subcluster that you want to upgrade.

```
# hagrp -state
```
#### Output resembles:

```
#Group Attribute System Value
sg1 State node01 |OFFLINE|
sg1 State node02 |OFFLINE|
sg1 State node03 |ONLINE|
sg1 State node04 |ONLINE|
sg2 State node01 |OFFLINE|
sg2 State node02 |OFFLINE|
sg2 State node03 |ONLINE|
sg2 State node04 | ONLINE|
sg3 State node01 |OFFLINE|
sg3 State node02 |OFFLINE|
sg3 State node03 |ONLINE|
sg3 State node04 |OFFLINE|
sg4 State node01 |OFFLINE|
sg4 State node02 |OFFLINE|
sg4 State node03 |OFFLINE|
sg4 State node04 |ONLINE|
```
## Upgrading the operating system on the first subcluster

You can perform the operating system upgrade on the first subcluster, if required.

Before performing operating system upgrade, it is better to prevent LLT from starting automatically when the node starts. For example, you can do the following:

```
# mv /etc/llttab /etc/llttab.save
```
or you can change the /etc/default/llt file by setting LLT\_START = **0**.

After you finish upgrading the OS, remember to change the LLT configuration to its original configuration.

Refer to the operating system's documentation for more information.

## Upgrading the first subcluster

<span id="page-378-0"></span>You now navigate to the installer program and start it.

#### To start the installer for the phased upgrade

- 1 Confirm that you are logged on as the superuser and you mounted the product disc.
- 2 Make sure that you can ssh or rsh from the node where you launched the installer to the nodes in the second subcluster without requests for a password.
- 3 Navigate to the folder that contains installvcs.

# **cd** *cluster\_server*

4 Start the installvcs program, specify the nodes in the first subcluster (node1 and node2).

```
# ./installvcs node1 node2
```
The program starts with a copyright message and specifies the directory where it creates the logs.

5 Enter **y** to agree to the End User License Agreement (EULA).

```
Do you agree with the terms of the End User License Agreement
as specified in the
cluster_server/EULA/<lang>/EULA_SFHA_Ux_<version>.pdf
file present on media? [y,n,q,?] y
```
6 Review the available installation options.

See "Symantec Cluster Server [installation](#page-489-0) RPMs" on page 490.

- Installs only the minimal required VCS RPMs that provides basic functionality of the product. 1
- Installs the recommended VCS RPMs that provide complete functionality of the product. This option does not install the optional VCS RPMs. 2

Note that this option is the default.

3 Installs all the VCS RPMs.

You must choose this option to configure any optional VCS feature.

4 Displays the VCS RPMs for each option.

For this example, select 3 for all RPMs.

Select the RPMs to be installed on all systems? [1-4,q,?] (2) 3

- 7 The installer performs a series of checks and tests to ensure communications, licensing, and compatibility.
- 8 When you are prompted, reply **y** to continue with the upgrade.

Do you want to continue?  $[y, n, q]$   $(y)$ 

- 9 The installer displays the following question before the install stops the product processes. If the cluster was not configured in secure mode before the upgrade, these questions are not displayed.
	- Do you want to grant read access to everyone? [y,n,q,?]
		- To grant read access to all authenticated users, type **y**.
		- To grant usergroup specific permissions, type **n**.
	- Do you want to provide any usergroups that you would like to grant read access?[y,n,q,?]
		- To specify usergroups and grant them read access, type **y**
		- To grant read access only to root users, type **n**. The installer grants read access read access to the root users.
	- Enter the usergroup names separated by spaces that you would like to grant read access. If you would like to grant read access to a usergroup on a specific node, enter like 'usrgrp1@node1', and if you would like to grant read access to usergroup on any cluster node, enter like 'usrgrp1'. If some

usergroups are not created yet, create the usergroups after configuration if needed. [b]

10 When you are prompted, reply **y** to stop appropriate processes.

Do you want to stop VCS processes? [y,n,q] (y)

<span id="page-380-1"></span>11 The installer ends for the first subcluster with the following output:

Configuring VCS: 100% Estimated time remaining:  $0:00$ 

Performing VCS upgrade configuration ..................... Done

Symantec Cluster Server Configure completed successfully

You are performing phased upgrade (Phase 1) on the systems. Follow the steps in install guide to upgrade the remaining systems.

Would you like to send the information about this installation to Symantec to help improve installation in the future?  $[y, n, q, ?]$  (y)

<span id="page-380-0"></span>The upgrade is finished on the first subcluster. Do not reboot the nodes in the first [subcluster](#page-380-0) until you complete the Preparing the second subcluster procedure.

12 In the  $/$ etc $/$ default $/$ llt file, set LLT START = 0.

### Preparing the second subcluster

Perform the following steps on the second subcluster before rebooting nodes in the first subcluster.

#### To prepare to upgrade the second subcluster

#### 1 Get the summary of the status of your resources.

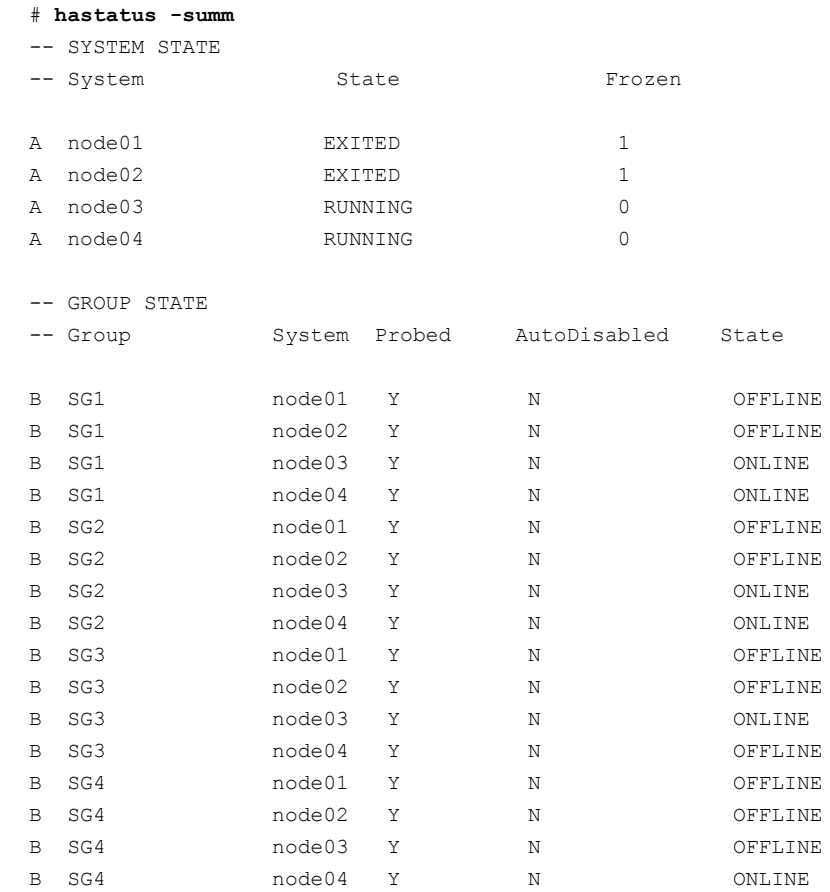

#### 2 Unmount all the VxFS file systems that VCS does not manage, for example:

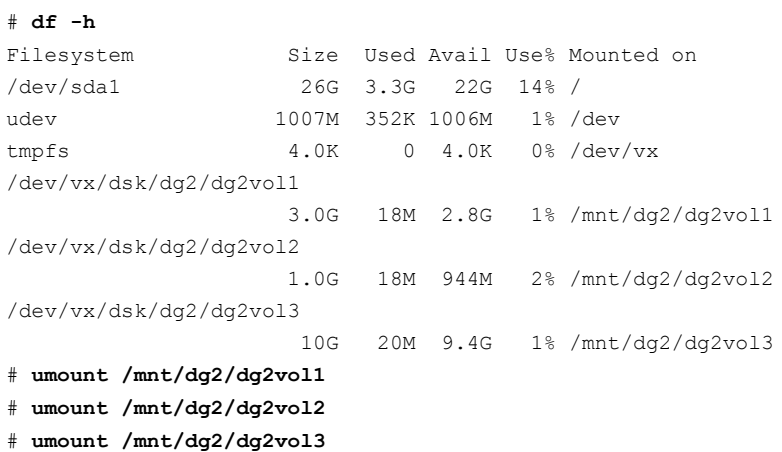

3 Take the service groups offline on node03 and node04.

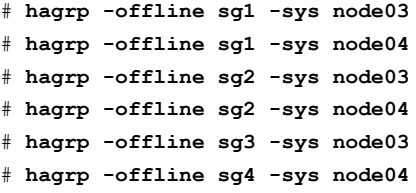

4 Verify the state of the service groups.

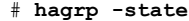

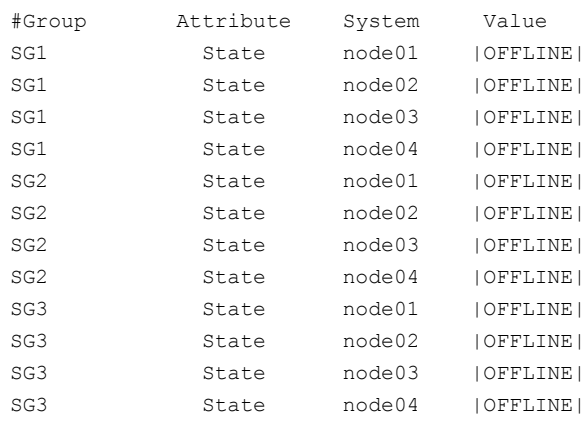

- 5 Stop all VxVM volumes (for each disk group) that VCS does not manage.
- 6 Stop VCS, I/O Fencing, GAB, and LLT on node03 and node04.

```
# hastop -local
# /etc/init.d/vxfen stop
# /etc/init.d/gab stop
```
- # **/etc/init.d/llt stop**
- 7 Make sure that the VXFEN, GAB, and LLT modules on node03 and node04 are not added.

# **/etc/init.d/vxfen status** VXFEN module is not loaded

# **/etc/init.d/gab status** GAB module is not loaded

# **/etc/init.d/llt status** LLT module is not loaded

## Activating the first subcluster

Get the first subcluster ready for the service groups.

Note: These steps fulfill part of the installer's output instructions, see [Upgrading](#page-378-0) the first [subcluster](#page-378-0) step [11](#page-380-1).

#### To activate the first subcluster

1 Start LLT and GAB on one node in the first half of the cluster..

```
# /etc/init.d/llt start
# /etc/init.d/gab start
```
2 Seed node01 in the first subcluster.

# **gabconfig -x**

3 On the first half of the cluster, start VCS:

```
# cd /opt/VRTS/install
```
# **./installvcs<***version***> -start sys1 sys2**

Where <*version*> is the specific release version.

See "About the [script-based](#page-48-0) installer" on page 49.

- 4 Make the configuration writable on the first subcluster.
	- # **haconf -makerw**
- 5 Unfreeze the nodes in the first subcluster.

```
# hasys -unfreeze -persistent node01
# hasys -unfreeze -persistent node02
```
6 Dump the configuration and make it read-only.

# **haconf -dump -makero**

7 Bring the service groups online on node01 and node02.

# **hagrp -online sg1 -sys node01** # **hagrp -online sg1 -sys node02** # **hagrp -online sg2 -sys node01** # **hagrp -online sg2 -sys node02** # **hagrp -online sg3 -sys node01** # **hagrp -online sg4 -sys node02**

### Upgrading the operating system on the second subcluster

You can perform the operating system upgrade on the second subcluster, if required.

Before performing operating system upgrade, it is better to prevent LLT from starting automatically when the node starts. For example, you can do the following:

# **mv /etc/llttab /etc/llttab.save**

or you can change the  $/etc/default/11t$  file by setting LLT START =  $0$ .

After you finish upgrading the OS, remember to change the LLT configuration to its original configuration.

Refer to the operating system's documentation for more information.

## Upgrading the second subcluster

Perform the following procedure to upgrade the second subcluster (node03 and node04).

#### To start the installer to upgrade the second subcluster

- 1 Confirm that you are logged on as the superuser and you mounted the product disc.
- 2 Navigate to the folder that contains installvcs.

# **cd** *cluster\_server*

3 Confirm that VCS is stopped on node03 and node04. Start the installvcs program, specify the nodes in the second subcluster (node3 and node4).

```
# ./installvcs node3 node4
```
The program starts with a copyright message and specifies the directory where it creates the logs.

4 Enter **y** to agree to the End User License Agreement (EULA).

```
Do you agree with the terms of the End User License Agreement
as specified in the
cluster_server/EULA/<lang>/EULA_VCS_Ux_<version>.pdf
file present on media? [y,n,q,?] y
```
#### 5 Review the available installation options.

See "Symantec Cluster Server [installation](#page-489-0) RPMs" on page 490.

- Installs only the minimal required VCS RPMs that provides basic functionality of the product. 1.
- Installs the recommended VCS RPMs that provide complete functionality of the product. This option does not install the optional VCS RPMs. 2.

Note that this option is the default.

3. Installs all the VCS RPMs.

You must choose this option to configure any optional VCS feature.

4. Displays the VCS RPMs for each option.

For this example, select 3 for all RPMs.

Select the RPMs to be installed on all systems? [1-4,q,?] (2) 3

- 6 The installer performs a series of checks and tests to ensure communications, licensing, and compatibility.
- 7 When you are prompted, reply **y** to continue with the upgrade.

Do you want to continue?  $[y, n, q]$   $(y)$ 

8 When you are prompted, reply **y** to stop VCS processes.

```
Do you want to stop VCS processes? [y,n,q] (y)
```
9 Monitor the installer program answering questions as appropriate until the upgrade completes.

## Finishing the phased upgrade

Complete the following procedure to complete the upgrade.

#### To finish the upgrade

1 Verify that the cluster UUID is the same on the nodes in the second subcluster and the first subcluster. Run the following command to display the cluster UUID:

```
# /opt/VRTSvcs/bin/uuidconfig.pl
-clus -display node1 [node2 ...]
```
If the cluster UUID differs, manually copy the cluster UUID from a node in the first subcluster to the nodes in the second subcluster. For example:

```
# /opt/VRTSvcs/bin/uuidconfig.pl [-rsh] -clus
-copy -from_sys node01 -to_sys node03 node04
```
2 On the second half of the cluster, start VCS:

```
# cd /opt/VRTS/install
```
# **./installvcs<***version***> -start sys3 sys4**

Where <*version*> is the specific release version.

See "About the [script-based](#page-48-0) installer" on page 49.

3 Check to see if VCS and its components are up.

```
# gabconfig -a
```

```
GAB Port Memberships
===============================================================
Port a gen nxxxnn membership 0123
Port b gen nxxxnn membership 0123
Port h gen nxxxnn membership 0123
```
4 Run an hastatus -sum command to determine the status of the nodes, service groups, and cluster.

# hastatus -sum

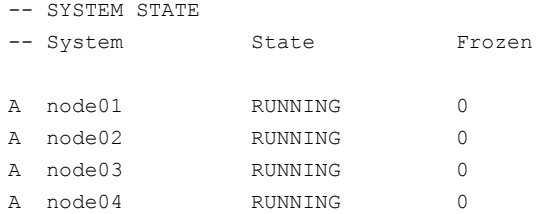

#### -- GROUP STATE

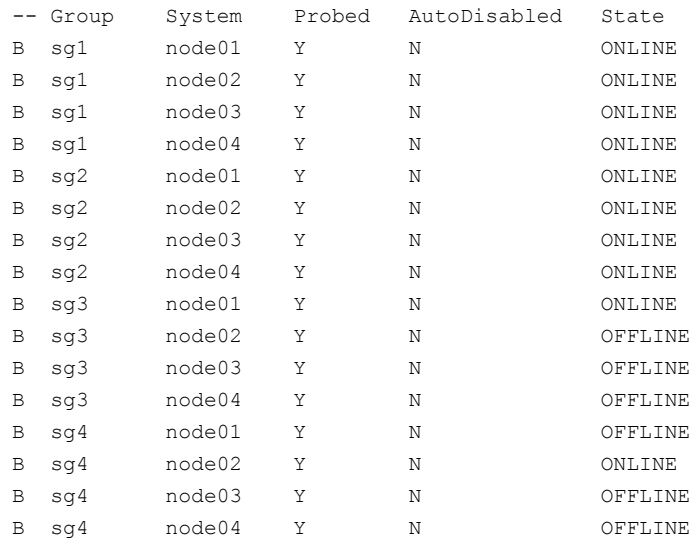

5 After the upgrade is complete, start the VxVM volumes (for each disk group) and mount the VxFS file systems.

In this example, you have performed a phased upgrade of VCS. The service groups were down when you took them offline on node03 and node04, to the time VCS brought them online on node01 or node02.

Note: If you want to upgrade application clusters that use CP server based fencing to 6.2, make sure that you first upgrade VCS or SFHA on the CP server systems. Then, upgrade all application clusters to version 6.2. However, note that the CP server upgraded to 6.2 can support application clusters on 6.2 (HTTPS-based communication) and application clusters prior to 6.2 (IPM-based communication). When you configure the CP server, the installer asks the VIPs for HTTPS-based communication (if the clients are on release version 6.2) or VIPs for IPM-based communication (if the clients are on a release version prior to 6.2).

For instructions to upgrade VCS or SFHA, see the VCS or SFHA Installation Guide.

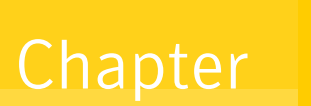

# Performing an automated VCS upgrade using response files

This chapter includes the following topics:

- [Upgrading](#page-389-0) VCS using response files
- [Response](#page-390-0) file variables to upgrade VCS
- Sample response file for [upgrading](#page-392-0) VCS
- <span id="page-389-0"></span>[Performing](#page-392-1) rolling upgrade of VCS using response files
- [Response](#page-393-0) file variables to upgrade VCS using rolling upgrade
- Sample [response](#page-395-0) file for VCS using rolling upgrade

# Upgrading VCS using response files

Typically, you can use the response file that the installer generates after you perform VCS upgrade on one system to upgrade VCS on other systems.

You can also create a response file using the makeresponsefile option of the installer.

# **./installer -makeresponsefile**

#### To perform automated VCS upgrade

- 1 Make sure the systems where you want to upgrade VCS meet the upgrade requirements.
- 2 Make sure the pre-upgrade tasks are completed.
- 3 Copy the response file to the system where you want to upgrade VCS.

See "Sample response file for [upgrading](#page-392-0) VCS" on page 393.

4 Edit the values of the response file variables as necessary.

See ["Response](#page-390-0) file variables to upgrade VCS" on page 391.

- 5 Mount the product disc and navigate to the folder that contains the installation program.
- 6 Start the upgrade from the system to which you copied the response file. For example:

```
# ./installer -responsefile /tmp/response_file
```

```
# ./installvcs -responsefile /tmp/response_file
```
Where /tmp/*response\_file* is the response file's full path name.

# Response file variables to upgrade VCS

<span id="page-390-1"></span>[Table](#page-390-1) 24-1 lists the response file variables that you can define to upgrade VCS.

| <b>Variable</b>   | <b>List or Scalar</b> | <b>Description</b>                                                       |
|-------------------|-----------------------|--------------------------------------------------------------------------|
| CFG{opt}{upgrade} | Scalar                | Upgrades VCS RPMs.                                                       |
|                   |                       | (Required)                                                               |
| CFG{accepteula}   | Scalar                | Specifies whether you agree with<br>EULA.pdf on the media.<br>(Required) |
| CFG{systems}      | List                  | List of systems on which the product<br>is to be upgraded.<br>(Required) |

Table 24-1 Response file variables specific to upgrading VCS

| <b>Variable</b>     | <b>List or Scalar</b> | <b>Description</b>                                                                                                    |
|---------------------|-----------------------|----------------------------------------------------------------------------------------------------|
| CFG{prod}           | Scalar                | Defines the product to be upgraded.<br>The value is VCS62 for VCS.<br>(Optional)                                                                                                    |
| CFG{vcs allowcomms} | Scalar                | Indicates whether or not to start LLT<br>and GAB when you set up a<br>single-node cluster. The value can<br>be 0 (do not start) or 1 (start).<br>(Required)                                     |
| CFG{opt}{keyfile}   | Scalar                | Defines the location of an ssh keyfile<br>that is used to communicate with all<br>remote systems.<br>(Optional)                                                                                 |
| CFG{opt}{pkgpath}   | Scalar                | Defines a location, typically an NFS<br>mount, from which all remote<br>systems can install product RPMs.<br>The location must be accessible<br>from all target systems.<br>(Optional)          |
| CFG{opt}{tmppath}   | Scalar                | Defines the location where a<br>working directory is created to store<br>temporary files and the RPMs that<br>are needed during the install. The<br>default location is /var/tmp.<br>(Optional) |
| CFG{secusrgrps}     | List                  | Defines the user groups which get<br>read access to the cluster.<br>(Optional)                                                                                                    |

Table 24-1 Response file variables specific to upgrading VCS *(continued)*

| <b>Variable</b>   | <b>List or Scalar</b> | <b>Description</b>                                                                                                    |
|-------------------|-----------------------|----------------------------------------------------------------------------------------------------|
| CFG{opt}{logpath} | Scalar                | Mentions the location where the log<br>files are to be copied. The default<br>location is /opt/VRTS/install/logs.                            |
|                   |                       | <b>Note:</b> The installer copies the<br>response files and summary files<br>also to the specified <i>logpath</i><br>location.<br>(Optional) |
| CFG{opt}{rsh}     | Scalar                | Defines that rsh must be used<br>instead of ssh as the communication<br>method between systems.<br>(Optional)                                |

Table 24-1 Response file variables specific to upgrading VCS *(continued)*

# Sample response file for upgrading VCS

<span id="page-392-0"></span>Review the response file variables and their definitions.

See ["Response](#page-390-0) file variables to upgrade VCS" on page 391.

```
#
# Configuration Values:
#
our %CFG;
$CFG{accepteula}=1;
$CFG{secusrgrps}=qw{staff usergroup@hostname.cdc.symantec.com}
$CFG{vcs_allowcomms}=1;
$CFG{opt}{upgrade}=1;
SCFG{ford}="VCS62";
$CFG{systems}=[ qw( sys1 sys2) ];
1;
```
# <span id="page-392-1"></span>Performing rolling upgrade of VCS using response files

Typically, you can use the response file that the installer generates after you perform VCS upgrade on one system to upgrade VCS on other systems.

You can also create a response file using the makeresponsefile option of the installer.

#### To perform automated VCS rolling upgrade

- 1 Make sure the systems where you want to upgrade VCS meet the upgrade requirements.
- 2 Make sure the pre-upgrade tasks are completed.
- 3 Copy the response file to the systems where you want to launch the installer. See "Sample [response](#page-395-0) file for VCS using rolling upgrade" on page 396.
- 4 Edit the values of the response file variables as necessary.

See ["Response](#page-393-0) file variables to upgrade VCS using rolling upgrade" on page 394.

- 5 Mount the product disc and navigate to the folder that contains the installation program.
- 6 Start the upgrade from the system to which you copied the response file. For example:
	- # **./installer -responsefile /tmp/***response\_file*
	- # **./installvcs -responsefile /tmp/***response\_file*

<span id="page-393-0"></span>Where /tmp/*response\_file* is the response file's full path name.

# Response file variables to upgrade VCS using rolling upgrade

[Table](#page-394-0) 24-2 lists the response file variables that you can define to upgrade VCS using rolling upgrade.

| <b>Variable</b>            | <b>Description</b>                                                                                                    |
|----------------------------|----------------------------------------------------------------------------------------------------|
| CFG{phase1}{0}             | A series of \$CFG{phase1}{N} items define<br>sub-cluster division. The index N indicatse<br>the order to do RU phase1. The index starts<br>from 0. Each item has a list of node(at least<br>$1$ ).<br>List or scalar: list<br>Optional or required: conditional required |
|                            | Required if rolling upgrade phase1 needs to<br>be performed.                                                                                                    |
| CFG{rollingupgrade_phase2} | The CFG{rollingupgrade phase2}<br>option is used to perform rolling upgrade<br>Phase 2. In the phase, VCS and other agent<br>RPMs upgrade to the latest version. Product<br>kernel drivers are rolling-upgraded to the<br>latest protocol version.                       |
|                            | List or scalar: scalar                                                                                                    |
|                            | Optional or required: conditional required                                                                                                    |
|                            | Required if rolling upgrade phase 2 needs to<br>be performed.                                                                                                    |
| CFG{rolling upgrade}       | Starts a rolling upgrade. Using this option,<br>the installer detects the rolling upgrade status<br>on cluster systems automatically without the<br>need to specify rolling upgrade Phase 1 or<br>Phase 2 explicitly.                                                    |
| CFG{systems}               | List of systems on which the product is to be<br>installed or uninstalled.                                                                                                    |
|                            | List or scalar: list                                                                                                    |
|                            | Optional or required: required                                                                                                    |
| CFG{opt}{upgrade}          | Upgrades all RPMs installed.                                                                                                    |
|                            | List or scalar: scalar                                                                                                    |
|                            | Optional or required: optional                                                                                                    |

<span id="page-394-0"></span>Table 24-2 Response file variables for upgrading VCS using rolling upgrade

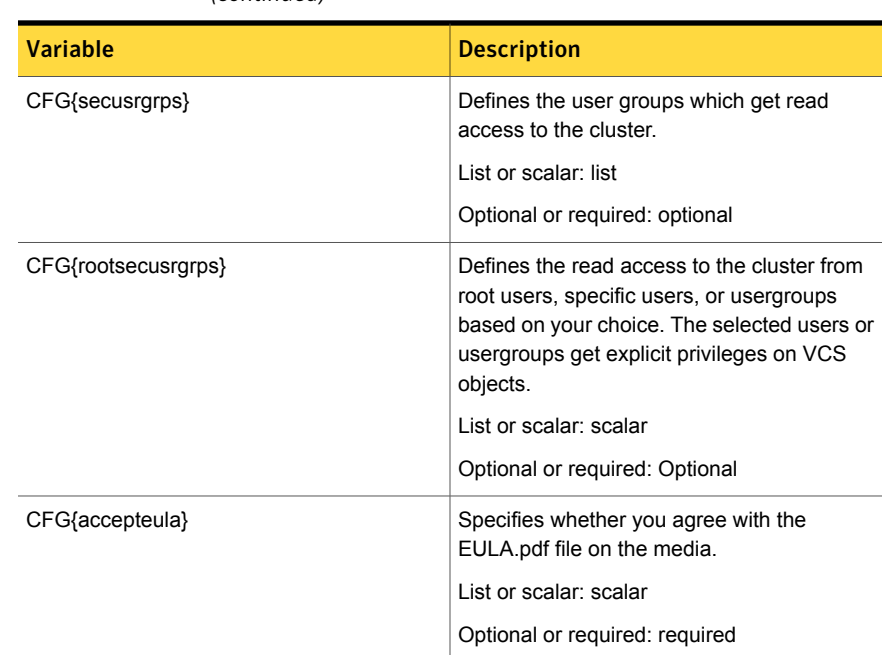

Table 24-2 Response file variables for upgrading VCS using rolling upgrade *(continued)*

# Sample response file for VCS using rolling upgrade

<span id="page-395-0"></span>The following example shows a response file for VCS using Rolling Upgrade.

```
our %CFG;
$CFG{accepteula}=1;
$CFG{client_vxfen_warning}=1;
$CFG{fencing_cps}=[ qw(10.198.90.6) ];
$CFG{fencing_cps_ports}{"10.198.90.6"}=50006;
$CFG{fencing_cps_vips}{"10.198.90.6"}=[ qw(10.198.90.6) ];
$CFG{opt}{gt{qco}}=1;$CFG{opt}{noipc}=1;
$CFG{opt}{rolling_upgrade}=1;
$CFG{opt}{rollingupgrade_phase2}=1;
$CFG{opt}{updatekeys}=1;
$CFG{opt}{upgrade}=1;
$CFG{secusrgrps}=qw{staff pilotaix218@cdc.veritas.com};
$CFG{opt}{t}vr}=1;$CFG{phase1}{"0"}=[ qw(sys3 sys2) ];
$CFG{phase1}{"1"}=[ qw(sys1) ];
```
```
$CFG{systems}=[ qw(sys1 sys2 sys3) ];
$CFG{vcs_allowcomms}=1;
1;
```
Chapter

# Performing a rolling upgrade

This chapter includes the following topics:

- About rolling [upgrades](#page-397-0)
- [Supported](#page-400-0) rolling upgrade paths
- <span id="page-397-0"></span>[Performing](#page-400-1) a rolling upgrade using the installer
- Performing a rolling upgrade of VCS using the [web-based](#page-403-0) installer

### About rolling upgrades

The rolling upgrade minimizes downtime for highly available clusters to the amount of time that it takes to perform a service group failover. The rolling upgrade has two main phases where the installer upgrades kernel RPMs in phase 1 and VCS agent related RPMs in phase 2.

Note: You need to perform a rolling upgrade on a completely configured cluster.

The following is an overview of the flow for a rolling upgrade:

1. The installer performs prechecks on the cluster.

The installer moves service groups to free nodes for the first phase of the upgrade as is needed. 2.

> Application downtime occurs during the first phase as the installer moves service groups to free nodes for the upgrade. The only downtime that is incurred is the normal time required for the service group to fail over. The downtime is limited to the applications that are failed over and not the entire cluster.

The installer performs the second phase of the upgrade on all of the nodes in the cluster. The second phase of the upgrade includes downtime of the Symantec Cluster Server (VCS) engine HAD, but does not include application downtime. 3.

[Figure](#page-399-0) 25-1 illustrates an example of the installer performing a rolling upgrade for three service groups on a two node cluster.

<span id="page-399-0"></span>

Figure 25-1 Example of the installer performing a rolling upgrade

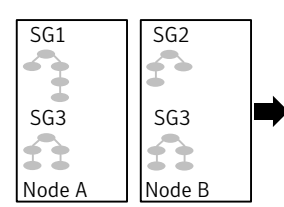

Running cluster prior to the rolling upgrade

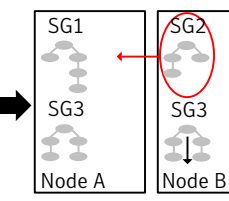

Phase 1 starts on Node B; SG2 fails over; SG3 stops on Node B

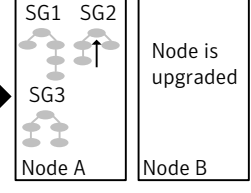

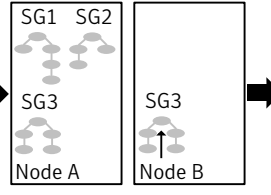

Service groups running on Node A; Node B is upgraded

SG1 SG2

Phase 1 completes on Node B

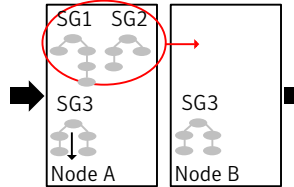

Phase 1 starts on Node A; SG1 and SG2 fail over; SG3 stops on Node A

upgraded SG3 Ì Ӡ Node A | Node B

Node is

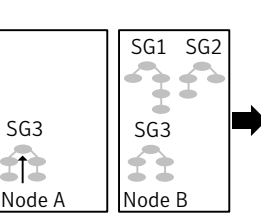

Service groups running on Node B; Node A is upgraded Phase 1 completes on Node A

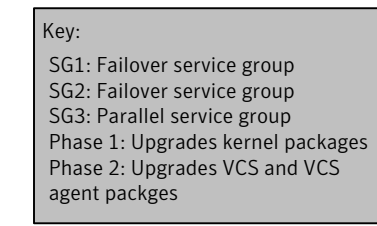

upgraded on all nodes simulatenously; HAD stops and starts

Phase 2, all remaining packages

SG1 SG2

 $\blacktriangle$ 

Node A | Node B

 $SG3$  |  $SG3$ 

>

The following limitations apply to rolling upgrades:

- Rolling upgrades are not compatible with phased upgrades. Do not mix rolling upgrades and phased upgrades.
- You can perform a rolling upgrade from 5.1 and later versions.

## Supported rolling upgrade paths

<span id="page-400-0"></span>You can perform a rolling upgrade of VCS with the script-based installer, the web-based installer, or manually.

The rolling upgrade procedures support only minor operating system upgrades.

<span id="page-400-2"></span>[Table](#page-400-2) 25-1 shows the versions of VCS for which you can perform a rolling upgrade to VCS 6.2.

| <b>Platform</b>      | <b>VCS version</b>                |
|----------------------|-----------------------------------|
| RHEL6:               | 5.1SP1RP4                         |
|                      | 6.0.1, 6.0.2, 6.0.3, 6.0.5        |
|                      | 6.1, 6.1.1                        |
| SLES <sub>11</sub> : | 6.0.1, 6.0.2, 6.0.3, 6.0.4, 6.0.5 |
|                      | 6.1, 6.1.1                        |

Table 25-1 Supported rolling upgrade paths

<span id="page-400-1"></span>Note: Before performing a rolling upgrade from version 5.1SP1RP3 to version 6.2, install patch VRTSvxfen-5.1SP1RP3P2. For downloading the patch, search VRTSvxfen-5.1SP1RP3P2 in Patch [Lookup](https://sort.symantec.com/patch/patch_lookup) on the [SORT](https://sort.symantec.com/land) website.

### Performing a rolling upgrade using the installer

Use a rolling upgrade to upgrade Symantec Cluster Server to the latest release with minimal application downtime.

### Performing a rolling upgrade using the script-based installer

Before you start the rolling upgrade, make sure that Symantec Cluster Server (VCS) is running on all the nodes of the cluster.

#### To perform a rolling upgrade

1 Complete the preparatory steps on the first sub-cluster.

Unmount all VxFS file systems not under VCS control:

# **umount mount\_point**

2 Log in as superuser and mount the VCS 6.2 installation media.

3 From root, start the installer.

# ./**installer**

- **4** From the menu, select  $\text{Update}$  a Product and from the sub menu, select Rolling Upgrade.
- 5 The installer suggests system names for the upgrade. Press **Enter** to upgrade the suggested systems, or enter the name of any one system in the cluster on which you want to perform a rolling upgrade and then press **Enter**.
- <span id="page-401-0"></span>6 The installer checks system communications, release compatibility, version information, and lists the cluster name, ID, and cluster nodes. Type **y** to continue.
- 7 The installer inventories the running service groups and determines the node or nodes to upgrade in phase 1 of the rolling upgrade. Type **y** to continue. If you choose to specify the nodes, type **n** and enter the names of the nodes.
- 8 The installer performs further prechecks on the nodes in the cluster and may present warnings. You can type **y** to continue or quit the installer and address the precheck's warnings.
- 9 Review the end-user license agreement, and type **y** if you agree to its terms.
- 10 After the installer detects the online service groups, the installer prompts the user to do one of the following:
	- Manually switch service groups
	- Use the CPI to automatically switch service groups

The downtime is the time that it normally takes for the service group's failover.

Note: It is recommended that you manually switch the service groups. Automatic switching of service groups does not resolve dependency issues.

<span id="page-401-1"></span>11 The installer prompts you to stop the applicable processes. Type **y** to continue.

The installer evacuates all service groups to the node or nodes that are not upgraded at this time. The installer stops parallel service groups on the nodes that are to be upgraded.

12 The installer stops relevant processes, uninstalls old kernel RPMs, and installs the new RPMs. The installer asks if you want to update your licenses to the current version. Select **Yes** or **No**. Symantec recommends that you update your licenses to fully use the new features in the current release.

13 If the cluster has configured Coordination Point Server based fencing, then during upgrade, installer may ask the user to provide the new HTTPS Coordination Point Server.

The installer performs the upgrade configuration and starts the processes. If the boot disk is encapsulated before the upgrade, installer prompts the user to reboot the node after performing the upgrade configuration.

14 Complete the preparatory steps on the nodes that you have not yet upgraded.

Unmount all VxFS file systems not under VCS control on all the nodes.

# **umount mount\_point**

15 The installer begins phase 1 of the upgrade on the remaining node or nodes. Type **y** to continue the rolling upgrade. If the installer was invoked on the upgraded (rebooted) nodes, you must invoke the installer again.

If the installer prompts to restart nodes, restart the nodes. Restart the installer.

The installer repeats step [7](#page-401-0) through step [12](#page-401-1).

For clusters with larger number of nodes, this process may repeat several times. Service groups come down and are brought up to accommodate the upgrade.

- 16 When Phase 1 of the rolling upgrade completes, mount all the VxFS file systems that are not under VCS control manually. Begin Phase 2 of the upgrade. Phase 2 of the upgrade includes downtime for the VCS engine (HAD), which does not include application downtime. Type **y** to continue.
- 17 The installer determines the remaining RPMs to upgrade. Press **Enter** to continue.
- 18 The installer displays the following question before the install stops the product processes. If the cluster was not configured in secure mode before the upgrade, these questions are not displayed.
	- Do you want to grant read access to everyone? [y,n,q,?]
		- To grant read access to all authenticated users, type **y**.
		- To grant usergroup specific permissions, type **n**.
	- Do you want to provide any usergroups that you would like to grant read access?[y,n,q,?]
		- To specify usergroups and grant them read access, type **y**
		- To grant read access only to root users, type **n**. The installer grants read access read access to the root users.
- Enter the usergroup names separated by spaces that you would like to grant read access. If you would like to grant read access to a usergroup on a specific node, enter like 'usrgrp1@node1', and if you would like to grant read access to usergroup on any cluster node, enter like 'usrgrp1'. If some usergroups are not created yet, create the usergroups after configuration if needed. [b]
- 19 Enter the usergroup names separated by spaces that you would like to grant read access. If you would like to grant read access to a usergroup on a specific node, enter like 'usrgrp1@node1', and if you would like to grant read access to usergroup on any cluster node, enter like 'usrgrp1'. If some usergroups are not created yet, create the usergroups after configuration if needed. [b]
- 20 The installer stops Symantec Cluster Server (VCS) processes but the applications continue to run. Type **y** to continue.

The installer performs prestop, uninstalls old RPMs, and installs the new RPMs. It performs post-installation tasks, and the configuration for the upgrade.

21 If you have network connection to the Internet, the installer checks for updates.

If updates are discovered, you can apply them now.

- 22 A prompt message appears to ask if the user wants to read the summary file. You can choose **y** if you want to read the install summary file.
- 23 Upgrade application to the supported version.
- 24 If you want to upgrade application clusters that use CP server-based fencing to 6.2, make sure that you upgrade VCS or SFHA on the CP server systems. Then, upgrade all application clusters to version 6.2. However, note that the CP server upgraded to 6.2 can support application clusters on 6.1 and later (HTTPS-based communication) and application clusters prior to 6.1 (IPM-based communication). When you configure the CP server, the installer asks the VIPs for HTTPS-based communication (if the clients are on release version 6.1 and later) or VIPs for IPM-based communication (if the clients are on a release version prior to 6.1).

<span id="page-403-0"></span>For instructions to upgrade VCS or SFHA on the CP server systems, refer to the appropriate installation guide.

# Performing a rolling upgrade of VCS using the web-based installer

This section describes using the web-based installer to perform a rolling upgrade. The installer detects and upgrades the product that is currently installed on the

specified system or systems. If you want to upgrade to a different product, you may need to perform additional steps.

See "About rolling [upgrades"](#page-397-0) on page 398.

To start the rolling upgrade—phase 1

- 1 Perform the required steps to save any data that you want to preserve. For example, take backups of configuration files.
- <span id="page-404-1"></span>2 Start the web-based installer.

See "Starting the [web-based](#page-188-0) installer" on page 189.

3 In the Task pull-down menu, select Rolling Upgrade.

The option Phase-1: Upgrade Kernel packages is displayed and selected by default.

Click **Next** to proceed.

4 Enter the name of any one system in the cluster on which you want to perform a rolling upgrade.The installer identifies the cluster information of the system and displays the information.

<span id="page-404-0"></span>Click **Yes** to confirm the cluster information. The installer now displays the nodes in the cluster that will be upgraded during phase 1 of the upgrade.

5 Review the systems that the installer has chosen for phase 1 of the rolling upgrade. These systems are chosen to minimize downtime during the upgrade.

Click **Yes** to proceed.

The installer validates systems.

- 6 Review the End User License Agreement (EULA). To continue, select **Yes, I agree** and click **Next**.
- 7 If you have online failover service groups, the installer prompts you to choose to switch these service groups either manually or automatically. Choose any option and follow the steps to switch all the failover service groups to the other subcluster.
- 8 The installer stops all processes. Click **Next** to proceed.

The installer removes old software and upgrades the software on the systems that you selected.

9 The installer asks if you want to update your licenses to the current version. Select **Yes** or **No**. Symantec recommends that you update your licenses to fully use the new features in the current release.

10 If the cluster has configured Coordination Point Server-based fencing, then during upgrade, installer asks the user to provide the new HTTPS Coordination Point Server. If you are prompted, restart the product.

The installer starts all the relevant processes and brings all the service groups online if the nodes do not require a restart.

<span id="page-405-0"></span>11 Restart the nodes, if required.

Restart the installer.

- 12 Repeat step [5](#page-404-0) through step [11](#page-405-0) until the kernel RPMs of all the nodes are upgraded. For clusters with larger number of nodes, this process may get repeated several times. Service groups come down and are brought up to accommodate the upgrade.
- 1[3](#page-404-1) When prompted, perform step 3 through step [11](#page-405-0) on the nodes that you have not yet upgraded.
- 14 When prompted, start phase 2. Click **Yes** to continue with the rolling upgrade.

You may need to restart the web-based installer to perform phase 2.

See "Starting the [web-based](#page-188-0) installer" on page 189.

#### To upgrade the non-kernel components—phase 2

- 1 In the Task pull-down menu, make sure that **Rolling Upgrade** is selected. Click the **Next** button to proceed.
- 2 The installer detects the information of cluster and the state of rolling upgrade.

The installer validates systems. Click **Next**. If it throws an error, address the error and return to the installer.

- 3 Review the End User License Agreement (EULA). To continue, select **Yes, I agree** and click **Next**.
- 4 The installer displays the following question before the install stops the product processes. If the cluster was not configured in secure mode before the upgrade, these questions are not displayed.
	- Do you want to grant read access to everyone? [y,n,q,?]
		- To grant read access to all authenticated users, type **y**.
		- To grant usergroup specific permissions, type **n**.
	- Do you want to provide any usergroups that you would like to grant read access?[y,n,q,?]
		- To specify usergroups and grant them read access, type **y**
- To grant read access only to root users, type **n**. The installer grants read access read access to the root users.
- Enter the usergroup names separated by spaces that you would like to grant read access. If you would like to grant read access to a usergroup on a specific node, enter like 'usrgrp1@node1', and if you would like to grant read access to usergroup on any cluster node, enter like 'usrgrp1'. If some usergroups are not created yet, create the usergroups after configuration if needed. [b]
- 5 The installer stops the  $HAD$  and  $CmdServer$  processes in phase 2 of the rolling upgrade process but the applications continue to run. Click **Next** to proceed.
- 6 The installer removes old software and upgrades the software on the systems that you selected. Review the output and click the **Next** button when prompted. Register the software and click **Next** to proceed. The installer starts all the relevant processes and brings all the service groups online.
- 7 If you have network connection to the Internet, the installer checks for updates.

If updates are discovered, you can apply them now.

8 A prompt message appears to ask if the user wants to read the summary file. You can choose **y** if you want to read the install summary file.

The upgrade is complete.

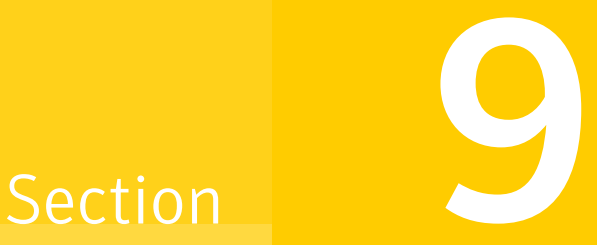

# Post-installation tasks

- Chapter 26. Performing [post-installation](#page-408-0) tasks
- Chapter 27. Installing or upgrading VCS [components](#page-416-0)
- Chapter 28. Verifying the VCS [installation](#page-422-0)

 $Chapter$   $2$ 

# <span id="page-408-0"></span>Performing post-installation tasks

This chapter includes the following topics:

- About enabling LDAP [authentication](#page-408-1) for clusters that run in secure mode
- <span id="page-408-1"></span>Accessing the VCS [documentation](#page-414-0)
- Removing permissions for [communication](#page-415-0)

# About enabling LDAP authentication for clusters that run in secure mode

Symantec Product Authentication Service (AT) supports LDAP (Lightweight Directory Access Protocol) user authentication through a plug-in for the authentication broker. AT supports all common LDAP distributions such as OpenLDAP and Windows Active Directory.

For a cluster that runs in secure mode, you must enable the LDAP authentication plug-in if the VCS users belong to an LDAP domain.

If you have not already added VCS users during installation, you can add the users later.

See the *Symantec Cluster Server Administrator's Guide* for instructions to add VCS users.

[Figure](#page-409-0) 26-1 depicts the VCS cluster communication with the LDAP servers when clusters run in secure mode.

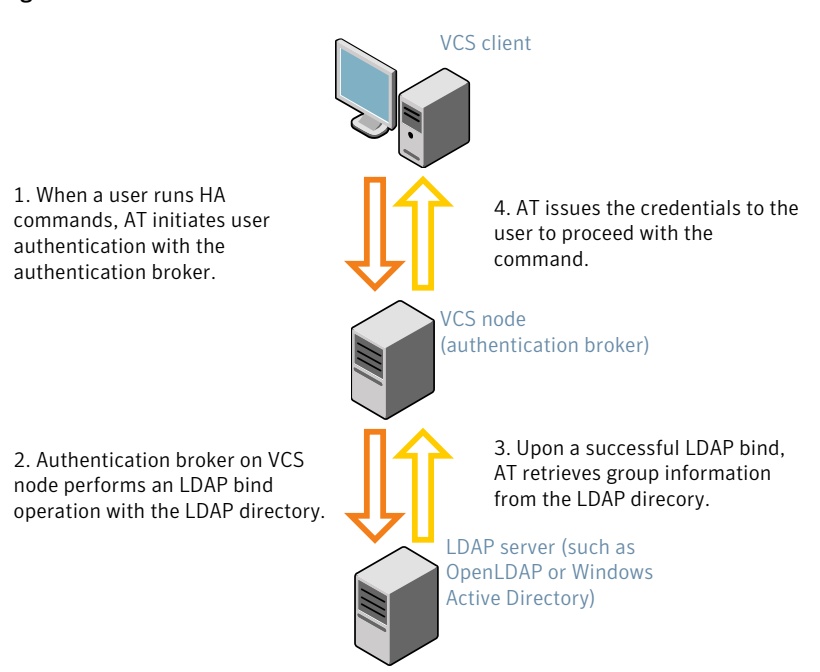

<span id="page-409-0"></span>Figure 26-1 Client communication with LDAP servers

The LDAP schema and syntax for LDAP commands (such as, ldapadd, ldapmodify, and ldapsearch) vary based on your LDAP implementation.

Before adding the LDAP domain in Symantec Product Authentication Service, note the following information about your LDAP environment:

- The type of LDAP schema used (the default is RFC 2307)
	- UserObjectClass (the default is posixAccount)
	- UserObject Attribute (the default is uid)
	- User Group Attribute (the default is gidNumber)
	- Group Object Class (the default is posixGroup)
	- GroupObject Attribute (the default is cn)
	- Group GID Attribute (the default is gidNumber)
	- Group Membership Attribute (the default is memberUid)
- URL to the LDAP Directory
- Distinguished name for the user container (for example, UserBaseDN=ou=people,dc=comp,dc=com)

■ Distinguished name for the group container (for example, GroupBaseDN=ou=group,dc=comp,dc=com)

### Enabling LDAP authentication for clusters that run in secure mode

The following procedure shows how to enable the plug-in module for LDAP authentication. This section provides examples for OpenLDAP and Windows Active Directory LDAP distributions.

Before you enable the LDAP authentication, complete the following steps:

■ Make sure that the cluster runs in secure mode.

```
# haclus -value SecureClus
```
The output must return the value as 1.

■ Make sure that the AT version is 6.1.6.0 or later.

```
# /opt/VRTSvcs/bin/vcsauth/vcsauthserver/bin/vssat showversion
vssat version: 6.1.12.8
```
To enable OpenLDAP authentication for clusters that run in secure mode

1 Run the LDAP configuration tool at  $l$  dapconfiguration the -d option. The -d option discovers and retrieves an LDAP properties file which is a prioritized attribute list.

```
# /opt/VRTSvcs/bin/vcsauth/vcsauthserver/bin/atldapconf \
-d -s domain_controller_name_or_ipaddress -u domain_user
```
Attribute list file name not provided, using AttributeList.txt

Attribute file created.

You can use the catatldapconf command to view the entries in the attributes file.

2 Run the LDAP configuration tool using the  $-\infty$  option. The  $-\infty$  option creates a CLI file to add the LDAP domain.

# **/opt/VRTSvcs/bin/vcsauth/vcsauthserver/bin/atldapconf \ -c -d** *LDAP\_domain\_name*

Attribute list file not provided, using default AttributeList.txt

CLI file name not provided, using default CLI.txt

CLI for addldapdomain generated.

3 Run the LDAP configuration tool at  $l$  dapconf using the  $-x$  option. The  $-x$  option reads the CLI file and executes the commands to add a domain to the AT.

# **/opt/VRTSvcs/bin/vcsauth/vcsauthserver/bin/atldapconf -x**

Using default broker port 14149 CLI file not provided, using default CLI.txt Looking for AT installation... AT found installed at ./vssat Successfully added LDAP domain.

4 Check the AT version and list the LDAP domains to verify that the Windows Active Directory server integration is complete.

# **/opt/VRTSvcs/bin/vcsauth/vcsauthserver/bin/vssat showversion**

vssat version: 6.1.12.8

# **/opt/VRTSvcs/bin/vcsauth/vcsauthserver/bin/vssat listldapdomains**

Domain Name : mydomain.com Server URL : ldap://192.168.20.32:389 SSL Enabled : No User Base DN : CN=people, DC=mydomain, DC=com User Object Class : account User Attribute : cn User GID Attribute : gidNumber Group Base DN : CN=group, DC=symantecdomain, DC=com Group Object Class : group Group Attribute : cn Group GID Attribute : cn Auth Type : FLAT Admin User : Admin User Password : Search Scope : SUB

5 Check the other domains in the cluster.

# **/opt/VRTSvcs/bin/vcsauth/vcsauthserver/bin/vssat showdomains -p vx**

The command output lists the number of domains that are found, with the domain names and domain types.

6 Generate credentials for the user.

# **unset EAT\_LOG**

```
# /opt/VRTSvcs/bin/vcsauth/vcsauthserver/bin/vssat authenticate \
-d ldap:LDAP_domain_name -p user_name -s user_password -b \
localhost:14149
```
7 Add non-root users as applicable.

# **useradd user1**

# **passwd pw1**

Changing password for "user1"

user1's New password:

Re-enter user1's new password:

# **su user1**

# **bash**

# **id**

uid=204(user1) gid=1(staff)

# **pwd**

# **mkdir /home/user1**

# **chown user1 /home/ user1**

8 Add the non-root user to the VCS configuration.

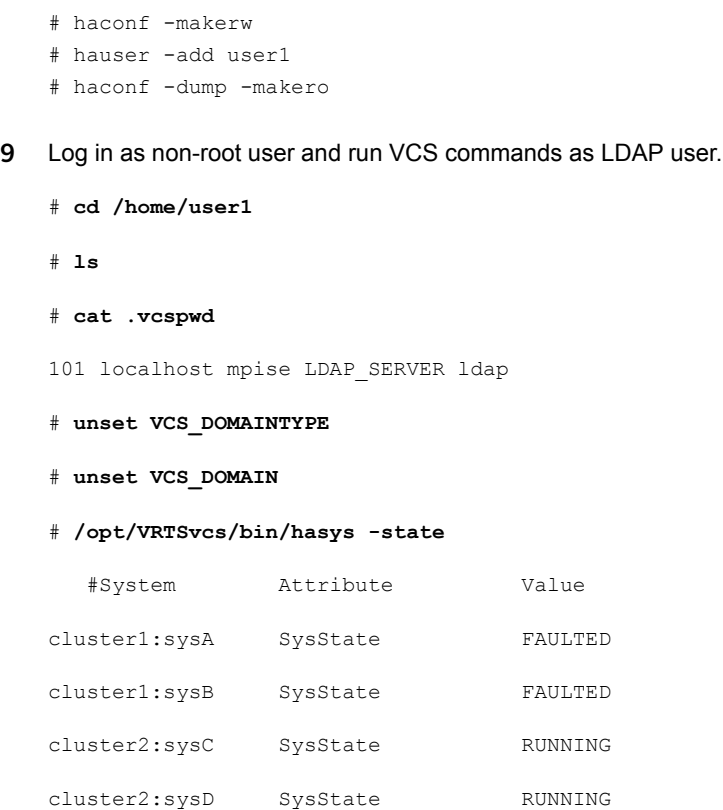

### Accessing the VCS documentation

<span id="page-414-0"></span>The software disc contains the documentation for VCS in Portable Document Format (PDF) in the cluster\_server/docs directory. After you install VCS, Symantec recommends that you copy the PDF version of the documents to the /opt/VRTS/docs directory on each node to make it available for reference.

To access the VCS documentation

◆ Copy the PDF from the software disc (cluster\_server/docs/) to the directory /opt/VRTS/docs.

## Removing permissions for communication

<span id="page-415-0"></span>Make sure you completed the installation of VCS and the verification of disk support for I/O fencing. If you used  $rsh$ , remove the temporary  $rsh$  access permissions that you set for the nodes and restore the connections to the public network.

If the nodes use ssh for secure communications, and you temporarily removed the connections to the public network, restore the connections.

Chapter

# <span id="page-416-0"></span>Installing or upgrading VCS components

This chapter includes the following topics:

- [Installing](#page-416-1) the Java Console
- [Upgrading](#page-418-0) the Java Console
- **Installing VCS [Simulator](#page-419-0)**
- <span id="page-416-1"></span>**[Upgrading](#page-420-0) VCS Simulator**
- [Upgrading](#page-421-0) the VCS agents

## Installing the Java Console

You can administer VCS using the VCS Java-based graphical user interface, Java Console. After VCS has been installed, install the Java Console on a Windows system or Linux system. Review the software requirements for Java Console.

The system from which you run the Java Console can be a system in the cluster or a remote workstation. A remote workstation enables each system in the cluster to be administered remotely.

Review the information about using the Java Console. For more information, refer to the *Symantec Cluster Server Administrator's Guide*.

### Software requirements for the Java Console

Cluster Manager (Java Console) is supported on:

- RHEL 4 Update 3 or later, RHEL 5 or later, SLES 9 SP3
- Windows XP and Windows 2003

Note: Make sure that you are using an operating system version that supports JRE 1.6.

### Hardware requirements for the Java Console

The minimum hardware requirements for the Java Console are as follows:

- Pentium II 300 megahertz
- 256 megabytes of RAM
- 800x600 display resolution
- 8-bit color depth of the monitor
- A graphics card that is capable of 2D images

Note: Symantec recommends using Pentium III 400MHz or higher, 256MB RAM or higher, and 800x600 display resolution or higher.

The version of the Java™ 2 Runtime Environment (JRE) requires 32 megabytes of RAM.

This version is supported on the Intel Pentium platforms that run the Linux kernel v 2.2.12 and glibc v2.1.2-11 (or later).

Symantec recommends using the following hardware:

- 48 megabytes of RAM
- <span id="page-417-0"></span>16-bit color mode
- The KDE and the KWM window managers that are used with displays set to local hosts

### Installing the Java Console on Linux

Review the procedure to install the Java console. Before you begin with the procedure, ensure that you have the gunzip utility installed on your system.

#### To install Java console on Linux

- 1 Download the Java GUI utility from [http://go.symantec.com/vcsm\\_download](http://go.symantec.com/vcsm_download) to a temporary directory.
- 2 Install the RPM using rpm -i command.

```
# rpm -i VCS_Cluster_Manager_Java_Console_5.5_for_Linux.rpm
```
### Installing the Java Console on a Windows system

<span id="page-418-1"></span>Review the procedure to install the Java console on a Windows system.

#### To install the Java Console on a Windows system

- 1 Download the Java GUI utility from [http://go.symantec.com/vcsm\\_download](http://go.symantec.com/vcsm_download) to a temporary directory.
- 2 Extract the zipped file to a temporary folder.
- 3 From this extracted folder, double-click setup.exe.
- <span id="page-418-0"></span>4 The Symantec Cluster Manager Install Wizard guides you through the installation process.

## Upgrading the Java Console

Use one of the following applicable procedures to upgrade Java Console.

#### To upgrade Java console on Linux

- 1 Log in as superuser on the node where you intend to install the RPM.
- 2 Remove the GUI from the previous installation.

# **rpm -e VRTScscm**

3 Install the VCS Java console.

See ["Installing](#page-417-0) the Java Console on Linux" on page 418.

#### To upgrade the Java Console on a Windows client

- 1 Stop Cluster Manager (Java Console) if it is running.
- 2 Remove Cluster Manager from the system.
	- From the Control Panel, double-click **Add/Remove Programs**
	- Select **Veritas Cluster Manager**.
	- Click **Add/Remove**.
	- Follow the uninstall wizard instructions
- 3 Install the new Cluster Manager.

See ["Installing](#page-418-1) the Java Console on a Windows system" on page 419.

# Installing VCS Simulator

<span id="page-419-0"></span>You can administer VCS Simulator from the Java Console or from the command line. For more information, see the *Symantec Cluster Server Administrator's Guide*.

Review the software requirements for VCS Simulator.

### Software requirements for VCS Simulator

VCS Simulator is supported on:

■ Windows XP SP3, Windows 2008, Windows Vista, and Windows 7

<span id="page-419-1"></span>Note: Make sure that you are using an operating system version that supports JRE 1.6 or later.

### Installing VCS Simulator on Windows systems

This section describes the procedure to install VCS Simulator on Windows systems.

#### To install VCS Simulator on Windows systems

1 Download VCS Simulator from the following location to a temporary directory.

<http://www.symantec.com/business/cluster-server> and click **Utilities**.

- 2 Extract the compressed files to another directory.
- 3 Navigate to the path of the Simulator installer file:

\your\_platform\_architecture\cluster\_server\windows\ VCSWindowsInstallers\Simulator

- 4 Double-click the installer file.
- 5 Read the information in the Welcome screen and click **Next**.
- 6 In the Destination Folders dialog box, click **Next** to accepted the suggested installation path or click **Change** to choose a different location.
- 7 In the Ready to Install the Program dialog box, click **Back** to make changes to your selections or click **Install** to proceed with the installation.
- 8 In the Installshield Wizard Completed dialog box, click **Finish**.

#### Reviewing the installation

VCS Simulator installs Cluster Manager (Java Console) and Simulator binaries on the system. The Simulator installation creates the following directories:

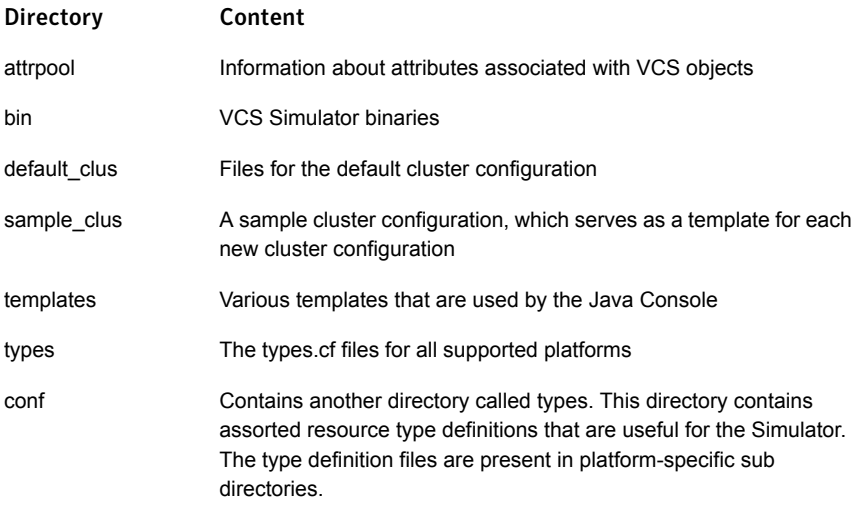

Additionally, VCS Simulator installs directories for various cluster configurations.

<span id="page-420-0"></span>VCS Simulator creates a directory for every new simulated cluster and copies the contents of the sample\_clus directory. Simulator also creates a log directory within each cluster directory for logs that are associated with the cluster.

# Upgrading VCS Simulator

Use the following procedure to upgrade VCS Simulator.

To upgrade VCS Simulator on a Windows client

- 1 Stop all instances of VCS Simulator.
- 2 Stop VCS Simulator, if it is running.
- 3 Remove VCS Simulator from the system.
	- From the Control Panel, double-click **Add/Remove Programs**
	- Select **VCS Simulator**.
	- Click **Add/Remove**.
	- Follow the uninstall wizard instructions.
- 4 Install the new Simulator.

See "Installing VCS [Simulator](#page-419-1) on Windows systems" on page 420.

# Upgrading the VCS agents

<span id="page-421-0"></span>The installvcs program does not upgrade the VCS agents for DB2, Oracle, and Sybase. If previous versions of these agents are installed on your cluster, you must uninstall the previous version of the agents and manually install the new agent version.

The product installer includes the VCS agents for DB2, Oracle, and Sybase as a bundled RPM.

#### To upgrade the VCS agents

- 1 Before you install, log in as the superuser. Mount the disc, and copy the files in a temporary folder for installation.
- 2 Use following command to install the VCS agents RPM:

```
# rpm -ivh VRTSvcsea-6.100.000-GA_dist.arch.rpm
```
where *dist* is the operating system and takes the values RHEL6, RHEL7 or SLES 11.

*arch* is the architecture. It takes the values i586 or i686 for RHEL6, RHEL7 and SLES11.

See the agent Installation and Configuration Guide for more information on the agent that you want to upgrade.

See *Symantec Cluster Server Release Notes* for supported versions of the agents.

Chapter

# <span id="page-422-0"></span>Verifying the VCS installation

This chapter includes the following topics:

- About verifying the VCS [installation](#page-422-1)
- About the [cluster](#page-422-2) UUID
- Verifying the LLT, GAB, and VCS [configuration](#page-423-0) files
- Verifying LLT, GAB, and cluster [operation](#page-423-1)
- <span id="page-422-1"></span>[Upgrading](#page-431-0) the disk group version
- [Performing](#page-432-0) a postcheck on a node

# About verifying the VCS installation

<span id="page-422-2"></span>After you install and configure VCS, you can inspect the contents of the key VCS configuration files that you have installed and modified during the process. These files reflect the configuration that is based on the information you supplied. You can also run VCS commands to verify the status of LLT, GAB, and the cluster.

# About the cluster UUID

You can verify the existence of the cluster UUID.

To verify that the cluster UUID exists

From the prompt, run a cat command.

cat /etc/vx/.uuids/clusuuid

To display UUID of all the nodes in the cluster

<span id="page-423-0"></span>From the prompt, run the command from any node.

```
/opt/VRTSvcs/bin/uuidconfig.pl -rsh -clus -display -use_llthost
```
# Verifying the LLT, GAB, and VCS configuration files

Make sure that the LLT, GAB, and VCS configuration files contain the information you provided during VCS installation and configuration.

To verify the LLT, GAB, and VCS configuration files

- 1 Navigate to the location of the configuration files:
	- $-$  LLT /etc/llthosts /etc/llttab
	- GAB /etc/gabtab
	- VCS /etc/VRTSvcs/conf/config/main.cf
- <span id="page-423-1"></span>2 Verify the content of the configuration files.

See "About the LLT and GAB [configuration](#page-500-0) files" on page 501. See "About the VCS [configuration](#page-504-0) files" on page 505.

## Verifying LLT, GAB, and cluster operation

Verify the operation of LLT, GAB, and the cluster using the VCS commands.

To verify LLT, GAB, and cluster operation

- 1 Log in to any node in the cluster as superuser.
- 2 Make sure that the PATH environment variable is set to run the VCS commands. See "Setting the PATH [variable"](#page-73-0) on page 74.
- 3 Verify LLT operation. See ["Verifying](#page-424-0) LLT" on page 425.
- 4 Verify GAB operation. See ["Verifying](#page-426-0) GAB" on page 427.

<span id="page-424-0"></span>5 Verify the cluster operation.

See ["Verifying](#page-427-0) the cluster" on page 428.

### Verifying LLT

Use the lltstat command to verify that links are active for LLT. If LLT is configured correctly, this command shows all the nodes in the cluster. The command also returns information about the links for LLT for the node on which you typed the command.

Refer to the lltstat (1M) manual page for more information.

#### To verify LLT

- 1 Log in as superuser on the node sys1.
- 2 Run the lltstat command on the node sys1 to view the status of LLT.

```
lltstat -n
```
The output on sys1 resembles:

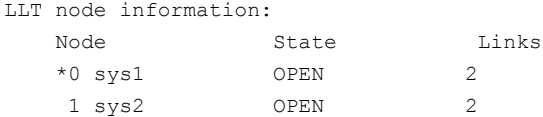

Each node has two links and each node is in the OPEN state. The asterisk (\*) denotes the node on which you typed the command.

If LLT does not operate, the command does not return any LLT links information: If only one network is connected, the command returns the following LLT statistics information:

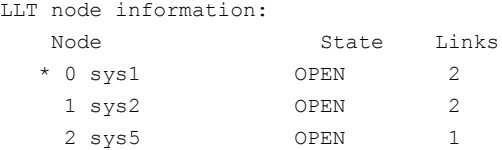

- 3 Log in as superuser on the node sys2.
- 4 Run the lltstat command on the node sys2 to view the status of LLT.

lltstat -n

The output on sys2 resembles:

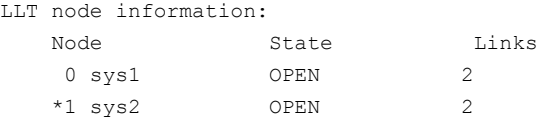

5 To view additional information about LLT, run the  $llt$  as  $t$  -nvv command on each node.

For example, run the following command on the node sys1 in a two-node cluster:

lltstat -nvv active

The output on sys1 resembles:

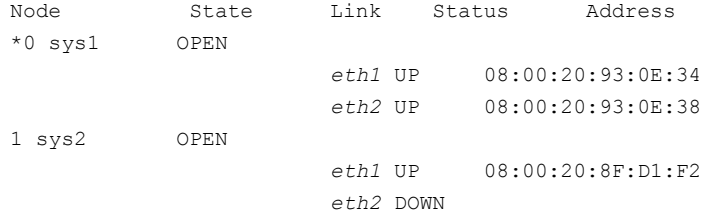

The command reports the status on the two active nodes in the cluster, sys1 and sys2.

For each correctly configured node, the information must show the following:

- A state of OPEN
- A status for each link of UP
- An address for each link

However, the output in the example shows different details for the node sys2. The private network connection is possibly broken or the information in the /etc/llttab file may be incorrect.

6 To obtain information about the ports open for LLT, type  $\text{llt}$ <sub>the p</sub> on any node.

For example, type  $11tstat$  -p on the node sys1 in a two-node cluster:

lltstat -p

The output resembles:

LLT port information: Port Usage Cookie 0 gab 0x0

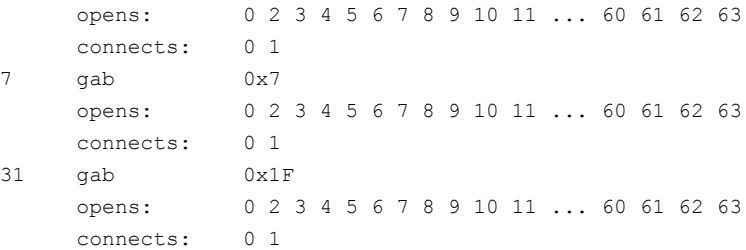

### Verifying GAB

<span id="page-426-0"></span>Verify the GAB operation using the  $q$ abconfig  $-a$  command. This command returns the GAB port membership information.

The ports indicate the following:

- Nodes have GAB communication. Port a
	- gen a36e0003 is a randomly generated number.
	- membership 01 indicates that nodes 0 and 1 are connected.
- Indicates that the I/O fencing driver is connected to GAB port b. Port b

Note: Port b appears in the gabconfig command output only if you had configured I/O fencing after you configured VCS.

- gen a23da40d is a randomly generated number.
- membership 01 indicates that nodes 0 and 1 are connected.

#### ■ VCS is started. Port h

- gen fd570002 is a randomly generated number
- membership 01 indicates that nodes 0 and 1 are both running VCS

For more information on GAB, refer to the *Symantec Cluster Server Administrator's Guide*.

#### To verify GAB

1 To verify that GAB operates, type the following command on each node:

/sbin/gabconfig -a

- 2 Review the output of the command:
	- If GAB operates, the following GAB port membership information is returned: For a cluster where I/O fencing is not configured:

```
GAB Port Memberships
===================================
Port a gen a36e0003 membership 01
Port h gen fd570002 membership 01
```
For a cluster where I/O fencing is configured:

```
GAB Port Memberships
===================================
Port a gen a36e0003 membership 01
Port b gen a23da40d membership 01
Port h gen fd570002 membership 01
```
Note that port b appears in the  $qabconfiq$  command output only if you had configured I/O fencing. You can also use the vxfenadm -d command to verify the I/O fencing configuration.

■ If GAB does not operate, the command does not return any GAB port membership information:

> GAB Port Memberships ===================================

■ If only one network is connected, the command returns the following GAB port membership information:

```
GAB Port Memberships
===================================
Port a gen a36e0003 membership 01
Port a gen a36e0003 jeopardy ;1
Port h gen fd570002 membership 01
Port h gen fd570002 jeopardy ;1
```
#### Verifying the cluster

Verify the status of the cluster using the hastatus command. This command returns the system state and the group state.

Refer to the hastatus (1M) manual page.

Refer to the *Symantec Cluster Server Administrator's Guide* for a description of system states and the transitions between them.

#### To verify the cluster

1 To verify the status of the cluster, type the following command:

```
# hastatus -summary
```
#### The output resembles:

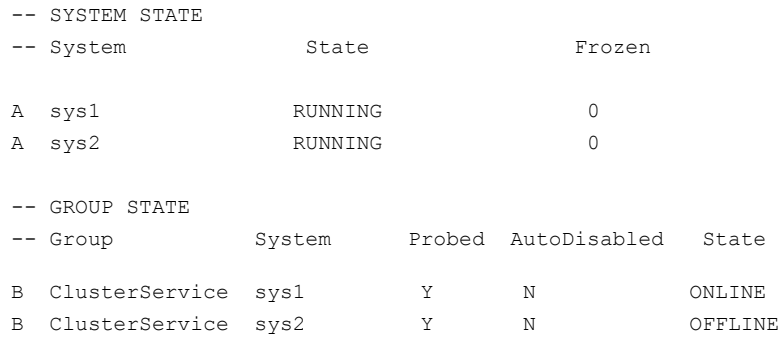

- 2 Review the command output for the following information:
	- The system state

If the value of the system state is RUNNING, the cluster is successfully started.

■ The ClusterService group state In the sample output, the group state lists the ClusterService group, which is ONLINE on sys1 and OFFLINE on sys2.

#### Verifying the cluster nodes

Verify the information of the cluster systems using the hasys -display command. The information for each node in the output should be similar.

Refer to the hasys (1M) manual page.

Refer to the *Symantec Cluster Server Administrator's Guide* for information about the system attributes for VCS.

To verify the cluster nodes

◆ On one of the nodes, type the hasys -display command:

# **hasys -display**

The example in the following procedure is for SPARC and it shows the output when the command is run on the node sys1. The list continues with similar information for sys2 (not shown) and any other nodes in the cluster.

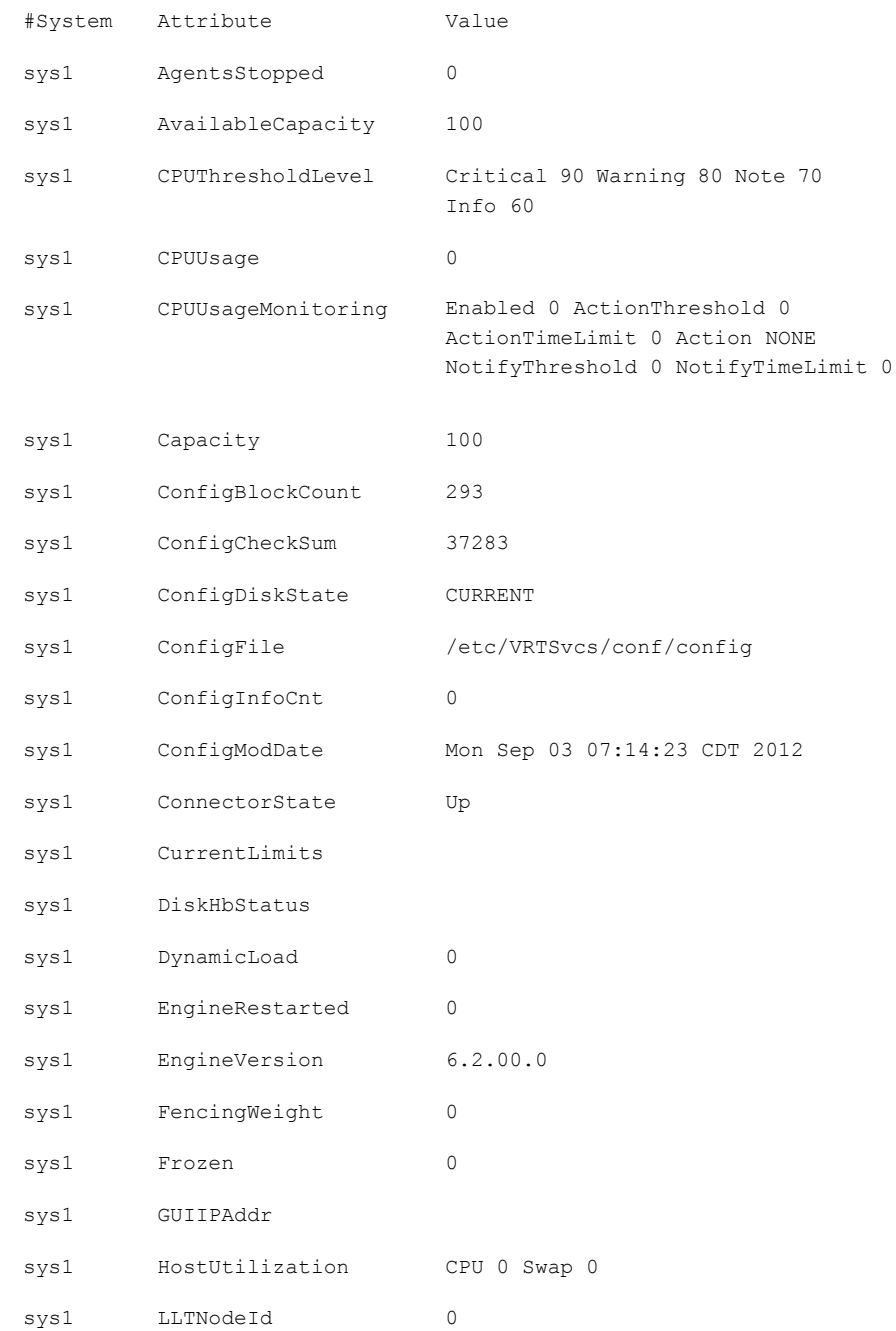

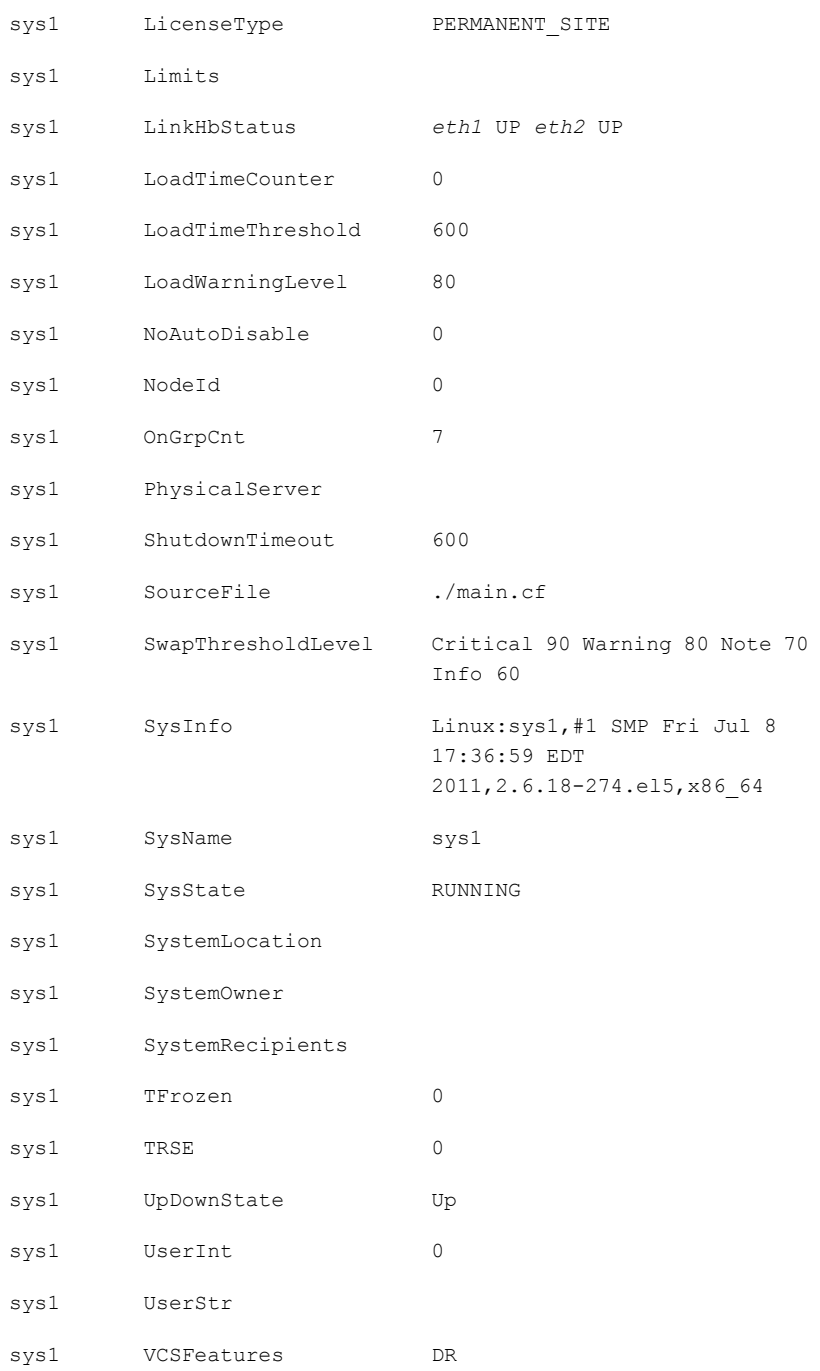

```
sys1 VCSMode VCS
```
# Upgrading the disk group version

After you upgrade from previous versions to 6.2, you have to upgrade the disk group version manually.

To upgrade disk group version, you have to first upgrade the cluster protocol version using the vxdctl upgrade command.

```
# vxdctl list
Volboot file
version: 3/1
seqno: 0.1
cluster protocol version: 120
hostid: sys1
hostguid: {fca678ac-e0ef-11e2-b22c-5e26fd3b6f13}
#
# vxdctl upgrade
#
# vxdctl list
Volboot file
version: 3/1
seqno: 0.2
cluster protocol version: 140
hostid: sys1
hostguid: {fca678ac-e0ef-11e2-b22c-5e26fd3b6f13}
```
Verify if the cluster protocol version shows 140 and disk group version is upgraded to 200.

```
# vxdctl list |grep version
version: 140
#
# vxdg upgrade dg_name
#
# vxdg list dg_name |grep version
```
<span id="page-432-1"></span>version: 200

## Performing a postcheck on a node

The installer's postcheck command can help you to determine installation-related problems and provide troubleshooting information.

See "About using the [postcheck](#page-432-0) option" on page 433.

#### To run the postcheck command on a node

1 Run the installer with the -postcheck option.

# ./installer -postcheck *system\_name*

<span id="page-432-0"></span>2 Review the output for installation-related information.

## About using the postcheck option

You can use the installer's post-check to determine installation-related problems and to aid in troubleshooting.

Note: This command option requires downtime for the node.

When you use the **postcheck** option, it can help you troubleshoot the following VCS-related issues:

- The heartbeat link does not exist.
- The heartbeat link cannot communicate.
- The heartbeat link is a part of a bonded or aggregated NIC.
- A duplicated cluster ID exists (if LLT is not running at the check time).
- The VRTSIIt pkg version is not consistent on the nodes.
- The IIt-linkinstall value is incorrect.
- The /etc/llthosts and /etc/llttab configuration is incorrect.
- $\blacksquare$  the /etc/gabtab file is incorrect.
- The incorrect GAB linkinstall value exists.
- The VRTSgab pkg version is not consistent on the nodes.
- The main.cf file or the types.cf file is invalid.
- The /etc/VRTSvcs/conf/sysname file is not consistent with the hostname.
- The cluster UUID does not exist.
- The uuidconfig.pl file is missing.
- The VRTS vcs pkg version is not consistent on the nodes.
- The /etc/vxfenmode file is missing or incorrect.
- The /etc/vxfendg file is invalid.
- The vxfen link-install value is incorrect.
- The VRTSvxfen pkg version is not consistent.

The postcheck option can help you troubleshoot the following SFHA or SFCFSHA issues:

- Volume Manager cannot start because the /etc/vx/reconfig.d/state.d/install-db file has not been removed.
- $\blacksquare$  Volume Manager cannot start because the volboot file is not loaded.
- Volume Manager cannot start because no license exists.
- Cluster Volume Manager cannot start because the CVM configuration is incorrect in the  $main.cf$  file. For example, the Autostartlist value is missing on the nodes.
- Cluster Volume Manager cannot come online because the node ID in the /etc/llthosts file is not consistent.
- Cluster Volume Manager cannot come online because Vxfen is not started.
- Cluster Volume Manager cannot start because gab is not configured.
- Cluster Volume Manager cannot come online because of a CVM protocol mismatch.
- Cluster Volume Manager group name has changed from "cvm", which causes CVM to go offline.

You can use the installer's post-check option to perform the following checks:

General checks for all products:

- All the required RPMs are installed.
- The versions of the required RPMs are correct.
- There are no verification issues for the required RPMs.

Checks for Volume Manager (VM):

■ Lists the daemons which are not running (vxattachd, vxconfigbackupd, vxesd, vxrelocd ...).

- **■** Lists the disks which are not in 'online' or 'online shared' state  $(v \times \text{dist} \text{list}).$
- **Example 1** Lists the diskgroups which are not in 'enabled' state ( $vxdg$  list).
- **Example 1** Lists the volumes which are not in 'enabled' state (vxprint  $-q \leq d$ qname>).
- **Example 1** Lists the volumes which are in 'Unstartable' state  $(vxinfo -q < dgname)$ .
- **Example 15** Lists the volumes which are not configured in  $/etc/fstab$ .

Checks for File System (FS):

- Lists the VxFS kernel modules which are not loaded (vxfs/fdd/vxportal.).
- Whether all VxFS file systems present in /etc/fstab file are mounted.
- Whether all VxFS file systems present in  $/etc/fstab$  are in disk layout 6 or higher.
- Whether all mounted VxFS file systems are in disk layout 6 or higher.

Checks for Cluster File System:

- Whether FS and ODM are running at the latest protocol level.
- Whether all mounted CFS file systems are managed by VCS.
- Whether cvm service group is online.

See ["Performing](#page-432-1) a postcheck on a node" on page 433.

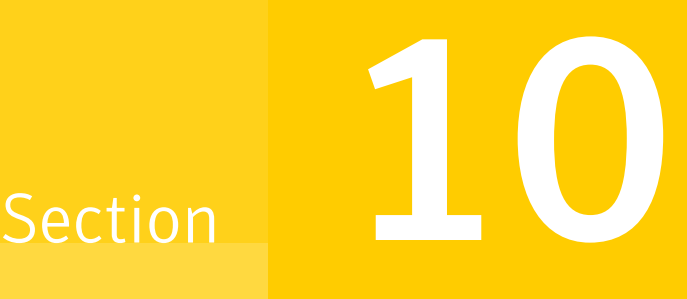

## Adding and removing cluster nodes

- Chapter 29. Adding a node to a [single-node](#page-436-0) cluster
- Chapter 30. Adding a node to a [multi-node](#page-443-0) VCS cluster
- Chapter 31. [Removing](#page-462-0) a node from a VCS cluster

Chapter

## <span id="page-436-0"></span>Adding a node to a single-node cluster

<span id="page-436-1"></span>This chapter includes the following topics:

■ Adding a node to a [single-node](#page-436-1) cluster

## Adding a node to a single-node cluster

All nodes in the new cluster must run the same version of VCS. The example procedure refers to the existing single-node VCS node as Node A. The node that is to join Node A to form a multiple-node cluster is Node B.

<span id="page-436-2"></span>[Table](#page-436-2) 29-1 specifies the activities that you need to perform to add nodes to a single-node cluster.

| <b>Task</b>                                                                                                    | <b>Reference</b>                                                                    |
|----------------------------------------------------------------------------------------------------|-------------------------------------------------------------------------------------|
| Set up Node B to be compatible with<br>Node A                                                                                                    | See "Setting up a node to join the single-node"<br>cluster" on page 438.            |
| ■ Add Ethernet cards for private<br>heartheat network for Node B<br>■ If necessary, add Ethernet cards for<br>private heartbeat network for Node<br>А.<br>Make the Ethernet cable connections<br>between the two nodes. | See "Installing and configuring Ethernet cards for<br>private network" on page 439. |
| Connect both nodes to shared storage.                                                                                                    | See "Configuring the shared storage" on page 440.                                   |

Table 29-1 Tasks to add a node to a single-node cluster

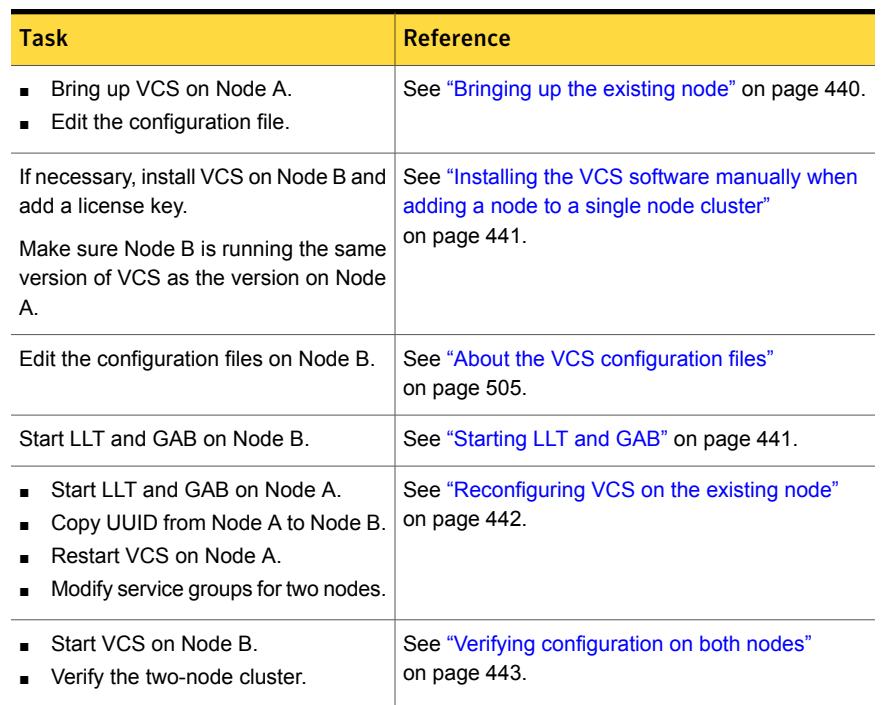

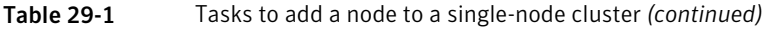

## Setting up a node to join the single-node cluster

<span id="page-437-0"></span>The new node to join the existing single node that runs VCS must run the same operating system.

#### To set up a node to join the single-node cluster

- 1 Do one of the following tasks:
	- If VCS is not currently running on Node B, proceed to step [2](#page-438-1).
	- If the node you plan to add as Node B is currently part of an existing cluster, remove the node from the cluster. After you remove the node from the cluster, remove the VCS RPMs and configuration files. See ["Removing](#page-462-1) a node from a VCS cluster" on page 463.
	- If the node you plan to add as Node B is also currently a single VCS node, uninstall VCS. See ["Uninstalling](#page-473-0) VCS using the script-based installer" on page 474.
	- If you renamed the LLT and GAB startup files, remove them.

<span id="page-438-2"></span><span id="page-438-1"></span>2 If necessary, install VxVM and VxFS.

See "Installing VxVM or VxFS if [necessary"](#page-438-2) on page 439.

### Installing VxVM or VxFS if necessary

If you have either VxVM or VxFS with the cluster option installed on the existing node, install the same version on the new node.

<span id="page-438-0"></span>Refer to the appropriate documentation for VxVM and VxFS to verify the versions of the installed products. Make sure the same version runs on all nodes where you want to use shared storage.

## Installing and configuring Ethernet cards for private network

Both nodes require Ethernet cards (NICs) that enable the private network. If both Node A and Node B have Ethernet cards installed, you can ignore this step.

For high availability, use two separate NICs on each node. The two NICs provide redundancy for heartbeating.

See "Setting up the private [network"](#page-66-0) on page 67.

#### To install and configure Ethernet cards for private network

- 1 Shut down VCS on Node A.
	- # **hastop -local**
- 2 Shut down the node to get to the  $OK$  prompt:

```
# shutdown -r now
```
3 Install the Ethernet card on Node A.

If you want to use aggregated interface to set up private network, configure aggregated interface.

4 Install the Ethernet card on Node B.

If you want to use aggregated interface to set up private network, configure aggregated interface.

- 5 Configure the Ethernet card on both nodes.
- 6 Make the two Ethernet cable connections from Node A to Node B for the private networks.
- 7 Restart the nodes.

## Configuring the shared storage

<span id="page-439-0"></span>Make the connection to shared storage from Node B. Configure VxVM on Node B and reboot the node when you are prompted.

See "Setting up shared [storage"](#page-69-0) on page 70.

<span id="page-439-1"></span>See "Setting up shared storage: Fibre [Channel"](#page-71-0) on page 72.

## Bringing up the existing node

Bring up the node.

To bring up the node

- 1 Restart Node A.
- 2 Log in as superuser.
- <span id="page-439-2"></span>3 Make the VCS configuration writable.

# **haconf -makerw**

4 Display the service groups currently configured.

# **hagrp -list**

- 5 Freeze the service groups.
	- # **hagrp -freeze** *group* **-persistent**

Repeat this command for each service group in step [4](#page-439-2).

6 Make the configuration read-only.

# **haconf -dump -makero**

- 7 Stop VCS on Node A.
	- # **hastop -local -force**

8 Edit the VCS system configuration file /etc/sysconfig/vcs as follows: Change the line:

ONENODE=yes

To:

ONENODE=no

<span id="page-440-0"></span>9 Enable the GAB and LLT startup files so they can be used.

```
# mv /etc/init.d/gab.old /etc/init.d/gab
```
# **mv /etc/init.d/llt.old /etc/init.d/llt**

## Installing the VCS software manually when adding a node to a single node cluster

Install the VCS 6.2 RPMs manually and install the license key.

Refer to the following sections:

■ See "Adding a license key for a manual [installation"](#page-250-0) on page 251.

## Creating configuration files

Create the configuration files for your cluster.

#### To create the configuration files

1 Create the file /etc/llttab for a two-node cluster

See "Setting up /etc/llttab for a manual [installation"](#page-267-0) on page 268.

- <span id="page-440-1"></span>2 Create the file /etc/llthosts that list both the nodes. See "Setting up /etc/llthosts for a manual [installation"](#page-266-0) on page 267.
- 3 Create the file /etc/gabtab.

See ["Configuring](#page-269-0) GAB manually" on page 270.

## Starting LLT and GAB

On the new node, start LLT and GAB.

#### To start LLT and GAB

- 1 Start LLT on Node B.
	- # **/etc/init.d/llt start**
- <span id="page-441-0"></span>2 Start GAB on Node B.
	- # **/etc/init.d/gab start**

## Reconfiguring VCS on the existing node

Reconfigure VCS on the existing nodes.

#### To reconfigure VCS on existing nodes

- 1 On Node A, create the files /etc/llttab, /etc/llthosts, and /etc/gabtab. Use the files that are created on Node B as a guide, customizing the /etc/llttab for Node A.
- 2 Start I I T on Node A.

# **/etc/init.d/llt start**

- 3 Start GAB on Node A.
	- # **/etc/init.d/gab start**
- 4 Check the membership of the cluster.

# **gabconfig -a**

5 Copy the cluster UUID from the existing node to the new node:

# **/opt/VRTSvcs/bin/uuidconfig.pl -clus -copy -from\_sys \** *node\_name\_in\_running\_cluster* **-to\_sys** *new\_sys1* **...** *new\_sysn*

Where you are copying the cluster UUID from a node in the cluster (*node\_name\_in\_running\_cluster*) to systems from *new\_sys1* through *new\_sysn* that you want to join the cluster.

6 Start VCS on Node A.

# **hastart**

- 7 Make the VCS configuration writable.
	- # **haconf -makerw**
- 8 Add Node B to the cluster.
	- # **hasys -add sysB**
- 9 Add Node B to the system list of each service group.
	- List the service groups.
		- # **hagrp -list**
	- For each service group that is listed, add the node.
		- # **hagrp -modify** *group* **SystemList -add sysB 1**

## Verifying configuration on both nodes

<span id="page-442-0"></span>Verify the configuration for the nodes.

#### To verify the nodes' configuration

1 On Node B, check the cluster membership.

# **gabconfig -a**

- 2 Start the VCS on Node B.
	- # **hastart**
- 3 Verify that VCS is up on both nodes.
	- # **hastatus**
- 4 List the service groups.
	- # **hagrp -list**
- 5 Unfreeze the service groups.
	- # **hagrp -unfreeze** *group* **-persistent**
- 6 Save the new two-node configuration.
	- # **haconf -dump -makero**

Chapter

# <span id="page-443-0"></span>Adding a node to a multi-node VCS cluster

This chapter includes the following topics:

- Adding nodes using the VCS [installer](#page-443-1)
- <span id="page-443-1"></span>Adding a node using the [web-based](#page-446-0) installer
- [Manually](#page-447-0) adding a node to a cluster

## Adding nodes using the VCS installer

The VCS installer performs the following tasks:

- Verifies that the node and the existing cluster meet communication requirements.
- Verifies the products and RPMs installed on the new node.
- Discovers the network interfaces on the new node and checks the interface settings.
- Creates the following files on the new node:

```
/etc/llttab
/etc/VRTSvcs/conf/sysname
```
■ Updates the following configuration files and copies them on the new node:

```
/etc/llthosts
/etc/gabtab
/etc/VRTSvcs/conf/config/main.cf
```
■ Copies the following files from the existing cluster to the new node /etc/vxfenmode /etc/vxfendg

/etc/vx/.uuids/clusuuid /etc/sysconfig/llt /etc/sysconfig/gab /etc/sysconfig/vxfen

■ Configures disk-based or server-based fencing depending on the fencing mode in use on the existing cluster.

At the end of the process, the new node joins the VCS cluster.

Note: If you have configured server-based fencing on the existing cluster, make sure that the CP server does not contain entries for the new node. If the CP server already contains entries for the new node, remove these entries before adding the node to the cluster, otherwise the process may fail with an error.

#### To add the node to an existing VCS cluster using the VCS installer

- 1 Log in as the root user on one of the nodes of the existing cluster.
- 2 Run the VCS installer with the -addnode option.
	- # **cd /opt/VRTS/install**
	- # **./installvcs***<version>* **-addnode**

Where <version> is specific to the release version.

See "About the [script-based](#page-48-0) installer" on page 49.

The installer displays the copyright message and the location where it stores the temporary installation logs.

3 Enter the name of a node in the existing VCS cluster. The installer uses the node information to identify the existing cluster.

Enter a node name in the VCS cluster to which you want to add a node: **sys1**

- 4 Review and confirm the cluster information.
- 5 Enter the name of the systems that you want to add as new nodes to the cluster.

Enter the system names separated by spaces to add to the cluster: **sys5**

The installer checks the installed products and RPMs on the nodes and discovers the network interfaces.

6 Enter the name of the network interface that you want to configure as the first private heartbeat link.

Note: The LLT configuration for the new node must be the same as that of the existing cluster. If your existing cluster uses LLT over UDP, the installer asks questions related to LLT over UDP for the new node. If your existing cluster uses LLT over RDMA, the installer asks questions related to LLT over RDMA for the new node.

See ["Configuring](#page-133-0) private heartbeat links" on page 134.

Enter the NIC for the first private heartbeat link on sys5: [b,q,?] **eth1**

7 Enter **y** to configure a second private heartbeat link.

Note: At least two private heartbeat links must be configured for high availability of the cluster.

```
Would you like to configure a second private
heartbeat link? [y,n,q,b,?) (y)
```
8 Enter the name of the network interface that you want to configure as the second private heartbeat link.

```
Enter the NIC for the second private heartbeat link
on sys5: [b,q,?] eth2
```
9 Depending on the number of LLT links configured in the existing cluster, configure additional private heartbeat links for the new node.

The installer verifies the network interface settings and displays the information.

10 Review and confirm the information.

11 If you have configured SMTP, SNMP, or the global cluster option in the existing cluster, you are prompted for the NIC information for the new node.

Enter the NIC for VCS to use on sys5: **eth3**

12 If you have enabled security on the cluster, the installer displays the following message:

Since the cluster is in secure mode, please check the main.cf to see whether you would like to modify the usergroup that you would like to grant read access.

To modify the user group to grant read access to secure clusters, use the following commands:

<span id="page-446-0"></span>haconf -makerw hauser -addpriv <user group> GuestGroup haclus -modify <user group> GuestGroup haconf -dump -makero

## Adding a node using the web-based installer

You can use the web-based installer to add a node to a cluster.

To add a node to a cluster using the web-based installer

- 1 From the Task pull-down menu, select **Add a Cluster node**. From the product pull-down menu, select the product. Click the **Next** button.
- 2 Click **OK** to confirm the prerequisites to add a node.
- 3 In the System Names field enter a name of a node in the cluster where you plan to add the node and click **OK**.

The installer program checks inter-system communications and compatibility. If the node fails any of the checks, review the error and fix the issue.

If prompted, review the cluster's name, ID, and its systems. Click the **Yes** button to proceed.

4 In the System Names field, enter the names of the systems that you want to add to the cluster as nodes. Separate system names with spaces. Click the **Next** button.

The installer program checks inter-system communications and compatibility. If the system fails any of the checks, review the error and fix the issue.

Click the **Next** button. If prompted, click the **Yes** button to add the system and to proceed.

- 5 From the heartbeat NIC pull-down menus, select the heartbeat NICs for the cluster. Click the **Next** button.
- <span id="page-447-0"></span>6 Once the addition is complete, review the log files. Optionally send installation information to Symantec. Click the **Finish** button to complete the node's addition to the cluster.

## Manually adding a node to a cluster

The system you add to the cluster must meet the hardware and software requirements.

See "Hardware [requirements](#page-37-0) for VCS" on page 38.

<span id="page-447-1"></span>[Table](#page-447-1) 30-1 specifies the tasks that are involved in adding a cluster. The example demonstrates how to add a node saturn to already existing nodes, sys1 and sys2.

| Task                                     | Reference                                                                       |
|------------------------------------------|---------------------------------------------------------------------------------|
| Set up the hardware.                     | See "Setting up the hardware" on page 449.                                      |
| Install the software<br>manually.        | See "Installing VCS RPMs for a manual installation" on page 249.                |
| Add a license key.                       | See "Adding a license key for a manual installation" on page 251.               |
| Configure LLT and GAB.                   | See "Configuring LLT and GAB when adding a node to the<br>cluster" on page 453. |
| Copy the UUID.                           | See "Reconfiguring VCS on the existing node" on page 442.                       |
| Add the node to the existing<br>cluster. | See "Adding the node to the existing cluster" on page 459.                      |
| Start VCS and verify the<br>cluster.     | See "Starting VCS and verifying the cluster" on page 460.                       |

Table 30-1 Tasks that are involved in adding a node to a cluster

## Setting up the hardware

<span id="page-448-0"></span>[Figure](#page-448-1) 30-1 shows that before you configure a new system on an existing cluster, you must physically add the system to the cluster.

<span id="page-448-1"></span>Figure 30-1 Adding a node to a two-node cluster using two switches

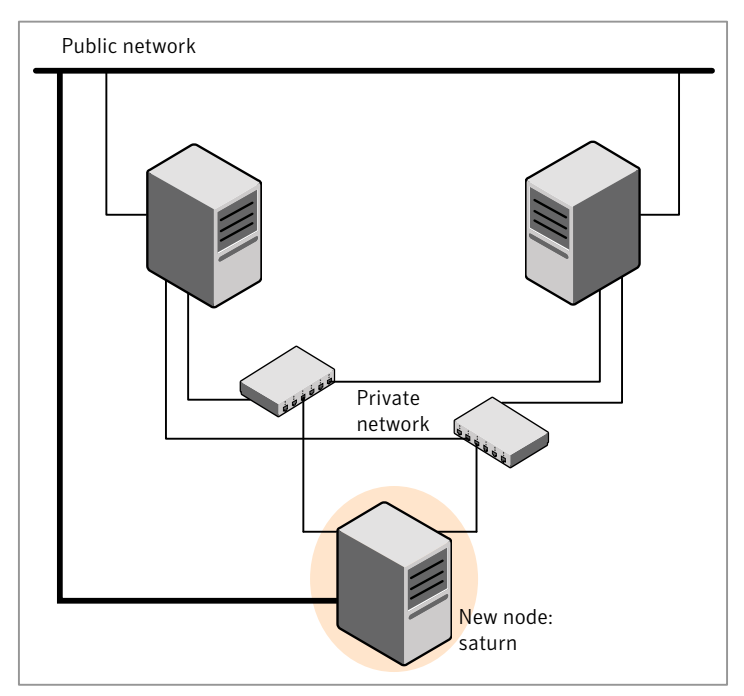

#### To set up the hardware

1 Connect the VCS private Ethernet controllers.

Perform the following tasks as necessary:

- When you add nodes to a two-node cluster, use independent switches or hubs for the private network connections. You can only use crossover cables for a two-node cluster, so you might have to swap out the cable for a switch or hub.
- If you already use independent hubs, connect the two Ethernet controllers on the new node to the independent hubs.

[Figure](#page-448-1) 30-1 illustrates a new node being added to an existing two-node cluster using two independent hubs.

2 Connect the system to the shared storage, if required.

## Installing the VCS software manually when adding a node

Install the VCS 6.2 RPMs manually and add a license key.

For more information, see the following:

- See "Installing VCS software [manually"](#page-246-0) on page 247.
- See "Adding a license key for a manual [installation"](#page-250-0) on page 251.

## Setting up the node to run in secure mode

You must follow this procedure only if you are adding a node to a cluster that is running in secure mode. If you are adding a node to a cluster that is not running in a secure mode, proceed with configuring LLT and GAB.

See ["Configuring](#page-452-0) LLT and GAB when adding a node to the cluster" on page 453.

<span id="page-449-0"></span>[Table](#page-449-0) 30-2 uses the following information for the following command examples.

| <b>Name</b> | <b>Fully-qualified host name   Function</b><br>(FQHN) |                                                     |
|-------------|-------------------------------------------------------|-----------------------------------------------------|
| sys5        | sys5.nodes.example.com                                | The new node that you are<br>adding to the cluster. |

Table 30-2 The command examples definitions

#### Configuring the authentication broker on node sys5

To configure the authentication broker on node sys5

1 Extract the embedded authentication files and copy them to temporary directory:

```
# mkdir -p /var/VRTSvcs/vcsauth/bkup
```

```
# cd /tmp; gunzip -c /opt/VRTSvcs/bin/VxAT.tar.gz | tar xvf -
```
2 Edit the setup file manually:

# **cat /etc/vx/.uuids/clusuuid 2>&1**

The output is a string denoting the UUID. This UUID (without  $\{$  and  $\}$ ) is used as the ClusterName for the setup file.

*{UUID}*

```
# cat /tmp/eat_setup 2>&1
```
The file content must resemble the following example:

**AcceptorMode=IP\_ONLY**

**BrokerExeName=vcsauthserver**

**ClusterName=***UUID*

**DataDir=/var/VRTSvcs/vcsauth/data/VCSAUTHSERVER**

**DestDir=/opt/VRTSvcs/bin/vcsauth/vcsauthserver**

**FipsMode=0**

**IPPort=14149**

**RootBrokerName=vcsroot\_***uuid*

**SetToRBPlusABorNot=0**

**SetupPDRs=1**

**SourceDir=/tmp/VxAT/***version*

3 Set up the embedded authentication file:

```
# cd /tmp/VxAT/version/bin/edition_number; \
./broker_setup.sh/tmp/eat_setup
```

```
# /opt/VRTSvcs/bin/vcsauth/vcsauthserver/bin/vssregctl -s -f
/var/VRTSvcs/vcsauth/data/VCSAUTHSERVER/root/.VRTSat/profile \
/VRTSatlocal.conf -b 'Security\Authentication \
\Authentication Broker' -k UpdatedDebugLogFileName \
-v /var/VRTSvcs/log/vcsauthserver.log -t string
```
4 Copy the broker credentials from one node in the cluster to sys5 by copying the entire bkup directory.

The bkup directory content resembles the following example:

```
# cd /var/VRTSvcs/vcsauth/bkup/
```
# **ls**

CMDSERVER HAD VCS\_SERVICES WAC

5 Import the VCS SERVICES domain.

# **/opt/VRTSvcs/bin/vcsauth/vcsauthserver/bin/atutil import -z \ /var/VRTSvcs/vcsauth/data/VCSAUTHSERVER -f /var/VRTSvcs/vcsauth/bkup \ /VCS\_SERVICES -p password**

6 Import the credentials for HAD, CMDSERVER, and WAC.

# **/opt/VRTSvcs/bin/vcsauth/vcsauthserver/bin/atutil import -z \ /var/VRTSvcs/vcsauth/data/VCS\_SERVICES -f /var/VRTSvcs/vcsauth/bkup \ /HAD -p password**

- 7 Start the vcsauthserver process on sys5.
	- # **/opt/VRTSvcs/bin/vcsauth/vcsauthserver/bin/vcsauthserver.sh**

8 Perform the following tasks:

```
# mkdir /var/VRTSvcs/vcsauth/data/CLIENT
```
- # **mkdir /var/VRTSvcs/vcsauth/data/TRUST**
- # **export EAT\_DATA\_DIR='/var/VRTSvcs/vcsauth/data/TRUST'**

```
# /opt/VRTSvcs/bin/vcsauth/vcsauthserver/bin/vssat setuptrust -b \
localhost:14149 -s high
```
- <span id="page-452-0"></span>**9** Create the /etc/VRTSvcs/conf/config/.secure file:
	- # **touch /etc/VRTSvcs/conf/config/.secure**

## Configuring LLT and GAB when adding a node to the cluster

Create the LLT and GAB configuration files on the new node and update the files on the existing nodes.

#### To configure LLT when adding a node to the cluster

1 Create the file /etc/llthosts on the new node. You must also update it on each of the current nodes in the cluster.

For example, suppose you add sys5 to a cluster consisting of sys1 and sys2:

- If the file on one of the existing nodes resembles:
	- 0 sys1 1 sys2
- Update the file for all nodes, including the new one, resembling:

0 sys1 1 sys2 2 sys5

2 Create the file /etc/llttab on the new node, making sure that line beginning "set-node" specifies the new node.

The file /etc/llttab on an existing node can serve as a guide.

The following example describes a system where node sys2 is the new node on cluster ID number 2:

```
set-node sys2
set-cluster 2
link eth1 eth-00:04:23:AC:12:C4 - ether - -
link eth2 eth-00:04:23:AC:12:C5 - ether - -
```
3 Copy the following file from one of the nodes in the existing cluster to the new node:

/etc/sysconfig/llt

4 On the new system, run the command:

# **/etc/init.d/llt start**

In a setup that uses LLT over UDP, new nodes automatically join the existing cluster if the new nodes and all the existing nodes in the cluster are not separated by a router. However, if you use LLT over UDP6 link with IPv6 address and if the new node and the existing nodes are separated by a router, then do the following:

- **■** Edit the  $/$ etc $/$ llttab file on each node to reflect the link information about the new node.
- Specify the IPv6 address for UDP link of the new node to all existing nodes. Run the following command on each existing node for each UDP link:

# **/sbin/lltconfig -a set** *systemid device\_tag address*

#### To configure GAB when adding a node to the cluster

- 1 Create the file /etc/gabtab on the new system.
	- If the /etc/gabtab file on the existing nodes resembles:

/sbin/gabconfig -c

The file on the new node should be the same. Symantec recommends that you use the -c -n*N* option, where *N* is the total number of cluster nodes.

■ If the /etc/gabtab file on the existing nodes resembles:

/sbin/gabconfig -c -n2

The file on all nodes, including the new node, should change to reflect the change in the number of cluster nodes. For example, the new file on each node should resemble:

```
/sbin/gabconfig -c -n3
```
The -n flag indicates to VCS the number of nodes that must be ready to form a cluster before VCS starts.

2 Copy the following file from one of the nodes in the existing cluster to the new node:

/etc/sysconfig/gab

3 On the new node, to configure GAB run the command:

```
# /etc/init.d/gab start
```
#### To verify GAB

1 On the new node, run the command:

```
# /sbin/gabconfig -a
```
The output should indicate that port a membership shows all nodes including the new node. The output should resemble:

GAB Port Memberships ==================================== Port a gen a3640003 membership 012

See ["Verifying](#page-426-0) GAB" on page 427.

2 Run the same command on the other nodes (sys1 and sys2) to verify that the port a membership includes the new node:

```
# /sbin/gabconfig -a
GAB Port Memberships
====================================
Port a gen a3640003 membership 012
Port h gen fd570002 membership 01
Port h gen fd570002 visible ; 2
```
## Configuring I/O fencing on the new node

If the existing cluster is configured for I/O fencing, perform the following tasks on the new node:

- Prepare to configure I/O fencing on the new node. See ["Preparing](#page-455-0) to configure I/O fencing on the new node" on page 456.
- If the existing cluster runs server-based fencing, configure server-based fencing on the new node.

See "Configuring [server-based](#page-456-0) fencing on the new node" on page 457. If the existing cluster runs disk-based fencing, you need not perform any additional step. Skip to the next task. After you copy the I/O fencing files and start I/O fencing, disk-based fencing automatically comes up.

■ Copy the I/O fencing files from an existing node to the new node and start I/O fencing on the new node.

See ["Starting](#page-457-0) I/O fencing on the new node" on page 458.

<span id="page-455-0"></span>If the existing cluster is not configured for I/O fencing, perform the procedure to add the new node to the existing cluster.

See "Adding the node to the [existing](#page-458-0) cluster" on page 459.

### Preparing to configure I/O fencing on the new node

Perform the following tasks before you configure and start I/O fencing on the new node.

#### To prepare to configure I/O fencing on the new node

1 Determine whether the existing cluster runs disk-based or server-based fencing mechanism. On one of the nodes in the existing cluster, run the following command:

# **vxfenadm -d**

If the fencing mode in the output is SCSI3, then the cluster uses disk-based fencing.

If the fencing mode in the output is CUSTOMIZED, then the cluster uses server-based fencing.

- 2 In the following cases, install and configure Veritas Volume Manager (VxVM) on the new node.
	- The existing cluster uses disk-based fencing.
	- The existing cluster uses server-based fencing with at least one coordinator disk.

You need not perform this step if the existing cluster uses server-based fencing with all coordination points as CP servers.

See the *Symantec Storage Foundation and High Availability Installation Guide* for installation instructions.

#### <span id="page-456-0"></span>Configuring server-based fencing on the new node

This section describes the procedures to configure server-based fencing on a new node. Depending on whether server-based fencing is configured in secure or non-secure mode on the existing cluster, perform the tasks in one of the following procedures:

- Server-based fencing in non-secure mode: To configure [server-based](#page-456-1) fencing in non-secure mode on the new node
- <span id="page-456-1"></span>■ Server-based fencing in secure mode: To configure [server-based](#page-457-1) fencing with security on the new node

#### To configure server-based fencing in non-secure mode on the new node

- 1 Log in to each CP server as the root user.
- 2 Update each CP server configuration with the new node information:

```
# cpsadm -s cps1.symantecexample.com \
-a add_node -c clus1 -h sys5 -n2
```
Node 2 (sys5) successfully added

3 Verify that the new node is added to the CP server configuration:

```
# cpsadm -s cps1.symantecexample.com \
-a list_nodes
```
The new node must be listed in the command output.

4 Add the VCS user cpsclient@sys5 to each CP server:

```
# cpsadm -s cps1.symantecexample.com \
-a add_user -e cpsclient@sys5 \
-f cps_operator -g vx
```
User cpsclient@sys5 successfully added

#### <span id="page-457-1"></span>To configure server-based fencing with security on the new node

- 1 Log in to each CP server as the root user.
- 2 Update each CP server configuration with the new node information:

```
# cpsadm -s cps1.symantecexample.com \
-a add_node -c clus1 -h sys5 -n2
```

```
Node 2 (sys5) successfully added
```
3 Verify that the new node is added to the CP server configuration:

```
# cpsadm -s cps1.symantecexample.com -a list_nodes
```
The new node must be listed in the output.

#### Adding the new node to the vxfen service group

Perform the steps in the following procedure to add the new node to the vxfen service group.

To add the new node to the vxfen group using the CLI

1 On one of the nodes in the existing VCS cluster, set the cluster configuration to read-write mode:

```
# haconf -makerw
```
2 Add the node sys5 to the existing vxfen group.

```
# hagrp -modify vxfen SystemList -add sys5 2
```
<span id="page-457-0"></span>3 Save the configuration by running the following command from any node in the VCS cluster:

```
# haconf -dump -makero
```
#### Starting I/O fencing on the new node

Copy the I/O fencing files from an existing node to the new node and start I/O fencing on the new node. This task starts I/O fencing based on the fencing mechanism that is configured in the existing cluster.

#### To start I/O fencing on the new node

1 Copy the following I/O fencing configuration files from one of the nodes in the existing cluster to the new node:

- /etc/vxfenmode
- /etc/vxfendg—This file is required only for disk-based fencing.
- /etc/sysconfig/vxfen
- 2 Start I/O fencing on the new node.
	- # **/etc/init.d/vxfen start**
- <span id="page-458-0"></span>3 Run the GAB configuration command on the new node to verify that the port b membership is formed.
	- # **gabconfig -a**

## Adding the node to the existing cluster

Perform the tasks on one of the existing nodes in the cluster.

#### To add the new node to the existing cluster

- 1 Enter the command:
	- # **haconf -makerw**
- 2 Add the new system to the cluster:
	- # **hasys -add sys1**
- 3 Copy the main.cf file from an existing node to your new node:
	- # **rcp /etc/VRTSvcs/conf/config/main.cf \ sys5:/etc/VRTSvcs/conf/config/**
- 4 Check the VCS configuration file. No error message and a return value of zero indicates that the syntax is legal.
	- # **hacf -verify /etc/VRTSvcs/conf/config/**
- 5 If necessary, modify any new system attributes.
- 6 Enter the command:
	- # **haconf -dump -makero**

## Starting VCS and verifying the cluster

<span id="page-459-0"></span>Start VCS after adding the new node to the cluster and verify the cluster.

#### To start VCS and verify the cluster

- 1 Start VCS on the newly added system:
	- # **hastart**
- 2 Run the GAB configuration command on each node to verify that port a and port h include the new node in the membership:
	- # **/sbin/gabconfig -a**

GAB Port Memberships =================================== Port a gen a3640003 membership 012 Port h gen fd570002 membership 012

### Adding a node using response files

Typically, you can use the response file that the installer generates on one system to add nodes to an existing cluster.

#### To add nodes using response files

- 1 Make sure the systems where you want to add nodes meet the requirements.
- 2 Make sure all the tasks required for preparing to add a node to an existing VCS cluster are completed.
- 3 Copy the response file to one of the systems where you want to add nodes.

See "Sample [response](#page-460-0) file for adding a node to a VCS cluster" on page 461.

4 Edit the values of the response file variables as necessary.

See ["Response](#page-460-1) file variables to add a node to a VCS cluster" on page 461.

- 5 Mount the product disc and navigate to the folder that contains the installation program.
- 6 Start adding nodes from the system to which you copied the response file. For example:

```
# ./installer -responsefile /tmp/response_file
```

```
# ./installvcs -responsefile /tmp/response_file
```
Where /tmp/*response\_file* is the response file's full path name.

<span id="page-460-1"></span>Depending on the fencing configuration in the existing cluster, the installer configures fencing on the new node. The installer then starts all the required Symantec processes and joins the new node to cluster. The installer indicates the location of the log file and summary file with details of the actions performed.

#### Response file variables to add a node to a VCS cluster

<span id="page-460-2"></span>[Table](#page-460-2) 30-3 lists the response file variables that you can define to add a node to an VCS cluster.

| <b>Variable</b>     | <b>Description</b>                                      |
|---------------------|---------------------------------------------------------|
| \$CFG{opt}{addnode} | Adds a node to an existing cluster.                     |
|                     | List or scalar: scalar                                  |
|                     | Optional or required: required                          |
| \$CFG{newnodes}     | Specifies the new nodes to be.<br>added to the cluster. |
|                     | List or scalar: list                                    |
|                     | Optional or required: required                          |

Table 30-3 Response file variables for adding a node to an VCS cluster

#### <span id="page-460-0"></span>Sample response file for adding a node to a VCS cluster

The following example shows a response file for adding a node to a VCS cluster.

```
our %CFG;
```

```
$CFG{clustersystems}=[ qw(sys1) ];
$CFG{newnodes} = [ qw(sys5) ];
$CFG{opt}{addnode}=1;
$CFG{opt}{configure}=1;d
$CFG{opt}{r}
```

```
$CFG{prod}="VCS62";
d$CFG{systems}=[ qw(sys1 sys5) ];
$CFG{vcs_allowcomms}=1;
$CFG{vcs_clusterid}=101;
$CFG{vcs_clustername}="clus1";
$CFG{vcs_lltlink1}{sys5}="eth1";
$CFG{vcs_lltlink2}{sys5}="eth2";
```

```
1;
```
Chapter 31

# <span id="page-462-0"></span>Removing a node from a VCS cluster

<span id="page-462-1"></span>This chapter includes the following topics:

[Removing](#page-462-1) a node from a VCS cluster

## Removing a node from a VCS cluster

<span id="page-462-2"></span>[Table](#page-462-2) 31-1 specifies the tasks that are involved in removing a node from a cluster. In the example procedure, the cluster consists of nodes sys1, sys2, and sys5; node sys5 is to leave the cluster.

| Task                                                                                                    | <b>Reference</b>                                                           |
|----------------------------------------------------------------------------------------------------|----------------------------------------------------------------------------|
| Back up the configuration file.<br>Check the status of the nodes and the service<br>groups.                                                | See "Verifying the status of nodes and<br>service groups" on page 464.     |
| Switch or remove any VCS service groups on<br>the node departing the cluster.<br>Delete the node from VCS configuration.<br>$\blacksquare$ | See "Deleting the departing node from<br>VCS configuration" on page 465.   |
| Modify the lithosts $(4)$ and gabtab $(4)$ files to reflect<br>the change.                                                                 | See "Modifying configuration files on<br>each remaining node" on page 468. |
| For a cluster that is running in a secure mode.<br>remove the security credentials from the leaving<br>node                                | See "Removing security credentials from<br>the leaving node " on page 469. |

Table 31-1 Tasks that are involved in removing a node

| Task                                                                                                    | <b>Reference</b>                                                                      |
|----------------------------------------------------------------------------------------------------|---------------------------------------------------------------------------------------|
| On the node departing the cluster:<br>Modify startup scripts for LLT, GAB, and VCS<br>$\blacksquare$<br>to allow reboot of the node without affecting<br>the cluster.<br>Unconfigure and unload the LLT and GAB<br>$\blacksquare$<br>utilities. | See "Unloading LLT and GAB and<br>removing VCS on the departing node"<br>on page 470. |

Table 31-1 Tasks that are involved in removing a node *(continued)*

## Verifying the status of nodes and service groups

<span id="page-463-0"></span>Start by issuing the following commands from one of the nodes to remain in the cluster node sys1 or node sys2 in our example.

#### To verify the status of the nodes and the service groups

1 Make a backup copy of the current configuration file, main.cf.

# **cp -p /etc/VRTSvcs/conf/config/main.cf**\ **/etc/VRTSvcs/conf/config/main.cf.goodcopy**

2 Check the status of the systems and the service groups.

```
# hastatus -summary
```
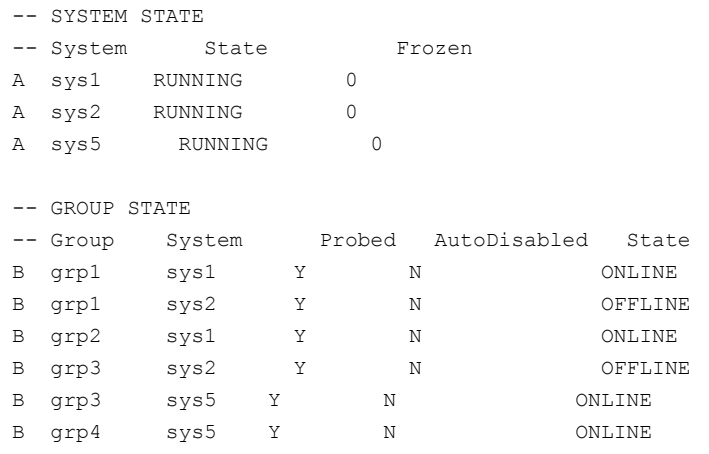

<span id="page-464-0"></span>The example output from the hastatus command shows that nodes sys1, sys2, and sys5 are the nodes in the cluster. Also, service group grp3 is configured to run on node sys2 and node sys5, the departing node. Service group grp4 runs only on node sys5. Service groups grp1 and grp2 do not run on node sys5.

## Deleting the departing node from VCS configuration

Before you remove a node from the cluster you need to identify the service groups that run on the node.

You then need to perform the following actions:

- Remove the service groups that other service groups depend on, or
- Switch the service groups to another node that other service groups depend on.

To remove or switch service groups from the departing node

1 Switch failover service groups from the departing node. You can switch grp3 from node sys5 to node sys2.

# **hagrp -switch grp3 -to sys2**

2 Check for any dependencies involving any service groups that run on the departing node; for example, grp4 runs only on the departing node.

# **hagrp -dep**

3 If the service group on the departing node requires other service groups—if it is a parent to service groups on other nodes—unlink the service groups.

```
# haconf -makerw
# hagrp -unlink grp4 grp1
```
These commands enable you to edit the configuration and to remove the requirement grp4 has for grp1.

4 Stop VCS on the departing node:

# **hastop -sys sys5**

5 Check the status again. The state of the departing node should be EXITED. Make sure that any service group that you want to fail over is online on other nodes.

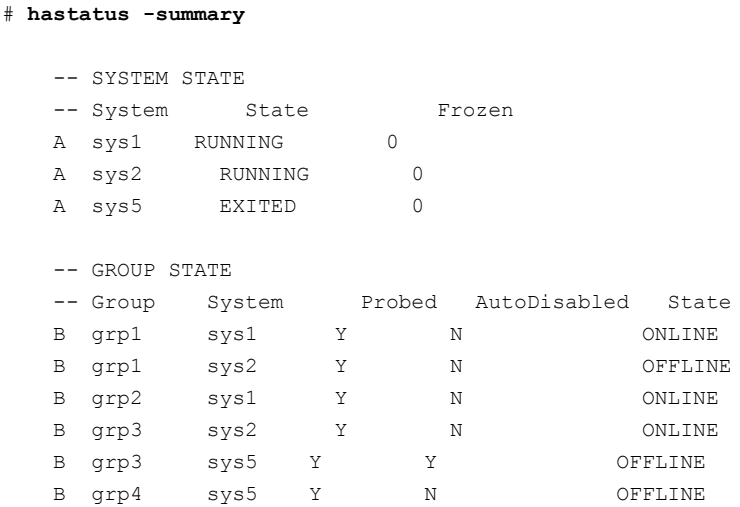

6 Delete the departing node from the SystemList of service groups grp3 and grp4.

```
# haconf -makerw
# hagrp -modify grp3 SystemList -delete sys5
# hagrp -modify grp4 SystemList -delete sys5
```
Note: If sys5 was in the autostart list, then you need to manually add another system in the autostart list so that after reboot, the group comes online automatically.

7 For the service groups that run only on the departing node, delete the resources from the group before you delete the group.

```
# hagrp -resources grp4
   processx_grp4
   processy_grp4
# hares -delete processx_grp4
# hares -delete processy_grp4
```
8 Delete the service group that is configured to run on the departing node.

```
# hagrp -delete grp4
```
9 Check the status.

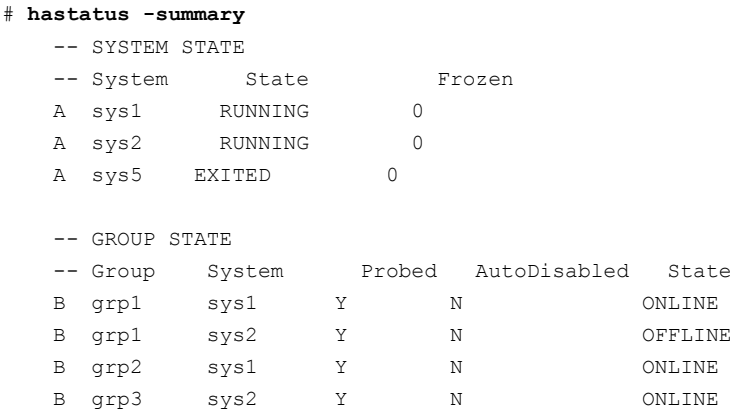

- 10 Delete the node from the cluster.
	- # **hasys -delete sys5**
- <span id="page-467-0"></span>11 Save the configuration, making it read only.
	- # **haconf -dump -makero**

## Modifying configuration files on each remaining node

Perform the following tasks on each of the remaining nodes of the cluster.

#### To modify the configuration files on a remaining node

1 If necessary, modify the /etc/gabtab file.

No change is required to this file if the  $/sbin/gabconfiq$  command has only the argument -c. Symantec recommends using the -n*N* option, where *N* is the number of cluster systems.

If the command has the form /sbin/gabconfig -c -n*N*, where *N* is the number of cluster systems, make sure that *N* is not greater than the actual number of nodes in the cluster. When *N* is greater than the number of nodes, GAB does not automatically seed.

Symantec does not recommend the use of the  $-c$   $-x$  option for /sbin/gabconfig.

2 Modify /etc/llthosts file on each remaining nodes to remove the entry of the departing node.

For example, change:

- 0 sys1 1 sys2 2 sys5 To: 0 sys1
- 1 sys2

## Removing the node configuration from the CP server

After removing a node from a VCS cluster, perform the steps in the following procedure to remove that node's configuration from the CP server.
Note: The cpsadm command is used to perform the steps in this procedure. For detailed information about the cpsadm command, see the *Symantec Cluster Server Administrator's Guide*.

To remove the node configuration from the CP server

- 1 Log into the CP server as the root user.
- 2 View the list of VCS users on the CP server.

If the CP server is configured to use HTTPS-based communication, run the following command:

# cpsadm -s *cp\_server* -a list\_users

If the CP server is configured to use IPM-based communication, run the following command:

# cpsadm -s *cp\_server* -p 14250 -a list\_users

Where *cp* server is the virtual IP/ virtual hostname of the CP server.

3 Remove the VCS user associated with the node you previously removed from the cluster.

For CP server in non-secure mode:

# cpsadm -s *cp\_server* -a rm\_user \ -e cpsclient@sys5 -f cps\_operator -g vx

4 Remove the node entry from the CP server:

# cpsadm -s *cp\_server* -a rm\_node -h sys5 -c clus1 -n 2

5 View the list of nodes on the CP server to ensure that the node entry was removed:

# cpsadm -s *cp\_server* -a list\_nodes

### Removing security credentials from the leaving node

If the leaving node is part of a cluster that is running in a secure mode, you must remove the security credentials from node sys5. Perform the following steps.

#### To remove the security credentials

1 Stop the AT process.

```
# /opt/VRTSvcs/bin/vcsauth/vcsauthserver/bin/vcsauthserver.sh \
stop
```
2 Remove the credentials.

# **rm -rf /var/VRTSvcs/vcsauth/data/**

### Unloading LLT and GAB and removing VCS on the departing node

Perform the tasks on the node that is departing the cluster.

You can use script-based installer to uninstall VCS on the departing node or perform the following manual steps.

If you have configured VCS as part of the Storage Foundation and High Availability products, you may have to delete other dependent RPMs before you can delete all of the following ones.

#### To stop LLT and GAB and remove VCS

1 If you had configured I/O fencing in enabled mode, then stop I/O fencing.

# **/etc/init.d/vxfen stop**

- 2 Stop GAB and LLT:
	- # **/etc/init.d/gab stop**
	- # **/etc/init.d/llt stop**
- 3 To determine the RPMs to remove, enter:

```
# rpm -qa |grep VRTS
```
4 To permanently remove the VCS RPMs from the system, use the  $rpm -e$ command. Start by removing the following RPMs, which may have been optionally installed, in the order shown:

# **rpm -e VRTSfcpi62** # **rpm -e VRTSvcswiz** # **rpm -e VRTSvbs** # **rpm -e VRTSsfmh** # **rpm -e VRTSvcsea** # **rpm -e VRTSvcsdr** # **rpm -e VRTSvcsag**

# **rpm -e VRTScps** # **rpm -e VRTSvcs** # **rpm -e VRTSamf** # **rpm -e VRTSvxfen** # **rpm -e VRTSgab** # **rpm -e VRTSllt** # **rpm -e VRTSspt** # **rpm -e VRTSvlic** # **rpm -e VRTSperl**

- 5 Remove the LLT and GAB configuration files.
	- # **rm /etc/llttab**
	- # **rm /etc/gabtab**
	- # **rm /etc/llthosts**

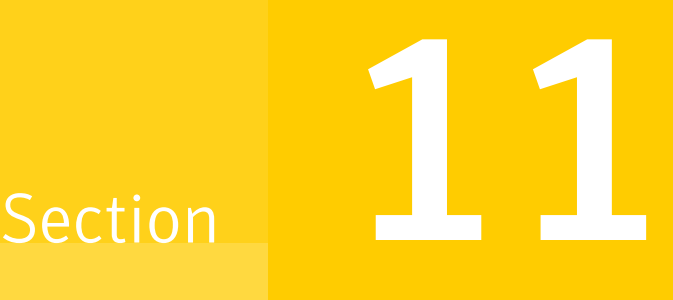

# Uninstallation of VCS

- Chapter 32. [Uninstalling](#page-472-0) VCS using the installer
- Chapter 33. [Uninstalling](#page-478-0) VCS using response files
- Chapter 34. Manually [uninstalling](#page-481-0) VCS

Chapter

# <span id="page-472-0"></span>Uninstalling VCS using the installer

This chapter includes the following topics:

- [Preparing](#page-472-1) to uninstall VCS
- Uninstalling VCS using the [script-based](#page-473-0) installer
- <span id="page-472-1"></span>[Uninstalling](#page-474-0) VCS with the web-based installer
- Removing the CP server [configuration](#page-475-0) using the installer program

## Preparing to uninstall VCS

Review the following prerequisites before you uninstall VCS:

- Before you remove VCS from any node in the cluster, shut down the applications that depend on VCS. For example, applications such as Java Console or any high availability agents for VCS.
- Before you remove VCS from fewer than all nodes in a cluster, stop the service groups on the nodes from which you uninstall VCS. You must also reconfigure VCS on the remaining nodes. See ["Removing](#page-462-0) a node from a VCS cluster" on page 463.
- If you have manually edited any of the VCS configuration files, you need to reformat them.

See ["Reformatting](#page-77-0) VCS configuration files on a stopped cluster" on page 78.

## Uninstalling VCS using the script-based installer

<span id="page-473-0"></span>You must meet the following conditions to use the uninstallvcs to uninstall VCS on all nodes in the cluster at one time:

- Make sure that the communication exists between systems. By default, the uninstaller uses ssh.
- $\blacksquare$  Make sure you can execute ssh or rsh commands as superuser on all nodes in the cluster.
- $\blacksquare$  Make sure that the ssh or rsh is configured to operate without requests for passwords or passphrases.

If you cannot meet the prerequisites, then you must run the uninstallvcs on each node in the cluster.

The uninstallvcs removes all VCS RPMs.

The following example demonstrates how to uninstall VCS using the uninstallvcs. The uninstallvcs uninstalls VCS on two nodes: sys1 sys2. The example procedure uninstalls VCS from all nodes in the cluster.

Note: If already present on the system, the uninstallation does not remove the VRTSacclib RPM.

### Removing VCS 6.2 RPMs

The program stops the VCS processes that are currently running during the uninstallation process.

#### To uninstall VCS

- 1 Log in as superuser from the node where you want to uninstall VCS.
- 2 Start uninstallvcs.
	- # **cd /opt/VRTS/install**
	- # **./uninstallvcs***<version>*

Where <version> is the specific release version.

See "About the [script-based](#page-48-0) installer" on page 49.

The program specifies the directory where the logs are created. The program displays a copyright notice and a description of the cluster:

3 Enter the names of the systems from which you want to uninstall VCS.

The program performs system verification checks and asks to stop all running VCS processes. The installer lists all the RPMs that it will remove.

4 Enter **y** to stop all the VCS processes.

The program stops the VCS processes and proceeds with uninstalling the software.

- 5 Review the output as the uninstallvcs continues to do the following:
	- Verifies the communication between systems
	- Checks the installations on each system to determine the RPMs to be uninstalled.
- 6 Review the output as the uninstaller stops processes, unloads kernel modules, and removes the RPMs.
- 7 Note the location of summary, response, and log files that the uninstaller creates after removing all the RPMs.

### Running uninstallvcs from the VCS 6.2 disc

You may need to use the uninstallvcs on the VCS 6.2 disc in one of the following cases:

- You need to uninstall VCS after an incomplete installation.
- The uninstallvcs is not available in /opt/VRTS/install.

<span id="page-474-0"></span>If you mounted the installation media to /mnt, access the uninstallvcs by changing directory to:

```
cd /mnt/cluster server/
```

```
./uninstallvcs
```
## Uninstalling VCS with the web-based installer

This section describes how to uninstall using the web-based installer.

Note:After you uninstall the product, you cannot access any file systems you created using the default disk layout version in VCS 6.2 with a previous version of VCS.

#### To uninstall VCS

- 1 Perform the required steps to save any data that you want to preserve. For example, take backups of configuration files.
- 2 Start the web-based installer.

See "Starting the [web-based](#page-188-0) installer" on page 189.

- 3 On the Select a task and a product page, select **Uninstall a Product** from the Task drop-down list.
- 4 Select **Symantec Cluster Server** from the Product drop-down list, and click **Next**.
- 5 Indicate the systems on which to uninstall. Enter one or more system names, separated by spaces. Click **Next**.
- 6 After the validation completes successfully, click **Next** to uninstall VCS on the selected system.
- 7 If there are any processes running on the target system, the installer stops the processes. Click **Next**.
- 8 After the installer stops the processes, the installer removes the products from the specified system.

Click **Next**.

- 9 After the uninstall completes, the installer displays the location of the summary, response, and log files. If required, view the files to confirm the status of the removal.
- 10 Click **Finish**.

Most RPMs have kernel components. To ensure their complete removal, a system restart is recommended after all the RPMs have been removed.

<span id="page-475-0"></span>Note: If already present on the system, the uninstallation does not remove the VRTSacclib RPM.

## Removing the CP server configuration using the installer program

This section describes how to remove the CP server configuration from a node or a cluster that hosts the CP server.

Warning: Ensure that no VCS cluster (application cluster) uses the CP server that you want to unconfigure. Run the # cpsadm -s *CPS\_VIP* -p *CPS\_Port* -a list nodes to know if any application cluster is using the CP server.

#### To remove the CP server configuration

1 To run the configuration removal script, enter the following command on the node where you want to remove the CP server configuration:

```
root@cps1.symantecexample.com
```
- # **/opt/VRTS/install/installvcs<version> -configcps**
- 2 Select option 3 from the menu to unconfigure the CP server.
	- [1] Configure Coordination Point Server on single node VCS system
	- [2] Configure Coordination Point Server on SFHA cluster
	- [3] Unconfigure Coordination Point Server
- 3 Review the warning message and confirm that you want to unconfigure the CP server.

Unconfiguring coordination point server stops the vxcpserv process. VCS clusters using this server for coordination purpose will have one less coordination point. Are you sure you want to take the CP server offline?  $[y,n,q]$  (n) y

- 4 Review the screen output as the script performs the following steps to remove the CP server configuration:
	- Stops the CP server
	- Removes the CP server from VCS configuration
	- Removes resource dependencies
	- Takes the the CP server service group (CPSSG) offline, if it is online
	- Removes the CPSSG service group from the VCS configuration
	- Successfully unconfigured the Veritas Coordination Point Server

The CP server database is not being deleted on the shared storage. It can be re-used if CP server is reconfigured on the cluster. The same database location can be specified during CP server configuration.

5 Decide if you want to delete the CP server configuration file.

Do you want to delete the CP Server configuration file (/etc/vxcps.conf) and log files (in /var/VRTScps)? [y,n,q] (n) **y**

Deleting /etc/vxcps.conf and log files on sys1.... Done Deleting /etc/vxcps.conf and log files on sys2... Done

6 Confirm if you want to send information about this installation to Symantec to help improve installation in the future.

Would you like to send the information about this installation to Symantec to help improve installation in the future?  $[y, n, q, ?]$  (y)

Upload completed successfully.

Chapter

# <span id="page-478-0"></span>Uninstalling VCS using response files

This chapter includes the following topics:

- [Uninstalling](#page-478-1) VCS using response files
- <span id="page-478-1"></span>[Response](#page-479-0) file variables to uninstall VCS
- Sample response file for [uninstalling](#page-480-0) VCS

## Uninstalling VCS using response files

Typically, you can use the response file that the installer generates after you perform VCS uninstallation on one cluster to uninstall VCS on other clusters.

#### To perform an automated uninstallation

- 1 Make sure that you meet the prerequisites to uninstall VCS.
- 2 Copy the response file to the system where you want to uninstall VCS.

See "Sample response file for [uninstalling](#page-480-0) VCS" on page 481.

3 Edit the values of the response file variables as necessary.

See ["Response](#page-479-0) file variables to uninstall VCS" on page 480.

4 Start the uninstallation from the system to which you copied the response file. For example:

```
# /opt/VRTS/install/uninstallvcs<version>
```

```
-responsefile /tmp/response_file
```
Where *<version>* is the specific release version, and /tmp/*response\_file* is the response file's full path name.

<span id="page-479-0"></span>See "About the [script-based](#page-48-0) installer" on page 49.

## Response file variables to uninstall VCS

<span id="page-479-1"></span>[Table](#page-479-1) 33-1 lists the response file variables that you can define to uninstall VCS.

| Scalar | Uninstalls VCS RPMs.                                                                                          |
|--------|----------------------------------------------------------------------------------------------------|
|        |                                                                                                    |
|        | (Required)                                                                                                    |
| List   | List of systems on which the product<br>is to be uninstalled.                                                 |
|        | (Required)                                                                                                    |
| Scalar | Defines the product to be<br>uninstalled.                                                                     |
|        | The value is VCS61 for VCS.                                                                                   |
|        | (Required)                                                                                                    |
| Scalar | Defines the location of an ssh keyfile<br>that is used to communicate with all<br>remote systems.             |
|        | (Optional)                                                                                                    |
| Scalar | Defines that rsh must be used<br>instead of ssh as the communication<br>method between systems.<br>(Optional) |
|        |                                                                                                    |

Table 33-1 Response file variables specific to uninstalling VCS

| <b>Variable</b>   | <b>List or Scalar</b> | <b>Description</b>                                                                                                    |
|-------------------|-----------------------|----------------------------------------------------------------------------------------------------|
| CFG{opt}{logpath} | Scalar                | Mentions the location where the log<br>files are to be copied. The default<br>location is /opt/VRTS/install/logs.<br><b>Note:</b> The installer copies the<br>response files and summary files<br>also to the specified logpath<br>location. |
|                   |                       | (Optional)                                                                                                    |

Table 33-1 Response file variables specific to uninstalling VCS *(continued)*

## Sample response file for uninstalling VCS

<span id="page-480-0"></span>Review the response file variables and their definitions.

See ["Response](#page-479-0) file variables to uninstall VCS" on page 480.

```
#
# Configuration Values:
#
our %CFG;
$CFG{opt}{uninstall}=1;
$CFG{prod}="VCS62";
$CFG{systems}=[ qw(sys1 sys2) ];
1;
```
Chapter

# <span id="page-481-0"></span>Manually uninstalling VCS

This chapter includes the following topics:

- [Removing](#page-481-1) VCS RPMs manually
- <span id="page-481-1"></span>Manually remove the CP server fencing [configuration](#page-482-0)
- [Manually](#page-483-0) deleting cluster details from a CP server

## Removing VCS RPMs manually

You must remove the VCS RPMs from each node in the cluster to uninstall VCS.

To manually remove VCS RPMs on a node

- 1 Shut down VCS on the local system using the hastop command.
	- # **hastop -local**
- 2 Stop the CmdServer.
	- # **/opt/VRTSvcs/bin/CmdServer -stop**
- 3 Unconfigure the fencing, GAB, LLT, and AMF modules.
	- # **/sbin/vxfenconfig -U**
	- # **/sbin/gabconfig -U**
	- # **/sbin/lltconfig -U**
	- # **/opt/VRTSamf/bin/amfconfig -U**
- 4 Unload the VxFEN driver:
	- # **/etc/init.d/vxfen stop**
- 5 Unload the GAB driver:
	- # **/etc/init.d/gab stop**
- 6 Unload the LLT driver:
	- # **/etc/init.d/llt stop**
- 7 Unload the AMF driver:
	- # **/etc/init.d/amf stop**
- 8 Remove the VCS 6.2 RPMs in the following order:

```
# rpm -e VRTSsfcpi61
# rpm -e VRTSvcswiz
# rpm -e VRTSvbs(if exists)
# rpm -e VRTSsfmh
# rpm -e VRTSvcsea
# rpm -e VRTSvcsdr
# rpm -e VRTSvcsag
# rpm -e VRTScps
# rpm -e VRTSvcs
# rpm -e VRTSamf
# rpm -e VRTSvxfen
# rpm -e VRTSgab
# rpm -e VRTSllt
# rpm -e VRTSspt
# rpm -e VRTSvlic
# rpm -e VRTSperl
```
<span id="page-482-0"></span>Note: The VRTScps RPM should be removed after manually removing the CP server fencing configuration. See ["Manually](#page-482-0) remove the CP server fencing [configuration"](#page-482-0) on page 483.

## Manually remove the CP server fencing configuration

The following procedure describes how to manually remove the CP server fencing configuration from the CP server. This procedure is performed as part of the process to stop and remove server-based IO fencing.

Note: This procedure must be performed after the VCS cluster has been stopped, but before the VCS cluster software is uninstalled.

This procedure is required so that the CP server database can be reused in the future for configuring server-based fencing on the same VCS cluster(s).

Perform the steps in the following procedure to manually remove the CP server fencing configuration.

Note: The cpsadm command is used in the following procedure. For detailed information about the cpsadm command, see the *Symantec Cluster Server Administrator's Guide*.

To manually remove the CP server fencing configuration

1 Unregister all VCS cluster nodes from all CP servers using the following command:

# cpsadm -s *cp\_server* -a unreg\_node -u *uuid* -n *nodeid*

2 Remove the VCS cluster from all CP servers using the following command:

# cpsadm -s *cp\_server* -a rm\_clus -u *uuid*

<span id="page-483-0"></span>3 Remove all the VCS cluster users communicating to CP servers from all the CP servers using the following command:

# cpsadm -s *cp\_server* -a rm\_user -e *user\_name* -g *domain\_type*

4 Proceed to uninstall the VCS cluster software.

## Manually deleting cluster details from a CP server

You can manually delete the cluster details from a coordination point server (CP server) using the following procedure.

#### <span id="page-484-1"></span>To manually delete cluster details from a CP server

1 List the nodes in the CP server cluster:

#### # **cpsadm -s cps1 -a list\_nodes**

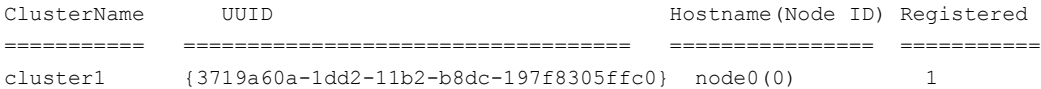

#### <span id="page-484-0"></span>2 List the CP server users:

#### # **cpsadm -s cps1 -a list\_users**

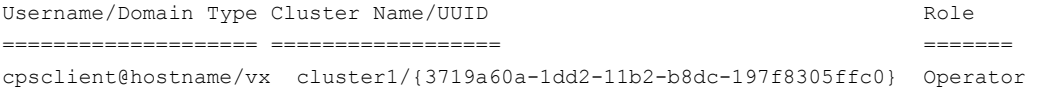

3 Remove the privileges for each user of the cluster that is listed in step [2](#page-484-0) from the CP server cluster. For example:

```
# cpsadm -s cps1 -a rm_clus_from_user
-c cluster1 -e cpsclient@hostname -g vx -f cps_operator
Cluster successfully deleted from user cpsclient@hostname privileges.
```
4 Remove each user of the cluster that is listed in step [2.](#page-484-0) For example:

```
# cpsadm -s cps1 -a rm_user -e cpsclient@hostname -g vx
User cpsclient@hostname successfully deleted
```
5 Unregister each node that is registered to the CP server cluster. See the output of step [1](#page-484-1) for registered nodes. For example:

# **cpsadm -s cps1 -a unreg\_node -c cluster1 -n 0** Node 0 (node0) successfully unregistered

6 Remove each node from the CP server cluster. For example:

# **cpsadm -s cps1 -a rm\_node -c cluster1 -n 0** Node 0 (node0) successfully deleted

7 Remove the cluster.

```
# cpsadm -s cps1 -a rm_clus -c cluster1
Cluster cluster1 deleted successfully
```
8 Verify that the cluster details are removed successfully.

```
# cpsadm -s cps1 -a list_nodes
```
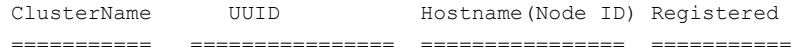

# **cpsadm -s cps1 -a list\_users**

Username/Domain Type Cluster Name/UUID Role ==================== ================== =======

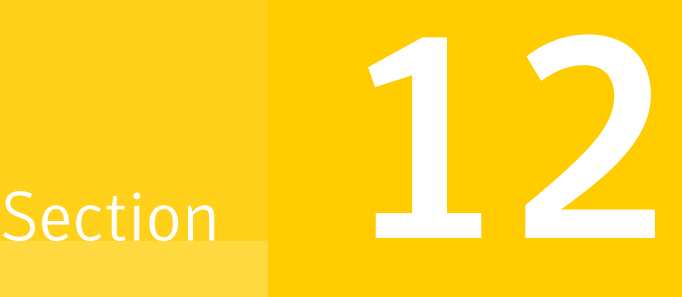

## Installation reference

- [Appendix](#page-487-0) A. Services and ports
- Appendix B. VCS [installation](#page-489-0) RPMs
- Appendix C. [Installation](#page-492-0) command options
- Appendix D. [Configuration](#page-500-0) files
- [Appendix](#page-518-0) E. Installing VCS on a single node
- Appendix F. [Configuring](#page-522-0) LLT over UDP
- [Appendix](#page-535-0) G. Using LLT over RDMA
- Appendix H. Configuring the secure shell or the remote shell for [communications](#page-556-0)
- Appendix I. [Troubleshooting](#page-567-0) VCS installation
- Appendix J. Sample VCS cluster setup diagrams for CP [server-based](#page-572-0) I/O fencing
- Appendix K. [Compatibility](#page-579-0) issues when installing Symantec Cluster Server with other [products](#page-579-0)
- Appendix L. [Upgrading](#page-582-0) the Steward process

## **Appendix**

# <span id="page-487-0"></span>Services and ports

<span id="page-487-1"></span>This appendix includes the following topics:

■ About SFHA [services](#page-487-1) and ports

## About SFHA services and ports

If you have configured a firewall, ensure that the firewall settings allow access to the services and ports used by SFHA.

[Table](#page-487-2) A-1 lists the services and ports used by SFHA .

<span id="page-487-2"></span>Note: The port numbers that appear in bold are mandatory for configuring SFHA.

| .                  |                 |                                                               |                |
|--------------------|-----------------|---------------------------------------------------------------|----------------|
| <b>Port Number</b> | <b>Protocol</b> | <b>Description</b>                                            | <b>Process</b> |
| 4145               | <b>TCP/UDP</b>  | <b>VVR Connection Server</b><br><b>VCS Cluster Heartbeats</b> | vxio           |
| 5634               | <b>HTTPS</b>    | Symantec Storage<br><b>Foundation Messaging</b><br>Service    | xprtld         |
| 8199               | <b>TCP</b>      | <b>Volume Replicator</b><br>Administrative Service            | vras           |
| 8989               | <b>TCP</b>      | <b>VVR Resync Utility</b>                                     | vxreserver     |

Table A-1 SFHA services and ports

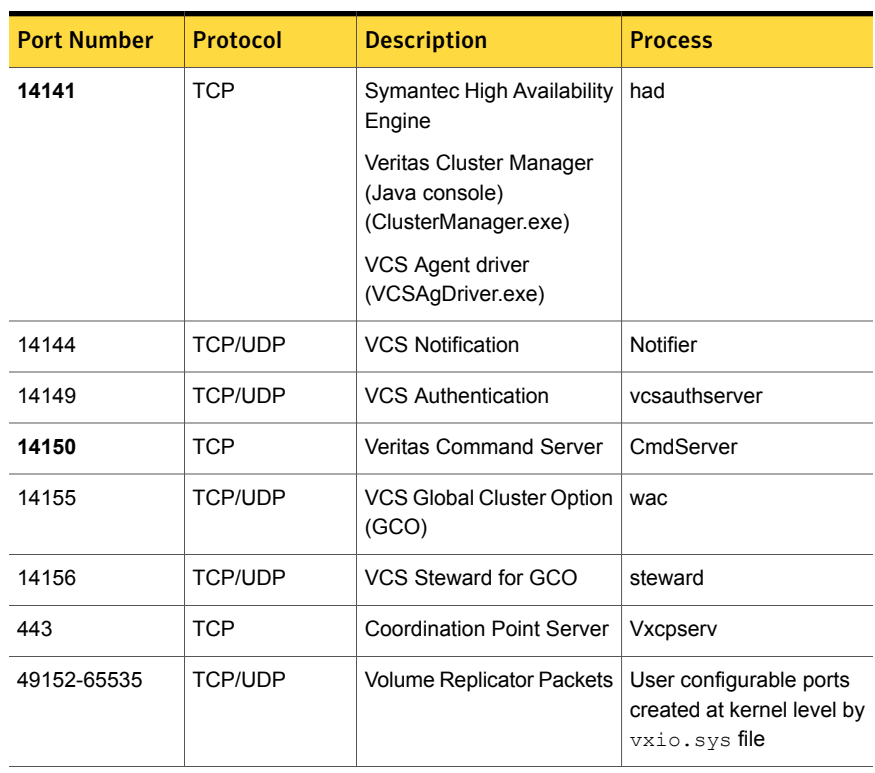

#### Table A-1 SFHA services and ports *(continued)*

## Appendix

# <span id="page-489-0"></span>VCS installation RPMs

<span id="page-489-1"></span>This appendix includes the following topics:

■ Symantec Cluster Server [installation](#page-489-1) RPMs

## Symantec Cluster Server installation RPMs

<span id="page-489-2"></span>[Table](#page-489-2) B-1 shows the RPM name and contents for each Symantec Cluster Server RPM.

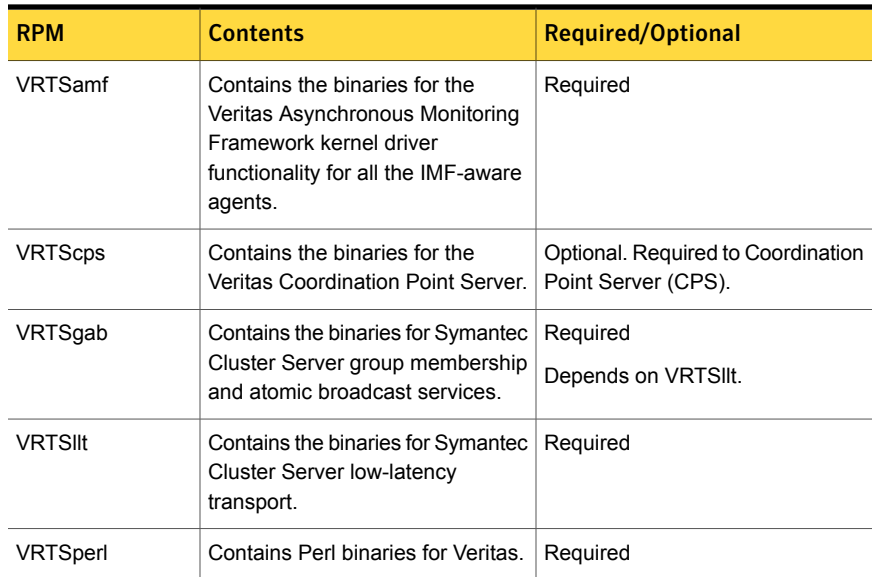

#### Table B-1 Symantec Cluster Server RPMs

| <b>RPM</b>        | <b>Contents</b>                                                                                                    | <b>Required/Optional</b>                               |
|-------------------|----------------------------------------------------------------------------------------------------|--------------------------------------------------------|
| VRTSsfcpi62       | <b>Product Installer</b><br>The product installer RPM contains<br>the scripts that perform the<br>following:<br>installation<br>$\blacksquare$<br>configuration<br>٠<br>upgrade<br>٠<br>uninstallation<br>$\blacksquare$<br>adding nodes<br>$\blacksquare$<br>removing nodes<br>$\blacksquare$<br>etc.<br>$\blacksquare$<br>You can use this script to simplify<br>the native operating system<br>installations, configurations, and<br>upgrades.                  | Required                                               |
| <b>VRTSvcswiz</b> | Contains the wizards for Symantec<br>Cluster Server by Symantec.                                                                                                    | Required                                               |
| <b>VRTSspt</b>    | Contains the binaries for Veritas<br>Software Support Tools.                                                                                                    | Recommended RPM, optional                              |
| <b>VRTSvcs</b>    | VRTSvcs contains the following<br>components:<br>Contains the binaries for<br>$\blacksquare$<br>Symantec Cluster Server.<br>Contains the binaries for<br>$\blacksquare$<br>Symantec Cluster Server<br>manual pages.<br>Contains the binaries for<br>$\blacksquare$<br><b>Symantec Cluster Server</b><br>English message catalogs.<br>Contains the binaries for<br>п.<br><b>Symantec Cluster Server</b><br>utilities. These utilities include<br>security services. | Required<br>Depends on VRTSperl and<br><b>VRTSvlic</b> |
| VRTSvcsag         | Contains the binaries for Symantec<br>Cluster Server bundled agents.                                                                                                    | Required<br>Depends on VRTSvcs.                        |

Table B-1 Symantec Cluster Server RPMs *(continued)*

| <b>RPM</b>      | <b>Contents</b>                                                                                                    | <b>Required/Optional</b>                                                                                      |
|-----------------|----------------------------------------------------------------------------------------------------|----------------------------------------------------------------------------------------------------|
| VRTSvcsdr       | Contains the binaries for Symantec<br>Cluster Server disk reservation.                                                                                                    | Required                                                                                                    |
| VRTSvcsea       | VRTS vcsea contains the binaries<br>for Veritas high availability agents<br>for DB2, Sybase, and Oracle.                                                                                                    | Optional for VCS. Required to use<br>VCS with the high availability<br>agents for DB2, Sybase, or Oracle.     |
| <b>VRTSvlic</b> | Contains the binaries for Symantec<br>License Utilities.                                                                                                    | Required                                                                                                    |
| VRTSvxfen       | Contains the binaries for Veritas<br>I/O Fencing.                                                                                                    | Required to use fencing.<br>Depends on VRTSgab.                                                               |
| <b>VRTSsfmh</b> | Symantec Storage Foundation<br>Managed Host<br>Symantec Storage Foundation<br>Managed Host is now called<br>Veritas Operations Manager<br>(VOM).<br>VOM discovers configuration<br>information on a Storage<br>Foundation managed host. If you<br>want a central server to manage<br>and monitor this managed host,<br>download and install the<br>VRTSsfmcs RPM on a server, and<br>add this managed host to the<br><b>Central Server. The VRTSsfmcs</b><br>RPM is not part of this release. You<br>can download it separately from:<br>http://www.symantec.com/veritas | Recommended                                                                                                   |
| <b>VRTSvbs</b>  | -operations-manager<br>Enables fault management and<br>VBS command line operations on<br>VCS nodes managed by Veritas<br>Operations Manager.<br>For more information, see the<br><b>Virtual Business</b><br>Service-Availability User's Guide.                                                                                                    | Recommended<br>Depends on VRTSsfmh.<br>VRTSsfmh version must be 4.1 or<br>later for VRTSvbs to get installed. |

Table B-1 Symantec Cluster Server RPMs *(continued)*

## Appendix

# <span id="page-492-0"></span>Installation command options

This appendix includes the following topics:

- [Command](#page-492-1) options for installvcs
- <span id="page-492-1"></span>[Installation](#page-493-0) script options
- Command options for [uninstallvcs](#page-499-0)

## Command options for installvcs

The installvcs command usage takes the following form:

```
installvcs [ system1 system2... ]
        [ -install | -configure | -uninstall | -license | -upgrade
        | -precheck | -requirements | -start | -stop | -postcheck ]
        [ -responsefile response_file ]
        [ -logpath log_path ]
        [ -tmppath tmp_path ]
        [ -tunablesfile tunables_file ]
        [ -timeout timeout_value ]
        [ -keyfile ssh_key_file ]
        [ -hostfile hostfile_path ]
        [ -pkgpath pkg_path ]
        [ -kickstart kickstart_path ]
        [ -yumgroupxml yum_group_xml_path ]
        [ -serial | -rsh | -redirect | -installminpkgs | -installrecpkgs
        | -installallpkgs | -minpkgs | -recpkgs | -allpkgs | -pkgset
        | -pkgtable | -pkginfo | -copyinstallscripts | -makeresponsefile
        | -comcleanup | -version | -nolic | -settunables | -security
```

```
| -securityonenode | -securitytrust | -addnode | -fencing
| -rolling_upgrade | -rollingupgrade_phase1
| -rollingupgrade_phase2 ]
```
## Installation script options

<span id="page-493-0"></span>[Table](#page-493-1) C-1 shows command line options for the installation script. For an initial install or upgrade, options are not usually required. The installation script options apply to all Symantec Storage Foundation product scripts, except where otherwise noted.

<span id="page-493-1"></span>See "About the [script-based](#page-48-0) installer" on page 49.

| <b>Command Line Option</b>  | <b>Function</b>                                                                                                    |
|-----------------------------|----------------------------------------------------------------------------------------------------|
| -addnode                    | Adds a node to a high availability cluster.                                                                                                    |
| -allpkgs                    | Displays all RPMs required for the specified<br>product. The RPMs are listed in correct installation<br>order. The output can be used to create scripts for<br>command line installs, or for installations over a<br>network                                   |
| -comcleanup                 | The -comcleanup option removes the secure<br>shell or remote shell configuration added by<br>installer on the systems. The option is only required<br>when installation routines that performed<br>auto-configuration of the shell are abruptly<br>terminated. |
| -comsetup                   | The -comsetup option is used to set up the ssh<br>or rsh communication between systems without<br>requests for passwords or passphrases.                                                                                                    |
| -configcps                  | The -configeps option is used to configure CP<br>server on a running system or cluster.                                                                                                    |
| -configure                  | Configures the product after installation.                                                                                                    |
| -fencing                    | Configures I/O fencing in a running cluster.                                                                                                    |
| -hostfile full path to file | Specifies the location of a file that contains a list<br>of hostnames on which to install.                                                                                                    |

Table C-1 Available command line options

| <b>Command Line Option</b>  | <b>Function</b>                                                                                                    |
|-----------------------------|----------------------------------------------------------------------------------------------------|
| -disable_dmp_native_support | Disables Dynamic Multi-pathing support for the<br>native LVM volume groups and ZFS pools during<br>upgrade. Retaining Dynamic Multi-pathing support<br>for the native LVM volume groups and ZFS pools<br>during upgrade increases RPM upgrade time<br>depending on the number of LUNs and native LVM<br>volume groups and ZFS pools configured on the<br>system. |
| -online_upgrade             | Used to perform online upgrade. Using this option,<br>the installer upgrades the whole cluster and also<br>supports customer's application zero down time<br>during the upgrade procedure. Now this option<br>only supports VCS and ApplicationHA.                                                                                                    |
| -patch path                 | Defines the path of a patch level release to be.<br>integrated with a base or a maintenance level<br>release in order for multiple releases to be<br>simultaneously installed.                                                                                                    |
| -patch2_path                | Defines the path of a second patch level release<br>to be integrated with a base or a maintenance level<br>release in order for multiple releases to be<br>simultaneously installed.                                                                                                    |
| -patch3_path                | Defines the path of a third patch level release to<br>be integrated with a base or a maintenance level<br>release in order for multiple releases to be<br>simultaneously installed.                                                                                                    |
| -patch4_path                | Defines the path of a fourth patch level release to<br>be integrated with a base or a maintenance level<br>release in order for multiple releases to be<br>simultaneously installed.                                                                                                    |
| -patch5_path                | Defines the path of a fifth patch level release to be.<br>integrated with a base or a maintenance level<br>release in order for multiple releases to be<br>simultaneously installed.                                                                                                    |
| -installallpkgs             | The -installallpkgs option is used to select<br>all RPMs.                                                                                                    |
| -installrecpkgs             | The -installrecpkgsoption is used to select<br>the recommended RPMs set.                                                                                                    |

Table C-1 Available command line options *(continued)*

| <b>Command Line Option</b> | <b>Function</b>                                                                                                    |
|----------------------------|----------------------------------------------------------------------------------------------------|
| -installminpkgs            | The -installminpkgsoption is used to select<br>the minimum RPMs set.                                                                                                    |
| -ignorepatchreqs           | The -ignorepatchreqs option is used to allow<br>installation or upgrading even if the prerequisite<br>RPMs or patches are missed on the system.                                                                                                    |
| -keyfile ssh_key_file      | Specifies a key file for secure shell (SSH) installs.<br>This option passes -I ssh key file to every<br>SSH invocation.                                                                                                    |
| -kickstart <i>dir_path</i> | Produces a kickstart configuration file for installing<br>with Linux RHEL Kickstart. The file contains the<br>list of Symantec RPMs in the correct order for<br>installing, in a format that can be used for Kickstart<br>installations. The dir path indicates the path to the<br>directory in which to create the file. |
| -license                   | Registers or updates product licenses on the<br>specified systems.                                                                                                    |
| -logpath <i>log_path</i>   | Specifies a directory other than<br>/opt/VRTS/install/logs as the location<br>where installer log files, summary files, and<br>response files are saved.                                                                                                    |
| -makeresponsefile          | Use the -makeresponsefile option only to<br>generate response files. No actual software<br>installation occurs when you use this option.                                                                                                    |
| -minpkgs                   | Displays the minimal RPMs required for the<br>specified product. The RPMs are listed in correct<br>installation order. Optional RPMs are not listed.<br>The output can be used to create scripts for<br>command line installs, or for installations over a<br>network. See allpkgs option.                                |
| -noipc                     | Disables the installer from making outbound<br>networking calls to Symantec Operations<br>Readiness Tool (SORT) in order to automatically<br>obtain patch and release information updates.                                                                                                    |

Table C-1 Available command line options *(continued)*

| <b>Command Line Option</b> | <b>Function</b>                                                                                                    |
|----------------------------|----------------------------------------------------------------------------------------------------|
| -nolic                     | Allows installation of product RPMs without<br>entering a license key. Licensed features cannot<br>be configured, started, or used when this option is<br>specified.                                                                                                    |
| –pkginfo                   | Displays a list of RPMs and the order of installation<br>in a human-readable format. This option only<br>applies to the individual product installation scripts.<br>For example, use the -pkginfo option with the<br>installvcs script to display VCS RPMs.                                    |
| -pkgset                    | Discovers and displays the RPM group (minimum,<br>recommended, all) and RPMs that are installed on<br>the specified systems.                                                                                                    |
| -pkgtable                  | Displays product's RPMs in correct installation<br>order by group.                                                                                                    |
| -postcheck                 | Checks for different HA and file system-related<br>processes, the availability of different ports, and<br>the availability of cluster-related service groups.                                                                                                    |
| -precheck                  | Performs a preinstallation check to determine if<br>systems meet all installation requirements.<br>Symantec recommends doing a precheck before<br>installing a product.                                                                                                    |
| -prod                      | Specifies the product for operations.                                                                                                    |
| -recpkgs                   | Displays the recommended RPMs required for the<br>specified product. The RPMs are listed in correct<br>installation order. Optional RPMs are not listed.<br>The output can be used to create scripts for<br>command line installs, or for installations over a<br>network. See allpkgs option. |
| -redirect                  | Displays progress details without showing the<br>progress bar.                                                                                                    |
| -require                   | Specifies an installer patch file.                                                                                                    |
| -requirements              | The-requirements option displays required OS<br>version, required RPMs and patches, file system<br>space, and other system requirements in order to<br>install the product.                                                                                                    |

Table C-1 Available command line options *(continued)*

| <b>Command Line Option</b>  | <b>Function</b>                                                                                                    |
|-----------------------------|----------------------------------------------------------------------------------------------------|
| -responsefile response_file | Automates installation and configuration by using<br>system and configuration information stored in a<br>specified file instead of prompting for information.<br>The response_file must be a full path name. You<br>must edit the response file to use it for subsequent<br>installations. Variable field definitions are defined<br>within the file. |
| -rolling_upgrade            | Starts a rolling upgrade. Using this option, the<br>installer detects the rolling upgrade status on<br>cluster systems automatically without the need to<br>specify rolling upgrade phase 1 or phase 2<br>explicitly.                                                                                                    |
| -rollingupgrade_phase1      | The-rollingupgrade phase1 option is used<br>to perform rolling upgrade Phase-I. In the phase,<br>the product kernel RPMs get upgraded to the latest<br>version.                                                                                                    |
| -rollingupgrade_phase2      | The-rollingupgrade phase2 option is used<br>to perform rolling upgrade Phase-II. In the phase,<br>VCS and other agent RPMs upgrade to the latest<br>version. Product kernel drivers are rolling-upgraded<br>to the latest protocol version.                                                                                                    |
| -rsh                        | Specify this option when you want to use RSH and<br>RCP for communication between systems instead<br>of the default SSH and SCP.                                                                                                    |
|                             | See "About configuring secure shell or remote shell<br>communication modes before installing products"<br>on page 557.                                                                                                    |
| -securitytrust              | The -securitytrust option is used to setup<br>trust with another broker.                                                                                                    |
| -serial                     | Specifies that the installation script performs install,<br>uninstall, start, and stop operations on each system<br>in a serial fashion. If this option is not specified,<br>these operations are performed simultaneously on<br>all systems.                                                                                                    |

Table C-1 Available command line options *(continued)*

| <b>Command Line Option</b>   | <b>Function</b>                                                                                                    |
|------------------------------|----------------------------------------------------------------------------------------------------|
| -settunables                 | Specify this option when you want to set tunable<br>parameters after you install and configure a<br>product. You may need to restart processes of the<br>product for the tunable parameter values to take<br>effect. You must use this option together with the<br>-tunablesfile option.                                                                              |
| -start                       | Starts the daemons and processes for the specified<br>product.                                                                                                    |
| -stop                        | Stops the daemons and processes for the specified<br>product.                                                                                                    |
| -timeout                     | The -timeout option is used to specify the<br>number of seconds that the script should wait for<br>each command to complete before timing out.<br>Setting the -timeout option overrides the default<br>value of 1200 seconds. Setting the -timeout<br>option to 0 prevents the script from timing out. The<br>-timeout option does not work with the-serial<br>option |
| -tmppath tmp_path            | Specifies a directory other than $/\text{var}/\text{tmp}$ as the<br>working directory for the installation scripts. This<br>destination is where initial logging is performed<br>and where RPMs are copied on remote systems<br>before installation.                                                                                                    |
| -tunables                    | Lists all supported tunables and create a tunables<br>file template.                                                                                                    |
| -tunables_file tunables_file | Specify this option when you specify a tunables<br>file. The tunables file should include tunable<br>parameters.                                                                                                    |
| -upgrade                     | Specifies that an existing version of the product<br>exists and you plan to upgrade it.                                                                                                    |

Table C-1 Available command line options *(continued)*

| <b>Command Line Option</b> | <b>Function</b>                                                                                                    |
|----------------------------|----------------------------------------------------------------------------------------------------|
| -version                   | Checks and reports the installed products and their<br>versions. Identifies the installed and missing RPMs<br>and patches where applicable for the product.<br>Provides a summary that includes the count of the<br>installed and any missing RPMs and patches<br>where applicable. Lists the installed patches,<br>patches, and available updates for the installed<br>product if an Internet connection is available. |
| -yumgroupxml               | The $-\text{yumqroupxml}$ option is used to generate a<br>yum group definition XML file. The createrepo<br>command can use the file on Redhat Linux to<br>create a yum group for automated installation of<br>all RPMs for a product. An available location to<br>store the XML file should be specified as a<br>complete path. The $-\text{yumqroup}$ option is<br>supported on Redhat Linux only.                     |

Table C-1 Available command line options *(continued)*

## Command options for uninstallvcs

<span id="page-499-0"></span>The uninstallvcs command usage takes the following form:

```
uninstallvcs [ system1 system2... ]
        [ -responsefile response_file ]
        [ -logpath log_path ]
        [ -tmppath tmp_path]
        [ -timeout timeout_value ]
        [ -keyfile ssh_key_file ]
        [ -hostfile hostfile_path ]
        [ -serial | -rsh | -redirect | -makeresponsefile | -comcleanup | -ver
```
For description of the uninstallvcs command options:

See ["Installation](#page-493-0) script options" on page 494.

## Appendix

# <span id="page-500-0"></span>Configuration files

This appendix includes the following topics:

- About the LLT and GAB [configuration](#page-500-1) files
- About the AMF [configuration](#page-503-0) files
- About the VCS [configuration](#page-504-0) files
- <span id="page-500-1"></span>About I/O fencing [configuration](#page-509-0) files
- Sample [configuration](#page-511-0) files for CP server

## <span id="page-500-2"></span>About the LLT and GAB configuration files

Table D-1 LLT configuration files

Low Latency Transport (LLT) and Group Membership and Atomic Broadcast (GAB) are VCS communication services. LLT requires /etc/llthosts and /etc/llttab files. GAB requires /etc/gabtab file.

[Table](#page-500-2) D-1 lists the LLT configuration files and the information that these files contain.

File Description If you manually configured VCS, make sure you set the values of these environment variables to 1.

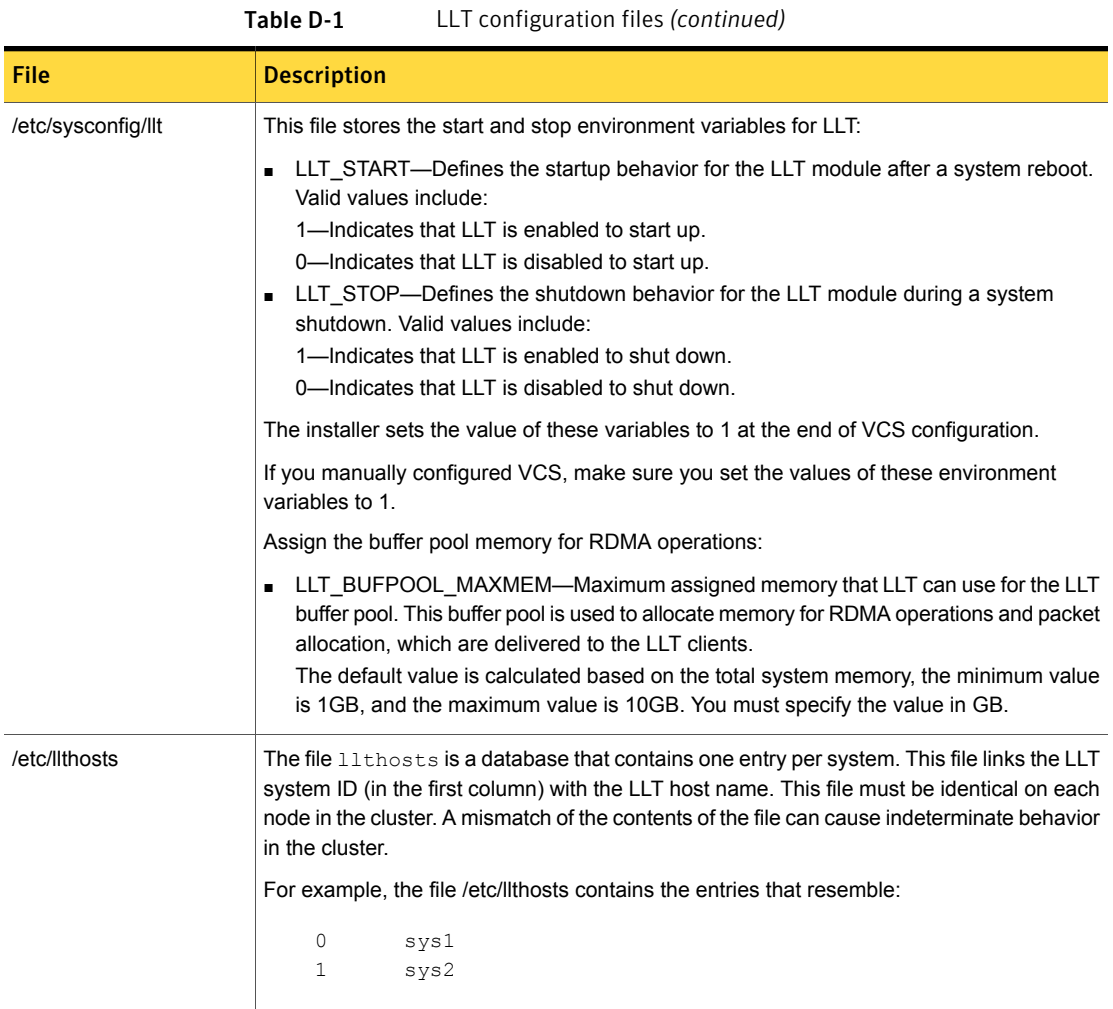

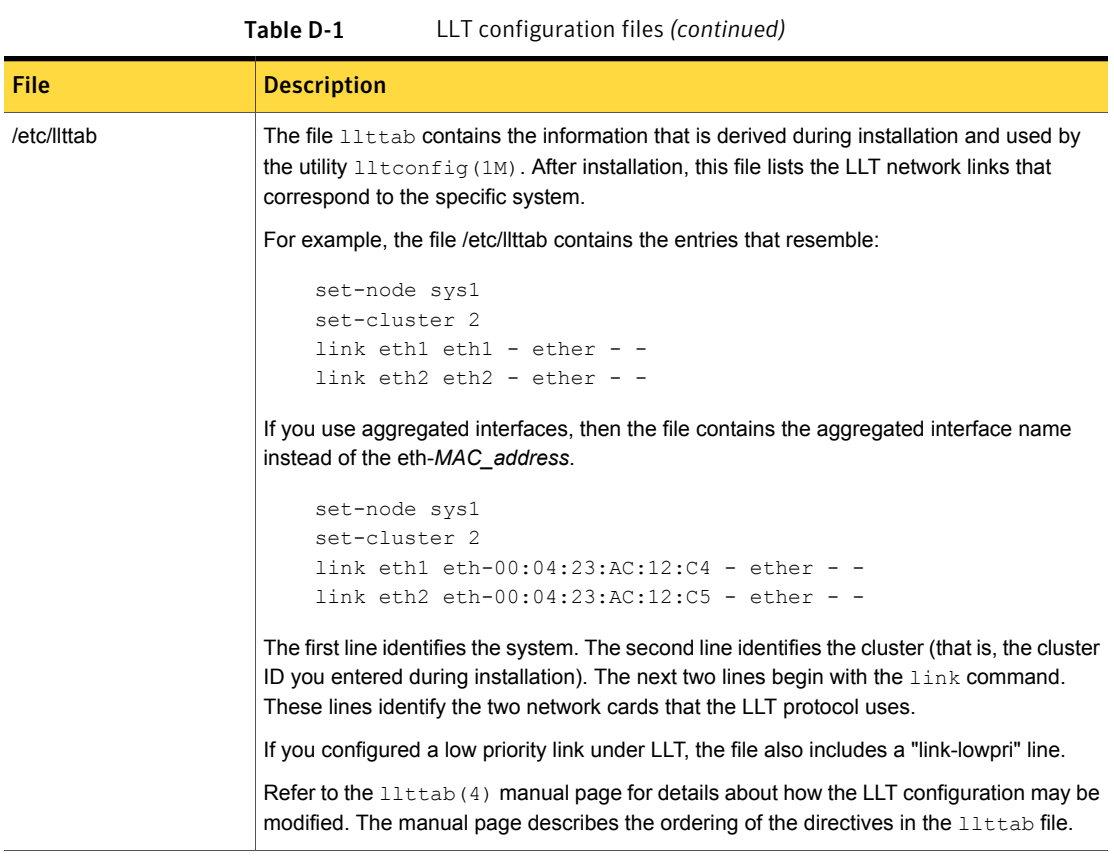

[Table](#page-503-1) D-2 lists the GAB configuration files and the information that these files contain.

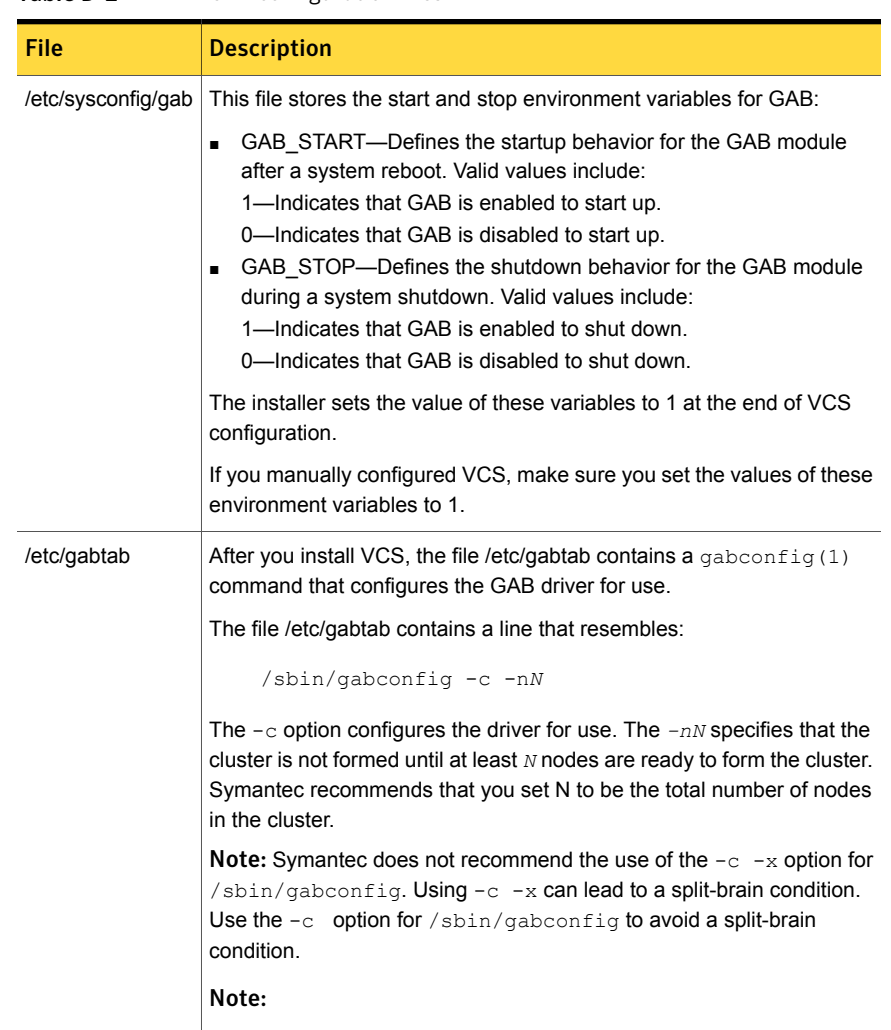

#### <span id="page-503-1"></span>Table D-2 GAB configuration files

## About the AMF configuration files

<span id="page-503-0"></span>Asynchronous Monitoring Framework (AMF) kernel driver provides asynchronous event notifications to the VCS agents that are enabled for intelligent resource monitoring.

[Table](#page-504-1) D-3 lists the AMF configuration files.
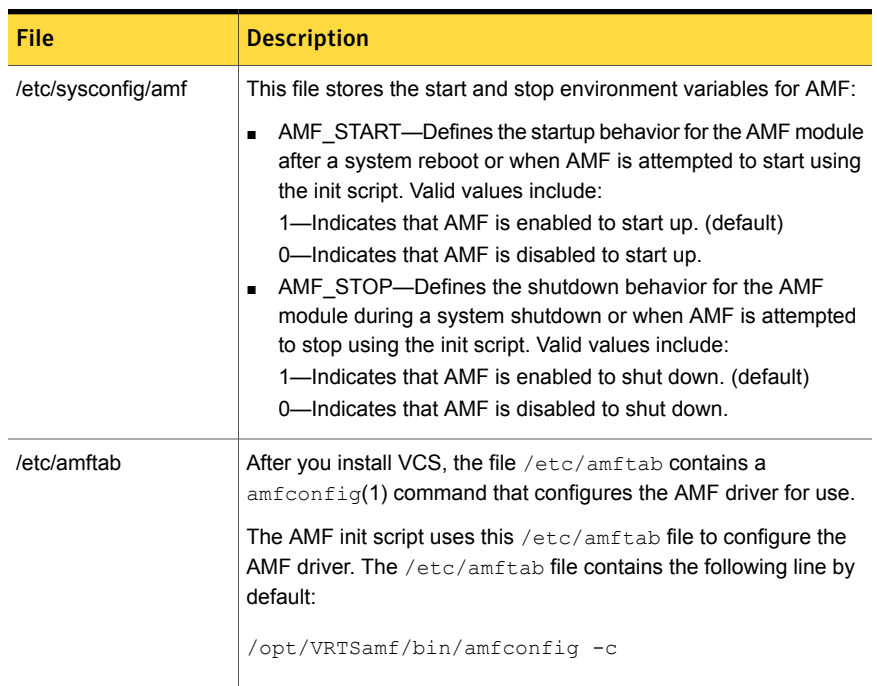

#### Table D-3 AMF configuration files

# About the VCS configuration files

VCS configuration files include the following:

■ main.cf

The installer creates the VCS configuration file in the /etc/VRTSvcs/conf/config folder by default during the VCS configuration. The main.cf file contains the minimum information that defines the cluster and its nodes.

See "Sample main.cf file for VCS [clusters"](#page-505-0) on page 506. See "Sample main.cf file for global [clusters"](#page-507-0) on page 508.

■ types.cf

The file types.cf, which is listed in the include statement in the main.cf file, defines the VCS bundled types for VCS resources. The file types.cf is also located in the folder /etc/VRTSvcs/conf/config.

Additional files similar to types.cf may be present if agents have been added, such as OracleTypes.cf.

Note the following information about the VCS configuration file after installing and configuring VCS:

- The cluster definition includes the cluster information that you provided during the configuration. This definition includes the cluster name, cluster address, and the names of users and administrators of the cluster. Notice that the cluster has an attribute UserNames. The installvcs creates a user "admin" whose password is encrypted; the word "password" is the default password.
- If you set up the optional I/O fencing feature for VCS, then the UseFence = SCSI3 attribute is present.
- If you configured the cluster in secure mode, the main.cf includes "SecureClus = 1" cluster attribute.
- The installvcs creates the ClusterService service group if you configured the virtual IP, SMTP, SNMP, or global cluster options.

The service group also has the following characteristics:

- The group includes the IP and NIC resources.
- The service group also includes the notifier resource configuration, which is based on your input to installvcs prompts about notification.
- The installvcs also creates a resource dependency tree.
- If you set up global clusters, the ClusterService service group contains an Application resource, wac (wide-area connector). This resource's attributes contain definitions for controlling the cluster in a global cluster environment. Refer to the *Symantec Cluster Server Administrator's Guide* for information about managing VCS global clusters.

<span id="page-505-0"></span>Refer to the *Symantec Cluster Server Administrator's Guide* to review the configuration concepts, and descriptions of main.cf and types.cf files for Linux systems.

#### Sample main.cf file for VCS clusters

The following sample main.cf file is for a cluster in secure mode.

```
include "types.cf"
include "OracleTypes.cf"
include "OracleASMTypes.cf"
include "Db2udbTypes.cf"
include "SybaseTypes.cf"
cluster vcs_cluster2 (
    UserNames = { admin = cDRpdxPmHpzS, smith = dKLhKJkHLh }
```

```
ClusterAddress = "192.168.1.16"
    Administrators = { admin, smith }
    CounterInterval = 5
    SecureClus = 1
\lambdasystem sys1 (
   \lambdasystem sys2 (
   \lambdagroup ClusterService (
       SystemList = { sys1 = 0, sys2 = 1 }
       UserStrGlobal = "LocalCluster@https://10.182.2.76:8443;"
       AutoStartList = \{ sys1, sys2 \}OnlineRetryLimit = 3
       OnlineRetryInterval = 120
       \lambdaIP webip (
       Device = eth0
       Address = "192.168.1.16"
       NetMask = "255.255.240.0"
       \lambdaNIC csgnic (
       Device = eth0
       NetworkHosts = { "192.168.1.17", "192.168.1.18" }
       )
NotifierMngr ntfr (
   SnmpConsoles = { "sys5" = Error, "sys4" = SevereError }
   SmtpServer = "smtp.example.com"
   SmtpRecipients = { "ozzie@example.com" = Warning,
                  "harriet@example.com" = Error }
   \lambdawebip requires csgnic
   ntfr requires csgnic
// resource dependency tree
//
// group ClusterService
```

```
\frac{1}{2} \frac{1}{2}// NotifierMngr ntfr
\frac{1}{2} \frac{1}{2} \frac{1}{2} \frac{1}{2} \frac{1}{2} \frac{1}{2} \frac{1}{2} \frac{1}{2} \frac{1}{2} \frac{1}{2} \frac{1}{2} \frac{1}{2} \frac{1}{2} \frac{1}{2} \frac{1}{2} \frac{1}{2} \frac{1}{2} \frac{1}{2} \frac{1}{2} \frac{1}{2} \frac{1}{2} \frac{1}{2} // NIC csgnic
\frac{1}{2} \frac{1}{2}1/ }
```
#### Sample main.cf file for global clusters

.

.

<span id="page-507-0"></span>If you installed VCS with the Global Cluster option, note that the ClusterService group also contains the Application resource, wac. The wac resource is required to control the cluster in a global cluster environment.

```
group ClusterService (
   SystemList = \{ sys1 = 0, sys2 = 1 \}UserStrGlobal = "LocalCluster@https://10.182.2.78:8443;"
   AutoStartList = { sys1, sys2 }
   OnlineRetryLimit = 3
   OnlineRetryInterval = 120
   \lambdaApplication wac (
      StartProgram = "/opt/VRTSvcs/bin/wacstart"
      StopProgram = "/opt/VRTSvcs/bin/wacstop"
      MonitorProcesses = { "/opt/VRTSvcs/bin/wac" }
      RestartLimit = 3
     \rightarrow.
```
In the following main.cf file example, bold text highlights global cluster specific entries.

```
include "types.cf"
cluster vcs03 (
   ClusterAddress = "10.182.13.50"
   SecureClus = 1
    )
system sysA (
```

```
)
system sysB (
    \lambdasystem sysC (
    )
group ClusterService (
    SystemList = { sysA = 0, sysB = 1, sysC = 2 }
    AutoStartList = { sysA, sysB, sysC }
    OnlineRetryLimit = 3
    OnlineRetryInterval = 120
    \lambdaApplication wac (
    StartProgram = "/opt/VRTSvcs/bin/wacstart -secure"
    StopProgram = "/opt/VRTSvcs/bin/wacstop"
    MonitorProcesses = { "/opt/VRTSvcs/bin/wac -secure" }
    RestartLimit = 3
    )
IP gcoip (
    Device = eth0
    Address = "10.182.13.50"
    NetMask = "255.255.240.0"
    )
NIC csgnic (
   Device = eth0
    NetworkHosts = { "10.182.13.1" }
    )
NotifierMngr ntfr (
   SnmpConsoles = { sys4 = SevereError }
   SmtpServer = "smtp.example.com"
   SmtpRecipients = { "ozzie@example.com" = SevereError }
   )
gcoip requires csgnic
ntfr requires csgnic
wac requires gcoip
```
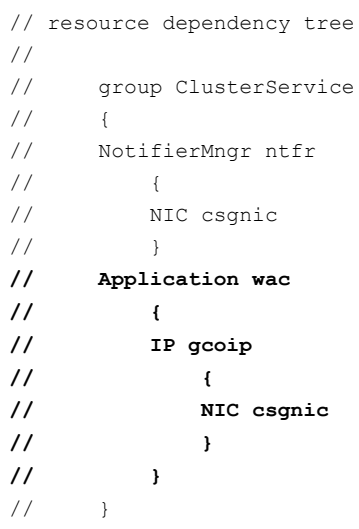

# <span id="page-509-0"></span>About I/O fencing configuration files

[Table](#page-509-0) D-4 lists the I/O fencing configuration files.

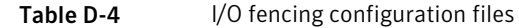

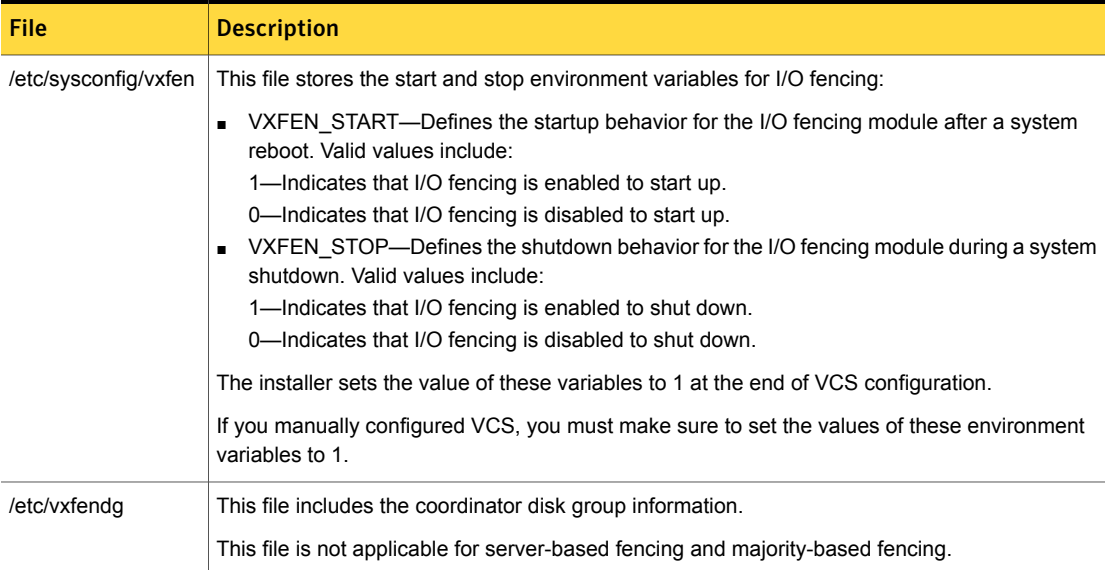

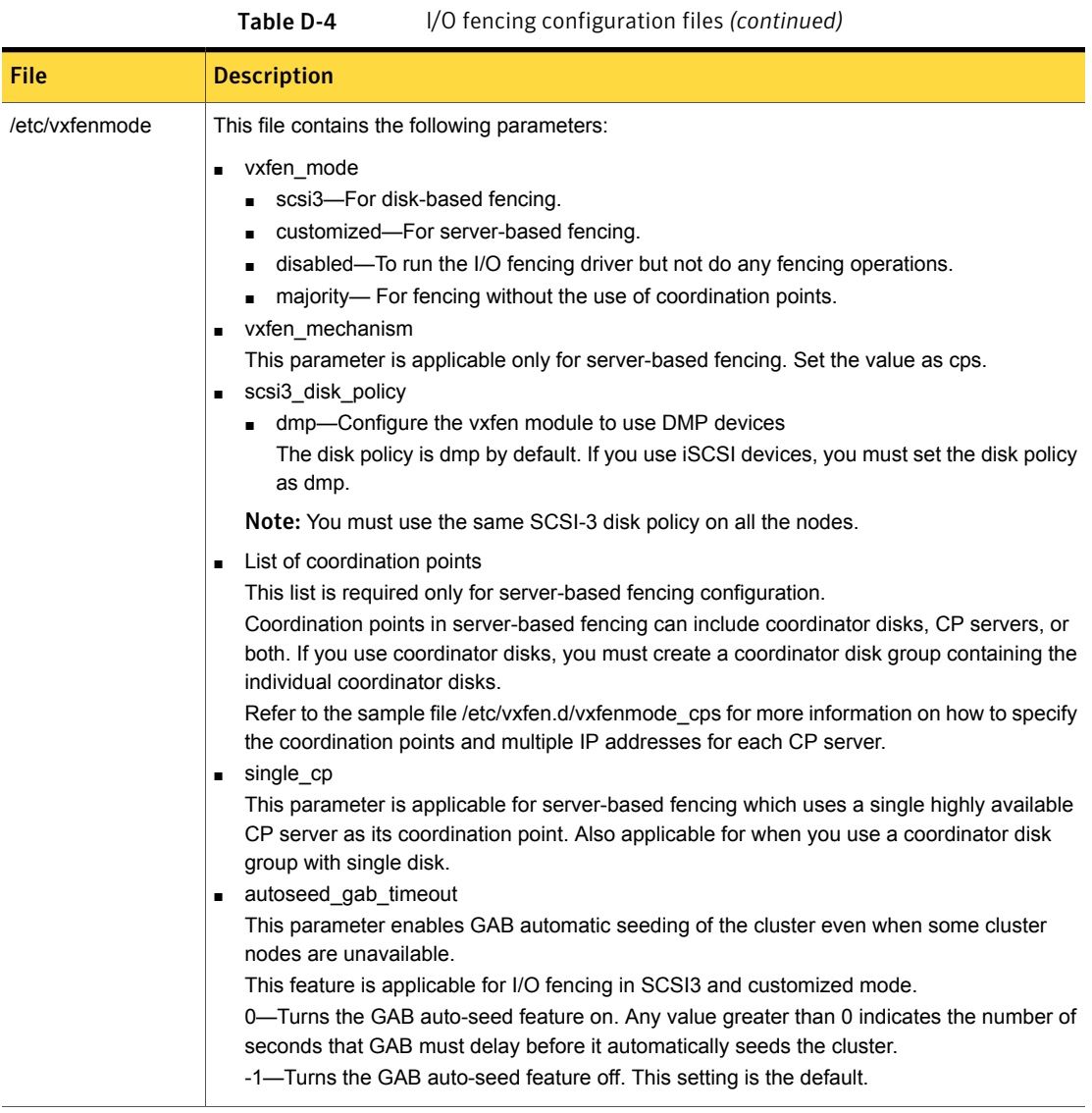

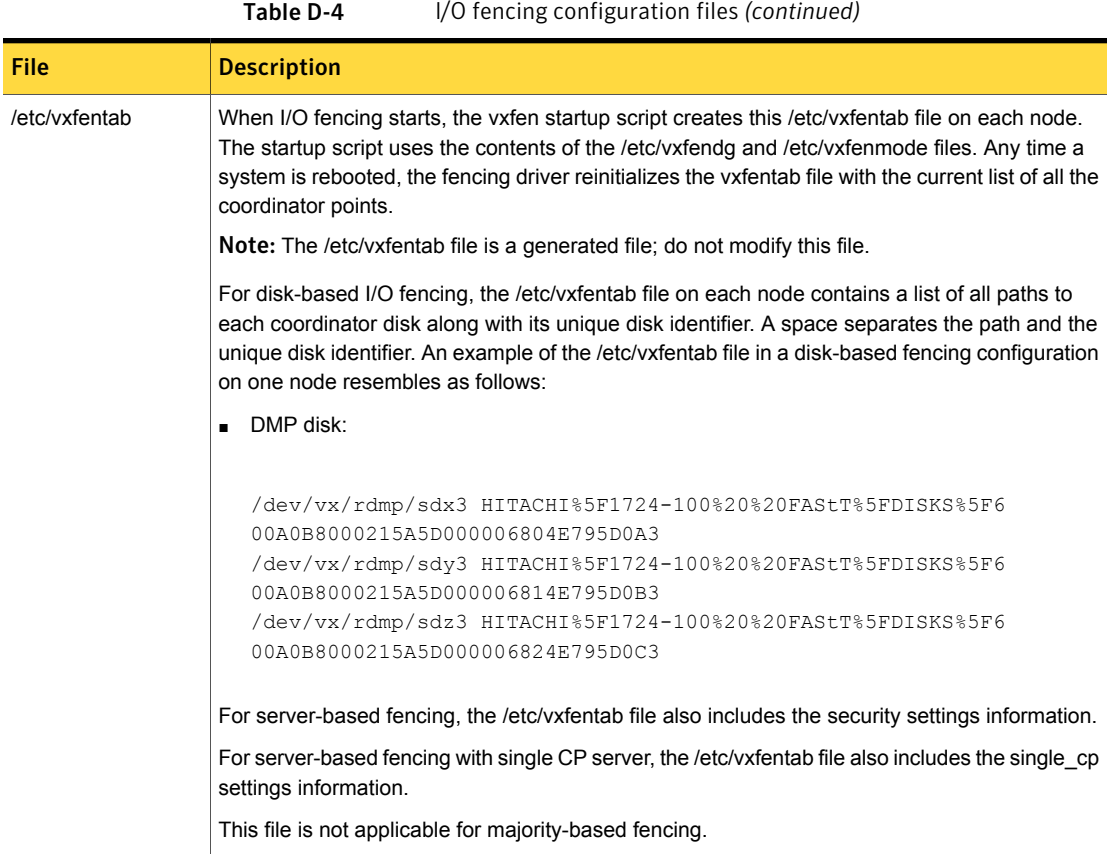

# Sample configuration files for CP server

The /etc/vxcps.conf file determines the configuration of the coordination point server (CP server.)

See "Sample CP server configuration [\(/etc/vxcps.conf\)](#page-517-0) file output" on page 518.

The following are example main.cf files for a CP server that is hosted on a single node, and a CP server that is hosted on an SFHA cluster.

- The main.cf file for a CP server that is hosted on a single node: See ["Sample](#page-512-0) main.cf file for CP server hosted on a single node that runs VCS" on page 513.
- The main.cf file for a CP server that is hosted on an SFHA cluster: See "Sample main.cf file for CP server hosted on a [two-node](#page-514-0) SFHA cluster" on page 515.

Note: If you use IPM-based protocol for communication between the CP server and VCS clusters (application clusters), the CP server supports Internet Protocol version 4 or version 6 (IPv4 or IPv6 addresses). If you use HTTPS-based protocol for communication, the CP server only supports Internet Protocol version 4 (IPv4 addresses).

<span id="page-512-0"></span>The example main.cf files use IPv4 addresses.

#### Sample main.cf file for CP server hosted on a single node that runs VCS

The following is an example of a single CP server node main.cf.

For this CP server single node main.cf, note the following values:

- Cluster name: cps1
- Node name: cps1

```
include "types.cf"
include "/opt/VRTScps/bin/Quorum/QuorumTypes.cf"
// cluster name: cps1
// CP server: cps1
cluster cps1 (
     UserNames = { admin = bMNfMHmJNiNNlVNhMK, haris = fopKojNvpHouNn,
             "cps1.symantecexample.com@root@vx" = aj,
             "root@cps1.symantecexample.com" = hq }
     Administrators = { admin, haris,
             "cps1.symantecexample.com@root@vx",
             "root@cps1.symantecexample.com" }
     SecureClus = 1
     HacliUserLevel = COMMANDROOT
     )
system cps1 (
     )
group CPSSG (
      SystemList = { cps1 = 0 }AutoStartList = { cps1 }
      )
```

```
IP cpsvip1 (
           Critical = 0Device @cps1 = eth0
           Address = "10.209.3.1"
           NetMask = "255.255.252.0"
           \lambdaIP cpsvip2 (
           Critical = 0Device @cps1 = eth1
           Address = "10.209.3.2"
           NetMask = "255.255.252.0"
           )
     NIC cpsnic1 (
          Critical = 0Device @cps1 = eth0
          PingOptimize = 0
          NetworkHosts @cps1 = { "10.209.3.10" }
          )
     NIC cpsnic2 (
          Critical = 0Device @cps1 = eth1
          PingOptimize = 0
          )
     Process vxcpserv (
          PathName = "/opt/VRTScps/bin/vxcpserv"
          ConfInterval = 30
          RestartLimit = 3\lambdaQuorum quorum (
           QuorumResources = { cpsvip1, cpsvip2 }
           \lambdacpsvip1 requires cpsnic1
cpsvip2 requires cpsnic2
vxcpserv requires quorum
// resource dependency tree
```

```
//
// group CPSSG
// {
// IP cpsvip1
\frac{1}{2} \frac{1}{2}// NIC cpsnic1
// \qquad \}// IP cpsvip2
\frac{1}{2} {
// NIC cpsnic2
// \qquad \}// Process vxcpserv
\frac{1}{2} {
// Quorum quorum
// \qquad \}1/ }
```
#### Sample main.cf file for CP server hosted on a two-node SFHA cluster

<span id="page-514-0"></span>The following is an example of a main.cf, where the CP server is hosted on an SFHA cluster.

For this CP server hosted on an SFHA cluster main.cf, note the following values:

- Cluster name: cps1
- Nodes in the cluster: cps1, cps2

```
include "types.cf"
include "CFSTypes.cf"
include "CVMTypes.cf"
include "/opt/VRTScps/bin/Quorum/QuorumTypes.cf"
// cluster: cps1
// CP servers:
// cps1
// cps2
cluster cps1 (
     UserNames = { admin = ajkCjeJgkFkkIskEjh,
            "cps1.symantecexample.com@root@vx" = JK,
            "cps2.symantecexample.com@root@vx" = dl }
    Administrators = { admin, "cps1.symantecexample.com@root@vx",
            "cps2.symantecexample.com@root@vx" }
```

```
SecureClus = 1
     \lambdasystem cps1 (
     \lambdasystem cps2 (
     \lambdagroup CPSSG (
      SystemList = \{ \text{cps1} = 0, \text{cps2} = 1 \}AutoStartList = \{ \text{cps1, cps2 } \})
      DiskGroup cpsdg (
            DiskGroup = cps_dg
             )
      IP cpsvip1 (
            Critical = 0Device @cps1 = eth0
            Device @cps2 = eth0
             Address = "10.209.81.88"
             NetMask = "255.255.252.0"
             )
      IP cpsvip2 (
            Critical = 0Device @cps1 = eth1
            Device @cps2 = eth1
             Address = "10.209.81.89"
             NetMask = "255.255.252.0"
             \lambdaMount cpsmount (
            MountPoint = "/etc/VRTScps/db"
            BlockDevice = ''/dev/vx/dsk/cps dq/cps volume"
             FSType = vxfs
             FsckOpt = "-y"
             )
      NIC cpsnic1 (
           Critical = 0
           Device @cps1 = eth0
```

```
Device @cps2 = eth0
          PingOptimize = 0
          NetworkHosts @cps1 = { "10.209.81.10 }
          )
     NIC cpsnic2 (
          Critical = 0Device @cps1 = eth1
          Device @cps2 = eth1
          PingOptimize = 0
          )
     Process vxcpserv (
           PathName = "/opt/VRTScps/bin/vxcpserv"
           \lambdaQuorum quorum (
           QuorumResources = { cpsvip1, cpsvip2 }
           \lambdaVolume cpsvol (
          Volume = cps_volume
           DiskGroup = cps_dg
           )
cpsmount requires cpsvol
cpsvip1 requires cpsnic1
cpsvip2 requires cpsnic2
cpsvol requires cpsdg
vxcpserv requires cpsmount
vxcpserv requires quorum
// resource dependency tree
//
// group CPSSG
// {
// IP cpsvip1
\frac{1}{2} {
// NIC cpsnic1
11 \t3// IP cpsvip2
\frac{1}{2} \frac{1}{2}
```

```
// NIC cpsnic2
\frac{1}{2} }
// Process vxcpserv
\frac{1}{2} \frac{1}{2}// Quorum quorum
// Mount cpsmount
\frac{1}{2} \frac{1}{2} \frac{1}{2} \frac{1}{2} \frac{1}{2} \frac{1}{2} \frac{1}{2} \frac{1}{2} \frac{1}{2} \frac{1}{2} \frac{1}{2} \frac{1}{2} \frac{1}{2} \frac{1}{2} \frac{1}{2} \frac{1}{2} \frac{1}{2} \frac{1}{2} \frac{1}{2} \frac{1}{2} \frac{1}{2} \frac{1}{2} // Volume cpsvol
\frac{1}{2} \frac{1}{2} \frac{1}{2} \frac{1}{2} \frac{1}{2} \frac{1}{2} \frac{1}{2} \frac{1}{2} \frac{1}{2} \frac{1}{2} \frac{1}{2} \frac{1}{2} \frac{1}{2} \frac{1}{2} \frac{1}{2} \frac{1}{2} \frac{1}{2} \frac{1}{2} \frac{1}{2} \frac{1}{2} \frac{1}{2} \frac{1}{2} // DiskGroup cpsdg
\frac{1}{2} \frac{1}{2} \frac{1}{2}\frac{1}{2} }
// \qquad \}1/ }
```
#### Sample CP server configuration (/etc/vxcps.conf) file output

<span id="page-517-0"></span>The following is an example of a coordination point server (CP server) configuration file /etc/vxcps.conf output.

```
## The vxcps.conf file determines the
## configuration for Veritas CP Server.
cps_name=cps1
vip=[10.209.81.88]
vip=[10.209.81.89]:56789
vip_https=[10.209.81.88]:55443
vip_https=[10.209.81.89]
port=14250
port_https=443
security=1
db=/etc/VRTScps/db
ssl_conf_file=/etc/vxcps_ssl.properties
```
# Appendix

# Installing VCS on a single node

This appendix includes the following topics:

- About [installing](#page-518-0) VCS on a single node
- Creating a [single-node](#page-519-0) cluster using the installer program
- Creating a [single-node](#page-520-0) cluster manually
- Setting the path variable for a manual single node [installation](#page-520-1)
- Installing VCS software [manually](#page-521-0) on a single node
- <span id="page-518-0"></span>[Modifying](#page-521-1) the startup files
- [Configuring](#page-521-2) VCS
- Verifying [single-node](#page-521-3) operation

### About installing VCS on a single node

You can install VCS 6.2 on a single node. You can subsequently add another node to the single-node cluster to form a multinode cluster. You can also prepare a single node cluster for addition into a multi-node cluster. Single node clusters can be used for testing as well.

You can install VCS onto a single node using the installer program or you can add it manually.

See "Creating a [single-node](#page-519-0) cluster using the installer program" on page 520.

See "Creating a [single-node](#page-520-0) cluster manually" on page 521.

# Creating a single-node cluster using the installer program

<span id="page-519-1"></span><span id="page-519-0"></span>[Table](#page-519-1) E-1 specifies the tasks that are involved to install VCS on a single node using the installer program.

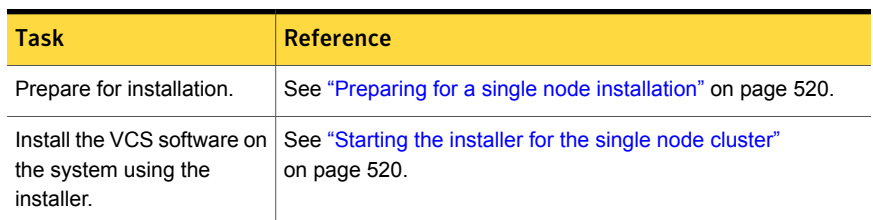

Table E-1 Tasks to create a single-node cluster using the installer

#### Preparing for a single node installation

<span id="page-519-2"></span>You can use the installer program to install a cluster on a single system for either of the two following purposes:

- To prepare the single node cluster to join a larger cluster
- To prepare the single node cluster to be a stand-alone single node cluster

When you prepare it to join a larger cluster, enable it with LLT and GAB. For a stand-alone cluster, you do not need to enable LLT and GAB.

<span id="page-519-3"></span>For more information about LLT and GAB:

See ["About](#page-24-0) LLT and GAB" on page 25.

#### Starting the installer for the single node cluster

When you install VCS on a single system, follow the instructions in this guide for installing VCS using the product installer.

During the installation, you need to answer two questions specifically for single node installations. When the installer asks:

Enter the system names separated by spaces on which to install VCS[q,?]

Enter a single system name. While you configure, the installer asks if you want to enable LLT and GAB:

If you plan to run VCS on a single node without any need for adding cluster node online, you have an option to proceed

```
without starting GAB and LLT.
Starting GAB and LLT is recommended.
Do you want to start GAB and LLT? [y,n,q,?] (y)
```
Answer **n** if you want to use the single node cluster as a stand-alone cluster.

Selecting **n** disables LLT, GAB, and I/O fencing kernel modules of VCS. So, the kernel programs are not loaded to the node.

Answer **y** if you plan to incorporate the single node cluster into a multi-node cluster in the future.

<span id="page-520-0"></span>Continue with the installation.

### Creating a single-node cluster manually

<span id="page-520-2"></span>[Table](#page-520-2) E-2 specifies the tasks that you need to perform to install VCS on a single node.

| Task                                                                                                    | <b>Reference</b>                                                                         |
|----------------------------------------------------------------------------------------------------|------------------------------------------------------------------------------------------|
| Set the PATH variable                                                                                                    | See "Setting the path variable for a<br>manual single node installation"<br>on page 521. |
| Install the VCS software manually and add a<br>license key                                                                              | See "Installing VCS software manually<br>on a single node" on page 522.                  |
| Remove any LLT or GAB configuration files and<br>rename LLT and GAB startup files.                                                      |                                                                                          |
| A single-node cluster does not require the<br>node-to-node communication service, LLT, or the<br>membership communication service, GAB. |                                                                                          |
| Modify the VCS startup file for single-node<br>operation.                                                                               | See "Modifying the startup files"<br>on page 522.                                        |
| Start VCS and verify single-node operation.                                                                                             | See "Verifying single-node operation"<br>on page 522.                                    |

Table E-2 Tasks to create a single-node cluster manually

# <span id="page-520-1"></span>Setting the path variable for a manual single node installation

Set the path variable.

<span id="page-521-0"></span>See "Setting the PATH [variable"](#page-73-0) on page 74.

# Installing VCS software manually on a single node

Install the VCS 6.2 RPMs manually and install the license key.

Refer to the following sections:

- See "Installing VCS software [manually"](#page-246-0) on page 247.
- <span id="page-521-1"></span>■ See "Adding a license key for a manual [installation"](#page-250-0) on page 251.

# Modifying the startup files

Modify the VCS startup file /etc/sysconfig/vcs as follows:

Change the line:

ONENODE=no

<span id="page-521-2"></span>To:

ONENODE=yes

# Configuring VCS

<span id="page-521-3"></span>You now need to configure VCS.

See ["Configuring](#page-269-0) VCS manually" on page 270.

# Verifying single-node operation

After successfully creating a single-node cluster, start VCS and verify the cluster.

#### To verify single-node cluster

1 Bring up VCS manually as a single-node cluster using hastart with the -onenode **option:** 

# **hastart -onenode**

2 Verify that the had and hashadow daemons are running in single-node mode:

# **ps -ef | grep had** root 285 1 0 14:49:31 ? 0:02 /opt/VRTSvcs/bin/had -onenode root 288 1 0 14:49:33 ? 0:00 /opt/VRTSvcs/bin/hashadow

# Appendix

# Configuring LLT over UDP

This appendix includes the following topics:

- [Using](#page-522-0) the UDP layer for LLT
- Manually [configuring](#page-522-1) LLT over UDP using IPv4
- <span id="page-522-0"></span>Manually [configuring](#page-529-0) LLT over UDP using IPv6
- LLT over UDP sample [/etc/llttab](#page-534-0)

# Using the UDP layer for LLT

VCS provides the option of using LLT over the UDP (User Datagram Protocol) layer for clusters using wide-area networks and routers. UDP makes LLT packets routable and thus able to span longer distances more economically.

#### When to use LLT over UDP

Use LLT over UDP in the following situations:

- <span id="page-522-1"></span>■ LLT must be used over WANs
- When hardware, such as blade servers, do not support LLT over Ethernet

LLT over UDP is slower than LLT over Ethernet. Use LLT over UDP only when the hardware configuration makes it necessary.

# Manually configuring LLT over UDP using IPv4

The following checklist is to configure LLT over UDP:

■ Make sure that the LLT private links are on separate subnets. Set the broadcast address in /etc/llttab explicitly depending on the subnet for each link.

See ["Broadcast](#page-523-0) address in the /etc/llttab file" on page 524.

- Make sure that each NIC has an IP address that is configured before configuring  $L\mathbf{L}$
- Make sure the IP addresses in the /etc/llttab files are consistent with the IP addresses of the network interfaces.
- Make sure that each link has a unique not well-known UDP port. See ["Selecting](#page-525-0) UDP ports" on page 526.
- Set the broadcast address correctly for direct-attached (non-routed) links. See "Sample configuration: [direct-attached](#page-526-0) links" on page 527.
- <span id="page-523-0"></span>■ For the links that cross an IP router, disable broadcast features and specify the IP address of each link manually in the /etc/llttab file. See "Sample [configuration:](#page-528-0) links crossing IP routers" on page 529.

#### Broadcast address in the /etc/llttab file

The broadcast address is set explicitly for each link in the following example.

■ Display the content of the /etc/llttab file on the first node sys1:

```
sys1 # cat /etc/llttab
set-node sys1
set-cluster 1
link link1 udp - udp 50000 - 192.168.9.1 192.168.9.255
link link2 udp - udp 50001 - 192.168.10.1 192.168.10.255
```
Verify the subnet mask using the ifconfig command to ensure that the two links are on separate subnets.

■ Display the content of the /etc/llttab file on the second node sys2:

```
sys2 # cat /etc/llttab
set-node sys2
set-cluster 1
link link1 udp - udp 50000 - 192.168.9.2 192.168.9.255
link link2 udp - udp 50001 - 192.168.10.2 192.168.10.255
```
Verify the subnet mask using the ifconfig command to ensure that the two links are on separate subnets.

#### The link command in the /etc/llttab file

Review the link command information in this section for the /etc/llttab file. See the following information for sample configurations:

- See "Sample configuration: [direct-attached](#page-526-0) links" on page 527.
- See "Sample [configuration:](#page-528-0) links crossing IP routers" on page 529.

[Table](#page-524-0) F-1 describes the fields of the link command that are shown in the /etc/llttab file examples. Note that some of the fields differ from the command for standard LLT links.

| <b>Field</b>  | <b>Description</b>                                                                                                    |
|---------------|----------------------------------------------------------------------------------------------------|
| tag-name      | A unique string that is used as a tag by LLT; for example link1,<br>link2,                                                                                                    |
| device        | The device path of the UDP protocol; for example udp.                                                                                                    |
|               | A place holder string. On other unix platforms like Solaris or HP,<br>this entry points to a device file (for example, /dev/udp). Linux does<br>not have devices for protocols. So this field is ignored. |
| node-range    | Nodes using the link. "-" indicates all cluster nodes are to be<br>configured for this link.                                                                                                    |
| link-type     | Type of link; must be "udp" for LLT over UDP.                                                                                                    |
| udp-port      | Unique UDP port in the range of 49152-65535 for the link.                                                                                                    |
|               | See "Selecting UDP ports" on page 526.                                                                                                    |
| MTU           | "-" is the default, which has a value of 8192. The value may be<br>increased or decreased depending on the configuration. Use the<br>lltstat -l command to display the current value.                     |
| IP address    | IP address of the link on the local node.                                                                                                    |
| bcast-address | For clusters with enabled broadcasts, specify the value of the<br>subnet broadcast address.<br>"-" is the default for clusters spanning routers.<br>п                                                     |
|               |                                                                                                    |

<span id="page-524-0"></span>Table F-1 Field description for link command in /etc/llttab

#### The set-addr command in the /etc/llttab file

The set-addr command in the /etc/llttab file is required when the broadcast feature of LLT is disabled, such as when LLT must cross IP routers.

See "Sample [configuration:](#page-528-0) links crossing IP routers" on page 529.

[Table](#page-525-1) F-2 describes the fields of the set-addr command.

| <b>Field</b>  | <b>Description</b>                                                           |
|---------------|------------------------------------------------------------------------------|
| node-id       | The node ID of the peer node; for example, 0.                                |
| link tag-name | The string that LLT uses to identify the link; for example link1,<br>$link2$ |
| address       | IP address assigned to the link for the peer node.                           |

<span id="page-525-1"></span>Table F-2 Field description for set-addr command in /etc/llttab

#### Selecting UDP ports

<span id="page-525-0"></span>When you select a UDP port, select an available 16-bit integer from the range that follows:

- Use available ports in the private range 49152 to 65535
- Do not use the following ports:
	- Ports from the range of well-known ports, 0 to 1023
	- Ports from the range of registered ports, 1024 to 49151

To check which ports are defined as defaults for a node, examine the file /etc/services. You should also use the netstat command to list the UDP ports currently in use. For example:

```
# netstat -au | more
Active Internet connections (servers and established)
Proto Recv-Q Send-Q Local Address Foreign Address State
udp 0 0 *:32768 *:*
udp 0 0 *:956 *:*
udp 0 0 *: tftp *: *: *
udp 0 0 *: sunrpc *: *
udp 0 0 *:ipp *:*
```
Look in the UDP section of the output; the UDP ports that are listed under Local Address are already in use. If a port is listed in the /etc/services file, its associated name is displayed rather than the port number in the output.

#### Configuring the netmask for LLT

For nodes on different subnets, set the netmask so that the nodes can access the subnets in use. Run the following command and answer the prompt to set the netmask:

# **ifconfig** *interface\_name* **netmask** *netmask*

For example:

■ For the first network interface on the node sys1:

```
IP address=192.168.9.1, Broadcast address=192.168.9.255,
Netmask=255.255.255.0
```
For the first network interface on the node sys2:

```
IP address=192.168.9.2, Broadcast address=192.168.9.255,
Netmask=255.255.255.0
```
■ For the second network interface on the node sys1:

```
IP address=192.168.10.1, Broadcast address=192.168.10.255,
Netmask=255.255.255.0
```
For the second network interface on the node sys2:

```
IP address=192.168.10.2, Broadcast address=192.168.10.255,
Netmask=255.255.255.0
```
#### Configuring the broadcast address for LLT

For nodes on different subnets, set the broadcast address in /etc/llttab depending on the subnet that the links are on.

An example of a typical /etc/llttab file when nodes are on different subnets. Note the explicitly set broadcast address for each link.

```
# cat /etc/llttab
set-node nodexyz
set-cluster 100
link link1 udp - udp 50000 - 192.168.30.1 192.168.30.255
link link2 udp - udp 50001 - 192.168.31.1 192.168.31.255
```
#### Sample configuration: direct-attached links

[Figure](#page-527-0) F-1 depicts a typical configuration of direct-attached links employing LLT over UDP.

<span id="page-527-0"></span>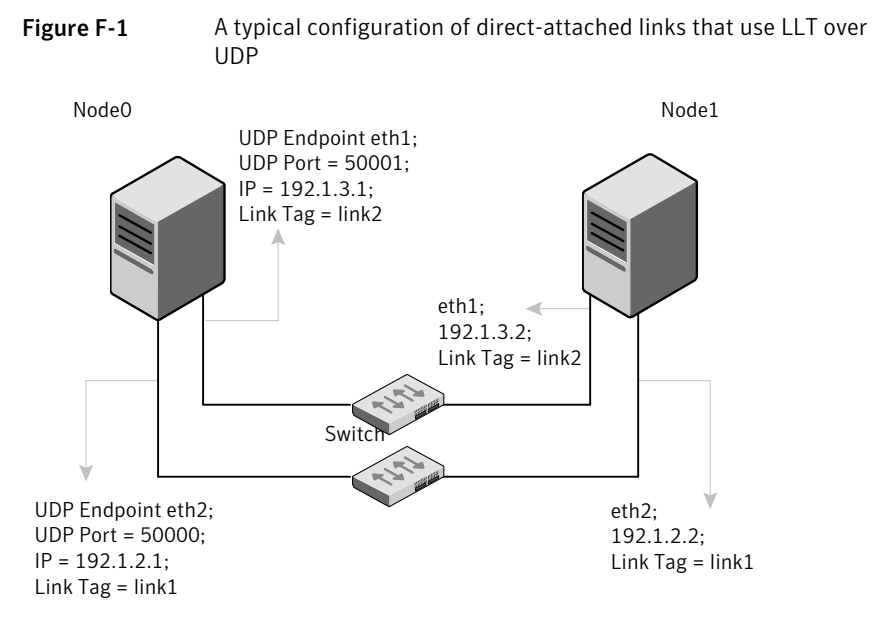

The configuration that the /etc/llttab file for Node 0 represents has directly attached crossover links. It might also have the links that are connected through a hub or switch. These links do not cross routers.

LLT sends broadcast requests to peer nodes to discover their addresses. So the addresses of peer nodes do not need to be specified in the /etc/llttab file using the set-addr command. For direct attached links, you do need to set the broadcast address of the links in the /etc/llttab file. Verify that the IP addresses and broadcast addresses are set correctly by using the *ifconfig* -a command.

```
set-node Node0
set-cluster 1
#configure Links
#link tag-name device node-range link-type udp port MTU \
IP-address bcast-address
link link1 udp - udp 50000 - 192.1.2.1 192.1.2.255
link link2 udp - udp 50001 - 192.1.3.1 192.1.3.255
```
#### The file for Node 1 resembles:

```
set-node Node1
set-cluster 1
#configure Links
#link tag-name device node-range link-type udp port MTU \
IP-address bcast-address
```

```
link link1 udp - udp 50000 - 192.1.2.2 192.1.2.255
link link2 udp - udp 50001 - 192.1.3.2 192.1.3.255
```
#### Sample configuration: links crossing IP routers

[Figure](#page-528-1) F-2 depicts a typical configuration of links crossing an IP router employing LLT over UDP. The illustration shows two nodes of a four-node cluster.

<span id="page-528-1"></span>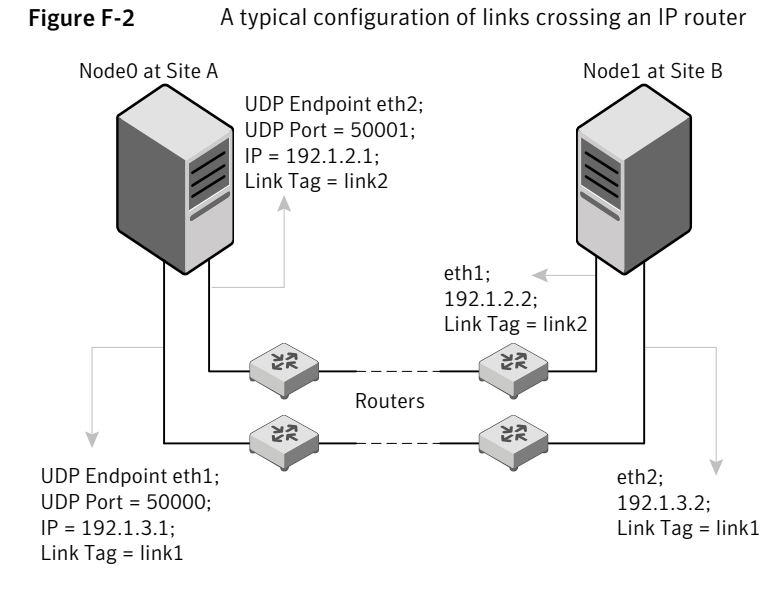

The configuration that the following /etc/llttab file represents for Node 1 has links crossing IP routers. Notice that IP addresses are shown for each link on each peer node. In this configuration broadcasts are disabled. Hence, the broadcast address does not need to be set in the  $\lim_{n \to \infty}$  command of the /etc/llttab file.

```
set-node Node1
set-cluster 1
link link1 udp - udp 50000 - 192.1.3.1 -
link link2 udp - udp 50001 - 192.1.4.1 -
#set address of each link for all peer nodes in the cluster
#format: set-addr node-id link tag-name address
set-addr 0 link1 192.1.1.1
set-addr 0 link2 192.1.2.1
set-addr 2 link1 192.1.5.2
set-addr 2 link2 192.1.6.2
```

```
set-addr 3 link1 192.1.7.3
set-addr 3 link2 192.1.8.3
#disable LLT broadcasts
set-bcasthb 0
set-arp 0
```
The /etc/llttab file on Node 0 resembles:

```
set-node Node0
set-cluster 1
link link1 udp - udp 50000 - 192.1.1.1 -
link link2 udp - udp 50001 - 192.1.2.1 -
#set address of each link for all peer nodes in the cluster
#format: set-addr node-id link tag-name address
set-addr 1 link1 192.1.3.1
set-addr 1 link2 192.1.4.1
set-addr 2 link1 192.1.5.2
set-addr 2 link2 192.1.6.2
set-addr 3 link1 192.1.7.3
set-addr 3 link2 192.1.8.3
#disable LLT broadcasts
set-bcasthb 0
set-arp 0
```
### Manually configuring LLT over UDP using IPv6

<span id="page-529-0"></span>The following checklist is to configure LLT over UDP:

- For UDP6, the multicast address is set to "-".
- Make sure that each NIC has an IPv6 address that is configured before configuring LLT.
- Make sure the IPv6 addresses in the /etc/llttab files are consistent with the IPv6 addresses of the network interfaces.
- Make sure that each link has a unique not well-known UDP port. See ["Selecting](#page-531-0) UDP ports" on page 532.
- For the links that cross an IP router, disable multicast features and specify the IPv6 address of each link manually in the /etc/llttab file. See "Sample [configuration:](#page-533-0) links crossing IP routers" on page 534.

#### The link command in the /etc/llttab file

Review the link command information in this section for the /etc/llttab file. See the following information for sample configurations:

- See "Sample configuration: [direct-attached](#page-531-1) links" on page 532.
- See "Sample [configuration:](#page-533-0) links crossing IP routers" on page 534.

Note that some of the fields in [Table](#page-530-0) F-3 differ from the command for standard LLT links.

<span id="page-530-0"></span>[Table](#page-530-0) F-3 describes the fields of the link command that are shown in the /etc/llttab file examples.

| <b>Field</b>  | <b>Description</b>                                                                                                    |
|---------------|----------------------------------------------------------------------------------------------------|
| tag-name      | A unique string that is used as a tag by LLT; for example link1,<br>$link2$                                                                                                    |
| device        | The device name of the UDP protocol; for example udp6.                                                                                                    |
| node-range    | Nodes using the link. "-" indicates all cluster nodes are to be<br>configured for this link.                                                                                          |
| link-type     | Type of link; must be "udp6" for LLT over UDP.                                                                                                    |
| udp-port      | Unique UDP port in the range of 49152-65535 for the link.<br>See "Selecting UDP ports" on page 532.                                                                                   |
| MTU           | "-" is the default, which has a value of 8192. The value may be<br>increased or decreased depending on the configuration. Use the<br>litstat -1 command to display the current value. |
| IPv6 address  | IPv6 address of the link on the local node.                                                                                                    |
| mcast-address | "-" is the default for clusters spanning routers.                                                                                                    |

Table F-3 Field description for link command in /etc/llttab

#### The set-addr command in the /etc/llttab file

The set-addr command in the /etc/llttab file is required when the multicast feature of LLT is disabled, such as when LLT must cross IP routers.

See "Sample [configuration:](#page-533-0) links crossing IP routers" on page 534.

[Table](#page-531-2) F-4 describes the fields of the set-addr command.

| Field         | <b>Description</b>                                                           |
|---------------|------------------------------------------------------------------------------|
| node-id       | The ID of the peer node; for example, 0.                                     |
| link tag-name | The string that LLT uses to identify the link; for example link1,<br>$link2$ |
| address       | IPv6 address assigned to the link for the peer node.                         |

<span id="page-531-2"></span>Table F-4 Field description for set-addr command in /etc/llttab

#### Selecting UDP ports

<span id="page-531-0"></span>When you select a UDP port, select an available 16-bit integer from the range that follows:

- Use available ports in the private range 49152 to 65535
- Do not use the following ports:
	- Ports from the range of well-known ports, 0 to 1023
	- Ports from the range of registered ports, 1024 to 49151

To check which ports are defined as defaults for a node, examine the file /etc/services. You should also use the netstat command to list the UDP ports currently in use. For example:

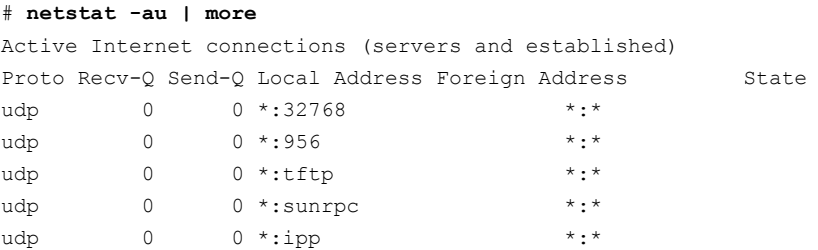

<span id="page-531-1"></span>Look in the UDP section of the output; the UDP ports that are listed under Local Address are already in use. If a port is listed in the /etc/services file, its associated name is displayed rather than the port number in the output.

#### Sample configuration: direct-attached links

[Figure](#page-532-0) F-3 depicts a typical configuration of direct-attached links employing LLT over UDP.

<span id="page-532-0"></span>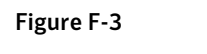

Figure F-3 A typical configuration of direct-attached links that use LLT over UDP

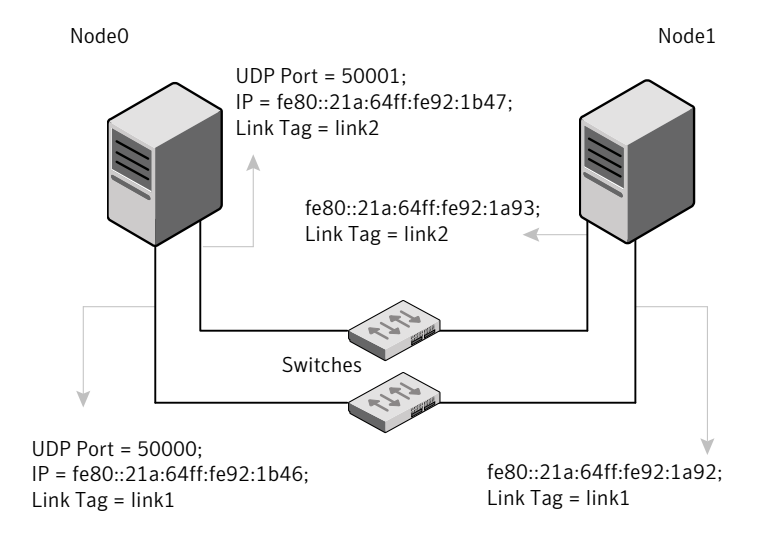

The configuration that the /etc/llttab file for Node 0 represents has directly attached crossover links. It might also have the links that are connected through a hub or switch. These links do not cross routers.

LLT uses IPv6 multicast requests for peer node address discovery. So the addresses of peer nodes do not need to be specified in the /etc/llttab file using the set-addr command. Use the *ifconfig -a* command to verify that the IPv6 address is set correctly.

```
set-node Node0
set-cluster 1
#configure Links
#link tag-name device node-range link-type udp port MTU \
IP-address mcast-address
link link1 udp6 - udp6 50000 - fe80::21a:64ff:fe92:1b46 -
link link1 udp6 - udp6 50001 - fe80::21a:64ff:fe92:1b47 -
```
#### The file for Node 1 resembles:

```
set-node Node1
set-cluster 1
#configure Links
#link tag-name device node-range link-type udp port MTU \
IP-address mcast-address
```

```
link link1 udp6 - udp6 50000 - fe80::21a:64ff:fe92:1a92 -
link link1 udp6 - udp6 50001 - fe80::21a:64ff:fe92:1a93 -
```
#### Sample configuration: links crossing IP routers

[Figure](#page-533-1) F-4 depicts a typical configuration of links crossing an IP router employing LLT over UDP. The illustration shows two nodes of a four-node cluster.

<span id="page-533-1"></span>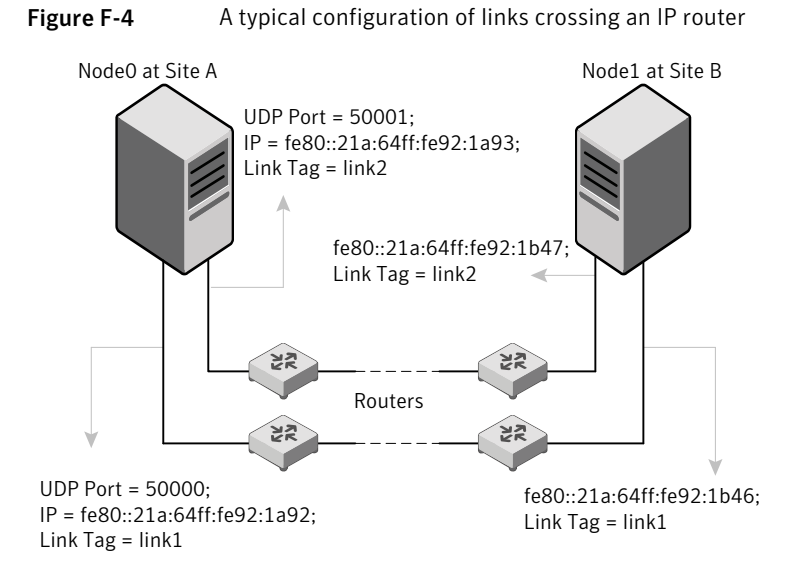

The configuration that the following /etc/llttab file represents for Node 1 has links crossing IP routers. Notice that IPv6 addresses are shown for each link on each peer node. In this configuration multicasts are disabled.

```
set-node Node1
set-cluster 1
link link1 udp6 - udp6 50000 - fe80::21a:64ff:fe92:1a92 -
link link1 udp6 - udp6 50001 - fe80::21a:64ff:fe92:1a93 -
#set address of each link for all peer nodes in the cluster
#format: set-addr node-id link tag-name address
set-addr 0 link1 fe80::21a:64ff:fe92:1b46
set-addr 0 link2 fe80::21a:64ff:fe92:1b47
set-addr 2 link1 fe80::21a:64ff:fe92:1d70
set-addr 2 link2 fe80::21a:64ff:fe92:1d71
set-addr 3 link1 fe80::209:6bff:fe1b:1c94
```
set-addr 3 link2 fe80::209:6bff:fe1b:1c95

#disable LLT multicasts set-bcasthb 0 set-arp 0

The /etc/llttab file on Node 0 resembles:

set-node Node0 set-cluster 1

```
link link1 udp6 - udp6 50000 - fe80::21a:64ff:fe92:1b46 -
link link2 udp6 - udp6 50001 - fe80::21a:64ff:fe92:1b47 -
```
#set address of each link for all peer nodes in the cluster #format: set-addr *node-id link tag-name address* set-addr 1 link1 fe80::21a:64ff:fe92:1a92 set-addr 1 link2 fe80::21a:64ff:fe92:1a93 set-addr 2 link1 fe80::21a:64ff:fe92:1d70 set-addr 2 link2 fe80::21a:64ff:fe92:1d71 set-addr 3 link1 fe80::209:6bff:fe1b:1c94 set-addr 3 link2 fe80::209:6bff:fe1b:1c95

```
#disable LLT multicasts
set-bcasthb 0
set-arp 0
```
# LLT over UDP sample /etc/llttab

The following is a sample of LLT over UDP in the etc/llttab file.

```
set-node sys1
set-cluster clus1
link eth1 udp - udp 50000 - 192.168.10.1 -
link eth2 udp - udp 50001 - 192.168.11.1 -
link-lowpri eth0 udp - udp 50004 - 10.200.58.205 -
set-addr 1 eth1 192.168.10.2
set-addr 1 eth2 192.168.11.2
set-addr 1 eth0 10.200.58.206
set-bcasthb 0
set-arp 0
```
# Appendix

# Using LLT over RDMA

This appendix includes the following topics:

- Using LLT over [RDMA](#page-535-0)
- About RDMA over RoCE or InfiniBand networks in a clustering [environment](#page-535-1)
- How LLT supports RDMA capability for faster [interconnects](#page-536-0) between applications
- Using LLT over RDMA: [supported](#page-537-0) use cases
- <span id="page-535-0"></span>[Configuring](#page-537-1) LLT over RDMA
- **[Troubleshooting](#page-553-0) LLT over RDMA**

# Using LLT over RDMA

<span id="page-535-1"></span>This section describes how LLT works with RDMA, lists the hardware requirements for RDMA, and the procedure to configure LLT over RDMA.

# About RDMA over RoCE or InfiniBand networks in a clustering environment

Remote direct memory access (RDMA) is a direct memory access capability that allows server to server data movement directly between application memories with minimal CPU involvement. Data transfer using RDMA needs RDMA-enabled network cards and switches. Networks designed with RDMA over Converged Ethernet (RoCE) and InfiniBand architecture support RDMA capability. RDMA provides fast interconnect between user-space applications or file systems between nodes over these networks. In a clustering environment, RDMA capability allows applications on separate nodes to transfer data at a faster rate with low latency and less CPU usage.

<span id="page-536-0"></span>See "How LLT supports RDMA capability for faster [interconnects](#page-536-0) between [applications"](#page-536-0) on page 537.

# How LLT supports RDMA capability for faster interconnects between applications

LLT and GAB support fast interconnect between applications using RDMA technology over InfiniBand and Ethernet media (RoCE). To leverage the RDMA capabilities of the hardware and also support the existing LLT functionalities, LLT maintains two channels (RDMA and non-RDMA) for each of the configured RDMA links. Both RDMA and non-RDMA channels are capable of transferring data between the nodes and LLT provides separate APIs to their clients, such as, CFS, CVM, to use these channels. The RDMA channel provides faster data transfer by leveraging the RDMA capabilities of the hardware. The RDMA channel is mainly used for data-transfer when the client is capable to use this channel. The non-RDMA channel is created over the UDP layer and LLT uses this channel mainly for sending and receiving heartbeats. Based on the health of the non-RDMA channel, GAB decides cluster membership for the cluster. The connection management of the RDMA channel is separate from the non-RDMA channel, but the connect and disconnect operations for the RDMA channel are triggered based on the status of the non-RDMA channel

If the non-RDMA channel is up but due to some issues in RDMA layer the RDMA channel is down, in such cases the data-transfer happens over the non-RDMA channel with a lesser performance until the RDMA channel is fixed. The system logs displays the message when the RDMA channel is up or down.

LLT uses the Open Fabrics Enterprise Distribution (OFED) layer and the drivers installed by the operating system to communicate with the hardware. LLT over RDMA allows applications running on one node to directly access the memory of an application running on another node that are connected over an RDMA-enabled network. In contrast, on nodes connected over a non-RDMA network, applications cannot directly read or write to an application running on another node. LLT clients such as, CFS and CVM, have to create intermediate copies of data before completing the read or write operation on the application, which increases the latency period and affects performance in some cases.

LLT over an RDMA network enables applications to read or write to applications on another node over the network without the need to create intermediate copies. This leads to low latency, higher throughput, and minimized CPU host usage thus improving application performance. Cluster volume manager and Cluster File Systems, which are clients of LLT and GAB, can use LLT over RDMA capability for specific use cases.

<span id="page-537-0"></span>See "Using LLT over RDMA: [supported](#page-537-0) use cases " on page 538.

# Using LLT over RDMA: supported use cases

You can configure the LLT over RDMA capability for the following use cases:

- Storage Foundation Smart IO feature on flash storage devices: The Smart IO feature provides file system caching on flash devices for increased application performance by reducing IO bottlenecks. It also reduces IO loads on storage controllers as the Smart IO feature meets most of the application IO needs. As the IO requirements from the storage array are much lesser, you require lesser number of servers to maintain the same IO throughput.
- Storage Foundation IO shipping feature: The IO shipping feature in Storage Foundation Cluster File System HA (SFCFSHA) provides the ability to ship IO data between applications on peer nodes without service interruption even if the IO path on one of the nodes in the cluster goes down.
- Storage Foundation Flexible Storage Sharing feature : The Flexible Storage Sharing feature in cluster volume manager allows network shared storage to co-exist with physically shared storage. It provides server administrators the ability to provision clusters for Storage Foundation Cluster File System HA (SFCFSHA) and Storage Foundation for Oracle RAC (SFRAC) or SFCFSHA applications without requiring physical shared storage.

Both Cluster File System (CFS) and Cluster Volume Manager (CVM) are clients of LLT and GAB. These clients use LLT as the transport protocol for data transfer between applications on nodes. Using LLT data transfer over an RDMA network boosts performance of file system data transfer and IO transfer between nodes.

To enable RDMA capability for faster application data transfer between nodes, you must install RDMA-capable network interface cards, RDMA-supported network switches, configure the operating system for RDMA, and configure LLT.

<span id="page-537-1"></span>Ensure that you select RDMA-supported hardware and configure LLT to use RDMA functionality.

See ["Choosing](#page-538-0) supported hardware for LLT over RDMA" on page 539.

See ["Configuring](#page-537-1) LLT over RDMA" on page 538.

# Configuring LLT over RDMA

This section describes the required hardware and configuration needed for LLT to support RDMA capability. The high-level steps to configure LLT over RDMA are as follows:

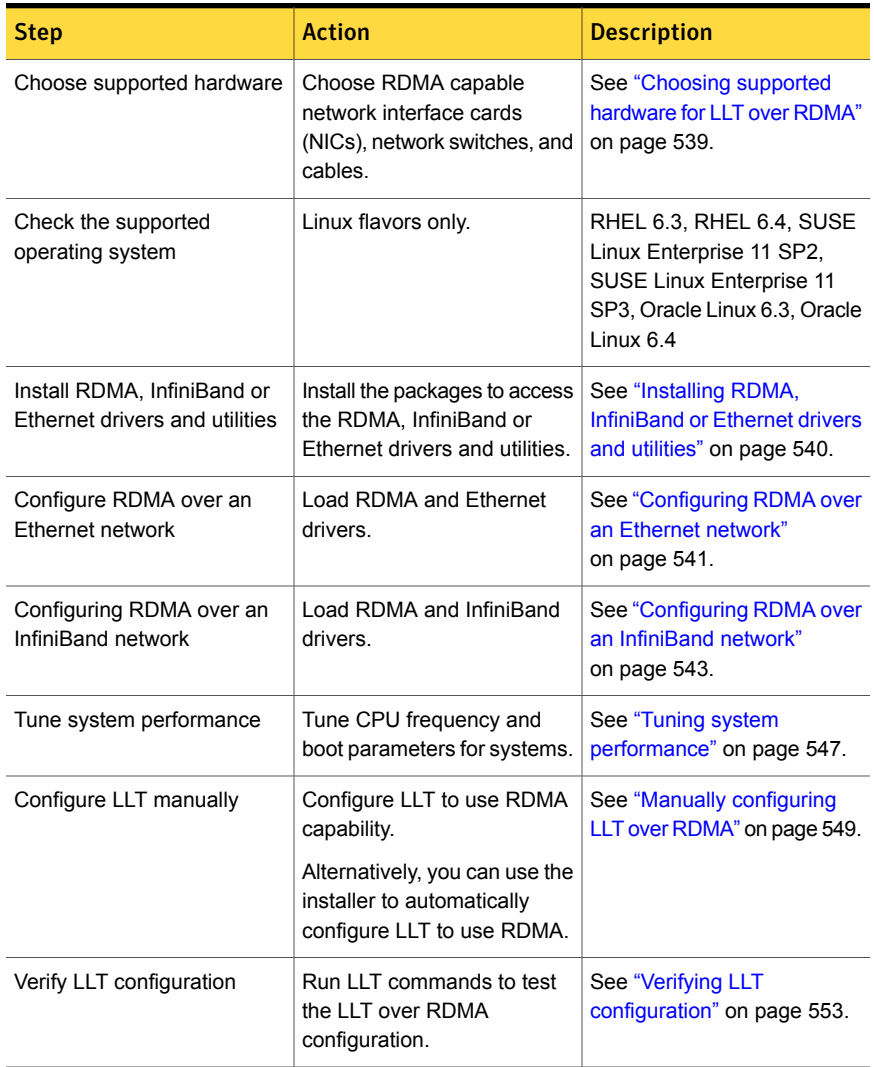

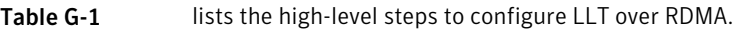

## Choosing supported hardware for LLT over RDMA

<span id="page-538-0"></span>To configure LLT over RDMA you need to use the hardware that is RDMA enabled.

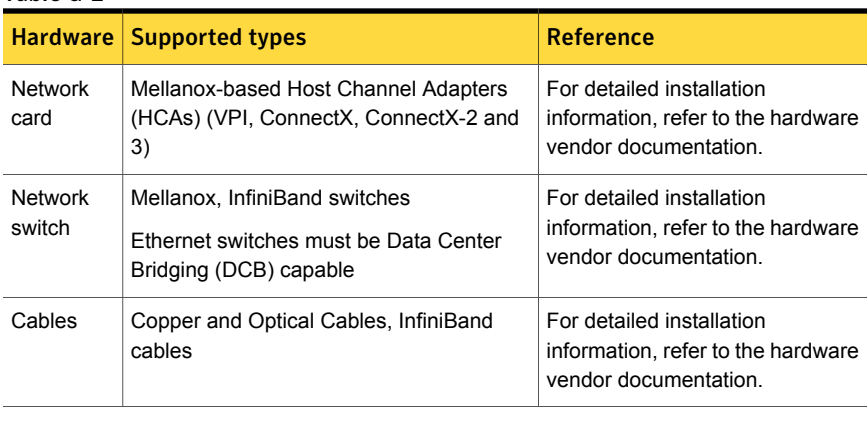

Table G-2

<span id="page-539-0"></span>Warning: When you install the Mellanox NIC for using RDMA capability, do not install Mellanox drivers that come with the hardware. LLT uses the Mellanox drivers that are installed by default with the Linux operating system. LLT might not be configurable if you install Mellanox drivers provided with the hardware.

#### Installing RDMA, InfiniBand or Ethernet drivers and utilities

Install the following RPMs to get access to the required RDMA, InfiniBand or Ethernet drivers and utilities. Note that the rpm version of the RPMs may differ for each of the supported Linux flavors.

Symantec does not support any external Mellanox OFED packages. The supported packages are listed in this section.

Symantec recommends that you use the Yellowdog Updater Modified (yum) package management utility to install RPMs on RHEL systems and use Zypper, a command line package manager, on SUSE systems.

Note: Install the OpenSM package only if you configure an InfiniBand network. All other packages are required with both InfiniBand and Ethernet networks.
| <b>Packages</b>                                               | <b>RHEL</b>                                                                                               | <b>SUSE</b>                                                          |
|---------------------------------------------------------------|----------------------------------------------------------------------------------------------------|----------------------------------------------------------------------|
| Userland device<br>drivers for RDMA<br>operations             | libmthca<br>$\blacksquare$<br>lim1 x4<br>$\blacksquare$<br>rdma<br>п<br>librdmacm-utils<br>$\blacksquare$ | $1$ ibmthca-rdmay2<br>$lim1x4-rdmay2$<br>ofed<br>п<br>librdmacm<br>п |
| OpenSM related<br>package (InfiniBand<br>only)                | opensm<br>п<br>opensm-libs<br>$\blacksquare$<br>libibumad<br>٠                                            | opensm<br>п<br>libibumad3<br>$\blacksquare$                          |
| <b>InfiniBand</b><br>troubleshooting and<br>performance tests | Ibutils<br>$\blacksquare$<br>infiniband-diags<br>$\blacksquare$<br>Perftest<br>$\blacksquare$             | Ibutils<br>п<br>infiniband-diags                                     |
| libibverbs packages<br>for userland<br>InfiniBand operations  | libibyerbs-devel<br>$\blacksquare$<br>libibverbs-utils<br>$\blacksquare$                                  | libibverbs                                                           |

Table G-3 lists the drivers and utilities required for RDMA, InfiniBand or Ethernet network.

# Configuring RDMA over an Ethernet network

Configure the RDMA and Ethernet drivers so that LLT can use the RDMA capable hardware.

<span id="page-540-0"></span>See "Enable RDMA over [Converged](#page-540-0) Ethernet (RoCE)" on page 541.

See ["Configuring](#page-541-0) RDMA and Ethernet drivers" on page 542.

See ["Configuring](#page-541-1) IP addresses over Ethernet Interfaces" on page 542.

### Enable RDMA over Converged Ethernet (RoCE)

The following steps are applicable only on a system installed with RHEL Linux. On SUSE Linux, the RDMA is enabled by default.

1 Make sure that the SFHA stack is stopped and the LLT and GAB modules are not loaded.

See "Starting and stopping [processes](#page-568-0) for the Symantec products " on page 569.

2 Skip this step if you are on a RHEL 7 system. Alternatively, create or modify the /etc/modprobe.d/mlx4.conf configuration file and add the value options mlx4 core hpn=1 to the file. This enables RDMA over Converged Ethernet (RoCE) in Mellanox drivers (installed by default with the operating system).

3 Verify whether the Mellanox drivers are loaded.

```
# lsmod | grep mlx4_en
```
- # lsmod | grep mlx4\_core
- 4 Unload the Mellanox drivers if the drivers are loaded.
	- # rmmod mlx4\_ib
	- # rmmod mlx4\_en
	- # rmmod mlx4\_core

### <span id="page-541-0"></span>Configuring RDMA and Ethernet drivers

Load the Mellanox drivers that are installed by default with the operating system and enable the RDMA service.

- 1 (RHEL Linux only) Load the Mellanox drivers.
	- # modprobe mlx4\_core
	- # modprobe mlx4\_ib
	- # modprobe mlx4\_en
- <span id="page-541-1"></span>2 Enable RDMA service on the Linux operating system.

```
On RHEL Linux: # chkconfig --level 235 rdma on
```

```
On SUSE Linux: # chkconfig --level 235 openibd on
```
### Configuring IP addresses over Ethernet Interfaces

Perform the following steps to configure IP addresses over the network interfaces which you plan to configure under LLT. These interfaces must not be aggregated interfaces.

1 Configure IP addresses using Linux if config command. Make sure that the IP address for each link must be from a different subnet.

Typical private IP addresses that you can use are:

Node0:

link0: 192.168.1.1 link1: 192.168.2.1 Node1: link0: 192.168.1.2 link1: 192.168.2.2

- 2 Run IP ping test between nodes to ensure that there is network level connectivity between nodes.
- 3 Configure IP addresses to start automatically after the system restarts or reboots by creating a new configuration file or by modifying the existing file.
	- On RHEL, modify the /etc/sysconfig/network-scripts/ directory by modifying the ifcfg-eth (Ethernet) configuration file.
	- On SUSE, modify the /etc/sysconfig/network/ by modifying the ifcfg-eth (Ethernet) configuration file. For example, for an Ethernet interface eth0, create the ifcfg-eth0 file with values for the following parameters.

```
DEVICE=eth0
BOOTPROTO=static
IPADDR=192.168.27.1
NETMASK=255.255.255.0
NETWORK=192.168.27.0
BROADCAST=192.168.27.255
NM CONTROLLED=no # This line ensures IPs are plumbed correctly after bootup
ONBOOT=yes
STARTMODE='auto' # This line is only for SUSE
```
# Configuring RDMA over an InfiniBand network

While configuring RDMA over an InfiniBand network, you need to configure the InfiniBand drivers, configure the OpenSM service, and configure IP addresses for the InfiniBand interfaces.

See ["Configuring](#page-543-0) RDMA and InfiniBand drivers" on page 544.

See " [Configuring](#page-544-0) the OpenSM service" on page 545.

<span id="page-543-0"></span>See ["Configuring](#page-545-0) IP addresses over InfiniBand Interfaces" on page 546.

### Configuring RDMA and InfiniBand drivers

Configure the RDMA and InfiniBand drivers so that LLT can use the RDMA capable hardware.

1 Ensure that the following RDMA and InfiniBand drivers are loaded. Use the 1smod command to verify whether a driver is loaded.

The InfiniBand interfaces are not visible by default until you load the InfiniBand drivers. This procedure is only required for initial configuration.

# modprobe rdma\_cm

- # modprobe rdma\_ucm
- # modprobe mlx4\_en
- # modprobe mlx4\_ib
- # modprobe ib\_mthca
- # modprobe ib\_ipoib
- # modprobe ib\_umad
- 2 Load the drivers at boot time by appending the configuration file on the operating system.

On RHEL and SUSE Linux, append the /etc/rdma/rdma.conf and /etc/infiniband/openib.conf files respectively with the following values:

```
ONBOOT=yes
RDMA_UCM_LOAD=yes
MTHCA_LOAD=yes
IPOIB_LOAD=yes
SDP_LOAD=yes
MLX4_LOAD=yes
MLX4_EN_LOAD=yes
```
<span id="page-544-0"></span>3 Enable RDMA service on the Linux operating system.

On RHEL Linux:

# chkconfig --level 235 rdma on

On SUSE Linux:

# chkconfig --level 235 openibd on

### Configuring the OpenSM service

OpenSM is an InfiniBand compliant Subnet Manager and Subnet Administrator, which is required to initialize the InfiniBand hardware. In the default mode, OpenSM scans the IB fabric, initializes the hardware, and checks the fabric occasionally for changes.

For InfiniBand network, make sure to configure subnet manager if you have not already configured the service.

1 Modify the OpenSM configuration file if you plan to configure multiple links under LLT

On RHEL, update the /etc/sysconfig/opensm file.

2 Start OpenSM.

On RHEL7, run **# systemctl start opensm.service**

On other Linux systems, run **# /etc/init.d/opensm start**

<span id="page-545-0"></span>3 Enable Linux service to start OpenSM automatically after restart.

On RHEL Linux, **# chkconfig --level 235 opensm on**

On SUSE Linux, **# chkconfig --level 235 opensmd on**

### Configuring IP addresses over InfiniBand Interfaces

Perform the following steps to configure IP addresses over the network interfaces which you plan to configure under LLT. These interfaces must not be aggregated interfaces.

1 Configure IP addresses using Linux  $ifconfig$  command. Make sure that the IP address for each link must be from a different subnet.

Typical private IP addresses that you can use are: **192.168.12.1, 192.168.12.2, 192.168.12.3** and so on.

- 2 Run the InfiniBand ping test between nodes to ensure that there is InfiniBand level connectivity between nodes.
	- On one node, start the ibping server.

```
# ibping -S
```
■ On the node, get the GUID of an InfiniBand interface that you need to ping from another node.

```
# ibstat
```

```
CA 'mlx4_0'
Number of ports: 2
--
Port 1:
State: Active
```

```
Port GUID: 0x0002c90300a02af1
Link layer: InfiniBand
```
---

- Ping the peer node by using its GUID.
	- # ibping -G *0x0002c90300a02af1* Where, *0x0002c90300a02af1* is the GUID of the server.
- 3 Configure IP addresses automatically after restart by creating a new configuration file or by modifying the existing file.
	- On RHEL, modify the /etc/sysconfig/network-scripts/directory by modifying the ifcfg-ibX (InfiniBand) configuration file.
	- On SUSE, modify the /etc/sysconfig/network/ by modifying the ifcfg-ibX (InfiniBand) configuration file.

```
For example, for an Infiniband interface ib0,
create ifcfg-ib0 file with values for the following parameters.
DEVICE=ib0
BOOTPROTO=static
IPADDR=192.168.27.1
NETMASK=255.255.255.0
NETWORK=192.168.27.0
BROADCAST=192.168.27.255
NM_CONTROLLED=no # This line ensures IPs are plumbed correctly
after bootup and the Network manager does not interfere
with the interfaces
ONBOOT=yes
STARTMODE='auto' # This line is only for SUSE
```
### Tuning system performance

Run IP ping test to ensure that systems are tuned for the best performance. The latency should be less than 30us, if not then your system may need tuning. However, the latency may vary based on your system configuration.

To tune your system, perform the following steps. For additional tuning, follow the performance tuning guide from Mellanox.

[Performance](http://www.mellanox.com/related-docs/prod_software/Performance_Tuning_Guide_for_Mellanox_Network_Adapters.pdf) Tuning Guidelines for Mellanox Network Adapters

### Tuning the CPU frequency

To tune the CPU frequency of a system, perform the following steps:

1 Verify whether the CPU frequency is already tuned.

```
# cat /proc/cpuinfo | grep Hz
```

```
model name : Intel(R) Xeon(R) CPU E5-2643 0 @ 3.30GHz
cpu MHz : 3300.179
```
2 If the CPU frquency displayed by the  $_{\text{cpu}$  MHz and model name attribute is the same, then the CPU frequency is already tuned. You can skip the next steps.

If the CPU frequency displayed by the cpu Mhz and model name attribute is not the same, then follow the next steps to tune the frequency.

- 3 Go to system console and restart the system.
- 4 Press F11 to enter into BIOS settings.
- 5 Go to BIOS menu > Launch System setup > BIOS settings > System Profile Settings > System Profile > Max performance.

The menu options might vary with system type.

### Tuning the boot parameter settings

To tune the boot parameter settings, perform the following steps.

- 1 In the  $/$ boot $/$ grub $/$ grub.conf file or any other boot loader configuration file, ensure that the value of the intel\_iommu is set to **off**.
- 2 Append the  $/$ boot/grub/grub.conf file or any other boot loader configuration file with the following parameters if they are not listed in the configuration file.

intel idle.max cstate=0 processor.max cstate=1

3 Restart the system.

#### On RHEL 7 systems:

- 1 In the /etc/default/grub file, append the GRUB\_CMDLINE\_LINUX variable with intel idle.max cstate=0 processor.max cstate=1
- 2 After /etc/default/grub is modified, run the following command:

**grub2-mkconfig -o /boot/grub2/grub.cfg**

3 Restart the system.

## Manually configuring LLT over RDMA

You can automatically configure LLT to use RDMA using the installer. To manually configure LLT over RDMA follow the steps that are given in this section.

The following checklist is to configure LLT over RDMA:

- Make sure that the LLT private links are on separate subnets. Set the broadcast address in /etc/llttab explicitly depending on the subnet for each link. See "Broadcast address in the [/etc/llttab](#page-548-0) file" on page 549.
- Make sure that each RDMA enabled NIC (RNIC) over an InfiniBand or Ethernet network has an IP address that is configured before configuring LLT.
- $\blacksquare$  Make sure that the IP addresses in the /etc/llttab files are consistent with the IP addresses of the network interfaces (InfiniBand or Ethernet network interfaces).
- Make sure that each link has a unique and a private IP range for the UDP port. See ["Selecting](#page-549-0) UDP ports" on page 550.
- <span id="page-548-0"></span>■ See the sample comfiguration for direct-attached (non-routed) links. See "Sample configuration: [direct-attached](#page-551-0) links" on page 552.

### Broadcast address in the  $/etc/11$ ttab file

The broadcast address is set explicitly for each link in the following example.

**Display the content of the**  $/etc/11ttab$  file on the first node sys1:

```
sys1 # cat /etc/llttab
set-node sys1
set-cluster 1
link link1 udp - rdma 50000 - 192.168.9.1 192.168.9.255
link link2 udp - rdma 50001 - 192.168.10.1 192.168.10.255
```
Verify the subnet mask using the ifconfig command to ensure that the two links are on separate subnets.

 $\blacksquare$  Display the content of the /etc/llttab file on the second node sys2:

sys2 # **cat /etc/llttab**

```
set-node sys2
set-cluster 1
link link1 udp - rdma 50000 - 192.168.9.2 192.168.9.255
link link2 udp - rdma 50001 - 192.168.10.2 192.168.10.255
```
Verify the subnet mask using the ifconfig command to ensure that the two links are on separate subnets.

### The link command in the /etc/llttab file

Review the link command information in this section for the /etc/llttab file. See the following information for sample configurations:

<span id="page-549-1"></span>■ See "The link command in the [/etc/llttab](#page-549-1) file"on [page](#page-549-1) 550 on page 550.

<span id="page-549-2"></span>[Table](#page-549-2) G-4 describes the fields of the link command that are shown in the /etc/llttab file examples. Note that some of the fields differ from the command for standard LLT links.

| <b>Field</b>  | <b>Description</b>                                                                                     |  |
|---------------|----------------------------------------------------------------------------------------------------|--|
| tag-name      | A unique string that is used as a tag by LLT; for example link1,<br>$link2$                            |  |
| device        | The device path of the UDP protocol; for example udp.                                                  |  |
|               | A place holder string. Linux does not have devices for protocols.<br>So this field is ignored.         |  |
| node-range    | Nodes using the link. "-" indicates all cluster nodes are to be<br>configured for this link.           |  |
| link-type     | Type of link; must be "rdma" for LLT over RDMA.                                                        |  |
| udp-port      | Unique UDP port in the range of 49152-65535 for the link.                                              |  |
|               | See "Selecting UDP ports" on page 526.                                                                 |  |
| MTU           | "-" is the default, which has a value of 8192. Do not change this<br>default value for the RDMA links. |  |
| IP address    | IP address of the link on the local node                                                               |  |
| bcast-address | Specify the value of the subnet broadcast address.                                                     |  |

Table G-4 Field description for link command in /etc/llttab

### <span id="page-549-0"></span>Selecting UDP ports

When you select a UDP port, select an available 16-bit integer from the range that follows:

- Use available ports in the private range 49152 to 65535
- Do not use the following ports:
- Ports from the range of well-known ports, 0 to 1023
- Ports from the range of registered ports, 1024 to 49151

To check which ports are defined as defaults for a node, examine the file /etc/services. You should also use the netstat command to list the UDP ports currently in use. For example:

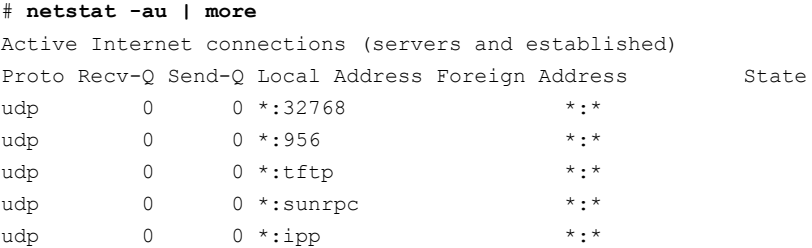

Look in the UDP section of the output; the UDP ports that are listed under Local Address are already in use. If a port is listed in the /etc/services file, its associated name is displayed rather than the port number in the output.

### Configuring the netmask for LLT

For nodes on different subnets, set the netmask so that the nodes can access the subnets in use. Run the following command and answer the prompt to set the netmask:

#### # **ifconfig** *interface\_name* **netmask** *netmask*

For example:

■ For the first network interface on the node sys1:

```
IP address=192.168.9.1, Broadcast address=192.168.9.255,
Netmask=255.255.255.0
```
For the first network interface on the node sys2:

```
IP address=192.168.9.2, Broadcast address=192.168.9.255,
Netmask=255.255.255.0
```
■ For the second network interface on the node sys1:

```
IP address=192.168.10.1, Broadcast address=192.168.10.255,
Netmask=255.255.255.0
```
For the second network interface on the node sys2:

```
IP address=192.168.10.2, Broadcast address=192.168.10.255,
Netmask=255.255.255.0
```
### <span id="page-551-0"></span>Sample configuration: direct-attached links

<span id="page-551-1"></span>[Figure](#page-551-1) G-1 depicts a typical configuration of direct-attached links employing LLT over UDP.

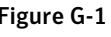

Figure G-1 A typical configuration of direct-attached links that uses LLT over RDMA

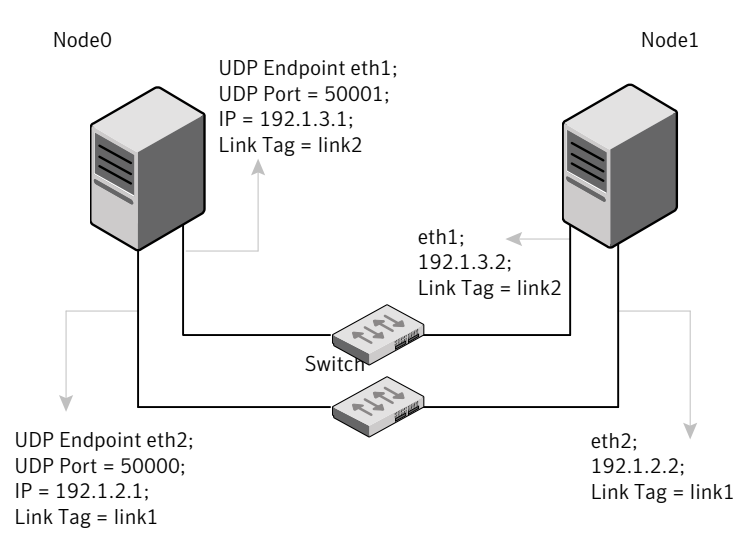

The configuration that the /etc/llttab file for Node 0 represents has directly attached crossover links. It might also have the links that are connected through a hub or switch. These links do not cross routers.

LLT sends broadcasts to peer nodes to discover their addresses. So the addresses of peer nodes do not need to be specified in the /etc/llttab file using the  $set$ -addr command. For direct attached links, you do need to set the broadcast address of the links in the /etc/llttab file. Verify that the IP addresses and broadcast addresses are set correctly by using the *ifconfig* -a command.

```
set-node Node0
set-cluster 1
#configure Links
#link tag-name device node-range link-type udp port MTU IP-addressbast-address
link link1 udp - rdma 50000 - 192.1.2.1 192.1.2.255
link link2 udp - rdma 50001 - 192.1.3.1 192.1.3.255
```
#### The file for Node 1 resembles:

```
set-node Node1
set-cluster 1
#configure Links
#link tag-name device node-range link-type udp port MTU IP-address bast-address
link link1 udp - rdma 50000 - 192.1.2.2 192.1.2.255
link link2 udp - rdma 50001 - 192.1.3.2 192.1.3.255
```
## LLT over RDMA sample /etc/llttab

The following is a sample of LLT over RDMA in the etc/llttab file.

```
set-node sys1
set-cluster clus1
link eth1 udp - rdma 50000 - 192.168.10.1 - 192.168.10.255
link eth2 udp - rdma 50001 - 192.168.11.1 - 192.168.11.255
link-lowpri eth0 udp - rdma 50004 - 10.200.58.205 - 10.200.58.255
```
## Verifying LLT configuration

After starting LLT, GAB and other component, run the following commands to verify the LLT configuration.

1 Run the litstat  $-1$  command to view the RDMA link configuration. View the link-type configured to rdma for the RDMA links.

```
# lltstat -l
```
LLT link information: link 0 link0 on **rdma** hipri mtu 8192, sap 0x2345, broadcast 192.168.27.255, addrlen 4 txpkts 171 txbytes 10492 rxpkts 105 rxbytes 5124 latehb 0 badcksum 0 errors 0

2 Run the litstat  $\frac{1}{2}$  -r command to view the RDMA and non-RDMA channel connection state.

LLT internally configures each RDMA link in two modes (RDMA and non-RDMA) to allow both RDMA and non-RDMA traffic to use the same link. The GAB membership-related traffic goes over the non-RDMA channel while node to node data-transfer goes over high-speed RDMA channel for better performance.

# lltstat -rnvv active

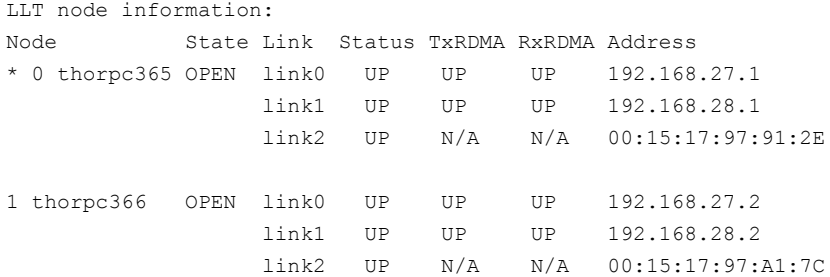

# Troubleshooting LLT over RDMA

This section lists the issues and their resolutions.

### IP addresses associated to the RDMA NICs do not automatically plumb on node restart

If IP addresses do not plumb automatically, you might experience LLT failure.

Resolution: Assign unique IP addresses to RNICs and assign the same in the configuration script. For example, on an ethernet network, the  $ifcfg-eth$  script must be modified with the unique IP address of the RNIC.

See ["Configuring](#page-545-0) IP addresses over InfiniBand Interfaces" on page 546.

# Ping test fails for the IP addresses configured over InfiniBand interfaces.

Resolution: Check the physical configuration and configure OpenSM. If you configured multiple links, then make sure that you have configured OpenSM to monitor multiple links in the configuration file. On RHEL, configure the /etc/sysconfig/opensm file.

See " [Configuring](#page-544-0) the OpenSM service" on page 545.

## After a node restart, by default the Mellanox card with Virtual Protocol Interconnect (VPI) gets configured in InfiniBand mode

After restart, you might expect the Mellanox VPI RNIC to get configured in the Ethernet mode. By default, the card gets configured in the InfiniBand mode.

Resolution: Update the Mellanox configuration file. On RHEL, configure the /etc/rdma/mlx4.conf file.

## The LLT module fails to start

When you try to start LLT, it may fail to start and you may see the following message:

```
# /etc/init.d/llt start
Starting LLT:
LLT: loading module...
LLT:Error loading LLT dependency rdma_cm.
Make sure module rdma cm is available on the system.
```
Description: Check the system log at /var/log/messages. If the log file lists the following error, the issue may be because the IPv6 module is not available on the system. In addition, the LLT module has indirect dependency on the IPv6 module.

```
ib addr: Unknown symbol ipv6 dev get saddr
ib addr: Unknown symbol ip6 route output
ib addr: Unknown symbol ipv6 chk addr
```
Resolution: Load the IPv6 module. If you do not want to configure the IPv6 module on the node, then configure the IPv6 module to start in the disabled mode.

#### To start IPv6 in the disabled mode:

◆ In the /etc/modprobe.d/ directory, create a file ipv6.conf and add the following line to the file

options ipv6 disable=1

The LLT module starts up without any issues once the file loads the IPv6 module in the disabled mode.

# Appendix

# Configuring the secure shell or the remote shell for communications

This appendix includes the following topics:

- About configuring secure shell or remote shell [communication](#page-556-0) modes before [installing](#page-556-0) products
- Manually configuring [passwordless](#page-557-0) ssh
- Setting up ssh and rsh [connection](#page-560-0) using the installer -comsetup command
- <span id="page-556-0"></span>Setting up ssh and rsh [connection](#page-561-0) using the pwdutil.pl utility
- [Restarting](#page-564-0) the ssh session
- **[Enabling](#page-564-1) rsh for Linux**

# About configuring secure shell or remote shell communication modes before installing products

Establishing communication between nodes is required to install Symantec software from a remote system, or to install and configure a cluster. The node from which the installer is run must have permissions to run rsh (remote shell) or ssh (secure shell) utilities. You need to run the installer with superuser privileges on the systems where you plan to install Symantec software.

You can install products to remote systems using either secure shell (ssh) or remote shell (rsh). Symantec recommends that you use ssh as it is more secure than rsh.

You can set up ssh and rsh connections in many ways.

- You can manually set up the SSH and RSH connection with UNIX shell commands.
- You can run the installer -comsetup command to interactively set up SSH and RSH connection.
- $\blacksquare$  You can run the password utility,  $p$ wdutil.pl.

This section contains an example of how to set up ssh password free communication. The example sets up ssh between a source system (sys1) that contains the installation directories, and a target system (sys2). This procedure also applies to multiple target systems.

<span id="page-557-0"></span>Note: The script- and web-based installers support establishing passwordless communication for you.

# Manually configuring passwordless ssh

The ssh program enables you to log into and execute commands on a remote system. ssh enables encrypted communications and an authentication process between two untrusted hosts over an insecure network.

In this procedure, you first create a DSA key pair. From the key pair, you append the public key from the source system to the authorized\_keys file on the target systems.

Read the ssh documentation and online manual pages before enabling ssh. Contact your operating system support provider for issues regarding ssh configuration.

Visit the OpenSSH website that is located at: <http://openssh.org> to access online manuals and other resources.

#### To create the DSA key pair

1 On the source system (sys1), log in as root, and navigate to the root directory.

sys1 # **cd /root**

2 To generate a DSA key pair on the source system, type the following command:

sys1 # **ssh-keygen -t dsa**

System output similar to the following is displayed:

```
Generating public/private dsa key pair.
Enter file in which to save the key (/root/.ssh/id dsa):
```
- 3 Press Enter to accept the default location of /root/.ssh/id\_dsa.
- 4 When the program asks you to enter the passphrase, press the Enter key twice.

Enter passphrase (empty for no passphrase):

Do not enter a passphrase. Press Enter.

Enter same passphrase again:

Press Enter again.

5 Output similar to the following lines appears.

Your identification has been saved in /root/.ssh/id dsa. Your public key has been saved in /root/.ssh/id dsa.pub. The key fingerprint is: 1f:00:e0:c2:9b:4e:29:b4:0b:6e:08:f8:50:de:48:d2 root@sys1

#### To append the public key from the source system to the authorized\_keys file on the target system, using secure file transfer

1 From the source system (sys1), move the public key to a temporary file on the target system (sys2).

Use the secure file transfer program.

In this example, the file name  $id\,ds$  a.pub in the root directory is the name for the temporary file for the public key.

Use the following command for secure file transfer:

sys1 # **sftp sys2**

If the secure file transfer is set up for the first time on this system, output similar to the following lines is displayed:

```
Connecting to sys2 ...
The authenticity of host 'sys2 (10.182.00.00)'
can't be established. DSA key fingerprint is
fb:6f:9f:61:91:9d:44:6b:87:86:ef:68:a6:fd:88:7d.
Are you sure you want to continue connecting (yes/no)?
```
2 Enter yes.

Output similar to the following is displayed:

```
Warning: Permanently added 'sys2,10.182.00.00'
(DSA) to the list of known hosts.
root@sys2 password:
```
- 3 Enter the root password of sys2.
- 4 At the sftp prompt, type the following command:

sftp> **put /root/.ssh/id\_dsa.pub**

The following output is displayed:

Uploading /root/.ssh/id\_dsa.pub to /root/id\_dsa.pub

5 To quit the SFTP session, type the following command:

sftp> **quit**

6 Add the id dsa.pub keys to the authorized keys file on the target system. To begin the ssh session on the target system (sys2 in this example), type the following command on sys1:

sys1 # **ssh sys2**

Enter the root password of sys2 at the prompt:

password:

Type the following commands on sys2:

```
sys2 # cat /root/id_dsa.pub >> /root/.ssh/authorized_keys
sys2 # rm /root/id_dsa.pub
```
7 Run the following commands on the source installation system. If your ssh session has expired or terminated, you can also run these commands to renew the session. These commands bring the private key into the shell environment and make the key globally available to the user  $root$ :

```
sys1 # exec /usr/bin/ssh-agent $SHELL
sys1 # ssh-add
```
Identity added: /root/.ssh/id\_dsa

This shell-specific step is valid only while the shell is active. You must execute the procedure again if you close the shell during the session.

#### To verify that you can connect to a target system

1 On the source system (sys1), enter the following command:

sys1 # **ssh -l root** *sys2* **uname -a**

where sys2 is the name of the target system.

- 2 The command should execute from the source system (sys1) to the target system (sys2) without the system requesting a passphrase or password.
- <span id="page-560-0"></span>3 Repeat this procedure for each target system.

# Setting up ssh and rsh connection using the installer -comsetup command

You can interactively set up the ssh and rsh connections using the installer -comsetup command.

#### Enter the following:

```
# ./installer -comsetup
```
Input the name of the systems to set up communication: Enter the Solaris 10 Sparc system names separated by spaces: [q,?] sys2 Set up communication for the system sys2:

Checking communication on sys2 .................... Failed

CPI ERROR V-9-20-1303 ssh permission was denied on sys2. rsh permission was denied on sys2. Either ssh or rsh is required to be set up and ensure that it is working properly between the local node and sys2 for communication

Either ssh or rsh needs to be set up between the local system and sys2 for communication

Would you like the installer to setup ssh or rsh communication automatically between the systems? Superuser passwords for the systems will be asked.  $[y,n,q,?)$  (y) y

Enter the superuser password for system sys2:

1) Setup ssh between the systems

```
2) Setup rsh between the systems
    b) Back to previous menu
Select the communication method [1-2,b,q,?) (1) 1
Setting up communication between systems. Please wait.
Re-verifying systems.
Checking communication on sys2 ...................... Done
```
# Setting up ssh and rsh connection using the pwdutil.pl utility

<span id="page-561-0"></span>Successfully set up communication for the system sys2

The password utility,  $pwdutil.pl,$  is bundled in the 6.2 release under the scripts directory. The users can run the utility in their script to set up the ssh and rsh connection automatically.

```
# ./pwdutil.pl -h
Usage:
Command syntax with simple format:
   pwdutil.pl check|configure|unconfigure ssh|rsh <hostname|IP addr>
    [<user>] [<password>] [<port>]
Command syntax with advanced format:
   pwdutil.pl [--action|-a 'check|configure|unconfigure']
               [--type|-t 'ssh|rsh']
               [--user|-u '<user>']
               [--password|-p '<password>']
               [--port|-P '<port>']
               [--hostfile|-f '<hostfile>']
               [--keyfile|-k '<keyfile>']
               [-debug|-d]
               <host_URI>
```
pwdutil.pl -h | -?

| <b>Option</b>                             | <b>Usage</b>                                               |
|-------------------------------------------|------------------------------------------------------------|
| --action -a 'check configure unconfigure' | Specifies action type, default is 'check'.                 |
| --type -t 'ssh rsh'                       | Specifies connection type, default is 'ssh'.               |
| --user -u ' <user>'</user>                | Specifies user id, default is the local user id.           |
| --password -p ' <password>'</password>    | Specifies user password, default is the user<br>id.        |
| --port -P ' <port>'</port>                | Specifies port number for ssh connection,<br>default is 22 |
| --keyfile -k ' <keyfile>'</keyfile>       | Specifies the private key file.                            |
| --hostfile -f ' <hostfile>'</hostfile>    | Specifies the file which list the hosts.                   |
| -debug                                    | Prints debug information.                                  |
| $-h -?$                                   | Prints help messages.                                      |
| <host uri=""></host>                      | Can be in the following formats:                           |
|                                           | <hostname></hostname>                                      |
|                                           | <user>:<password>@<hostname></hostname></password></user>  |
|                                           | <user>:<password>@<hostname>:</hostname></password></user> |
|                                           | <port></port>                                              |

Table H-1 Options with pwdutil.pl utility

You can check, configure, and unconfigure ssh or rsh using the pwdutil.plutility. For example:

■ To check ssh connection for only one host:

**pwdutil.pl check ssh hostname**

■ To configure ssh for only one host:

**pwdutil.pl configure ssh hostname user password**

■ To unconfigure rsh for only one host:

**pwdutil.pl unconfigure rsh hostname**

■ To configure ssh for multiple hosts with same user ID and password:

```
pwdutil.pl -a configure -t ssh -u user -p password hostname1
hostname2 hostname3
```
■ To configure ssh or rsh for different hosts with different user ID and password:

```
pwdutil.pl -a configure -t ssh user1:password1@hostname1
user2:password2@hostname2
```
■ To check or configure ssh or rsh for multiple hosts with one configuration file:

**pwdutil.pl -a configure -t ssh --hostfile /tmp/sshrsh\_hostfile**

■ To keep the host configuration file secret, you can use the 3rd party utility to encrypt and decrypt the host file with password. For example:

```
### run openssl to encrypt the host file in base64 format
# openssl aes-256-cbc -a -salt -in /hostfile -out /hostfile.enc
enter aes-256-cbc encryption password: <password>
Verifying - enter aes-256-cbc encryption password: <password>
### remove the original plain text file
# rm /hostfile
### run openssl to decrypt the encrypted host file
# pwdutil.pl -a configure -t ssh `openssl aes-256-cbc -d -a
-in /hostfile.enc`
```

```
enter aes-256-cbc decryption password: <password>
```
**■** To use the ssh authentication keys which are not under the default  $\frac{1}{2}$  HOME/.ssh directory, you can use --keyfile option to specify the ssh keys. For example:

```
### create a directory to host the key pairs:
# mkdir /keystore
### generate private and public key pair under the directory:
# ssh-keygen -t rsa -f /keystore/id_rsa
### setup ssh connection with the new generated key pair under
the directory:
# pwdutil.pl -a configure -t ssh --keyfile /keystore/id_rsa
user:password@hostname
```
You can see the contents of the configuration file by using the following command:

```
# cat /tmp/sshrsh_hostfile
user1:password1@hostname1
user2:password2@hostname2
user3:password3@hostname3
user4:password4@hostname4
# all default: check ssh connection with local user
hostname5
The following exit values are returned:
0 Successful completion.
1 Command syntax error.
2 Ssh or rsh binaries do not exist.
3 Ssh or rsh service is down on the remote machine.
4 Ssh or rsh command execution is denied due to password is required.
5 Invalid password is provided.
255 Other unknown error.
```
# Restarting the ssh session

<span id="page-564-0"></span>After you complete this procedure, ssh can be restarted in any of the following scenarios:

- After a terminal session is closed
- After a new terminal session is opened
- After a system is restarted
- After too much time has elapsed, to refresh ssh

#### To restart ssh

1 On the source installation system (sys1), bring the private key into the shell environment.

sys1 # **exec /usr/bin/ssh-agent \$SHELL**

<span id="page-564-1"></span>2 Make the key globally available for the user  $root$ 

sys1 # **ssh-add**

# Enabling rsh for Linux

The following section describes how to enable remote shell.

Symantec recommends configuring a secure shell environment for Symantec product installations.

See "Manually configuring [passwordless](#page-557-0) ssh" on page 558.

See the operating system documentation for more information on configuring remote shell.

To enable rsh for rhel6/sles

1 To ensure that the  $rsh$  and  $rsh-server$  RPMs are installed, type the following command:

```
# rpm -qa | grep -i rsh
```
If it is not already in the file, type the following command to append the line "rsh" to the /etc/securetty file:

```
# echo "rsh" >> /etc/securetty
```
- 2 Modify the line disable  $=$  no in the /etc/xinetd.d/rsh file.
- 3 In the  $/etc/$  pam.d $/rsh$  file, change the "auth" type from " $required$ " to "sufficient":

auth sufficient

- 4 Add the "promiscuous" flag into /etc/pam.d/rsh and /etc/pam.d/rlogin after item "pam\_rhosts\_auth.so".
- 5 To enable the rsh server, type the following command:

# **chkconfig rsh on**

6 Modify the .rhosts file. Each line of the .rhosts file contains a fully qualified domain name or IP address for each remote system. This file also contains the name of a user having access to the local system. For example, if the root user must remotely access  $sys1$  from  $sys2$ , add an entry for sys2.*companyname*.com to the .rhosts file on sys1 by typing the following command:

```
# echo "sys2.companyname.com" >> $HOME/.rhosts
```
7 Install the Symantec product.

#### To disable rsh for rhel6/sles

- 1 Remove the "rsh" entry in the /etc/securetty file.
- 2 Disable the rsh server by typing the following command:

# **chkconfig rsh off**

3 After you complete an installation procedure, delete the . rhosts file from each user's \$HOME directory to ensure security:

```
# rm -f $HOME/.rhosts
```
#### To enable rsh for rhel7

◆ Run the following commands to enable rsh passwordless connection:

```
# systemctl start rsh.socket
# systemctl start rlogin.socket
# systemctl enable rsh.socket
# systemctl enable rlogin.socket
# echo rsh >> /etc/securetty
# echo rlogin >> /etc/securetty
#echo "+ +" >> /root/.rhosts
```
To disable rsh for rhel7

◆ Run the following commands to disable rsh passwordless connection:

```
# systemctl stop rsh.socket
# systemctl stop rlogin.socket
# systemctl disable rsh.socket
# systemctl disable rlogin.socket
```
# **Appendix**

# Troubleshooting VCS installation

This appendix includes the following topics:

- What to do if you see a licensing [reminder](#page-567-0)
- Restarting the installer after a failed [connection](#page-568-1)
- Starting and stopping [processes](#page-568-0) for the Symantec products
- [Installer](#page-569-0) cannot create UUID for the cluster
- LLT startup script [displays](#page-570-0) errors
- <span id="page-567-0"></span>The [vxfentsthdw](#page-570-1) utility fails when SCSI TEST UNIT READY command fails
- Issues during fencing startup on VCS cluster nodes set up for [server-based](#page-571-0) [fencing](#page-571-0)

# What to do if you see a licensing reminder

In this release, you can install without a license key. In order to comply with the End User License Agreement, you must either install a license key or make the host managed by a Management Server. If you do not comply with these terms within 60 days, the following warning messages result:

WARNING V-365-1-1 This host is not entitled to run Symantec Storage Foundation/Symantec Cluster Server.As set forth in the End User License Agreement (EULA) you must complete one of the two options set forth below. To comply with this condition of the EULA and stop logging of this message, you have <nn> days to either: - make this host managed by a Management Server (see

```
http://go.symantec.com/sfhakeyless for details and free download),
 or
- add a valid license key matching the functionality in use on this host
 using the command 'vxlicinst' and validate using the command
'vxkeyless set NONE'.
```
To comply with the terms of the EULA, and remove these messages, you must do one of the following within 60 days:

- Install a valid license key corresponding to the functionality in use on the host. After you install the license key, you must validate the license key using the following command:
	- # **/opt/VRTS/bin/vxlicrep**
- <span id="page-568-1"></span>■ Continue with keyless licensing by managing the server or cluster with a management server. For more information about keyless licensing, see the following URL: <http://go.symantec.com/sfhakeyless>

# Restarting the installer after a failed connection

<span id="page-568-0"></span>If an installation is killed because of a failed connection, you can restart the installer to resume the installation. The installer detects the existing installation. The installer prompts you whether you want to resume the installation. If you resume the installation, the installation proceeds from the point where the installation failed.

# Starting and stopping processes for the Symantec products

After the installation and configuration is complete, the Symantec product installer starts the processes that the installed products use. You can use the product installer to stop or start the processes, if required.

#### To stop the processes

Use the  $\text{-step}$  option to stop the product installation script.

For example, to stop the product's processes, enter the following command:

```
# ./installer -stop
```
or

```
# /opt/VRTS/install/installvcs<version> -stop
```
Where *<version>* is the specific release version.

See "About the [script-based](#page-48-0) installer" on page 49.

#### To start the processes

Use the -start option to start the product installation script.

For example, to start the product's processes, enter the following command:

```
# ./installer -start
```
or

```
# /opt/VRTS/install/installvcs<version> -start
```
<span id="page-569-0"></span>Where *<version>* is the specific release version.

See "About the [script-based](#page-48-0) installer" on page 49.

# Installer cannot create UUID for the cluster

The installer displays the following error message if the installer cannot find the uuidconfig.pl script before it configures the UUID for the cluster:

Couldn't find uuidconfig.pl for uuid configuration, please create uuid manually before start vcs

You may see the error message during VCS configuration, upgrade, or when you add a node to the cluster using the installer.

Workaround: To start VCS, you must run the uuidconfig.pl script manually to configure the UUID on each cluster node.

#### To configure the cluster UUID when you create a cluster manually

On one node in the cluster, perform the following command to populate the cluster UUID on each node in the cluster.

# **/opt/VRTSvcs/bin/uuidconfig.pl -clus -configure** *nodeA nodeB* **...** *nodeN*

<span id="page-570-0"></span>Where nodeA, nodeB, through nodeN are the names of the cluster nodes.

# LLT startup script displays errors

If more than one system on the network has the same clusterid-nodeid pair and the same Ethernet sap/UDP port, then the LLT startup script displays error messages similar to the following:

```
LLT lltconfig ERROR V-14-2-15238 node 1 already exists
in cluster 8383 and has the address - 00:18:8B:E4:DE:27LLT lltconfig ERROR V-14-2-15241 LLT not configured,
use -o to override this warning
LLT lltconfig ERROR V-14-2-15664 LLT could not
configure any link
LLT lltconfig ERROR V-14-2-15245 cluster id 1 is
already being used by nid 0 and has the
address - 00:04:23:AC:24:2D
LLT lltconfig ERROR V-14-2-15664 LLT could not
configure any link
```
<span id="page-570-1"></span>Recommended action: Ensure that all systems on the network have unique clusterid-nodeid pair. You can use the lltdump -f *device* -D command to get the list of unique clusterid-nodeid pairs connected to the network. This utility is available only for LLT-over-ethernet.

# The vxfentsthdw utility fails when SCSI TEST UNIT READY command fails

While running the vxfentsthdw utility, you may see a message that resembles as follows:

```
Issuing SCSI TEST UNIT READY to disk reserved by other node
FAILED.
Contact the storage provider to have the hardware configuration
fixed.
```
<span id="page-571-0"></span>The disk array does not support returning success for a SCSI TEST UNIT READY command when another host has the disk reserved using SCSI-3 persistent reservations. This happens with the Hitachi Data Systems 99XX arrays if bit 186 of the system mode option is not enabled.

# Issues during fencing startup on VCS cluster nodes set up for server-based fencing

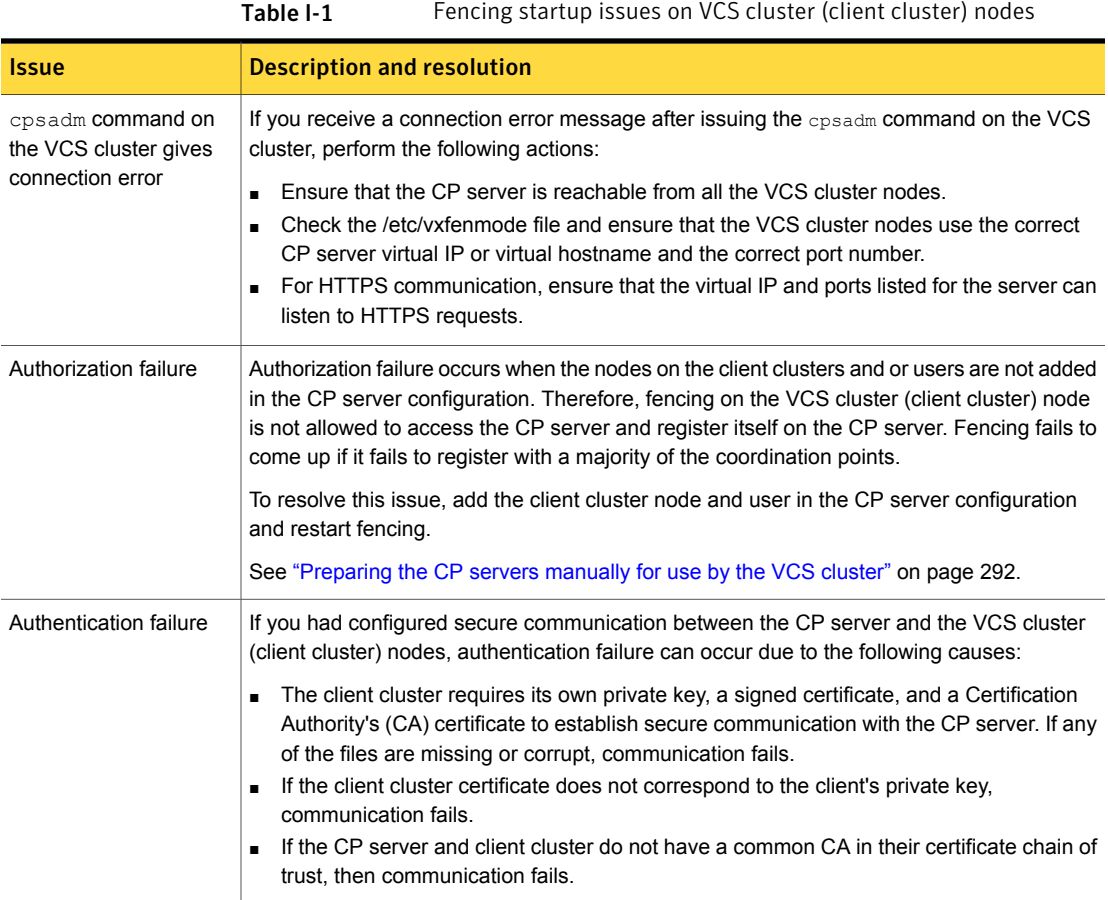

# Appendix

# Sample VCS cluster setup diagrams for CP server-based I/O fencing

<span id="page-572-0"></span>This appendix includes the following topics:

■ [Configuration](#page-572-0) diagrams for setting up server-based I/O fencing

# Configuration diagrams for setting up server-based I/O fencing

The following CP server configuration diagrams can be used as guides when setting up CP server within your configuration:

- Two unique client clusters that are served by 3 CP servers: See [Figure](#page-573-0) J-1 on page 574.
- Client cluster that is served by highly available CP server and 2 SCSI-3 disks:
- Two node campus cluster that is served be remote CP server and 2 SCSI-3 disks:
- Multiple client clusters that are served by highly available CP server and 2 SCSI-3 disks:

## Two unique client clusters served by 3 CP servers

[Figure](#page-573-0) J-1 displays a configuration where two unique client clusters are being served by 3 CP servers (coordination points). Each client cluster has its own unique user ID (UUID1 and UUID2).

In the vxfenmode file on the client nodes, vxfenmode is set to customized with vxfen mechanism set to cps.

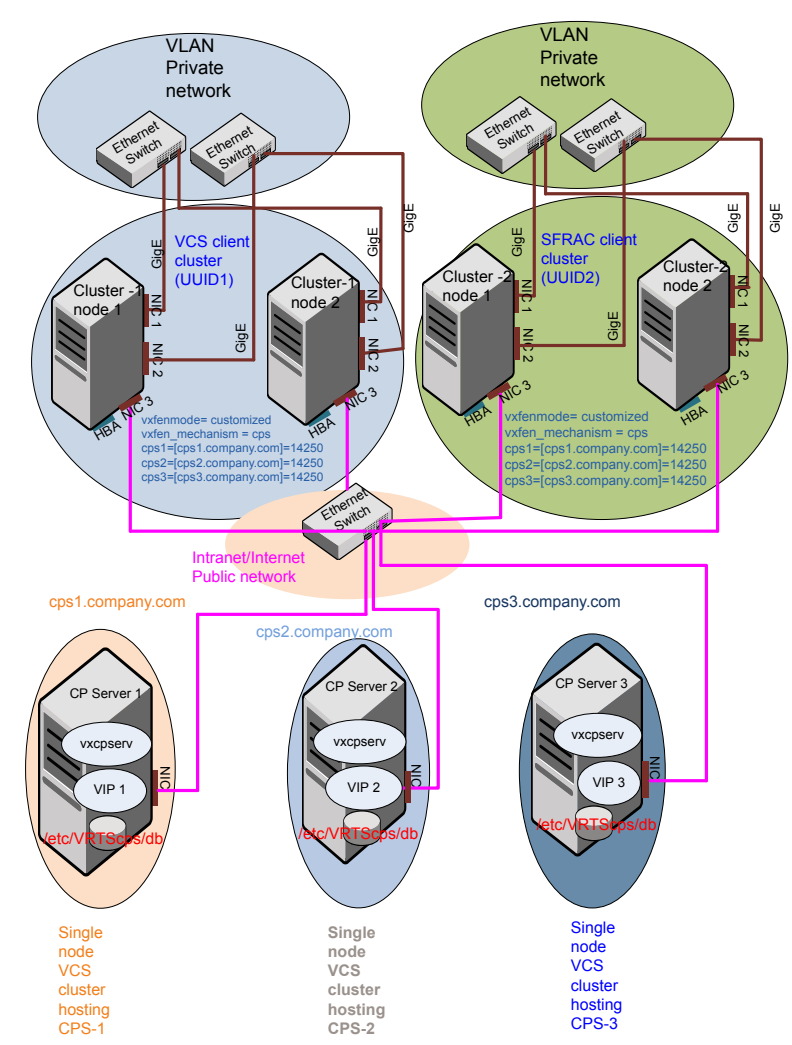

# <span id="page-573-0"></span>Figure J-1 Two unique client clusters served by 3 CP servers

# Client cluster served by highly available CPS and 2 SCSI-3 disks

[Figure](#page-574-0) J-2 displays a configuration where a client cluster is served by one highly available CP server and 2 local SCSI-3 LUNs (disks).

In the  $v$ xfenmode file on the client nodes,  $v$ xfenmode is set to customized with vxfen mechanism set to cps.

The two SCSI-3 disks are part of the disk group vxfencoorddg. The third coordination point is a CP server hosted on an SFHA cluster, with its own shared database and coordinator disks.

<span id="page-574-0"></span>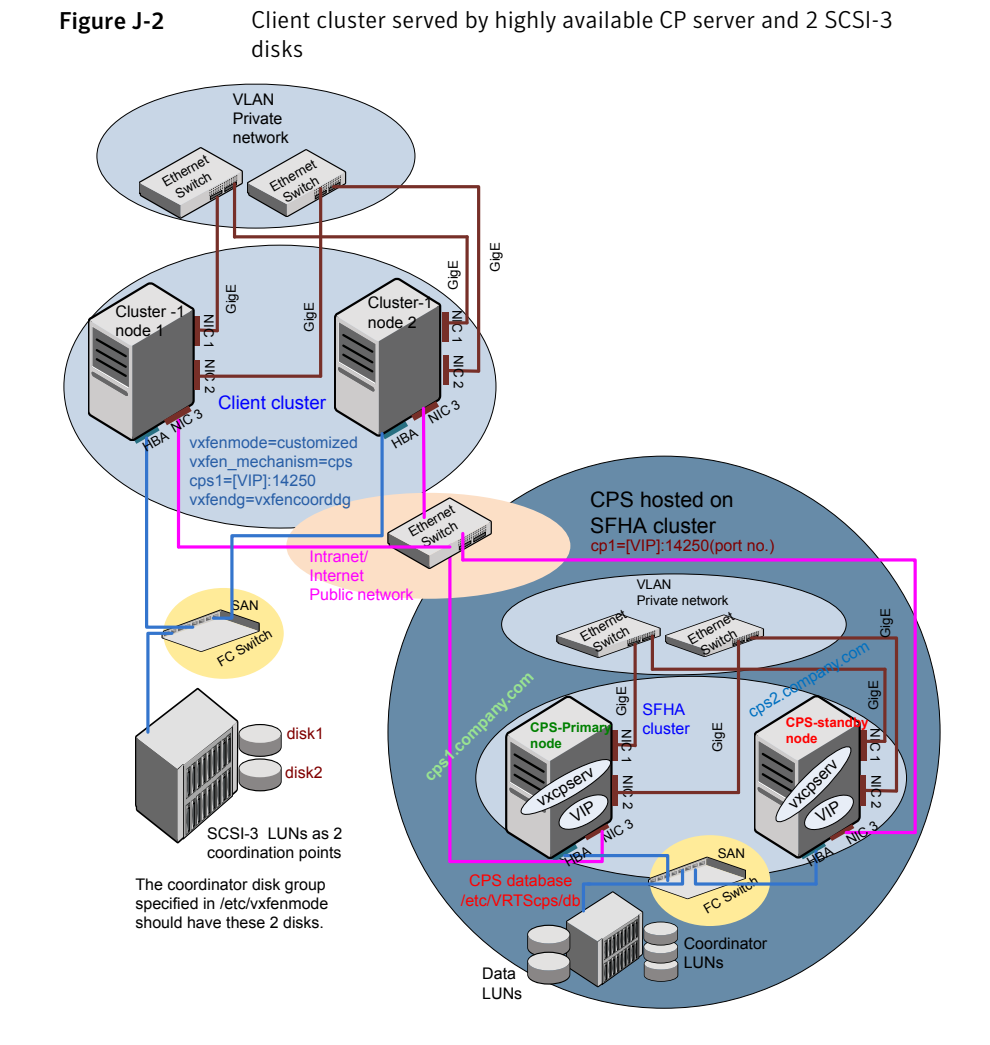

## Two node campus cluster served by remote CP server and 2 SCSI-3 disks

[Figure](#page-576-0) J-3 displays a configuration where a two node campus cluster is being served by one remote CP server and 2 local SCSI-3 LUN (disks).

In the vxfenmode file on the client nodes, vxfenmode is set to customized with vxfen mechanism set to cps.

The two SCSI-3 disks (one from each site) are part of disk group vxfencoorddg. The third coordination point is a CP server on a single node VCS cluster.
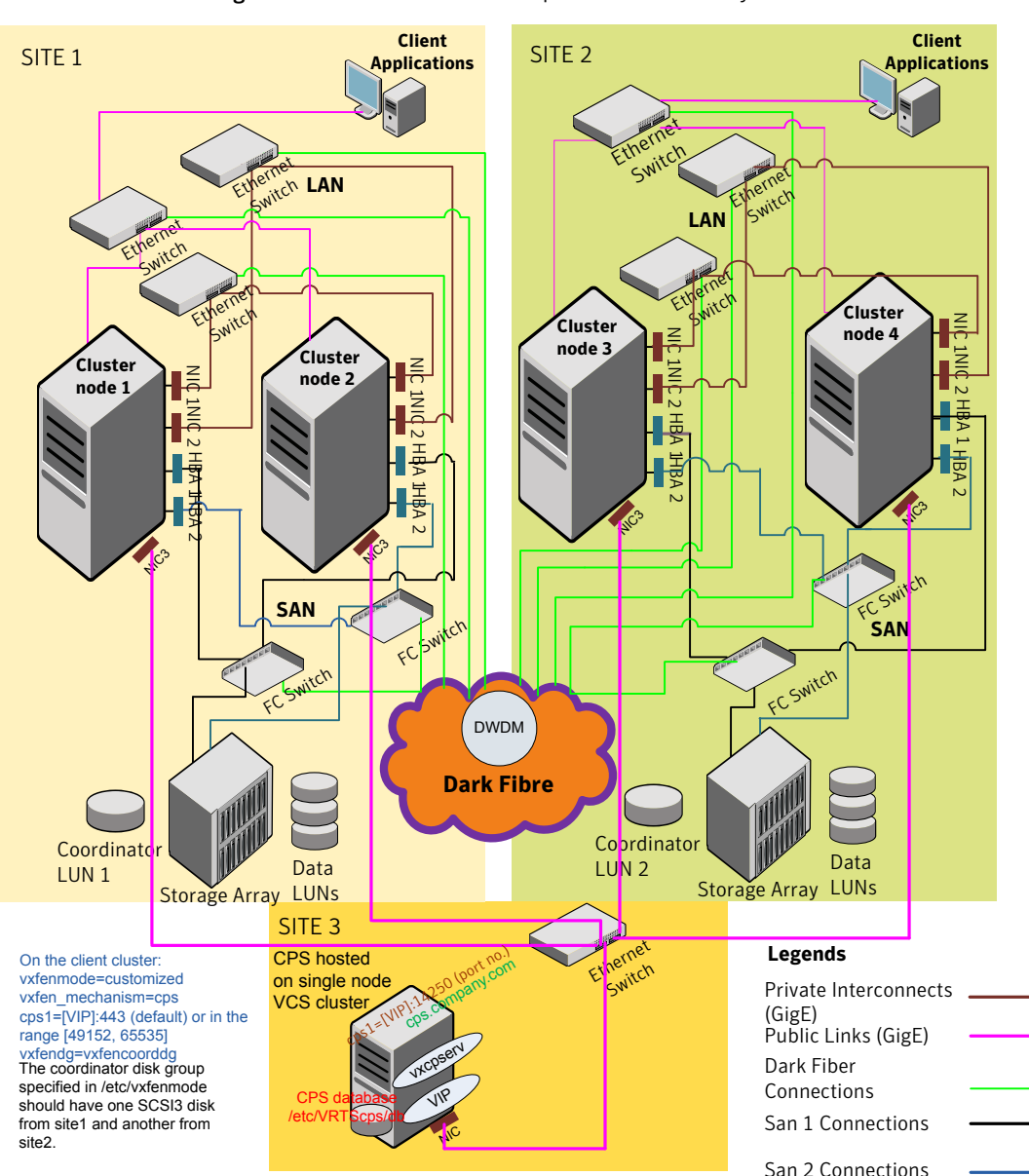

Figure J-3 Two node campus cluster served by remote CP server and 2 SCSI-3

## Multiple client clusters served by highly available CP server and 2 SCSI-3 disks

[Figure](#page-578-0) J-4 displays a configuration where multiple client clusters are being served by one highly available CP server and 2 local SCSI-3 LUNS (disks).

In the vxfenmode file on the client nodes, vxfenmode is set to customized with vxfen mechanism set to cps.

The two SCSI-3 disks are are part of the disk group vxfencoorddg. The third coordination point is a CP server, hosted on an SFHA cluster, with its own shared database and coordinator disks.

<span id="page-578-0"></span>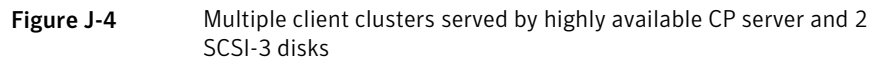

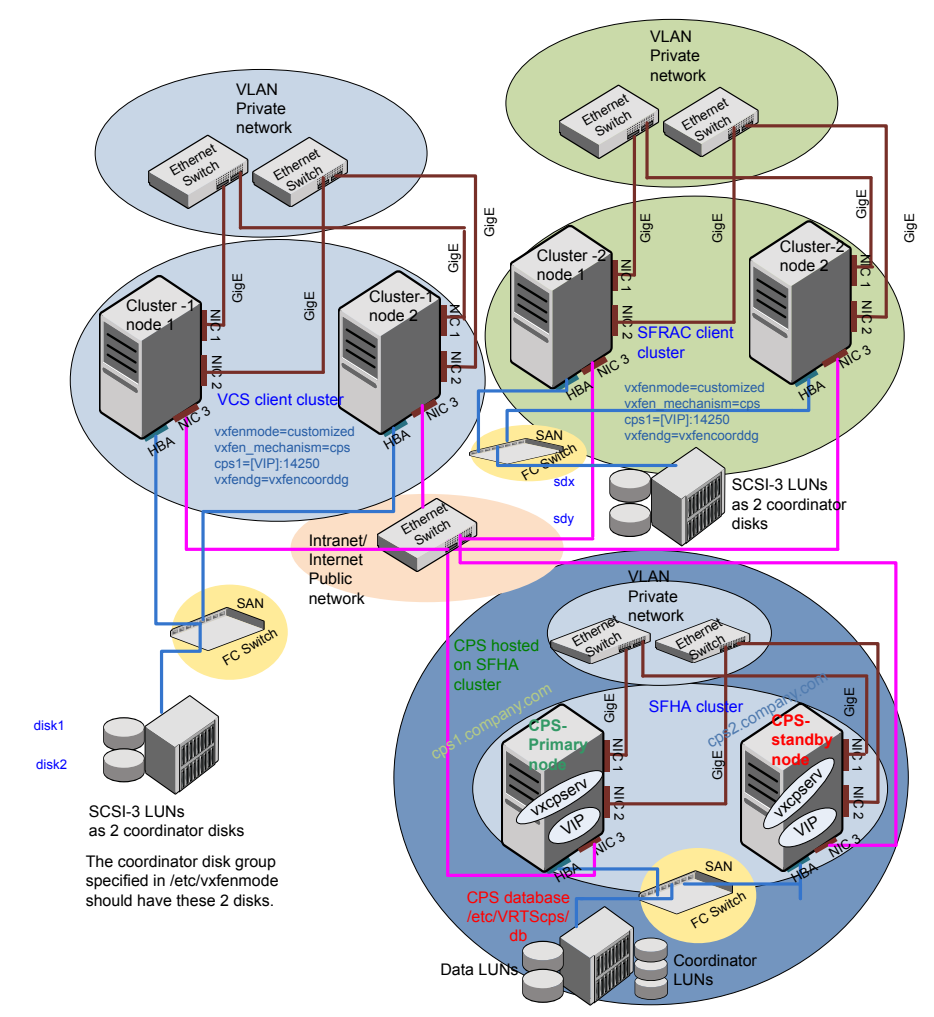

# Appendix

# Compatibility issues when installing Symantec Cluster Server with other products

This appendix includes the following topics:

- Installing, [uninstalling,](#page-579-0) or upgrading Storage Foundation products when other [Symantec](#page-579-0) products are present
- Installing, [uninstalling,](#page-580-0) or upgrading Storage Foundation products when VOM is already [present](#page-580-0)
- <span id="page-579-0"></span>■ Installing, [uninstalling,](#page-580-1) or upgrading Storage Foundation products when [ApplicationHA](#page-580-1) is already present
- Installing, [uninstalling,](#page-581-0) or upgrading Storage Foundation products when [NetBackup](#page-581-0) is already present

## Installing, uninstalling, or upgrading Storage Foundation products when other Symantec products are present

Installing Storage Foundation when other Symantec products are installed can create compatibility issues. For example, installing Storage Foundation products when VOM, ApplicationHA, and NetBackup are present on the systems.

## Installing, uninstalling, or upgrading Storage Foundation products when VOM is already present

<span id="page-580-0"></span>If you plan to install or upgrade Storage Foundation products on systems where VOM has already been installed, be aware of the following compatibility issues:

- When you install or upgrade Storage Foundation products where VOM Central Server is present, the installer skips the VRTSsfmh upgrade and leaves the VOM Central Server and Managed Host RPMs as is.
- When uninstalling Storage Foundation products where VOM Central Server is present, the installer does not uninstall VRTSsfmh.
- <span id="page-580-1"></span>■ When you install or upgrade Storage Foundation products where VOM Managed Host is present, the installer gives warning messages that it will upgrade VRTSsfmh.

## Installing, uninstalling, or upgrading Storage Foundation products when ApplicationHA is already present

If you plan to install or upgrade Storage Foundation on systems where ApplicationHA has already been installed, be aware of the following compatibility issues:

- When you install or upgrade Storage Foundation products where ApplicationHA is present, the installer does not consider VCS as an installed product even though it uses the bundled VRTSvcs RPM.
- When you install or upgrade Storage Foundation products where Application HA is present, the installer does not allow the installation or upgrade for products that use VCS. The following products cannot be installed or upgrade: VCS, SFHA, SFCFS, SFCFSHA, SFRAC, SFCFSRAC or SFSYBASECE.
- When you install or upgrade Storage Foundation products where Application HA is present, the installer allows the installation or upgrade of VM, FS, SF, or DMP.
- When you uninstall Storage Foundation products where ApplicationHA is present, the installer does not uninstall VRTSsfmh.

## Installing, uninstalling, or upgrading Storage Foundation products when NetBackup is already present

<span id="page-581-0"></span>If you plan to install or upgrade Storage Foundation on systems where NetBackup has already been installed, be aware of the following compatibility issues:

- When you install or upgrade Storage Foundation products where NetBackup is present, the installer does not uninstall VRTSpbx and VRTSicsco. It does not upgrade VRTSat.
- When you uninstall Storage Foundation products where NetBackup is present, the installer does not uninstall VRTSpbx, VRTSicsco, and VRTSat.

# **Appendix**

# Upgrading the Steward process

<span id="page-582-0"></span>This appendix includes the following topics:

<span id="page-582-1"></span>■ [Upgrading](#page-582-0) the Steward process

## Upgrading the Steward process

The Steward process can be configured in both secure and non-secure mode. The following procedures provide the steps to upgrade the Steward process.

#### Upgrading Steward configured in secure mode from 6.1 to 6.2

To upgrade Steward configured in secure mode:

- 1 Log on to the Steward system as a root user.
- 2 Stop the Steward process.

```
# steward -stop -secure
```
- 3 Upgrade the VRTSvcs and VRTSperl RPMs using:
	- # **rpm -Uvh**
- 4 Start the Steward process.

```
# steward -start -secure
```
#### Upgrading Steward configured in non-secure mode from 6.1 to 6.2

To upgrade Steward configured in non-secure mode:

- 1 Log on to the Steward system as a root user.
- 2 Stop the Steward process.

# **steward -stop**

- 3 Copy and replace the Steward binary from a node in the VCS 6.2 cluster to the Steward system. The file resides in the /opt/VRTSvcs/bin/ directory. Make sure that the source from where you copy the binary is also running the same version of Linux as the destination system.
- 4 Start the Steward process.
	- # **steward -start**

Refer to *About the Steward process: Split-brain in two-cluster global clusters* in the *Symantec Cluster Server Administrator's Guide* for more information.

# Index

### **Symbols**

/etc/llttab LLT directives [268](#page-267-0)

### **A**

about Deployment Server [318](#page-317-0) global clusters [27](#page-26-0) installation and configuration methods [55](#page-54-0) SORT [30](#page-29-0) Symantec product licensing [61](#page-60-0) Veritas Operations Manager [29](#page-28-0) web-based installer [53](#page-52-0) About RDMA RDMA over Converged Ethernet or InfiniBand networks clustering environment [536](#page-535-0) adding ClusterService group [285](#page-284-0) system to VCS cluster [283](#page-282-0) users [149](#page-148-0) adding node to a one-node cluster [437](#page-436-0) attributes UseFence [289,](#page-288-0) [312](#page-311-0)

## **B**

before using web-based installer [188](#page-187-0) Blade server considerations [76](#page-75-0) bundled agents types.cf file [270](#page-269-0)

## **C**

cables cross-over Ethernet [449](#page-448-0) checking product versions [45](#page-44-0) cluster creating a single-node cluster installer [520](#page-519-0)

cluster *(continued)* creating a single-node cluster *(continued)* manual [521](#page-520-0) four-node configuration [24](#page-23-0) removing a node from [463](#page-462-0) verifying operation [428](#page-427-0) cluster configuration wizard about [276](#page-275-0) considerations [277](#page-276-0) launching [278](#page-277-0) launching from a browser window [278](#page-277-1) launching from vSphere Client [278](#page-277-2) Cluster Manager [29](#page-28-1) installing Java Console [417](#page-416-0) ClusterService group adding manually [285](#page-284-0) cold start running VCS [26](#page-25-0) commands gabconfig [270](#page-269-1), [427](#page-426-0) hastart [460](#page-459-0) hastatus [428](#page-427-0) hastop [482](#page-481-0) hasys [429](#page-428-0) lltconfig [501](#page-500-0) lltstat [425](#page-424-0) vxdisksetup (initializing disks) [158](#page-157-0) vxlicinst [156,](#page-155-0) [251](#page-250-0) vxlicrep [155,](#page-154-0) [253](#page-252-0) communication channels [25](#page-24-0) communication disk [25](#page-24-0) configuration files types.cf [270](#page-269-0) configuring GAB [270](#page-269-1) hardware [38](#page-37-0) LLT manual [267](#page-266-0) private network [67](#page-66-0) rsh [70](#page-69-0) ssh [70](#page-69-0) switches [67](#page-66-0)

configuring VCS adding users [149](#page-148-0) event notification [150–151](#page-149-0) global clusters [153](#page-152-0) required information [79](#page-78-0) script-based installer [132](#page-131-0) starting [132](#page-131-1) controllers private Ethernet [67](#page-66-0) coordinator disks DMP devices [34](#page-33-0) for I/O fencing [34](#page-33-0) setting up [287](#page-286-0) creating Install Templates [343](#page-342-0)

## **D**

data disks for I/O fencing [34](#page-33-1) defining Install Bundles [338](#page-337-0) demo key [253](#page-252-1) deploying Symantec product updates to your environment [335](#page-334-0) Symantec releases [345](#page-344-0) deploying using Install Bundles [345](#page-344-0) deploying using Install Templates Install Templates [345](#page-344-0) deployment preferences setting [324](#page-323-0) Deployment Server about [318](#page-317-0) downloading the most recent release information from the SORT site [326](#page-325-0) installing [320](#page-319-0) loading release information and patches on to [327](#page-326-0) overview [319](#page-318-0) proxy server [348](#page-347-0) setting up [321](#page-320-0) specifying a non-default repository location [326](#page-325-1) directives LLT [268](#page-267-0) disabling external network connection attempts [47](#page-46-0) disk space directories [38](#page-37-0)

disk space *(continued)* required [38](#page-37-0) disk space requirements [39](#page-38-0) disks adding and initializing [158](#page-157-0) coordinator [287](#page-286-0) testing with vxfentsthdw [163](#page-162-0) verifying node access [165](#page-164-0) documentation accessing [415](#page-414-0) downloading maintenance releases and patches [45](#page-44-0) downloading the most recent release information by running the Deployment Server from a system with Internet access [326](#page-325-0)

## **E**

eeprom parameters [67](#page-66-0) Ethernet controllers [67](#page-66-0), [449](#page-448-0) existing coordination points order [210](#page-209-0)

## **F**

fibre channel [38](#page-37-0)

## **G**

GAB description [25](#page-24-1) manual configuration [270](#page-269-1) port membership information [427](#page-426-0) starting [275](#page-274-0) verifying [427](#page-426-0) gabconfig command [270,](#page-269-1) [427](#page-426-0) -a (verifying GAB) [427](#page-426-0) gabtab file creating [270](#page-269-1) verifying after installation [501](#page-500-0) global clusters [27](#page-26-0) configuration [153](#page-152-0)

### **H**

hardware configuration [24](#page-23-1) configuring network and storage [38](#page-37-0) hastart [460](#page-459-0) hastatus -summary command [428](#page-427-0) hastop command [482](#page-481-0) hasys -display command [429](#page-428-0)

hubs [67](#page-66-0) independent [449](#page-448-0)

### **I**

I/O fencing checking disks [163](#page-162-0) setting up [286](#page-285-0) shared storage [163](#page-162-0) I/O fencing requirements non-SCSI-3 [44](#page-43-0) Install Bundles defining [338](#page-337-0) deploying using the Deployment Server [345](#page-344-0) integration options [359](#page-358-0) Install Templates creating [343](#page-342-0) deploying using Install Templates [345](#page-344-0) installation Red Hat Satellite server [263](#page-262-0) installer about the script-based installer [49](#page-48-0) installer patches obtaining either manually or automatically [46](#page-45-0) Installing VCS with the web-based installer [190](#page-189-0) web-based installer [190](#page-189-1) installing manual [247](#page-246-0) post [154](#page-153-0) required disk space [38](#page-37-0) simulator [420](#page-419-0) Symantec product license keys [63](#page-62-0) the Deployment Server [320](#page-319-0) using Kickstart [254](#page-253-0) using response files [214](#page-213-0) using yum [258](#page-257-0) installing VCS required information [79](#page-78-0) installvcs options [52](#page-51-0) installvcs prompts b [52](#page-51-1) n [52](#page-51-1) y [52](#page-51-1)

#### **J**

Java Console [29](#page-28-1) installing [417](#page-416-0) Java Console *(continued)* installing on UNIX [417](#page-416-0)

#### **K**

kernel.hung\_task\_panic tunable [75](#page-74-0) kernel.panic tunable setting [74](#page-73-0) keyless licensing setting or changing the product level [251](#page-250-1) Kickstart installing [254](#page-253-0) sample configuration file [256](#page-255-0)

#### **L**

license keys adding with vxlicinst [156](#page-155-1), [251](#page-250-0) obtaining [62](#page-61-0) replacing demo key [156,](#page-155-0) [253](#page-252-1) licenses information about [155](#page-154-0) showing information [253](#page-252-0) licensing installing Symantec product license keys [63](#page-62-0) setting or changing the product level for keyless licensing [251](#page-250-1) limitatoins online upgrade [367](#page-366-0) links private network [501](#page-500-0) LLT description [25](#page-24-1) directives [268](#page-267-0) interconnects [76](#page-75-1) manual configuration [267](#page-266-0) starting [275](#page-274-1) verifying [425](#page-424-0) LLT directives link [268](#page-267-0) link-lowpri [268](#page-267-0) set-cluster [268](#page-267-0) set-node [268](#page-267-0) LLT over RDMA configure [538](#page-537-0) faster interconnects [537](#page-536-0) supported use cases [538](#page-537-1) lltconfig command [501](#page-500-0) llthosts file verifying after installation [501](#page-500-0)

lltstat command [425](#page-424-0) llttab file verifying after installation [501](#page-500-0)

#### **M**

MAC addresses [67](#page-66-0) main.cf file contents after installation [506](#page-505-0) main.cf files [512](#page-511-0) MANPATH variable setting [74](#page-73-1) media speed [76](#page-75-1) optimizing [75](#page-74-1) membership information [427](#page-426-0) mounting software disc [76](#page-75-2)

### **N**

network partition preexisting [26](#page-25-1) protecting against [24](#page-23-2) Network partitions protecting against [25](#page-24-2) network switches [67](#page-66-0) NFS [23](#page-22-0) non-SCSI-3 fencing manual configuration [306](#page-305-0) setting up [306](#page-305-0) non-SCSI-3 I/O fencing requirements [44](#page-43-0) non-SCSI3 fencing setting up [180](#page-179-0) using installvcs [180](#page-179-0)

## **O**

obtaining installer patches either automatically or manually [46](#page-45-0) security exception on Mozilla Firefox [189](#page-188-0) optimizing media speed [75](#page-74-1) overview Deployment Server [319](#page-318-0) VCS [23](#page-22-0)

### **P**

parameters eeprom [67](#page-66-0) PATH variable setting [74](#page-73-2) VCS commands [424](#page-423-0) persistent reservations SCSI-3 [70](#page-69-1) phased [372](#page-371-0) phased upgrade [372,](#page-371-0) [374](#page-373-0) example [373](#page-372-0) port a membership [427](#page-426-0) port h membership [427](#page-426-0) port membership information [427](#page-426-0) preinstallation check web-based installer [190](#page-189-2) prerequisites uninstalling [473](#page-472-0) private network configuring [67](#page-66-0) proxy server connecting the Deployment Server [348](#page-347-0)

## **R**

RAM installation requirement [38](#page-37-0) RDMA Configure drivers [541,](#page-540-0) [544](#page-543-0) Configure interfaces [546](#page-545-0) Driver installation [540](#page-539-0) manually configure LLT [549](#page-548-0) OpenSM service [545](#page-544-0) supported hardware [539](#page-538-0) troubleshoot [555](#page-554-0) Tune system performance [547](#page-546-0) Verify LLT configuration [553](#page-552-0) Red Hat Satellite server installing [263](#page-262-0) release images viewing or downloading available [328](#page-327-0) release information and patches loading using the Deployment Server [327](#page-326-0) release notes [37](#page-36-0) releases finding out which releases you have, and which upgrades or updates you may need [336](#page-335-0) removing a system from a cluster [463](#page-462-0) repository images viewing and removing repository images stored in your repository [333](#page-332-0)

requirements Ethernet controllers [38](#page-37-0) fibre channel [38](#page-37-0) hardware [38](#page-37-0) RAM Ethernet controllers [38](#page-37-0) SCSI host bus adapter [38](#page-37-0) response files [54](#page-53-0) installation [214](#page-213-0) rolling upgrade [393](#page-392-0) syntax [54](#page-53-1) uninstalling [479](#page-478-0) upgrading [390](#page-389-0) rolling upgrade [401](#page-400-0) using response files [393](#page-392-0) using the script-based installer [401](#page-400-1) versions [398](#page-397-0) rsh [133](#page-132-0) configuration [70](#page-69-0)

### **S**

script-based installer about [49](#page-48-0) online upgrade [368](#page-367-0) VCS configuration overview [132](#page-131-0) SCSI host bus adapter [38](#page-37-0) SCSI-3 persistent reservations [70](#page-69-1) SCSI-3 persistent reservations verifying [286](#page-285-0) seeding [26](#page-25-1) automatic [26](#page-25-0) manual [26](#page-25-0) setting deployment preferences [324](#page-323-0) kernel.panic tunable [74](#page-73-0) MANPATH variable [74](#page-73-1) PATH variable [74](#page-73-2) setting up Deployment Server [321](#page-320-0) simulataneous install or upgrade [359](#page-358-0) simulator installing [420](#page-419-0) single-node cluster adding a node to [437](#page-436-0) single-system cluster creating [520–521](#page-519-0) modifying startup files [522](#page-521-0) SMTP email notification [150](#page-149-0) SNMP trap notification [151](#page-150-0)

specifying non-default repository location [326](#page-325-1) ssh [133](#page-132-0) configuration [70](#page-69-0) starting web-based installer [189](#page-188-1) starting configuration installvcs program [133](#page-132-0) product installer [133](#page-132-1) starting VCS after manual upgrade [274](#page-273-0) starting VCS after rpm -i [275](#page-274-2) storage fully shared vs. distributed [24](#page-23-1) shared [24](#page-23-1) supported operating systems [39](#page-38-1) switches [67](#page-66-0) Symantec product license keys installing [63](#page-62-0) Symantec product updates deploying to your environment [335](#page-334-0) Symantec products starting process [569](#page-568-0) stopping process [569](#page-568-0) Symantec releases deploying a specific release [345](#page-344-0) system state attribute value [428](#page-427-0)

## **T**

types.cf [270](#page-269-0) bundled agents [270](#page-269-0) types.cf file [270](#page-269-0)

### **U**

uninstalling prerequisites [473](#page-472-0) using response files [479](#page-478-0) using the web-based installer [475](#page-474-0) upgrade phased [372](#page-371-0), [374](#page-373-0) supported upgrade paths [351](#page-350-0) upgrades or updates finding out which releases you have [336](#page-335-0) upgrading phased [372](#page-371-0) rolling [401](#page-400-0) using response files [390](#page-389-0) using the web-based installer [364](#page-363-0)

upgrading online using script-based installer [368](#page-367-0) using the web-based installer [369](#page-368-0) upgrading Steward in secure mode [583](#page-582-1) in-non-secure mode [583](#page-582-1)

#### **V**

variables MANPATH [74](#page-73-1) PATH [74](#page-73-2) VCS basics [23](#page-22-0) command directory path variable [424](#page-423-0) configuration files main.cf [505](#page-504-0) configuring [132](#page-131-0) coordinator disks [287](#page-286-0) documentation [415](#page-414-0) manually installing [247](#page-246-0) notifications [27](#page-26-1) replicated states on each system [24](#page-23-2) starting [274–275](#page-273-0) VCS features [27](#page-26-2) VCS installation preinstallation information [38](#page-37-1) verifying cluster operations [424](#page-423-0) GAB operations [424](#page-423-0) LLT operations [424](#page-423-0) VCS notifications SMTP notification [27](#page-26-1) SNMP notification [27](#page-26-1) verifying NIC configuration [154](#page-153-1) viewing and removing repository images stored in your repository [333](#page-332-0) viewing or downloading available release images [328](#page-327-0) vxdisksetup command [158](#page-157-0) vxlicinst command [156,](#page-155-1) [251](#page-250-0) vxlicrep command [155,](#page-154-0) [253](#page-252-0)

#### **W**

web-based installer [190](#page-189-0) about [53](#page-52-0) before using [188](#page-187-0) installation [190](#page-189-1)

web-based installer *(continued)* online upgrade [369](#page-368-0) preinstallation check [190](#page-189-2) starting [189](#page-188-1) uninstalling [475](#page-474-0) upgrading [364](#page-363-0)

#### **Y**

yum installing [258](#page-257-0)